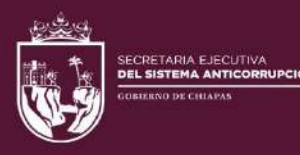

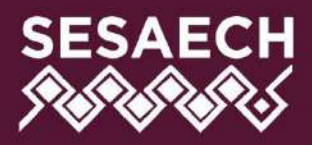

**1**

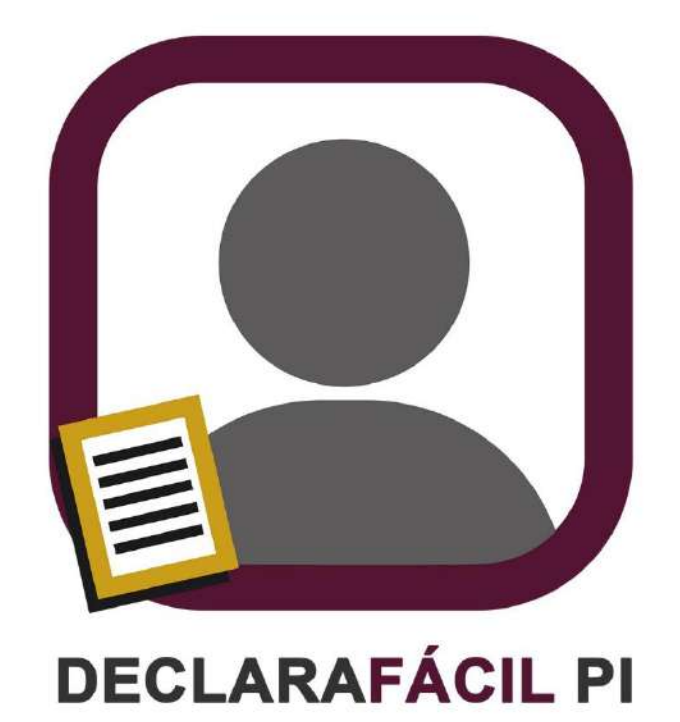

# portable

# **MANUAL DE USUARIO**

# DIRECCIÓN DE SISTEMAS ELECTRÓNICOS Y PLATAFORMA DIGITAL

# Contenido

terfaz Gráfica

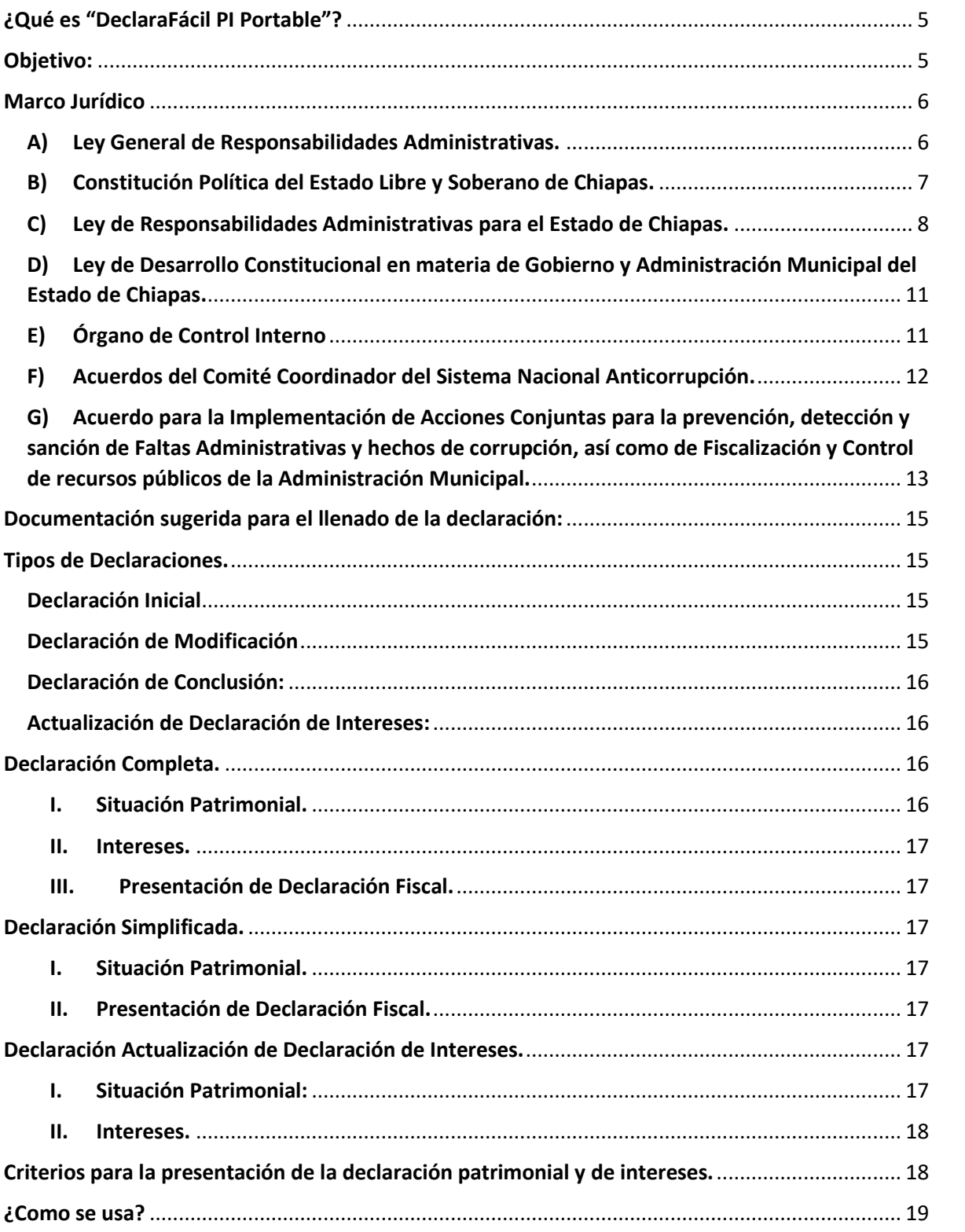

19

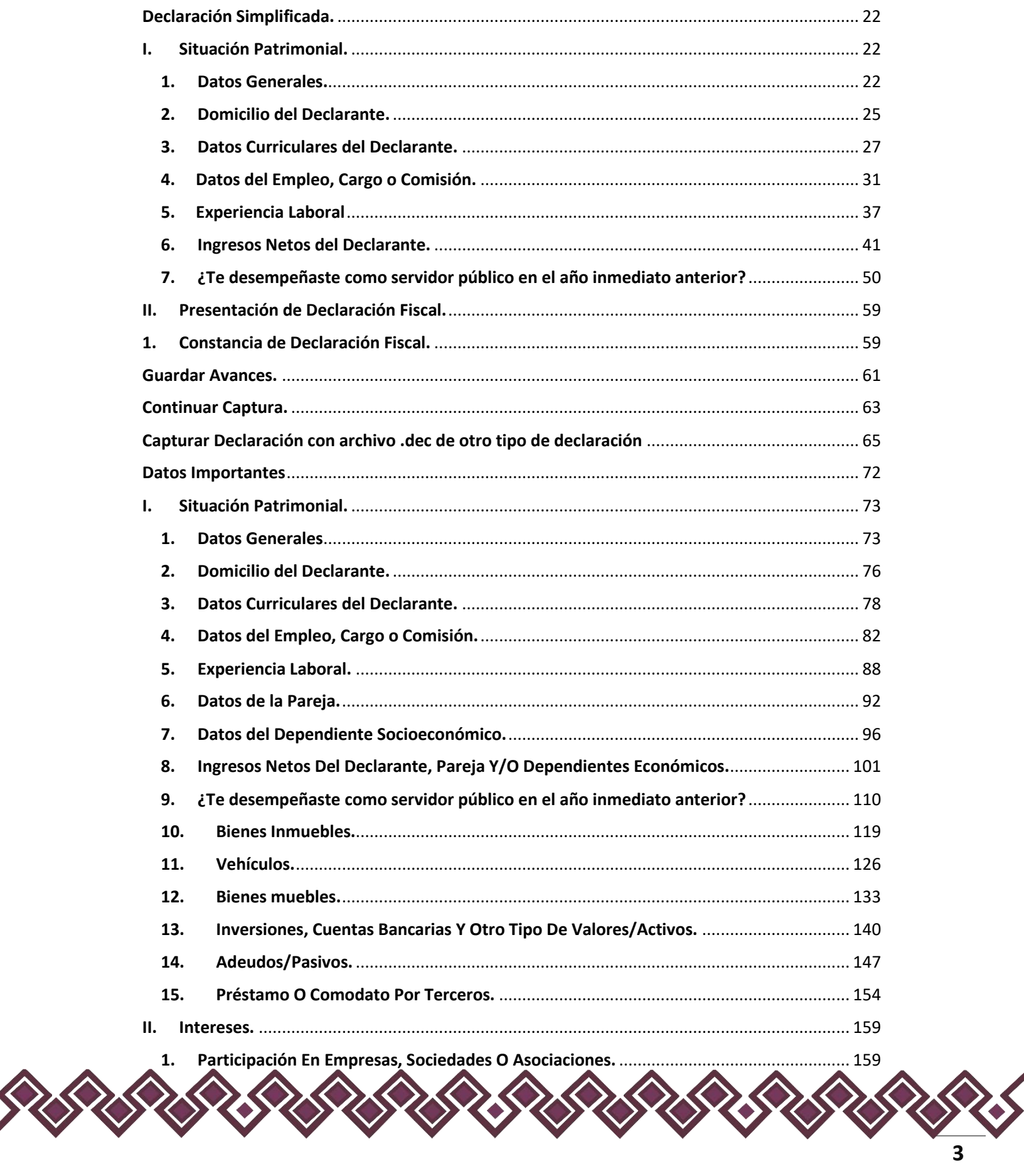

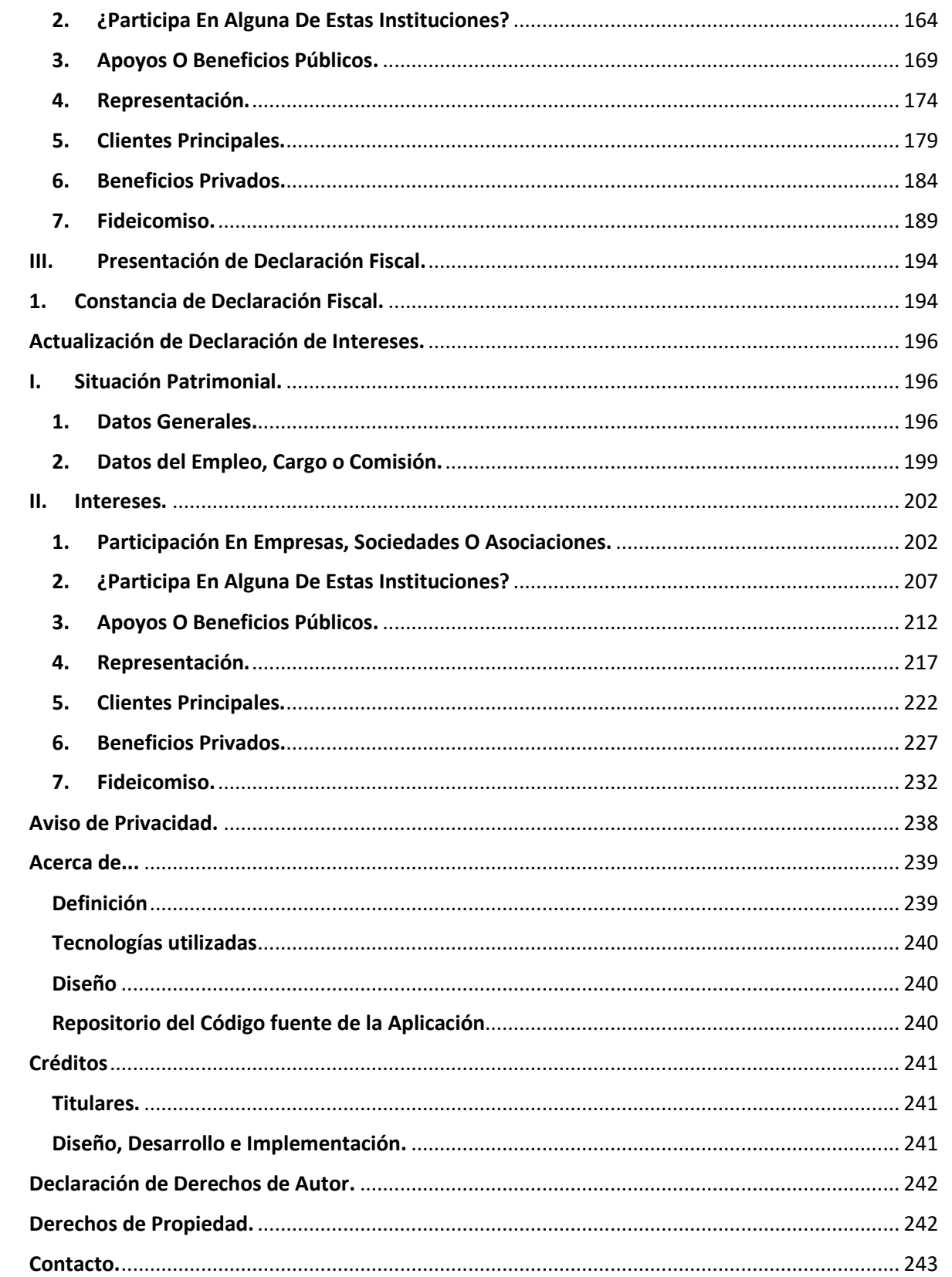

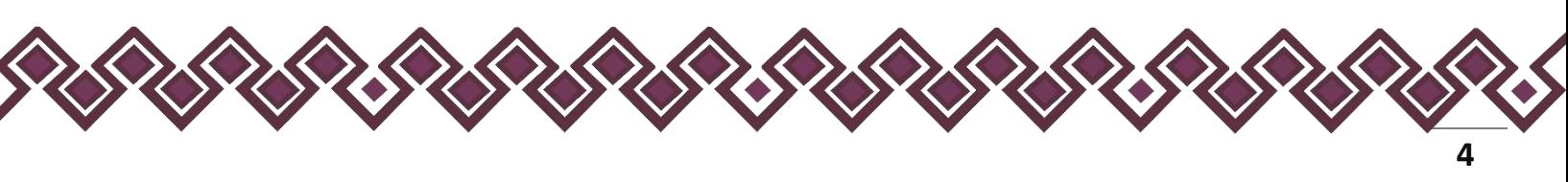

# <span id="page-4-0"></span>¿Qué es "DeclaraFácil PI Portable"?

Es una herramienta que permite la integración de la Declaración de Situación Patrimonial y Declaración de Intereses por parte de los servidores públicos de los entes, conforme a lo establecido en los artículos 32 y 33 de la Ley General de Responsabilidades Administrativas.

# <span id="page-4-1"></span>Objetivo:

Establecer una plataforma tecnológica que permita simplificar y agilizar la declaración de situación patrimonial y declaración de intereses de los servidores públicos de los entes públicos de una manera sencilla, ágil y segura, mediante una aplicación intuitiva y de fácil uso, con un mínimo de requerimientos necesarios y que no requiera internet para su uso.

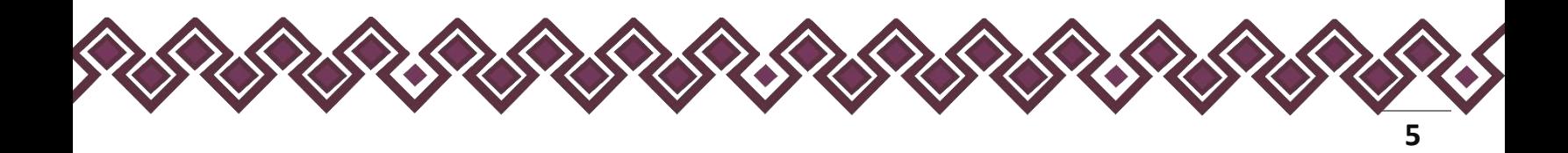

# <span id="page-5-0"></span>Marco Jurídico

#### <span id="page-5-1"></span>A) Ley General de Responsabilidades Administrativas.

*Sección Segunda* - De los sujetos obligados a presentar declaración patrimonial y de intereses Artículo 32. Estarán obligados a presentar las declaraciones de situación patrimonial y de intereses, bajo protesta de decir verdad y ante las Secretarías o su respectivo Órgano interno de control, todos los Servidores Públicos, en los términos previstos en la presente Ley. Asimismo, deberán presentar su declaración fiscal anual, en los términos que disponga la legislación de la materia.

*Sección tercera* - Plazos y mecanismos de registro al sistema de evolución patrimonial, de declaración de intereses y constancia de presentación de declaración fiscal Artículo 33. La declaración de situación patrimonial deberá presentarse en los siguientes plazos:

I. Declaración inicial, dentro de los sesenta días naturales siguientes a la toma de posesión con motivo del:

a) Ingreso al servicio público por primera vez;

b) Reingreso al servicio público después de sesenta días naturales de la conclusión de su último encargo;

II. Declaración de modificación patrimonial, durante el mes de mayo de cada año, y

III. Declaración de conclusión del encargo, dentro de los sesenta días naturales siguientes a la conclusión.

En el caso de cambio de dependencia o entidad en el mismo orden de gobierno, únicamente se dará aviso de dicha situación y no será necesario presentar la declaración de conclusión.

La Secretaría o los Órganos internos de control, según corresponda, podrán solicitar a los Servidores Públicos una copia de la declaración del Impuesto Sobre la Renta del año que corresponda, si éstos estuvieren obligados a presentarla o, en su caso, de la constancia de percepciones y retenciones que les hubieren emitido alguno de los entes públicos, la cual deberá ser remitida en un plazo de tres días hábiles a partir de la fecha en que se reciba la solicitud.

Si transcurridos los plazos a que se refieren las fracciones I, II y III de este artículo, no se hubiese presentado la declaración correspondiente, sin causa justificada, se iniciará inmediatamente la investigación por presunta responsabilidad por la comisión de las Faltas administrativas correspondientes y se requerirá por escrito al Declarante el cumplimiento de dicha obligación.

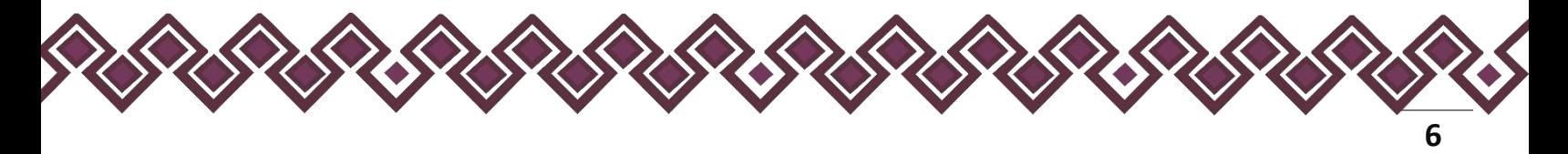

Tratándose de los supuestos previstos en las fracciones I y II de este artículo, en caso de que la omisión en la declaración continúe por un periodo de treinta días naturales siguientes a la fecha en que hubiere notificado el requerimiento al Declarante, las Secretarías o los Órganos internos de control, según corresponda, declararán que el nombramiento o contrato ha quedado sin efectos, debiendo notificar lo anterior al titular del Ente público correspondiente para separar del cargo al servidor público.

El incumplimiento por no separar del cargo al servidor público por parte del titular de alguno de los entes públicos será causa de responsabilidad administrativa en los términos de esta Ley.

Para el caso de omisión, sin causa justificada, en la presentación de la declaración a que se refiere la fracción III de este artículo, se inhabilitará al infractor de tres meses a un año.

Para la imposición de las sanciones a que se refiere este artículo deberá sustanciarse el procedimiento de responsabilidad administrativa por faltas administrativas previsto en el Título Segundo del Libro Segundo de esta Ley

#### <https://ln.sesaech.gob.mx/lgra>

# <span id="page-6-0"></span>B) Constitución Política del Estado Libre y Soberano de Chiapas.

#### *Título Décimo*

*De las Responsabilidades de los Servidores Públicos y del Sistema Anticorrupción del Estado de Chiapas.*

#### *Capítulo I*

#### *De las responsabilidades de los servidores públicos*

Artículo 109. Para los efectos de las responsabilidades a que alude este capítulo se considerarán como servidores públicos a los representantes de elección popular, a los miembros del Poder Judicial del Estado de Chiapas, toda persona que desempeñe un empleo, cargo o comisión de cualquier naturaleza en el Congreso del Estado o en la Administración Pública Estatal, municipal, así como de los órganos a los que esta Constitución otorgue autonomía, quienes serán responsables por los actos u omisiones en que incurran en el desempeño de sus respectivas funciones. Asimismo, serán responsables por el manejo indebido de recursos públicos y la deuda pública.

(Reforma publicada mediante p.o. núm. 009 de fecha 10 de enero de 2019, Decreto 131)

El Gobernador del Estado, los Diputados del Congreso del Estado, los Magistrados y Consejeros del Poder Judicial del Estado, los Presidentes, Síndicos y Regidores Municipales, así como los miembros de los organismos a los que esta Constitución les otorga autonomía,

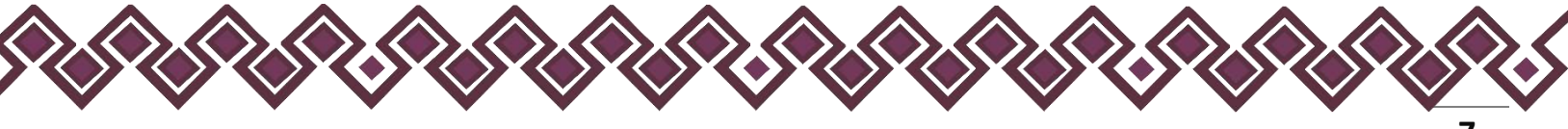

serán responsables por violaciones a la Constitución Política de los Estados Unidos Mexicanos, a esta Constitución del Estado, a las leyes que de ellas emanen, así como por el manejo y aplicación indebidos de fondos y recursos públicos, con independencia de los delitos que de esas conductas resulten.

Toda persona que desempeñe una función de servicio público en los tres poderes, en los órganos autónomos o en los municipios tienen la obligación de presentar su declaración patrimonial, fiscal y de intereses. La ley regulará dicha obligación.

<https://ln.sesaech.gob.mx/constitucion-chiapas>

# <span id="page-7-0"></span>C) Ley de Responsabilidades Administrativas para el Estado de Chiapas.

#### *Capítulo III*

*De los Instrumentos de Rendición de Cuentas*

#### *Sección Primera*

*Del Sistema de Evolución Patrimonial, de Declaración de Intereses y Constancia de Presentación de Declaración Fiscal*

Artículo 26. La Secretaría Ejecutiva del Sistema Anticorrupción del Estado de Chiapas, llevará el sistema de evolución patrimonial, de declaración de intereses y constancia de presentación de declaración fiscal, a través del Sistema Electrónico Estatal que al efecto se establezca, de conformidad con lo previsto en la Ley del Sistema Anticorrupción del Estado de Chiapas, así como las bases, principios y lineamientos que apruebe el Comité Coordinador del Sistema Anticorrupción del Estado de Chiapas.

Artículo 27. La información prevista en el sistema de evolución patrimonial, de declaración de intereses y de constancias de presentación de declaración fiscal, se almacenará en el Sistema Electrónico Estatal, que contendrá la información que para efectos de las funciones del Sistema Anticorrupción del Estado de Chiapas, generen los Entes Públicos facultados para la fiscalización y control de recursos públicos y la prevención, control, detección, sanción y disuasión de Faltas Administrativas y hechos de corrupción, de conformidad con lo establecido en la Ley del Sistema Anticorrupción del Estado de Chiapas.

El Sistema Electrónico Estatal contará además con los sistemas de información específicos que estipula la Ley del Sistema Anticorrupción del Estado de Chiapas. En el sistema de evolución patrimonial, de declaración de intereses y de constancias de presentación de la declaración fiscal del Sistema Electrónico Estatal, se inscribirán los datos públicos de los Servidores Públicos obligados a presentar declaraciones de situación patrimonial y de

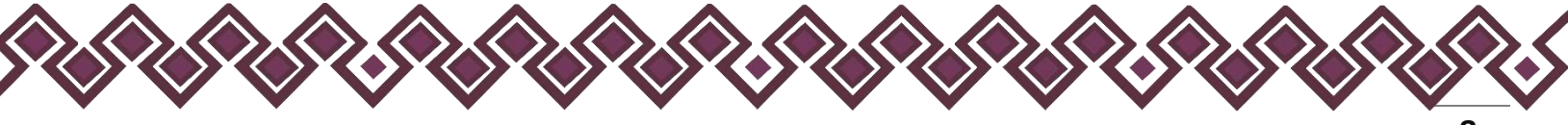

intereses. De igual forma, se inscribirá la constancia que para efectos de esta Ley emita la autoridad fiscal, sobre la presentación de la declaración anual de impuestos.

Artículo 28. La información relacionada con las declaraciones de situación patrimonial y de intereses, podrá ser solicitada y utilizada por el Fiscal del Ministerio Público, los Tribunales, o las autoridades judiciales en el ejercicio de sus respectivas atribuciones, el Servidor Público interesado o bien, cuando la Autoridad Investigadora, Substanciadora o Resolutora lo requieran con motivo de la investigación o la resolución de procedimientos de responsabilidades administrativas.

Artículo 29. Las declaraciones patrimoniales y de intereses serán públicas salvo los rubros cuya publicidad pueda afectar la vida privada o los datos personales protegidos por la Constitución, la Constitución Local y la Ley de Transparencia y Acceso a la Información Pública del Estado de Chiapas. Para tal efecto, el Comité Coordinador, a propuesta del Consejo de Participación Ciudadana, emitirá los formatos respectivos, garantizando que los rubros que pudieran afectar los derechos aludidos queden en resguardo de las autoridades competentes.

#### Sección Segunda

De los Sujetos Obligados a Presentar Declaración Patrimonial y de Intereses

Artículo 32. Estarán obligados a presentar las declaraciones de situación patrimonial y de intereses, bajo protesta de decir verdad ante la Secretaría o su respectivo Órgano Interno de Control, todos los Servidores Públicos, en los términos previstos en la presente Ley. Asimismo, deberán presentar su declaración fiscal anual, en los términos que disponga la legislación de la materia.

Los servidores públicos integrantes de las instituciones y cuerpos de seguridad pública del Estado y de los Municipios, así como los integrantes de la Fiscalía General de Justicia del Estado, presentarán su Declaración de Situación Patrimonial y de Intereses ante el Centro Estatal de Control de Confianza Certificado.

En todo momento, las Unidades de Apoyo Administrativo o equivalentes de los Entes Públicos sujetos a la presente Ley, deberán realizar acciones tendentes al cumplimiento en la presentación de la declaración patrimonial y de intereses, por parte de los servidores públicos adscritos a cada una de ellas.

#### Sección Tercera

De los Plazos y Mecanismos de Registro al Sistema de Evolución Patrimonial, de Declaración de Intereses y Constancia de Presentación de Declaración Fiscal

Artículo 33. La declaración de situación patrimonial deberá presentarse en los siguientes plazos:

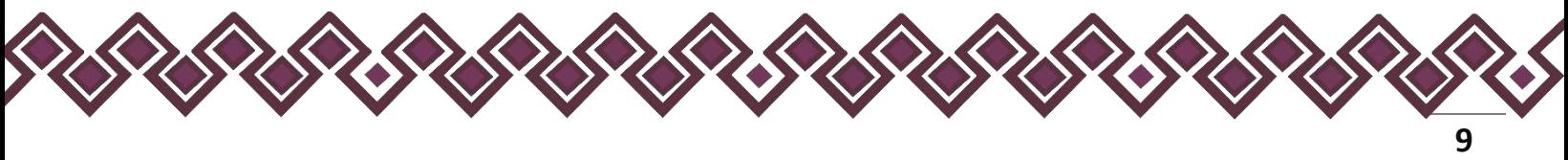

I. Declaración inicial, dentro de los sesenta días naturales siguientes a la toma de posesión con motivo del:

a) Ingreso al servicio público por primera vez.

b) Reingreso al servicio público después de sesenta días naturales de la conclusión de su último encargo.

II. Declaración de modificación patrimonial, durante el mes de mayo de cada año.

III. Declaración de conclusión del encargo, dentro de los sesenta días naturales siguientes a la conclusión.

En el caso de cambio de dependencia o entidad en el mismo orden de gobierno, únicamente se dará aviso de dicha situación y no será necesario presentar la declaración de conclusión.

Si transcurridos los plazos a que se refieren las fracciones I, II y III de este artículo, no se hubiese presentado la declaración correspondiente, sin causa justificada, la Secretaría, el Centro Estatal de Control de Confianza Certificado o los Órganos Internos de Control, según corresponda, iniciarán inmediatamente la investigación por presunta responsabilidad por la comisión de las Faltas Administrativas correspondientes y se requerirá por escrito al declarante el cumplimiento de dicha obligación.

Tratándose de los supuestos previstos en las fracciones I y II de este artículo, en caso de que la omisión en la declaración continúe por un periodo de treinta días naturales siguientes a la fecha en que hubiere notificado el requerimiento al Declarante, la Secretaría o los Órganos Internos de Control, según corresponda, declararán que el nombramiento o contrato ha quedado sin efectos, debiendo notificar lo anterior al titular del Ente público correspondiente, para separar del cargo al servidor público.

El incumplimiento por no separar del cargo al Servidor Público por parte del titular de los Entes Públicos será causa de responsabilidad administrativa en los términos de esta Ley.

Para el caso de omisión, sin causa justificada, en la presentación de la declaración a que se refiere la fracción III de este artículo, se inhabilitará al infractor de tres meses a un año para desempeñar empleos, cargos o comisiones en el servicio público.

Para la imposición de las sanciones a que se refiere este artículo, deberá sustanciarse el procedimiento de responsabilidad administrativa por Faltas Administrativas previsto en el Título Segundo de esta Ley.

Artículo 35. En la declaración inicial y de conclusión del encargo, se manifestarán los bienes inmuebles, con la fecha y valor de adquisición.

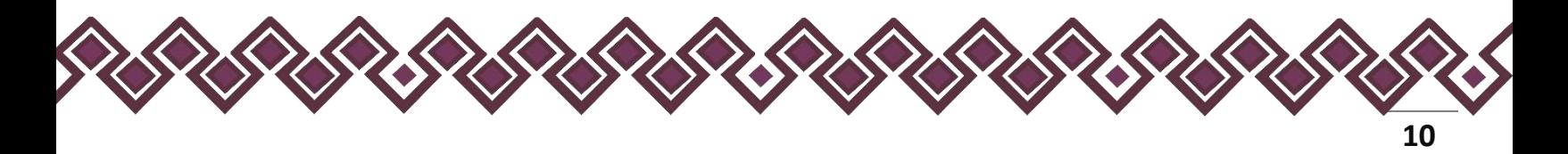

En las declaraciones de modificación patrimonial se manifestarán sólo las modificaciones al patrimonio, con fecha y valor de adquisición. En todo caso se indicará el medio por el que se hizo la adquisición.

<https://ln.sesaech.gob.mx/lraech>

# <span id="page-10-0"></span>D) Ley de Desarrollo Constitucional en materia de Gobierno y Administración Municipal del Estado de Chiapas.

#### *Capítulo III*

#### *De la Contraloría Interna Municipal*

Artículo 135. La Contraloría Interna Municipal, es el órgano encargado de vigilar y verificar que las acciones de la Administración Pública Municipal se realicen conforme a los planes y programas aprobados previamente por el Ayuntamiento, para la correcta aplicación y ejercicio de los recursos públicos financieros.

Además, verificará y decepcionará las declaraciones de situación patrimonial de los servidores públicos municipales, en términos de la Ley respectiva y las entregará al Órgano de Fiscalización Superior del Congreso del Estado.

<https://ln.sesaech.gob.mx/desarrollo-mpal>

# <span id="page-10-1"></span>E) Órgano de Control Interno

Artículo 136. La persona titular de la Contraloría Interna Municipal será nombrada por el Ayuntamiento, a propuesta del Presidente Municipal, de quien dependerá jerárquicamente, además deberá contar con la certificación y capacitación y competencia laboral vigente en la materia de acuerdo con sus funciones que desempeña, expedida por un centro certificado de CONOCER, con especialidad en la Administración Pública Municipal residente en el Estado de Chiapas.

Artículo 137. Para ser titular de la Contraloría Interna Municipal se deben reunir los requisitos establecidos en el artículo 60 de la Constitución Política del Estado Libre y Soberano de Chiapas; además de acreditar tener título y cédula profesional de cualesquiera carrera afín o relacionada con la administración, así como acreditar tener experiencia mínima de tres años en el manejo de recursos públicos o certificación de competencia laboral en la materia.

<https://ln.sesaech.gob.mx/desarrollo-mpal>

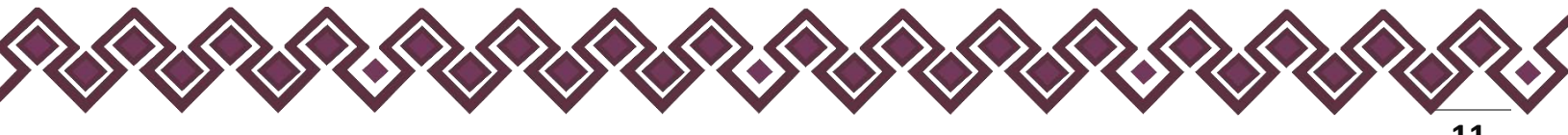

# <span id="page-11-0"></span>F) Acuerdos del Comité Coordinador del Sistema Nacional Anticorrupción.

El Comité Coordinador del Sistema Nacional Anticorrupción, ha emitido diversos acuerdos respecto a la obligación de presentar la declaración de situación patrimonial y de intereses.

1) En la Tercera Sesión ordinaria 2018, el Comité Coordinador aprobó el "Acuerdo por el que el Comité Coordinador del Sistema Nacional Anticorrupción emite el formato de declaraciones: de situación patrimonial y de intereses; y expide las normas e instructivo para su llenado y presentación".

2) En la Primera Sesión Extraordinaria 2019 celebrada el 21 de marzo de 2019, aprobó el Acuerdo por el que se modifica el artículo segundo transitorio.- Este cambio obedeció a una serie de consultas y cuestionamientos realizados a la SESNA, así como a la existencia de desafíos de carácter técnico, operativo y jurídico en los tres órdenes de gobierno, lo cual limitaba la implementación del formato.

ACUERDO POR EL QUE SE MODIFICAN LOS ANEXOS PRIMERO Y SEGUNDO DEL ACUERDO POR EL QUE EL COMITÉ COORDINADOR DEL SISTEMA NACIONAL ANTICORRUPCIÓN EMITE EL FORMATO DE DECLARACIONES: DE SITUACIÓN PATRIMONIAL Y DE INTERESES; Y EXPIDE LAS NORMAS E INSTRUCTIVO PARA SU LLENADO Y PRESENTACIÓN. (Publicado DOF: 23/09/2019).

En la Tercera Sesión Extraordinaria 2019, celebrada el día 11 de diciembre de 2019, el Comité Coordinador aprobó el Acuerdo por el que el Comité Coordinador del Sistema Nacional Anticorrupción da a conocer que los formatos de declaración de situación patrimonial y de intereses son técnicamente operables con el Sistema de Evolución Patrimonial y de Declaración de Intereses de la Plataforma Digital Nacional, así como el inicio de la obligación de los servidores públicos de presentar sus respectivas declaraciones de situación patrimonial y de intereses, conforme a los artículos 32 y 33 de la Ley General de Responsabilidades Administrativas.

(Publicado DOF: 24/12/2019).

Determina:

A partir del 1 de mayo de 2021, serán operables en el ámbito estatal y municipal, los formatos de declaración de situación patrimonial y de intereses publicados en el Diario Oficial de la Federación el 23 de septiembre de 2019.

Los servidores públicos en el ámbito estatal y municipal que no se encontraban obligados a presentar declaración de situación patrimonial y de intereses hasta antes del 19 de julio de 2017, deberán presentar a más tardar su primera declaración, en el año 2021, en el periodo señalado en la fracción II del artículo 33 de la Ley General de Responsabilidades Administrativas. (Durante el mes de mayo).

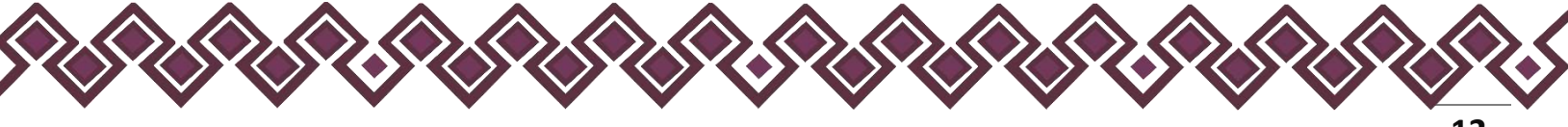

Todos los demás servidores públicos en el ámbito federal, estatal y municipal que no se encuentren en los anteriores supuestos, presentarán su declaración, conforme a los términos y plazos que establece el artículo 33 de la Ley General de Responsabilidades Administrativas, según corresponda.

<span id="page-12-0"></span>G) Acuerdo para la Implementación de Acciones Conjuntas para la prevención, detección y sanción de Faltas Administrativas y hechos de corrupción, así como de Fiscalización y Control de recursos públicos de la Administración Municipal.

De acuerdo al artículo 6 de la Ley del Sistema Anticorrupción del Estado de Chiapas, los municipios son parte integrante del Sistema, por ello, el Comité Coordinador determinó en la Segunda Sesión Extraordinaria, celebrada el 13 de septiembre del 2021, la relevancia de celebrar con los Ayuntamientos de la Entidad un Acuerdo cuyo objeto fuera la implementación de acciones conjuntas para la prevención, detección y sanción de faltas administrativas y hechos de corrupción, así como de fiscalización y control de recursos públicos de la Administración Municipal.

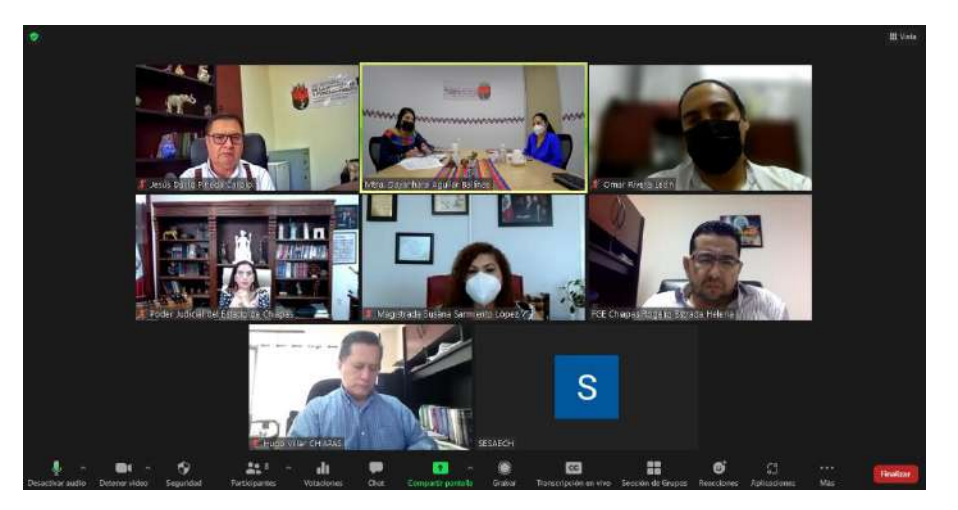

#### Finalidad:

La adopción de medidas dirigidas a promover, fomentar y difundir la cultura de integridad en el servicio público, la rendición de cuentas, transparencia, fiscalización, prevención de conflictos de interés y del control de los recursos públicos, con el propósito de lograr el ejercicio eficiente, oportuno y honesto de la administración pública municipal.

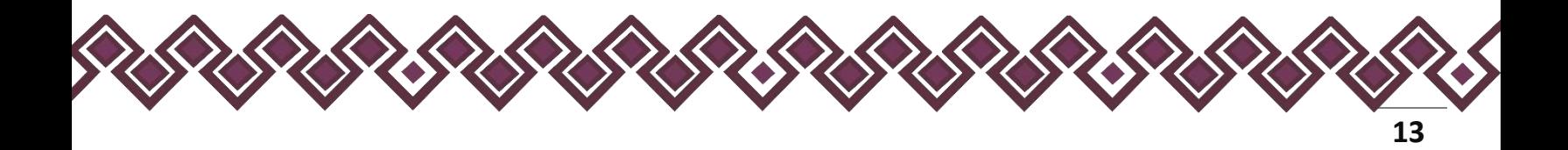

Temas.

- Control y fiscalización de los recursos públicos
- Transparencia
- Combate a la corrupción
- Integridad
- Rendición de cuentas
- Participación ciudadana

Compromiso entre las partes:

- Establecer mecanismos de coordinación para el cumplimiento del objeto del Sistema Anticorrupción del Estado de Chiapas.
- Formular propuestas normativas y de buenas prácticas de gobierno en materia de ética, transparencia y prevención de la corrupción.
- Fomentar y difundir la cultura de la integridad en el servicio público, así como de la rendición de cuentas, de la transparencia, de la fiscalización y del control de los recursos públicos.

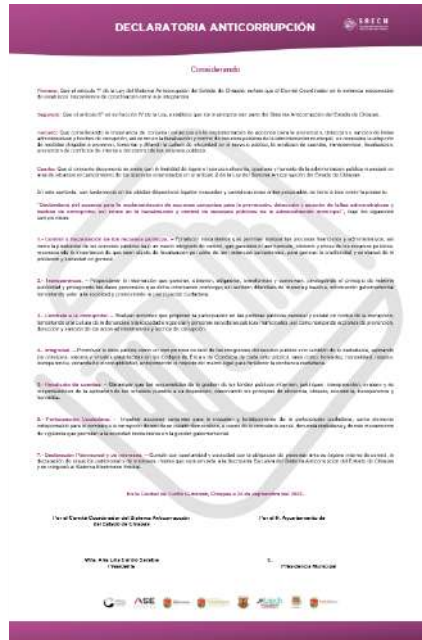

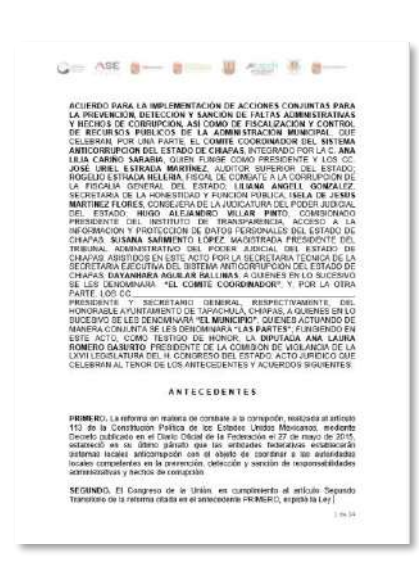

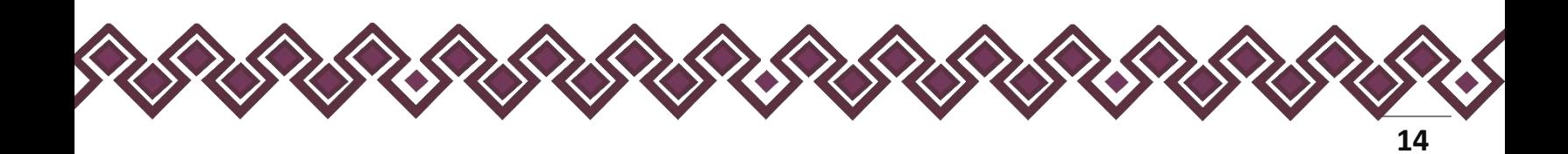

# <span id="page-14-0"></span>Documentación sugerida para el llenado de la declaración:

Para agilizar el llenado de la declaración es conveniente que, en el momento de la captura, se disponga de la siguiente documentación.

- Clave Única de Registro de Población (CURP) emitida por la Secretaría de Gobernación.
- Registro Federal de Contribuyentes (RFC) emitido por el Servicio de Administración Tributaria (SAT).
- Acta de matrimonio.
- Comprobante de domicilio.
- Currículum vitae.
- Recibo de nómina y/o declaración fiscal.
- Escrituras públicas y/o contratos de bienes inmuebles.
- Factura de vehículos y bienes muebles.
- Contratos y estados de cuenta bancarios.
- Contratos y estados de cuenta de gravámenes y adeudos.
- Comprobante de percepción de sueldo o de otro tipo de ingreso.
- Actas constitutivas de sociedades y asociaciones.
- Cualquier otro documento necesario para las Declaraciones.

# <span id="page-14-1"></span>Tipos de Declaraciones.

#### <span id="page-14-2"></span>Declaración Inicial

Se realiza cuando:

- Ingreso al servicio público por primera vez.
- Reingreso al servicio público después de setenta días naturales de la conclusión del último cargo.

Tiempo para entregar la declaración:

• Máximo 60 días naturales de haber recibido el nombramiento

# <span id="page-14-3"></span>Declaración de Modificación

Se realizará:

• Durante el mes de mayo de cada año, siempre y cuando haya laborado al menos un día del año inmediato anterior.

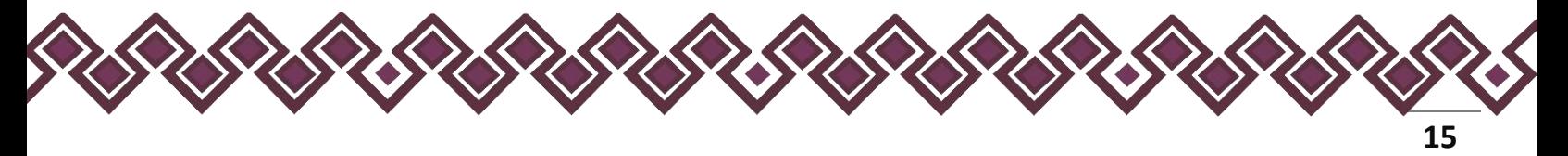

• En esta declaración el usuario deberá de registrar las actualizaciones sobre los datos ingresados en la declaración inicial o de modificación del año anterior. Los cuales de explican a detalle en la **Pagina 54.** 

#### <span id="page-15-0"></span>Declaración de Conclusión:

Se realizará:

• A los 60 días naturales siguientes a la conclusión del cargo.

#### <span id="page-15-1"></span>Actualización de Declaración de Intereses:

Se realizará:

• La actualización de declaración de intereses deberá presentarse en cualquier momento en que el servidor público, en el ejercicio de sus funciones, considere que se puede actualizar un posible conflicto de intereses, para lo cual estará habilitada una casilla para llevar a cabo la mencionada actualización a través del sistema.

Los 4 Tipos de declaraciones cuentan con 2 versiones de declaraciones que son:

# <span id="page-15-2"></span>Declaración Completa.

• La realizaran aquellos Servidores Públicos que tengan un nivel igual a jefe de departamento u homólogo y hasta el nivel máximo en cada Ente Público.

Secciones del formato de la Declaración Completa:

#### <span id="page-15-3"></span>I. Situación Patrimonial.

- 1. Datos generales.
- 2. Domicilio del Declarante.
- 3. Datos curriculares del Declarante.
- 4. Datos del empleo, cargo o comisión.
- 5. Experiencia laboral.
- 6. Datos de la Pareja.
- 7. Datos del dependiente económico.
- 8. Ingresos netos del Declarante, Pareja y/o dependientes económicos.
- 9. ¿Te desempeñaste como servidor público el año inmediato anterior? (sólo declaración de inicio y conclusión).
- 10. Bienes inmuebles.
- 11. Vehículos.
- 12. Bienes muebles.
- 13. Inversiones, cuentas bancarias y otro tipo de valores/activos.
- 14. Adeudos/pasivos.
- 15. Préstamo o comodato por terceros.

#### <span id="page-16-0"></span>II. Intereses.

- 1. Participación en empresas, sociedades o asociaciones.
- 2. ¿Participa en alguna de estas instituciones?
- 3. Apoyos o beneficios públicos.
- 4. Representación.
- 5. Clientes principales.
- 6. Beneficios privados.
- 7. Fideicomisos.

#### <span id="page-16-1"></span>III. Presentación de Declaración Fiscal.

1. Constancia de declaración fiscal.

### <span id="page-16-2"></span>Declaración Simplificada.

• La realizaran aquellos Servidores Públicos que tengan un nivel menor a jefe de departamento u homólogo en los Entes.

#### <span id="page-16-3"></span>I. Situación Patrimonial.

- 1. Datos generales
- 2. Domicilio del Declarante
- 3. Datos Curriculares del Declarante
- 4. Datos del empleo, cargo o comisión
- 5. Experiencia laboral
- 6. Ingresos netos del Declarante
- 7. ¿Te desempeñaste como servidor público el año inmediato anterior? (sólo en la declaración de inicio y conclusión).

#### <span id="page-16-4"></span>II. Presentación de Declaración Fiscal.

1. Constancia de declaración fiscal.

# <span id="page-16-5"></span>Declaración Actualización de Declaración de Intereses.

• La declaración de intereses deberá presentarse en los plazos a que se refiere el artículo 33 de la Ley y de la misma manera le serán aplicables los procedimientos establecidos en dicho artículo para el incumplimiento de tales plazos. También deberá presentarse la declaración en cualquier momento en que el servidor público, en el ejercicio de sus funciones, considere que se puede actualizar un posible conflicto de intereses, para lo cual estará habilitada una casilla para llevar a cabo la mencionada actualización a través del sistema.

#### <span id="page-16-6"></span>I. Situación Patrimonial:

- 1. Datos generales
- 2. Datos del empleo, cargo o comisión

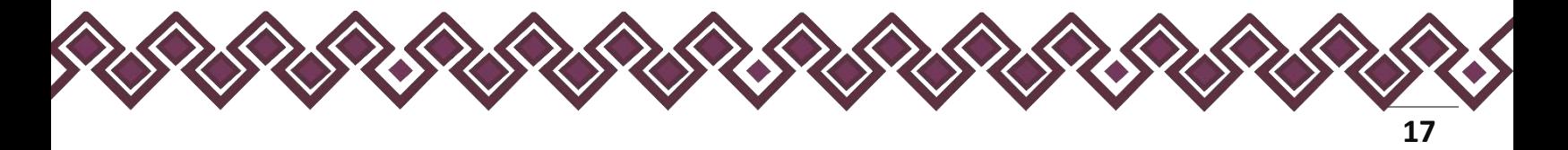

#### <span id="page-17-0"></span>II. Intereses.

- 1. Participación en empresas, sociedades o asociaciones.
- 2. ¿Participa en alguna de estas instituciones?
- 3. Apoyos o beneficios públicos.
- 4. Representación.
- 5. Clientes principales.
- 6. Beneficios privados.
- 7. Fideicomisos.

# <span id="page-17-1"></span>Criterios para la presentación de la declaración patrimonial y de intereses.

No se presentará declaración inicial:

- Cuando el servidor público en el mismo Ente Público sea objeto de un cambio de puesto, de nivel, de funciones, de adscripción, tipo de designación o nombramiento.
- Cuando el servidor público reingrese o sea contratado y no hayan transcurrido más de sesenta días naturales.
- Cuando el servidor público tenga un cambio de Ente Público dentro del mismo orden de gobierno, y no transcurran más de sesenta días naturales entre la conclusión e inicio del empleo, cargo o comisión, debiendo cumplir con el aviso correspondiente.
- Cuando el servidor público reingrese al empleo, cargo o comisión con motivo del otorgamiento de una licencia con o sin goce de sueldo, derive de una suspensión en sueldo y/o funciones, o sea resultado de una restitución de derechos como servidor público mediante resolución ejecutoriada firme, expedida por autoridad competente en el ejercicio de sus funciones.

No se presentará declaración de modificación:

- Cuando durante los primeros cinco meses del año los Servidores Públicos tomen posesión del empleo, cargo o comisión y presenten su declaración patrimonial de inicio en el mismo período.
- Cuando el servidor público concluya su empleo, cargo o comisión en el mes de mayo y hubiere presentado su declaración de conclusión en el mismo mes.

No se presentará declaración de conclusión:

- Cuando el servidor público en el mismo Ente Público sea objeto de un cambio de puesto, de nivel, de funciones, de adscripción, tipo de designación o nombramiento.
- Cuando el servidor público, concluya e inicie en Entes Públicos, dentro del mismo orden de gobierno y no hayan transcurrido más de sesenta días naturales.

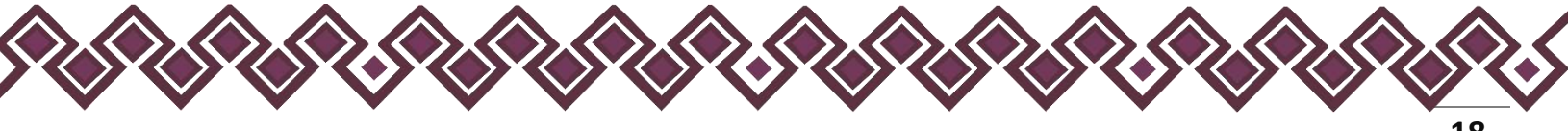

• Cuando al servidor público le haya sido otorgada una licencia con o sin goce de sueldo, siempre y cuando no haya sido dado de baja de manera definitiva del Ente Público o derive de una suspensión en sueldo y/o funciones.

# <span id="page-18-0"></span>¿Como se usa?

El Sistema "DeclaraFácil PI Portable" viene en un archivo .html, el cual después de descargarlo nos quedara un archivo como el de la siguiente imagen:

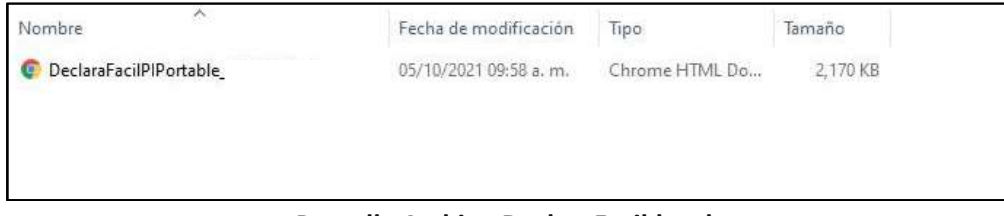

**Pantalla Archivo DeclaraFacil.html.**

# <span id="page-18-1"></span>Interfaz Gráfica.

El archivo "Declarafacil.html", es el Sistema Portable. Para poder usarlo damos clic en el archivo y nos abrirá la siguiente ventana en el navegador, donde el usuario deberá aceptar el aviso de privacidad del Sistema DeclaraFácil PI Portable Versión Simplificada y despues elegir el tipo de declaración a realizar:

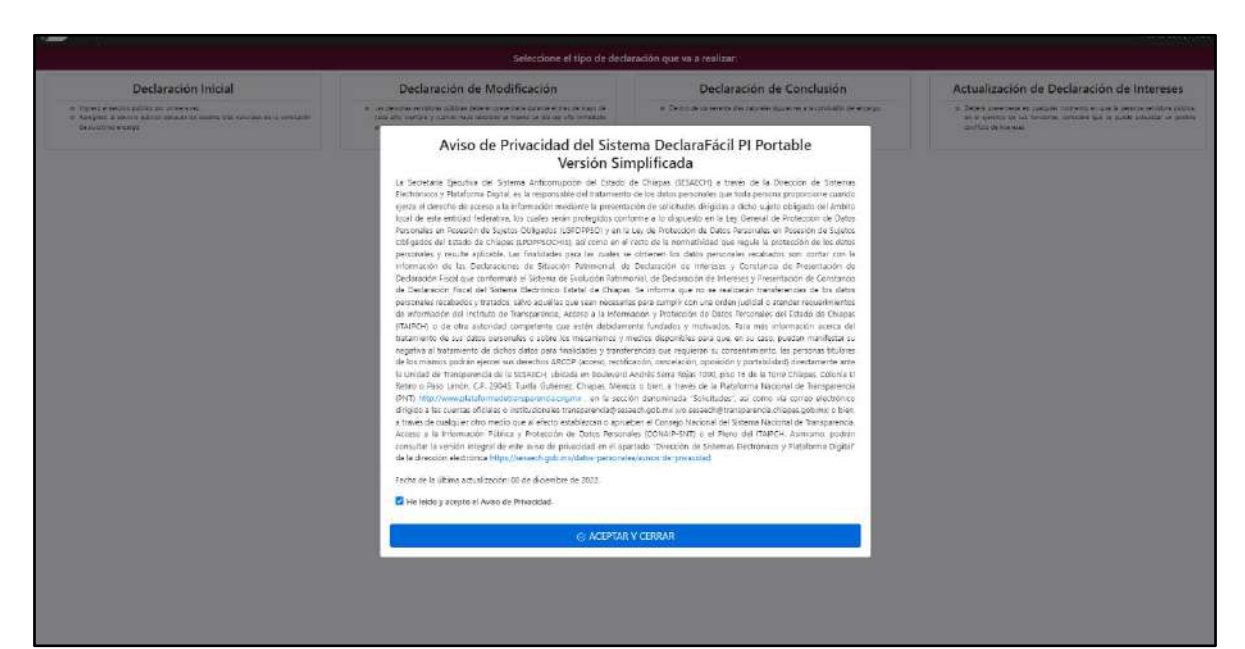

**Pantalla Principal**

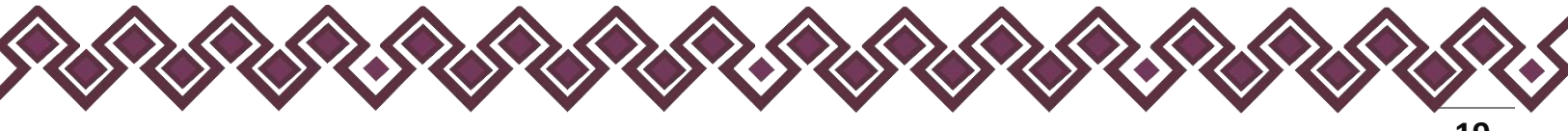

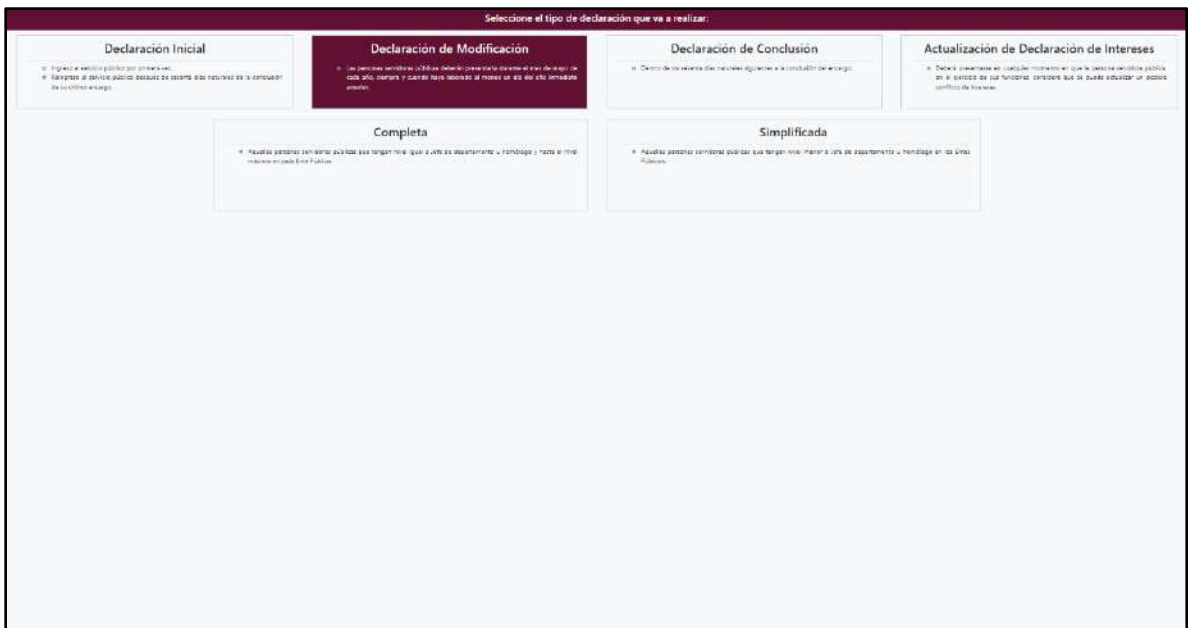

**Pantalla Tipo de Declaración**

Al dar clic en el tipo de declaración a realizar aparecerá una imagen como la siguiente, en la cual aparecen las siguientes opciones:

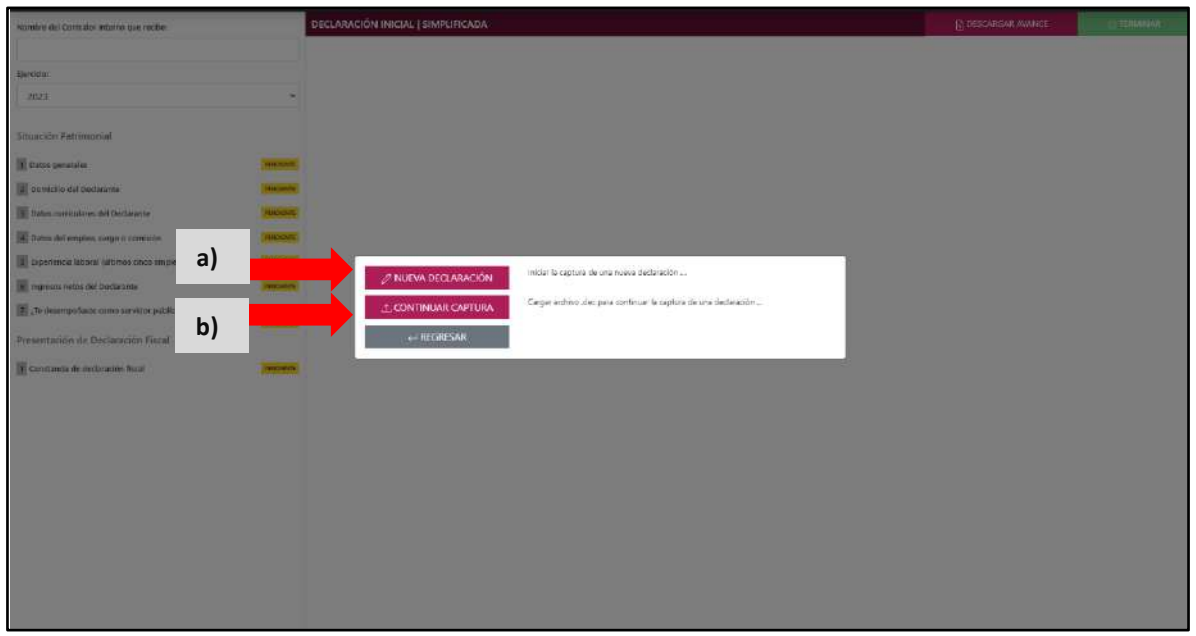

**Pantalla Nueva Declaración o Continuar Captura.**

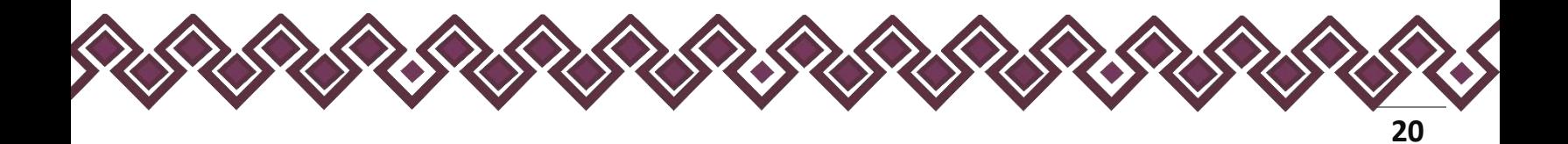

- **a)** Botón **Nueva Declaración:** Inicia la captura de una nueva Declaración Patrimonial y de Intereses.
- **b)** Botón **Continuar Captura:** Con este botón se puede cargar el archivo "**.dec**" para continuar la captura de una Declaración. Esta sección de explica a detalle en la **página 54** de este Manual de Usuario.

Los casos en los que el usuario podrá cargar una declaración anterior serán los siguientes:

- Si el declarante necesita realizar una declaración inicial en caso de que haya sido contratado nuevamente, podrá cargar su archivo .dec de su declaración de conclusión para cargar sus datos registrados anteriormente.
- Si el declarante necesita realizar una declaración de modificación podrá cargar su archivo .dec de una declaración inicial anterior o en su caso una de modificación del año anterior para cargar sus datos registrados anteriormente.
- Si el declarante necesita realizar una declaración de conclusión podrá cargar su archivo .dec de una declaración inicial anterior o en su caso una de modificación del año anterior para cargar sus datos registrados anteriormente.
- Si el declarante tuvo un puesto jefe de departamento u homólogo donde realizo una declaración completa, podrá cargar sus datos usando el archivo .dec para realizar una declaración simplificada en caso de que ahora tenga un puesto menor. Cargando así los datos en las secciones que aplican para la declaración simplificada.
- Si el declarante tuvo un puesto menor a jefe de departamento u homólogo donde realizo una declaración simplificada, podrá cargar sus datos usando el archivo .dec para realizar una declaración completa en caso de que haya ascendido a un puesto mayor. Cargando así los datos en las secciones que aplican para la declaración completa.

Esta Interfaz nos aparece al entrar a cada una de las declaraciones, la cual nos presenta un menú con dos opciones para iniciar una nueva declaración o nos permite cargar los datos de una captura anterior y así tener los datos ya guardados con anterioridad la cual se explica a detalle en la **página 54** de este Manual de Usuario.

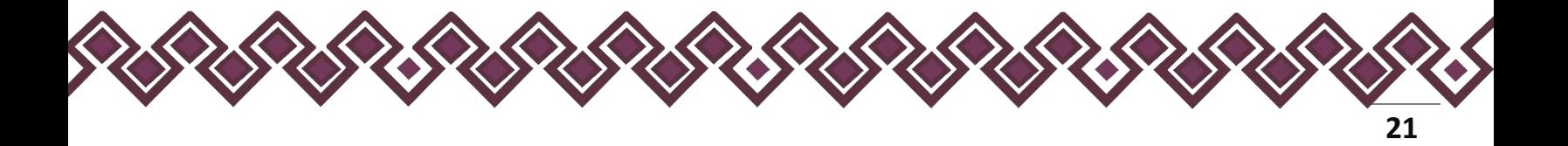

# <span id="page-21-0"></span>Declaración Simplificada.

# <span id="page-21-1"></span>I. Situación Patrimonial.

La siguiente imagen es la pantalla cuando iniciamos una declaración simplificada, en la cual el declarante iniciara a realizar su declaración en las siguientes Secciones.

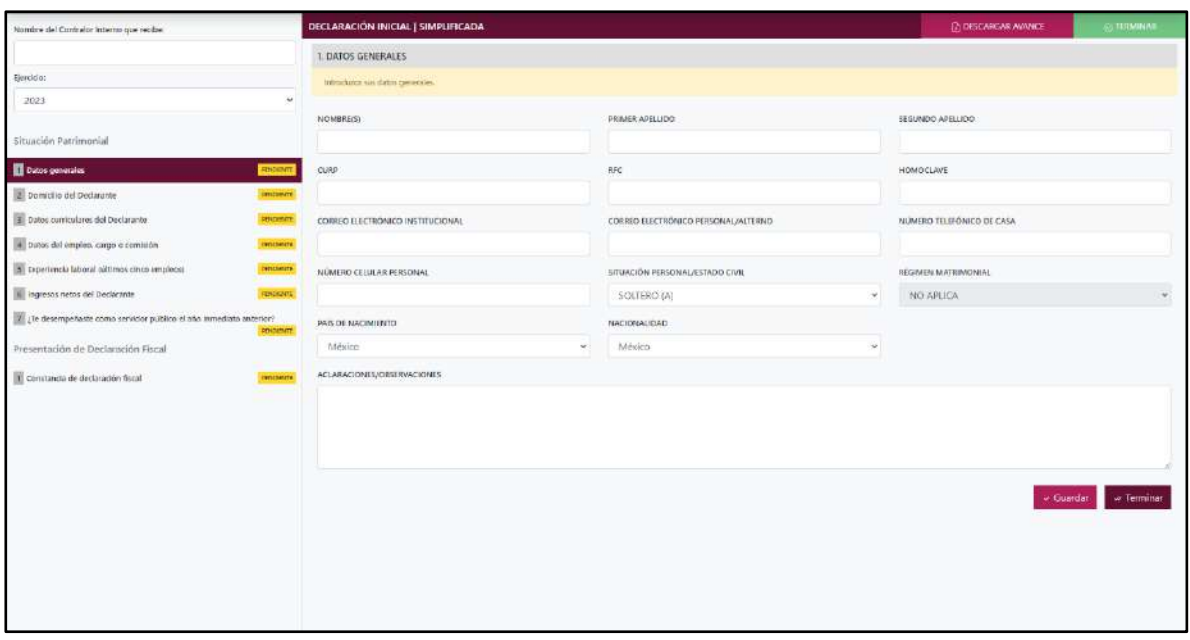

**Pantalla Datos Generales - Declaración Simplificada.**

#### <span id="page-21-2"></span>1. Datos Generales.

- **Nombre(s), primer y segundo apellidos:** En este campo deberá escribir el nombre o los nombres completos, así como los apellidos completos, sin abreviaturas, sin acentos, ni signos especiales. Si se tiene un solo apellido deberá colocarse en el espacio del primer apellido y dejar el espacio del segundo apellido en blanco.
- **Clave Única de Registro de Población (CURP):** Deberá escribir los dieciocho caracteres como la emitió la Secretaría de Gobernación. En caso de no contar con ella, podrá consultarla en el siguiente enlace:<https://www.gob.mx/curp/>
- **Registro Federal de Contribuyentes (RFC) y homoclave**: Deberá escribir los diez caracteres básicos en el primer apartado y los tres caracteres de la homoclave en el segundo apartado, como lo emitió el SAT. En caso de no contar con él, podrá solicitarlo en la oficina del SAT que le corresponda.

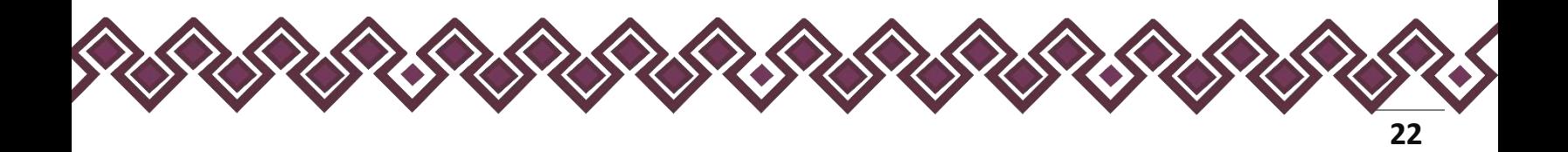

- **Correo electrónico institucional:** Deberá escribir la dirección de correo electrónico que le haya sido asignada por el Ente Público en el que labora.
- **Correo electrónico personal/alterno:** Deberá Escribir la dirección de correo electrónico que el Declarante haya generado para uso personal. **En caso de no contar con él, deberá generar una cuenta**.
- **Número telefónico de casa:** Deberá escribir el número telefónico de su domicilio, incluir lada.
- **Número celular personal:** Deberá escribir los diez dígitos de su número celular.
- **Situación personal/estado civil:** Aquí deberá seleccionar la condición del Declarante en función de si tiene o no Pareja, según sus circunstancias o situación legal respecto a ello. El Declarante deberá seleccionar una de las siguientes opciones: soltero (a), casado (a), divorciado (a), viudo (a), concubina/concubinario/unión libre y sociedad de convivencia.
- **Régimen matrimonial:** Deberá seleccionar en su caso: sociedad conyugal, separación de bienes u otro/especifique.
- **País de nacimiento:** De la lista desplegable, el Declarante deberá elegir el país donde nació.
- **Nacionalidad:** De la lista desplegable, el Declarante deberá elegir su nacionalidad.

**Observaciones:** En este espacio el Declarante podrá realizar las aclaraciones u observaciones que considere pertinentes respecto de alguno o algunos de los incisos de este apartado.

Una vez agregada la información del declarante el usuario deberá dar clic en el botón guardar y después en el botón de terminar para que el estado que decía pendiente de esta sección se ponga en color verde y diga terminado tal y como se muestra a continuación:

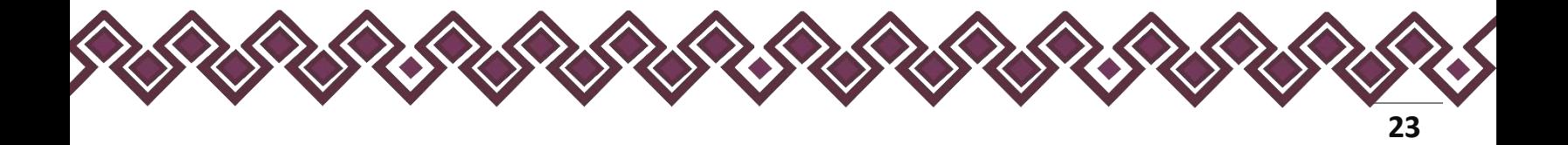

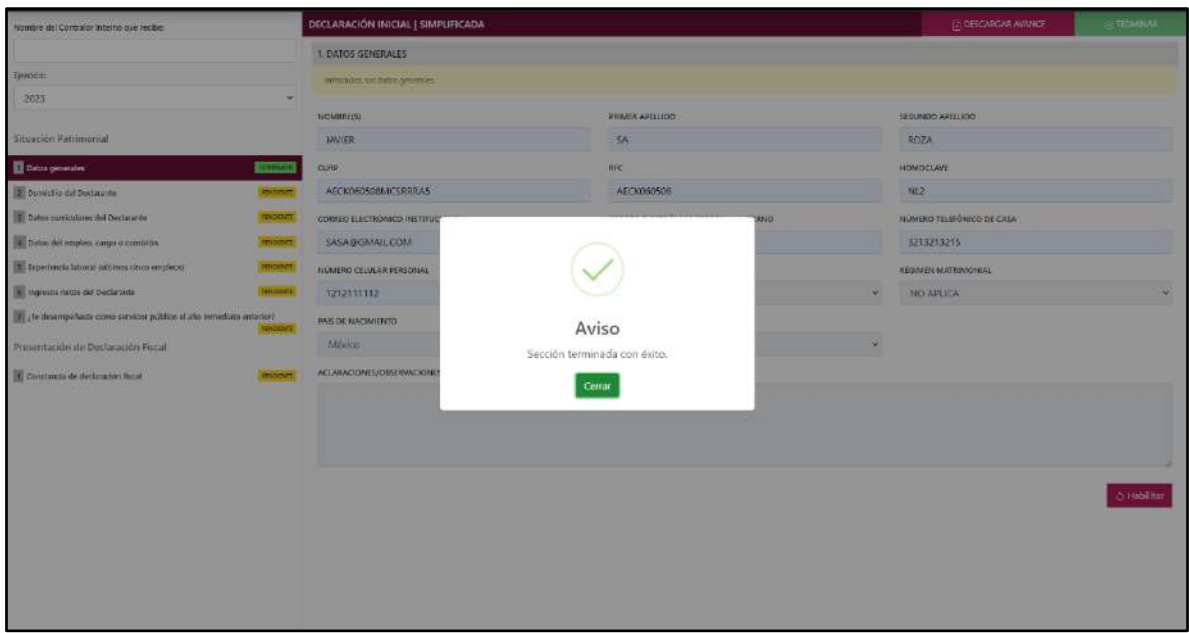

**Pantalla Terminar Sección – Declaración Simplificada.**

En la sección de Situación personal/estado civil el usuario deberá seleccionar la condición del Declarante en función de si tiene o no Pareja, según sus circunstancias o situación legal respecto a ello. El Declarante deberá seleccionar una de las siguientes opciones:

- **Soltero (A)**
- **Casado (A):** Deberá Indicar El Régimen Matrimonial Si Está En Sociedad Conyugal, Separación De Bienes U Otro
- **Divorciado (A)**
- **Viudo (A)**
- **Concubina/Concubinario/Unión Libre:** Deberá Indicar El Régimen Matrimonial Si Está En Sociedad Conyugal, Separación De Bienes U Otro
- **Sociedad De Convivencia:** Deberá Indicar El Régimen Matrimonial Si Está En Sociedad Conyugal, Separación De Bienes U Otro

En caso de que el usuario se haya equivocado en algún dato, deberá dar clic en el botón **Habilitar,** para que la aplicación permita capturar y corregir los datos. Esta misma opción se aplica para poder editar los datos cuando se carga una declaración anterior y así poder registrar las actualizaciones en caso de existir.

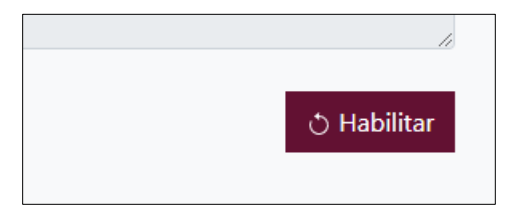

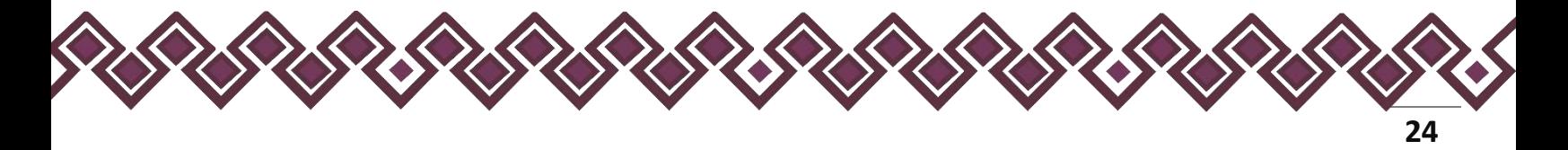

# <span id="page-24-0"></span>2. Domicilio del Declarante.

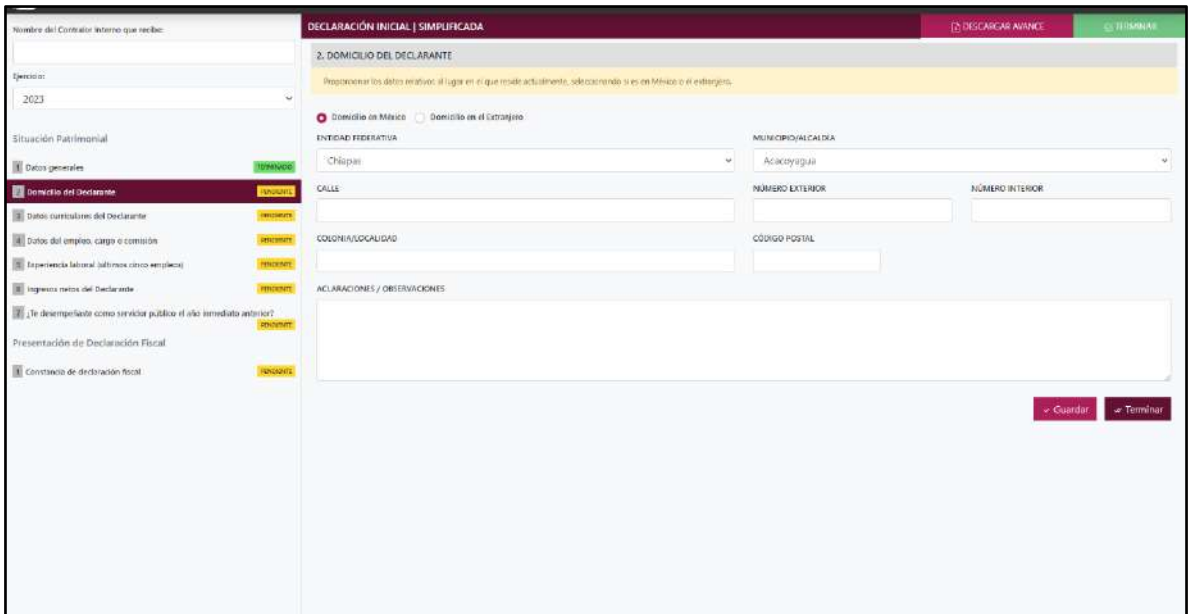

**Pantalla Domicilio del Declarante – Declaración Simplificada.**

En este apartado el Declarante proporcionara los datos relativos al lugar en el que reside actualmente. Seleccionando si es en México o el extranjero.

En caso de seleccionar México, proporcionar los siguientes datos:

- Calle
- Número Exterior
- Número Interior (Si Aplica)
- Colonia/Localidad
- Municipio O Alcaldía
- Entidad Federativa
- Código Postal

En caso de seleccionar extranjero, proporcionar los siguientes datos:

- Calle
- Número Exterior
- Número Interior (Si Aplica)
- Ciudad/Localidad
- Estado O Provincia
- País
- Código Postal

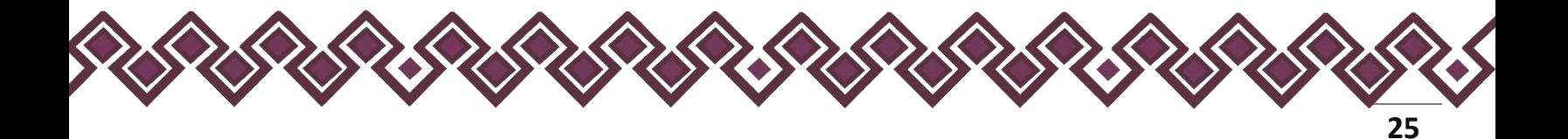

**Observaciones:** En este espacio el Declarante podrá realizar las aclaraciones u observaciones que considere pertinentes respecto de alguno o algunos de los incisos de este apartado.

Una vez agregada la información del declarante el usuario deberá dar clic en el botón guardar y después en el botón de terminar para que el estado que decía pendiente de esta sección se ponga en color verde y diga terminado tal y como se muestra a continuación:

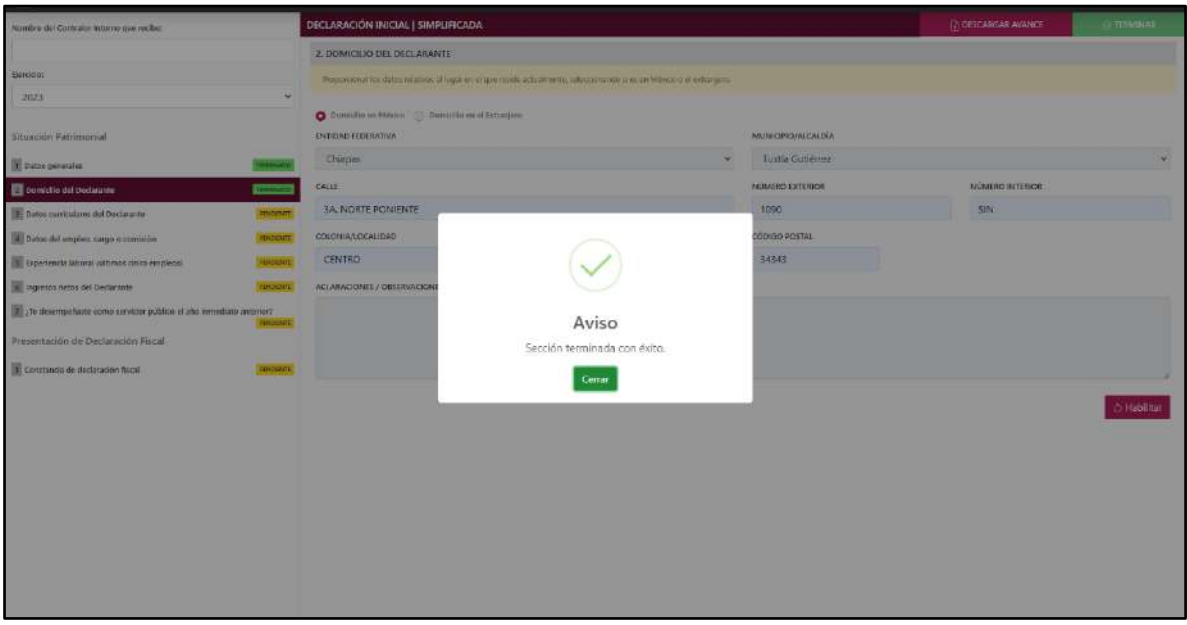

**Pantalla Terminar Sección – Declaración Simplificada.**

En caso de que el usuario se haya equivocado en algún dato, deberá dar clic en el botón **Habilitar,** para que la aplicación permita capturar y corregir los datos. Esta misma opción se aplica para poder editar los datos cuando se carga una declaración anterior y así poder registrar las actualizaciones en caso de existir.

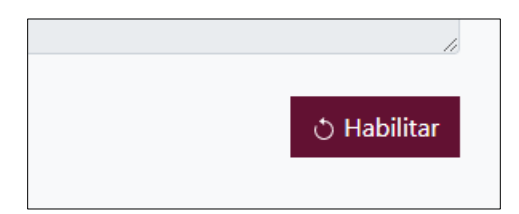

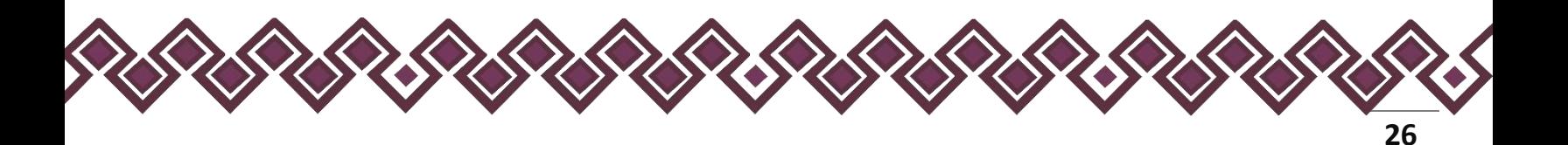

# <span id="page-26-0"></span>3. Datos Curriculares del Declarante.

En esta Sección el Declarante deberá compartir sus datos curriculares, la siguiente imagen es la primera pantalla de esta sección, donde dará clic en el botón **+ AGREGAR** para poder ingresar sus datos.

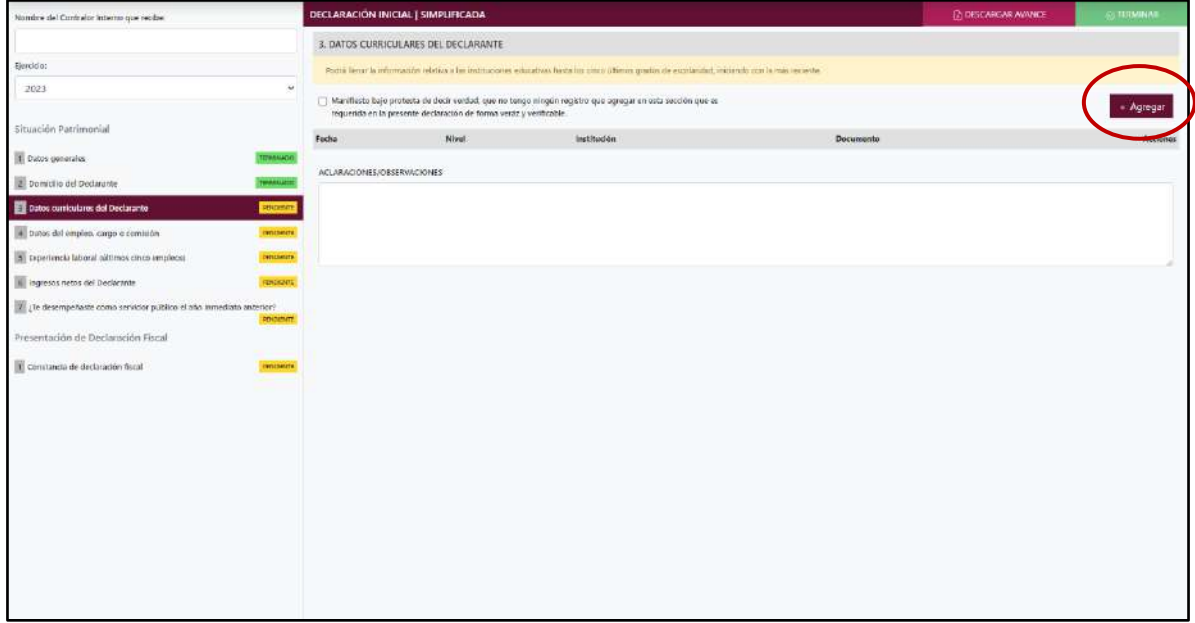

**Pantalla Datos Curriculares del Declarante – Declaración Simplificada.**

Al dar clic en el botón **+ AGREGAR,** el sistema nos enviara a la siguiente pantalla donde el Declarante ingresara sus datos curriculares.

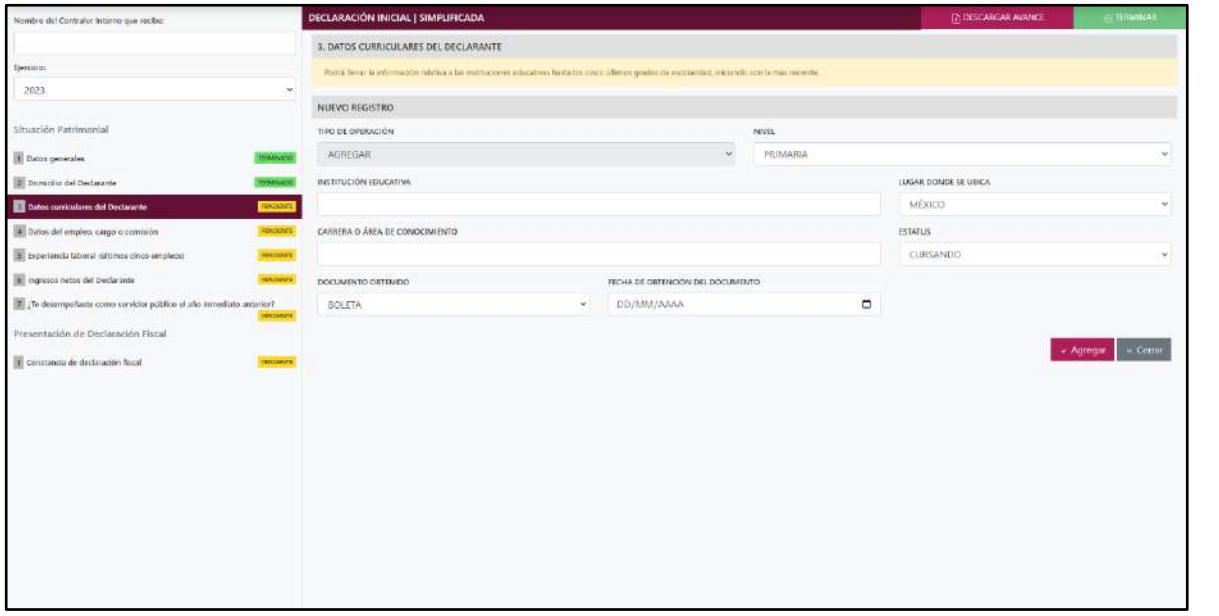

**Pantalla Nuevo Registro - Datos Curriculares del Declarante.**

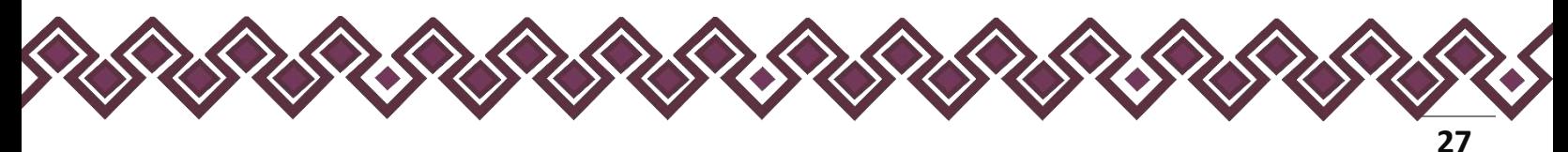

- **Tipo de Operación:** En esta opción se podrá seleccionar cualquiera de las siguientes opciones.
	- **1. Agregar:** Esta función nos permitirá agregar un nuevo registro de los datos curriculares nuestra declaración. **En las declaraciones de modificación se agregará únicamente información nueva, en caso de modificación se seleccionará la siguiente opción.**
	- **2. Modificar:** Esta función estará disponible solo para la declaración de modificación y para la declaración de conclusión, la cual nos permitirá modificar un registro de una declaración anterior cargada con anterioridad al sistema. **Si el usuario tuvo modificaciones en su información deberá seleccionar esta opción y editar los datos en los cambios agregados.**
	- **3. Sin\_Cambios:** Esta función estará disponible solo para la declaración de modificación y para la declaración de conclusión, la cual nos dará la opción de dejar sin cambios los datos cargados con anterioridad al sistema. **Si el usuario no tiene modificaciones en su información deberá seleccionar esta opción y no dejarlo igual como aparece en la opción agregar.**
	- **4. Baja:** Esta función estará disponible solo para la declaración de modificación y para la declaración de conclusión, la cual nos dará la opción de eliminar alguna información curricular cargadas con anterioridad al sistema. **En caso de que algunos de los datos ya no sean existentes deberá seleccionar esta opción, por ejemplo, si contaba con un carro y se vendió entonces causo baja.**

**OJO: Es muy importante que el usuario realice las actualizaciones de cambios en sus datos. Y si no existen cambios deberá seleccionar la casilla SIN CAMBIOS.** 

- **Nivel (último grado de estudios):** El Declarante deberá elegir alguna de las siguientes opciones
	- Primaria
	- Secundaria
	- Bachillerato
	- Carrera técnica o comercial
	- Licenciatura
	- Especialidad
	- Maestría
	- Doctorado

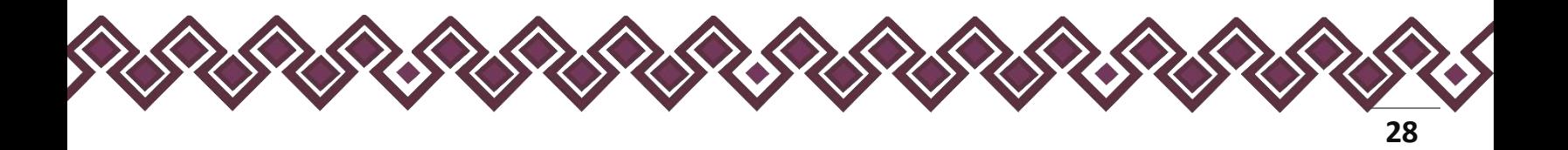

- **Nombre de la Institución Educativa:** El Declarante deberá escribir el nombre de la institución o escuela donde se realizaron los estudios.
- **Ubicación:** El Declarante deberá seleccionar si se ubica en México o en el extranjero la Institución donde realizo los estudios.
- **Carrera o área de conocimiento:** El Declarante deberá escribir el nombre de la carrera o de los estudios realizados.
- **Estatus:** El Declarante deberá seleccionar si se encuentra cursando los estudios, finalizado o trunco.
- **Documento obtenido:** El Declarante deberá seleccionar la opción que corresponda
	- Boleta
	- Certificado
	- Constancia
	- Título
- **Fecha de Obtención del Documento:** El Declarante deberá ingresar la fecha que indica el documento obtenido.

En caso de no contar con información que reportar, el declarante deberá de dar clic en la opción**: Manifiesto bajo protesta de decir verdad, que no tengo ningún registro que agregar en esta sección que es requerida en la presente declaración de forma verás y verificable.**

**Observaciones:** En este espacio el Declarante podrá realizar las aclaraciones u observaciones que considere pertinentes respecto de alguno o algunos de los incisos de este apartado.

Una vez agregada la información la aplicación nos regresará a la pantalla anterior donde aparecerá una lista la cual contiene la información agregada, tal y como se muestra a continuación:

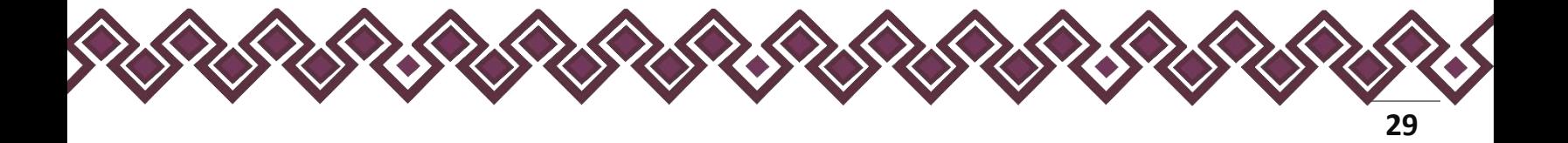

| Nombre del Contralor Interno que ne los                              |                  | DECLARACIÓN INICIAL   SIMPLIFICADA                                                                                                    |                  |                         |             | <b>TA DISCARGAR AVANCE</b> | <b>STERNMAN</b>          |
|----------------------------------------------------------------------|------------------|----------------------------------------------------------------------------------------------------|------------------|-------------------------|-------------|----------------------------|--------------------------|
|                                                                      |                  | 3. DATOS CURRICULARES DEL DECLARANTE                                                                                                    |                  |                         |             |                            |                          |
| Isercici a:                                                          |                  | Podra lenar la información relativa a las instituciones educativas hasta los cinco últimos grados de escolandad, inspando con la mas reciente.                                    |                  |                         |             |                            |                          |
| $\sim$<br>2023                                                       |                  | / Mariflesto bajo protesta de decir verdad, que no tengo ningún registro que agregar en esta sección que es<br>requirida en la presente declaración de forma veráz y verificable. |                  |                         |             |                            | + Agregar                |
| Situación Patrimonial                                                |                  | <b>Facha</b>                                                                                                    | Nivel            | <b>Institución</b>      | Documento   |                            | Acciones                 |
| T Dato's generates                                                   | <b>INNUCC</b>    | 1080-07-14                                                                                                    | <b>PROMARCA</b>  | SAN PEDRO               | SOLETA      |                            | Editar<br><b>Ulmater</b> |
| 2 Domicilio del Declarante                                           | <b>TO'M NADD</b> | 1000-07-14                                                                                                    | <b>SECUREAUA</b> | <b>HANCISCO SANDIEZ</b> | CERTIFICADO |                            | EStar Eliminar           |
| Dietos curriculums del Doctarante                                    | Homester         |                                                                                                    |                  |                         |             |                            |                          |
| di Datos del empleo, cargo e comisión                                | <b>INSTRUCCE</b> | ACLARACIONES/OBSERVACIONES                                                                                                    |                  |                         |             |                            |                          |
| a txperiencia laboral (ditimos cinco emplece)                        | <b>INVESTITE</b> |                                                                                                    |                  |                         |             |                            |                          |
| Il Ingresos netos del Declarante                                     | <b>PERSONARY</b> |                                                                                                    |                  |                         |             |                            |                          |
| 2. Te desempeñado como servicior público el alici immediato antigüez | PERSONAL         |                                                                                                    |                  |                         |             |                            |                          |
| Presentación de Declaración Fiscal                                   |                  |                                                                                                    |                  |                         |             |                            | w Terminar               |
| Constanda de declaración fiscal                                      | <b>FENDITURE</b> |                                                                                                    |                  |                         |             |                            |                          |
|                                                                      |                  |                                                                                                    |                  |                         |             |                            |                          |

**Pantalla información agregada**

En esta sección el usuario podrá ver la información que agrego a este apartado de su declaración mediante la lista que se muestra con el cuadro rojo. En caso de que la información este mal, En caso de que el usuario se haya equivocado en algún dato, deberá dar clic en el botón **Habilitar,** para que la aplicación permita capturar y corregir los datos. Esta misma opción se aplica para poder editar los datos cuando se carga una declaración anterior y así poder registrar las actualizaciones en caso de existir.

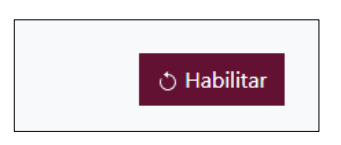

Al dar clic el usuario podrá dar clic en los botones **Editar** o **Eliminar** para poder modificar la información registrada con los botones que se muestran a continuación:

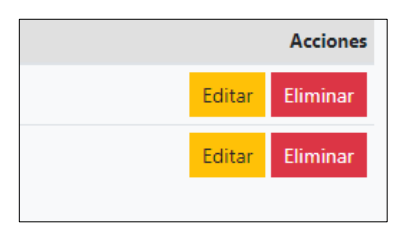

Una vez agregada la información del declarante el usuario deberá dar clic en el botón de terminar para que el estado que decía pendiente de esta sección se ponga en color verde

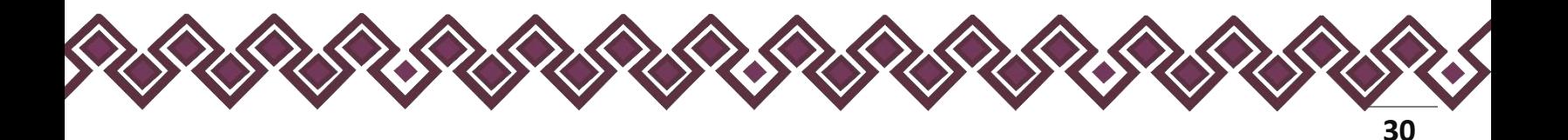

<span id="page-30-0"></span>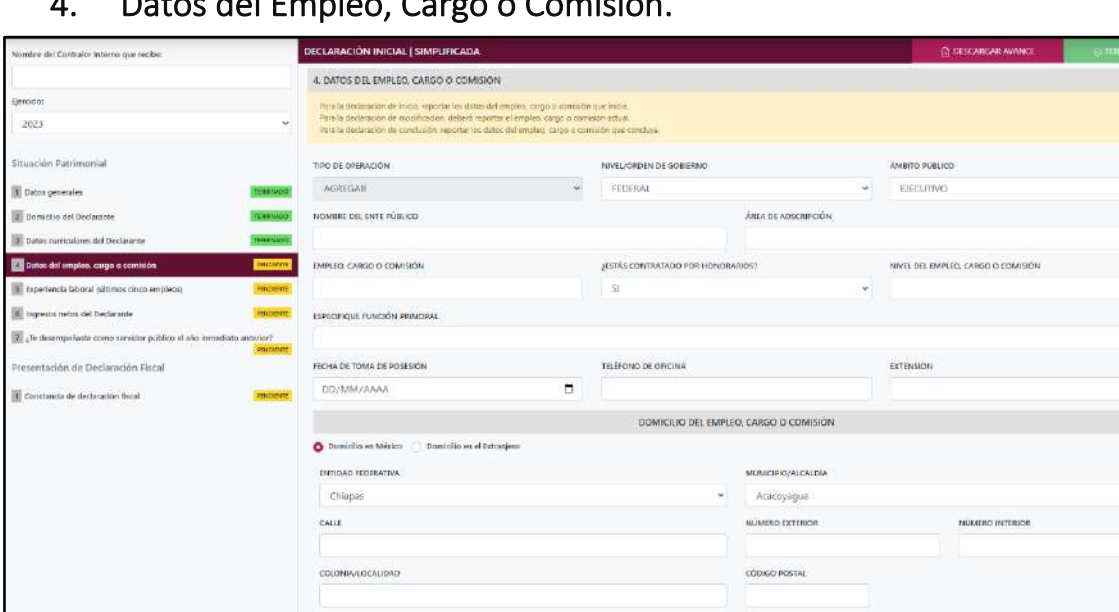

# c dal Empleo, Cargo o Comisión

**Pantalla Datos del Empleo, Cargo o Comisión – Declaración Simplificada.**

En esta Sección el Declarante deberá ingresar sus datos de empleo en la declaración a realizar.

- Para la declaración de inicio: Deberá reportar los datos del empleo, cargo o comisión que inicie.
- Para la declaración de modificación: Deberá reportar el empleo, cargo o comisión actual y también en caso de contar con otro empleo, cargo o comisión en el servicio público distinto al declarado deberá agregarlo, tal como se explica más adelante.
- Para la declaración de conclusión: Deberá reportar los datos del empleo, cargo o comisión que concluya.

Los datos a ingresar son los siguientes:

- **Tipo de Operación:** En esta opción se podrá seleccionar cualquiera de las siguientes opciones.
	- **1. Agregar:** Esta función nos permitirá agregar un nuevo registro de los datos del empleo, cargo o comisión nuestra declaración. **En las declaraciones de modificación se agregará únicamente información nueva, en caso de modificación se seleccionará la siguiente opción.**
	- **2. Modificar:** Esta función estará disponible solo para la declaración de modificación y para la declaración de conclusión, la cual nos permitirá modificar un registro de una declaración anterior cargada con anterioridad al sistema. **Si el usuario tuvo modificaciones en su información deberá seleccionar esta opción y editar los datos en los cambios agregados.**

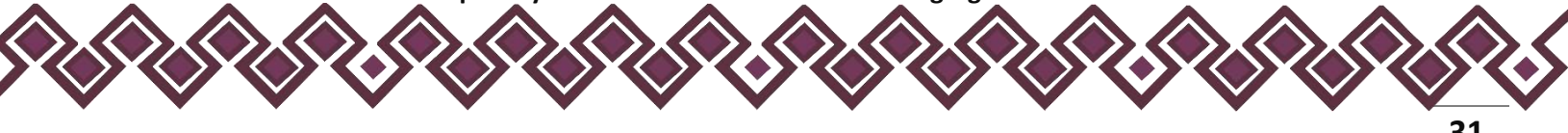

- **3. Sin\_Cambios:** Esta función estará disponible solo para la declaración de modificación y para la declaración de conclusión, la cual nos dará la opción de dejar sin cambios los datos cargados con anterioridad al sistema. **Si el usuario no tiene modificaciones en su información deberá seleccionar esta opción y no dejarlo igual como aparece en la opción agregar.**
- **4. Baja:** Esta función estará disponible solo para la declaración de modificación y para la declaración de conclusión, la cual nos dará la opción de eliminar alguna información curricular cargadas con anterioridad al sistema. **En caso de que algunos de los datos ya no sean existentes deberá seleccionar esta opción, por ejemplo, si contaba con un carro y se vendió entonces causo baja.**

**OJO: Es muy importante que el usuario realice las actualizaciones de cambios en sus datos. Y si no existen cambios deberá seleccionar la casilla SIN CAMBIOS.** 

- **Nivel/orden de gobierno:** El Declarante deberá seleccionar el orden de gobierno en el que se encuentra: federal, estatal o municipal/alcaldía.
- **Ámbito público:** Deberá seleccionar la naturaleza jurídica al que pertenece: ejecutivo, legislativo, judicial u órgano autónomo.
- **Nombre del Ente Público:** El Declarante deberá escribir el nombre del Ente Público al cual se encuentra adscrita la plaza.
- **Área de adscripción:** Deberá escribir y especificar el nombre de la Unidad Administrativa u homóloga superior inmediata de su adscripción. (Superior jerárquico).
- **Empleo, cargo o comisión:** El declarante deberá escribir el nombre del empleo, cargo o comisión que aparece en su recibo de nómina, nombramiento, contrato u oficio de comisión.
- **¿Está contratado por honorarios?** Deberá seleccionar si se encuentra contratado por honorarios.
- **Nivel del empleo, cargo o comisión:** El declarante deberá escribir conforme a lo que señala su recibo de pago el nivel del empleo, cargo o comisión que tiene en su centro laboral.

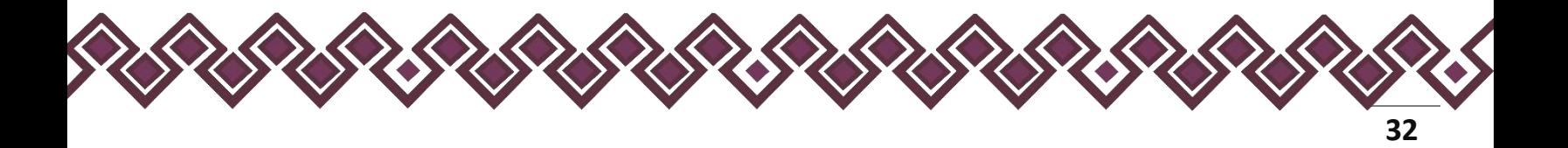

- **Especifique función principal**: Deberá escribir cuál es la función o actividad principal que desempeña en su empleo, cargo o comisión.
- **Fecha de toma de posesión/conclusión del empleo, cargo o comisión:** El declarante deberá ingresar la fecha en que inició/concluyó el encargo. Ésta deberá coincidir con la que se haya dado de alta/baja en el área de recursos humanos del Ente Público correspondiente, ya que dicha fecha es la que se toma en cuenta para contabilizar los sesenta días que prevé la Ley para cumplir con la presentación de declaración de inicio/conclusión.
- **Teléfono de oficina y extensión:** Deberá proporcionar el teléfono laboral y extensión según corresponda.

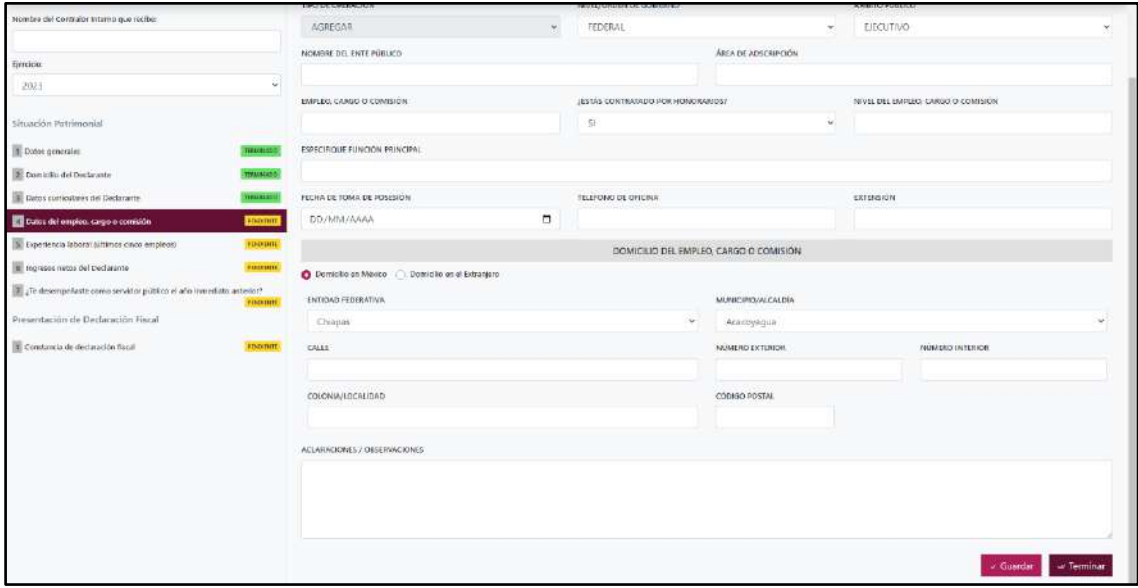

**Pantalla Domicilio del Empleo, Cargo o Comisión – Declaración Simplificada.**

• **Domicilio del empleo, cargo o comisión:** 

Proporcionar los datos relativos al lugar en el que labora actualmente. Seleccionando si es en México o el extranjero.

En caso de seleccionar México, proporcionar los siguientes datos:

- Calle
- Número Exterior
- Número Interior (Si Aplica)
- Colonia/Localidad
- Municipio O Alcaldía
- Entidad Federativa
- Código Postal

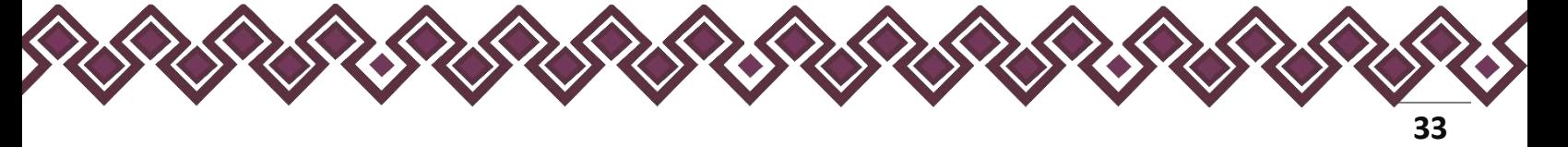

En caso de seleccionar extranjero, proporcionar los siguientes datos:

- Calle
- Número Exterior
- Número Interior (Si Aplica)
- Ciudad/Localidad
- Estado O Provincia
- País
- Código Postal
- **¿Cuenta con otro empleo, cargo, comisión en el servicio público distinto al declarado?**

Para las declaraciones de modificación simplificadas la aplicación permite ingresar los datos de otro empleo, cargo o comisión en el servicio público distinto al declarado y para hacerlo el usuario deberá marcar la casilla donde pregunta: **¿Cuenta con otro empleo, cargo, comisión en el servicio público distinto al declarado?** Tal como se muestra en la siguiente imagen:

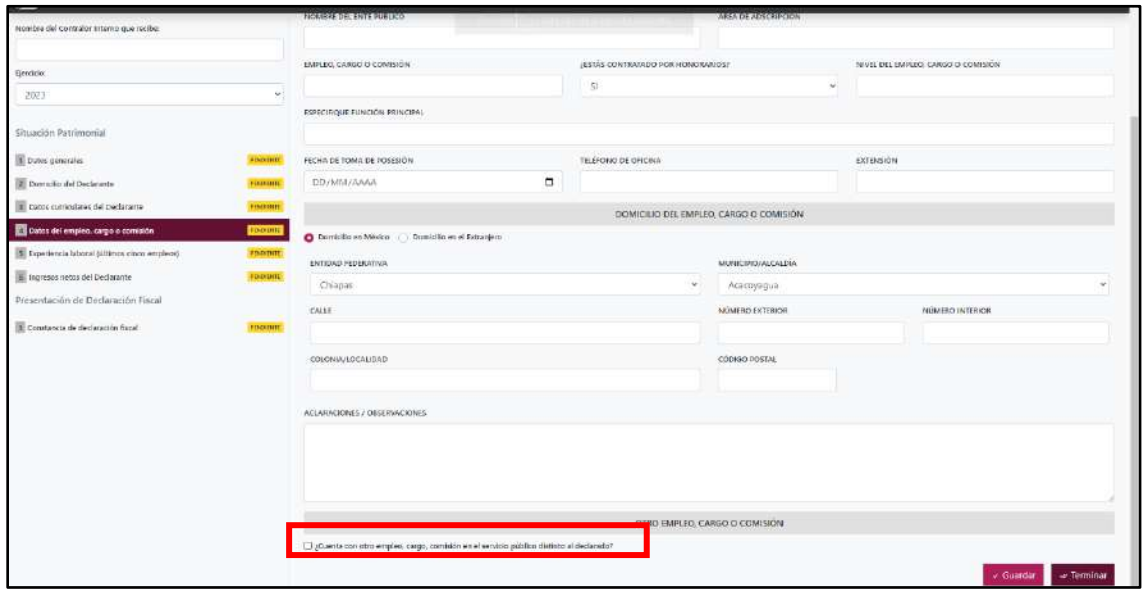

**Pantalla otro empleo, cargo o comisión – Declaración Simplificada**

Al dar clic, la aplicación mostrará una nueva tabla donde el usuario podrá agregar los datos del empleo, cargo o comisión en el servicio público distinto al declarado. Para agregar el usuario deberá dar clic en el botón **Agregar.** 

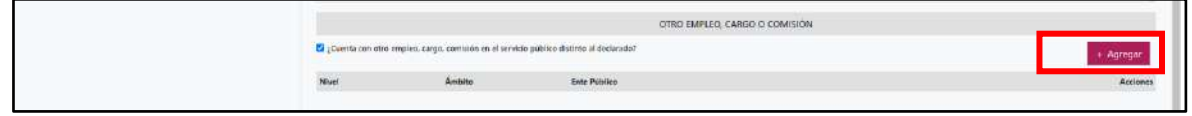

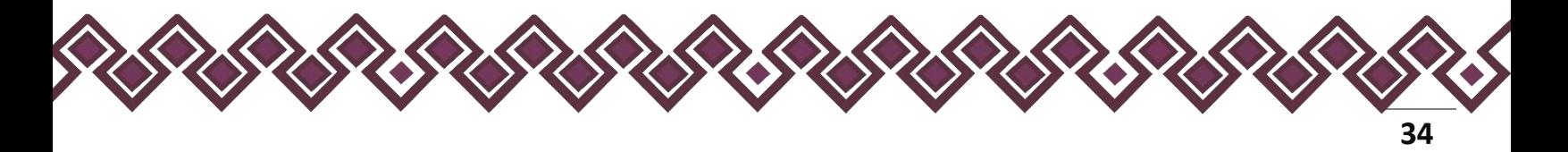

Al dar clic en el botón **Agregar**, el botón abrirá un nuevo apartado para agregar todos los datos del otro empleo, cargo o comisión.

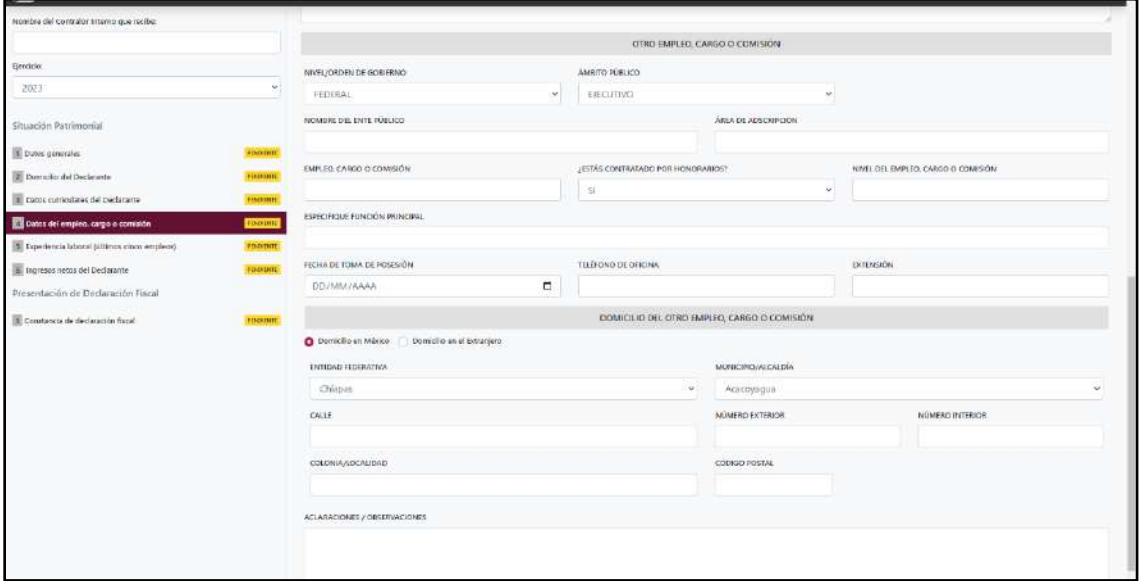

**Pantalla datos otro empleo, cargo o comisión – Declaración Modificación Simplificada**

Es muy importante recalcar que esta opción es únicamente para las declaraciones de modificación.

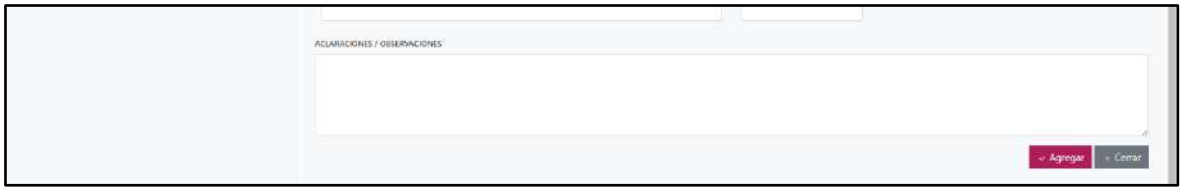

**Observaciones:** En este espacio el Declarante podrá realizar las aclaraciones u observaciones que considere pertinentes respecto de alguno o algunos de los incisos de este apartado.

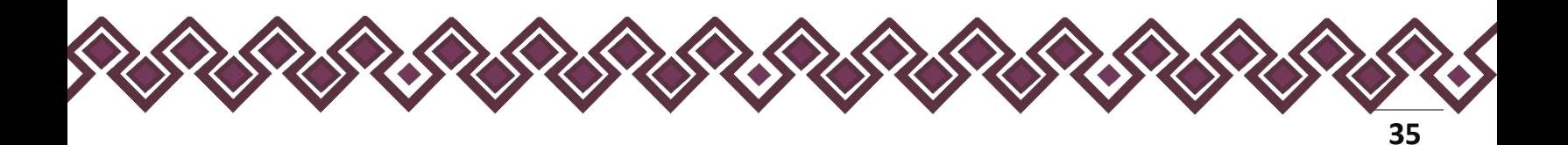

Una vez agregada la información del declarante el usuario deberá dar clic en el botón guardar y después en el botón de terminar para que el estado que decía pendiente de esta sección se ponga en color verde y diga terminado tal y como se muestra a continuación:

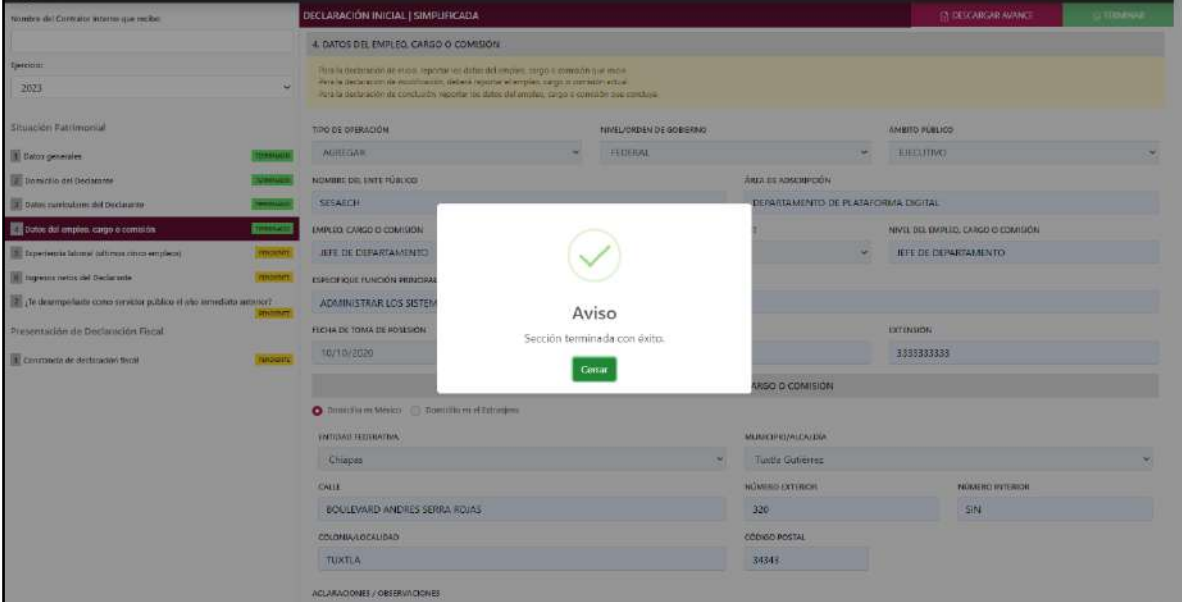

**Pantalla Terminar Sección – Declaración Simplificada.**

En caso de que el usuario se haya equivocado en algún dato, deberá dar clic en el botón **Habilitar,** para que la aplicación permita capturar y corregir los datos. Esta misma opción se aplica para poder editar los datos cuando se carga una declaración anterior y así poder registrar las actualizaciones en caso de existir.

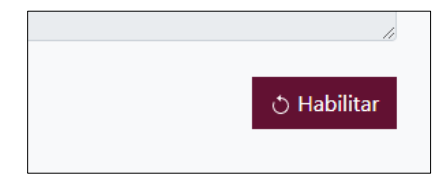

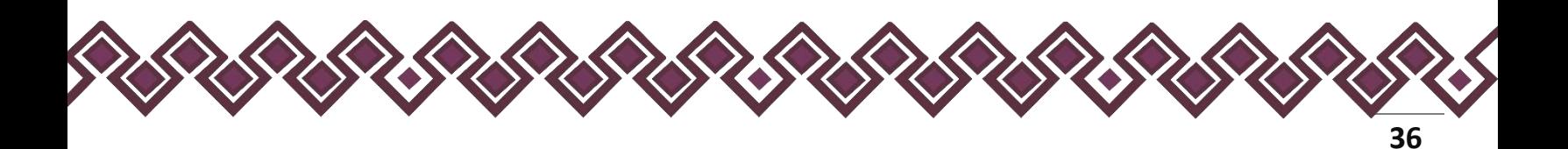
## 5. Experiencia Laboral

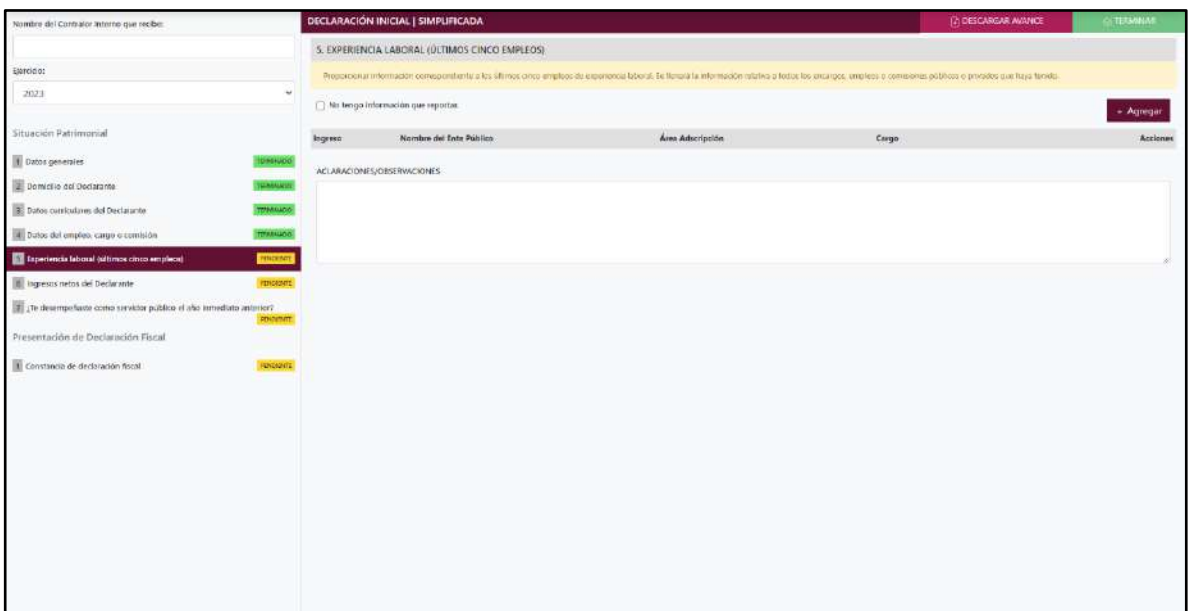

**Pantalla Experiencia Laboral – Declaración Simplificada.**

En esta sección el Declarante deberá ingresar la experiencia laboral en caso de contar con ella, si no tiene información que reportar deberá seleccionar en la opción **No tengo información que reportar,** y después en la opción terminar para avanzar a la siguiente sección.

En caso de contar con información para agregar, el declarante deberá dar clic en el botón **+ Agregar,** el cual lo llevará a la siguiente pantalla:

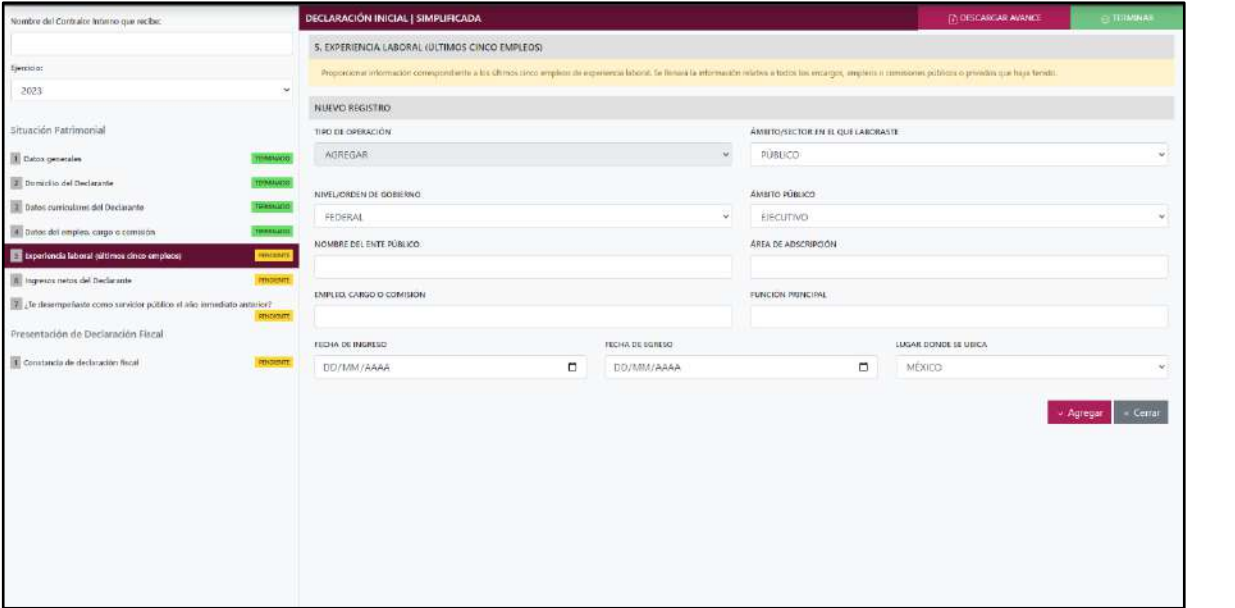

**Pantalla Experiencia Laboral.**

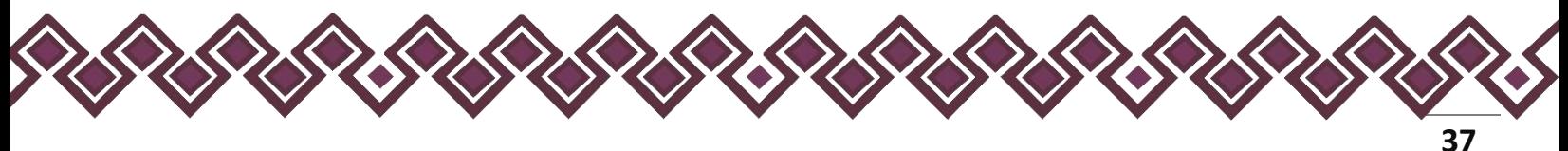

Los datos a ingresar son los siguientes:

- **Tipo de Operación:** En esta opción se podrá seleccionar cualquiera de las siguientes opciones.
	- **1. Agregar:** Esta función nos permitirá agregar un nuevo registro de datos de la experiencia laboral nuestra declaración. **En las declaraciones de modificación se agregará únicamente información nueva, en caso de modificación se seleccionará la siguiente opción.**
	- **2. Modificar:** Esta función estará disponible solo para la declaración de modificación y para la declaración de conclusión, la cual nos permitirá modificar un registro de una declaración anterior cargada con anterioridad al sistema. **Si el usuario tuvo modificaciones en su información deberá seleccionar esta opción y editar los datos en los cambios agregados.**
	- **3. Sin\_Cambios:** Esta función estará disponible solo para la declaración de modificación y para la declaración de conclusión, la cual nos dará la opción de dejar sin cambios los datos cargados con anterioridad al sistema. **Si el usuario no tiene modificaciones en su información deberá seleccionar esta opción y no dejarlo igual como aparece en la opción agregar.**
	- **4. Baja:** Esta función estará disponible solo para la declaración de modificación y para la declaración de conclusión, la cual nos dará la opción de eliminar alguna información curricular cargadas con anterioridad al sistema. **En caso de que algunos de los datos ya no sean existentes deberá seleccionar esta opción, por ejemplo, si contaba con un carro y se vendió entonces causo baja.**

**OJO: Es muy importante que el usuario realice las actualizaciones de cambios en sus datos. Y si no existen cambios deberá seleccionar la casilla SIN CAMBIOS.**

• **Ámbito/sector en el que laboraste:** El declarante deberá seleccionar si el empleo que reporta corresponde al sector público, privado u otro. En caso de señalar otro deberá especificar el sector en el que laboró.

### **Sector público.**

- **Nivel/orden de gobierno:** El declarante deberá seleccionar el orden de gobierno en el que se encuentra: federal, estatal o municipal/alcaldía.
- **Ámbito público:** Deberá seleccionar la naturaleza jurídica al que pertenece: ejecutivo, legislativo, judicial u órgano autónomo.
- **Nombre del Ente Público:** El declarante deberá escribir el nombre del Ente Público al cual se encontró adscrita la plaza.

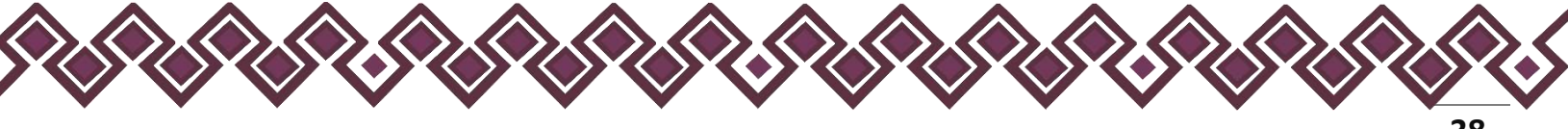

- **Área de adscripción:** El declarante deberá escribir el nombre de la Unidad Administrativa u homóloga superior inmediata en la que estuvo adscrito. (Superior jerárquico).
- **Empleo, cargo o comisión:** El declarante deberá escribir el nombre del empleo, cargo o comisión que se estableció en su recibo de nómina, nombramiento, contrato u oficio de comisión.
- **Especifique función principal:** El declarante deberá especificar cual es la función o actividad principal que desempeñó.
- **Fecha de ingreso:** El declarante deberá ingresar la fecha en que inició empleo, cargo o comisión.
- **Fecha de egreso:** El declarante deberá la fecha en que concluyó empleo, cargo o comisión.
- **Lugar donde se ubica:** El declarante deberá seleccionar si el lugar donde se ubica es en México o en el extranjero.

### **Sector Privado/Otro.**

- **Nombre de la empresa, sociedad o asociación:** El declarante deberá ingresar el nombre de la empresa, sociedad o asociación en la que laboró.
- **RFC:** Deberá proporcionar los 12 dígitos de la empresa en que laboró.
- **Sector al que pertenece:** El declarante deberá elegir el sector al que pertenece la empresa, sociedad o asociación. En caso de señalar otros, especifique.
- **Área:** El declarante deberá el nombre del área en la cual estaba adscrito (a).
- **Puesto:** Deberá proporcionar el nombre del puesto que desempeñó.
- **Fecha de ingreso:** El declarante deberá ingresar la fecha en que inició empleo, cargo o comisión.
- **Fecha de egreso:** El declarante deberá la fecha en que concluyó empleo, cargo o comisión.
- **Lugar donde se ubica:** El declarante deberá seleccionar si el lugar donde se ubica es en México o en el extranjero.

•

**Observaciones:** En este espacio el Declarante podrá realizar las aclaraciones u observaciones que considere pertinentes respecto de alguno o algunos de los incisos de este apartado.

Una vez agregada la información la aplicación nos regresará a la pantalla anterior donde aparecerá una lista la cual contiene la información agregada, tal y como se muestra a continuación:

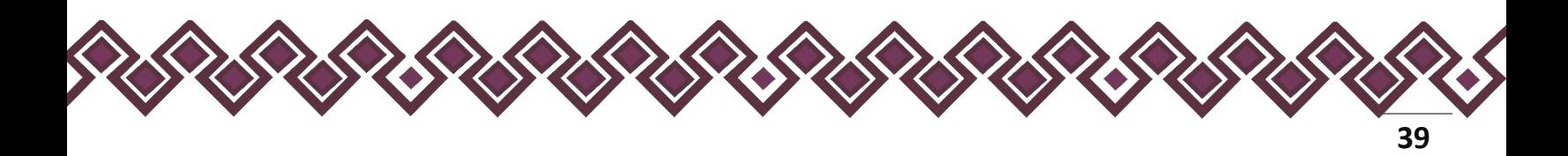

| Nombre del Contrator Interno que recibe:                          |                  |                  | DECLARACIÓN INICIAL   SIMPLIFICADA             |                  | <b>ITA INSICARGAR AVANCE</b>                                                                                                    | <b>TERRORIAS</b>           |
|-------------------------------------------------------------------|------------------|------------------|------------------------------------------------|------------------|----------------------------------------------------------------------------------------------------|----------------------------|
|                                                                   |                  |                  | 5. EXPERIENCIA LABORAL (ULTIMOS CINCO EMPLEOS) |                  |                                                                                                    |                            |
| žjercious:                                                        |                  |                  |                                                |                  | Programma información conveniente nos a los ditrassiscos emplem de espereense isbond: Se llenea la administra elefon a tedos a tedos tos encargos, emplem in consideres públicos o principalmente haya tendo. |                            |
| 2023                                                              | M.               |                  | . The temp información que reportac-           |                  |                                                                                                    | Agregar                    |
| Situación Patrimonial                                             |                  | Ingreso          | Nombre del Ente Publico                        | Area Adscripción | Cargo                                                                                                    | Acciones                   |
| Il Datos generales                                                | <b>TERRAACIO</b> | 3020-10-01       | SESAECH                                        | INFORMATICA      | JEFE DE DERWITAMENTO                                                                                                    | Editor:<br>Limear          |
| <b>Domicilio del Declarante</b>                                   | <b>TO MANCH</b>  | 2002-02-10       | <b>INSUMOS</b>                                 | VENTAS:          | $_{HEE}$                                                                                                    | Editor:<br>Eliminar        |
| 1 bates curriculares del Declarante                               | TERRNOO          | 2004-12-12       | REPARTO DE INSUMOS                             | REPARTO          | CHOFER.                                                                                                    | Editor<br>Limitar          |
| 4 Datos del empleo, cargo o comisión                              | THAIALAND        | $3007 - 12 - 14$ | <b>EDUCACIÓN</b>                               | INFORMATICA      | JEFE DE DEBARTAMENTO                                                                                                    | Edital:<br><b>Eliminar</b> |
| Experiencia laboral (ditimos cinco emplece)                       | <b>INFRODU</b>   | 2011-06-14       | CAMIONES RC                                    | CHOFER:          | CHOFER                                                                                                    | Ecitar<br>Elminar          |
| IL Ingresos netos del Declarante                                  | <b>HINGHATE</b>  |                  |                                                |                  |                                                                                                    |                            |
| Te desempeñante como servictor público el año inmediato anterior? | PERCHINTE        |                  |                                                |                  |                                                                                                    |                            |
| Presentación de Declaración Fiscal                                |                  |                  |                                                |                  |                                                                                                    |                            |
| Constancia de declaración fiscal                                  | <b>PENDATIES</b> |                  |                                                |                  |                                                                                                    |                            |
|                                                                   |                  |                  |                                                |                  |                                                                                                    | w Terminar                 |
|                                                                   |                  |                  |                                                |                  |                                                                                                    |                            |
|                                                                   |                  |                  |                                                |                  |                                                                                                    |                            |
|                                                                   |                  |                  |                                                |                  |                                                                                                    |                            |
|                                                                   |                  |                  |                                                |                  |                                                                                                    |                            |
|                                                                   |                  |                  |                                                |                  |                                                                                                    |                            |
|                                                                   |                  |                  |                                                |                  |                                                                                                    |                            |
|                                                                   |                  |                  |                                                |                  |                                                                                                    |                            |

**Pantalla información agregada**

En esta sección el usuario podrá ver la información que agrego a este apartado de su declaración mediante la lista que se muestra con el cuadro rojo. En caso de que la información este mal, En caso de que el usuario se haya equivocado en algún dato, deberá dar clic en el botón **Habilitar,** para que la aplicación permita capturar y corregir los datos. Esta misma opción se aplica para poder editar los datos cuando se carga una declaración anterior y así poder registrar las actualizaciones en caso de existir.

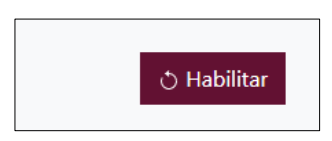

Al dar clic el usuario podrá dar clic en los botones **Editar** o **Eliminar** para poder modificar la información registrada con los botones que se muestran a continuación:

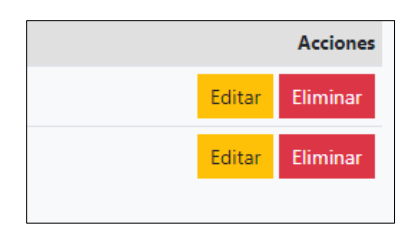

Una vez agregada la información del declarante el usuario deberá dar clic en el botón de terminar para que el estado que decía pendiente de esta sección se ponga en color verde

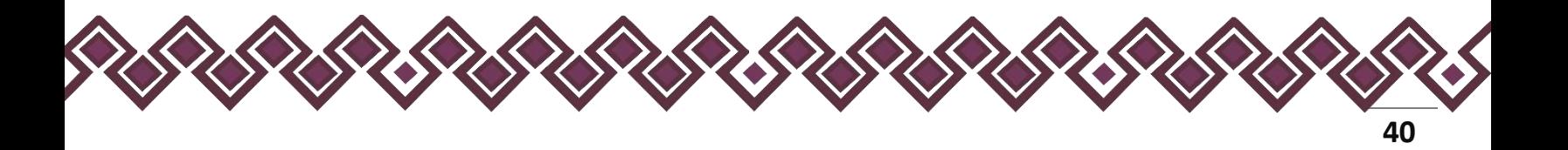

### 6. Ingresos Netos del Declarante.

En esta sección el declarante deberá ingresar sus datos de ingreso neto en los siguientes campos que se muestran en las siguientes pantallas.

- Para la declaración de inicio los ingresos a reportar son mensuales.
- Para la declaración de modificación los ingresos a reportar son los del año inmediato anterior. (Como se señala en el título del 1 de enero al 31 de diciembre del año inmediato anterior).
- Para la declaración de conclusión los ingresos a reportar son los que recibió durante el año hasta la fecha de la conclusión del empleo, cargo o comisión.

Es necesario capturar cantidades después de impuestos, sin comas, sin puntos, sin centavos y sin ceros a la izquierda.

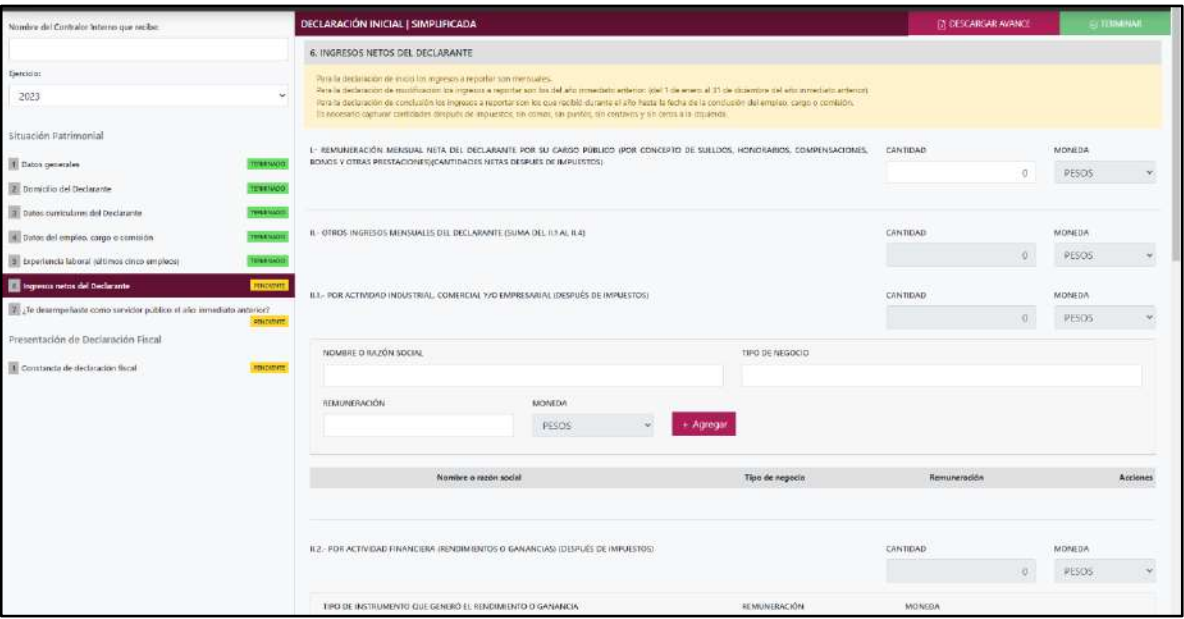

**Pantalla Ingreso Neto del Declarante – Declaración Simplificado.**

1. **Remuneración neta del Declarante por su cargo público (por concepto de sueldos, honorarios, compensaciones, bonos y otras prestaciones) (Cantidades netas después de impuestos):** Es el ingreso neto que recibe el Declarante incluyendo bonos, compensaciones u otras prestaciones, se recomienda manifestar la cantidad que se encuentra en su recibo de nómina.

 Si se trata de declaración de modificación deberá reportar incluyendo el monto recibido por aguinaldo y otras prestaciones económicas con las que cuente.

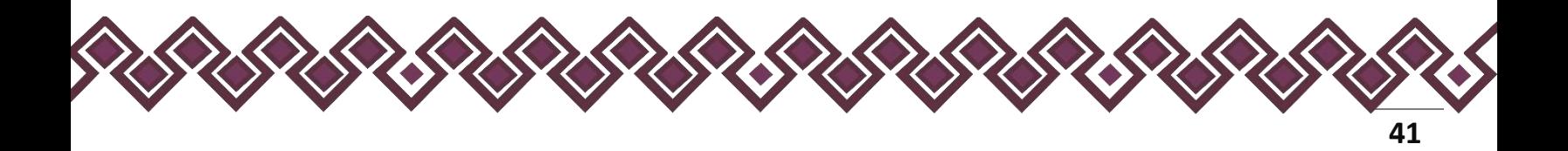

- 2. **Otros ingresos del Declarante:** Este rubro se llenará automáticamente.
	- 2.1. **Por actividad industrial, comercial y/o empresarial (después de impuestos):** Señalar el monto neto por alguna o algunas de las actividades descritas.
		- **Nombre o razón social:** El declarante deberá proporcionar el nombre, razón social o denominación del negocio, en el cual se lleva a cabo la actividad o alguna de las actividades antes mencionadas por la cual se genera el ingreso.
		- **Tipo de negocio:** El declarante deberá ingresar el tipo de negocio por el cual obtuvo el ingreso.
		- **Remuneración:** El declarante deberá ingresar el ingreso neto que recibe por ese tipo de negocio.

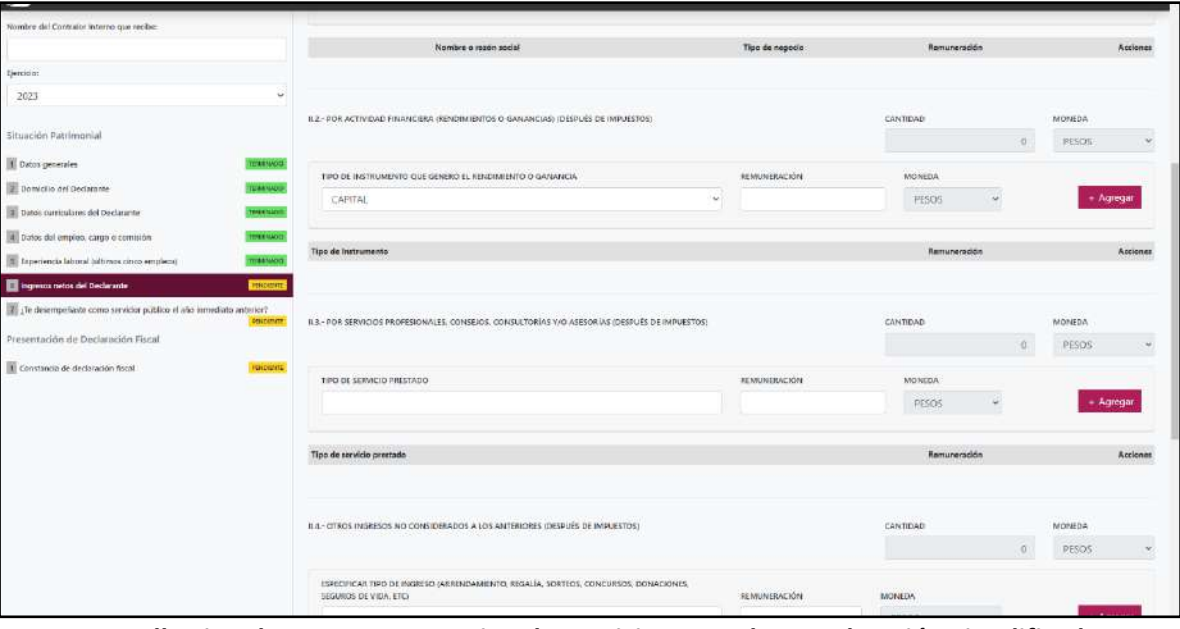

• **Moneda:** Este rubro se llenará automáticamente.

**Pantalla Tipo de Instrumento y Tipo de Servicio Prestado – Declaración Simplificada.**

Al terminar de ingresar los datos en estos campos, el declarante deberá dar clic en el botón **+ Agregar,** para que los datos se registren y se muestren en la tabla de abajo los datos agregados

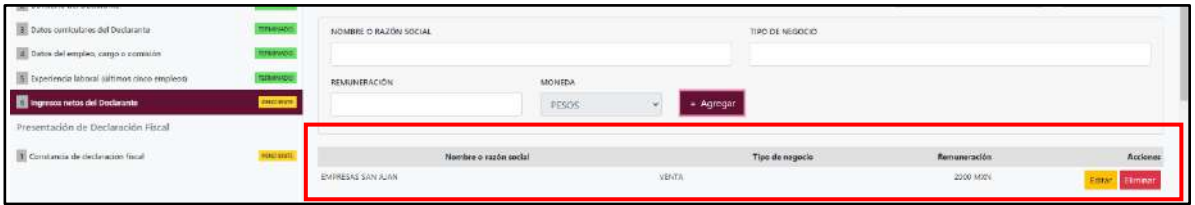

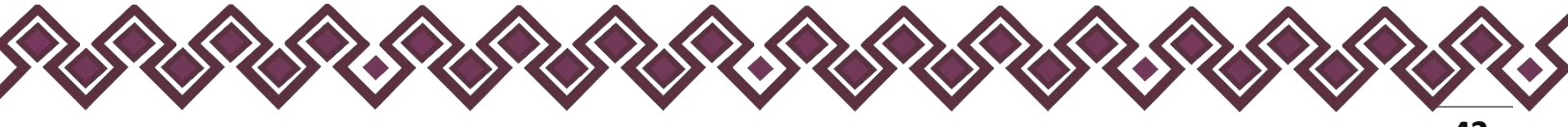

En esta sección el usuario podrá ver la información que agrego a este apartado de su declaración mediante la lista que se muestra con el cuadro rojo. En caso de que la información este mal, el usuario podrá dar clic en los botones **Editar** o **Eliminar** para poder modificar la información registrada con los botones que se muestran a continuación:

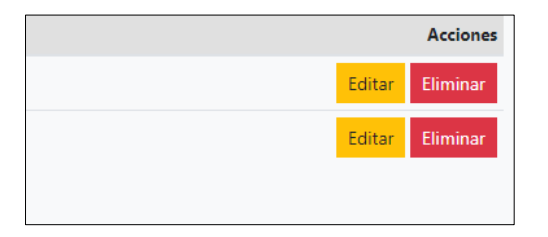

En caso de dar clic en el botón Editar el sistema dejará agregar los cambios necesarios y el usuario deberá de dar clic en el botón **Actualizar**, después de hacer los cambios en esta sección. Al dar clic los cambios se abran registrado correctamente.

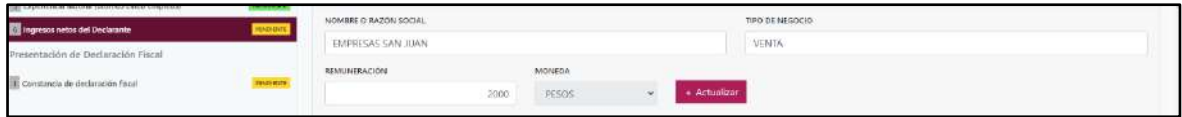

- 2.2. **Por actividad financiera (rendimientos o ganancias) (después de impuestos):** Señalar el monto neto, de los rendimientos o ganancias que en su caso se hayan generado por su actividad financiera.
- **Tipo de instrumento que generó el rendimiento o ganancia:** El declarante deberá seleccionar el instrumento que generó el rendimiento o ganancia de las siguientes opciones: capital, fondos de inversión, organizaciones privadas, seguro de separación individualizado, valores bursátiles, bonos y/u otros (especifique).
- **Remuneración:** El declarante deberá ingresar el ingreso neto que recibe por ese tipo de negocio.
- **Moneda:** Este rubro se llenará automáticamente.

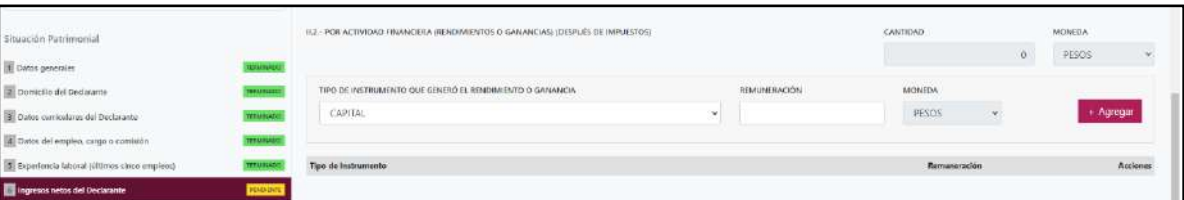

Al terminar de ingresar los datos en estos campos, el declarante deberá dar clic en el botón **+ Agregar,** para que los datos se registren y se muestren en la tabla de abajo los datos agregados

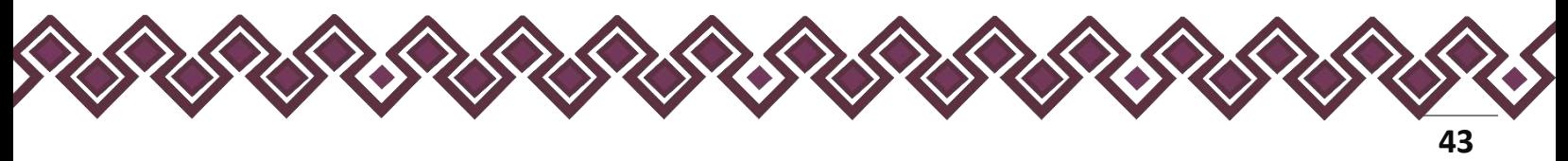

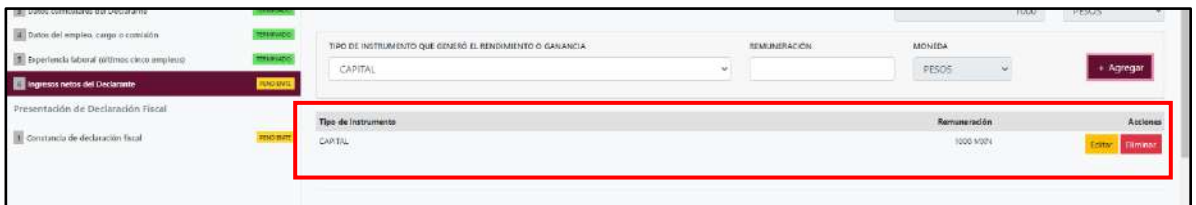

En esta sección el usuario podrá ver la información que agrego a este apartado de su declaración mediante la lista que se muestra con el cuadro rojo. En caso de que la información este mal, el usuario podrá dar clic en los botones **Editar** o **Eliminar** para poder modificar la información registrada con los botones que se muestran a continuación:

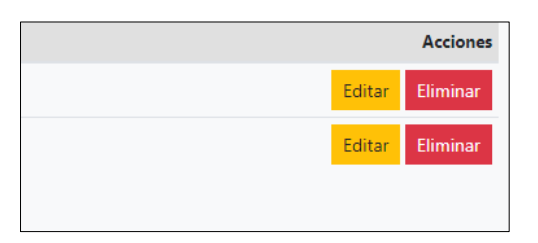

En caso de dar clic en el botón Editar el sistema dejará agregar los cambios necesarios y el usuario deberá de dar clic en el botón **Actualizar**, después de hacer los cambios en esta sección. Al dar clic los cambios se abran registrado correctamente.

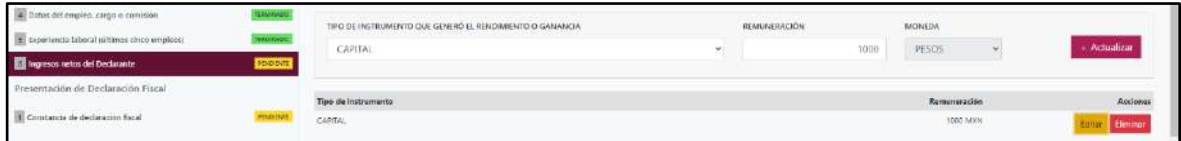

- 2.3. **Por servicios profesionales, consejos, consultorías y/o asesorías (después de impuestos):** El declarante deberá señalar el monto neto, que obtenga derivado de servicios profesionales distintos al empleo, cargo o comisión que desempeñe, por su participación en consejos o consultorías, y/o por asesorías que le generen alguna remuneración económica.
- **Tipo de servicio prestado**. Indicar el tipo de servicio que otorga, el tipo de participación en los consejos o consultorías, así como el tipo de asesorías que llevo a cabo.
- **Remuneración:** El declarante deberá ingresar el ingreso neto que recibe por ese tipo de negocio.

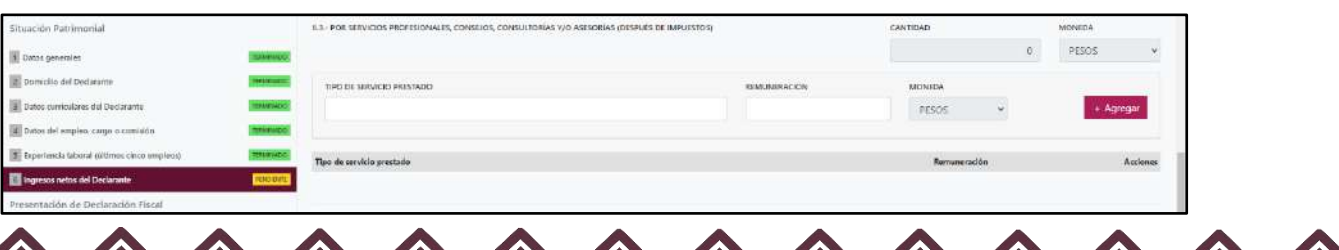

• **Moneda:** Este rubro se llenará automáticamente.

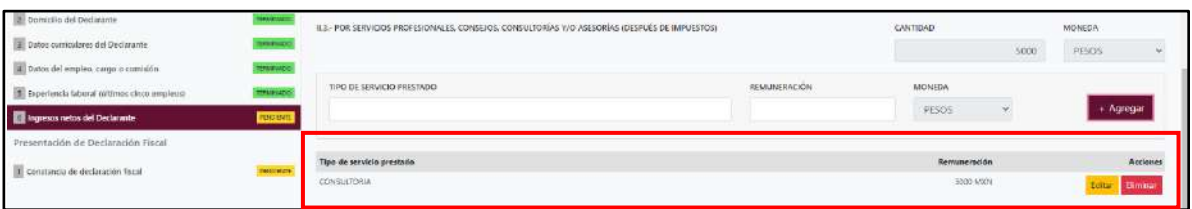

En esta sección el usuario podrá ver la información que agrego a este apartado de su declaración mediante la lista que se muestra con el cuadro rojo. En caso de que la información este mal, el usuario podrá dar clic en los botones **Editar** o **Eliminar** para poder modificar la información registrada con los botones que se muestran a continuación:

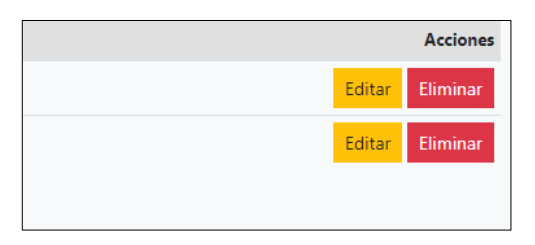

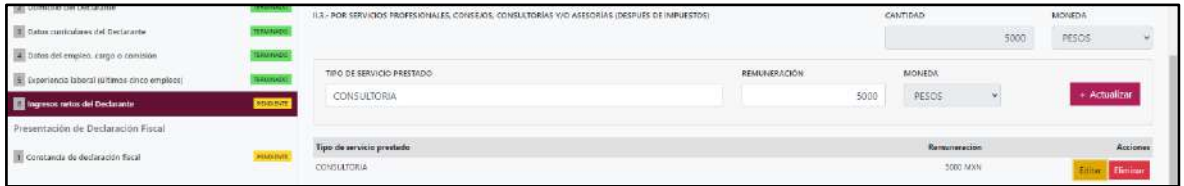

- 2.4. **Por Enajenación de Bienes (después de impuestos):** El declarante debe señalar el monto neto, por enajenación de algún bien.
- **Especificar tipo de ingreso:** Tipo De Bien Enajenado como son: Mueble, inmueble o vehículo.
- **Remuneración:** El declarante deberá ingresar el ingreso neto que recibe por ese tipo de negocio.
- **Moneda:** Este rubro se llenará automáticamente.

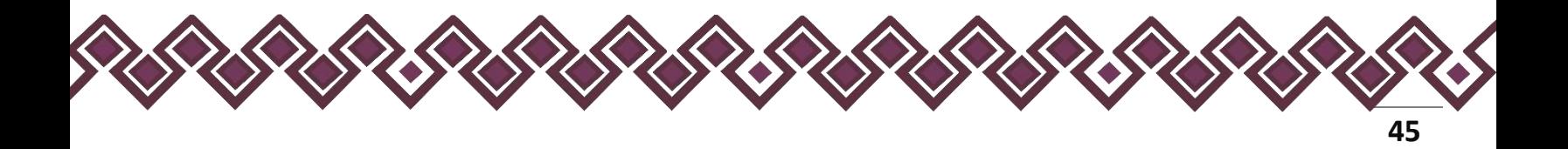

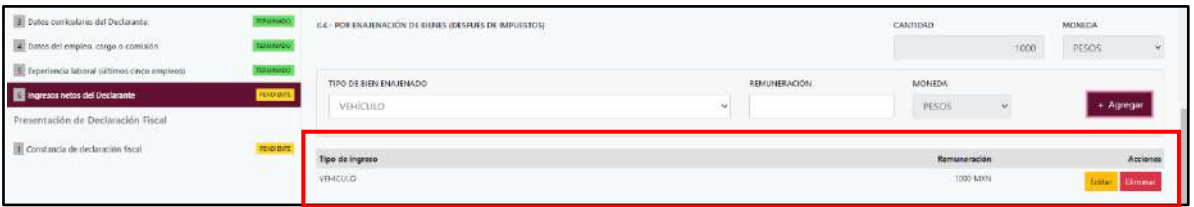

En esta sección el usuario podrá ver la información que agrego a este apartado de su declaración mediante la lista que se muestra con el cuadro rojo. En caso de que la información este mal, el usuario podrá dar clic en los botones **Editar** o **Eliminar** para poder modificar la información registrada con los botones que se muestran a continuación:

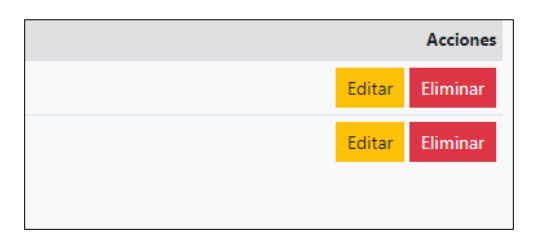

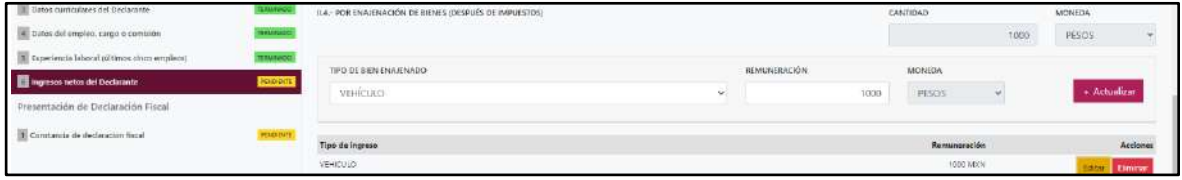

- 2.5. **Otros ingresos no considerados a los anteriores (después de impuestos):** El declarante debe señalar el monto neto, de algún otro ingreso como son: Arrendamiento, Regalía, Sorteos, Concursos, Donaciones, Seguros De Vida, Etc.
- **Especificar tipo de ingreso:** El declarante deberá ingresar el ingreso derivó de arrendamiento, regalía, sorteos, concursos, donaciones, seguro de vida o algún otro concepto distinto no considerado en los rubros anteriores.
- **Remuneración:** El declarante deberá ingresar el ingreso neto que recibe por ese tipo de negocio.
- **Moneda:** Este rubro se llenará automáticamente.

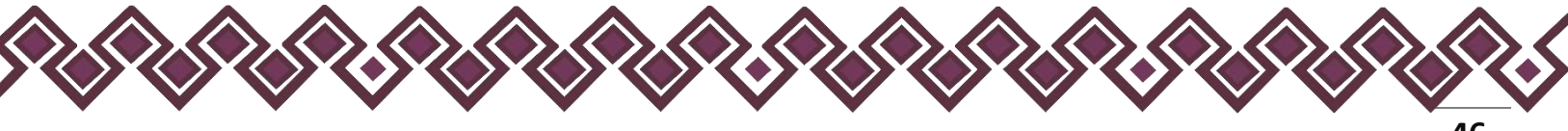

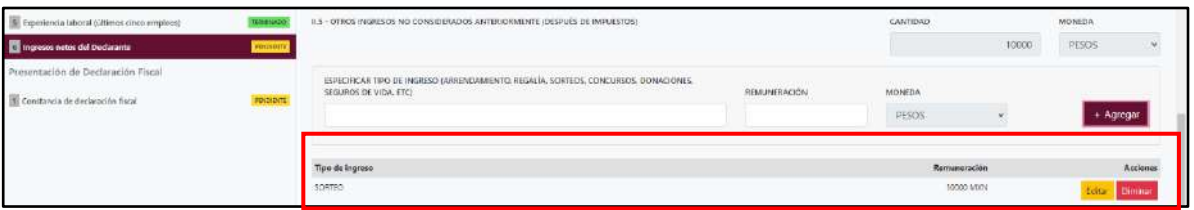

En esta sección el usuario podrá ver la información que agrego a este apartado de su declaración mediante la lista que se muestra con el cuadro rojo. En caso de que la información este mal, el usuario podrá dar clic en los botones **Editar** o **Eliminar** para poder modificar la información registrada con los botones que se muestran a continuación:

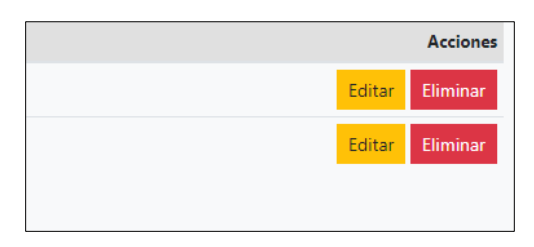

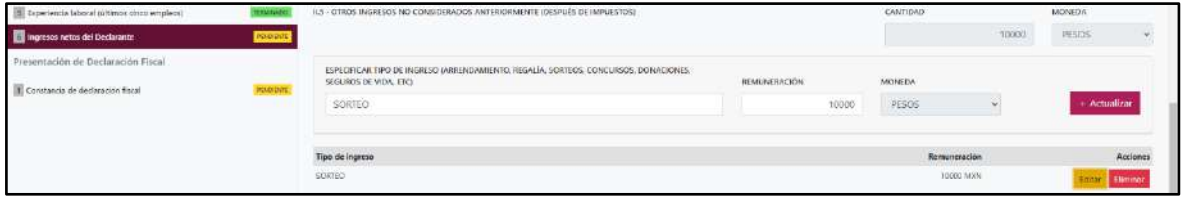

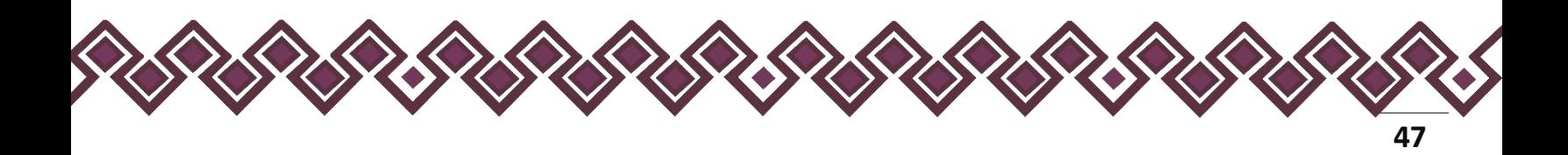

#### 2.6. **Suma de Ingresos**

- **Ingreso neto del Declarante recibido durante el año inmediato anterior:**  Este rubro se llenará automáticamente (SUMA DEL NUMERAL 1 Y 2).
- **Ingreso mensual de la pareja y/o dependientes económicos (después de impuestos):** El declarante deberá proporcionar.
- **Total de ingresos mensuales netos percibidos por el declarante, pareja y/o dependientes económicos (suma de los apartados a y b):** Este rubro se llenará automáticamente con la suma de los apartados a y b.

**Observaciones:** En este espacio el Declarante podrá realizar las aclaraciones u observaciones que considere pertinentes respecto de alguno o algunos de los incisos de este apartado.

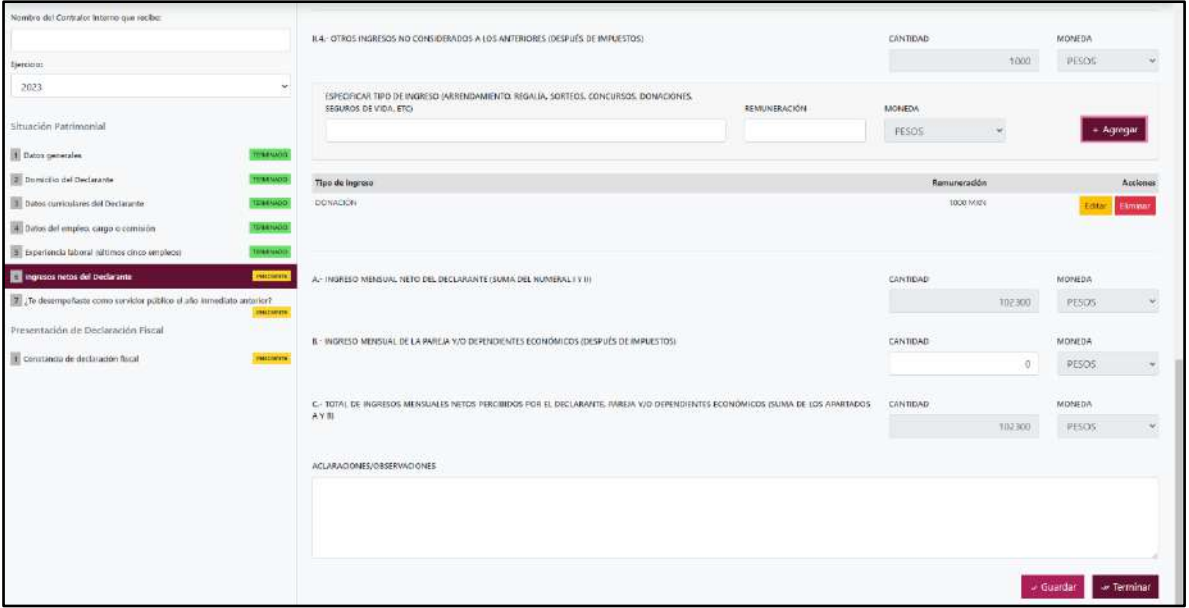

Una vez agregada la información del declarante el usuario deberá dar clic en el botón guardar y después en el botón de terminar para que el estado que decía pendiente de esta sección se ponga en color verde y diga terminado tal y como se muestra a continuación:

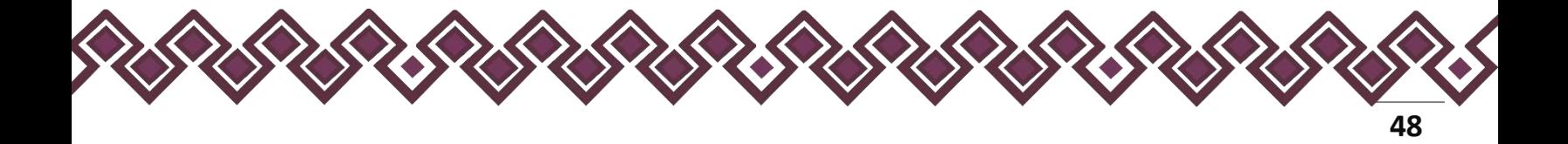

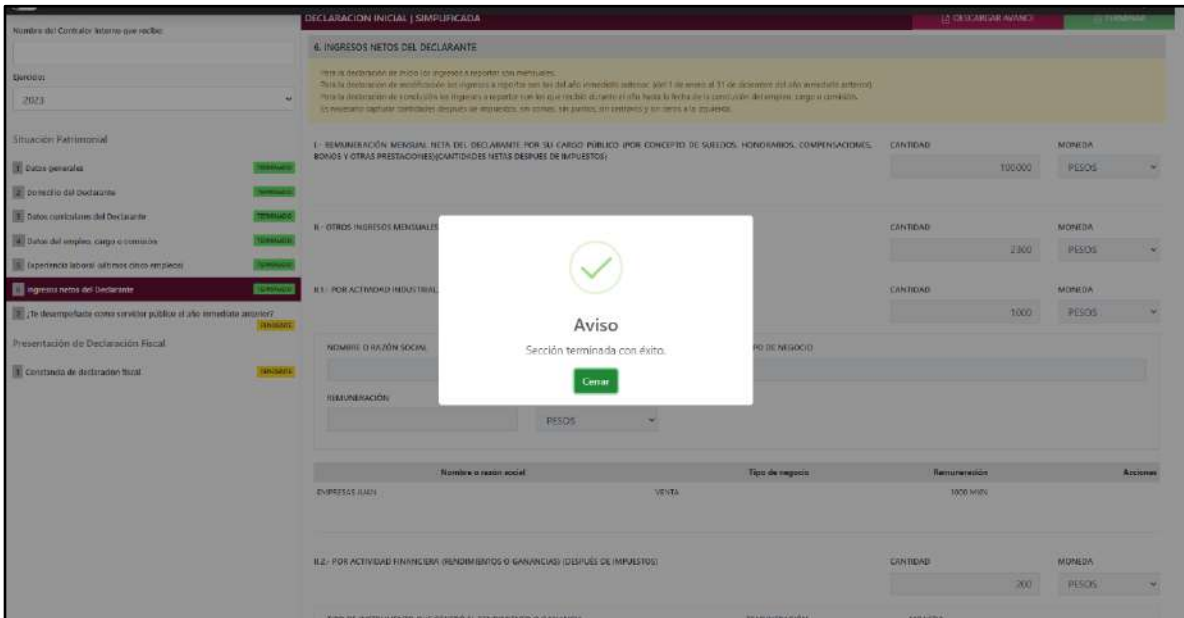

**Pantalla Terminar Sección – Declaración Simplificada.**

En caso de que el usuario se haya equivocado en algún dato, deberá dar clic en el botón **Habilitar,** para que la aplicación permita capturar y corregir los datos. Esta misma opción se aplica para poder editar los datos cuando se carga una declaración anterior y así poder registrar las actualizaciones en caso de existir.

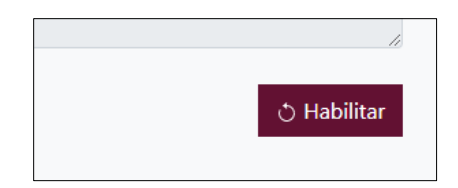

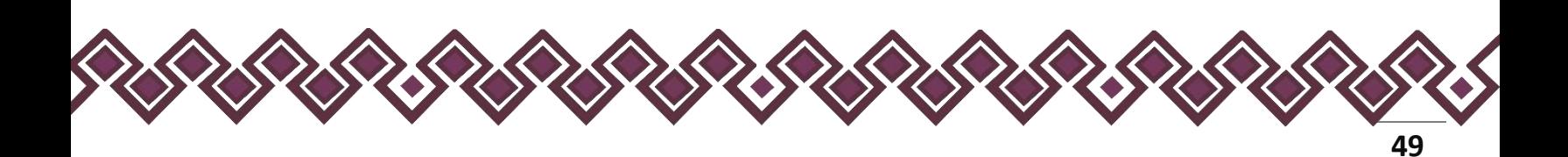

### 7. ¿Te desempeñaste como servidor público en el año inmediato anterior?

**Esta Sección únicamente aplica para la declaración de inicio y conclusión y no para la de modificación, debido a que esta última refiere la situación del año inmediato anterior.**

Si el declarante presiona la opción **No tengo información que reportar,** automáticamente termino esta sección y dará en la opción Terminar esta sección.

En el caso de que el Declarante si tenga información para reportar, proporcionará la siguiente información:

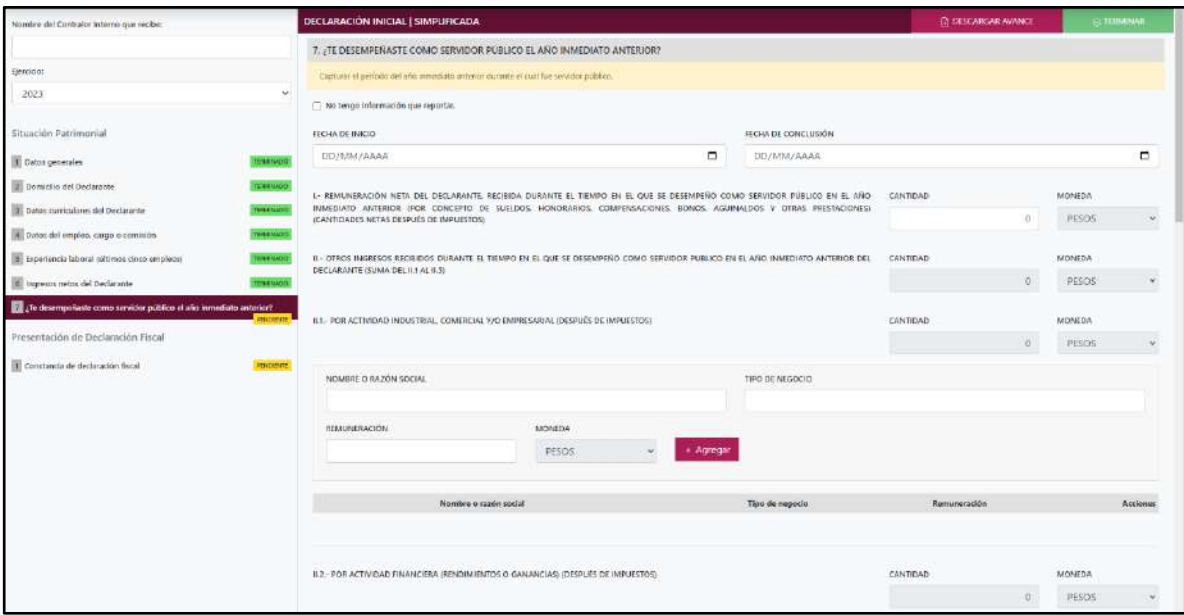

**Pantalla ¿Te desempeñaste como servidor público en el año inmediato anterior? – Declaración Simplificada.**

- **Fecha de inicio:** El declarante deberá ingresar la fecha en que ingresó al cargo.
- **Fecha de conclusión:** El declarante ingresara la fecha en que concluyó el encargo.
- **Remuneración neta del Declarante, recibida durante el tiempo en el que se desempeñó como servidor público en el año inmediato anterior. (Por conceptos de sueldos, honorarios, compensaciones, bonos, aguinaldos y otras prestaciones). (Cantidades netas después de impuestos):** Deberá declarar el monto neto que obtuvo durante el tiempo que se desempeñó como servidor público el año inmediato anterior. Este monto deberá incluir sueldo, honorarios, compensaciones, bonos, aguinaldos y otras prestaciones.

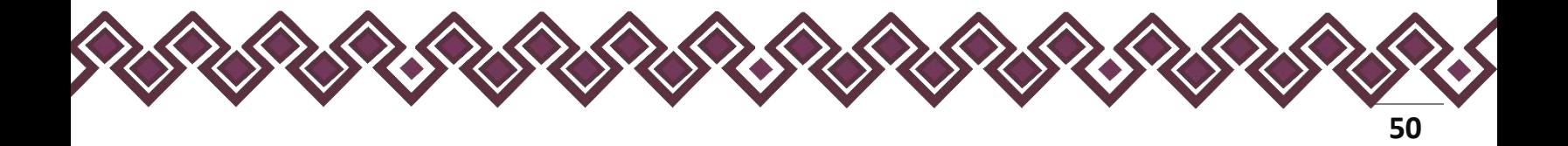

- **Otros ingresos mensuales del declarante (suma del 2.1 al 2.5):** Este rubro se llena automáticamente con la suma del 2.1 al 2.5.
- **Por actividad industrial, comercial y/o empresarial (después de impuestos):** El declarante deberá señalar el monto neto recibido durante el año inmediato anterior, por alguna o algunas de las actividades descritas.
	- **Nombre o razón social:** El declarante deberá proporcionar el nombre, razón social o denominación del negocio, en el cual se lleva a cabo la actividad o alguna de las actividades antes mencionadas por la cual se generó el ingreso.
	- **Tipo de negocio:** El declarante deberá ingresar el tipo de negocio por el cual obtuvo el ingreso.
	- **Remuneración:** El declarante deberá ingresar el ingreso neto que recibe por ese tipo de negocio.
	- **Moneda:** Este rubro se llenará automáticamente
	- 2. **Otros ingresos del Declarante:** Este rubro se llenará automáticamente.
	- 2.1. **Por actividad industrial, comercial y/o empresarial (después de impuestos):** Señalar el monto neto por alguna o algunas de las actividades descritas.
		- **Nombre o razón social:** El declarante deberá proporcionar el nombre, razón social o denominación del negocio, en el cual se lleva a cabo la actividad o alguna de las actividades antes mencionadas por la cual se genera el ingreso.
		- **Tipo de negocio:** El declarante deberá ingresar el tipo de negocio por el cual obtuvo el ingreso.
		- **Remuneración:** El declarante deberá ingresar el ingreso neto que recibe por ese tipo de negocio. **Moneda:** Este rubro se llenará automáticamente.

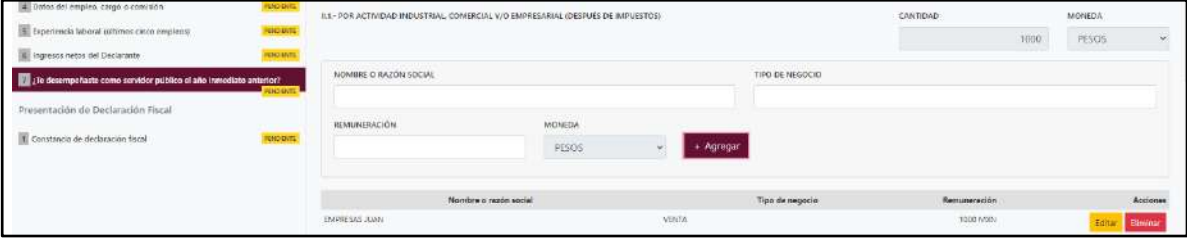

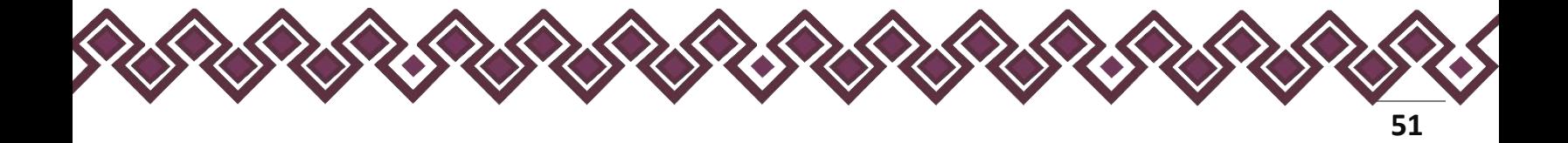

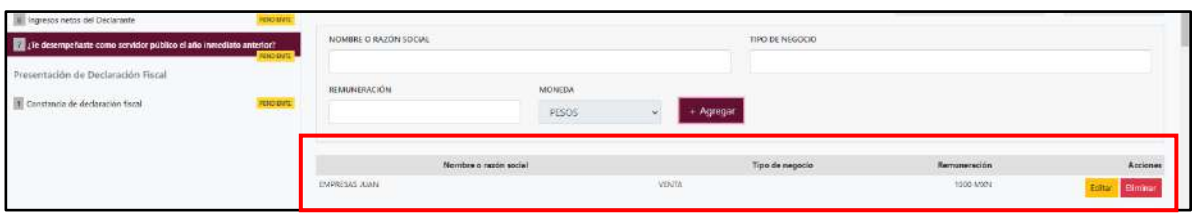

En esta sección el usuario podrá ver la información que agrego a este apartado de su declaración mediante la lista que se muestra con el cuadro rojo. En caso de que la información este mal, el usuario podrá dar clic en los botones **Editar** o **Eliminar** para poder modificar la información registrada con los botones que se muestran a continuación:

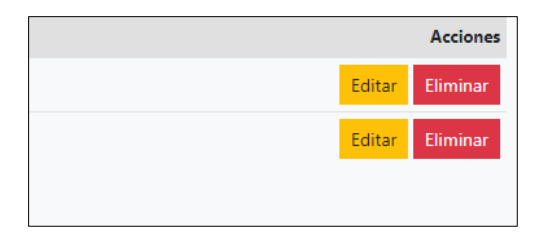

En caso de dar clic en el botón Editar el sistema dejará agregar los cambios necesarios y el usuario deberá de dar clic en el botón **Actualizar**, después de hacer los cambios en esta sección. Al dar clic los cambios se abran registrado correctamente.

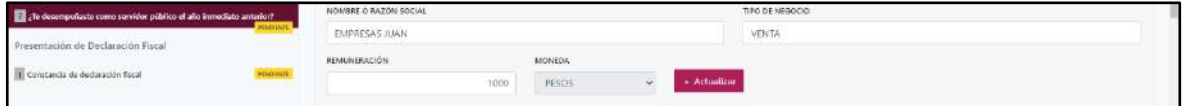

- 2.2. **Por actividad financiera (rendimientos o ganancias) (después de impuestos):** Señalar el monto neto, de los rendimientos o ganancias que en su caso se hayan generado por su actividad financiera.
- **Tipo de instrumento que generó el rendimiento o ganancia:** El declarante deberá seleccionar el instrumento que generó el rendimiento o ganancia de las siguientes opciones: capital, fondos de inversión, organizaciones privadas, seguro de separación individualizado, valores bursátiles, bonos y/u otros (especifique).
- **Remuneración:** El declarante deberá ingresar el ingreso neto que recibe por ese tipo de negocio.

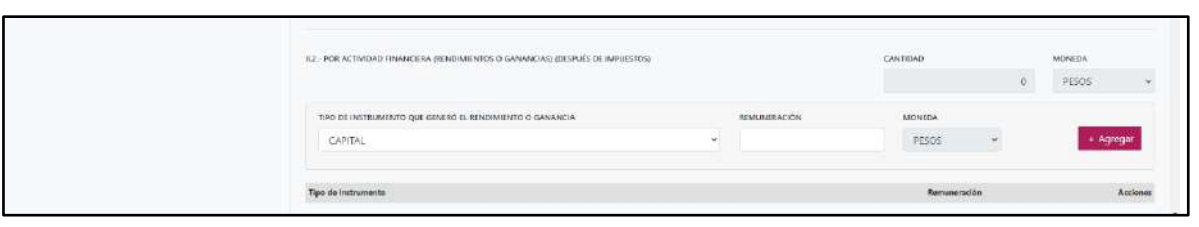

• **Moneda:** Este rubro se llenará automáticamente.

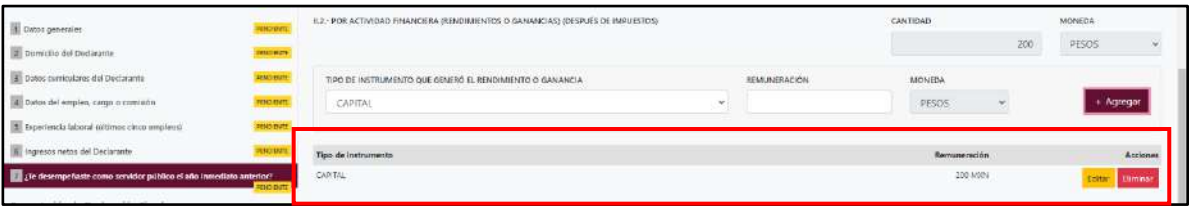

En esta sección el usuario podrá ver la información que agrego a este apartado de su declaración mediante la lista que se muestra con el cuadro rojo. En caso de que la información este mal, el usuario podrá dar clic en los botones **Editar** o **Eliminar** para poder modificar la información registrada con los botones que se muestran a continuación:

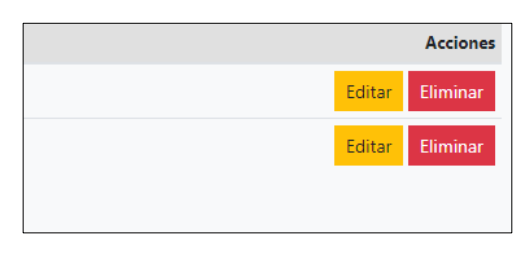

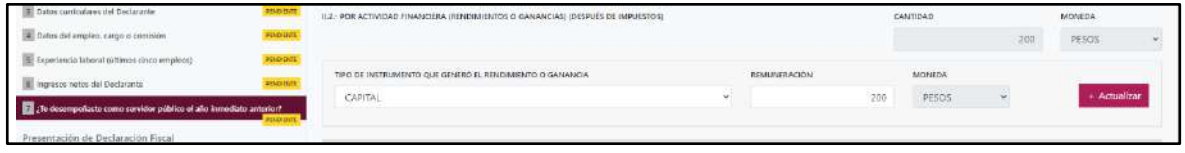

- 2.3. **Por servicios profesionales, consejos, consultorías y/o asesorías (después de impuestos):** El declarante deberá señalar el monto neto, que obtenga derivado de servicios profesionales distintos al empleo, cargo o comisión que desempeñe, por su participación en consejos o consultorías, y/o por asesorías que le generen alguna remuneración económica.
- **Tipo de servicio prestado**. Indicar el tipo de servicio que otorga, el tipo de participación en los consejos o consultorías, así como el tipo de asesorías que llevo a cabo.
- **Remuneración:** El declarante deberá ingresar el ingreso neto que recibe por ese tipo de negocio.
- **Moneda:** Este rubro se llenará automáticamente

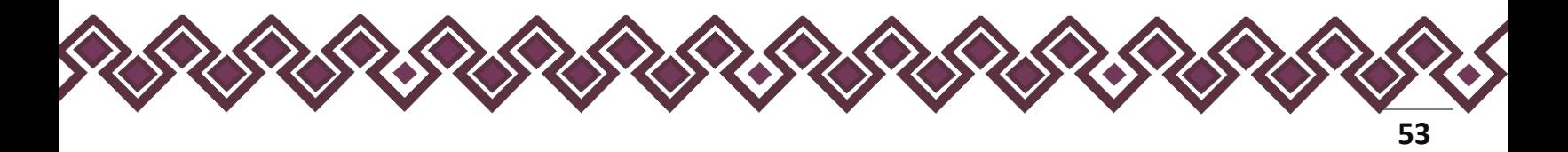

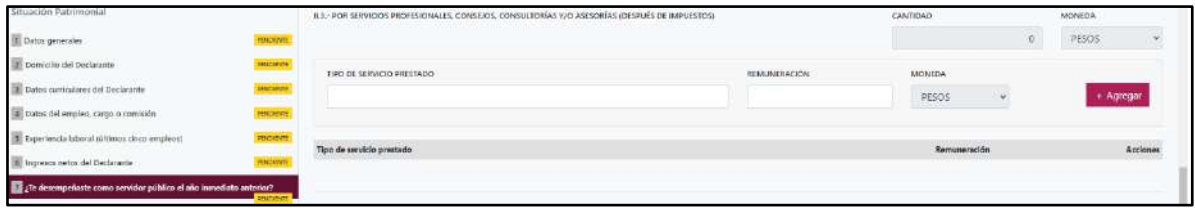

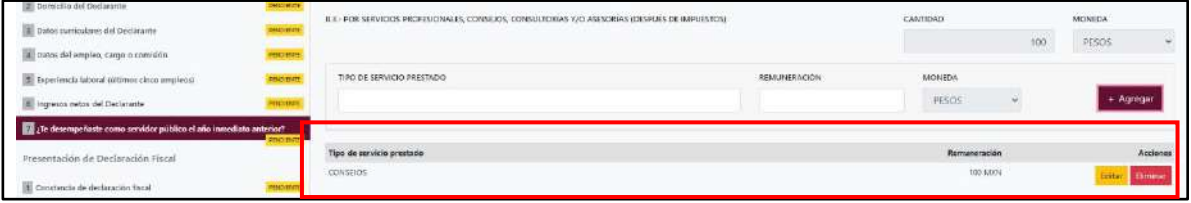

En esta sección el usuario podrá ver la información que agrego a este apartado de su declaración mediante la lista que se muestra con el cuadro rojo. En caso de que la información este mal, el usuario podrá dar clic en los botones **Editar** o **Eliminar** para poder modificar la información registrada con los botones que se muestran a continuación:

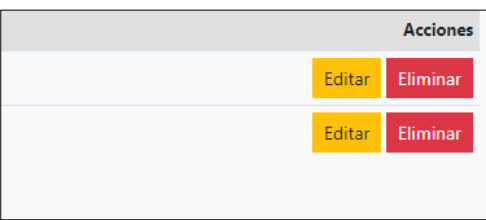

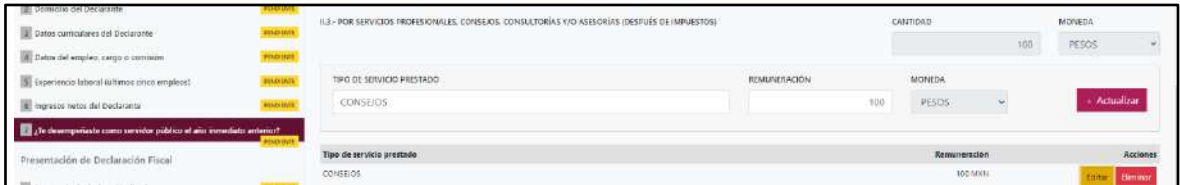

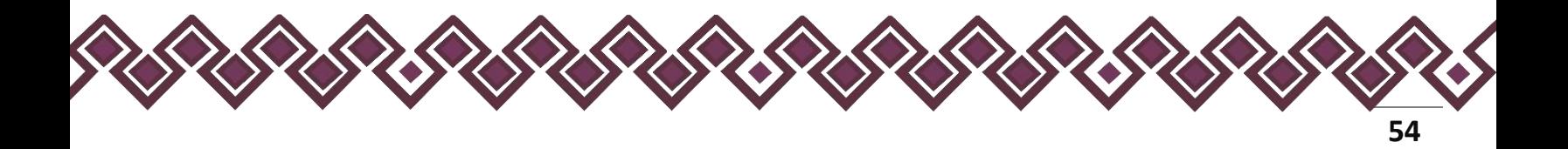

- 2.4. **Por Enajenación de Bienes (después de impuestos):** El declarante debe señalar el monto neto, por enajenación de algún bien.
- **Especificar tipo de ingreso:** Tipo De Bien Enajenado como son: Mueble, inmueble o vehículo.
- **Remuneración:** El declarante deberá ingresar el ingreso neto que recibe por ese tipo de negocio.
- **Moneda:** Este rubro se llenará automáticamente.

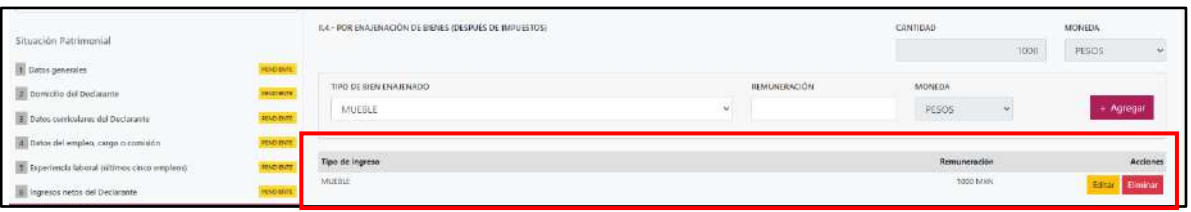

En esta sección el usuario podrá ver la información que agrego a este apartado de su declaración mediante la lista que se muestra con el cuadro rojo. En caso de que la información este mal, el usuario podrá dar clic en los botones **Editar** o **Eliminar** para poder modificar la información registrada con los botones que se muestran a continuación:

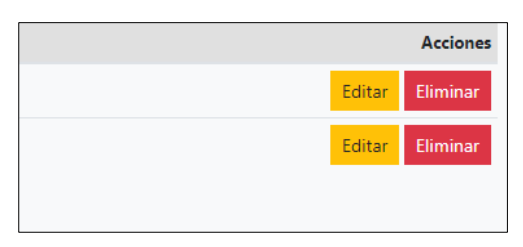

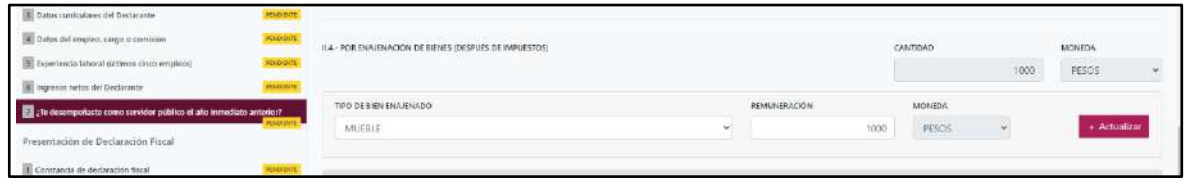

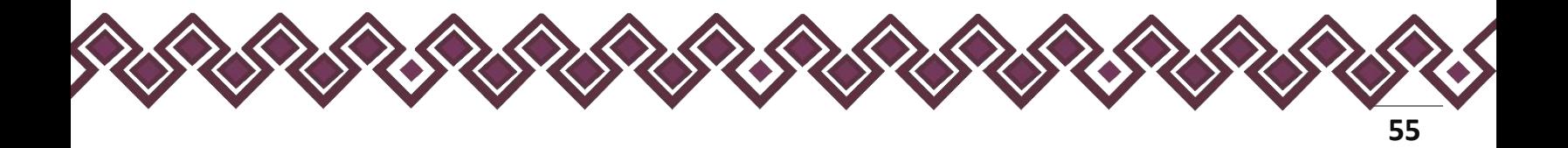

- 2.5. **Otros ingresos no considerados a los anteriores (después de impuestos):** El declarante debe señalar el monto neto, de algún otro ingreso como son: Arrendamiento, Regalía, Sorteos, Concursos, Donaciones, Seguros De Vida, Etc.
- **Especificar tipo de ingreso:** El declarante deberá ingresar el ingreso derivó de arrendamiento, regalía, sorteos, concursos, donaciones, seguro de vida o algún otro concepto distinto no considerado en los rubros anteriores.
- **Remuneración:** El declarante deberá ingresar el ingreso neto que recibe por ese tipo de negocio.
- **Moneda:** Este rubro se llenará automáticamente.

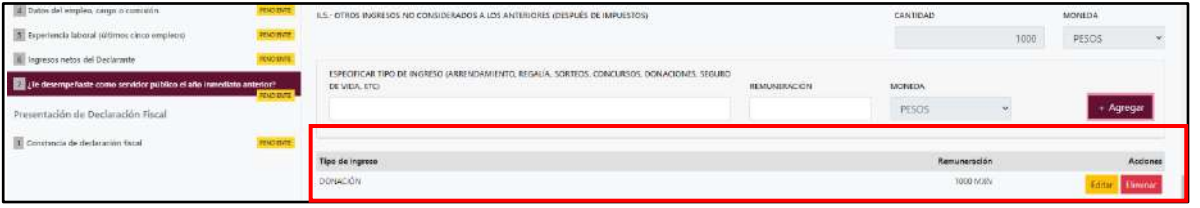

En esta sección el usuario podrá ver la información que agrego a este apartado de su declaración mediante la lista que se muestra con el cuadro rojo. En caso de que la información este mal, el usuario podrá dar clic en los botones **Editar** o **Eliminar** para poder modificar la información registrada con los botones que se muestran a continuación:

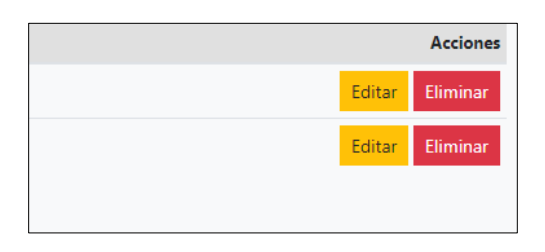

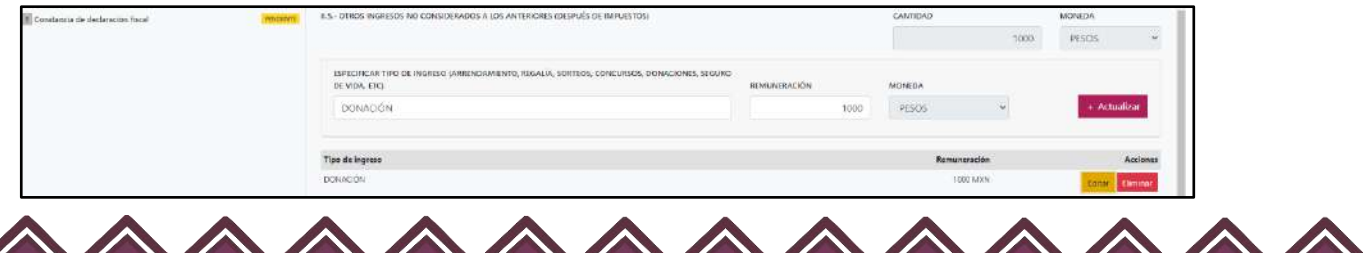

#### 2.6. **Suma de Ingresos**

- **Ingreso neto del Declarante recibido durante el año inmediato anterior.** Este rubro se llenará automáticamente (SUMA DEL NUMERAL 1 Y 2).
- **Ingreso mensual de la pareja y/o dependientes económicos (después de impuestos):** El declarante deberá proporcionar.
- **Total de ingresos mensuales netos percibidos por el declarante, pareja y/o dependientes económicos (suma de los apartados a y b):** Este rubro se llenará automáticamente con la suma de los apartados a y b.

**Observaciones:** En este espacio el Declarante podrá realizar las aclaraciones u observaciones que considere pertinentes respecto de alguno o algunos de los incisos de este apartado.

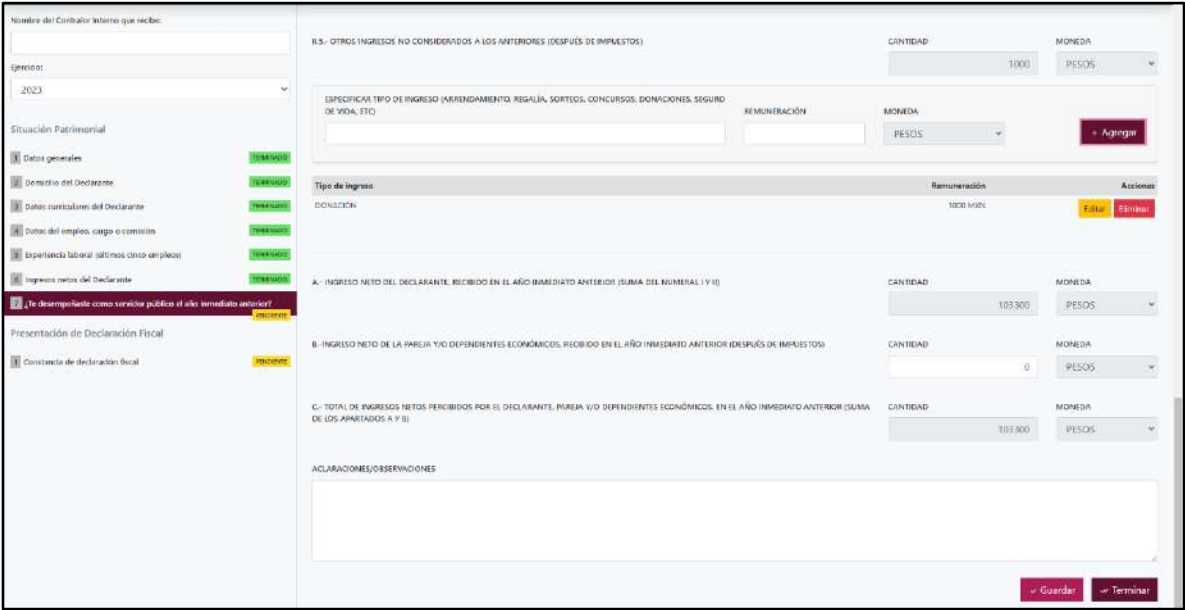

Una vez agregada la información del declarante el usuario deberá dar clic en el botón guardar y después en el botón de terminar para que el estado que decía pendiente de esta sección se ponga en color verde y diga terminado tal y como se muestra a continuación:

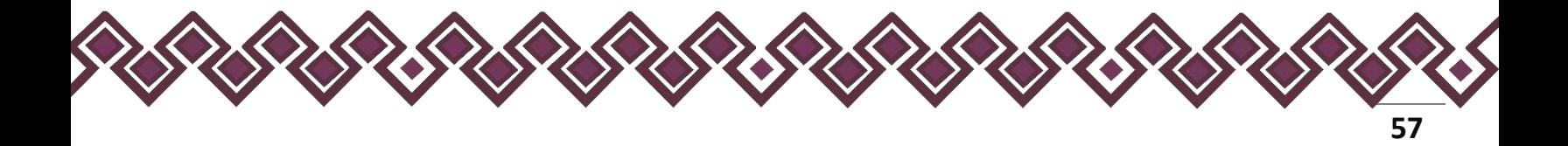

| Nombre del Carricalor interne que reciber.                                          |                   | DECLARACIÓN INICIAL   SIMPLIFICADA                                                    | IA DESCARGAR AVAILE                                                                                                    | <b>In Transmission</b>             |                     |                |  |  |  |  |
|-------------------------------------------------------------------------------------|-------------------|---------------------------------------------------------------------------------------|----------------------------------------------------------------------------------------------------|------------------------------------|---------------------|----------------|--|--|--|--|
|                                                                                     |                   |                                                                                       | <b>T. (TEDESEMPERASTE COMO SÉRVICOR FÚBLICO EL AÑO IMMEDIATO ANTERIOR?</b>                                             |                                    |                     |                |  |  |  |  |
| <b><i>ENRIQUE</i></b>                                                               |                   | Capitals of periods out also empellate arrivers derived of trust for periods poblics. |                                                                                                    |                                    |                     |                |  |  |  |  |
| 2023                                                                                | $\sim$            | Mo tengi litternoo he qui munitai.                                                    |                                                                                                    |                                    |                     |                |  |  |  |  |
| <b>Situación Fatrimonial</b>                                                        |                   | <b>FECHADE INICIO</b>                                                                 |                                                                                                    | FECHA DE CONCLUSIÓN                |                     |                |  |  |  |  |
| 1 Uutos generales                                                                   |                   | 10/10/2019                                                                            |                                                                                                    | 30/10/2020                         |                     |                |  |  |  |  |
| 2 Domicillo dal Doctarina                                                           |                   |                                                                                       | 4- REMUNERACIÓN NETA DEL DECLARANTE, RECHIDA DURANTE EL TIEMPO EN EL QUE SE DESEMPERO COMO SERVIDOR PUBLICO EN EL ARIO |                                    | CANTIDAD            | <b>MONEDA</b>  |  |  |  |  |
| T Dates direkulares shift Disclassifier                                             |                   | <b>ICANTIQADES NETAS DESINIES OB</b>                                                  | BAREDIATO AMTERIOR (TOR CONTRITI) DE SIGLINIC MONDECANTE COMPROMATIONES ROMANE AGINALITOS V OTRAS PRESTACIONES         |                                    | <b>300000</b>       | <b>PESOS</b>   |  |  |  |  |
| a base do empire, cargo e comitión<br>I Experiencia laboral antimos cirico meplecei |                   | IL OTROL HADRAGE RUDGEON                                                              |                                                                                                    | JOINT IN HELLING CONTINUES IN CASE | CANTIDAD            | <b>MONSIIA</b> |  |  |  |  |
| in ingresos nems del Declaratore                                                    |                   | DECUARANTE (SUMA-DEL ILTALI)                                                          |                                                                                                    |                                    | 3300                | <b>HISOS</b>   |  |  |  |  |
| To dearmortante como arredor publico el abo inmediato anterior?                     |                   | <b>ILL-POR ACTIVIDAD INDUSTRIAL</b>                                                   | Aviso                                                                                                    |                                    | CANTIDAD            | <b>MONESA</b>  |  |  |  |  |
| Presentación de Declaración Fiscal                                                  |                   |                                                                                       | Sección terminada con éxito.                                                                                           |                                    | 1000                | <b>PESOS</b>   |  |  |  |  |
| 1 Constancia de declaración tiscal                                                  | <b>TAFICILITY</b> | NOMINE D RAZON SOCIAL                                                                 | Center                                                                                                    | <b>PO DE NEGOCIO</b>               |                     |                |  |  |  |  |
|                                                                                     |                   | <b>HEAUTHUACION</b>                                                                   | <b>BJORNESA</b>                                                                                                    |                                    |                     |                |  |  |  |  |
|                                                                                     |                   |                                                                                       | <b>FESOT</b><br>×                                                                                                    |                                    |                     |                |  |  |  |  |
|                                                                                     |                   | Nombre o inson social                                                                 |                                                                                                    | Таро де первого                    | <b>Remuneración</b> | Accienas       |  |  |  |  |
|                                                                                     |                   | <b>ENTRESAS KANY</b>                                                                  | <b>SENTA</b>                                                                                                    |                                    | TOO MOT             |                |  |  |  |  |
|                                                                                     |                   |                                                                                       | IL2 - POR ACTIVIDAD FINANCIERA (RENDIMIENTOS O GANUNCIAI) (DESPUÉS DE IMPUESTOS).                                      |                                    | CANTIDAD            | <b>MONEDA</b>  |  |  |  |  |
|                                                                                     |                   |                                                                                       |                                                                                                    |                                    |                     |                |  |  |  |  |

**Pantalla Terminar Sección – Declaración Simplificada.**

En caso de que el usuario se haya equivocado en algún dato, deberá dar clic en el botón **Habilitar,** para que la aplicación permita capturar y corregir los datos. Esta misma opción se aplica para poder editar los datos cuando se carga una declaración anterior y así poder registrar las actualizaciones en caso de existir.

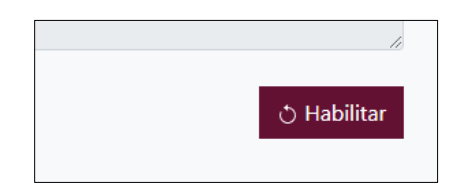

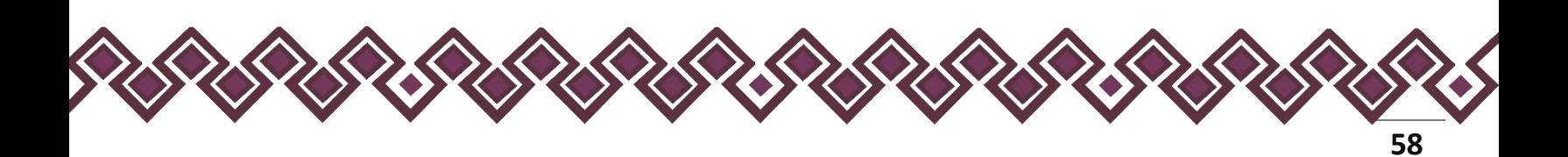

# II. Presentación de Declaración Fiscal.

## 1. Constancia de Declaración Fiscal.

El Declarante deberá indicar si presentó su declaración fiscal, en caso afirmativo deberá entregar copia del Acuse al Contralor Interno, junto con su declaración. En la pantalla deberá Seleccionar una de las dos opciones y después dar clic en el botón **Terminar**.

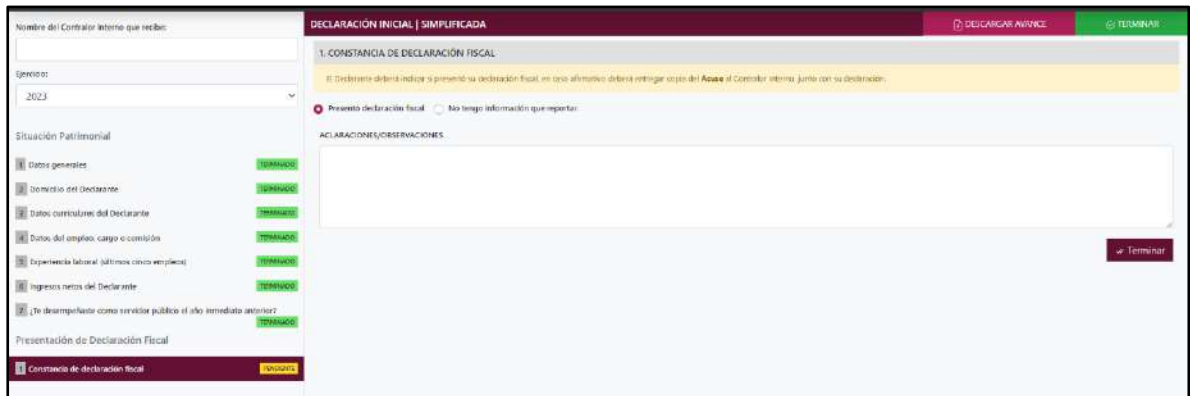

**Pantalla Constancia de Declaración Fiscal – Declaración Simplificada.**

Después de dar en el botón Terminar en el apartado de la constancia de declaración fiscal, estamos a punto de terminar con nuestra Declaración Simplificada, solo tenemos que agregar el Nombre del Contralor Interno que Recibe en la Parte de arriba, tal y como se muestra en la siguiente imagen:

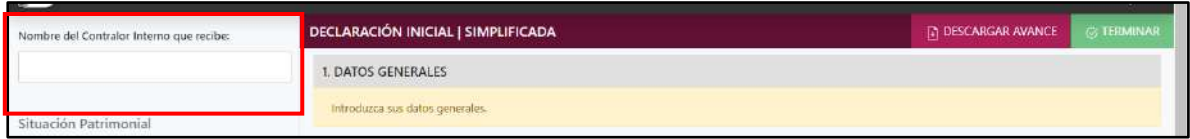

**Pantalla Ingresar Nombre del Contralor Interno – Declaración Simplificada.**

Una vez ingresado el nombre del contralor interno que recibe, el ultimo paso es seleccionar el año en la lista que se muestra en la siguiente imagen la cual corresponde al año del ejercicio de la declaración realizada por el servidor público.

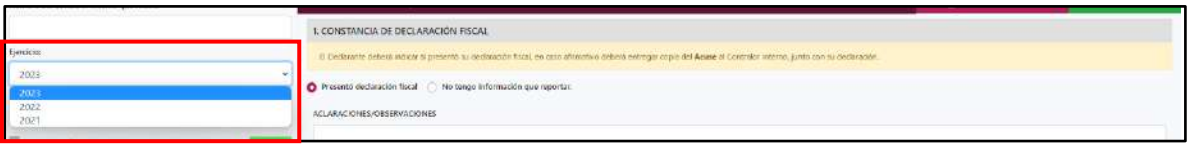

**Pantalla Ingresar año del ejercicio – Declaración Simplificada.**

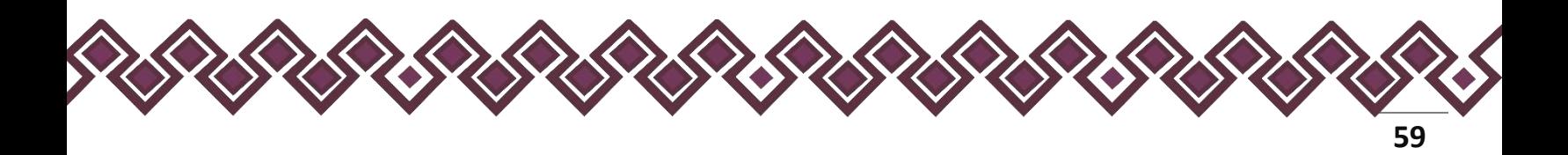

Esta es la última sección de la declaración simplificada el siguiente paso será dar clic en el botón **Terminar,** En la parte superior aparecerá una opción que dice: "Permitir las descargas varios archivos", el usuario deberá dar en permitir para iniciar con la descargar de ambos archivos.

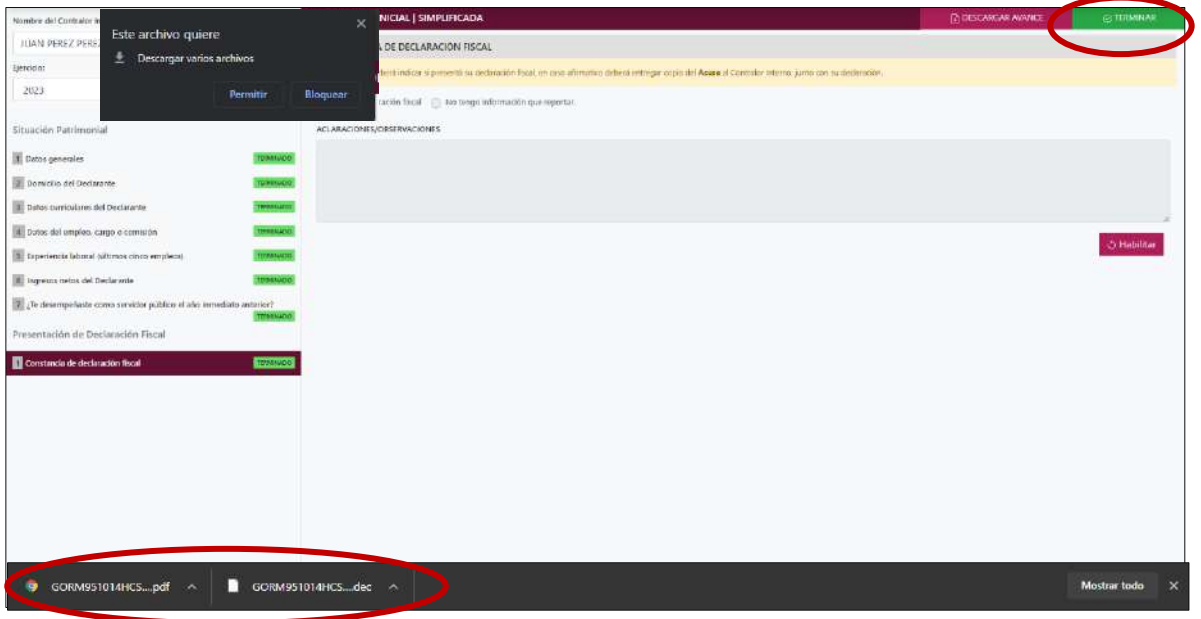

#### **Pantalla Terminar Declaración – Declaración Simplificada.**

Los archivos que descargara son los siguientes:

- Archivo PDF con la declaración patrimonial lista para imprimir y firmar.
- Archivo **".dec"** con el archivo de la declaración realizada.

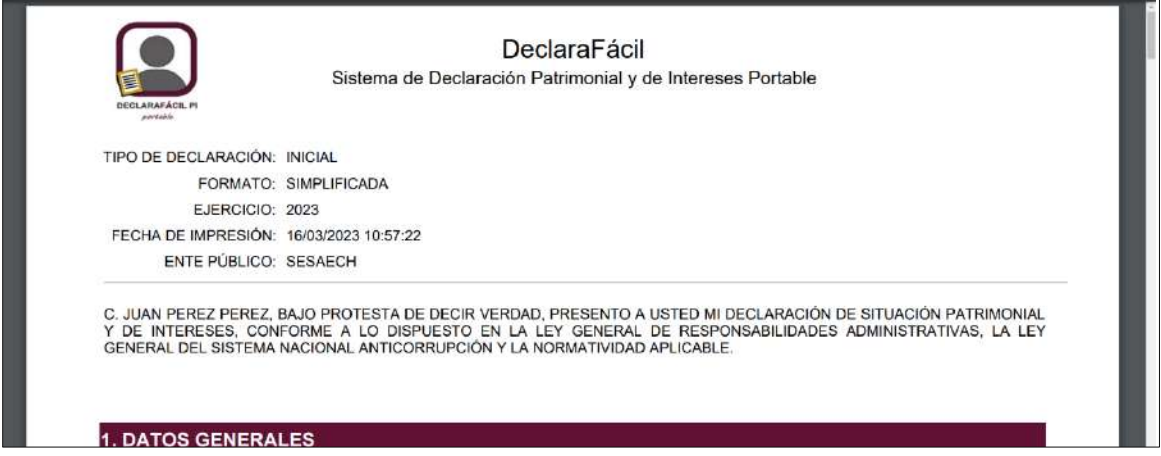

**Pantalla PDF Declaración.**

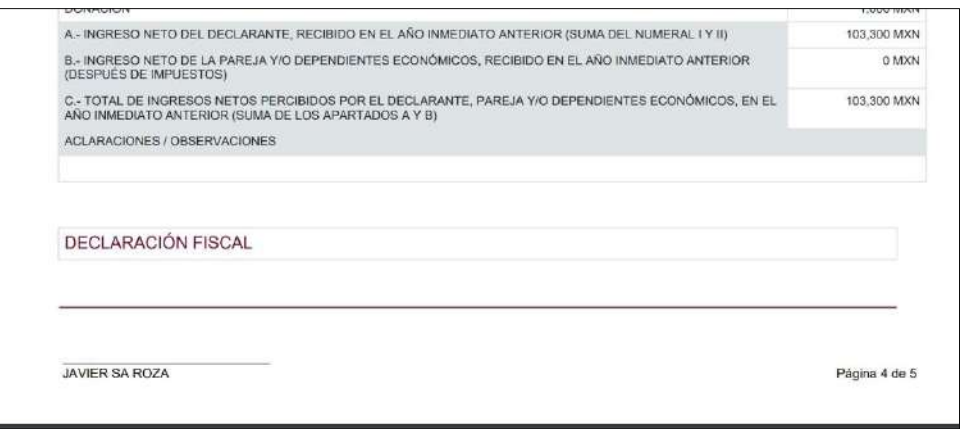

**Pantalla PDF Declaración donde firmara el Declarante.**

## Guardar Avances.

En este apartado tendremos la oportunidad de poder guardar los avances que llevemos realizados en la declaración, esto nos permitirá suspender el ingreso de los datos para seguir con ellos después, el sistema nos permite guardar y descargar los avances realizados de la siguiente manera:

Pasos para guardar y descargar avances:

1. El declarante deberá dar clic en el botón **Guardar**, que aparece en la parte de debajo de la pantalla.

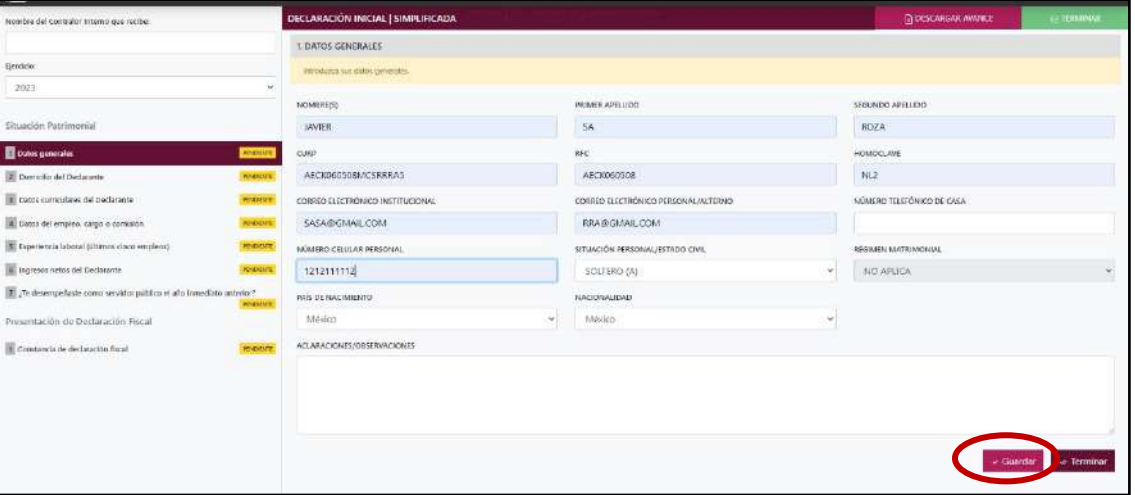

**Pantalla Guardar Avances.**

2. Al dar clic el sistema nos dará la siguiente pantalla, donde nos notifica que los avances se han guardado.

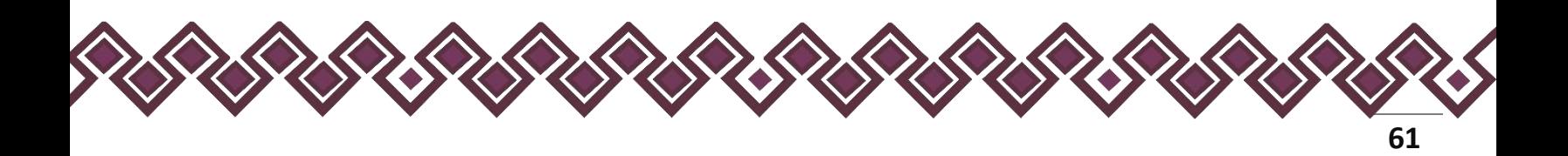

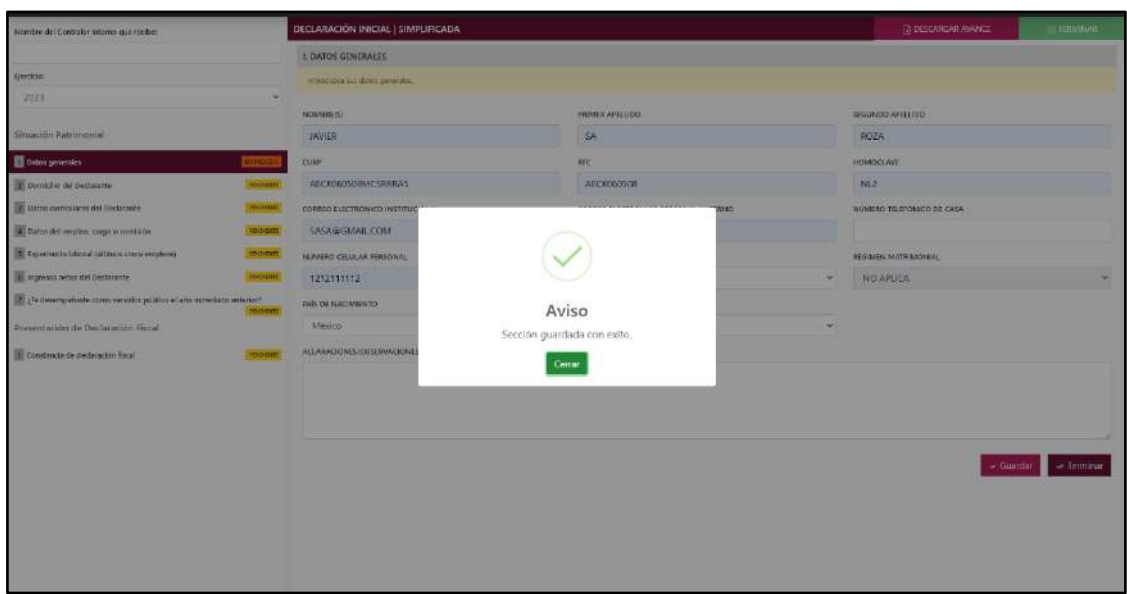

3. En este paso el declarante dará clic en el botón Descargar Avances, el sistema iniciará con la descarga del archivo. dec que guarda la información agregada a la declaración, que servirá para cargarla al sistema cuando el declarante reinicie con el proceso de realizar su declaración.

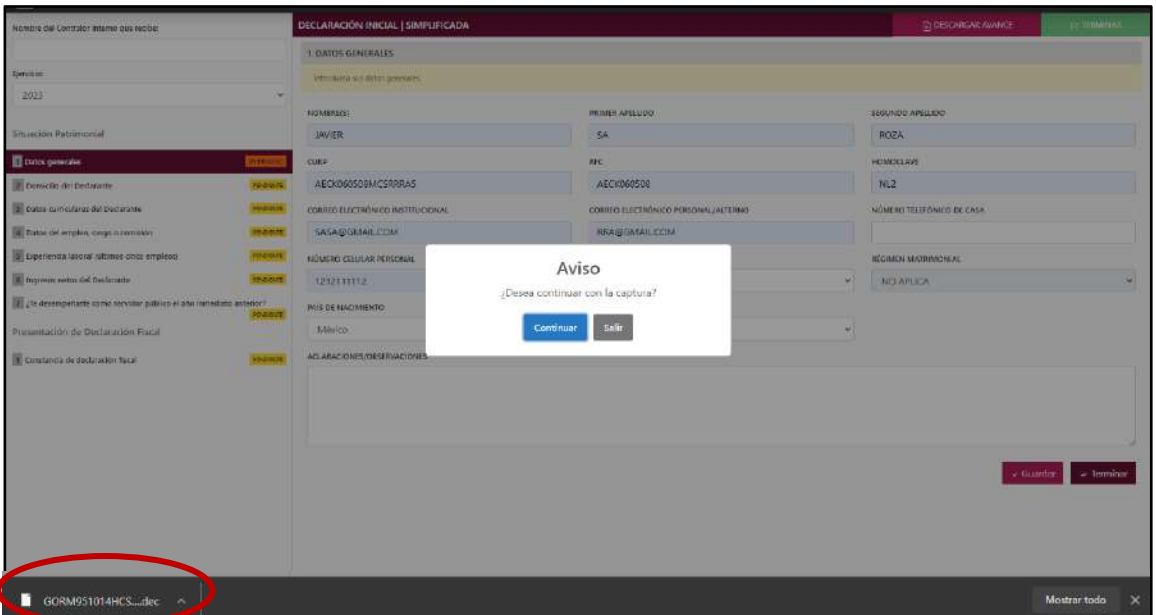

#### **Pantalla Descargar Avances.**

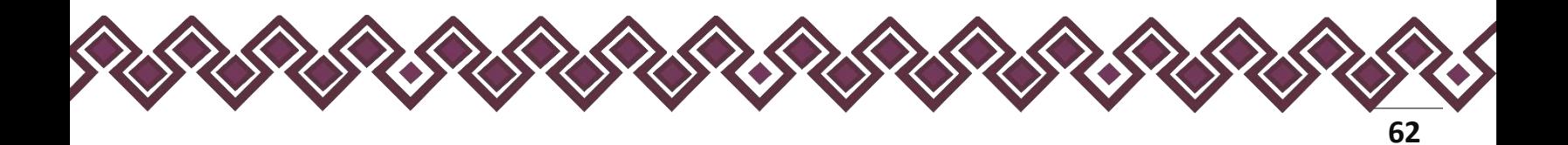

Después de descargar el archivo, nos sale la pantalla de la siguiente imagen. En donde nos da la opción de continuar con la captura de los datos o salir de la declaración que se está realizando.

## Continuar Captura.

En esta sección el sistema nos permitirá cargar el archivo que se descargó en el paso anterior, el cual nos dará la opción de continuar con la captura de los datos del declarante y así el sistema cargará toda la información guardada.

Pasos para Continuar con la Captura:

1. El declarante deberá dar clic en el botón **Continuar Captura,** el cual nos permitirá cargar el archivo **".dec"**.

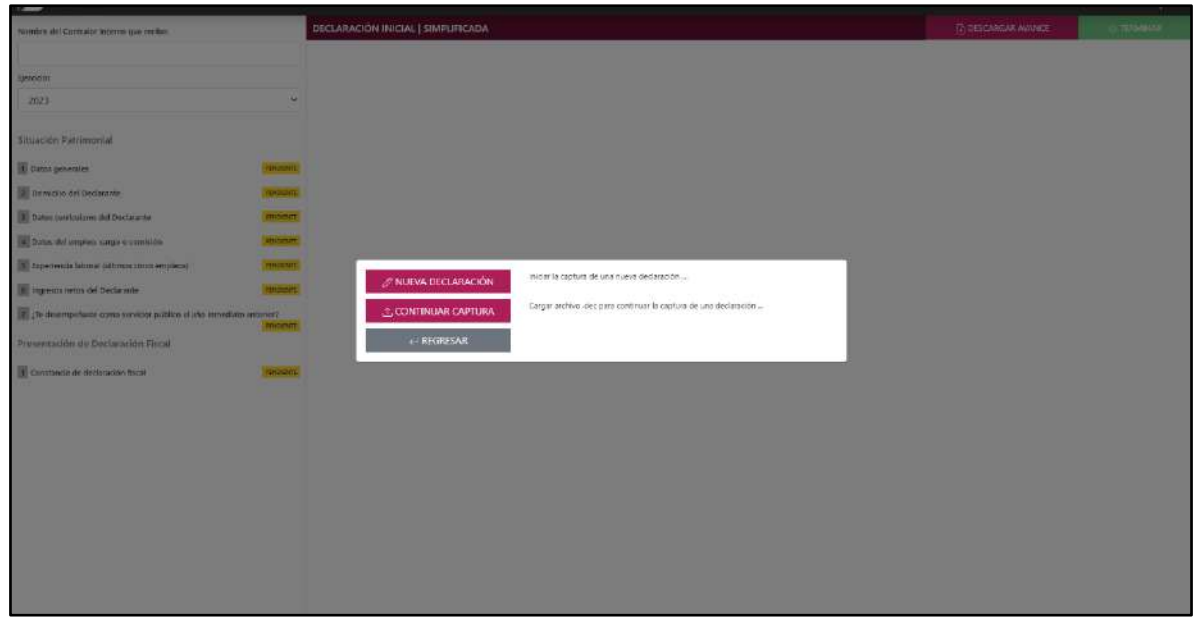

**Pantalla Cargar archivo .dec.**

2. Después de dar clic nos abrirá la siguiente ventana donde el declarante deberá localizar el archivo que descargo con anterioridad para seleccionarlo y darle en el botón abrir para cargar los datos.

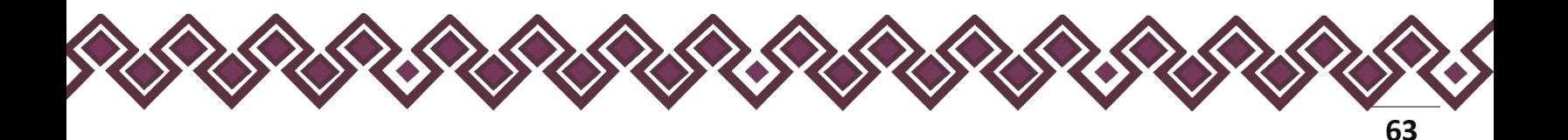

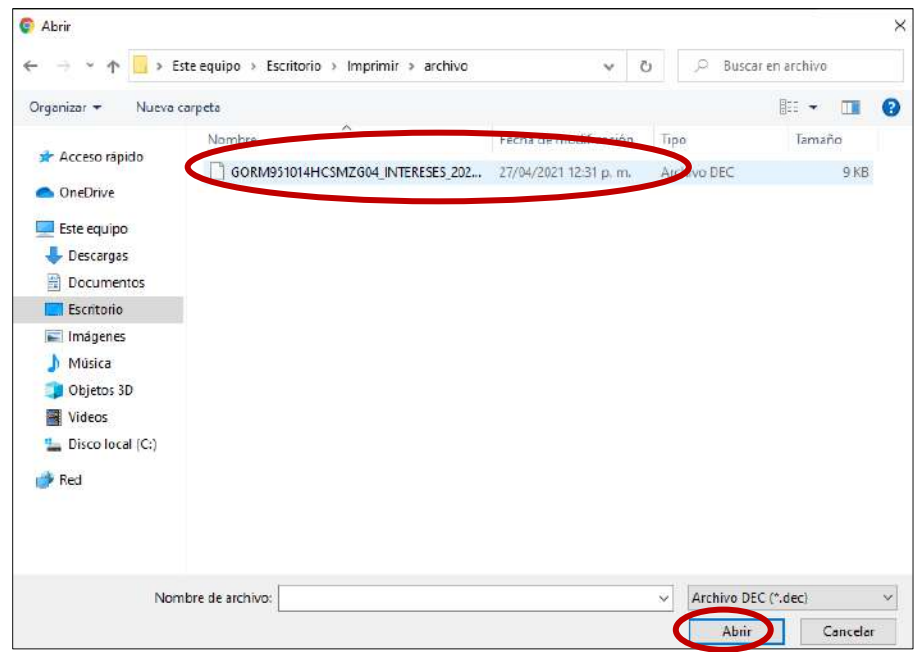

3. Al abrir después de dar clic el sistema cargara los valores guardados en el archivo, para poder seguir con la captura de datos de la declaración.

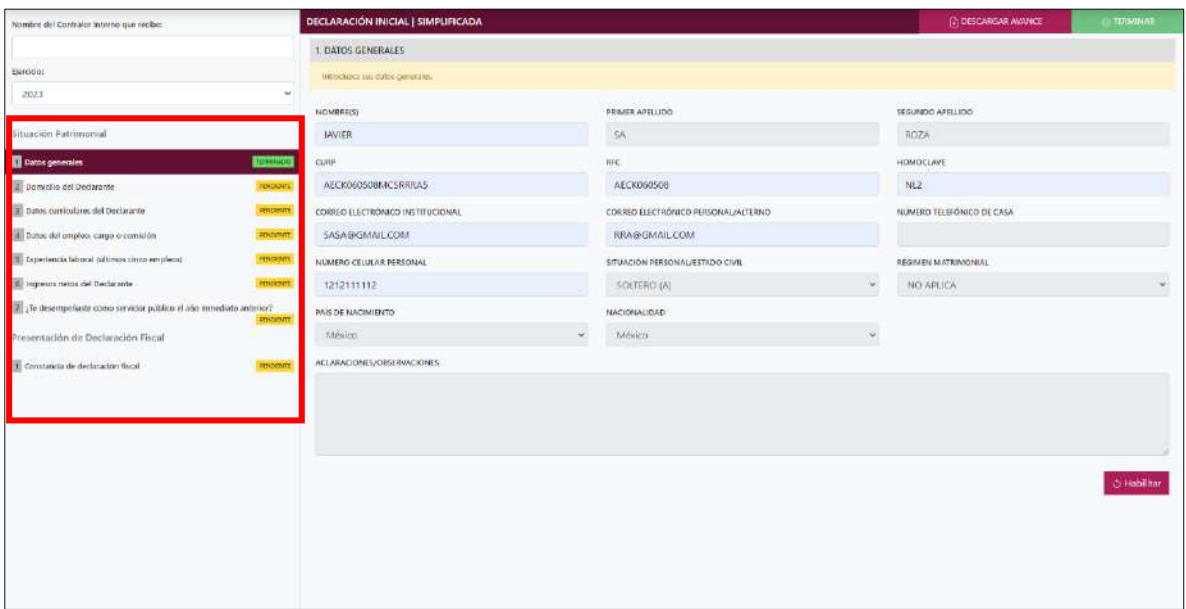

**Pantalla Datos Cargados.**

En la pantalla anterior nos muestra que cargo con éxito los datos guardados en el archivo que se descargó con anterioridad. Y podremos seguir con la captura de los datos.

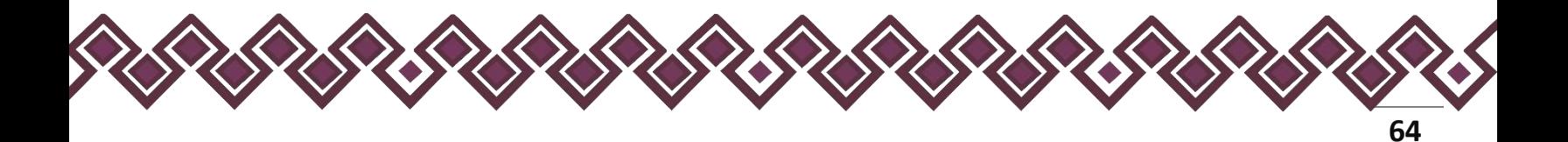

# Capturar Declaración con archivo .dec de otro tipo de declaración

La aplicación permite realizar una nueva declaración de modificación o Conclusión a partir de una declaración diferente sin importar si es completa o simplificada logrado así poder cargar los datos ya registrados para únicamente realizar las modificaciones necesarias requeridas.

Si el declarante ya realizo una declaración con anterioridad en el sistema, podrá cargar su archivo .dec y así el sistema cargará los datos de los campos ya registrados.

Los casos en los que el usuario podrá cargar una declaración anterior serán los siguientes:

- Si el declarante necesita realizar una declaración inicial en caso de que haya sido contratado nuevamente, podrá cargar su archivo .dec de su declaración de conclusión para cargar sus datos registrados anteriormente.
- Si el declarante necesita realizar una declaración de modificación podrá cargar su archivo .dec de una declaración inicial anterior o en su caso una de modificación del año anterior para cargar sus datos registrados anteriormente.
- Si el declarante necesita realizar una declaración de conclusión podrá cargar su archivo .dec de una declaración inicial anterior o en su caso una de modificación del año anterior para cargar sus datos registrados anteriormente.
- Si el declarante tuvo un puesto jefe de departamento u homólogo donde realizo una declaración completa, podrá cargar sus datos usando el archivo .dec para realizar una declaración simplificada en caso de que ahora tenga un puesto menor. Cargando así los datos en las secciones que aplican para la declaración simplificada.
- Si el declarante tuvo un puesto menor a jefe de departamento u homólogo donde realizo una declaración simplificada, podrá cargar sus datos usando el archivo .dec para realizar una declaración completa en caso de que haya ascendido a un puesto mayor. Cargando así los datos en las secciones que aplican para la declaración completa.

Para poder cargar una declaración diferente el usuario deberá seguir los siguientes pasos:

1. Debe abrir el DeclaraFácil PI

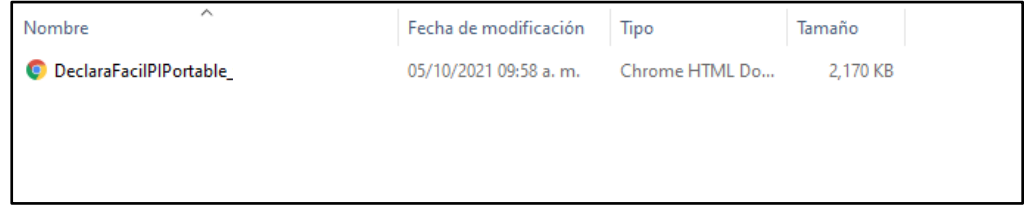

**Pantalla Archivo DeclaraFacil.html.**

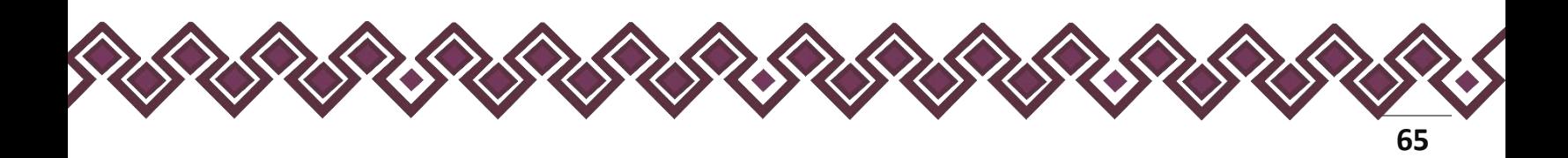

El archivo "Declarafacil.html", es el Sistema Portable. Para poder usarlo damos clic en el archivo y nos abrirá la siguiente ventana en el navegador:

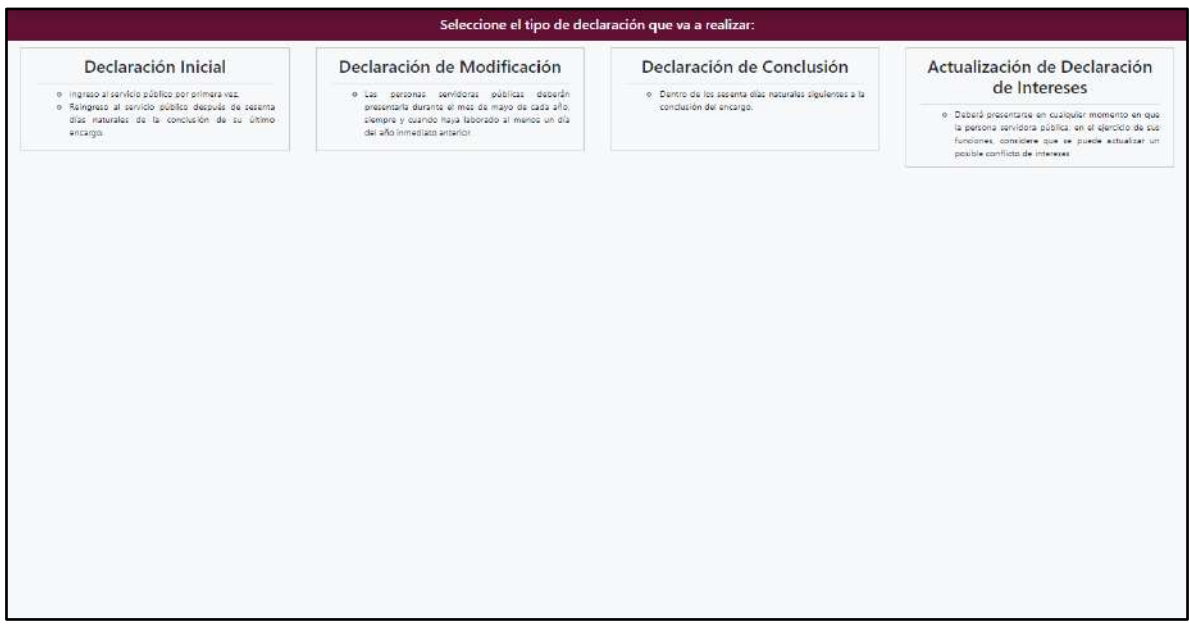

**Pantalla para Seleccionar el Tipo de Declaración a realizar y el formato.**

2. El usuario deberá dar clic en el tipo de declaración que realizará.

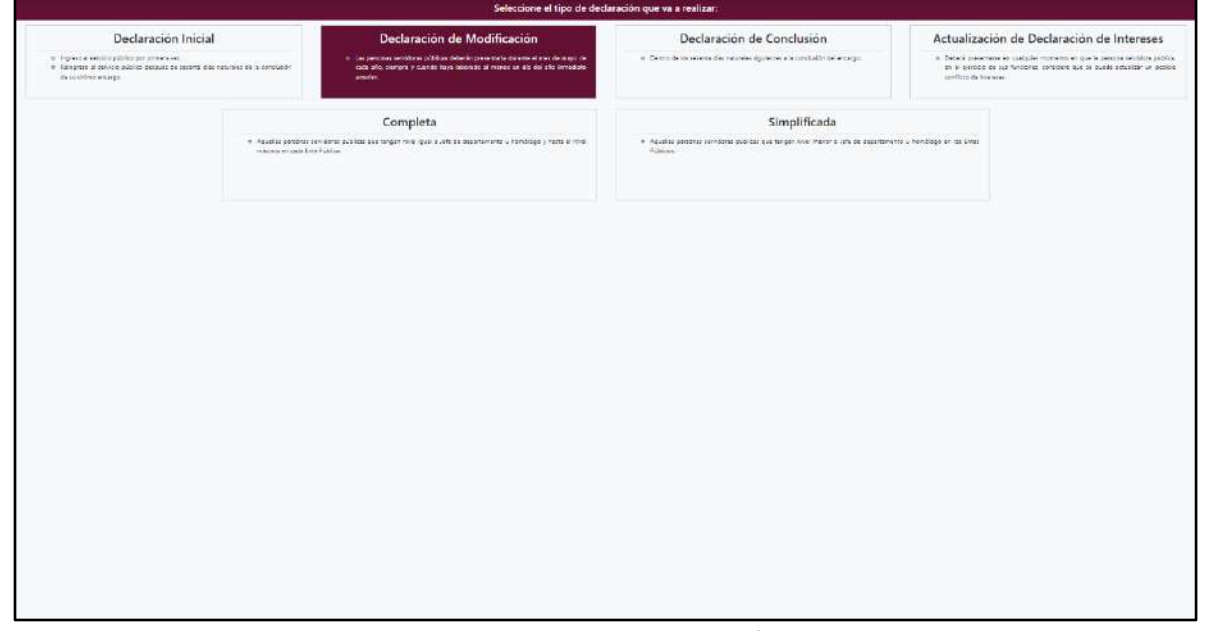

**Pantalla Tipo de Declaración**

3. Una vez seleccionada el tipo de declaración, el usuario deberá de dar clic en el botón de **Continuar Captura**. el cual nos permitirá cargar el archivo **".dec"**.

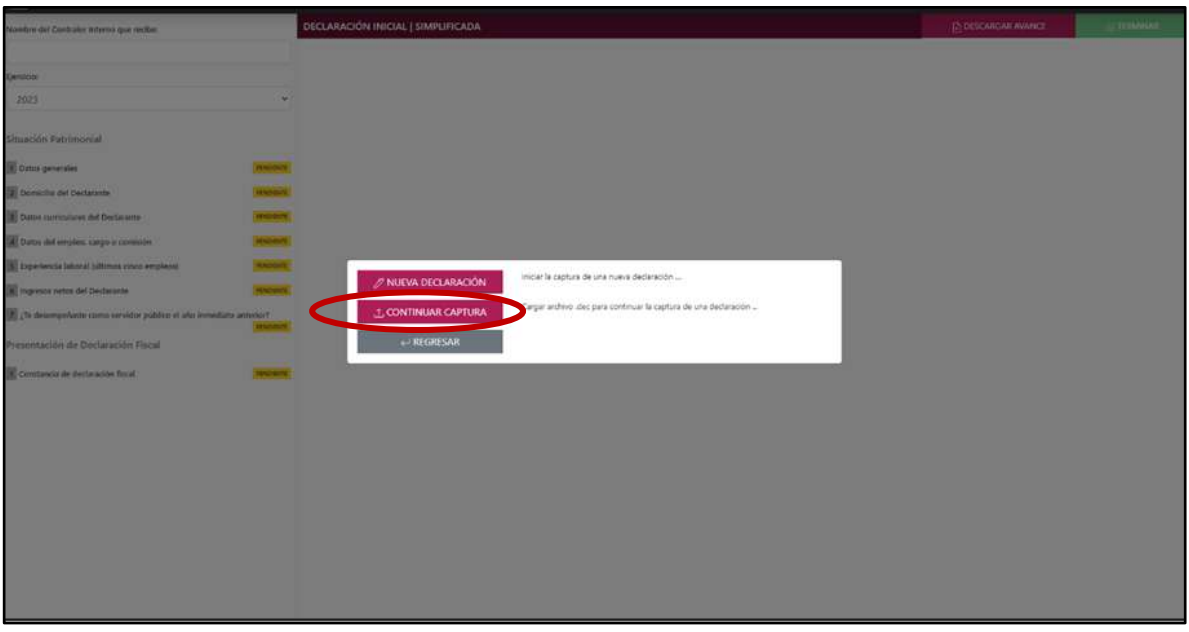

**Pantalla Continuar Captura.**

4. Después de dar clic nos abrirá la siguiente ventana donde el declarante deberá localizar el archivo "**.Dec"** de la declaración que realizo con anterioridad sin importar que tipo de declaración sea.

| $\rightarrow$                                                  | Este equipo > Escritorio > Imprimir > archivo          | $\checkmark$         | Ō      | $\circ$             | Buscar en archivo |                     |
|----------------------------------------------------------------|--------------------------------------------------------|----------------------|--------|---------------------|-------------------|---------------------|
| Organizar +<br>Nueva carpeta                                   |                                                        |                      |        |                     | <b>图1-</b>        | ◉<br>$\overline{u}$ |
| Acceso rápido                                                  | GORM951014HCSMZG04_INTERESES_202 27/04/2021 12:31 p.m. | Fecha de modificause | موته   | Archivo DEO         | Tamaño            | 9KB                 |
| <b>OneDrive</b><br>Este equipo<br>Descargas<br>晉<br>Documentos |                                                        |                      |        |                     |                   |                     |
| Escritorio<br>Imágenes<br>$\equiv$                             |                                                        |                      |        |                     |                   |                     |
| Música<br>Objetos 3D                                           |                                                        |                      |        |                     |                   |                     |
| Videos<br>÷<br>Discolocal (C:)<br>5                            |                                                        |                      |        |                     |                   |                     |
| Red                                                            |                                                        |                      |        |                     |                   |                     |
|                                                                |                                                        |                      |        |                     |                   |                     |
|                                                                | Nombre de archivo:                                     |                      | $\vee$ | Archive DEC (*.dec) |                   | $\checkmark$        |

**Pantalla Seleccionar Archivo .Dec**

**Es muy importante que el usuario guarde su archivo ".Dec" de las declaraciones que ya haya realizado, ya que con ese archivo el sistema cargara todos los datos que ya registro en la declaración pasada. Si no cuenta con este archivo el usuario tendrá que capturar todos los campos nuevamente.** 

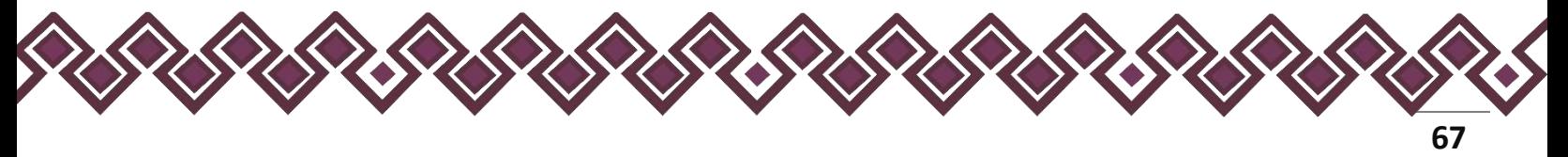

5. Al dar clic en abrir, el sistema mostrara una pantalla como la que se muestra a continuación:

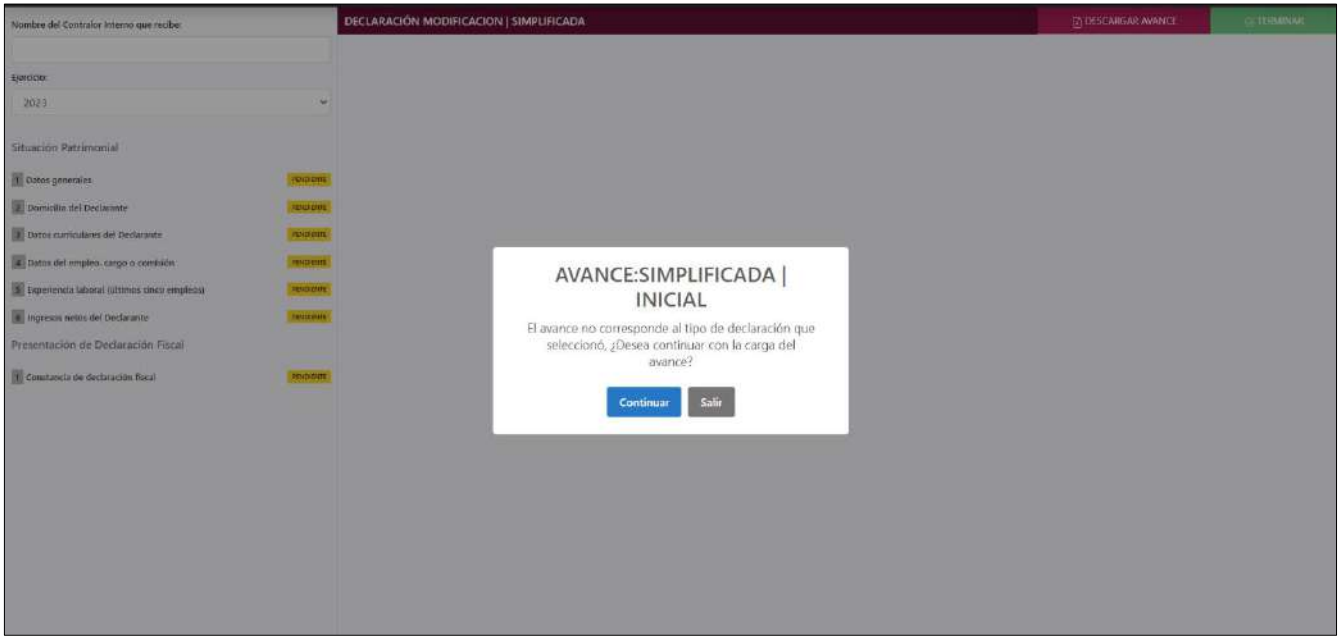

**Pantalla Cargar ".Dec"**

En esta ventana el sistema nos muestra un mensaje de advertencia diciendo lo siguiente "El avance no corresponde al tipo de declaración que seleccionó, ¿Desea continuar con la carga del avance?". El usuario deberá dar clic en continuar.

6. Al dar clic en continuar el sistema mostrara una pantalla nueva, donde las opciones del lado izquierdo de la pantalla aparecerán en color naranja con la leyenda de **"En Proceso".** Tal y como se muestra en la siguiente imagen:

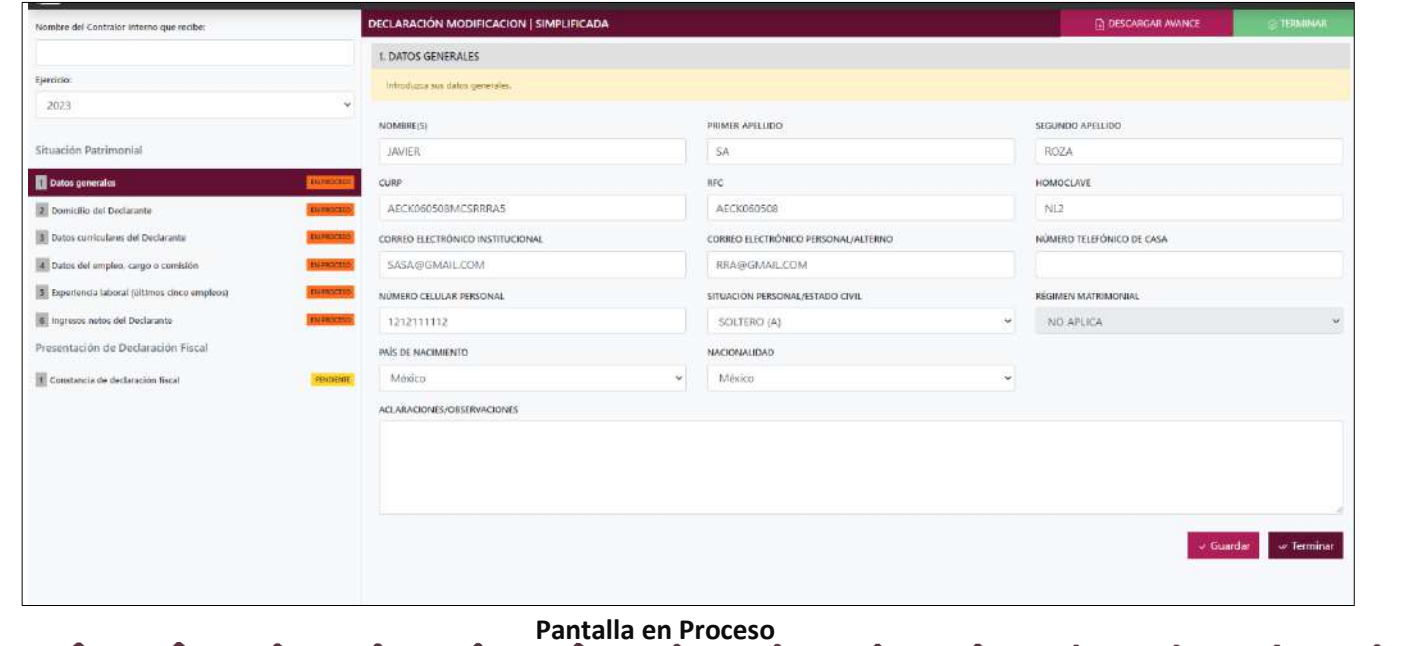

El sistema cargo correctamente los datos que el usuario agrego en la Declaración anterior. Por eso muestra el estado en proceso.

7. El usuario deberá revisar cada una de las secciones para verificar que sus datos sean correctos, en caso de que los datos sean los mismos y no necesite actualizar ninguno el usuario deberá dar clic en el botón **Terminar**, el cual al dar clic cambiara el estado que decía **"En proceso"** a **"Terminado"**. De la sección que seleccionado. Tal y como se muestra a continuación:

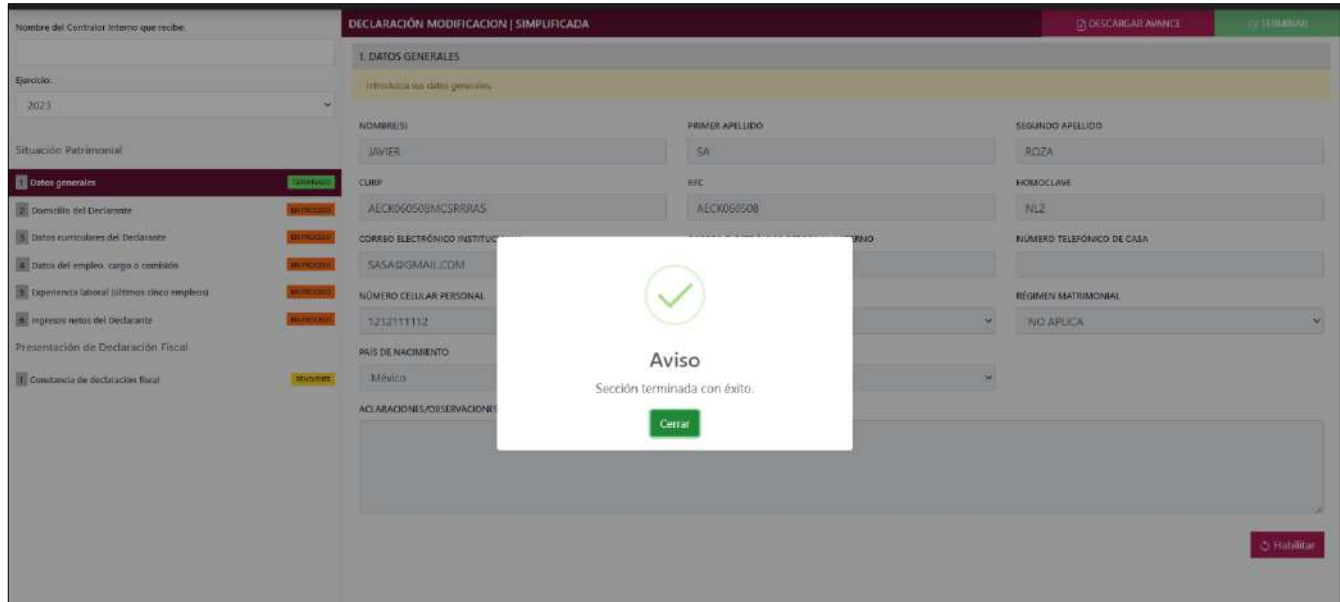

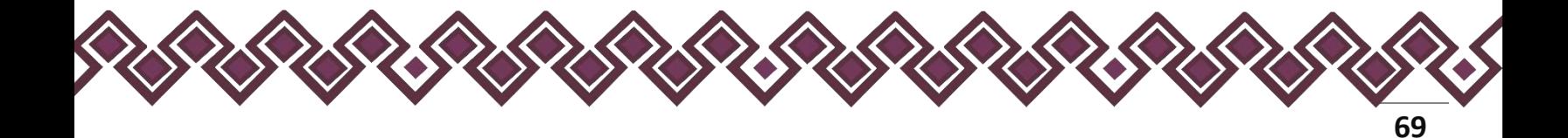

8. En caso de que el usuario tenga que realizar cambios en la información ya registrada deberá dar clic en las opciones de tipo de operación que aparecen en el menú.

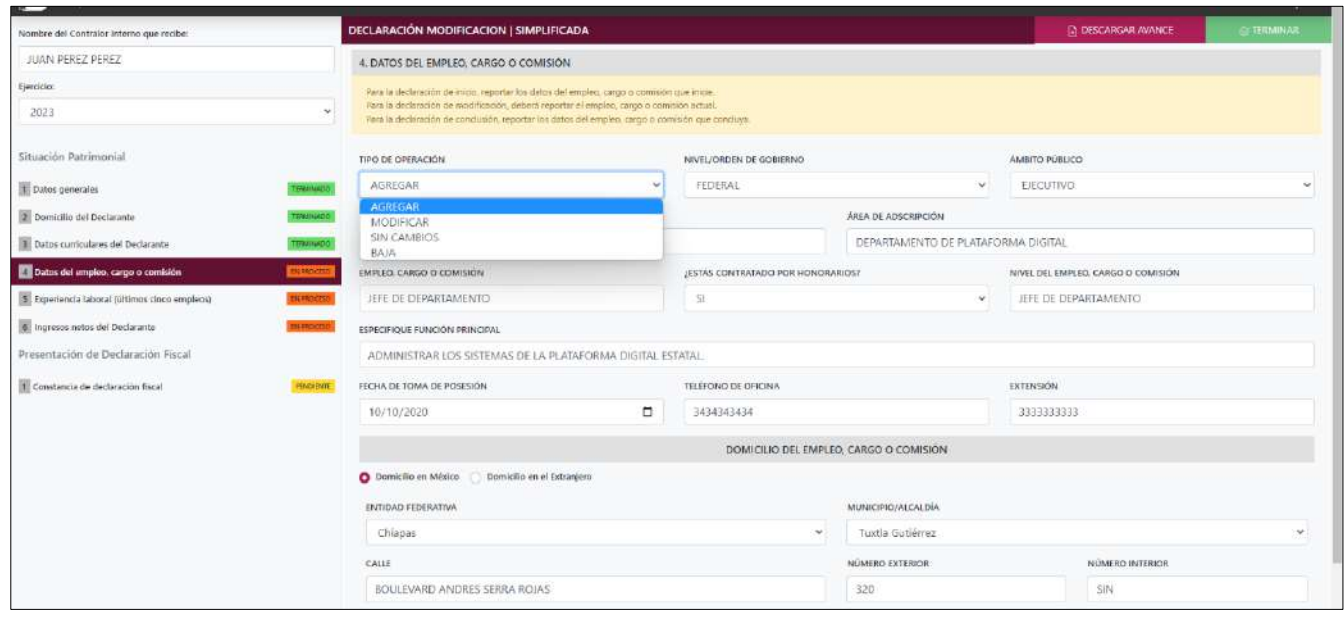

- **Tipo de Operación:** En esta opción se podrá seleccionar cualquiera de las siguientes opciones.
	- **1. Agregar:** Esta función nos permitirá agregar un nuevo registro de datos de nuestra declaración. **En las declaraciones de modificación se agregará únicamente información nueva, en caso de modificación se seleccionará la siguiente opción.**
	- **2. Modificar:** Esta función estará disponible solo para la declaración de modificación y para la declaración de conclusión, la cual nos permitirá modificar un registro de una declaración anterior cargada con anterioridad al sistema. **Si el usuario tuvo modificaciones en su información deberá seleccionar esta opción y editar los datos en los cambios agregados.**
	- **3. Sin\_Cambios:** Esta función estará disponible solo para la declaración de modificación y para la declaración de conclusión, la cual nos dará la opción de dejar sin cambios los datos cargados con anterioridad al sistema. **Si el usuario no tiene modificaciones en su información deberá seleccionar esta opción y no dejarlo igual como aparece en la opción agregar.**

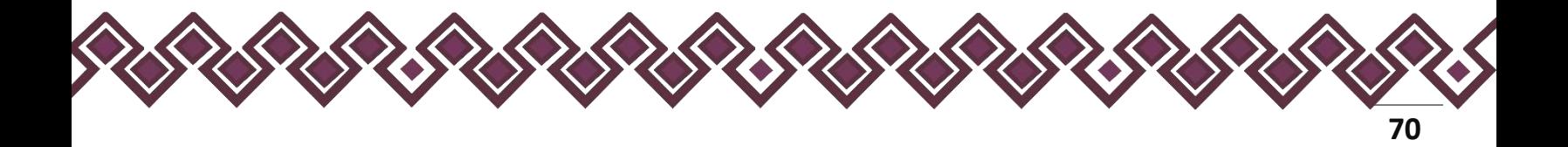

**4. Baja:** Esta función estará disponible solo para la declaración de modificación y para la declaración de conclusión, la cual nos dará la opción de eliminar alguna información curricular cargadas con anterioridad al sistema. **En caso de que algunos de los datos ya no sean existentes deberá seleccionar esta opción, por ejemplo, si contaba con un carro y se vendió entonces causo baja.**

**OJO: Es muy importante que el usuario realice las actualizaciones de cambios en sus datos. Y si no existen cambios deberá seleccionar la casilla SIN CAMBIOS.** 

Una vez realizado las actualizaciones deberá dar clic en el botón "**Terminado"** de esa sección.

9. Después de que el usuario haya concluido con su declaración, deberá dar clic en el botón **Terminar.** Y descargara sus archivos de la misma manera que cualquier declaración. Obteniendo su Archivo PDF y el .Dec.

En la parte superior aparecerá una opción que dice: "Permitir las descargas varios archivos", el usuario deberá dar en permitir para iniciar con la descargar de ambos archivos.

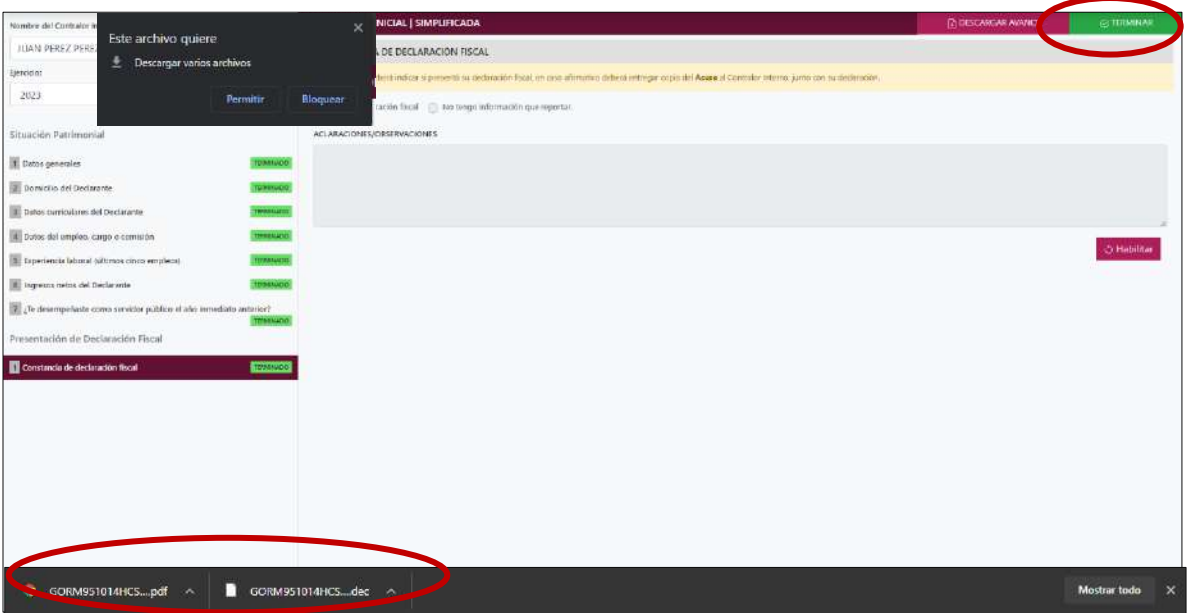

**Pantalla Terminar Declaración**

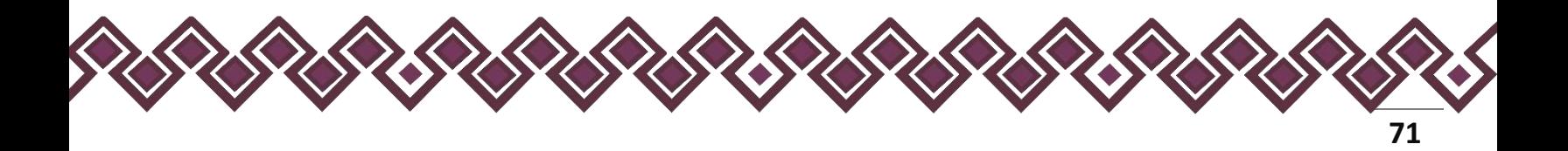

## Datos Importantes

Estos pasos se podrán realizar para las declaraciones de Modificación y Conclusión, se podrán cargar archivos .Dec de declaraciones pasadas sin importar el tipo de declaración que sea, existen casos en los cuales un usuario podrá realizar una nueva declaración de modificación completa con el archivo de una declaración inicial Simplificada, de la cual se cargaran todos los datos que tienen en común estos 2 tipos de declaración como son las 7 primeras secciones, quedando el estatus **"EN PROCESO"** y de color naranja. Así como en la siguiente imagen:

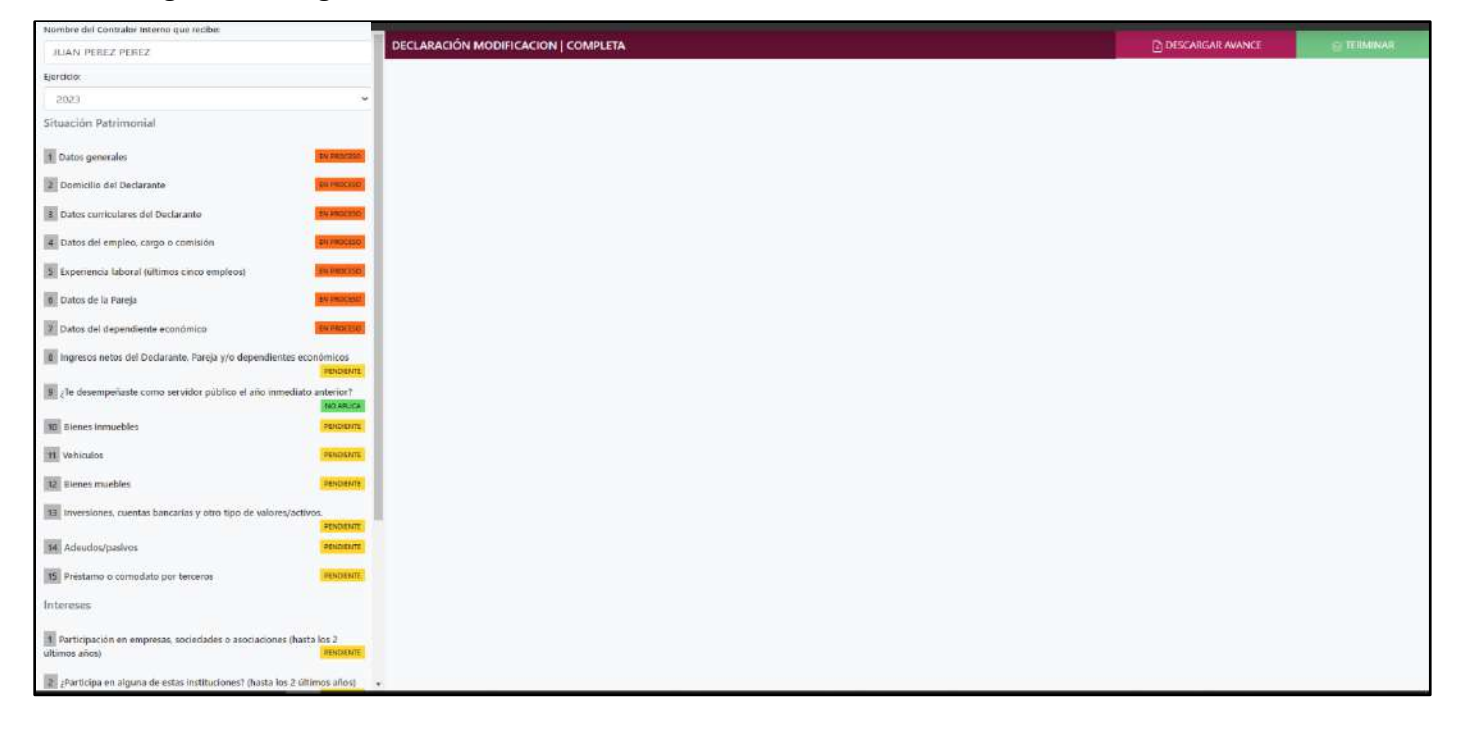

En las casillas de color amarillo, el usuario deberá de ingresar los datos por primera vez, ya que la Declaración Inicial Simplificada no cuenta con estas secciones.

En caso contrario de que el usuario necesite realizar una Declaración de Modificación Simplificada usando un archivo de una Declaración Completa. Los datos se cargarán quedado el estatus en **"En Proceso".** Cargando así los datos de la anterior declaración.

Estos casos pueden suceder si el usuario bajo de puesto o en caso contrario ascendió a un cargo mayor.

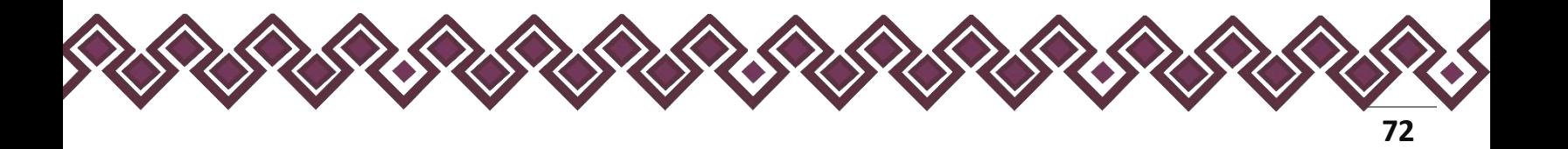
# I. Situación Patrimonial.

La siguiente imagen es la pantalla cuando iniciamos una declaración completa, en la cual el declarante iniciara a realizar su declaración en las siguientes Secciones.

| Nombre del Contrator interno que neclas:                                        |                    |
|---------------------------------------------------------------------------------|--------------------|
|                                                                                 |                    |
| tjercio in                                                                      |                    |
| 2023                                                                            | ×                  |
| Situación Patrimonial                                                           |                    |
| U Dictor generates                                                              | <b>HIDENI</b>      |
| Domicilio del Declarante                                                        | <b>FUIDIDITE</b>   |
| T Dates curriculares del Declarante                                             | imparent.          |
| di Datas del empleo cargo o comisión                                            | <b>INSURANCE</b>   |
| to taperiencia laboral hiltroca cinco emplecaj                                  | HIKSBNTE           |
| <b>Di Daton de la Pareja</b>                                                    | <b>MICENT</b>      |
| D. Dates del dependiente económico                                              | RIOGNIE            |
| Il Ingresos netos del Declarante. Pareja y/o dependientes económicos            | melésm             |
| To the desempirisate come servidor público si año mmediate anterior?            | NIAPIER            |
| <b>10</b> lienes inmuebles                                                      | <b>RICORDS</b>     |
| <b>III</b> vehiculos                                                            | <b>TIME-CAOS</b>   |
| 12 Bienes muebles                                                               | <b>FEIRD DATE</b>  |
| 12 Inversiones, cuentas bancadas y otro tipo de valores/activos                 | <b>TOO DIST</b>    |
| <b>IK</b> Advados/pastvos                                                       | <b>STICHTS</b>     |
| 15 Préstario o comodato por terceros                                            | <b>PERIODICITY</b> |
| intereses                                                                       |                    |
| $\blacksquare$ Participación en empresas, sociedades a asociaciones dunta los 2 |                    |
| (Rimon ahos)<br>inco.                                                           | recent.            |

**Pantalla Datos Generales - Declaración Completa.**

### 1. Datos Generales

- **Nombre(s), primer y segundo apellidos:** En este campo deberá escribir el nombre o los nombres completos, así como los apellidos completos, sin abreviaturas, sin acentos, ni signos especiales. Si se tiene un solo apellido deberá colocarse en el espacio del primer apellido y dejar el espacio del segundo apellido en blanco.
- **Clave Única de Registro de Población (CURP):** Deberá escribir los dieciocho caracteres como la emitió la Secretaría de Gobernación. En caso de no contar con ella, podrá consultarla en el siguiente link:<https://www.gob.mx/curp/>
- **Registro Federal de Contribuyentes (RFC) y homoclave**: Deberá escribir los diez caracteres básicos en el primer apartado y los tres caracteres de la homoclave en el segundo apartado, como lo emitió el SAT. En caso de no contar con él, podrá solicitarlo en la oficina del SAT que le corresponda.
- **Correo electrónico institucional:** Deberá escribir la dirección de correo electrónico que le haya sido asignada por el Ente Público en el que labora.

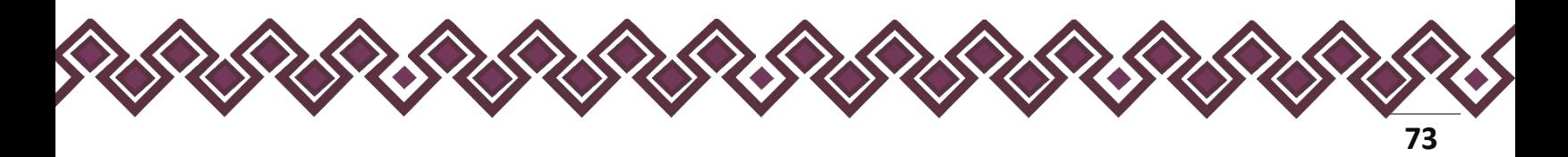

- **Correo electrónico personal/alterno:** Deberá Escribir la dirección de correo electrónico que el Declarante haya generado para uso personal. En caso de no contar con él, deberá generar una cuenta.
- **Número telefónico de casa:** Deberá escribir el número telefónico de su domicilio, incluir lada (10 Dígitos).
- **Número celular personal:** Deberá escribir los diez dígitos de su número celular.
- **Situación personal/estado civil:** Aquí deberá seleccionar la condición del Declarante en función de si tiene o no Pareja, según sus circunstancias o situación legal respecto a ello. El Declarante deberá seleccionar una de las siguientes opciones: soltero (a), casado (a), divorciado (a), viudo (a), concubina/concubinario/unión libre y sociedad de convivencia.
- **Régimen matrimonial:** Deberá seleccionar en su caso: sociedad conyugal, separación de bienes u otro/especifique.
- **País de nacimiento:** De la lista desplegable, el Declarante deberá elegir el país donde nació.
- **Nacionalidad:** De la lista desplegable, el Declarante deberá elegir su nacionalidad.

**Observaciones:** En este espacio el Declarante podrá realizar las aclaraciones u observaciones que considere pertinentes respecto de alguno o algunos de los incisos de este apartado.

Una vez agregada la información del declarante el usuario deberá dar clic en el botón guardar y después en el botón de terminar para que el estado que decía pendiente de esta sección se ponga en color verde y diga terminado tal y como se muestra a continuación:

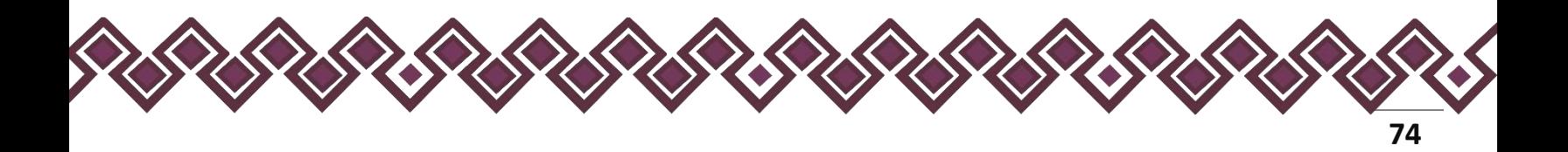

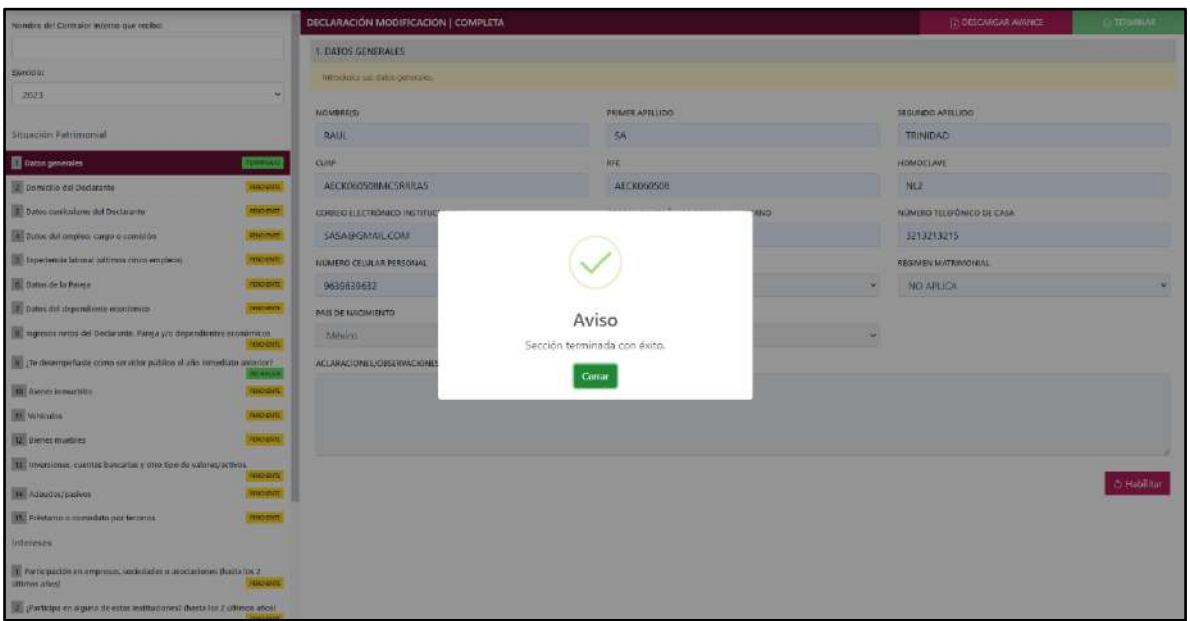

**Pantalla Terminar Sección – Declaración Completa.**

En la sección de Situación personal/estado civil el usuario deberá seleccionar la condición del Declarante en función de si tiene o no Pareja, según sus circunstancias o situación legal respecto a ello. El Declarante deberá seleccionar una de las siguientes opciones:

- **Soltero (A)**
- **Casado (A):** Deberá Indicar El Régimen Matrimonial Si Está En Sociedad Conyugal, Separación De Bienes U Otro
- **Divorciado (A)**
- **Viudo (A)**
- **Concubina/Concubinario/Unión Libre:** Deberá Indicar El Régimen Matrimonial Si Está En Sociedad Conyugal, Separación De Bienes U Otro
- **Sociedad De Convivencia:** Deberá Indicar El Régimen Matrimonial Si Está En Sociedad Conyugal, Separación De Bienes U Otro

En caso de que el usuario se haya equivocado en algún dato, deberá dar clic en el botón **Habilitar,** para que la aplicación permita capturar y corregir los datos. Esta misma opción se aplica para poder editar los datos cuando se carga una declaración anterior y así poder registrar las actualizaciones en caso de existir.

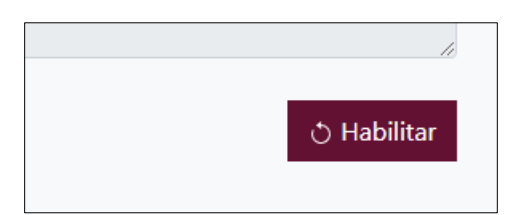

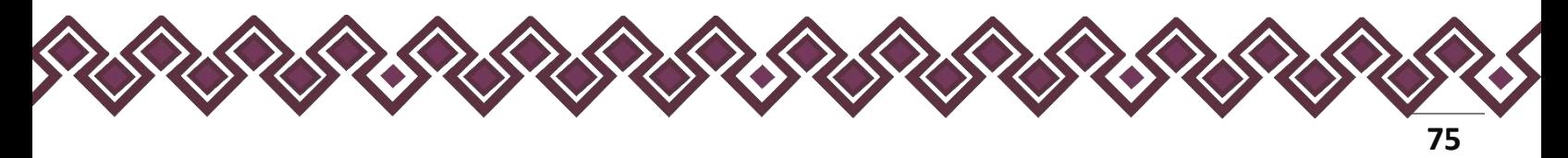

# 2. Domicilio del Declarante.

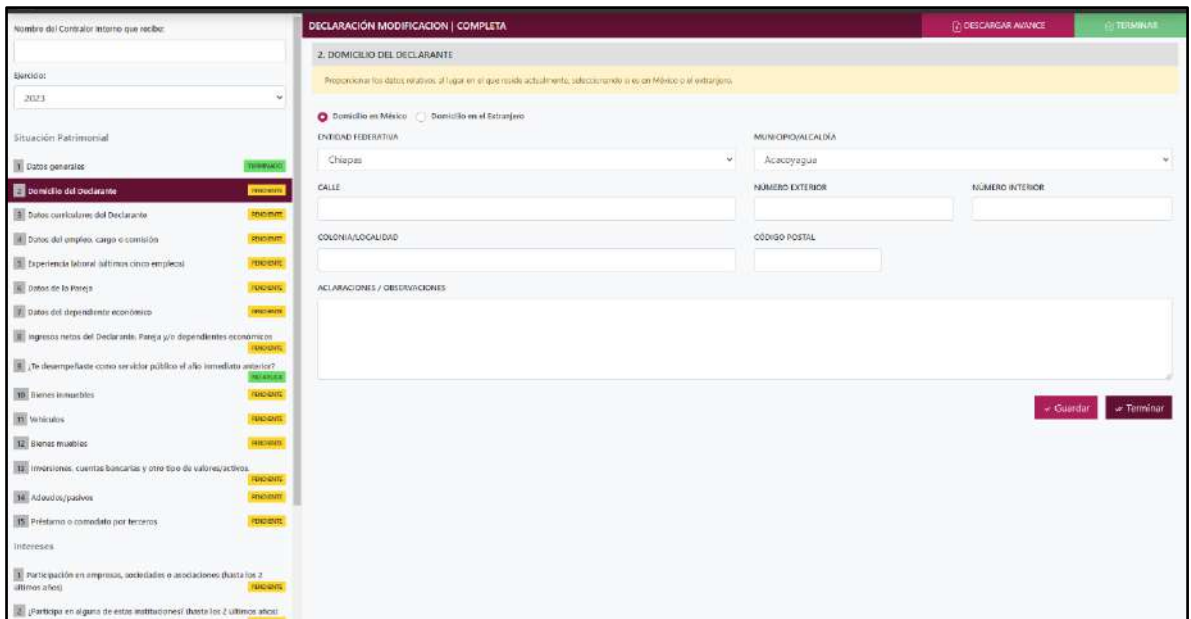

**Pantalla Domicilio del Declarante - Declaración Completa.**

En este apartado el Declarante proporcionara los datos relativos al lugar en el que reside actualmente. Seleccionando si es en México o el extranjero.

En caso de seleccionar México, proporcionar los siguientes datos:

- Calle
- Número Exterior
- Número Interior (Si Aplica)
- Colonia/Localidad
- Municipio O Alcaldía
- Entidad Federativa
- Código Postal

En caso de seleccionar extranjero, proporcionar los siguientes datos:

- Calle
- Número Exterior
- Número Interior (Si Aplica)
- Ciudad/Localidad
- Estado O Provincia
- País
- Código Postal

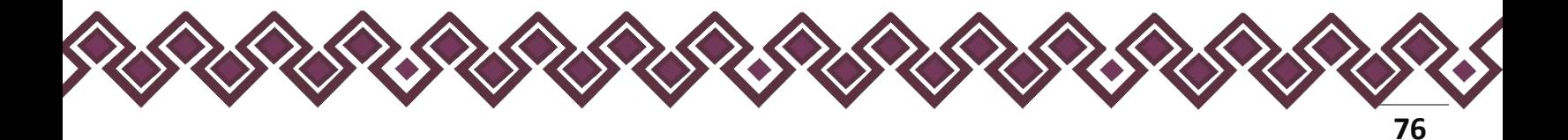

**Observaciones:** En este espacio el Declarante podrá realizar las aclaraciones u observaciones que considere pertinentes respecto de alguno o algunos de los incisos de este apartado.

Una vez agregada la información del declarante el usuario deberá dar clic en el botón guardar y después en el botón de terminar para que el estado que decía pendiente de esta sección se ponga en color verde y diga terminado tal y como se muestra a continuación:

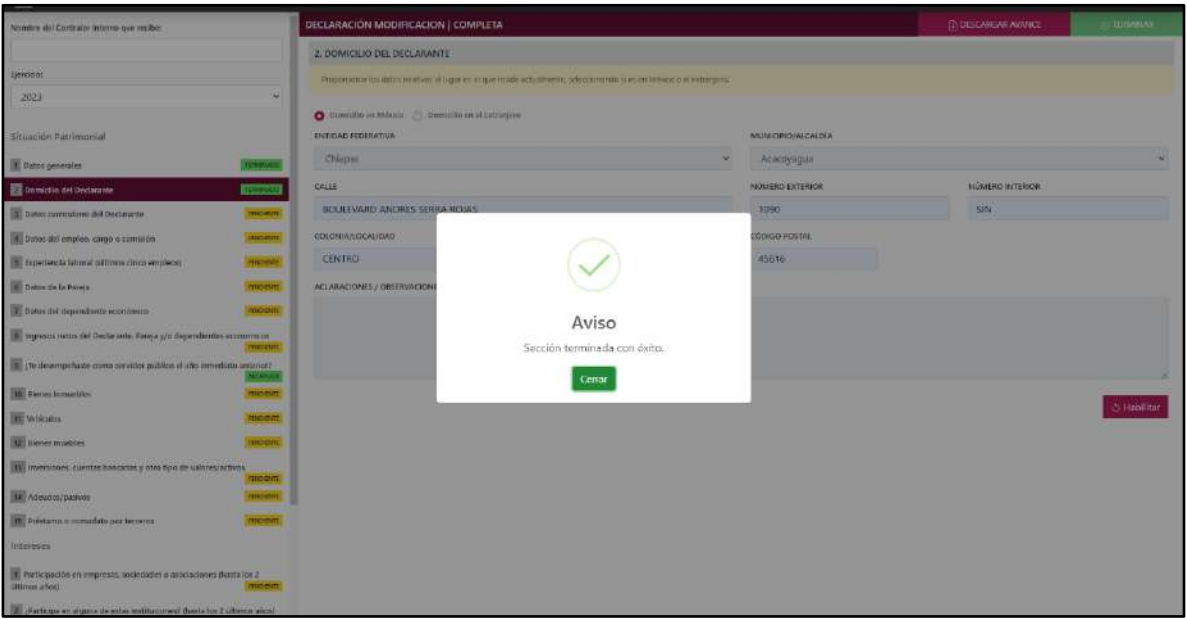

**Pantalla Terminar Sección – Declaración Completa.**

En caso de que el usuario se haya equivocado en algún dato, deberá dar clic en el botón **Habilitar,** para que la aplicación permita capturar y corregir los datos. Esta misma opción se aplica para poder editar los datos cuando se carga una declaración anterior y así poder registrar las actualizaciones en caso de existir.

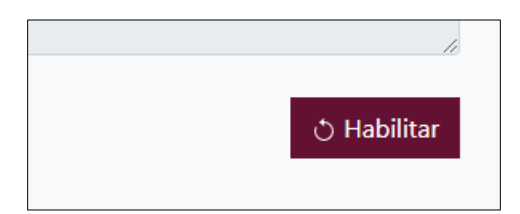

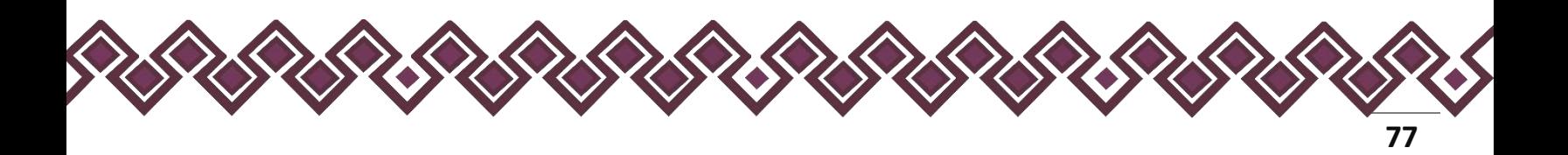

# 3. Datos Curriculares del Declarante.

En esta Sección el Declarante deberá compartir sus datos curriculares, la siguiente imagen es la primera pantalla de esta sección, donde dará clic en el botón **+ AGREGAR** para poder ingresar sus datos.

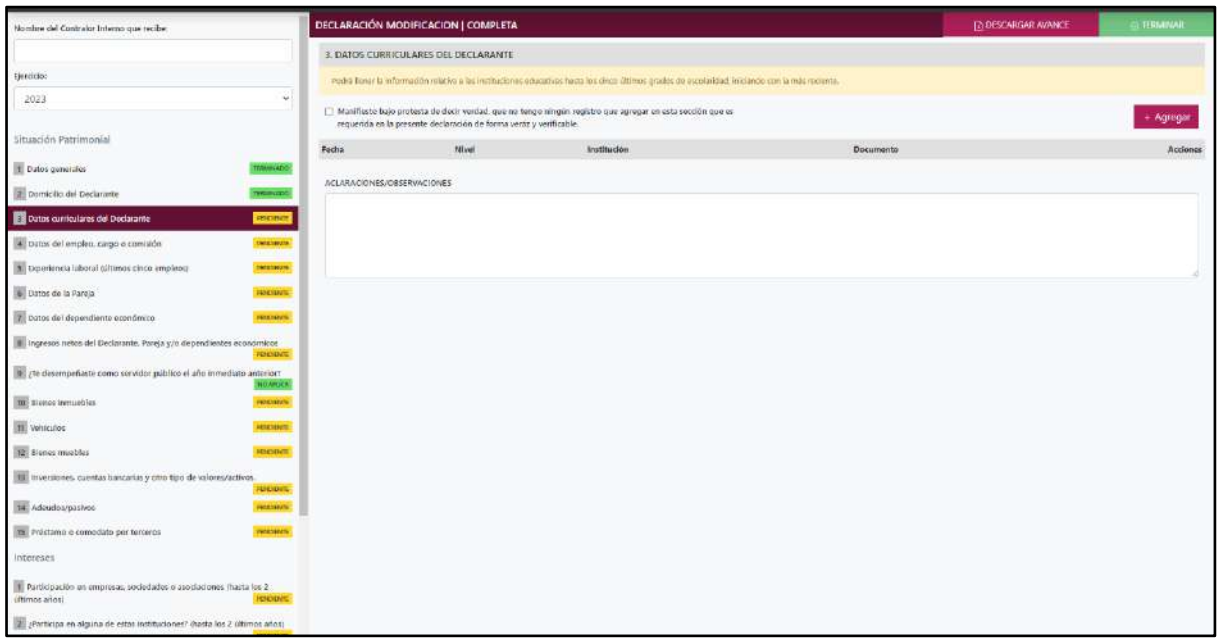

**Pantalla Datos Curriculares del Declarante - Declaración Completa.**

En caso de no contar con información que reportar, el declarante deberá de dar clic en la opción**: Manifiesto bajo protesta de decir verdad, que no tengo ningún registro que agregar en esta sección que es requerida en la presente declaración de forma verás y verificable.**

Al dar clic en el botón **+ AGREGAR,** el sistema nos enviara a la siguiente pantalla donde el Declarante ingresara sus datos curriculares.

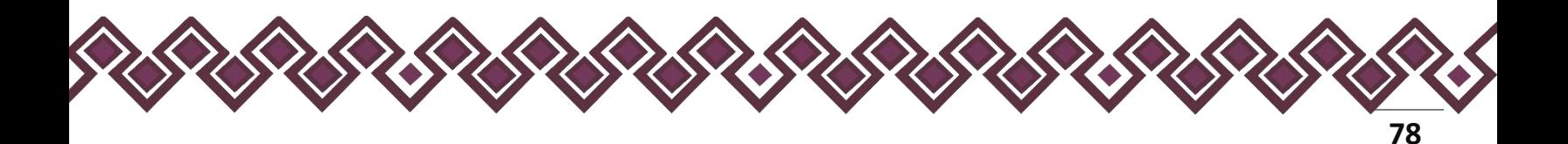

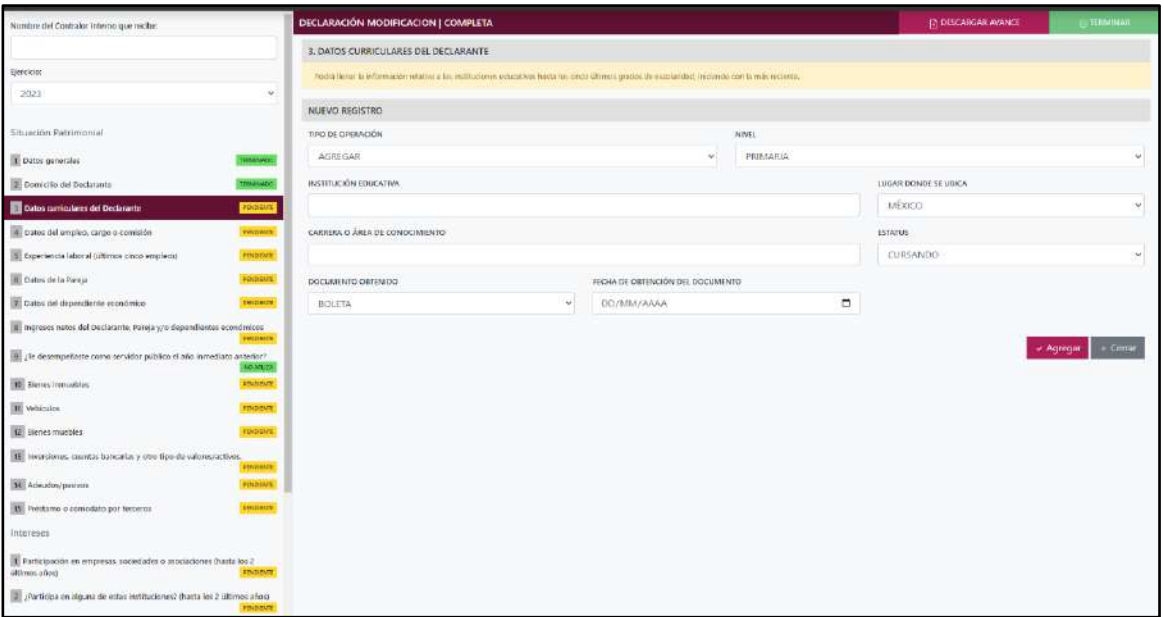

**Pantalla Nuevo Registro - Datos Curriculares del Declarante.**

- **Tipo de Operación:** En esta opción se podrá seleccionar cualquiera de las siguientes opciones.
	- **1. Agregar:** Esta función nos permitirá agregar un nuevo registro de los datos curriculares del declarante nuestra declaración. **En las declaraciones de modificación se agregará únicamente información nueva, en caso de modificación se seleccionará la siguiente opción.**
	- **2. Modificar:** Esta función estará disponible solo para la declaración de modificación y para la declaración de conclusión, la cual nos permitirá modificar un registro de una declaración anterior cargada con anterioridad al sistema. **Si el usuario tuvo modificaciones en su información deberá seleccionar esta opción y editar los datos en los cambios agregados.**
	- **3. Sin\_Cambios:** Esta función estará disponible solo para la declaración de modificación y para la declaración de conclusión, la cual nos dará la opción de dejar sin cambios los datos cargados con anterioridad al sistema. **Si el usuario no tiene modificaciones en su información deberá seleccionar esta opción y no dejarlo igual como aparece en la opción agregar.**
	- **4. Baja:** Esta función estará disponible solo para la declaración de modificación y para la declaración de conclusión, la cual nos dará la opción de eliminar alguna información curricular cargadas con anterioridad al sistema. **En caso de que algunos de los datos ya no sean existentes deberá seleccionar esta opción, por ejemplo, si contaba con un carro y se vendió entonces causo baja.**

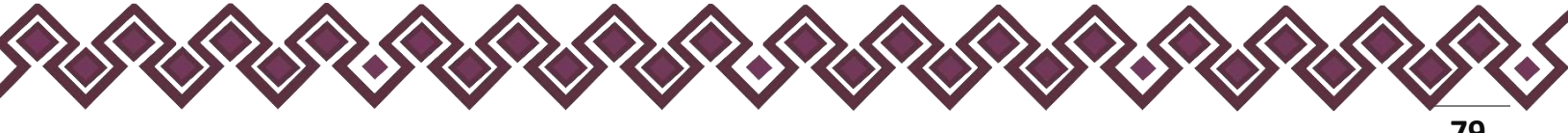

**OJO: Es muy importante que el usuario realice las actualizaciones de cambios en sus datos. Y si no existen cambios deberá seleccionar la casilla SIN CAMBIOS.** 

- **Nivel (último grado de estudios):** El Declarante deberá elegir alguna de las siguientes opciones
	- Primaria
	- Secundaria
	- Bachillerato
	- Carrera técnica o comercial
	- Licenciatura
	- Especialidad
	- Maestría
	- Doctorado
- **Nombre:** El Declarante deberá escribir el nombre de la institución o escuela donde se realizaron los estudios.
- **Ubicación:** El Declarante deberá seleccionar si se ubica en México o en el extranjero la Institución donde realizo los estudios.
- **Carrera o área de conocimiento:** El Declarante deberá escribir el nombre de la carrera o de los estudios realizados.
- **Estatus:** El Declarante deberá seleccionar si se encuentra cursando los estudios, finalizado o trunco.
- **Documento obtenido:** El Declarante deberá seleccionar la opción que corresponda
	- Boleta
	- Certificado
	- Constancia
	- Título
- **Fecha de Obtención del Documento:** El Declarante deberá ingresar la fecha que indica el documento obtenido.

**Observaciones:** En este espacio el Declarante podrá realizar las aclaraciones u observaciones que considere pertinentes respecto de alguno o algunos de los incisos de este apartado.

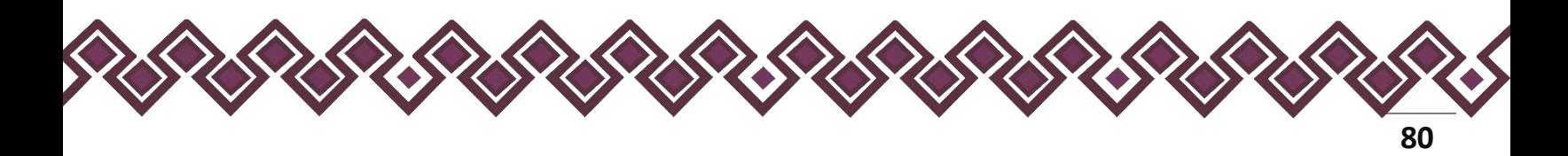

Una vez agregada la información la aplicación nos regresará a la pantalla anterior donde aparecerá una lista la cual contiene la información agregada, tal y como se muestra a continuación:

| Nombre del Coribalor Interno que recibe:                                                                    |                  |                                                                                                    | DECLARACIÓN MODIFICACION   COMPLETA  | <b>CY DISCARGAR AVANCE</b>                                                                                                    | <b>ELEMINAR</b>    |  |                    |  |
|----------------------------------------------------------------------------------------------------|------------------|----------------------------------------------------------------------------------------------------|--------------------------------------|----------------------------------------------------------------------------------------------------|--------------------|--|--------------------|--|
|                                                                                                    |                  |                                                                                                    | 3. DATOS CURRICULARES DEL DECLARANTE |                                                                                                    |                    |  |                    |  |
| EMPRIDO:                                                                                                    |                  |                                                                                                    |                                      | Poorá lenar la información relativa a las imátivosites educativas tenta torco últimos grados de escolaridad iniciando con la mas reciente. |                    |  |                    |  |
| $\sim$<br>$-2023$                                                                                           |                  | Nacifiesto bajo protesta de decir verdad, que no tengo ningún negatro que agregar en esta sección que es<br>$+$ Agregar<br>requerida en la presente declaración de forma veraz y verificable. |                                      |                                                                                                    |                    |  |                    |  |
| Situación Patrimonial                                                                                       |                  | <b>Factor</b>                                                                                                    | <b>Nivel</b>                         | <b>Institución</b>                                                                                                    | Documento          |  | Arrigan            |  |
| Il Datos generales                                                                                          | <b>UMBARD</b>    | 1000-07-10                                                                                                    | <b>PRIMARIA</b>                      | SAN PARCHO                                                                                                    | <b>BOLFTA</b>      |  | Eistal<br>Eliminar |  |
| <b>J</b> Domiclio del Declarante                                                                            | <b>VIPEWOO</b>   | 2004-08-01                                                                                                    | <b>SECURITANIA</b>                   | <b>INTIUCIO</b>                                                                                                    | <b>CERTIFICADO</b> |  | Eritar<br>Eliminar |  |
| Datos curriculares del Declarante                                                                           | <b>BURGER</b>    | $300 + 25 - 10$                                                                                                    | BACHILLERATED                        | CBCACH                                                                                                    | CERTIFICADO        |  | Edital<br>Eliminia |  |
| 4 Dato: del empleo, cargo o comisión                                                                        | casement         |                                                                                                    |                                      |                                                                                                    |                    |  |                    |  |
| E toperiencia laboral sultimos citico serpleos)                                                             | <b>HIGHIE</b>    | ACLAINACIONES/OBSERVACIONES                                                                                                    |                                      |                                                                                                    |                    |  |                    |  |
| Datos de la Pareja                                                                                          | <b>INDENT</b>    |                                                                                                    |                                      |                                                                                                    |                    |  |                    |  |
| 7. Datos del dependiente económico                                                                          | moone            |                                                                                                    |                                      |                                                                                                    |                    |  |                    |  |
| Il supresos netos del Declarante, Panya y/o dependientes económicos                                         | miceun           |                                                                                                    |                                      |                                                                                                    |                    |  |                    |  |
| 1 (Te desempeñaste como servidor público el año inmediato anterior?<br><b>NEARLY</b>                        |                  |                                                                                                    |                                      |                                                                                                    |                    |  | « Termina          |  |
| <b>ID</b> Slerves Inmurbles                                                                                 | <b>FORDIENTE</b> |                                                                                                    |                                      |                                                                                                    |                    |  |                    |  |
| <b>HI</b> Vehiculos                                                                                         | means            |                                                                                                    |                                      |                                                                                                    |                    |  |                    |  |
| 12 litenes muebles                                                                                          | <b>PERCHARE</b>  |                                                                                                    |                                      |                                                                                                    |                    |  |                    |  |
| 11 Inversiones, cuentas bancaclas y otro tipo de valores/activos.<br><b>RICODEL</b>                         |                  |                                                                                                    |                                      |                                                                                                    |                    |  |                    |  |
| 16. Adaudos/paskvos                                                                                         | <b>SENDENTE</b>  |                                                                                                    |                                      |                                                                                                    |                    |  |                    |  |
| 15 Préstamo o comodato por terremi-                                                                         | moein            |                                                                                                    |                                      |                                                                                                    |                    |  |                    |  |
| Intereses                                                                                                   |                  |                                                                                                    |                                      |                                                                                                    |                    |  |                    |  |
| T. Participación en empresio, inciedades o asociaciones (hasta los 2)<br>illtimos años)<br><b>PENDIDATE</b> |                  |                                                                                                    |                                      |                                                                                                    |                    |  |                    |  |
| Participa en alguns de estas instituciones? (hasta los 2 últimos años)                                      | низвит           |                                                                                                    |                                      |                                                                                                    |                    |  |                    |  |

**Pantalla información agregada**

En esta sección el usuario podrá ver la información que agrego a este apartado de su declaración mediante la lista que se muestra con el cuadro rojo. En caso de que la información este mal, En caso de que el usuario se haya equivocado en algún dato, deberá dar clic en el botón **Habilitar,** para que la aplicación permita capturar y corregir los datos. Esta misma opción se aplica para poder editar los datos cuando se carga una declaración anterior y así poder registrar las actualizaciones en caso de existir.

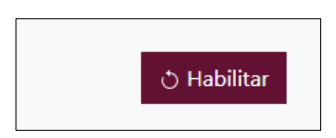

Al dar clic el usuario podrá dar clic en los botones **Editar** o **Eliminar** para poder modificar la información registrada con los botones que se muestran a continuación:

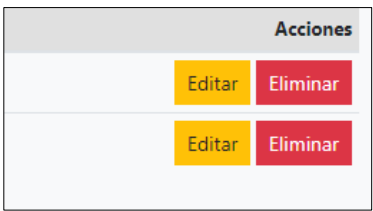

Una vez agregada la información del declarante el usuario deberá dar clic en el botón de terminar para que el estado que decía pendiente de esta sección se ponga en color verde

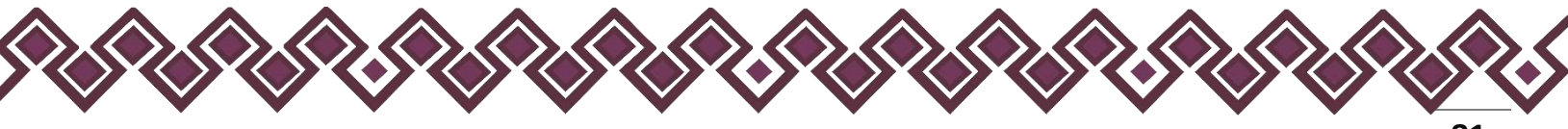

## 4. Datos del Empleo, Cargo o Comisión.

En esta Sección el Declarante deberá ingresar sus datos de empleo en la declaración a realizar.

- Para la declaración de inicio: Deberá reportar los datos del empleo, cargo o comisión que inicie.
- Para la declaración de modificación: Deberá reportar el empleo, cargo o comisión actual y también en caso de contar con otro empleo, cargo o comisión en el servicio público distinto al declarado deberá agregarlo, tal como se explica más adelante.
- Para la declaración de conclusión: Deberá reportar los datos del empleo, cargo o comisión que concluya.

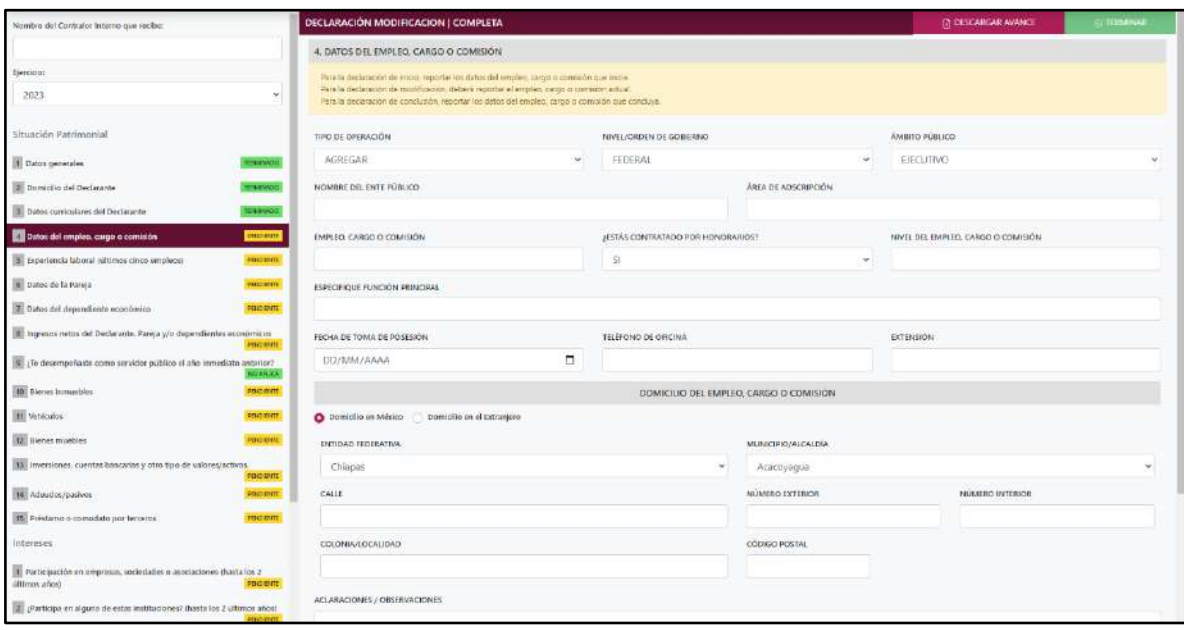

**Pantalla Datos del Empleo, Cargo o Comisión – Declaración Completa.**

Los datos a ingresar son los siguientes:

- **Tipo de Operación:** En esta opción se podrá seleccionar cualquiera de las siguientes opciones.
	- **1. Agregar:** Esta función nos permitirá agregar un nuevo registro de los datos del Empleo, Cargo o Comisión nuestra declaración. **En las declaraciones de modificación se agregará únicamente información nueva, en caso de modificación se seleccionará la siguiente opción.**

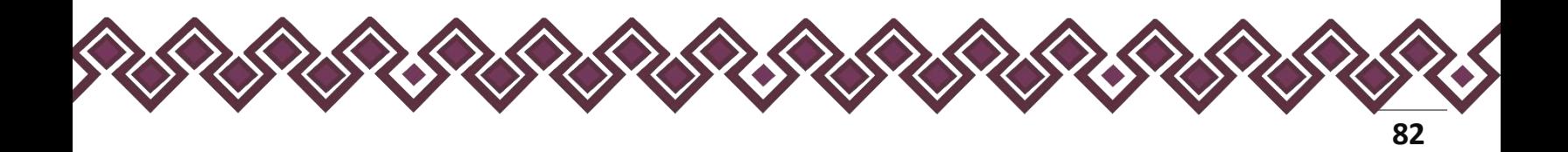

- **2. Modificar:** Esta función estará disponible solo para la declaración de modificación y para la declaración de conclusión, la cual nos permitirá modificar un registro de una declaración anterior cargada con anterioridad al sistema. **Si el usuario tuvo modificaciones en su información deberá seleccionar esta opción y editar los datos en los cambios agregados.**
- **3. Sin\_Cambios:** Esta función estará disponible solo para la declaración de modificación y para la declaración de conclusión, la cual nos dará la opción de dejar sin cambios los datos cargados con anterioridad al sistema. **Si el usuario no tiene modificaciones en su información deberá seleccionar esta opción y no dejarlo igual como aparece en la opción agregar.**
- **4. Baja:** Esta función estará disponible solo para la declaración de modificación y para la declaración de conclusión, la cual nos dará la opción de eliminar alguna información curricular cargadas con anterioridad al sistema. **En caso de que algunos de los datos ya no sean existentes deberá seleccionar esta opción, por ejemplo, si contaba con un carro y se vendió entonces causo baja.**

**OJO: Es muy importante que el usuario realice las actualizaciones de cambios en sus datos. Y si no existen cambios deberá seleccionar la casilla SIN CAMBIOS.** 

- **Nivel/orden de gobierno:** El Declarante deberá seleccionar el orden de gobierno en el que se encuentra: federal, estatal o municipal/alcaldía.
- **Ámbito público:** Deberá seleccionar la naturaleza jurídica al que pertenece: ejecutivo, legislativo, judicial u órgano autónomo.
- **Nombre del Ente Público:** El Declarante deberá escribir el nombre del Ente Público al cual se encuentra adscrita la plaza.
- **Área de adscripción:** Deberá escribir y especificar el nombre de la Unidad Administrativa u homóloga superior inmediata de su adscripción. (Superior jerárquico).
- **Empleo, cargo o comisión:** El declarante deberá escribir el nombre del empleo, cargo o comisión que aparece en su recibo de nómina, nombramiento, contrato u oficio de comisión.
- **¿Está contratado por honorarios?** Deberá seleccionar si se encuentra contratado por honorarios.

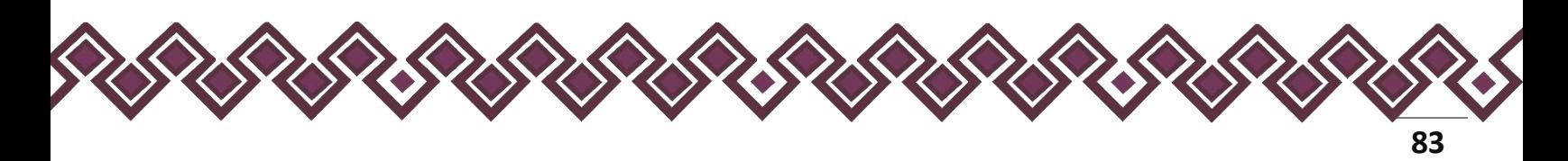

- **Nivel del empleo, cargo o comisión:** El declarante deberá escribir conforme a lo que señala su recibo de pago el nivel del empleo, cargo o comisión que tiene en su centro laboral.
- **Especifique función principal**: Deberá escribir cuál es la función o actividad principal que desempeña en su empleo, cargo o comisión.
- **Fecha de toma de posesión/conclusión del empleo, cargo o comisión:** El declarante deberá ingresar la fecha en que inició/concluyó el encargo. Ésta deberá coincidir con la que se haya dado de alta/baja en el área de recursos humanos del Ente Público correspondiente, ya que dicha fecha es la que se toma en cuenta para contabilizar los sesenta días que prevé la Ley para cumplir con la presentación de declaración de inicio/conclusión.
- **Teléfono de oficina y extensión:** Deberá proporcionar el teléfono laboral y extensión según corresponda.

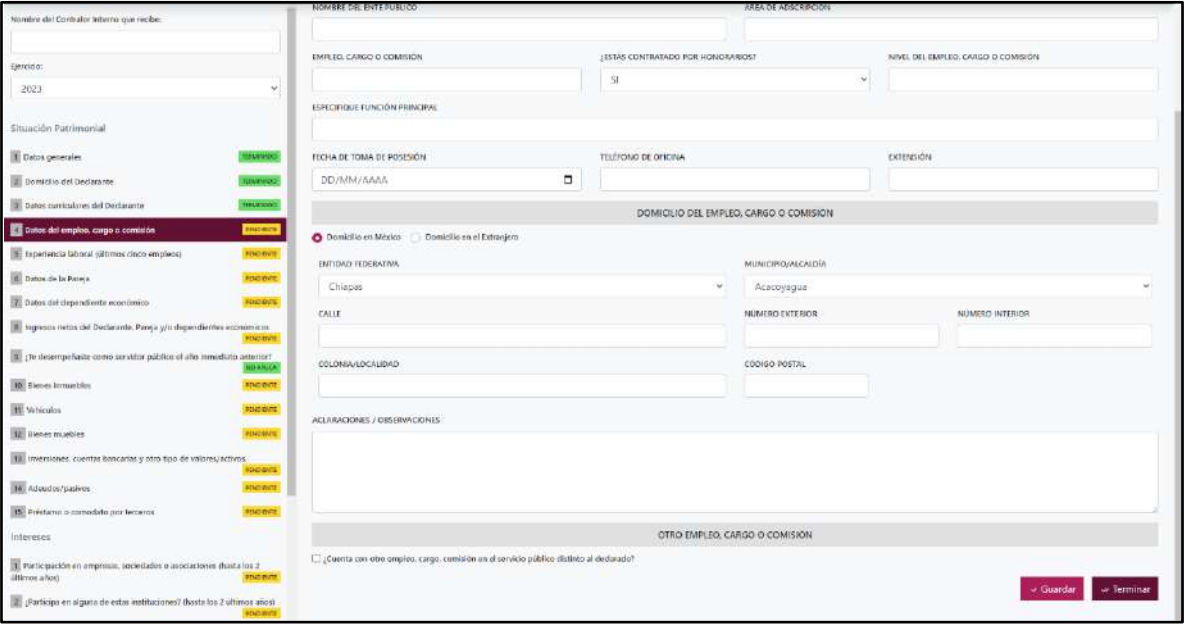

**Pantalla Domicilio del Empleo, Cargo o Comisión – Declaración Completa.**

• **Domicilio del empleo, cargo o comisión:** 

Proporcionar los datos relativos al lugar en el que labora actualmente. Seleccionando si es en México o el extranjero.

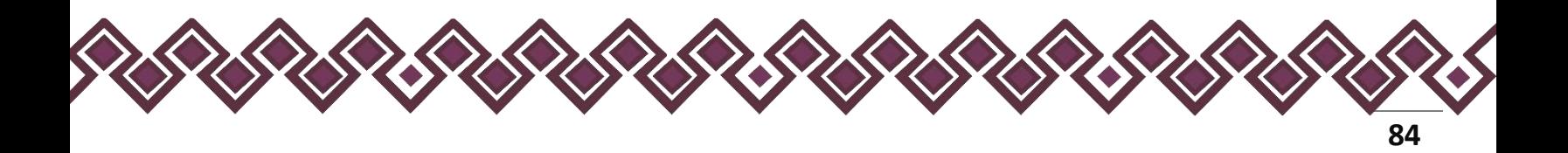

En caso de seleccionar México, proporcionar los siguientes datos:

- Calle
- Número Exterior
- Número Interior (Si Aplica)
- Colonia/Localidad
- Municipio O Alcaldía
- Entidad Federativa
- Código Postal

En caso de seleccionar extranjero, proporcionar los siguientes datos:

- Calle
- Número Exterior
- Número Interior (Si Aplica)
- Ciudad/Localidad
- Estado O Provincia
- País
- Código Postal

#### • **¿Cuenta con otro empleo, cargo, comisión en el servicio público distinto al declarado?**

Para las declaraciones de modificación simplificadas la aplicación permite ingresar los datos de otro empleo, cargo o comisión en el servicio público distinto al declarado y para hacerlo el usuario deberá marcar la casilla donde pregunta: **¿Cuenta con otro empleo, cargo, comisión en el servicio público distinto al declarado?** Tal como se muestra en la siguiente imagen:

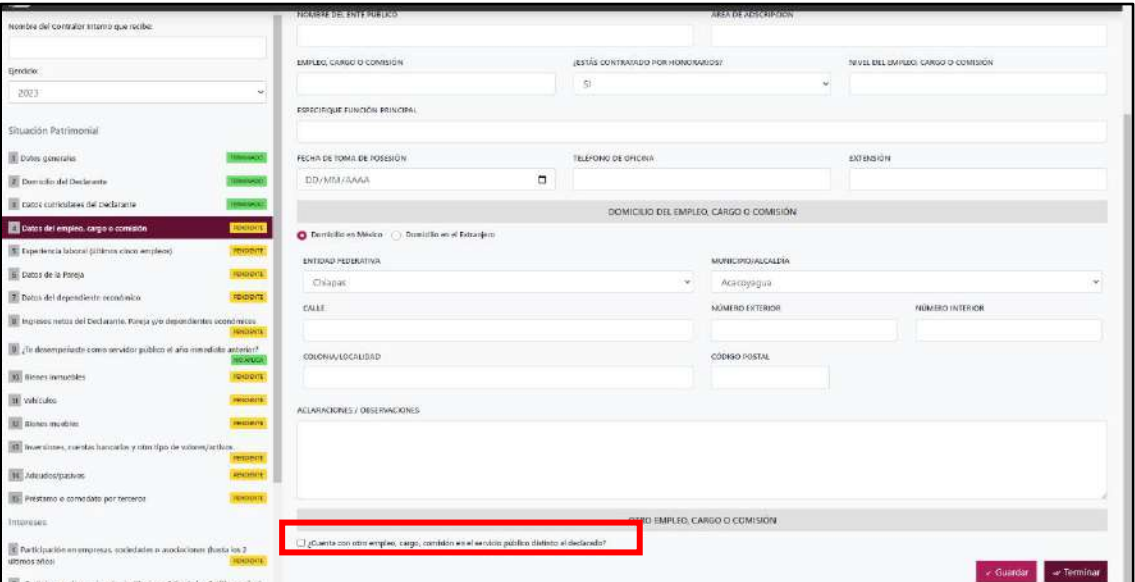

**Pantalla otro empleo, cargo o comisión – Declaración Modificación Completa**

Al dar clic, la aplicación mostrará una nueva tabla donde el usuario podrá agregar los datos del empleo, cargo o comisión en el servicio público distinto al declarado. Para agregar el usuario deberá dar clic en el botón **Agregar.** 

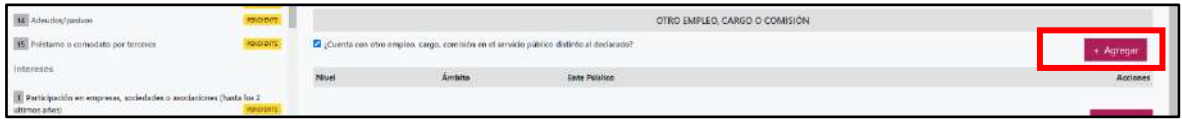

Al dar clic en el botón **Agregar**, el botón abrirá un nuevo apartado para agregar todos los datos del otro empleo, cargo o comisión.

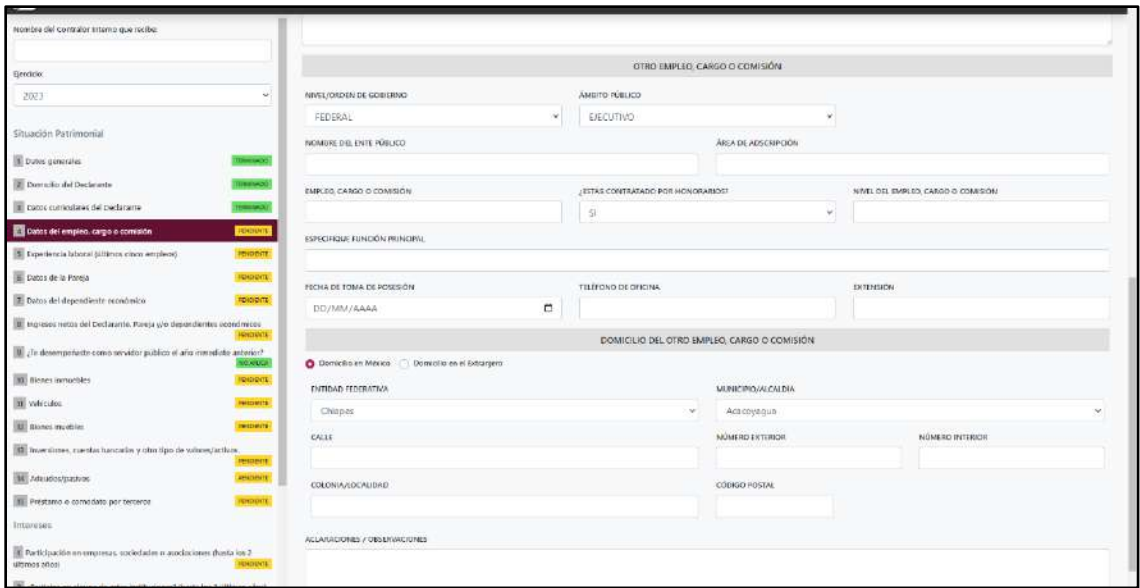

**Pantalla datos otro empleo, cargo o comisión – Declaración Modificación Completa**

Es muy importante recalcar que esta opción es únicamente para las declaraciones de modificación.

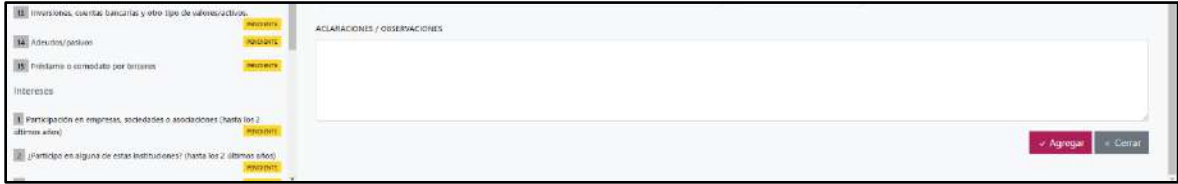

**Observaciones:** En este espacio el Declarante podrá realizar las aclaraciones u observaciones que considere pertinentes respecto de alguno o algunos de los incisos de este apartado.

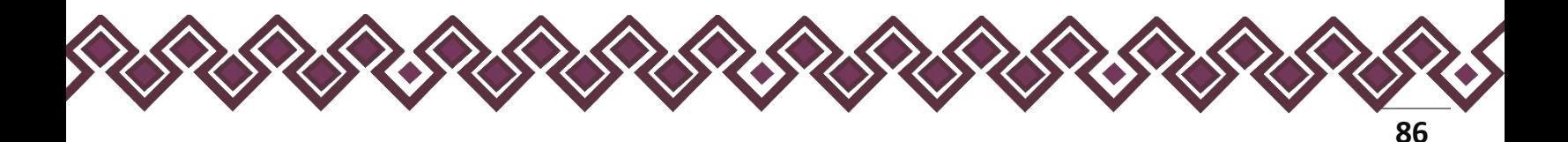

Una vez agregada la información del declarante el usuario deberá dar clic en el botón guardar y después en el botón de terminar para que el estado que decía pendiente de esta sección se ponga en color verde y diga terminado tal y como se muestra a continuación:

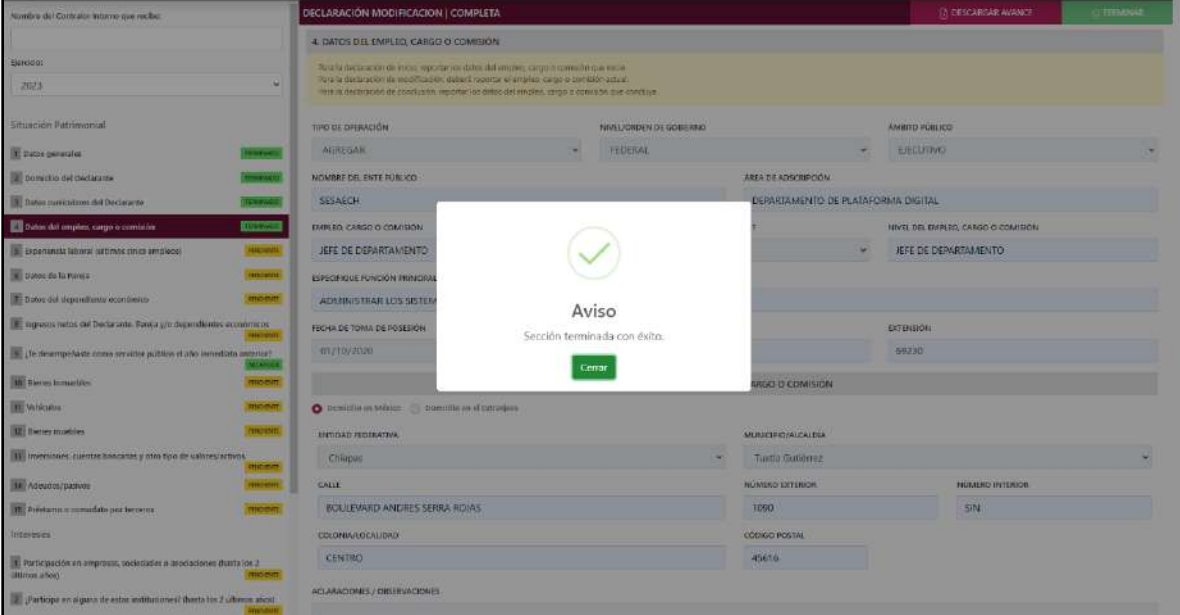

**Pantalla Terminar Sección – Declaración Completa.**

En caso de que el usuario se haya equivocado en algún dato, deberá dar clic en el botón **Habilitar,** para que la aplicación permita capturar y corregir los datos. Esta misma opción se aplica para poder editar los datos cuando se carga una declaración anterior y así poder registrar las actualizaciones en caso de existir.

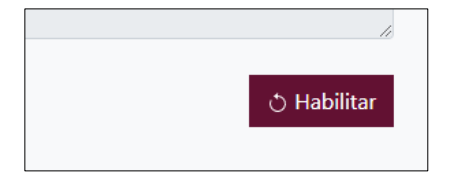

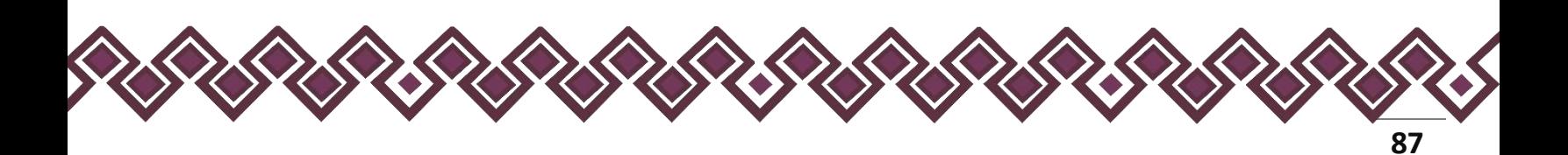

### 5. Experiencia Laboral.

En esta sección el Declarante deberá ingresar la experiencia laboral en caso de contar con ella, si no tiene información que reportar deberá seleccionar en la opción **No tengo información que reportar,** y después en la opción terminar para avanzar a la siguiente sección.

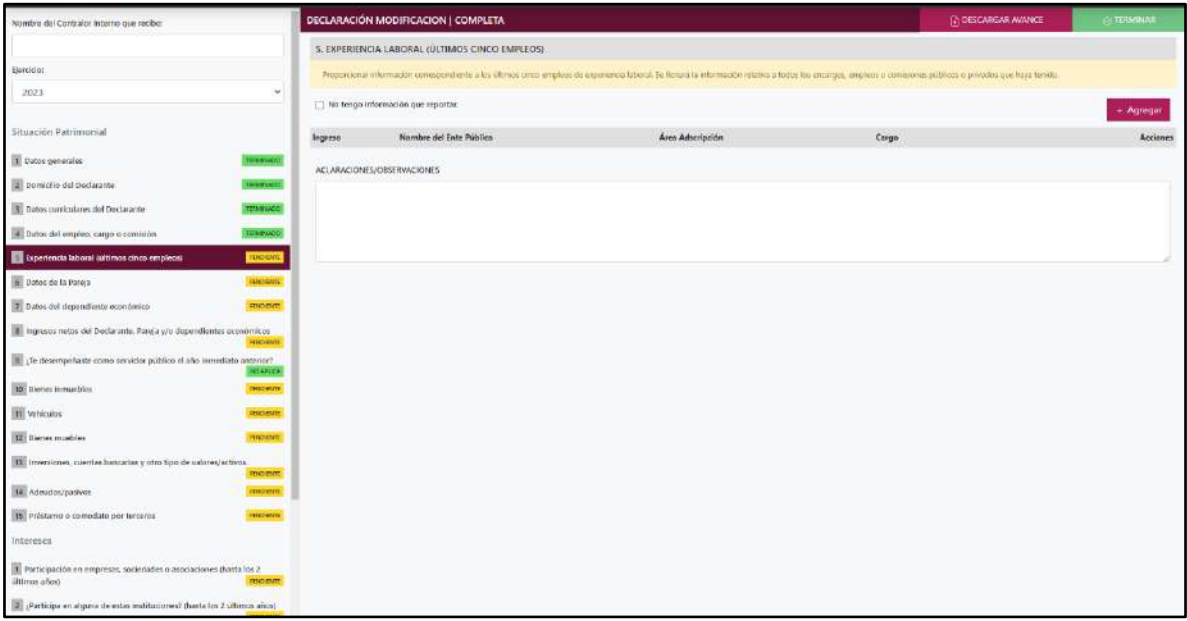

**Pantalla Experiencia Laboral – Declaración Completa.**

En caso de contar con información para agregar, el declarante deberá dar clic en el botón **+ Agregar,** el cual lo llevará a la siguiente pantalla:

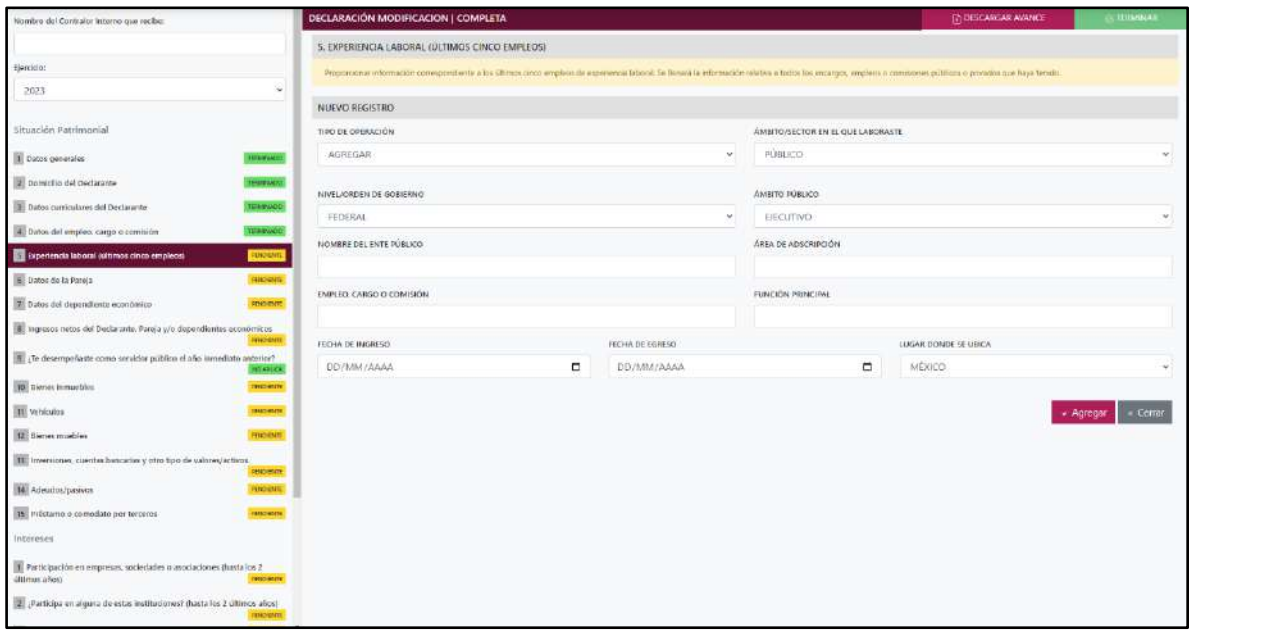

**Pantalla Nuevo Registro – Experiencia Laboral.**

Los datos a ingresar son los siguientes:

- **Tipo de Operación:** En esta opción se podrá seleccionar cualquiera de las siguientes opciones.
	- **1. Agregar:** Esta función nos permitirá agregar un nuevo registro de datos de la experiencia laboral nuestra declaración. **En las declaraciones de modificación se agregará únicamente información nueva, en caso de modificación se seleccionará la siguiente opción.**
	- **2. Modificar:** Esta función estará disponible solo para la declaración de modificación y para la declaración de conclusión, la cual nos permitirá modificar un registro de una declaración anterior cargada con anterioridad al sistema. **Si el usuario tuvo modificaciones en su información deberá seleccionar esta opción y editar los datos en los cambios agregados.**
	- **3. Sin\_Cambios:** Esta función estará disponible solo para la declaración de modificación y para la declaración de conclusión, la cual nos dará la opción de dejar sin cambios los datos cargados con anterioridad al sistema. **Si el usuario no tiene modificaciones en su información deberá seleccionar esta opción y no dejarlo igual como aparece en la opción agregar.**
	- **4. Baja:** Esta función estará disponible solo para la declaración de modificación y para la declaración de conclusión, la cual nos dará la opción de eliminar alguna información curricular cargadas con anterioridad al sistema. **En caso de que algunos de los datos ya no sean existentes deberá seleccionar esta opción, por ejemplo, si contaba con un carro y se vendió entonces causo baja.**

**OJO: Es muy importante que el usuario realice las actualizaciones de cambios en sus datos. Y si no existen cambios deberá seleccionar la casilla SIN CAMBIOS.**

• **Ámbito/sector en el que laboraste:** El declarante deberá seleccionar si el empleo que reporta corresponde al sector público, privado u otro. En caso de señalar otro deberá especificar el sector en el que laboró.

### **Sector público.**

- **Nivel/orden de gobierno:** El declarante deberá seleccionar el orden de gobierno en el que se encuentra: federal, estatal o municipal/alcaldía.
- **Ámbito público:** Deberá seleccionar la naturaleza jurídica al que pertenece: ejecutivo, legislativo, judicial u órgano autónomo.
- **Nombre del Ente Público:** El declarante deberá escribir el nombre del Ente Público al cual se encontró adscrita la plaza.

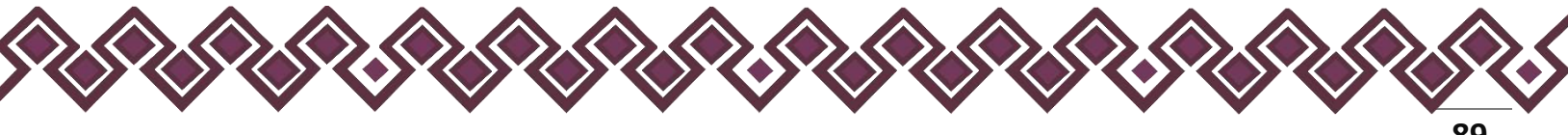

- **Área de adscripción:** El declarante deberá escribir el nombre de la Unidad Administrativa u homóloga superior inmediata en la que estuvo adscrito. (Superior jerárquico).
- **Empleo, cargo o comisión:** El declarante deberá escribir el nombre del empleo, cargo o comisión que se estableció en su recibo de nómina, nombramiento, contrato u oficio de comisión.
- **Especifique función principal:** El declarante deberá especificar cuál es la función o actividad principal que desempeñó.
- **Fecha de ingreso:** El declarante deberá ingresar la fecha en que inició empleo, cargo o comisión.
- **Fecha de egreso:** El declarante deberá la fecha en que concluyó empleo, cargo o comisión.
- **Lugar donde se ubica:** El declarante deberá seleccionar si el lugar donde se ubica es en México o en el extranjero.

### **Sector Privado/Otro.**

- **Nombre de la empresa, sociedad o asociación:** El declarante deberá ingresar el nombre de la empresa, sociedad o asociación en la que laboró.
- **RFC:** Deberá proporcionar los 12 dígitos de la empresa en que laboró.
- **Sector al que pertenece:** El declarante deberá elegir el sector al que pertenece la empresa, sociedad o asociación. En caso de señalar otros, especifique.
- **Área:** El declarante deberá el nombre del área en la cual estaba adscrito (a).
- **Puesto:** Deberá proporcionar el nombre del puesto que desempeñó.
- **Fecha de ingreso:** El declarante deberá ingresar la fecha en que inició empleo, cargo o comisión.
- **Fecha de egreso:** El declarante deberá la fecha en que concluyó empleo, cargo o comisión.
- **Lugar donde se ubica:** El declarante deberá seleccionar si el lugar donde se ubica es en México o en el extranjero.

**Observaciones:** En este espacio el Declarante podrá realizar las aclaraciones u observaciones que considere pertinentes respecto de alguno o algunos de los incisos de este apartado.

Una vez agregada la información la aplicación nos regresará a la pantalla anterior donde aparecerá una lista la cual contiene la información agregada, tal y como se muestra a continuación:

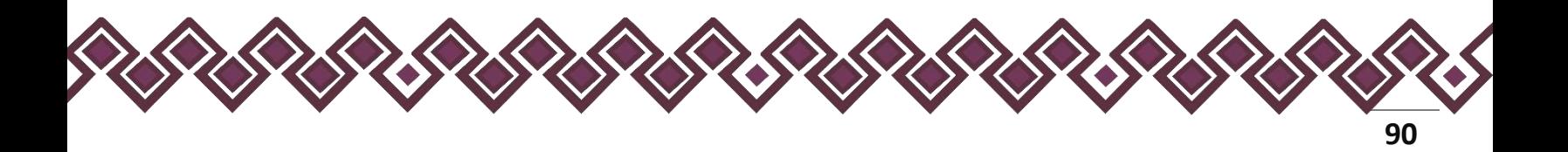

| Nombre del Contralor Interno que recibe:                                              |                                      | DECLARACIÓN MODIFICACION   COMPLETA            |                    | <b>CONSCARGAR AVANCE</b>                                                                                                    | <b>ELISABIAR</b>            |  |  |  |  |
|---------------------------------------------------------------------------------------|--------------------------------------|------------------------------------------------|--------------------|----------------------------------------------------------------------------------------------------|-----------------------------|--|--|--|--|
|                                                                                       |                                      | 5. EXPERIENCIA LABORAL (ULTIMOS CINCO EMPLEOS) |                    |                                                                                                    |                             |  |  |  |  |
| Elencicio:                                                                            |                                      |                                                |                    | Proporcion information correspondente a les últimos croco emplete de experiencia laboral, te llenga la información relativa a tratas los encargos, empleto o comisiones publicos o providos que haya territo. |                             |  |  |  |  |
| $-2023$                                                                               | $\sim$                               | T: Nu tengo información que reportar.          |                    |                                                                                                    | - Agregar                   |  |  |  |  |
| Situación Patrimonial                                                                 | Ingreso                              | Nombre del Ente Público                        | Area Adscripción   | Cargo                                                                                                    | Acciones                    |  |  |  |  |
| <b>Il</b> Datos generales                                                             | 2009-10-10<br><b>TEMPARKE</b>        | TRANSPORTES SANFA                              | CHOFEI.            | CHOFER                                                                                                    | ficities<br><b>Littimar</b> |  |  |  |  |
| Domiclio del Declarante                                                               | 2010-02-10<br><b>TEPPWOO</b>         | ALIMENTOS AA                                   | ENTRECAS           | CHOFER                                                                                                    | Edita<br>Elmana-            |  |  |  |  |
| Di Dates curriculares del Declarante                                                  | 2020-02-12<br><b>TRANSVARIET</b>     | AUTOBUSES OCC.                                 | JERE DE CHOPER     | CHOFER                                                                                                    | Editor<br>Eliminar          |  |  |  |  |
| Outoc del emplos, cargo o comisión                                                    | <b>TRANSMIRTS</b><br>2021-02-10      | <b>INFECT</b>                                  | <b>INFORMATICA</b> | <b>JEFE DE DEPARTAMENTO</b>                                                                                                    | <b>Edita:</b><br>Elmasa     |  |  |  |  |
| $\Box$ Experiencia laboral (ditimos cinco empleos)                                    | <b>INFROOTIL</b><br>$2000 - 02 - 10$ | 550                                            | INFORMATION        | ALOILIAR.                                                                                                    | Editar<br>Eliminar          |  |  |  |  |
| Datos de la Pareja                                                                    | <b>HIDEN!</b>                        |                                                |                    |                                                                                                    |                             |  |  |  |  |
| 7. Datos del dependiente econiarios                                                   | <b>PURSER</b>                        |                                                |                    |                                                                                                    |                             |  |  |  |  |
| 1 signaco netos del Declarante, Panya y/o dependientes económicos                     | mazeur.                              |                                                |                    |                                                                                                    |                             |  |  |  |  |
| Ti ¿Te desempeñada como sievidor público el año inmediato antorior?                   | <b>NEAREA</b>                        |                                                |                    |                                                                                                    |                             |  |  |  |  |
| <b>BE</b> Slerves bumsebles                                                           | <b>RNO EMIT</b>                      |                                                |                    |                                                                                                    |                             |  |  |  |  |
| HI Vehiculos                                                                          | miscion                              |                                                |                    |                                                                                                    | « Terminar                  |  |  |  |  |
| <b>12</b> Dienes muebles                                                              | <b>PURCHAIL</b>                      |                                                |                    |                                                                                                    |                             |  |  |  |  |
| 11 Inversiones, cuentas bancarias y otro tipo de valores/activos.                     | <b>RIGGIN</b>                        |                                                |                    |                                                                                                    |                             |  |  |  |  |
| 16. Adaudos/pasivos                                                                   | <b>FOID EMTE</b>                     |                                                |                    |                                                                                                    |                             |  |  |  |  |
| 15 Préstamo o comodato por terceros                                                   | <b>RISOENTE</b>                      |                                                |                    |                                                                                                    |                             |  |  |  |  |
| Intereses                                                                             |                                      |                                                |                    |                                                                                                    |                             |  |  |  |  |
| T Participación en empresio, sociedades o asociaciones (hasta los 2<br>illtimos años) | <b>PENDIDATE</b>                     |                                                |                    |                                                                                                    |                             |  |  |  |  |
| 2 : (Participa en alguns de estas instituciones? (hasta los 2 citimos abos)           | низвит                               |                                                |                    |                                                                                                    |                             |  |  |  |  |

**Pantalla información agregada**

En esta sección el usuario podrá ver la información que agrego a este apartado de su declaración mediante la lista que se muestra con el cuadro rojo. En caso de que la información este mal, En caso de que el usuario se haya equivocado en algún dato, deberá dar clic en el botón **Habilitar,** para que la aplicación permita capturar y corregir los datos. Esta misma opción se aplica para poder editar los datos cuando se carga una declaración anterior y así poder registrar las actualizaciones en caso de existir.

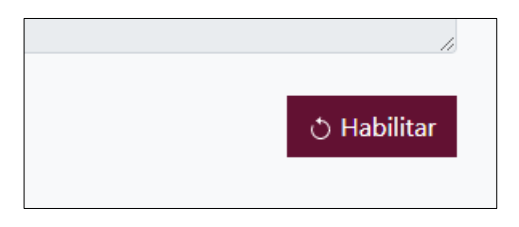

Al dar clic el usuario podrá dar clic en los botones **Editar** o **Eliminar** para poder modificar la información registrada con los botones que se muestran a continuación:

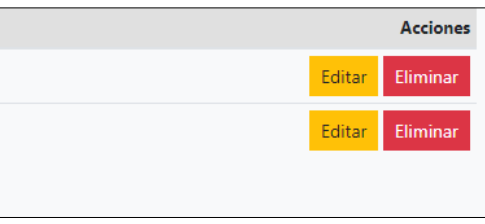

Una vez agregada la información del declarante el usuario deberá dar clic en el botón de terminar para que el estado que decía pendiente de esta sección se ponga en color verde

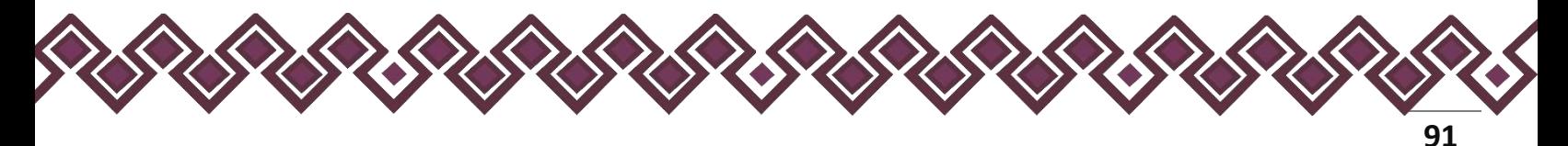

### 6. Datos de la Pareja.

Proporcionar los datos del cónyuge, concubina/concubinario, con quien tenga una relación de sociedad de convivencia o cualquier otro similar a los anteriores.

Para llenar este rubro es necesario tener a la vista acta de nacimiento del cónyuge o Pareja, concubina/concubinario o sociedad de convivencia o cualquier otro documento donde se incluya la información.

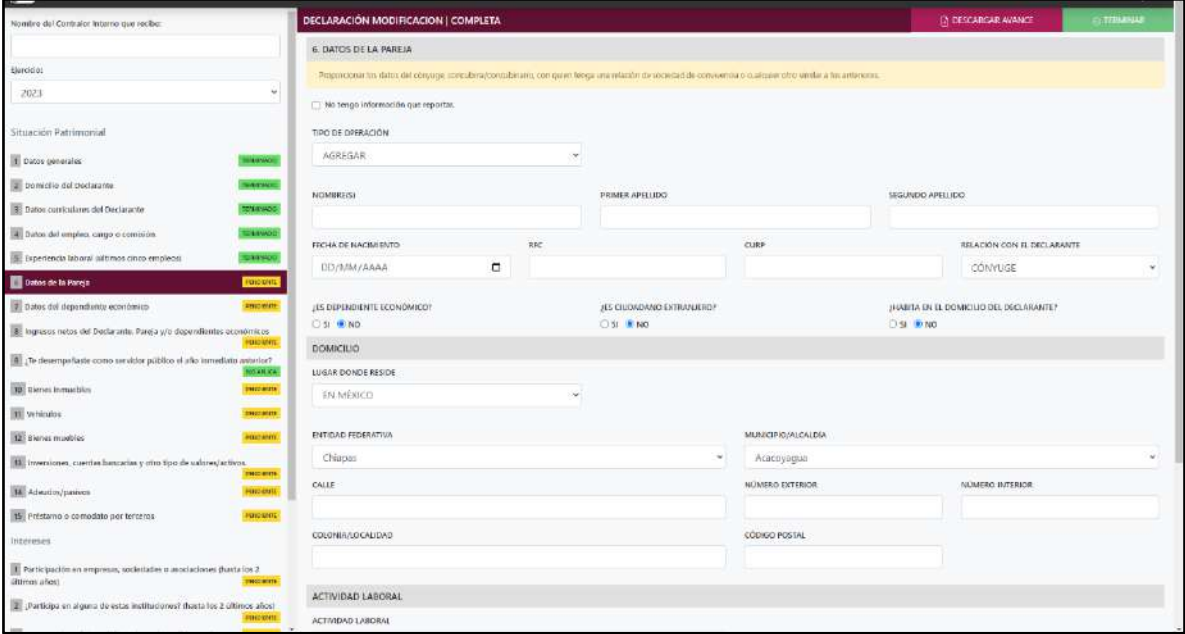

**Pantalla Datos de la Pareja – Declaración Completa.**

Los datos a ingresar son los siguientes:

- **Tipo de Operación:** En esta opción se podrá seleccionar cualquiera de las siguientes opciones.
	- **1. Agregar:** Esta función nos permitirá agregar un nuevo registro de los datos del cónyuge, concubina/concubinario nuestra declaración. **En las declaraciones de modificación se agregará únicamente información nueva, en caso de modificación se seleccionará la siguiente opción.**
	- **2. Modificar:** Esta función estará disponible solo para la declaración de modificación y para la declaración de conclusión, la cual nos permitirá modificar un registro de una declaración anterior cargada con anterioridad al sistema. **Si el usuario tuvo modificaciones en su información deberá seleccionar esta opción y editar los datos en los cambios agregados.**

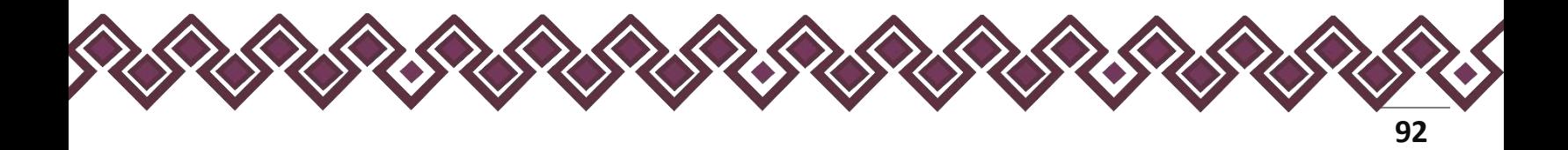

- **3. Sin\_Cambios:** Esta función estará disponible solo para la declaración de modificación y para la declaración de conclusión, la cual nos dará la opción de dejar sin cambios los datos cargados con anterioridad al sistema. **Si el usuario no tiene modificaciones en su información deberá seleccionar esta opción y no dejarlo igual como aparece en la opción agregar.**
- **4. Baja:** Esta función estará disponible solo para la declaración de modificación y para la declaración de conclusión, la cual nos dará la opción de eliminar alguna información curricular cargadas con anterioridad al sistema. **En caso de que algunos de los datos ya no sean existentes deberá seleccionar esta opción, por ejemplo, si contaba con un carro y se vendió entonces causo baja.**

**OJO: Es muy importante que el usuario realice las actualizaciones de cambios en sus datos. Y si no existen cambios deberá seleccionar la casilla SIN CAMBIOS.**

- **Nombre(s), primer y segundo apellidos**: Escribir el nombre o los nombres completos, así como los apellidos completos, sin abreviaturas, sin acentos, ni signos especiales. Si se tiene un solo apellido deberá colocarse en el espacio del primer apellido y dejar el espacio del segundo apellido en blanco.
- **Fecha de nacimiento:** Señalar la fecha de nacimiento de la Pareja en el formato de día, mes y año.
- **Registro Federal de Contribuyentes (RFC):** Deberá escribir los diez caracteres básicos en el primer apartado, como lo emitió el SAT. En caso de no contar con él, podrá solicitarlo en la oficina del SAT que le corresponda.
- **Clave Única de Registro de Población (CURP):** Deberá escribir los dieciocho caracteres como la emitió la Secretaría de Gobernación. En caso de no contar con ella, podrá consultarla en el siguiente link:<https://www.gob.mx/curp/>
- **Relación con el Declarante:** Seleccionar el tipo de relación entre las siguientes opciones: cónyuge, concubina/concubinario/unión libre o sociedad de convivencia.
- **¿Es dependiente económico?** Si la manutención depende principalmente de los ingresos de la persona servidora pública Declarante, señalará sí, en caso contrario señalará no.
- **¿Es ciudadano extranjero?** Deberá indicar sí o no, según el caso.
- **Habita en el domicilio del Declarante:** Indicar sí o no, la Pareja vive en el domicilio del Declarante.

• **Domicilio de la Pareja**. Seleccionar México, proporcionar los siguientes datos: calle, número exterior, número interior (si aplica), colonia o localidad, municipio o alcaldía, entidad federativa y código postal.

En caso de seleccionar extranjero, proporcionar los siguientes datos: calle, número exterior, número interior (si aplica), ciudad/localidad, estado o provincia, país y código postal.

• **Actividad laboral:** Indicar si el cónyuge, concubina/concubinario o sociedad de convivencia, se encuentra trabajando actualmente, seleccionando alguno de los siguientes campos: privado, público, otro (especificar) o ninguno.

#### **Sector público.**

**a) Nivel/orden de gobierno:** Seleccionar el orden de gobierno en el que se encuentra: federal, estatal o municipal/alcaldía.

**b) Ámbito público. Señalar la naturaleza jurídica al que pertenece:** ejecutivo, legislativo, judicial u órgano autónomo.

**c) Nombre del Ente Público:** Señalar el Ente Público al cual se encuentra adscrita la plaza.

**d) Área de adscripción:** Especificar el nombre de la Unidad Administrativa u homóloga superior inmediata en la que está adscrito. (Superior jerárquico).

**e) Empleo, cargo o comisión:** Señalar el nombre del empleo, cargo o comisión que se establece en su recibo de nómina, nombramiento, contrato u oficio de comisión.

**f) Especifique función principal:** Señalar cual es la función o actividad principal que desempeña su Pareja.

**g) Salario mensual neto:** Deberá especificar el monto mensual neto, sin centavos, que percibe el cónyuge o Pareja.

**h) Fecha de ingreso al empleo:** Señalar la fecha en que inició empleo, cargo o comisión.

#### **Sector privado/otro.**

**a) Nombre de la empresa, sociedad o asociación.** Proporcionar el nombre de la empresa, sociedad o asociación en la que labora.

**b) Empleo, cargo o comisión.** Proporcionar el nombre del puesto que desempeña.

**c) RFC.** Proporcionar los 12 dígitos de la empresa en que labora su cónyuge, concubina/concubinario o sociedad de convivencia.

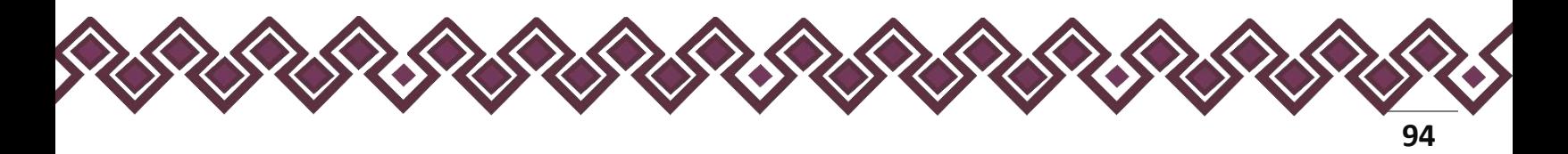

**d) Fecha de ingreso al empleo**. Señalar la fecha en que inició empleo, cargo o comisión.

- **e) Sector al que pertenece**. Elegir el sector al que pertenece la empresa, sociedad o asociación. En caso de señalar otros, especifique.
- **f) Salario mensual neto.** Especificar el monto mensual neto, sin centavos, que percibe la Pareja.
- **g) ¿Es proveedor o contratista del gobierno?** Señalar sí o no, la Pareja vende o presta algún servicio al gobierno.

**Observaciones:** En este espacio el Declarante podrá realizar las aclaraciones u observaciones que considere pertinentes respecto de alguno o algunos de los incisos de este apartado.

Una vez agregada la información del declarante el usuario deberá dar clic en el botón guardar y después en el botón de terminar para que el estado que decía pendiente de esta sección se ponga en color verde y diga terminado tal y como se muestra a continuación:

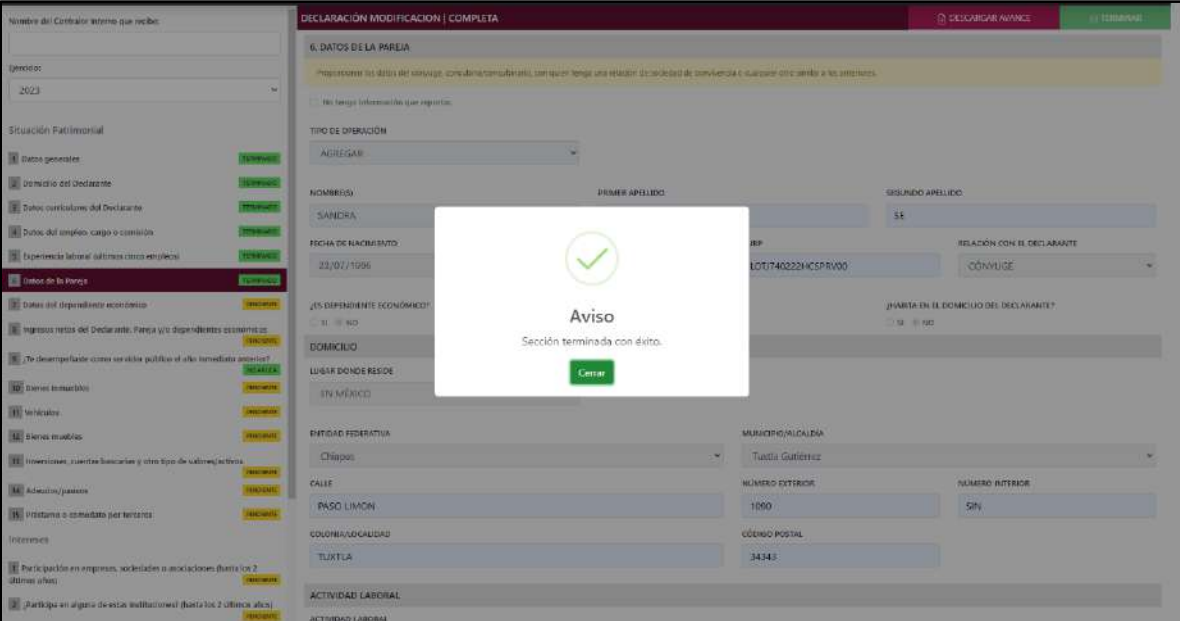

**Pantalla Terminar Sección – Declaración Completa.**

En caso de que el usuario se haya equivocado en algún dato, deberá dar clic en el botón **Habilitar,** para que la aplicación permita capturar y corregir los datos. Esta misma opción se aplica para poder editar los datos cuando se carga una declaración anterior y así poder registrar las actualizaciones en caso de existir.

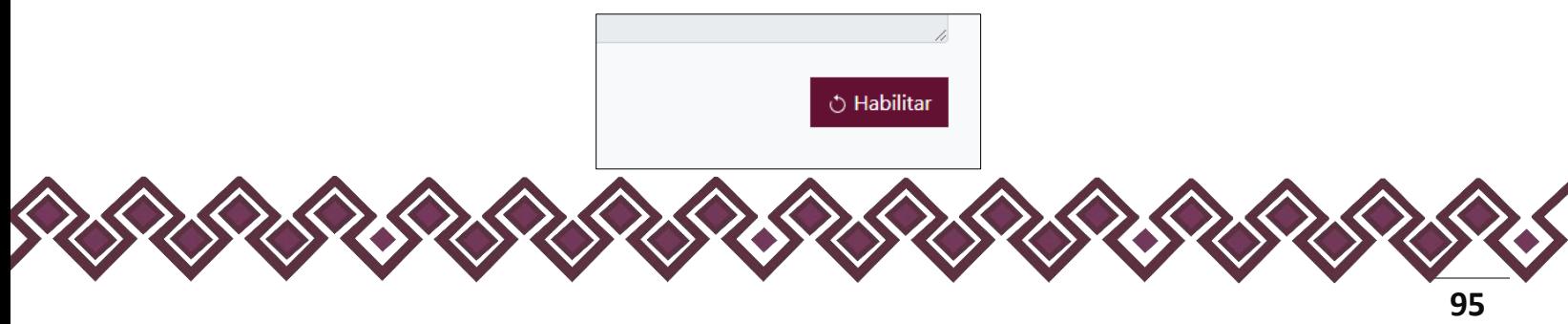

## 7. Datos del Dependiente Socioeconómico.

En esta sección el Declarante deberá ingresar los datos del dependiente socioeconómico en caso de contar con ella, si no tiene información que reportar deberá seleccionar en la opción No tengo información que reportar, y después en la opción **terminar** para avanzar a la siguiente sección.

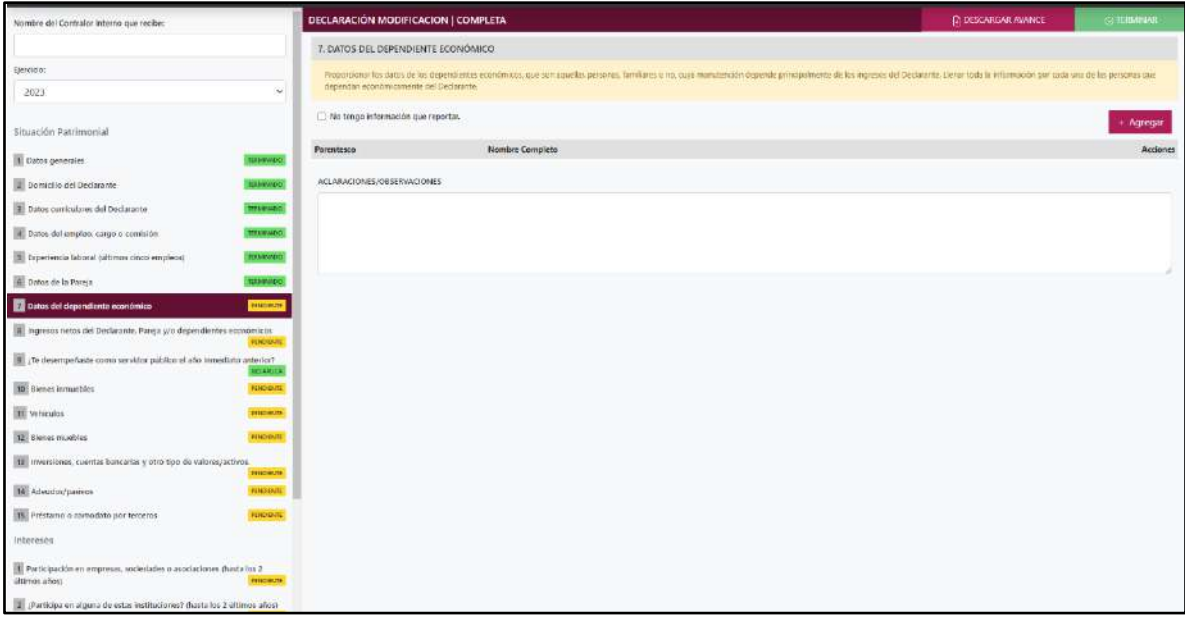

**Pantalla del Dependiente Socioeconómico – Declaración Completa.**

En caso de contar con Dependientes Socioeconómico, el Declarante debe de dar clic en el botón **+ Agregar,** e ingresar los siguientes datos:

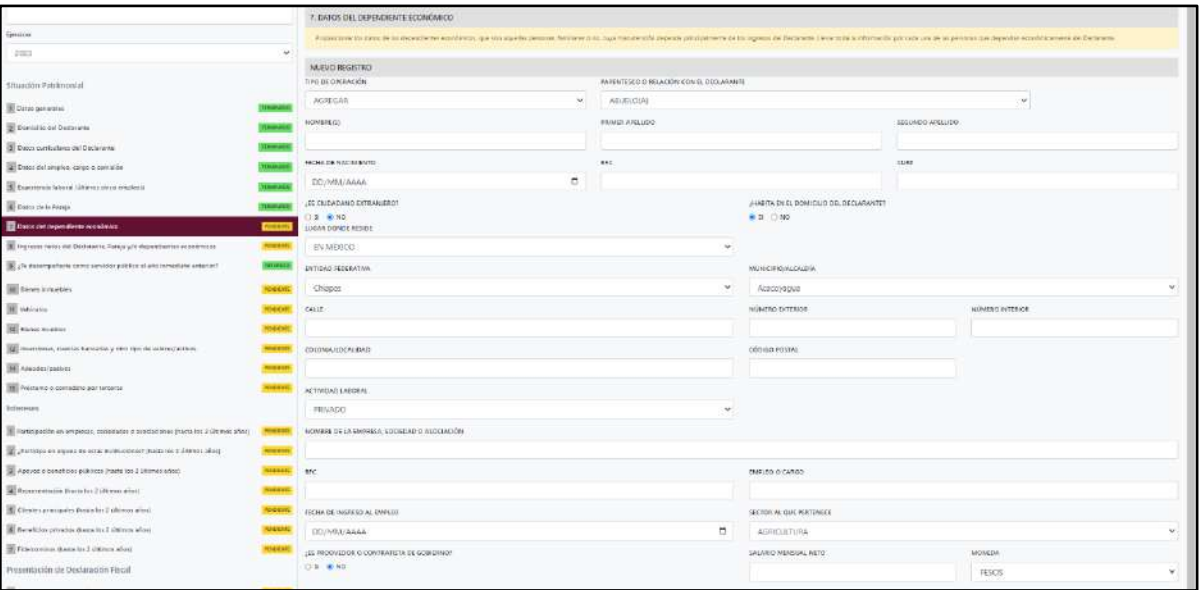

**Pantalla Nuevo Registro - Dependiente Socioeconómico.**

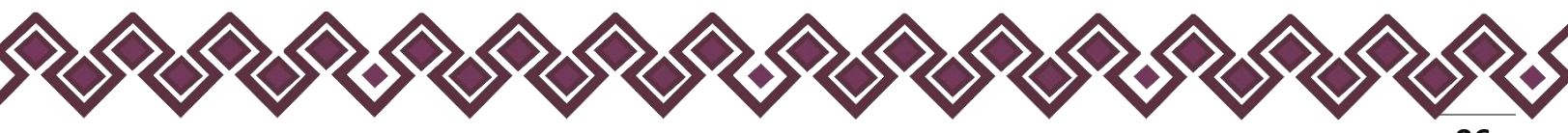

Los datos a ingresar son los siguientes:

- **Tipo de Operación:** En esta opción se podrá seleccionar cualquiera de las siguientes opciones.
	- **1. Agregar:** Esta función nos permitirá agregar un nuevo registro de los datos del dependiente socioeconómico nuestra declaración. **En las declaraciones de modificación se agregará únicamente información nueva, en caso de modificación se seleccionará la siguiente opción.**
	- **2. Modificar:** Esta función estará disponible solo para la declaración de modificación y para la declaración de conclusión, la cual nos permitirá modificar un registro de una declaración anterior cargada con anterioridad al sistema. **Si el usuario tuvo modificaciones en su información deberá seleccionar esta opción y editar los datos en los cambios agregados.**
	- **3. Sin\_Cambios:** Esta función estará disponible solo para la declaración de modificación y para la declaración de conclusión, la cual nos dará la opción de dejar sin cambios los datos cargados con anterioridad al sistema. **Si el usuario no tiene modificaciones en su información deberá seleccionar esta opción y no dejarlo igual como aparece en la opción agregar.**
	- **4. Baja:** Esta función estará disponible solo para la declaración de modificación y para la declaración de conclusión, la cual nos dará la opción de eliminar alguna información curricular cargadas con anterioridad al sistema. **En caso de que algunos de los datos ya no sean existentes deberá seleccionar esta opción, por ejemplo, si contaba con un carro y se vendió entonces causo baja.**

**OJO: Es muy importante que el usuario realice las actualizaciones de cambios en sus datos. Y si no existen cambios deberá seleccionar la casilla SIN CAMBIOS.**

- **Parentesco o relación con el Declarante:** Seleccionar de la lista desplegable el parentesco o tipo de relación con el Declarante.
- **Nombre(s), primer y segundo apellidos:** Escribir el nombre o los nombres completos, así como los apellidos completos, sin abreviaturas, sin acentos, ni signos especiales. Si se tiene un solo apellido deberá colocarse en el espacio del primer apellido y dejar el espacio del segundo apellido en blanco.
- **Fecha de nacimiento:** Señalar la fecha de nacimiento del dependiente económico en el formato de día, mes y año.

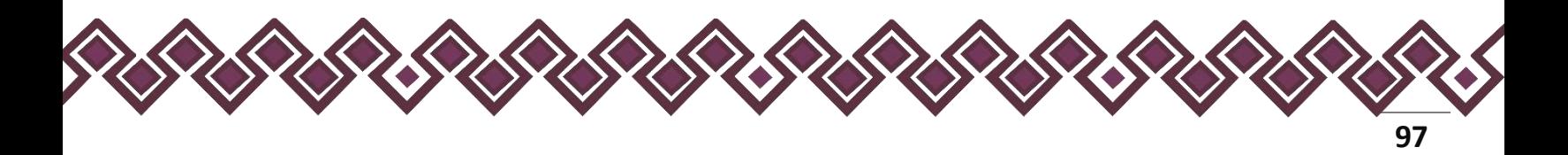

- **Registro Federal de Contribuyentes (RFC):** Deberá escribir los diez caracteres básicos en el primer apartado, como lo emitió el SAT. En caso de no contar con él, podrá solicitarlo en la oficina del SAT que le corresponda.
- **Clave Única de Registro de Población (CURP):** Deberá escribir los dieciocho caracteres como la emitió la Secretaría de Gobernación. En caso de no contar con ella, podrá consultarla en el siguiente link: <https://www.gob.mx/curp/>
- **¿Es ciudadano extranjero?** Deberá indicar sí o no, según el caso.
- **Habita en el domicilio del Declarante:** Indicar sí o no, la Pareja vive en el domicilio del Declarante.
- **Domicilio del dependiente económico:** Seleccionar México, proporcionar los siguientes datos: calle, número exterior, número interior (si aplica), colonia o localidad, municipio o alcaldía, entidad federativa y código postal
- **Actividad laboral:** Indicar si el cónyuge, concubina/concubinario o sociedad de convivencia, se encuentra trabajando actualmente, seleccionando alguno de los siguientes campos: privado, público, otro (especificar) o ninguno.

#### **Sector público.**

**a) Nivel/orden de gobierno:** Seleccionar el orden de gobierno en el que se encuentra: federal, estatal o municipal/alcaldía.

**b) Ámbito público. Señalar la naturaleza jurídica al que pertenece:** ejecutivo, legislativo, judicial u órgano autónomo.

**c) Nombre del Ente Público:** Señalar el Ente Público al cual se encuentra adscrita la plaza.

**d) Área de adscripción:** Especificar el nombre de la Unidad Administrativa u homóloga superior inmediata en la que está adscrito. (Superior jerárquico).

**e) Empleo, cargo o comisión:** Señalar el nombre del empleo, cargo o comisión que se establece en su recibo de nómina, nombramiento, contrato u oficio de comisión.

**f) Especifique función principal:** Señalar cual es la función o actividad principal que desempeña su Pareja.

**g) Salario mensual neto:** Deberá especificar el monto mensual neto, sin centavos, que percibe el cónyuge o Pareja.

**h) Fecha de ingreso al empleo:** Señalar la fecha en que inició empleo, cargo o comisión.

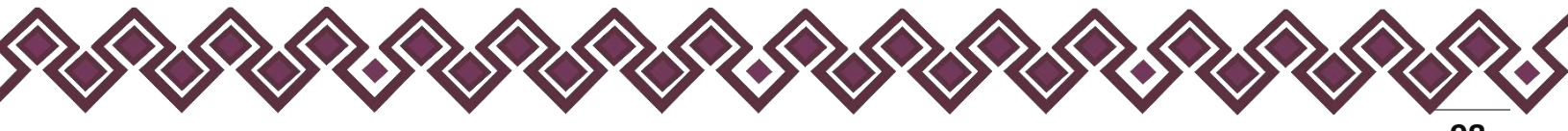

#### **Sector privado/otro.**

**a) Nombre de la empresa, sociedad o asociación.** Proporcionar el nombre de la empresa, sociedad o asociación en la que labora.

**b) Empleo, cargo o comisión.** Proporcionar el nombre del puesto que desempeña.

**c) RFC.** Proporcionar los 12 dígitos de la empresa en que labora su cónyuge, concubina/concubinario o sociedad de convivencia.

**d) Fecha de ingreso al empleo**. Señalar la fecha en que inició empleo, cargo o comisión.

**e) Sector al que pertenece**. Elegir el sector al que pertenece la empresa, sociedad o asociación. En caso de señalar otros, especifique.

**f) Salario mensual neto.** Especificar el monto mensual neto, sin centavos, que percibe la Pareja.

**g) ¿Es proveedor o contratista del gobierno?** Señalar sí o no, la Pareja vende o presta algún servicio al gobierno.

**Observaciones:** En este espacio el Declarante podrá realizar las aclaraciones u observaciones que considere pertinentes respecto de alguno o algunos de los incisos de este apartado.

Una vez agregada la información la aplicación nos regresará a la pantalla anterior donde aparecerá una lista la cual contiene la información agregada, tal y como se muestra a continuación:

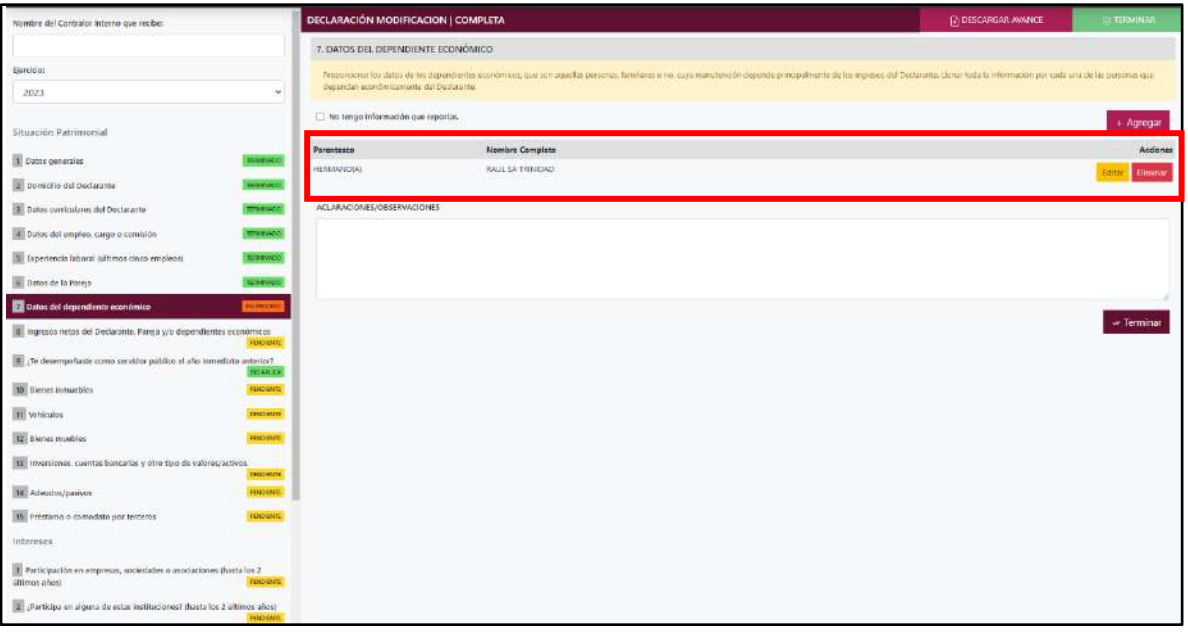

#### **Pantalla información agregada**

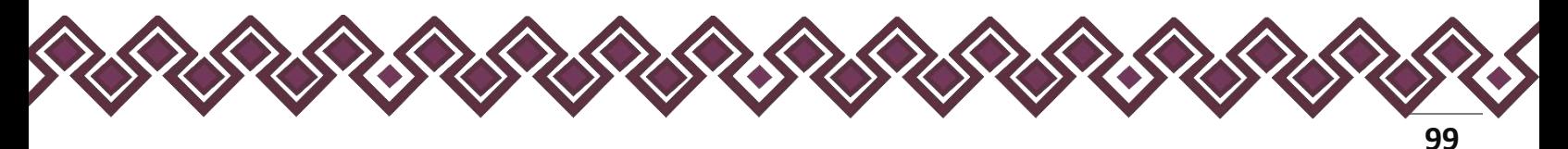

En esta sección el usuario podrá ver la información que agrego a este apartado de su declaración mediante la lista que se muestra con el cuadro rojo. En caso de que la información este mal, En caso de que el usuario se haya equivocado en algún dato, deberá dar clic en el botón **Habilitar,** para que la aplicación permita capturar y corregir los datos. Esta misma opción se aplica para poder editar los datos cuando se carga una declaración anterior y así poder registrar las actualizaciones en caso de existir.

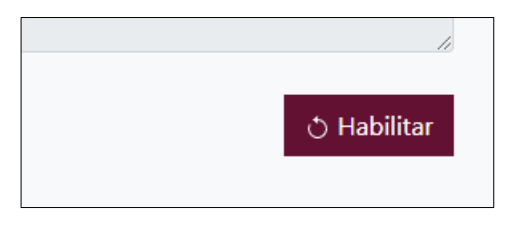

Al dar clic el usuario podrá dar clic en los botones **Editar** o **Eliminar** para poder modificar la información registrada con los botones que se muestran a continuación:

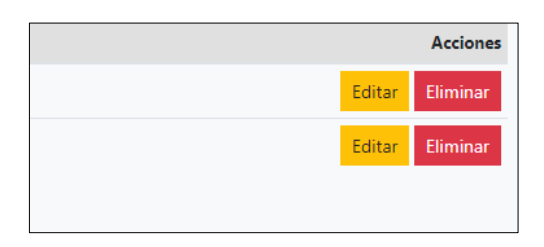

Una vez agregada la información del declarante el usuario deberá dar clic en el botón de terminar para que el estado que decía pendiente de esta sección se ponga en color verde

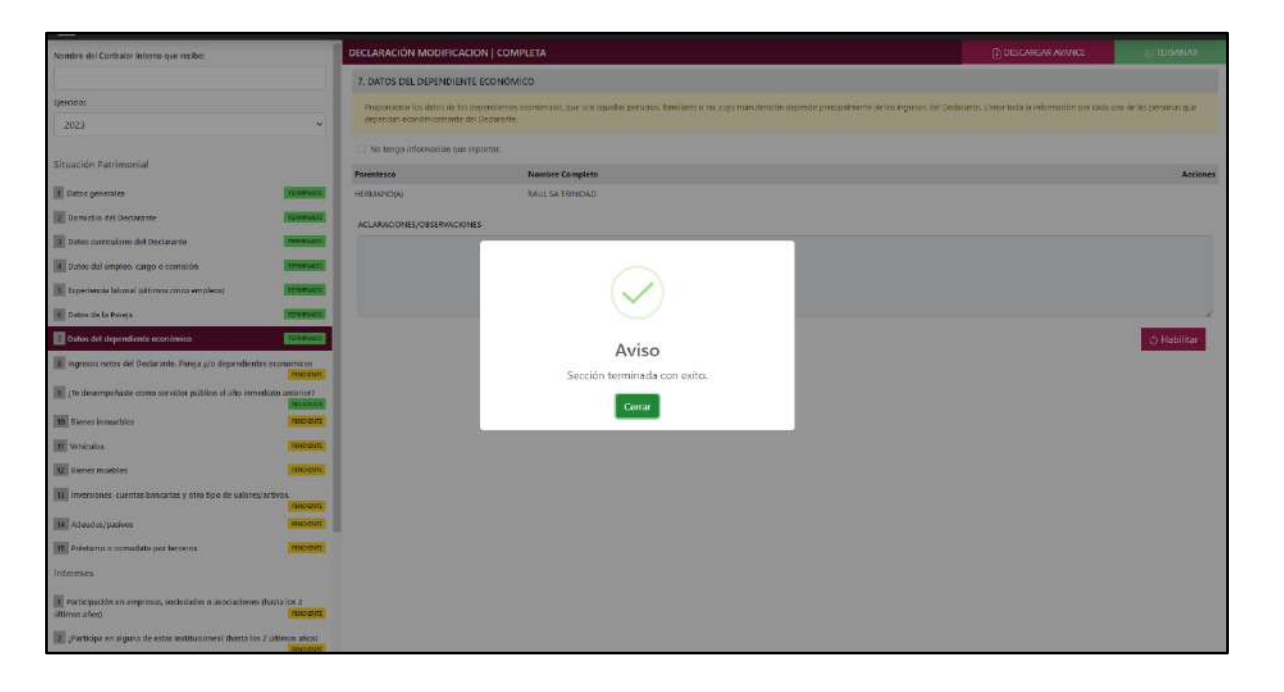

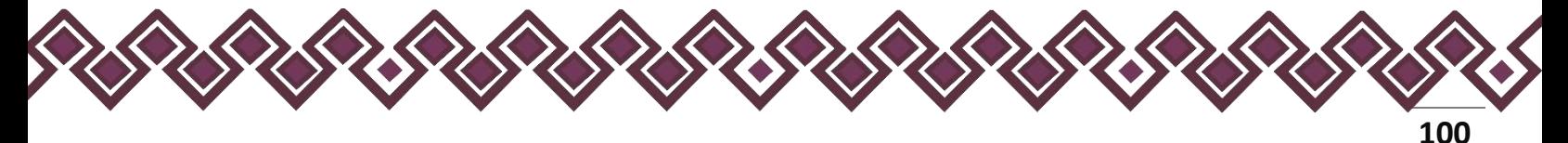

### 8. Ingresos Netos Del Declarante, Pareja Y/O Dependientes Económicos.

Para la declaración de inicio los ingresos a reportar son mensuales.

- Para la declaración de modificación los ingresos a reportar son los del año inmediato anterior. (Como se señala en el título del 1 de enero al 31 de diciembre del año inmediato anterior).
- Para la declaración de conclusión los ingresos a reportar son los que recibió durante el año hasta la fecha de la conclusión del empleo, cargo o comisión.

Es necesario capturar cantidades después de impuestos, sin comas, sin puntos, sin centavos y sin ceros a la izquierda.

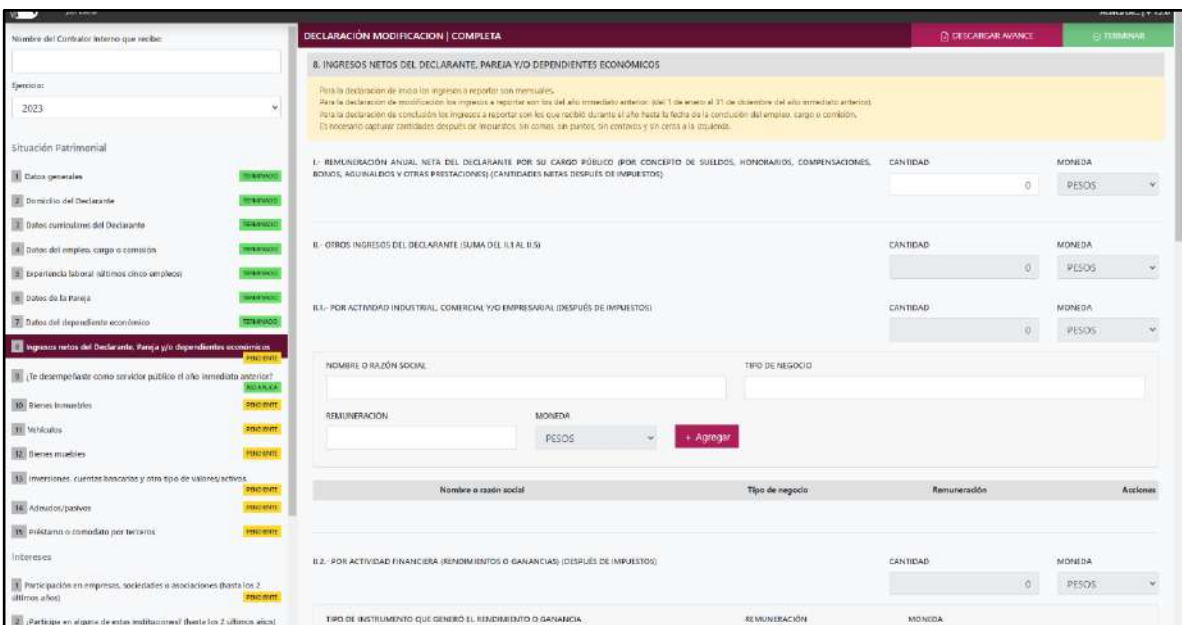

**Pantalla Ingreso Netos Del Declarante, Pareja Y/O Dependientes Económicos.**

1. **Remuneración neta del Declarante por su cargo público (por concepto de sueldos, honorarios, compensaciones, bonos y otras prestaciones) (Cantidades netas después de impuestos):** Es el ingreso neto que recibe el Declarante incluyendo bonos, compensaciones u otras prestaciones, se recomienda manifestar la cantidad que se encuentra en su recibo de nómina.

 Si se trata de declaración de modificación deberá reportar el monto recibido por aguinaldo y otras prestaciones económicas.

2. **Otros ingresos del Declarante:** Este rubro se llenará automáticamente.

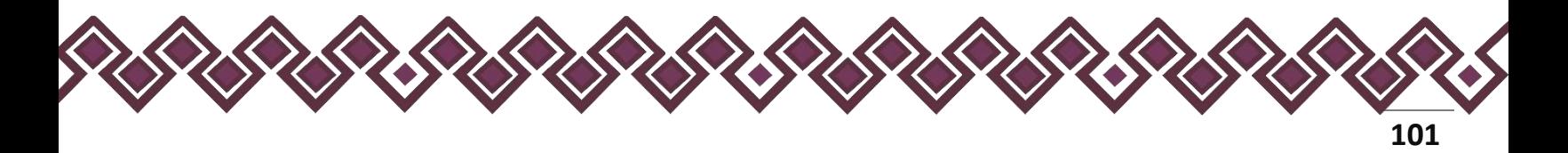

- 2.1. **Por actividad industrial, comercial y/o empresarial (después de impuestos):** Señalar el monto neto por alguna o algunas de las actividades descritas.
	- **Nombre o razón social:** El declarante deberá proporcionar el nombre, razón social o denominación del negocio, en el cual se lleva a cabo la actividad o alguna de las actividades antes mencionadas por la cual se genera el ingreso.
	- **Tipo de negocio:** El declarante deberá ingresar el tipo de negocio por el cual obtuvo el ingreso.
	- **Remuneración:** El declarante deberá ingresar el ingreso neto que recibe por ese tipo de negocio.

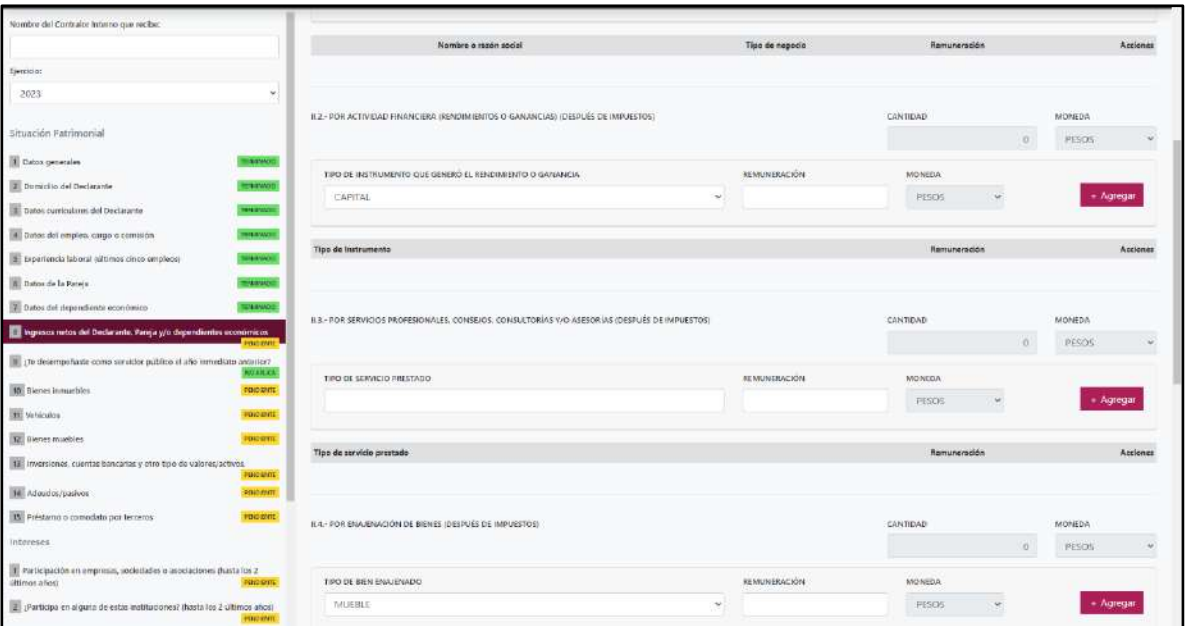

• **Moneda:** Este rubro se llenará automáticamente.

**Pantalla Tipo de Instrumento y Tipo de Servicio Prestado – Declaración Simplificada.** 

Al terminar de ingresar los datos en estos campos, el declarante deberá dar clic en el botón **+ Agregar,** para que los datos se registren y se muestren en la tabla de abajo los datos agregados

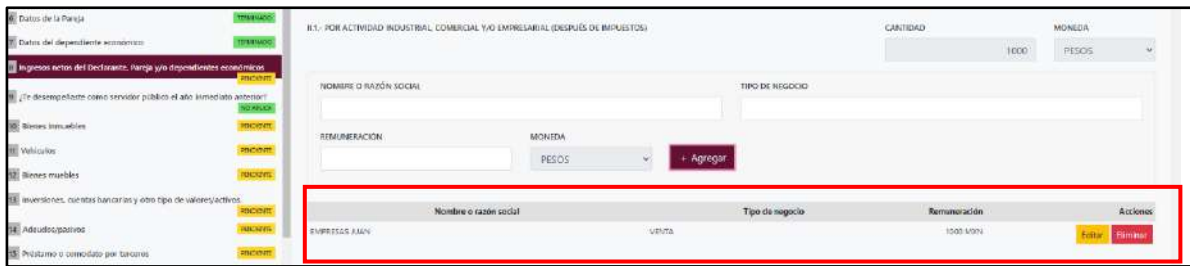

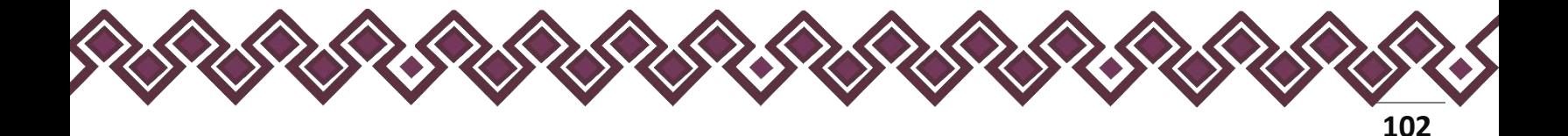

En esta sección el usuario podrá ver la información que agrego a este apartado de su declaración mediante la lista que se muestra con el cuadro rojo. En caso de que la información este mal, el usuario podrá dar clic en los botones **Editar** o **Eliminar** para poder modificar la información registrada con los botones que se muestran a continuación:

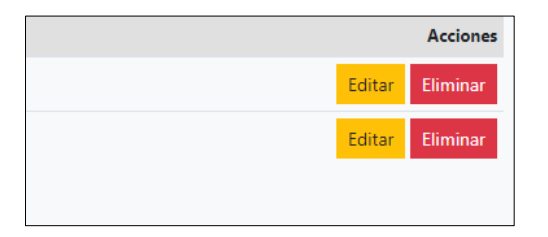

En caso de dar clic en el botón Editar el sistema dejará agregar los cambios necesarios y el usuario deberá de dar clic en el botón **Actualizar**, después de hacer los cambios en esta sección. Al dar clic los cambios se abran registrado correctamente.

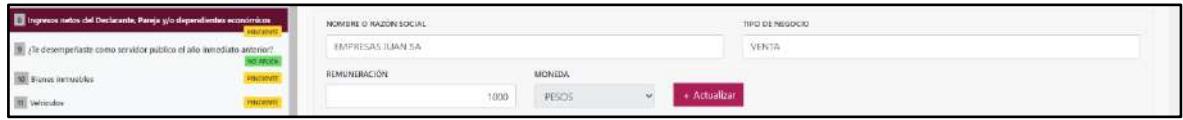

- 2.2. **Por actividad financiera (rendimientos o ganancias) (después de impuestos):** Señalar el monto neto, de los rendimientos o ganancias que en su caso se hayan generado por su actividad financiera.
	- **Tipo de instrumento que generó el rendimiento o ganancia:** El declarante deberá seleccionar el instrumento que generó el rendimiento o ganancia de las siguientes opciones: capital, fondos de inversión, organizaciones privadas, seguro de separación individualizado, valores bursátiles, bonos y/u otros (especifique).
	- **Remuneración:** El declarante deberá ingresar el ingreso neto que recibe por ese tipo de negocio.
	- **Moneda:** Este rubro se llenará automáticamente.

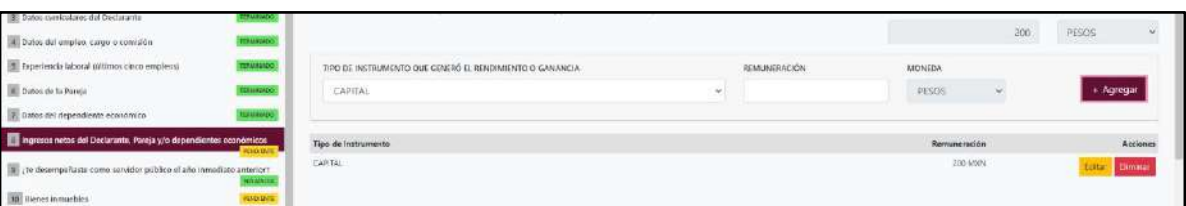

Al terminar de ingresar los datos en estos campos, el declarante deberá dar clic en el botón **+ Agregar,** para que los datos se registren y se muestren en la tabla de abajo los datos agregados

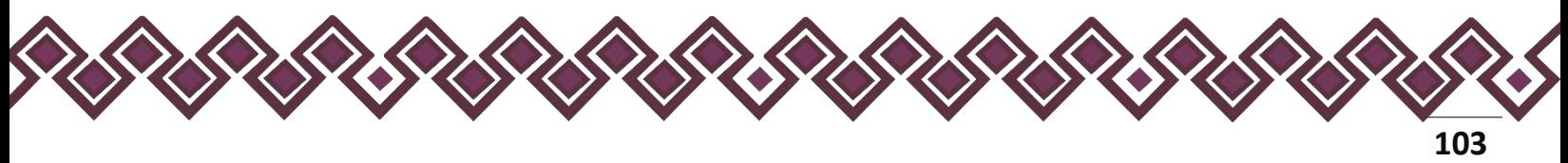

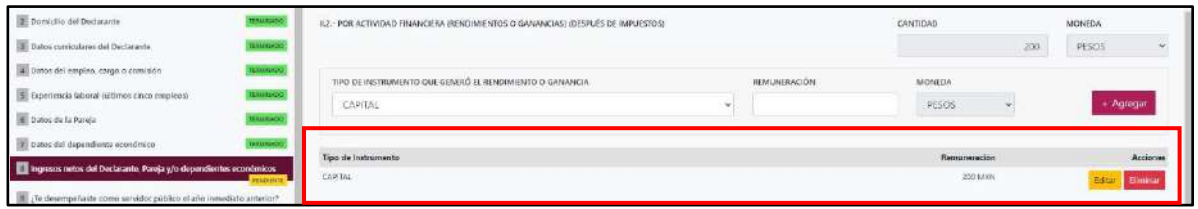

En esta sección el usuario podrá ver la información que agrego a este apartado de su declaración mediante la lista que se muestra con el cuadro rojo. En caso de que la información este mal, el usuario podrá dar clic en los botones **Editar** o **Eliminar** para poder modificar la información registrada con los botones que se muestran a continuación:

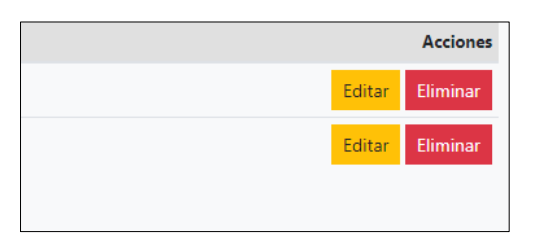

En caso de dar clic en el botón Editar el sistema dejará agregar los cambios necesarios y el usuario deberá de dar clic en el botón **Actualizar**, después de hacer los cambios en esta sección. Al dar clic los cambios se abran registrado correctamente.

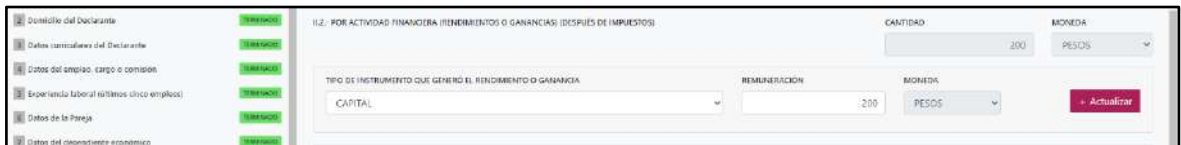

- 2.3. **Por servicios profesionales, consejos, consultorías y/o asesorías (después de impuestos):** El declarante deberá señalar el monto neto, que obtenga derivado de servicios profesionales distintos al empleo, cargo o comisión que desempeñe, por su participación en consejos o consultorías, y/o por asesorías que le generen alguna remuneración económica.
	- **Tipo de servicio prestado**. Indicar el tipo de servicio que otorga, el tipo de participación en los consejos o consultorías, así como el tipo de asesorías que llevo a cabo.
	- **Remuneración:** El declarante deberá ingresar el ingreso neto que recibe por ese tipo de negocio.

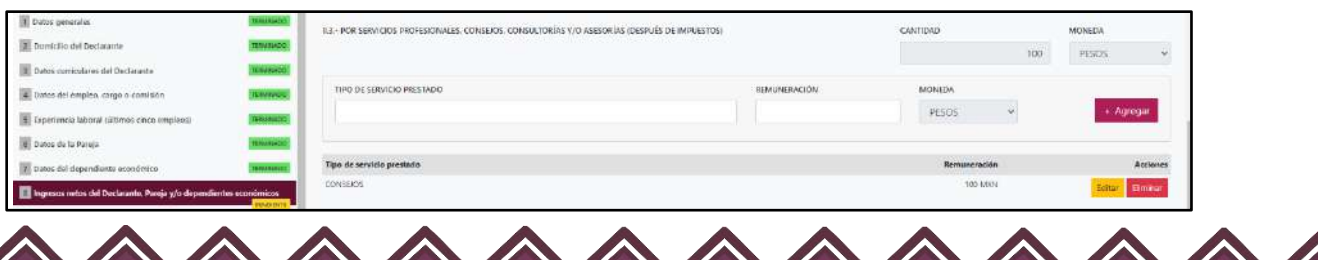

• **Moneda:** Este rubro se llenará automáticamente.

Al terminar de ingresar los datos en estos campos, el declarante deberá dar clic en el botón **+ Agregar,** para que los datos se registren y se muestren en la tabla de abajo los datos agregados

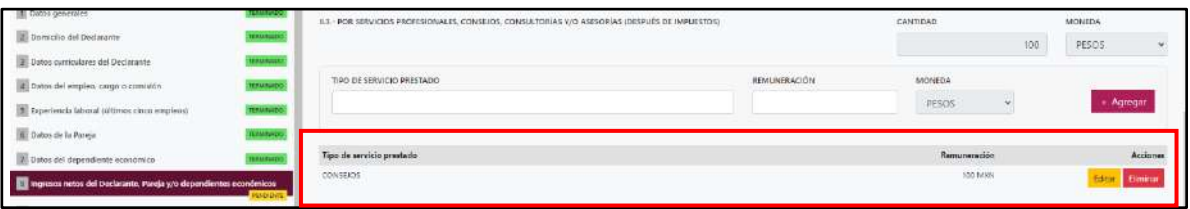

En esta sección el usuario podrá ver la información que agrego a este apartado de su declaración mediante la lista que se muestra con el cuadro rojo. En caso de que la información este mal, el usuario podrá dar clic en los botones **Editar** o **Eliminar** para poder modificar la información registrada con los botones que se muestran a continuación:

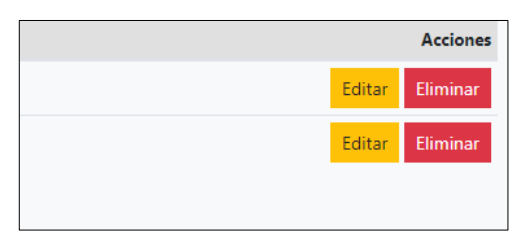

En caso de dar clic en el botón Editar el sistema dejará agregar los cambios necesarios y el usuario deberá de dar clic en el botón **Actualizar**, después de hacer los cambios en esta sección. Al dar clic los cambios se abran registrado correctamente.

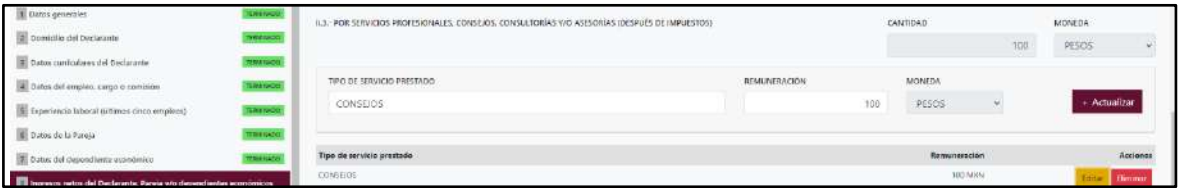

- 2.4. **Por Enajenación de Bienes (después de impuestos):** El declarante debe señalar el monto neto, por enajenación de algún bien.
	- **Especificar tipo de ingreso:** Tipo De Bien Enajenado como son: Mueble, inmueble o vehículo.
	- **Remuneración:** El declarante deberá ingresar el ingreso neto que recibe por ese tipo de negocio.
	- **Moneda:** Este rubro se llenará automáticamente.

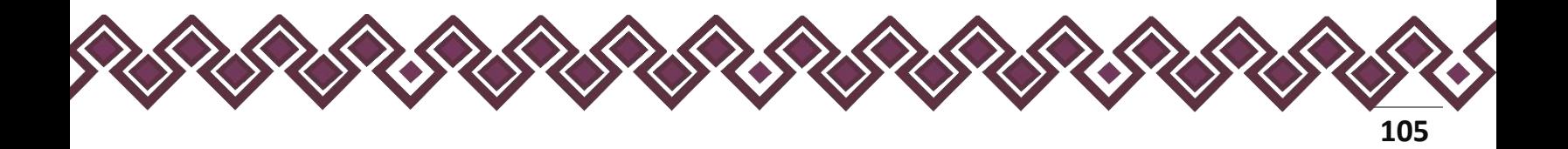

Al terminar de ingresar los datos en estos campos, el declarante deberá dar clic en el botón **+ Agregar,** para que los datos se registren y se muestren en la tabla de abajo los datos agregados

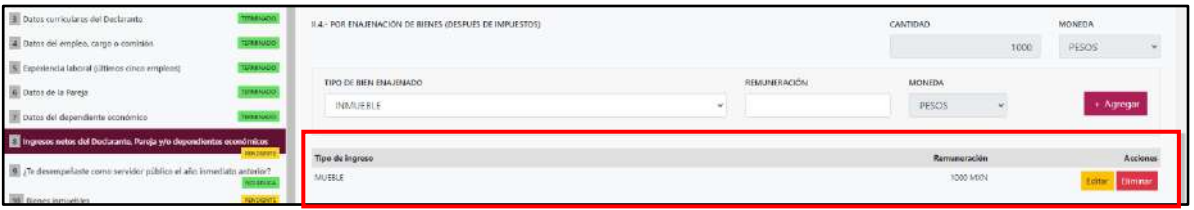

En esta sección el usuario podrá ver la información que agrego a este apartado de su declaración mediante la lista que se muestra con el cuadro rojo. En caso de que la información este mal, el usuario podrá dar clic en los botones **Editar** o **Eliminar** para poder modificar la información registrada con los botones que se muestran a continuación:

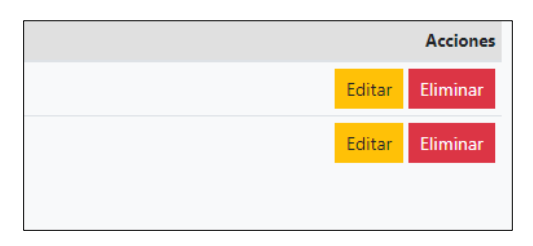

En caso de dar clic en el botón Editar el sistema dejará agregar los cambios necesarios y el usuario deberá de dar clic en el botón **Actualizar**, después de hacer los cambios en esta sección. Al dar clic los cambios se abran registrado correctamente.

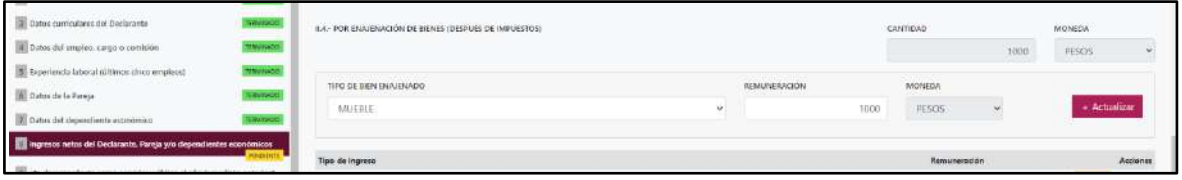

- 2.5. **Otros ingresos no considerados a los anteriores (después de impuestos):** El declarante debe señalar el monto neto, de algún otro ingreso como son: Arrendamiento, Regalía, Sorteos, Concursos, Donaciones, Seguros De Vida, Etc.
	- **Especificar tipo de ingreso:** El declarante deberá ingresar el ingreso derivó de arrendamiento, regalía, sorteos, concursos, donaciones, seguro de vida o algún otro concepto distinto no considerado en los rubros anteriores.
	- **Remuneración:** El declarante deberá ingresar el ingreso neto que recibe por ese tipo de negocio.
	- **Moneda:** Este rubro se llenará automáticamente.

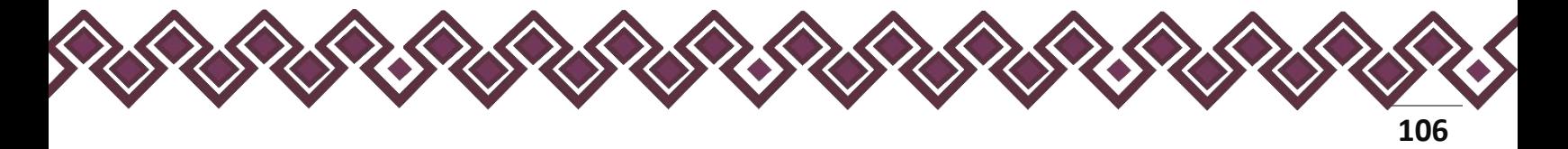

Al terminar de ingresar los datos en estos campos, el declarante deberá dar clic en el botón **+ Agregar,** para que los datos se registren y se muestren en la tabla de abajo los datos agregados

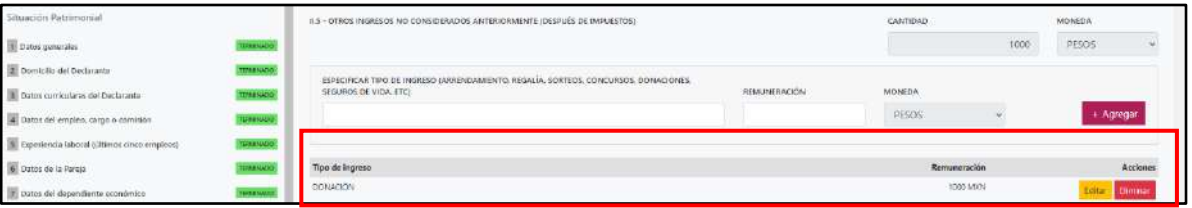

En esta sección el usuario podrá ver la información que agrego a este apartado de su declaración mediante la lista que se muestra con el cuadro rojo. En caso de que la información este mal, el usuario podrá dar clic en los botones **Editar** o **Eliminar** para poder modificar la información registrada con los botones que se muestran a continuación:

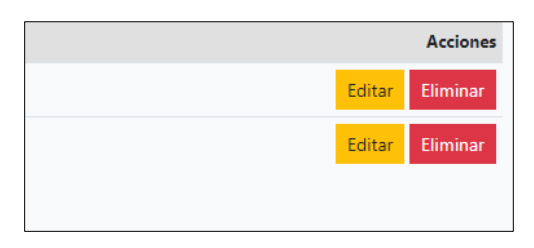

En caso de dar clic en el botón Editar el sistema dejará agregar los cambios necesarios y el usuario deberá de dar clic en el botón **Actualizar**, después de hacer los cambios en esta sección. Al dar clic los cambios se abran registrado correctamente.

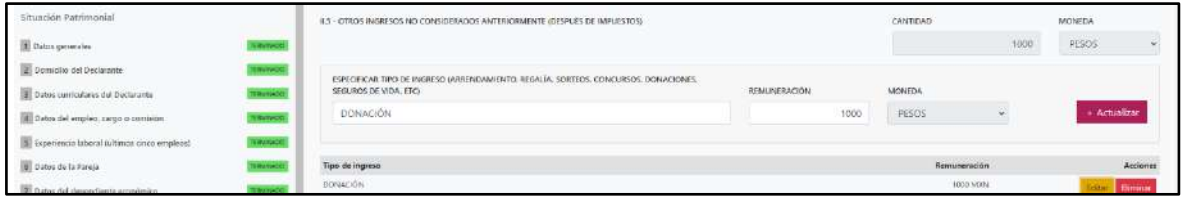

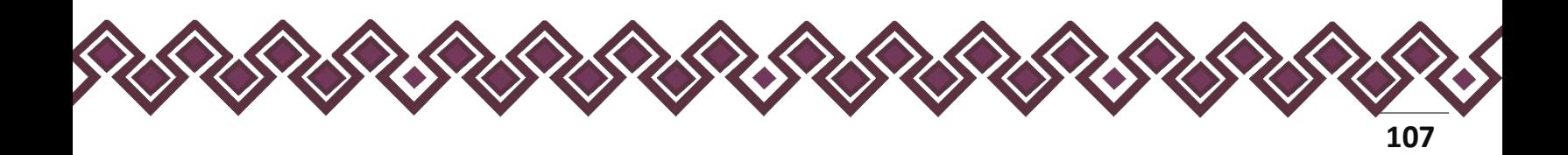

#### 2.6. **Suma de Ingresos**

- **Ingreso neto del Declarante recibido durante el año inmediato anterior:**  Este rubro se llenará automáticamente (SUMA DEL NUMERAL 1 Y 2).
- **Ingreso mensual de la pareja y/o dependientes económicos (después de impuestos):** El declarante deberá proporcionar.
- **Total de ingresos mensuales netos percibidos por el declarante, pareja y/o dependientes económicos (suma de los apartados a y b):** Este rubro se llenará automáticamente con la suma de los apartados a y b.

**Observaciones:** En este espacio el Declarante podrá realizar las aclaraciones u observaciones que considere pertinentes respecto de alguno o algunos de los incisos de este apartado.

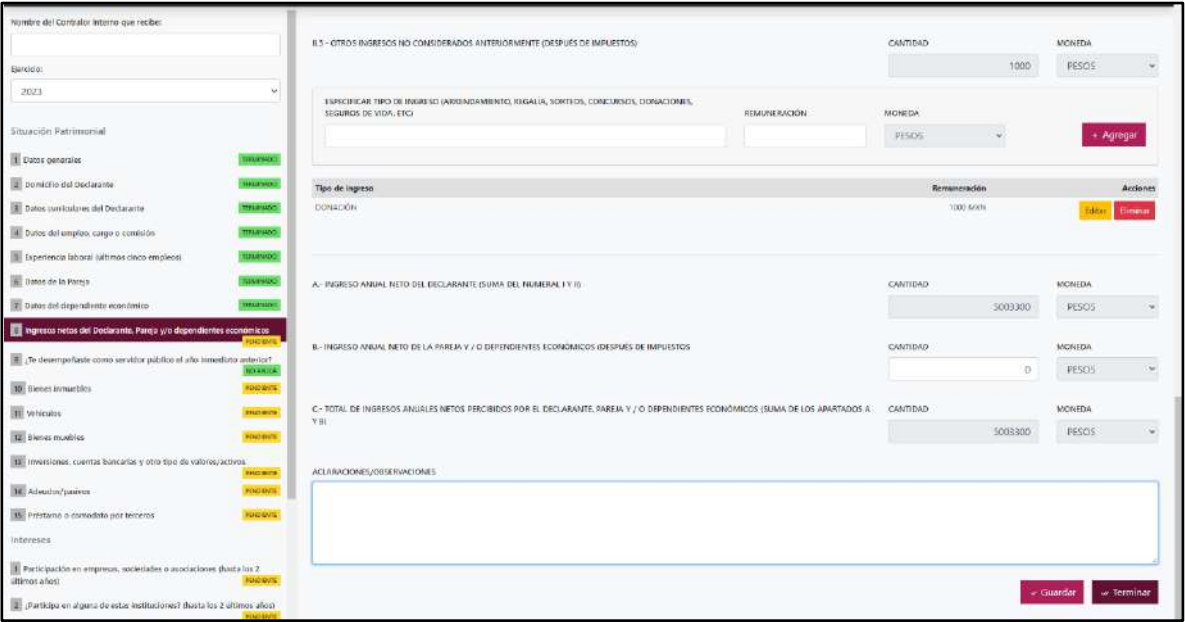

Una vez agregada la información del declarante el usuario deberá dar clic en el botón guardar y después en el botón de terminar para que el estado que decía pendiente de esta sección se ponga en color verde y diga terminado tal y como se muestra a continuación:

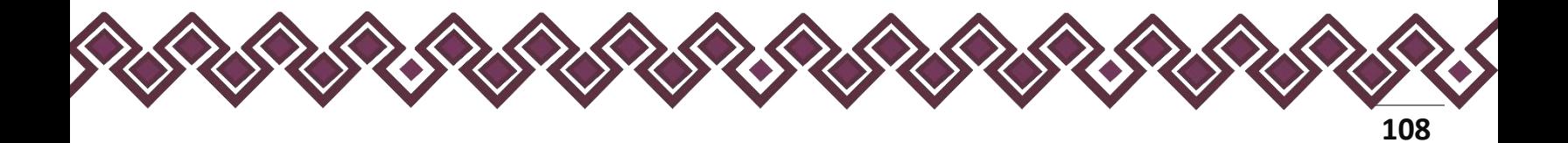
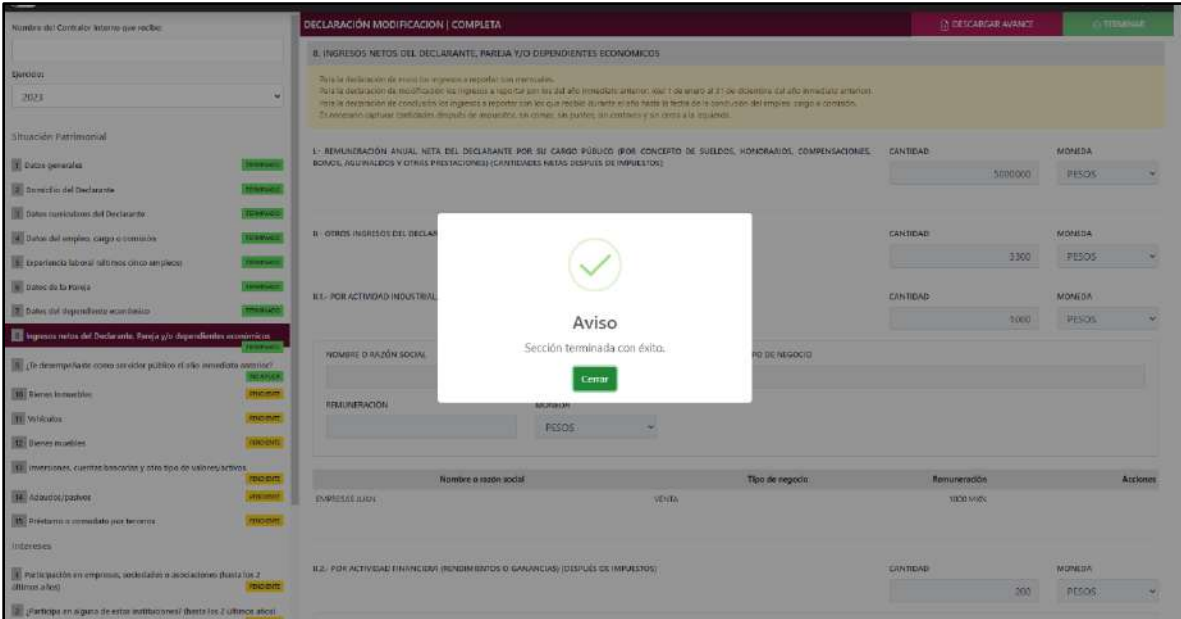

**Pantalla Terminar Sección – Declaración Completa.**

En caso de que el usuario se haya equivocado en algún dato, deberá dar clic en el botón **Habilitar,** para que la aplicación permita capturar y corregir los datos. Esta misma opción se aplica para poder editar los datos cuando se carga una declaración anterior y así poder registrar las actualizaciones en caso de existir.

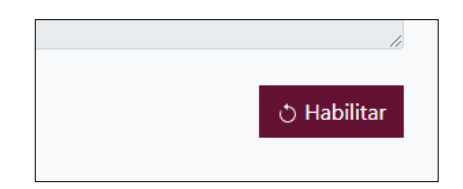

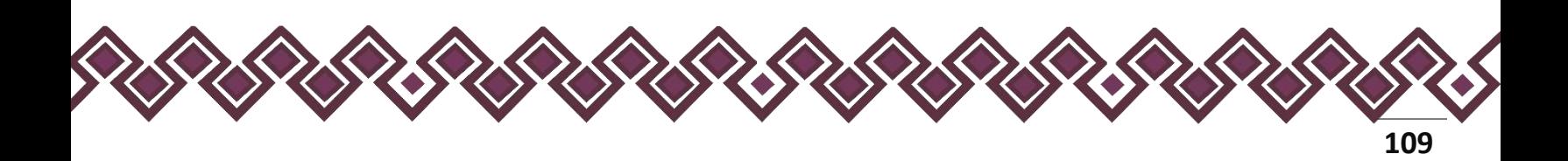

# 9. ¿Te desempeñaste como servidor público en el año inmediato anterior?

**Esta Sección únicamente aplica para la declaración de inicio y conclusión y no para la de modificación, debido a que esta última refiere la situación del año inmediato anterior.**

Si el declarante presiona la opción **No tengo información que reportar,** automáticamente termino esta sección y dará en la opción Terminar esta sección.

En el caso de que el Declarante si tenga información para reportar, proporcionará la siguiente información:

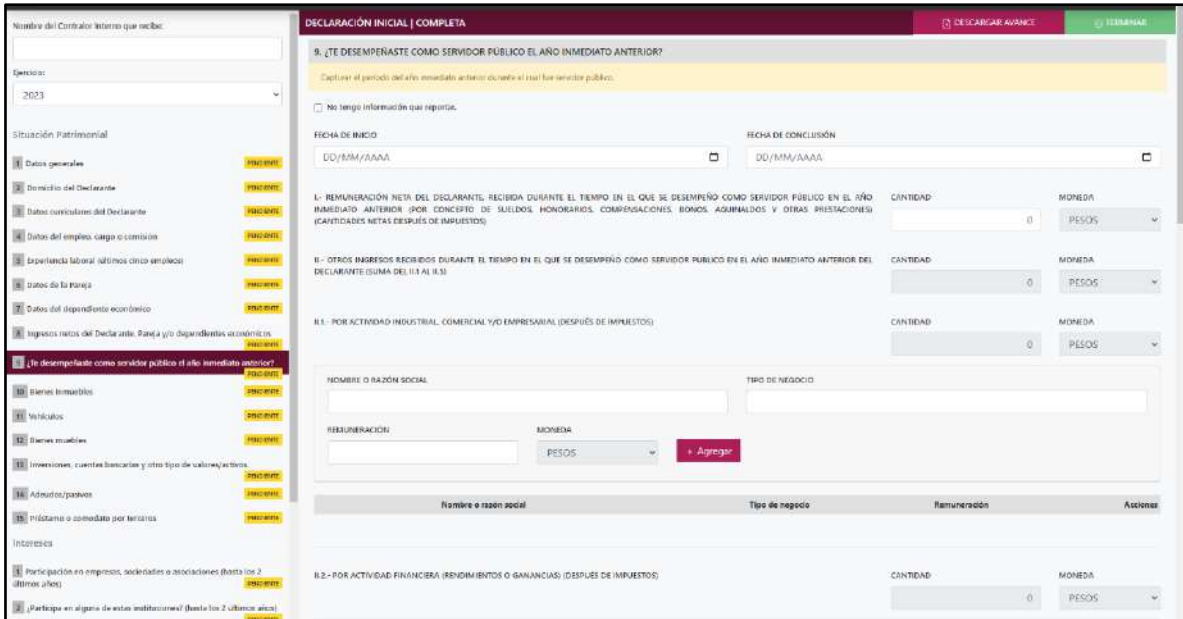

**Pantalla ¿Te desempeñaste como servidor público en el año inmediato anterior? – Declaración Completa**

- **Fecha de inicio:** El declarante deberá ingresar la fecha en que ingresó al cargo.
- **Fecha de conclusión:** El declarante ingresara la fecha en que concluyó el encargo.
- **Remuneración neta del Declarante, recibida durante el tiempo en el que se desempeñó como servidor público en el año inmediato anterior. (Por conceptos de sueldos, honorarios, compensaciones, bonos, aguinaldos y otras prestaciones). (Cantidades netas después de impuestos):** Deberá declarar el monto neto que obtuvo durante el tiempo que se desempeñó como servidor público el año inmediato anterior. Este monto deberá incluir sueldo, honorarios, compensaciones, bonos, aguinaldos y otras prestaciones.

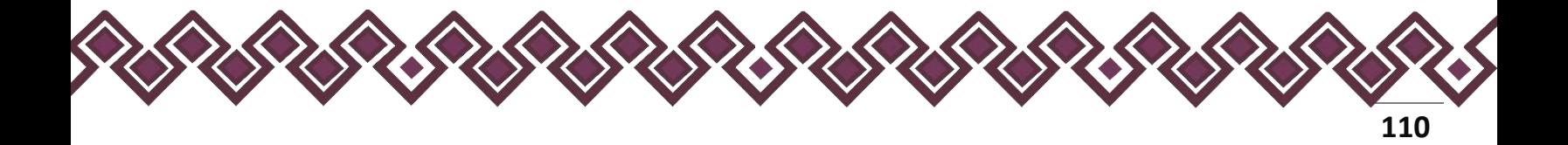

- **Otros ingresos mensuales del declarante (suma del 2.1 al 2.5):** Este rubro se llena automáticamente con la suma del 2.1 al 2.5.
- **Por actividad industrial, comercial y/o empresarial (después de impuestos):** El declarante deberá señalar el monto neto recibido durante el año inmediato anterior, por alguna o algunas de las actividades descritas.
	- **Nombre o razón social:** El declarante deberá proporcionar el nombre, razón social o denominación del negocio, en el cual se lleva a cabo la actividad o alguna de las actividades antes mencionadas por la cual se generó el ingreso.
	- **Tipo de negocio:** El declarante deberá ingresar el tipo de negocio por el cual obtuvo el ingreso.
	- **Remuneración:** El declarante deberá ingresar el ingreso neto que recibe por ese tipo de negocio.
	- **Moneda:** Este rubro se llenará automáticamente
	- 2. **Otros ingresos del Declarante:** Este rubro se llenará automáticamente.
	- 2.1. **Por actividad industrial, comercial y/o empresarial (después de impuestos):** Señalar el monto neto por alguna o algunas de las actividades descritas.
		- **Nombre o razón social:** El declarante deberá proporcionar el nombre, razón social o denominación del negocio, en el cual se lleva a cabo la actividad o alguna de las actividades antes mencionadas por la cual se genera el ingreso.
		- **Tipo de negocio:** El declarante deberá ingresar el tipo de negocio por el cual obtuvo el ingreso.
		- **Remuneración:** El declarante deberá ingresar el ingreso neto que recibe por ese tipo de negocio. **Moneda:** Este rubro se llenará automáticamente.

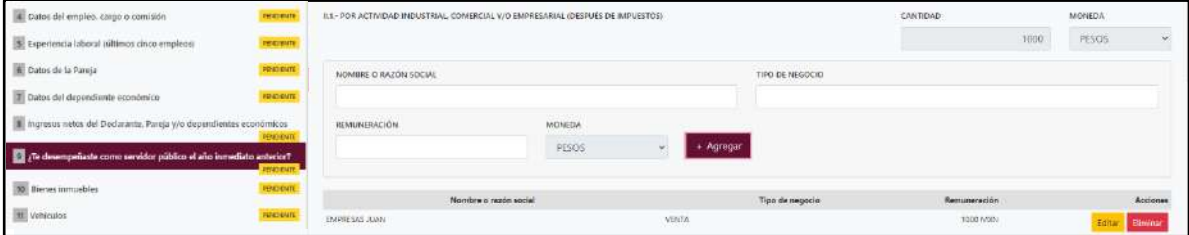

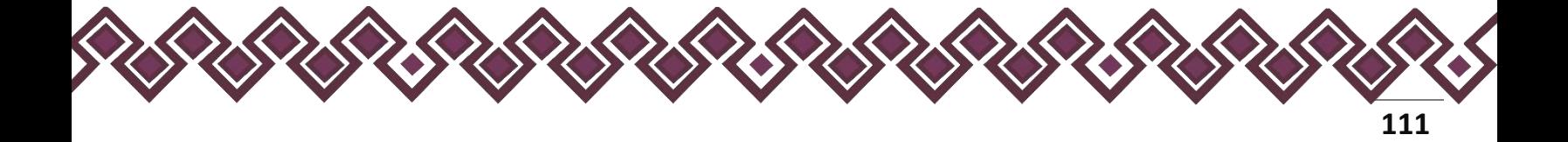

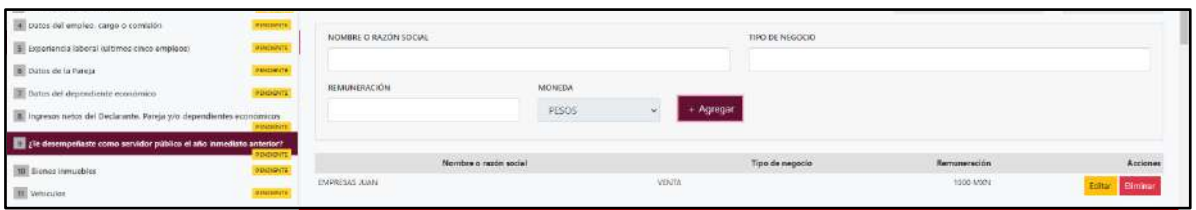

En esta sección el usuario podrá ver la información que agrego a este apartado de su declaración mediante la lista que se muestra con el cuadro rojo. En caso de que la información este mal, el usuario podrá dar clic en los botones **Editar** o **Eliminar** para poder modificar la información registrada con los botones que se muestran a continuación:

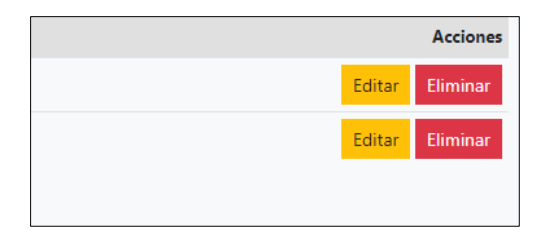

En caso de dar clic en el botón Editar el sistema dejará agregar los cambios necesarios y el usuario deberá de dar clic en el botón **Actualizar**, después de hacer los cambios en esta sección. Al dar clic los cambios se abran registrado correctamente.

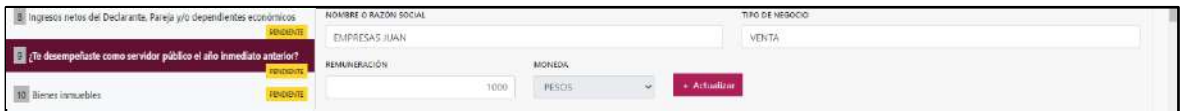

- 2.2. **Por actividad financiera (rendimientos o ganancias) (después de impuestos):** Señalar el monto neto, de los rendimientos o ganancias que en su caso se hayan generado por su actividad financiera.
- **Tipo de instrumento que generó el rendimiento o ganancia:** El declarante deberá seleccionar el instrumento que generó el rendimiento o ganancia de las siguientes opciones: capital, fondos de inversión, organizaciones privadas, seguro de separación individualizado, valores bursátiles, bonos y/u otros (especifique).
- **Remuneración:** El declarante deberá ingresar el ingreso neto que recibe por ese tipo de negocio.

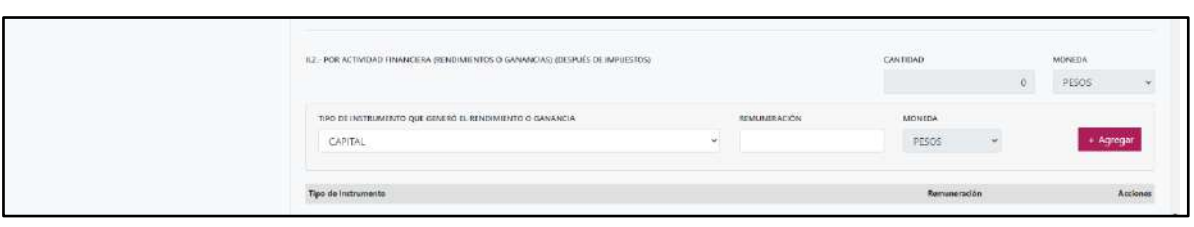

• **Moneda:** Este rubro se llenará automáticamente.

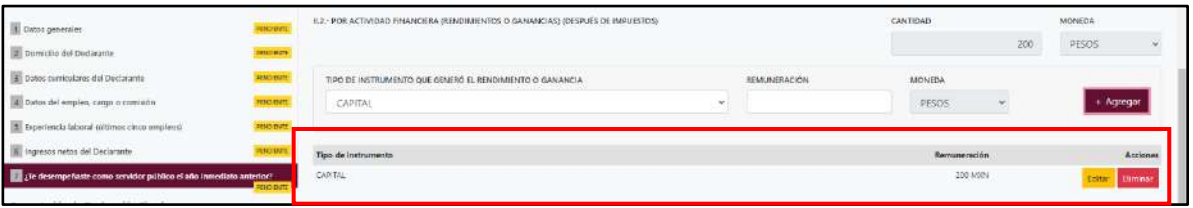

En esta sección el usuario podrá ver la información que agrego a este apartado de su declaración mediante la lista que se muestra con el cuadro rojo. En caso de que la información este mal, el usuario podrá dar clic en los botones **Editar** o **Eliminar** para poder modificar la información registrada con los botones que se muestran a continuación:

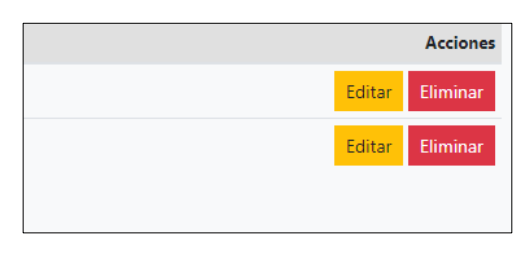

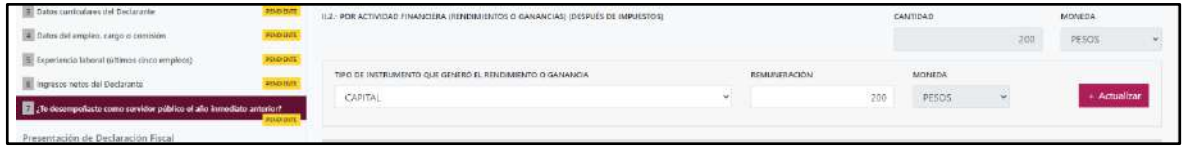

- 2.3. **Por servicios profesionales, consejos, consultorías y/o asesorías (después de impuestos):** El declarante deberá señalar el monto neto, que obtenga derivado de servicios profesionales distintos al empleo, cargo o comisión que desempeñe, por su participación en consejos o consultorías, y/o por asesorías que le generen alguna remuneración económica.
- **Tipo de servicio prestado**. Indicar el tipo de servicio que otorga, el tipo de participación en los consejos o consultorías, así como el tipo de asesorías que llevo a cabo.
- **Remuneración:** El declarante deberá ingresar el ingreso neto que recibe por ese tipo de negocio.
- **Moneda:** Este rubro se llenará automáticamente

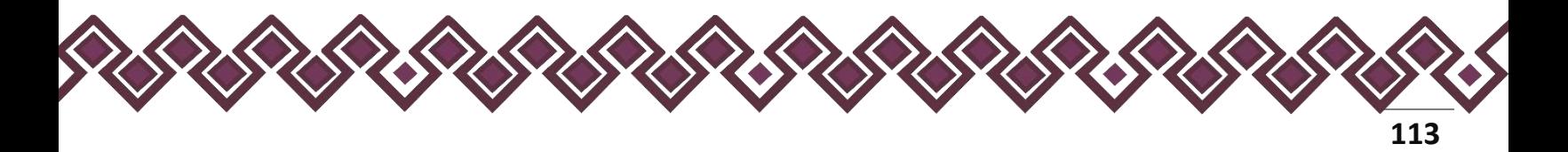

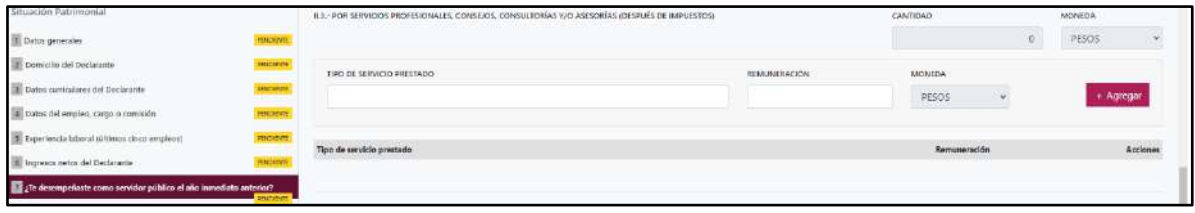

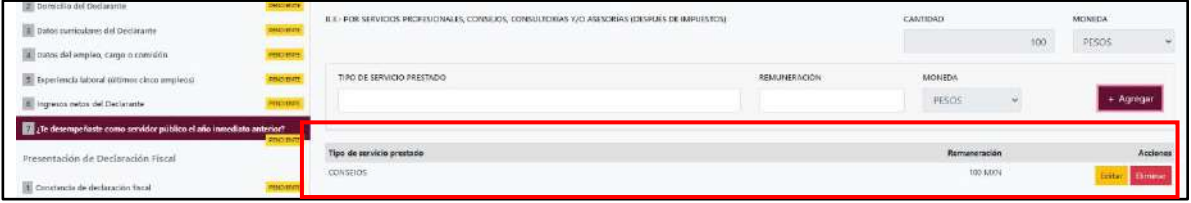

En esta sección el usuario podrá ver la información que agrego a este apartado de su declaración mediante la lista que se muestra con el cuadro rojo. En caso de que la información este mal, el usuario podrá dar clic en los botones **Editar** o **Eliminar** para poder modificar la información registrada con los botones que se muestran a continuación:

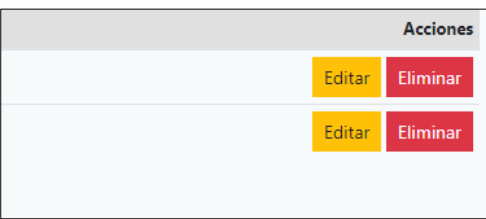

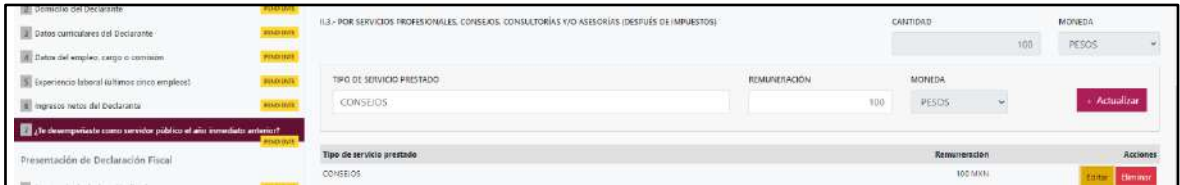

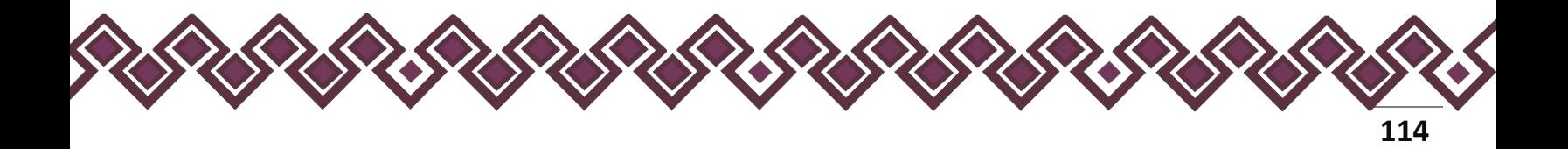

- 2.4. **Por Enajenación de Bienes (después de impuestos):** El declarante debe señalar el monto neto, por enajenación de algún bien.
- **Especificar tipo de ingreso:** Tipo De Bien Enajenado como son: Mueble, inmueble o vehículo.
- **Remuneración:** El declarante deberá ingresar el ingreso neto que recibe por ese tipo de negocio.
- **Moneda:** Este rubro se llenará automáticamente.

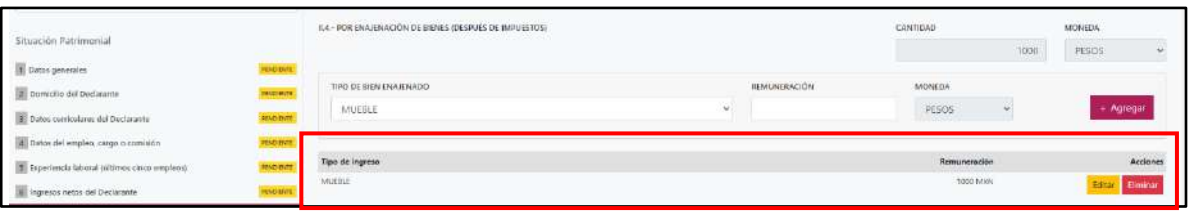

En esta sección el usuario podrá ver la información que agrego a este apartado de su declaración mediante la lista que se muestra con el cuadro rojo. En caso de que la información este mal, el usuario podrá dar clic en los botones **Editar** o **Eliminar** para poder modificar la información registrada con los botones que se muestran a continuación:

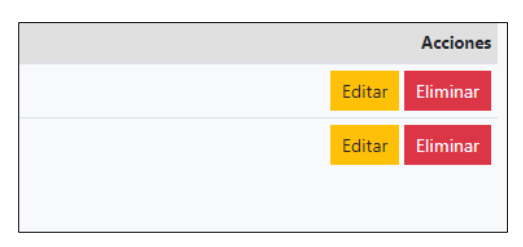

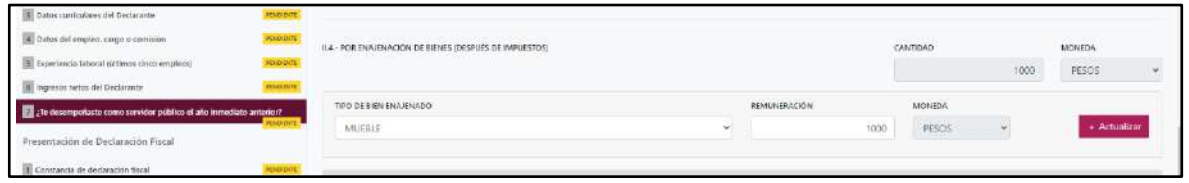

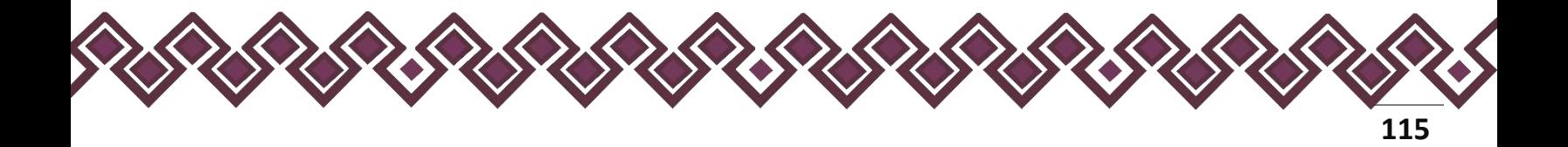

- 2.5. **Otros ingresos no considerados a los anteriores (después de impuestos):** El declarante debe señalar el monto neto, de algún otro ingreso como son: Arrendamiento, Regalía, Sorteos, Concursos, Donaciones, Seguros De Vida, Etc.
- **Especificar tipo de ingreso:** El declarante deberá ingresar el ingreso derivó de arrendamiento, regalía, sorteos, concursos, donaciones, seguro de vida o algún otro concepto distinto no considerado en los rubros anteriores.
- **Remuneración:** El declarante deberá ingresar el ingreso neto que recibe por ese tipo de negocio.
- **Moneda:** Este rubro se llenará automáticamente.

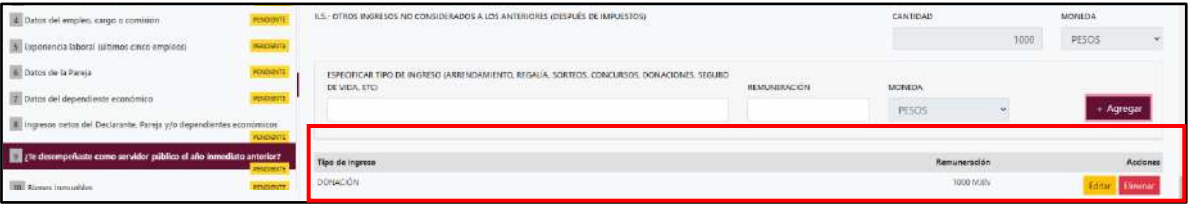

En esta sección el usuario podrá ver la información que agrego a este apartado de su declaración mediante la lista que se muestra con el cuadro rojo. En caso de que la información este mal, el usuario podrá dar clic en los botones **Editar** o **Eliminar** para poder modificar la información registrada con los botones que se muestran a continuación:

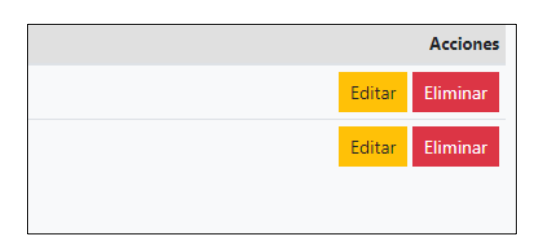

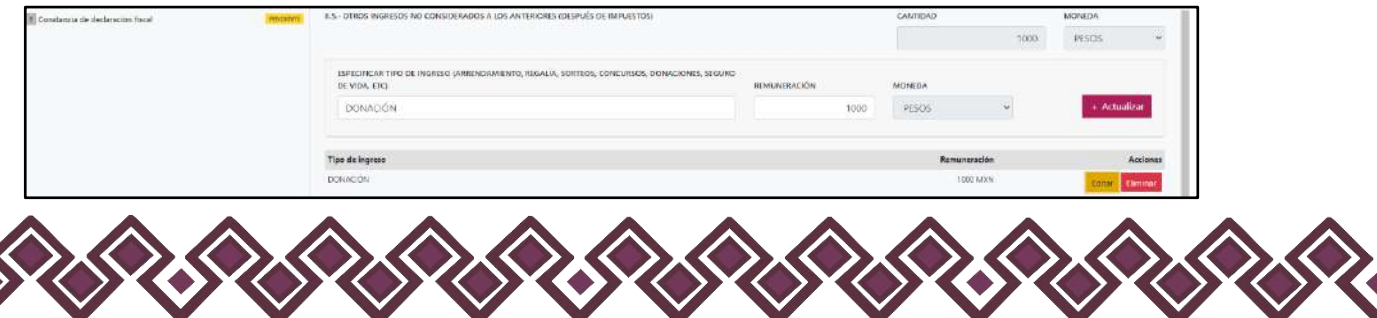

### 2.6. **Suma de Ingresos**

- **Ingreso neto del Declarante recibido durante el año inmediato anterior.** Este rubro se llenará automáticamente (SUMA DEL NUMERAL 1 Y 2).
- **Ingreso mensual de la pareja y/o dependientes económicos (después de impuestos):** El declarante deberá proporcionar.
- **Total de ingresos mensuales netos percibidos por el declarante, pareja y/o dependientes económicos (suma de los apartados a y b):** Este rubro se llenará automáticamente con la suma de los apartados a y b.

**Observaciones:** En este espacio el Declarante podrá realizar las aclaraciones u observaciones que considere pertinentes respecto de alguno o algunos de los incisos de este apartado.

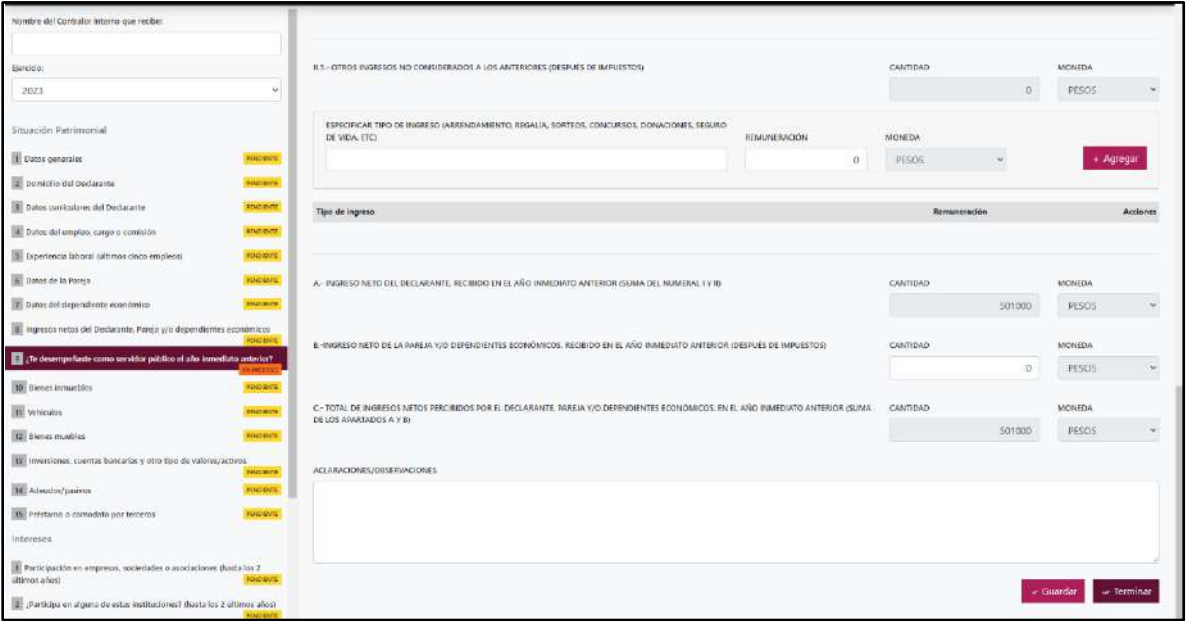

Una vez agregada la información del declarante el usuario deberá dar clic en el botón guardar y después en el botón de terminar para que el estado que decía pendiente de esta sección se ponga en color verde y diga terminado tal y como se muestra a continuación:

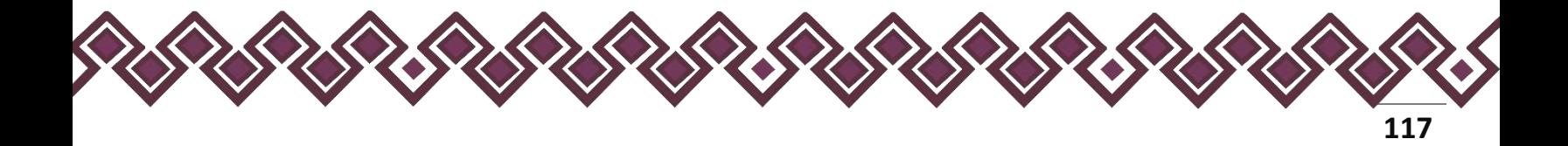

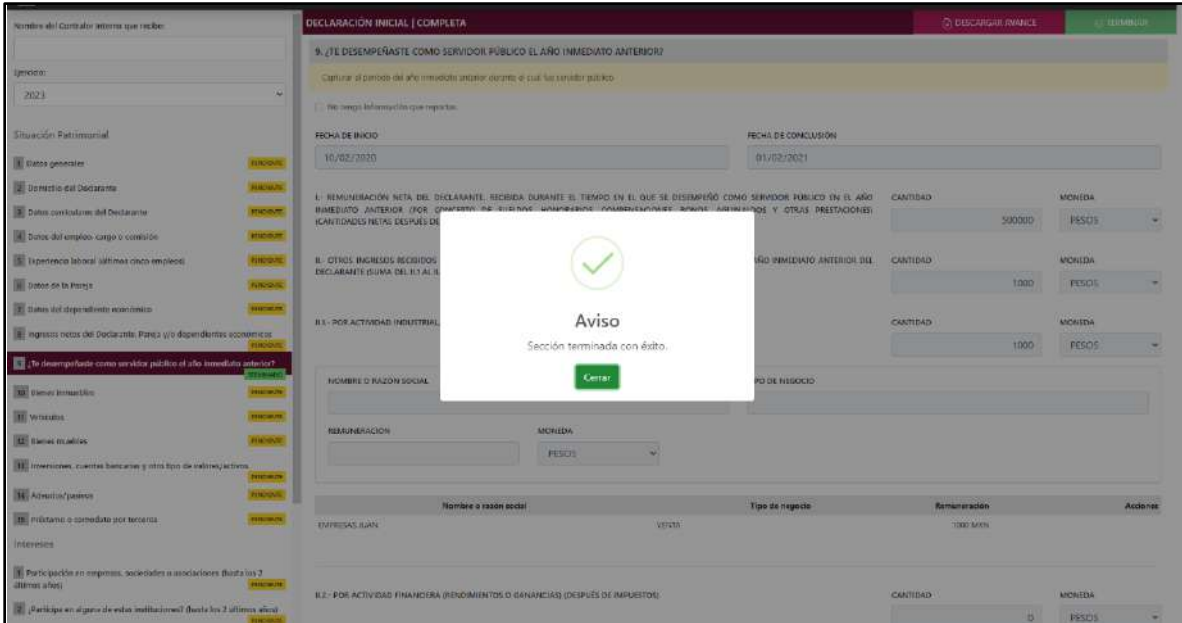

**Pantalla Terminar Sección – Declaración Completa.**

En caso de que el usuario se haya equivocado en algún dato, deberá dar clic en el botón **Habilitar,** para que la aplicación permita capturar y corregir los datos. Esta misma opción se aplica para poder editar los datos cuando se carga una declaración anterior y así poder registrar las actualizaciones en caso de existir.

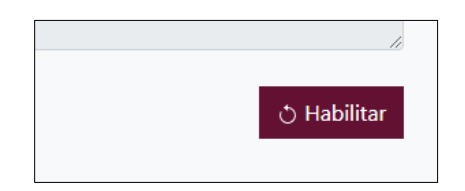

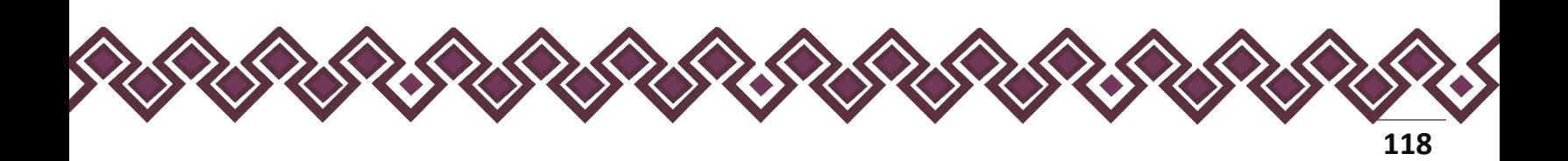

## 10.Bienes Inmuebles.

Reportar aquellos bienes que conforme a la normatividad aplicable se consideran inmuebles.

- Para la declaración de inicio reportar la situación de los bienes inmuebles a la fecha de ingreso al empleo, cargo o comisión.
- Para la declaración de modificación reportar la situación de los bienes inmuebles del año inmediato anterior.
- Para la declaración de conclusión reportar la situación de los bienes inmuebles a la fecha de conclusión del empleo, cargo o comisión.

En esta sección el Declarante deberá ingresar los Bienes Inmuebles en caso de contar con ella, si no tiene información que reportar deberá seleccionar en la opción **No tengo información que reportar,** y después en la opción terminar para avanzar a la siguiente sección.

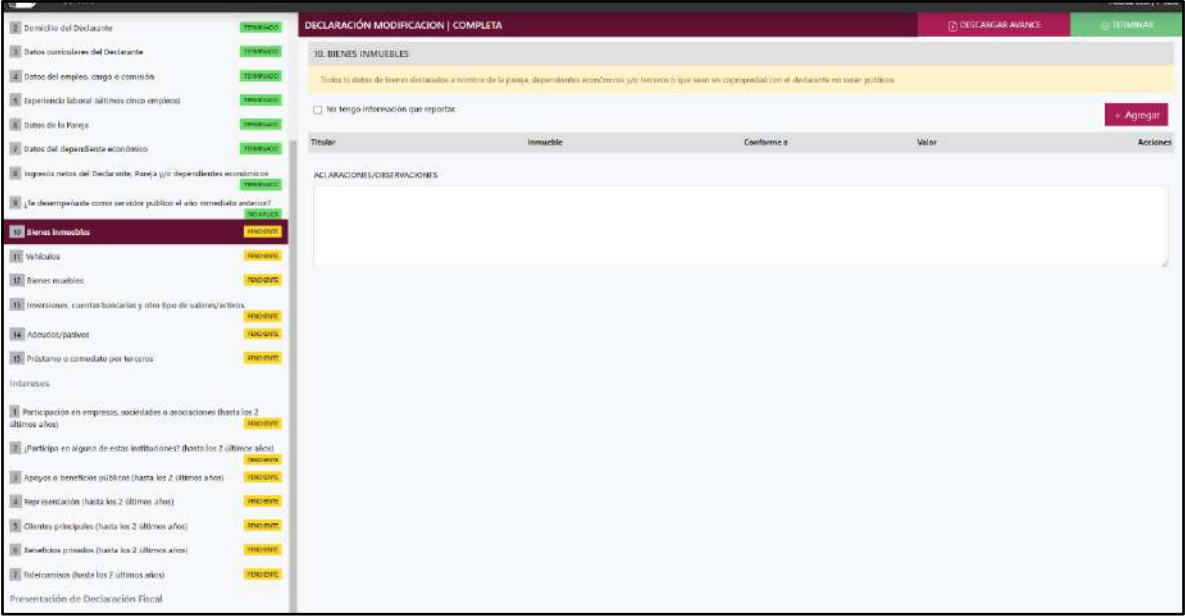

**Pantalla Bienes Inmuebles – Declaración Completa.**

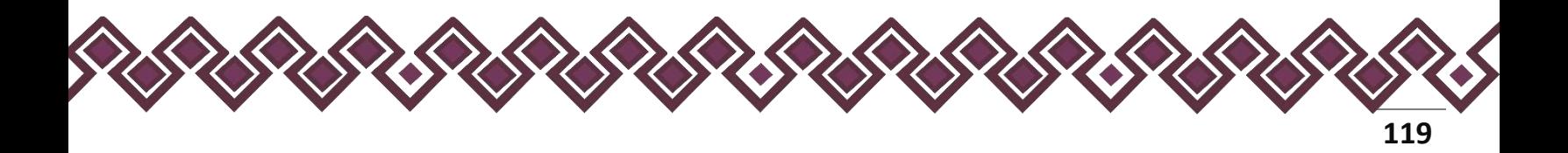

En caso de darle clic en el botón **+ Agregar**, el declarante ingresara los siguientes datos:

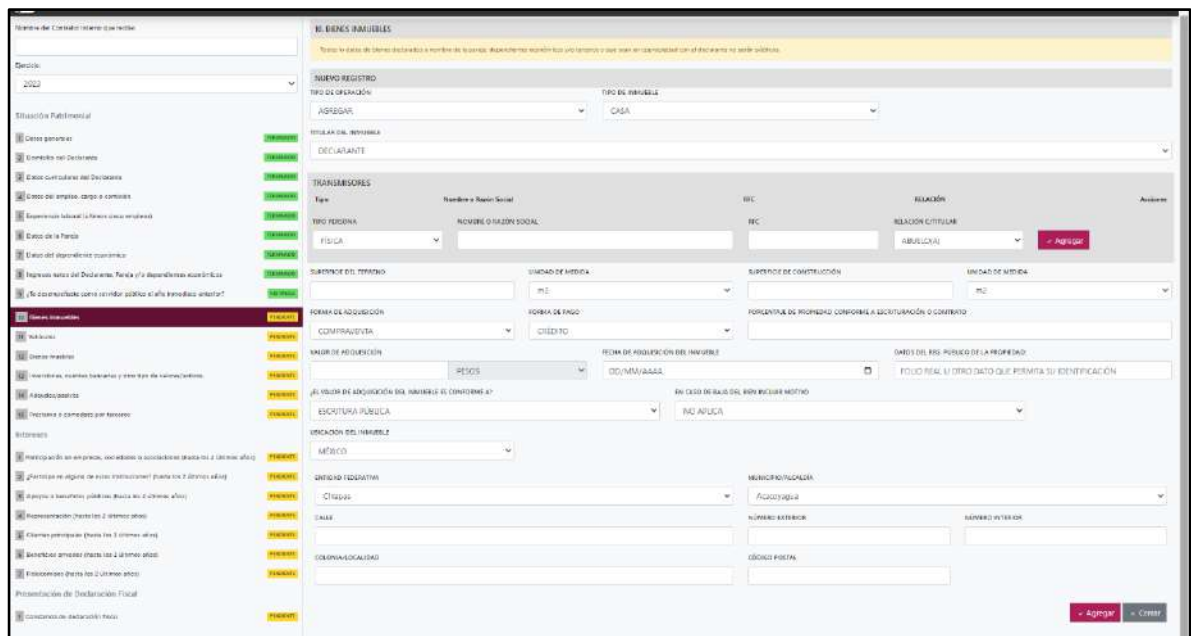

**Pantalla Nuevo Registro - Bienes Inmuebles.**

Los datos a ingresar son los siguientes:

- **Tipo de Operación:** En esta opción se podrá seleccionar cualquiera de las siguientes opciones.
	- **1. Agregar:** Esta función nos permitirá agregar un nuevo registro de los datos del apartado bienes inmuebles nuestra declaración. **En las declaraciones de modificación se agregará únicamente información nueva, en caso de modificación se seleccionará la siguiente opción.**
	- **2. Modificar:** Esta función estará disponible solo para la declaración de modificación y para la declaración de conclusión, la cual nos permitirá modificar un registro de una declaración anterior cargada con anterioridad al sistema. **Si el usuario tuvo modificaciones en su información deberá seleccionar esta opción y editar los datos en los cambios agregados.**
	- **3. Sin\_Cambios:** Esta función estará disponible solo para la declaración de modificación y para la declaración de conclusión, la cual nos dará la opción de dejar sin cambios los datos cargados con anterioridad al sistema. **Si el usuario no tiene modificaciones en su información deberá seleccionar esta opción y no dejarlo igual como aparece en la opción agregar.**

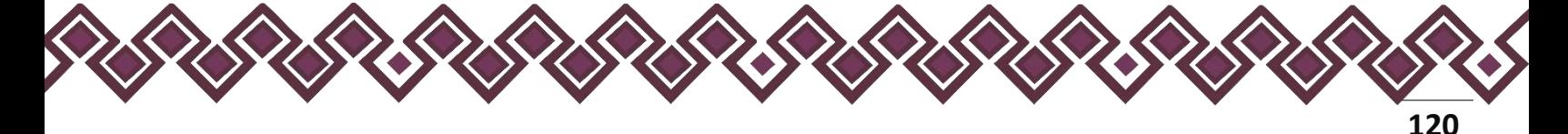

**4. Baja:** Esta función estará disponible solo para la declaración de modificación y para la declaración de conclusión, la cual nos dará la opción de eliminar alguna información curricular cargadas con anterioridad al sistema. **En caso de que algunos de los datos ya no sean existentes deberá seleccionar esta opción, por ejemplo, si contaba con un carro y se vendió entonces causo baja.**

**OJO: Es muy importante que el usuario realice las actualizaciones de cambios en sus datos. Y si no existen cambios deberá seleccionar la casilla SIN CAMBIOS.**

- **Tipo de inmueble**: Seleccionar el tipo de bien inmueble que se declara: casa, departamento, edificio, local comercial, bodega, palco, rancho, terreno y otro, especifique.
- **Titular del inmueble:** Seleccionar alguna de las opciones del catálogo desplegable.
- **Transmisores:** El declarante deberá ingresar los datos de la persona que le vendió al declarante el bien inmueble, ingresando el nombre o nombres completos, así como apellidos completos sin abreviaturas y sin acentos ni signos especiales. Si se trata de persona moral deberá proporcionar la denominación o razón social de la institución tal y como se encuentra en el documento con el que se acredita la adquisición.
- **Nombre del tercero o terceros:** En caso de copropiedad, escribir el nombre o nombres completos, así como apellidos completos sin abreviaturas y sin acentos ni signos especiales. Si se trata de persona moral deberá proporcionar la denominación o razón social de la institución.
- **RFC:** En caso de personas físicas proporcionar los trece dígitos. En el caso de personas morales establecer los doce dígitos.
- **Relación del transmisor de la propiedad con el titular:** Seleccionar alguna de las opciones del catálogo desplegable y en caso de seleccionar otro especificar.
- **Superficie del terreno:** Señalar en metros cuadrados la superficie total del terreno.
- **Unidad de Medida:** Señalar la unidad de Medida, en la cual se realizaron las medidas totales del terreno.
- **Superficie de construcción:** Señalar en metros cuadrados la superficie total de construcción.

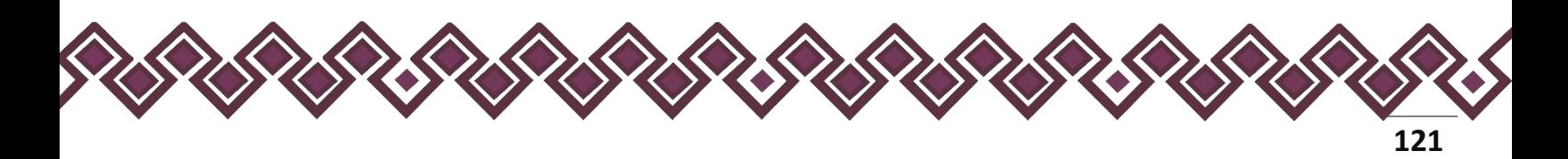

- **Unidad de Medida:** Señalar la unidad de Medida, en la cual se realizaron las medidas totales del terreno.
- **Forma de adquisición:** Seleccionar alguna de las opciones del catálogo.
- **Forma de Pago:** El declarante debe de seleccionar la forma de pago del bien inmueble.
- **Porcentaje de propiedad del Declarante conforme a escrituración o contrato:** En caso de que el Declarante sea el único dueño deberá poner el cien por ciento, de no ser así señalará el porcentaje que le corresponda, de acuerdo con la escritura o contrato.
- **Valor de adquisición:** Proporcionar el monto de adquisición, conforme al documento con el que se acredita la compra del bien inmueble.
- **Tipo de moneda:** Seleccionar la moneda relativa al valor de adquisición.
- **Fecha de adquisición del inmueble:** Señalar la fecha de adquisición del inmueble, conforme al documento con el que se acredita la propiedad.
- **Datos del registro público de la propiedad, folio real u otro dato que permita su identificación:** Señalar el número de escritura pública, folio real o cualquier dato que lo identifique.
- **El valor de adquisición del inmueble es conforme a:** Seleccionar si fue conforme a escritura pública, conforme a sentencia o contrato.
- **En caso de baja del inmueble incluir motivo:** Elegir la razón por la cual se da de baja venta, donación, siniestro u otro. Especifique.
- **Ubicación del Inmueble:** El declarante Deberá seleccionar donde está el inmueble agregado. Y después ingresar los campos de la dirección del inmueble.

**Observaciones:** En este espacio el Declarante podrá realizar las aclaraciones u observaciones que considere pertinentes respecto de alguno o algunos de los incisos de este apartado.

Cuando el declarante es el titular del bien inmueble deberá llenar el la sección de Transmisores, en caso de que el declarante comparta el bien inmueble con alguna persona, deberá seleccionar una opción del listado que se muestra en la siguiente imagen:

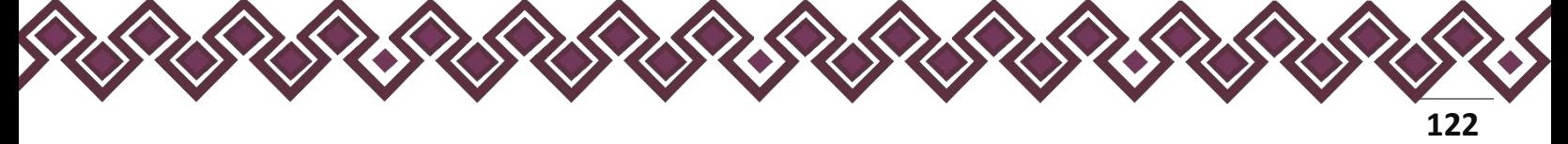

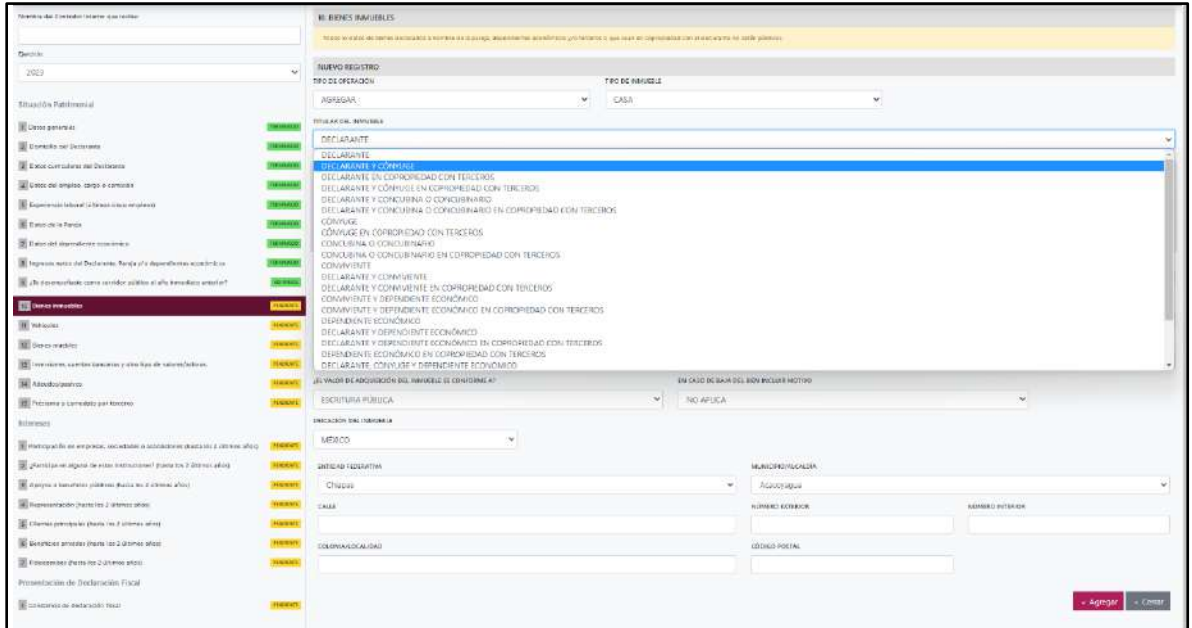

**Pantalla Nuevo Registro - Bienes Inmuebles**

Una vez seleccionada la opción requerida, la aplicación abrirá una nueva sección que dice **Terceros,** en la cual el declarante deberá ingresar los datos de la persona con quien comparte el bien inmueble en copropiedad, deberá escribir el nombre o nombres completos, así como apellidos completos sin abreviaturas y sin acentos ni signos especiales. Si se trata de persona moral deberá proporcionar la denominación o razón social de la institución, RFC y relación con el titular, en caso de seleccionar OTRO deberá ingresar el tipo de relación. Tal y como se muestra a continuación:

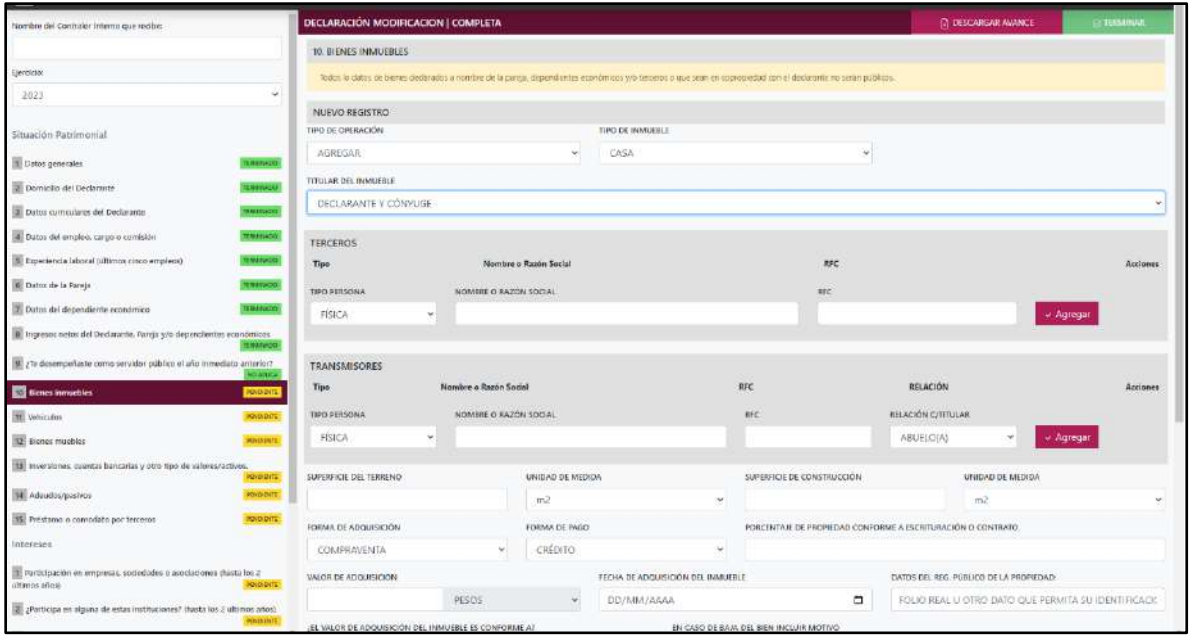

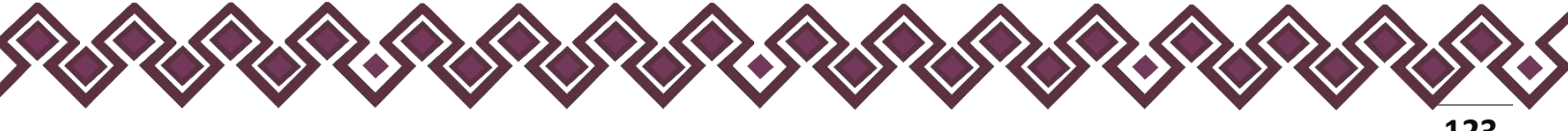

Si el usuario se equivocó de datos, podrá dar clic en el botón **Eliminar** para borrar los datos ingresados.

Una vez agregada la información la aplicación nos regresará a la pantalla anterior donde aparecerá una lista la cual contiene la información agregada, tal y como se muestra a continuación:

| Nombre del Contralor Interno que recibe:                                           | DECLARACIÓN MODIFICACION   COMPLETA            |                                        |                                                                                                    | (2) DESCARGAR AVANCE | TERMINAL                 |
|------------------------------------------------------------------------------------|------------------------------------------------|----------------------------------------|----------------------------------------------------------------------------------------------------|----------------------|--------------------------|
|                                                                                    | <b>10. BIENES INMUEBLES</b>                    |                                        |                                                                                                    |                      |                          |
| Elercicio:                                                                         |                                                |                                        | Todos la dator de bianes declarados a nombre de la parqui, dependentes aconómicos y/o terceros o que seun en coproprodud con el dediarante no serán publicas. |                      |                          |
| 2023                                                                               | w.                                             | [7] No tengo información que reportar. |                                                                                                    |                      |                          |
|                                                                                    |                                                |                                        |                                                                                                    |                      | $-$ Agregar              |
| Situación Patrimonial                                                              | Titular.                                       | Innueble                               | Conforme a                                                                                                    | Valor                | Acciones                 |
| Uatos generales                                                                    | DECLARANTE<br><b>URRAID</b>                    | CASA                                   | ESCRITURA PÚBLICA                                                                                                    | (21.231.231.2316/00) | Editar<br><b>Limitar</b> |
| Domicho del Dodarante                                                              | <b>WINDOWS</b><br>ACLARACIONES/CIRSERVACIONES. |                                        |                                                                                                    |                      |                          |
| Datos curriculares del Declarante                                                  | TEMPAGO                                        |                                        |                                                                                                    |                      |                          |
| di Datos del empleo, cargo o comición                                              | TRANSASS.                                      |                                        |                                                                                                    |                      |                          |
| T Experiencia laboral (ultimos cinco empleco)                                      | <b>TUSSWOD</b>                                 |                                        |                                                                                                    |                      |                          |
| U Datos de la Pareja                                                               | <b>TENNING</b>                                 |                                        |                                                                                                    |                      |                          |
| 2. Dates del dependiente económico                                                 | <b>TRIMINARYS</b>                              |                                        |                                                                                                    |                      | w Terminar               |
| il lagresos netos del Declarante. Parquiyo dependentes económicos                  | <b>IUIPINIO</b>                                |                                        |                                                                                                    |                      |                          |
| Te deverspeñaste como servidor público el año ismediato astarior?                  | <b>NTABLES</b>                                 |                                        |                                                                                                    |                      |                          |
| Dienes inmurbles                                                                   | <b>ANTIQUOU</b>                                |                                        |                                                                                                    |                      |                          |
| <b>III</b> Vehiculos                                                               | <b>Calabiants</b>                              |                                        |                                                                                                    |                      |                          |
| 12 Bienes muscles                                                                  | HIDEMI                                         |                                        |                                                                                                    |                      |                          |
| 12 Inversionas, cuentas bancarias y otro tipo de valores/activos.                  | <b>DISCHIEFE</b>                               |                                        |                                                                                                    |                      |                          |
| 16. Adeutos/paises                                                                 | moon                                           |                                        |                                                                                                    |                      |                          |
| W. Préstamo o comodato por terceros                                                | <b>IUODIE</b>                                  |                                        |                                                                                                    |                      |                          |
| Intereses                                                                          |                                                |                                        |                                                                                                    |                      |                          |
| T Participación en empresas, sociedades o asociadores dunta los 2<br>strimes areas | <b>RIGGINS</b>                                 |                                        |                                                                                                    |                      |                          |
| 2 (Participa en alguna de estas instituciones? Biasta los 2 últimos años)          | <b>HIGHLIGHT</b>                               |                                        |                                                                                                    |                      |                          |

**Pantalla información agregada**

En esta sección el usuario podrá ver la información que agrego a este apartado de su declaración mediante la lista que se muestra con el cuadro rojo. En caso de que la información este mal, En caso de que el usuario se haya equivocado en algún dato, deberá dar clic en el botón **Habilitar,** para que la aplicación permita capturar y corregir los datos. Esta misma opción se aplica para poder editar los datos cuando se carga una declaración anterior y así poder registrar las actualizaciones en caso de existir.

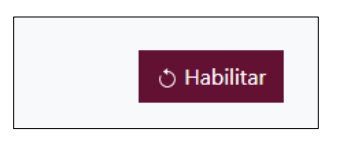

Al dar clic el usuario podrá dar clic en los botones **Editar** o **Eliminar** para poder modificar la información registrada con los botones que se muestran a continuación:

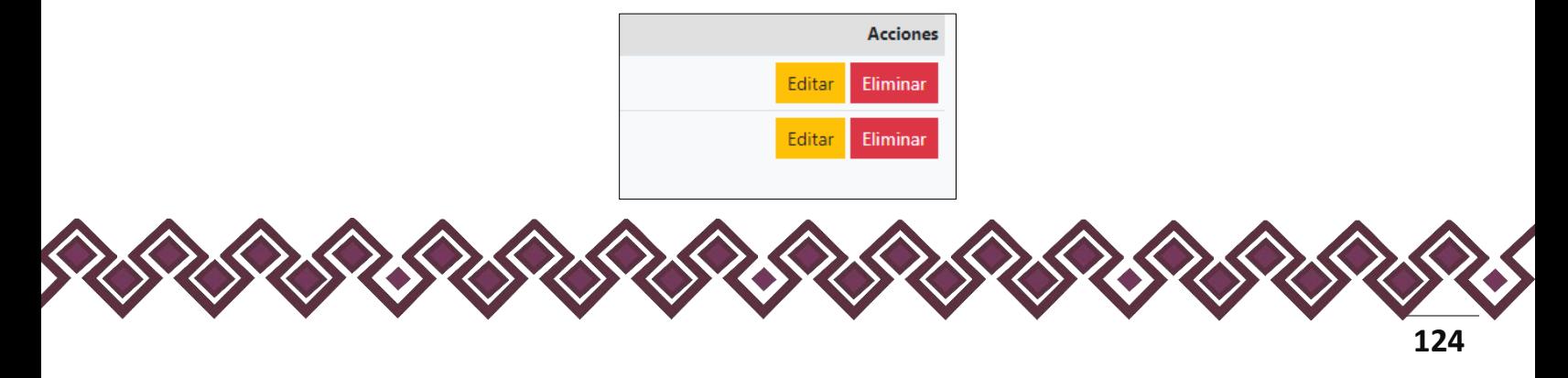

Una vez agregada la información del declarante el usuario deberá dar clic en el botón de terminar para que el estado que decía pendiente de esta sección se ponga en color verde.

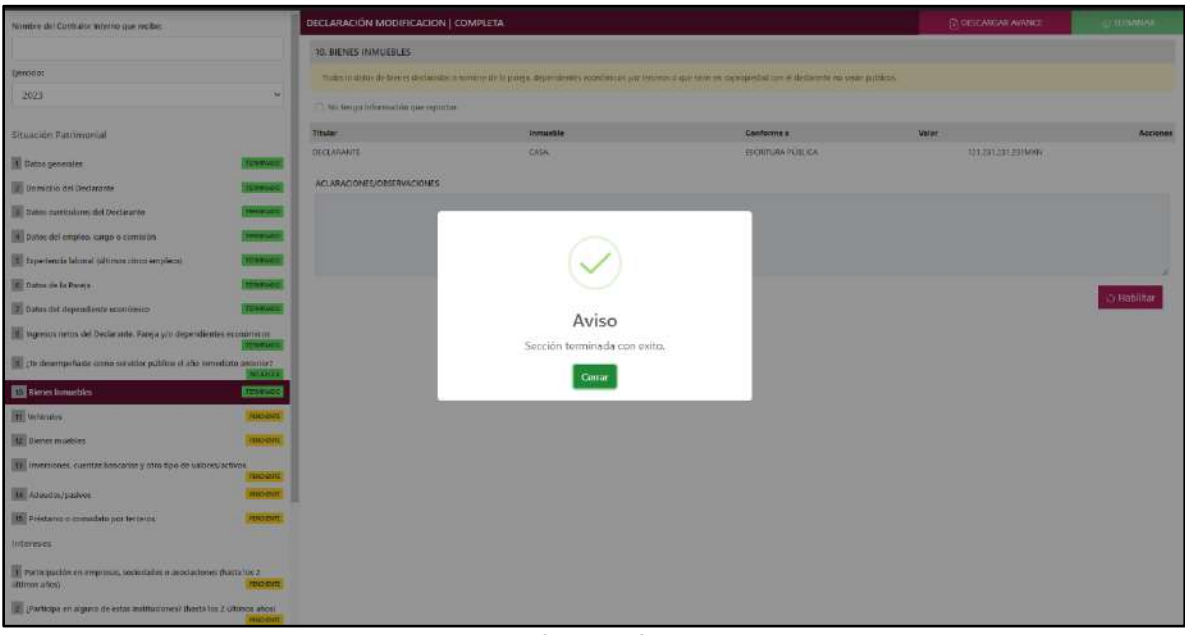

**Pantalla información agregada**

En caso de que el usuario se haya equivocado en algún dato, deberá dar clic en el botón **Habilitar,** para que la aplicación permita capturar y corregir los datos. Esta misma opción se aplica para poder editar los datos cuando se carga una declaración anterior y así poder registrar las actualizaciones en caso de existir.

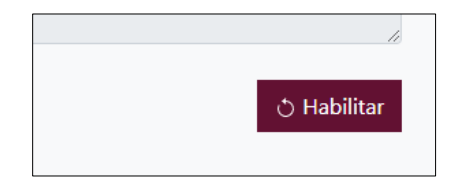

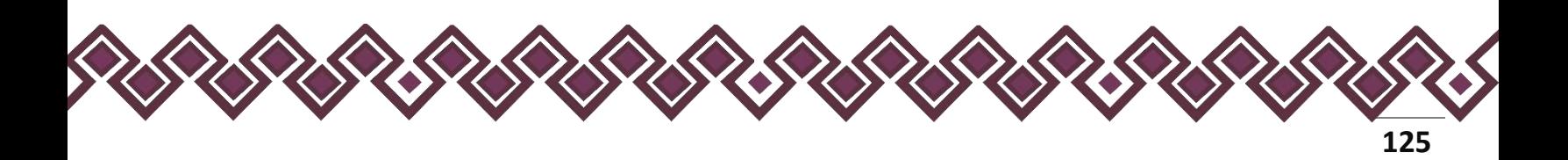

# 11. Vehículos.

- Para la declaración de inicio reportar la situación de los vehículos a la fecha de ingreso al empleo, cargo o comisión.
- Para la declaración de modificación reportar la situación de los vehículos del año inmediato anterior.
- Para la declaración de conclusión reportar la situación de los vehículos a la fecha de conclusión del empleo, cargo o comisión.

En esta sección el Declarante deberá ingresar los datos del vehículo, en caso de contar con ella, si no tiene información que reportar deberá seleccionar en la opción **No tengo información que reportar,** y después en la opción terminar para avanzar a la siguiente sección.

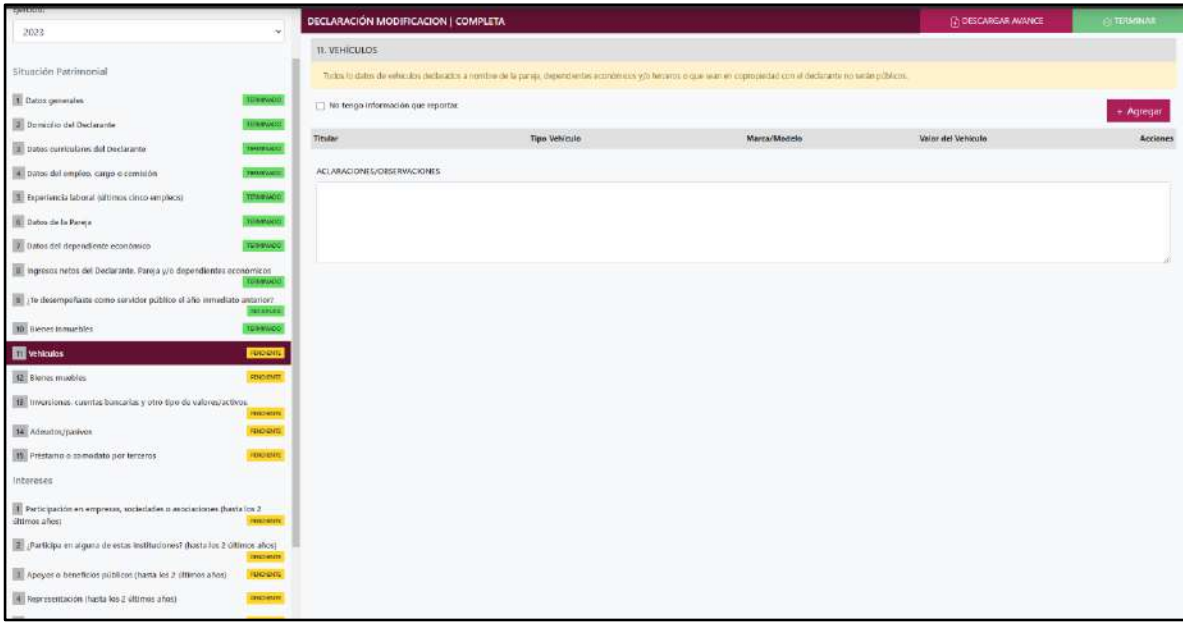

**Pantalla Vehículos – Declaración Completa.**

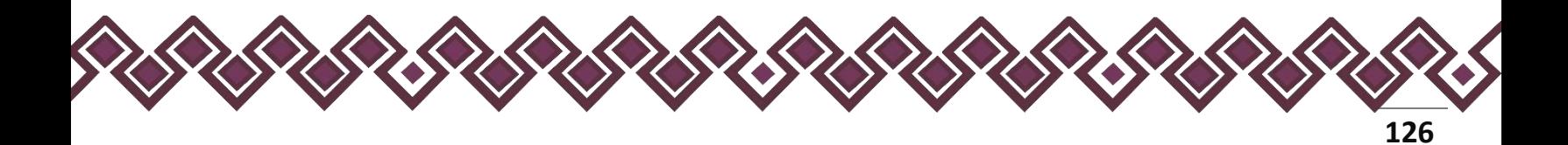

En caso de darle clic en el botón **+ Agregar**, el declarante ingresara los siguientes datos:

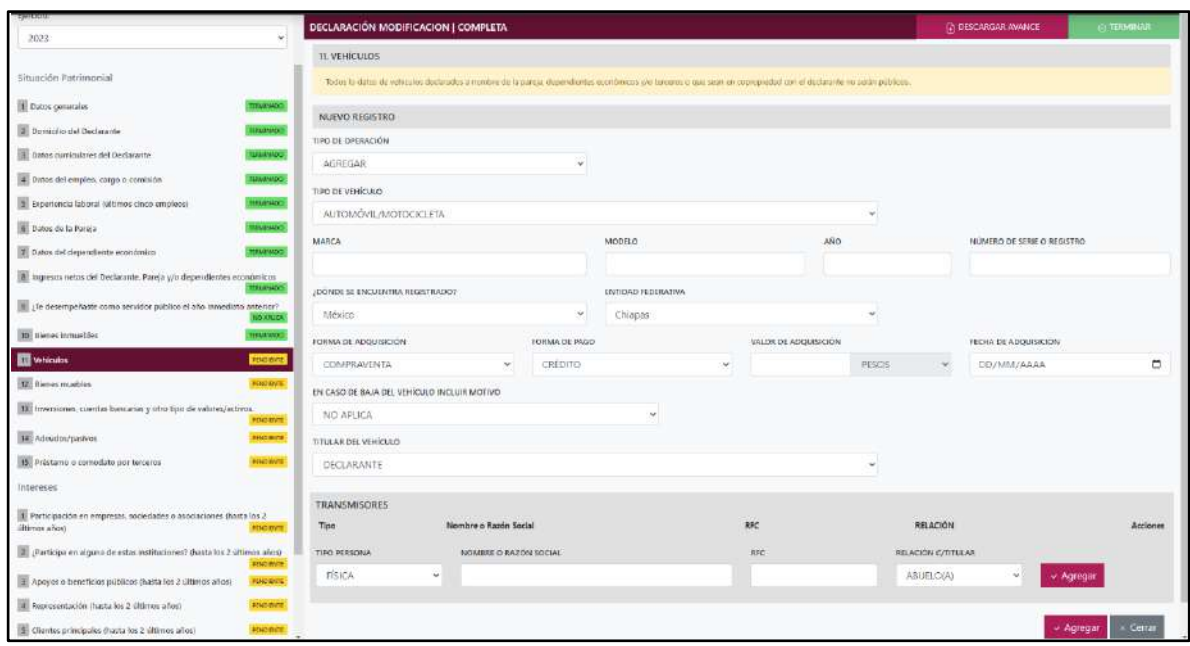

**Pantalla Nuevo Registro – Vehículos.**

Los datos a ingresar son los siguientes:

- **Tipo de Operación:** En esta opción se podrá seleccionar cualquiera de las siguientes opciones.
	- **1. Agregar:** Esta función nos permitirá agregar un nuevo registro de los datos del apartado vehículos a nuestra declaración. **En las declaraciones de modificación se agregará únicamente información nueva, en caso de modificación se seleccionará la siguiente opción.**
	- **2. Modificar:** Esta función estará disponible solo para la declaración de modificación y para la declaración de conclusión, la cual nos permitirá modificar un registro de una declaración anterior cargada con anterioridad al sistema. **Si el usuario tuvo modificaciones en su información deberá seleccionar esta opción y editar los datos en los cambios agregados.**
	- **3. Sin\_Cambios:** Esta función estará disponible solo para la declaración de modificación y para la declaración de conclusión, la cual nos dará la opción de dejar sin cambios los datos cargados con anterioridad al sistema. **Si el usuario no tiene modificaciones en su información deberá seleccionar esta opción y no dejarlo igual como aparece en la opción agregar.**

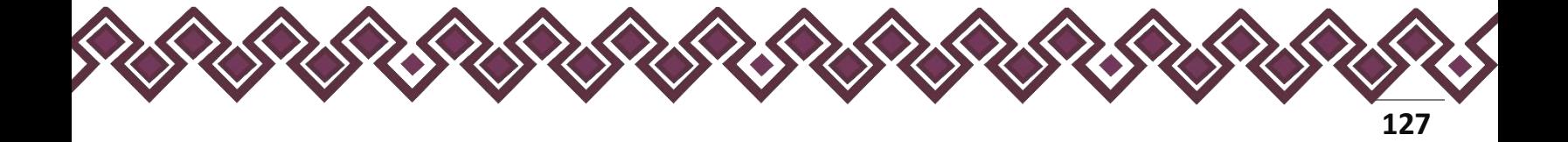

**4. Baja:** Esta función estará disponible solo para la declaración de modificación y para la declaración de conclusión, la cual nos dará la opción de eliminar alguna información curricular cargadas con anterioridad al sistema. **En caso de que algunos de los datos ya no sean existentes deberá seleccionar esta opción, por ejemplo, si contaba con un carro y se vendió entonces causo baja.**

**OJO: Es muy importante que el usuario realice las actualizaciones de cambios en sus datos. Y si no existen cambios deberá seleccionar la casilla SIN CAMBIOS.**

- **Tipo de vehículo**: Seleccionar el tipo de vehículo del listado desplegable: automóvil/motocicleta, aeronave, barco/yate, otro, especifique.
- **Marca:** El declarante debe ingresar la marca del vehículo.
- **Modelo:** El declarante debe ingresar el modelo del vehículo, de acuerdo con la marca. (Ejemplo marca Volkswagen, modelo Jetta).
- **Año:** Ingresar el año del vehículo.
- **Número de serie o registro:** Proporcionar el número de serie o registro que aparece en la factura y/o en su caso, tarjeta de circulación.
- **¿Dónde Se Encuentra Registrado?** Indicar si se encuentra registrado en México o en el extranjero. Señalando la entidad federativa o país según corresponda.
- **Forma de adquisición:** Seleccionar alguna de las opciones del catálogo.
- **Forma de pago:** Seleccionar la forma en que realizó el pago para adquirir el vehículo, en caso de que no haya pagado por el mismo, indicará no aplica.
- **Valor de adquisición del vehículo:** Proporcionar el monto de adquisición, conforme al documento con el que se acredita la propiedad.
- **Tipo de moneda:** Seleccionar la moneda relativa al valor de adquisición.
- **Fecha de adquisición del vehículo:** Señalar la fecha de adquisición del vehículo, conforme al documento con el que se acredita la propiedad.
- **En caso de baja del vehículo incluir motivo:** Elegir la razón por la cual se da de baja: venta, donación, siniestro, otro. Especifique.

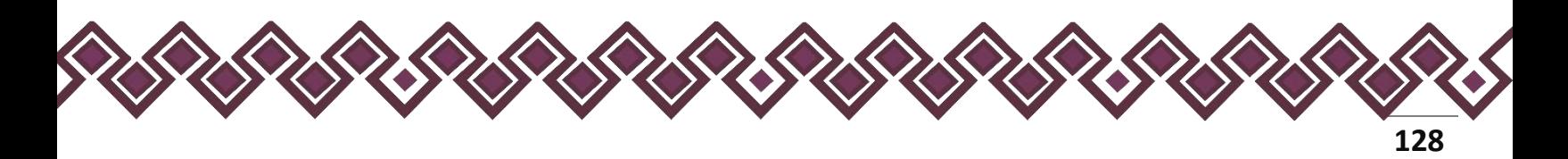

- **Titular del vehículo:** Seleccionar alguna de las opciones del catálogo desplegable.
- **Transmisor de la propiedad:** Seleccionar si es persona física o persona moral.
- **Nombre o razón social del transmisor.**: Escribir el nombre o nombres completos, así como apellidos completos sin abreviaturas y sin acentos ni signos especiales. Si se trata de persona moral deberá proporcionar la denominación o razón social de la institución tal y como se encuentra en el documento con el que se acredita la adquisición.
- **RFC:** En caso de personas físicas proporcionar los trece dígitos. En caso de personas morales establecer los doce dígitos.
- **Relación del transmisor del vehículo con el titular:** Elegir del catálogo qué relación tiene el titular del vehículo con el transmisor.

**Observaciones:** En este espacio el Declarante podrá realizar las aclaraciones u observaciones que considere pertinentes respecto de alguno o algunos de los incisos de este apartado.

Cuando el declarante es el titular del vehículo deberá llenar el la sección de Transmisores, en caso de que el declarante comparta el bien inmueble con alguna persona, deberá seleccionar una opción del listado que se muestra en la siguiente imagen:

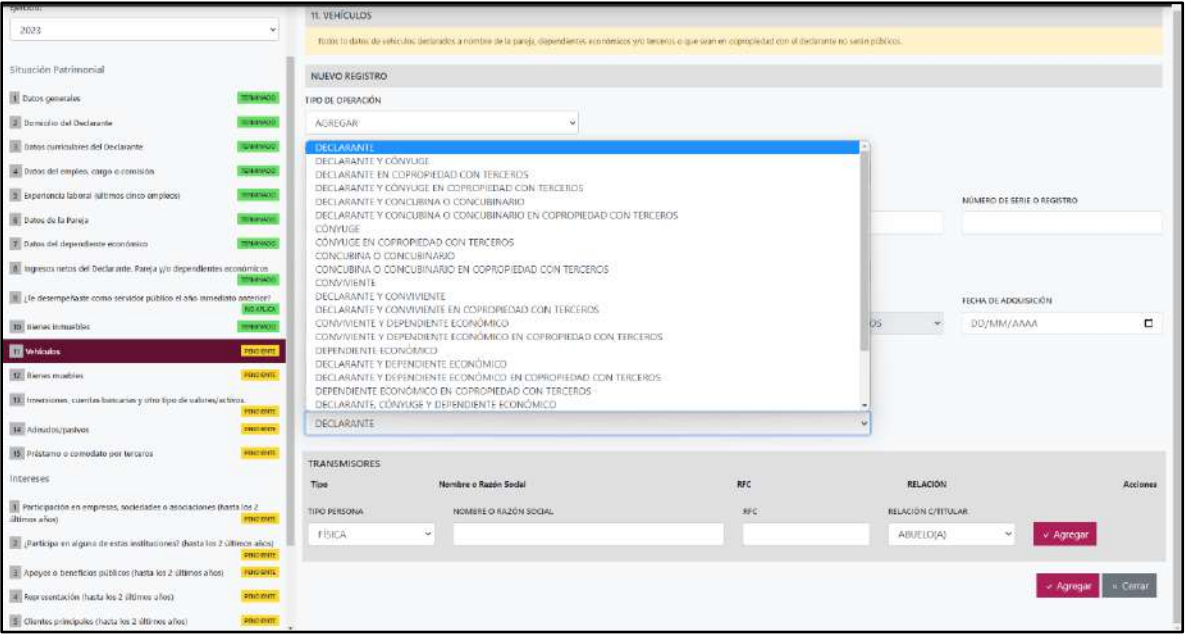

**Pantalla Nuevo Registro - Vehículo**

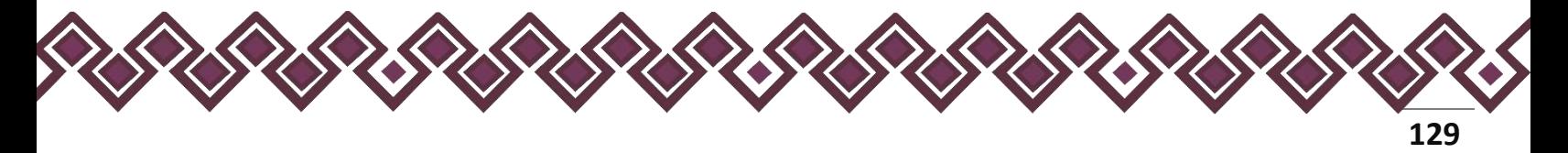

Una vez seleccionada la opción requerida, la aplicación abrirá una nueva sección que dice **Terceros,** en la cual el declarante deberá ingresar los datos de la persona con quien comparte el vehículo en copropiedad, deberá escribir el nombre o nombres completos, así como apellidos completos sin abreviaturas y sin acentos ni signos especiales. Si se trata de persona moral deberá proporcionar la denominación o razón social de la institución, RFC y relación con el titular, en caso de seleccionar OTRO deberá ingresar el tipo de relación. Tal y como se muestra a continuación:

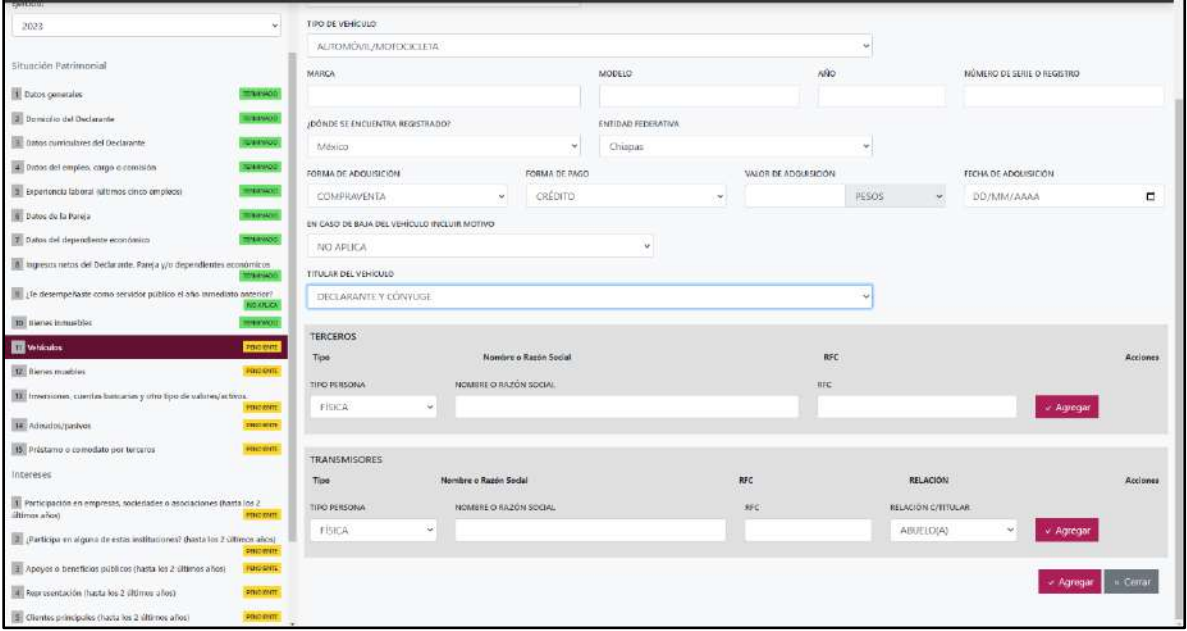

Si el usuario se equivocó de datos, podrá dar clic en el botón **Eliminar** para borrar los datos ingresados.

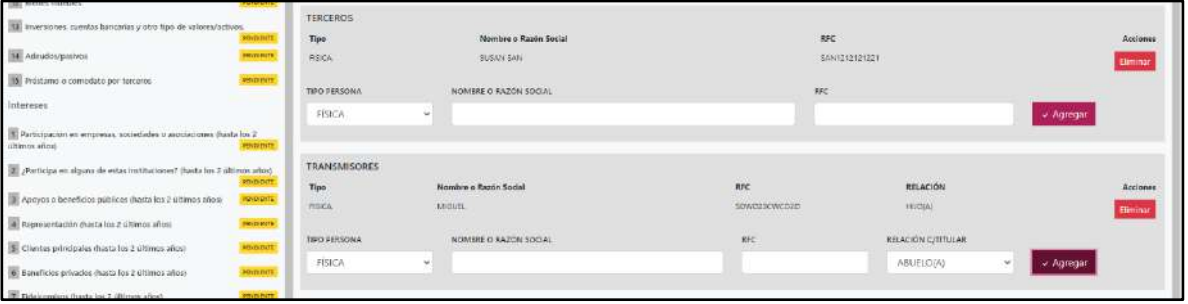

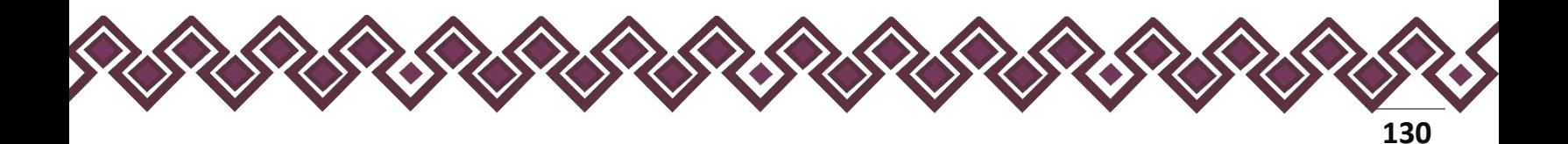

Una vez agregada la información la aplicación nos regresará a la pantalla anterior donde aparecerá una lista la cual contiene la información agregada, tal y como se muestra a continuación:

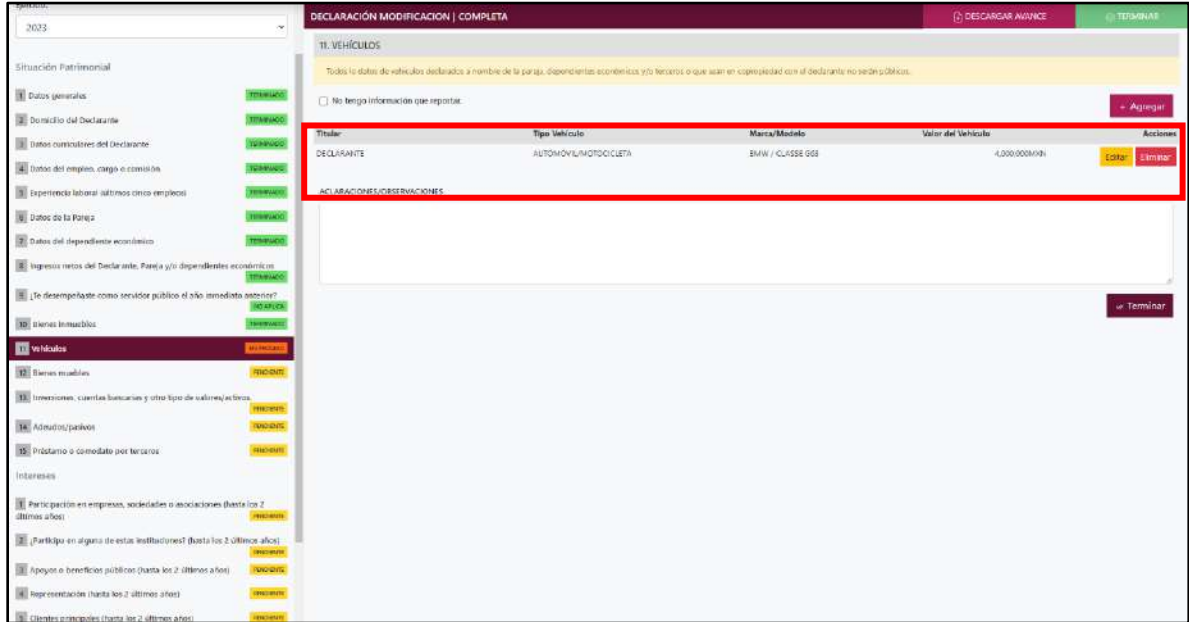

#### **Pantalla información agregada**

En esta sección el usuario podrá ver la información que agrego a este apartado de su declaración mediante la lista que se muestra con el cuadro rojo. En caso de que la información este mal, En caso de que el usuario se haya equivocado en algún dato, deberá dar clic en el botón **Habilitar,** para que la aplicación permita capturar y corregir los datos. Esta misma opción se aplica para poder editar los datos cuando se carga una declaración anterior y así poder registrar las actualizaciones en caso de existir.

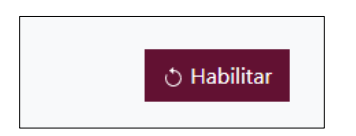

Al dar clic el usuario podrá dar clic en los botones **Editar** o **Eliminar** para poder modificar la información registrada con los botones que se muestran a continuación:

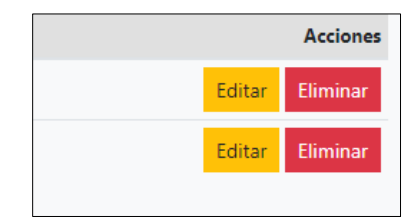

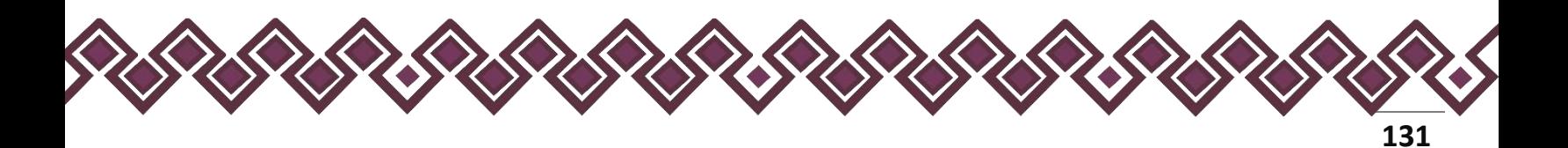

Una vez agregada la información del declarante el usuario deberá dar clic en el botón de terminar para que el estado que decía pendiente de esta sección se ponga en color verde.

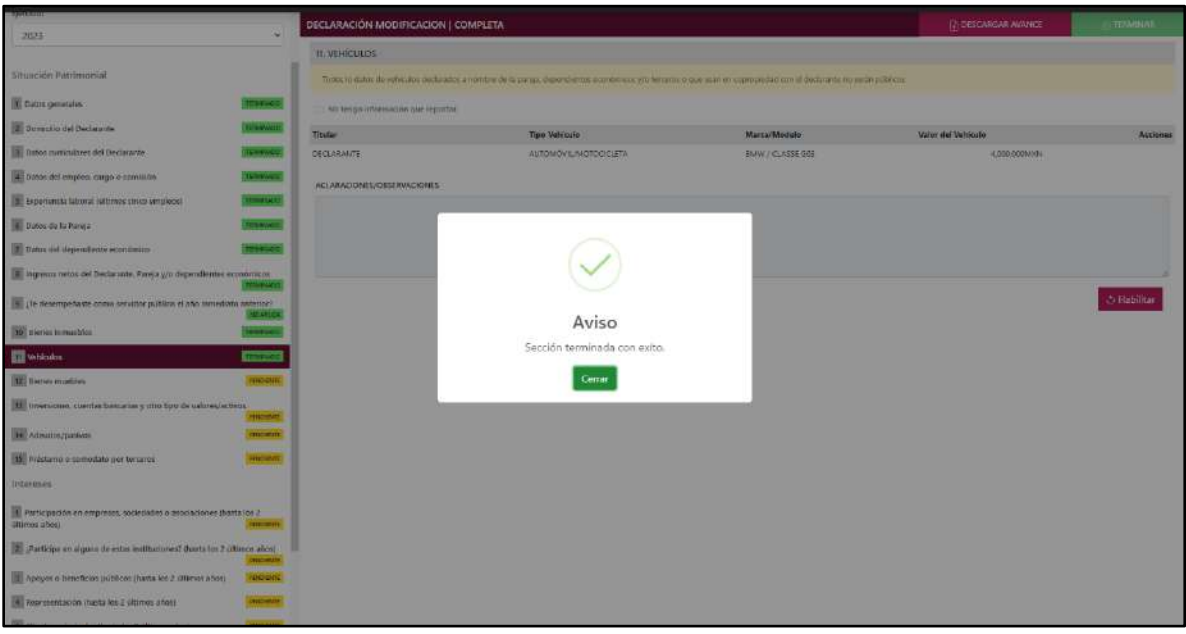

**Pantalla información agregada**

En caso de que el usuario se haya equivocado en algún dato, deberá dar clic en el botón **Habilitar,** para que la aplicación permita capturar y corregir los datos. Esta misma opción se aplica para poder editar los datos cuando se carga una declaración anterior y así poder registrar las actualizaciones en caso de existir.

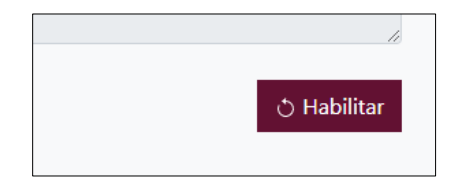

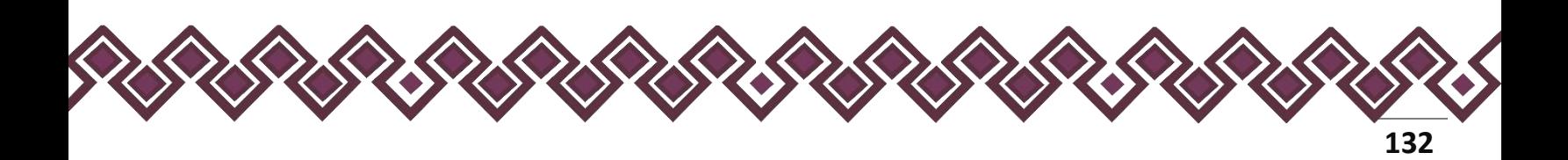

## 12.Bienes muebles.

- Para la declaración de inicio reportar la situación de los bienes muebles a la fecha de ingreso al empleo, cargo o comisión.
- Para la declaración de modificación reportar la situación de los bienes muebles del año inmediato anterior.
- Para la declaración de conclusión reportar la situación de los bienes muebles a la fecha de conclusión del empleo, cargo o comisión.

Se refiere a la información que el Declarante reportará sobre bienes que conforme a la normatividad aplicable se consideran muebles, que por su naturaleza de manera individual o en conjunto representan una parte considerable del patrimonio del servidor público de acuerdo con su situación socioeconómica y que para efectos de referencia el monto de su valor comercial sea mayor a 1200 Unidades de Medida y Actualización (UMA) por lo que se refiere al conjunto de menaje. En el caso de los demás bienes dicho valor será en lo individual.

En esta sección el Declarante deberá ingresar los datos del Bien Inmueble, en caso de contar con ella, si no tiene información que reportar deberá seleccionar en la opción **No tengo información que reportar,** y después en la opción terminar para avanzar a la siguiente sección.

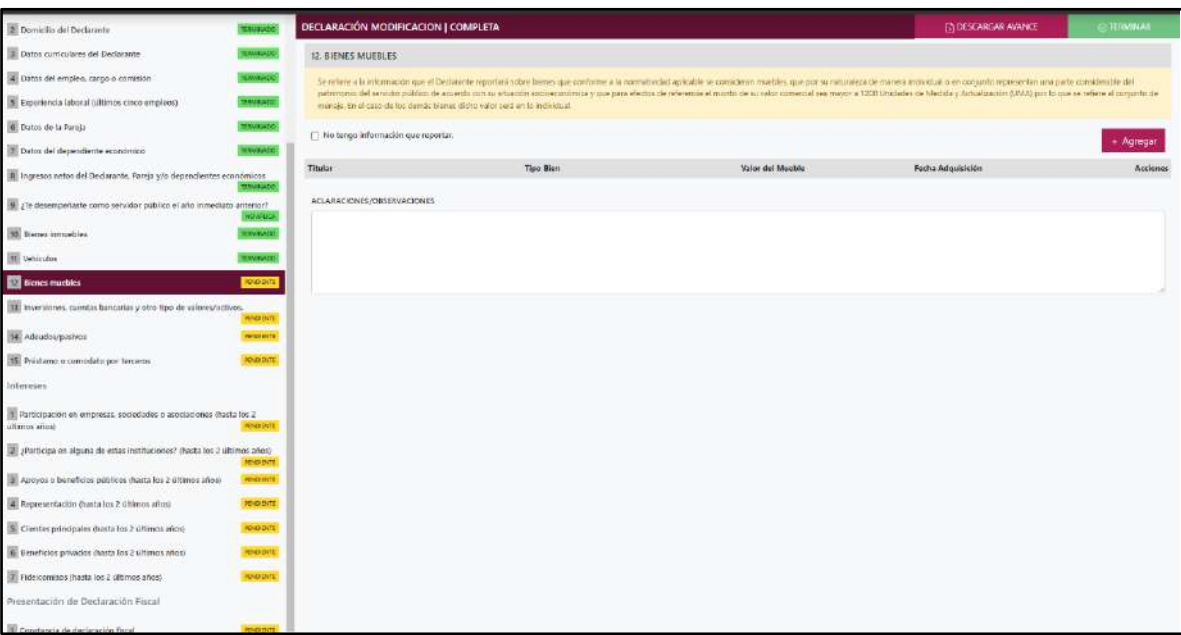

**Pantalla Bienes Inmuebles – Declaración Completa.**

En caso de darle clic en el botón **+ Agregar**, el declarante ingresara los siguientes datos:

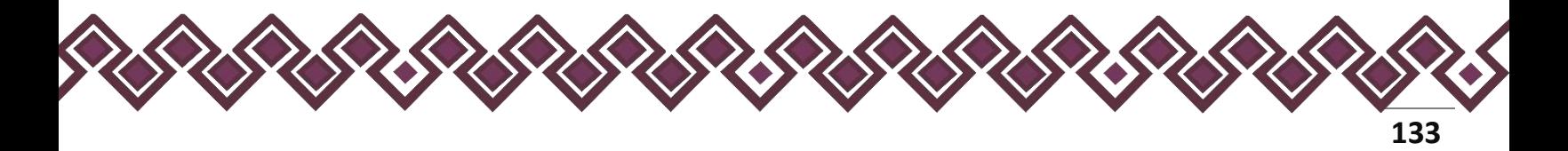

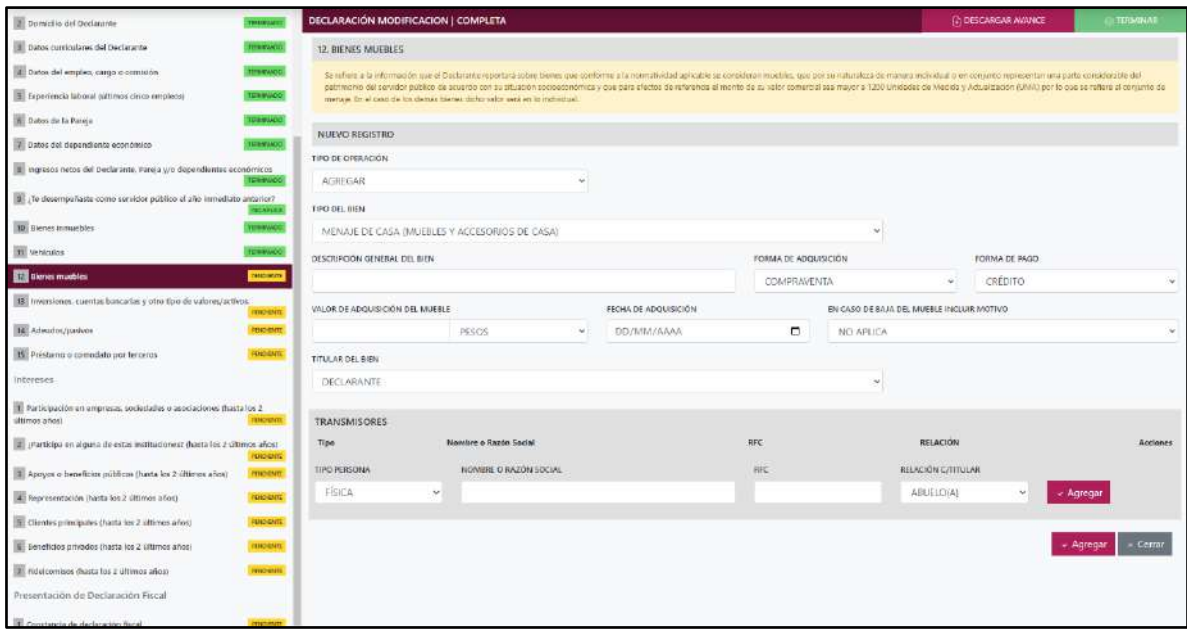

**Pantalla Nuevo Registro - Bienes muebles.**

Los datos a ingresar son los siguientes:

- **Tipo de Operación:** En esta opción se podrá seleccionar cualquiera de las siguientes opciones.
	- **1. Agregar:** Esta función nos permitirá agregar un nuevo registro de los datos del apartado bienes muebles a nuestra declaración. **En las declaraciones de modificación se agregará únicamente información nueva, en caso de modificación se seleccionará la siguiente opción.**
	- **2. Modificar:** Esta función estará disponible solo para la declaración de modificación y para la declaración de conclusión, la cual nos permitirá modificar un registro de una declaración anterior cargada con anterioridad al sistema. **Si el usuario tuvo modificaciones en su información deberá seleccionar esta opción y editar los datos en los cambios agregados.**
	- **3. Sin\_Cambios:** Esta función estará disponible solo para la declaración de modificación y para la declaración de conclusión, la cual nos dará la opción de dejar sin cambios los datos cargados con anterioridad al sistema. **Si el usuario no tiene modificaciones en su información deberá seleccionar esta opción y no dejarlo igual como aparece en la opción agregar.**

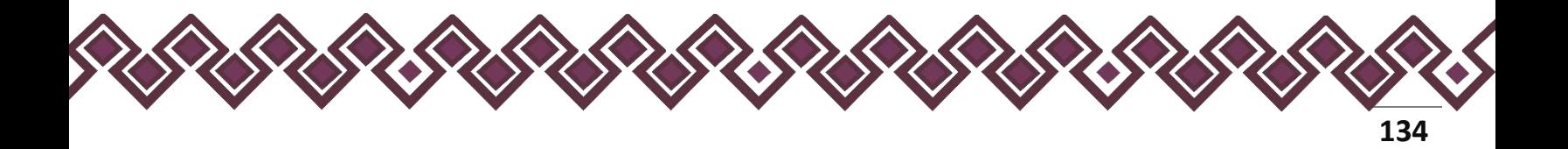

**4. Baja:** Esta función estará disponible solo para la declaración de modificación y para la declaración de conclusión, la cual nos dará la opción de eliminar alguna información curricular cargadas con anterioridad al sistema. **En caso de que algunos de los datos ya no sean existentes deberá seleccionar esta opción, por ejemplo, si contaba con un carro y se vendió entonces causo baja.**

**OJO: Es muy importante que el usuario realice las actualizaciones de cambios en sus datos. Y si no existen cambios deberá seleccionar la casilla SIN CAMBIOS.**

- **Tipo del bien:** Seleccionar de la lista desplegable: menaje de casa (muebles y accesorios de casa), aparatos electrónicos y electrodomésticos, joyas, colecciones, obras de arte y otros, especifique.
- **Descripción general del bien:** Describir brevemente el bien reportado.
- **Forma de adquisición:** Seleccionar alguna de las opciones del catálogo.
- **Forma de pago.** Seleccionar la forma en que realizó el pago para adquirir el bien mueble, en caso de que no haya pagado por el mismo, indicará no aplica.
- **Valor de adquisición del mueble:** Proporcionar el monto de adquisición.
- **Tipo de moneda:** Seleccionar la moneda relativa al valor de adquisición.
- **Fecha de adquisición:** Señalar la fecha de adquisición del mueble.
- **En caso de baja del mueble incluir motivo:** Elegir la razón por la cual se da de baja: venta, donación, siniestro, otro. Especifique.
- **Titular del bien:** Seleccionar alguna de las opciones del catálogo desplegable. En caso de señalar copropiedad deberá indicar el nombre del tercero o terceros.
- **Transmisor de la propiedad:** Seleccionar si es persona física o persona moral.
- **Nombre o razón social del transmisor.**: Escribir el nombre o nombres completos, así como apellidos completos sin abreviaturas y sin acentos ni signos especiales. Si se trata de persona moral deberá proporcionar la denominación o razón social de la institución tal y como se encuentra en el documento con el que se acredita la adquisición.

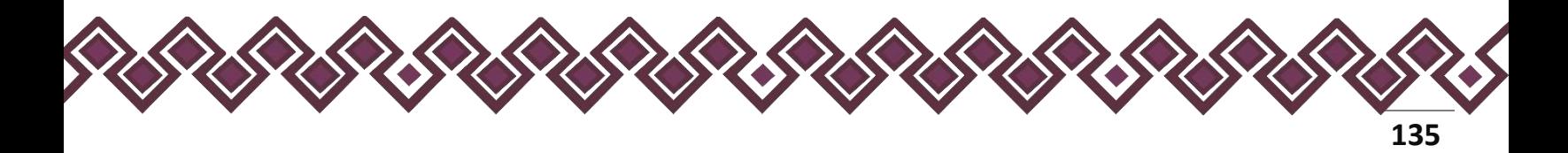

- **RFC:** En caso de personas físicas proporcionar los trece dígitos. En caso de personas morales establecer los doce dígitos.
- **Relación del transmisor del vehículo con el titular:** Elegir del catálogo qué relación tiene el titular del vehículo con el transmisor.

**Observaciones:** En este espacio el Declarante podrá realizar las aclaraciones u observaciones que considere pertinentes respecto de alguno o algunos de los incisos de este apartado.

Cuando el declarante es el titular del bien mueble deberá llenar el la sección de Transmisores, en caso de que el declarante comparta el bien inmueble con alguna persona, deberá seleccionar una opción del listado que se muestra en la siguiente imagen:

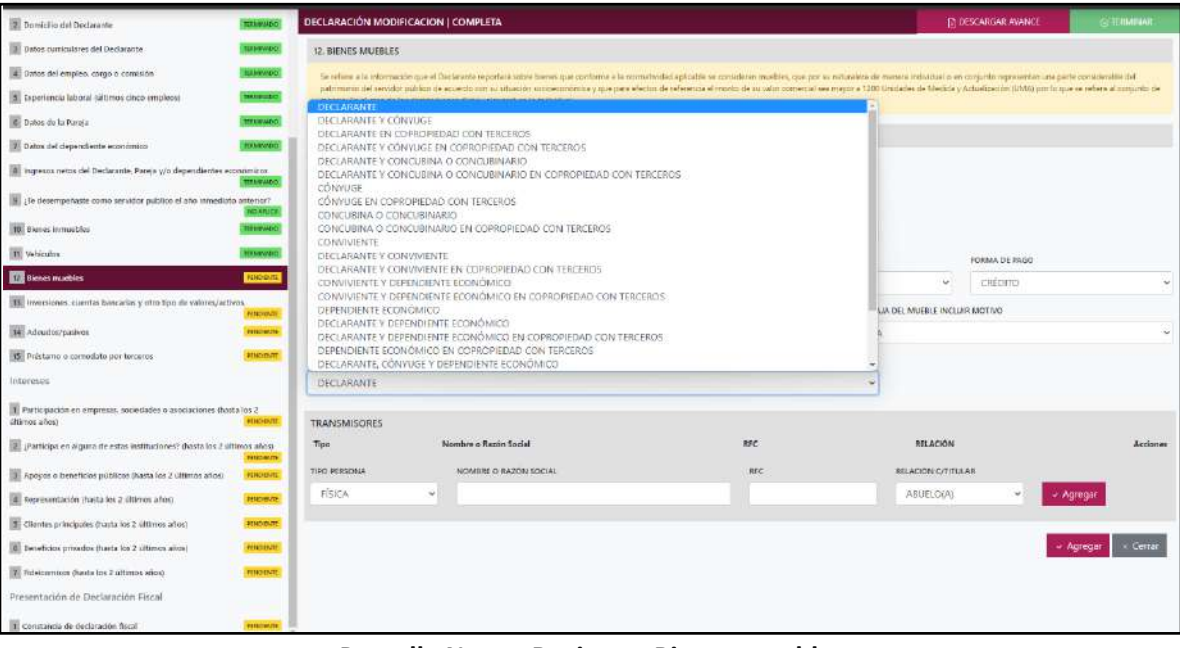

**Pantalla Nuevo Registro - Bienes muebles**

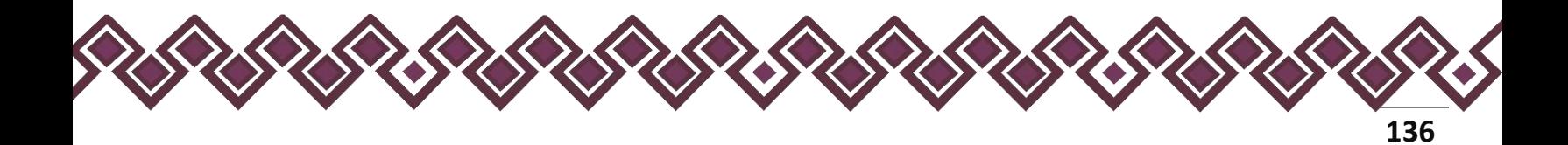

Una vez seleccionada la opción requerida, la aplicación abrirá una nueva sección que dice **Terceros,** en la cual el declarante deberá ingresar los datos de la persona con quien comparte los bienes muebles en copropiedad, deberá escribir el nombre o nombres completos, así como apellidos completos sin abreviaturas y sin acentos ni signos especiales. Si se trata de persona moral deberá proporcionar la denominación o razón social de la institución, RFC y relación con el titular, en caso de seleccionar OTRO deberá ingresar el tipo de relación. Tal y como se muestra a continuación:

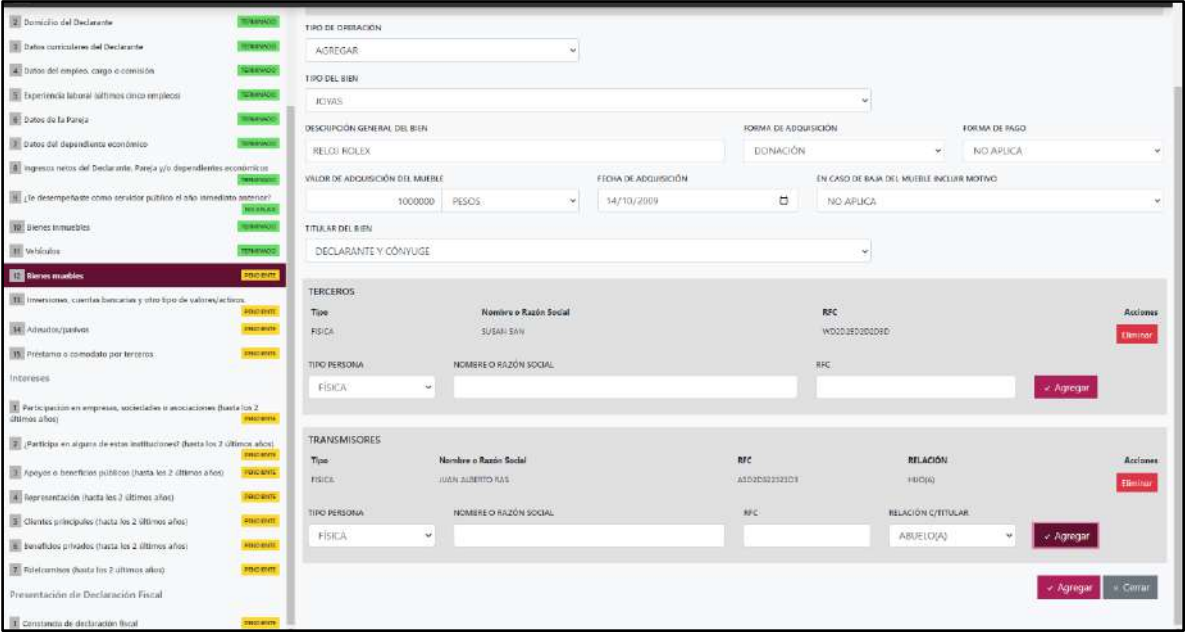

Si el usuario se equivocó de datos, podrá dar clic en el botón **Eliminar** para borrar los datos ingresados.

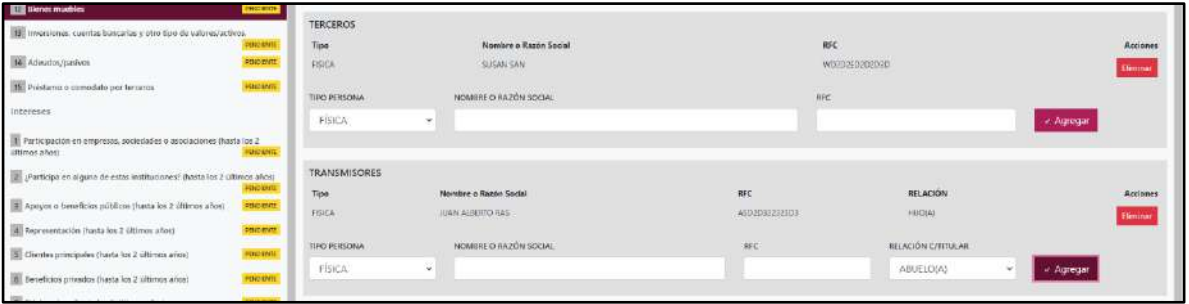

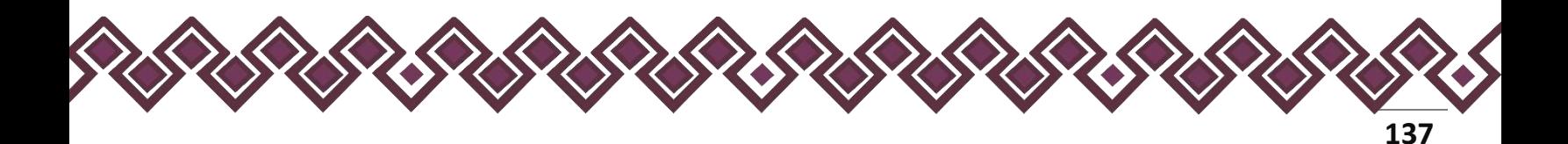

Una vez agregada la información la aplicación nos regresará a la pantalla anterior donde aparecerá una lista la cual contiene la información agregada, tal y como se muestra a continuación:

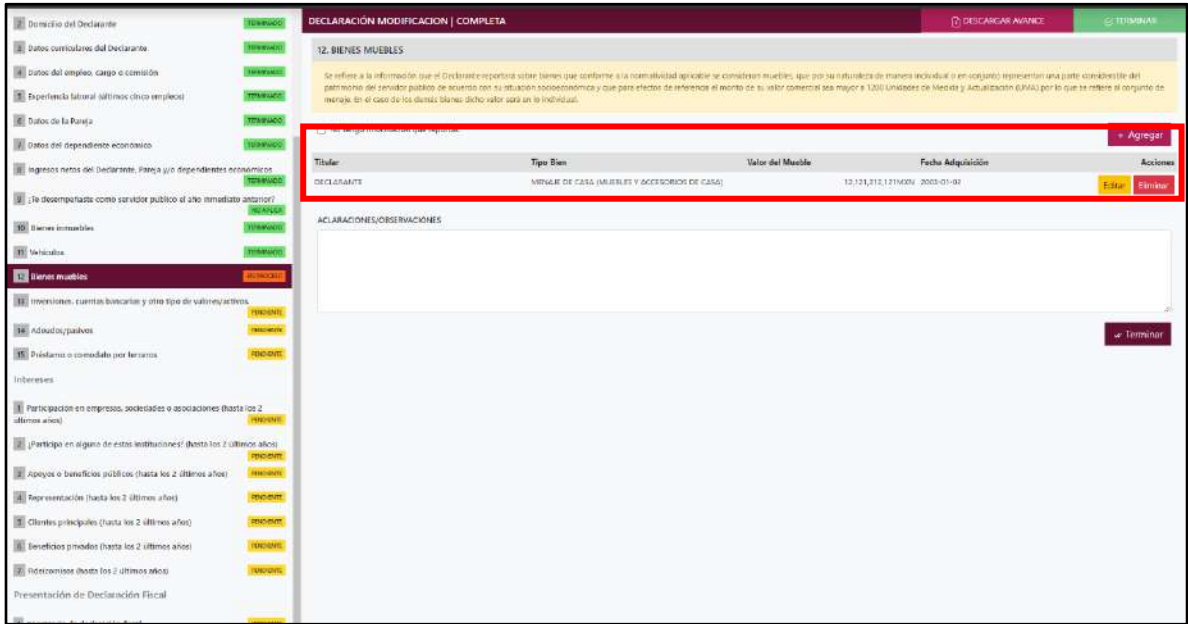

#### **Pantalla información agregada**

En esta sección el usuario podrá ver la información que agrego a este apartado de su declaración mediante la lista que se muestra con el cuadro rojo. En caso de que la información este mal, En caso de que el usuario se haya equivocado en algún dato, deberá dar clic en el botón **Habilitar,** para que la aplicación permita capturar y corregir los datos. Esta misma opción se aplica para poder editar los datos cuando se carga una declaración anterior y así poder registrar las actualizaciones en caso de existir.

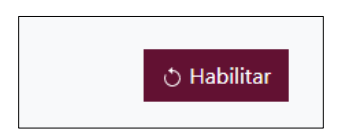

Al dar clic el usuario podrá dar clic en los botones **Editar** o **Eliminar** para poder modificar la información registrada con los botones que se muestran a continuación:

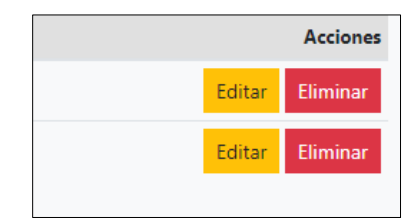

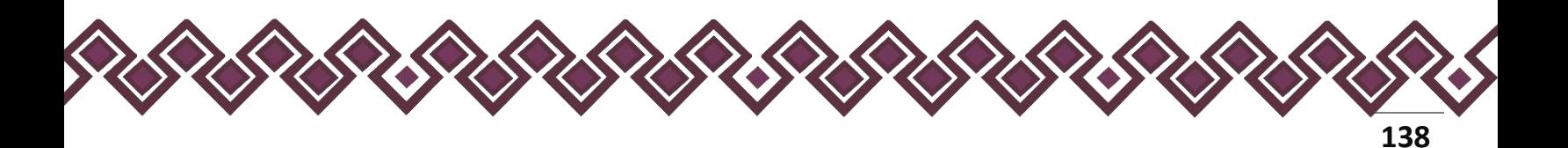

Una vez agregada la información del declarante el usuario deberá dar clic en el botón de terminar para que el estado que decía pendiente de esta sección se ponga en color verde.

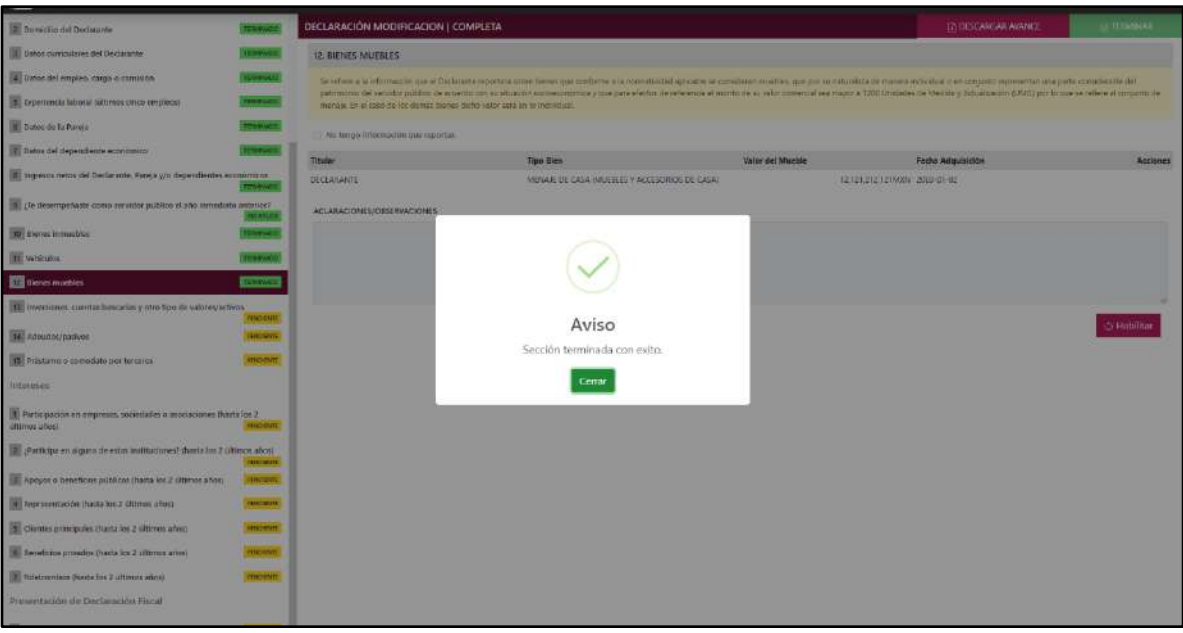

**Pantalla información agregada**

En caso de que el usuario se haya equivocado en algún dato, deberá dar clic en el botón **Habilitar,** para que la aplicación permita capturar y corregir los datos. Esta misma opción se aplica para poder editar los datos cuando se carga una declaración anterior y así poder registrar las actualizaciones en caso de existir.

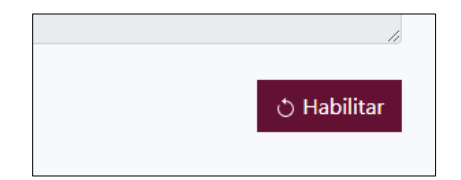

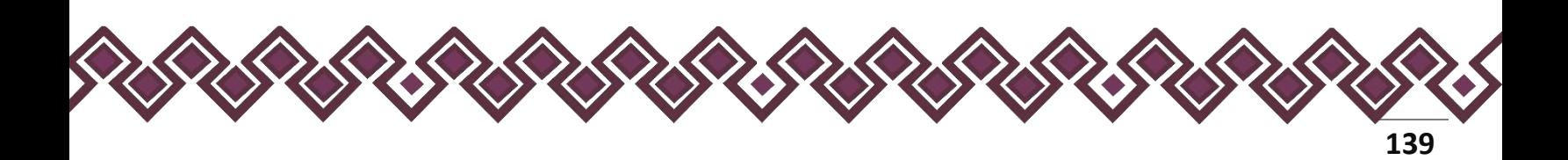

## 13.Inversiones, Cuentas Bancarias Y Otro Tipo De Valores/Activos.

- Para la declaración de inicio reportar la situación de las inversiones, cuentas bancarias y otro tipo de valores a la fecha de ingreso al empleo, cargo o comisión.
- Para la declaración de modificación reportar la situación de las inversiones, cuentas bancarias y otro tipo de valores del año inmediato anterior.
- Para la declaración de conclusión reportar la situación de las inversiones, cuentas bancarias y otro tipo de valores a la fecha de conclusión del empleo, cargo o comisión.

En esta sección el Declarante deberá ingresar los datos de las Inversiones, Cuentas Bancarias Y Otro Tipo De Valores/Activos., en caso de contar con ella, si no tiene información que reportar deberá seleccionar en la opción **No tengo información que reportar,** y después en la opción terminar para avanzar a la siguiente sección.

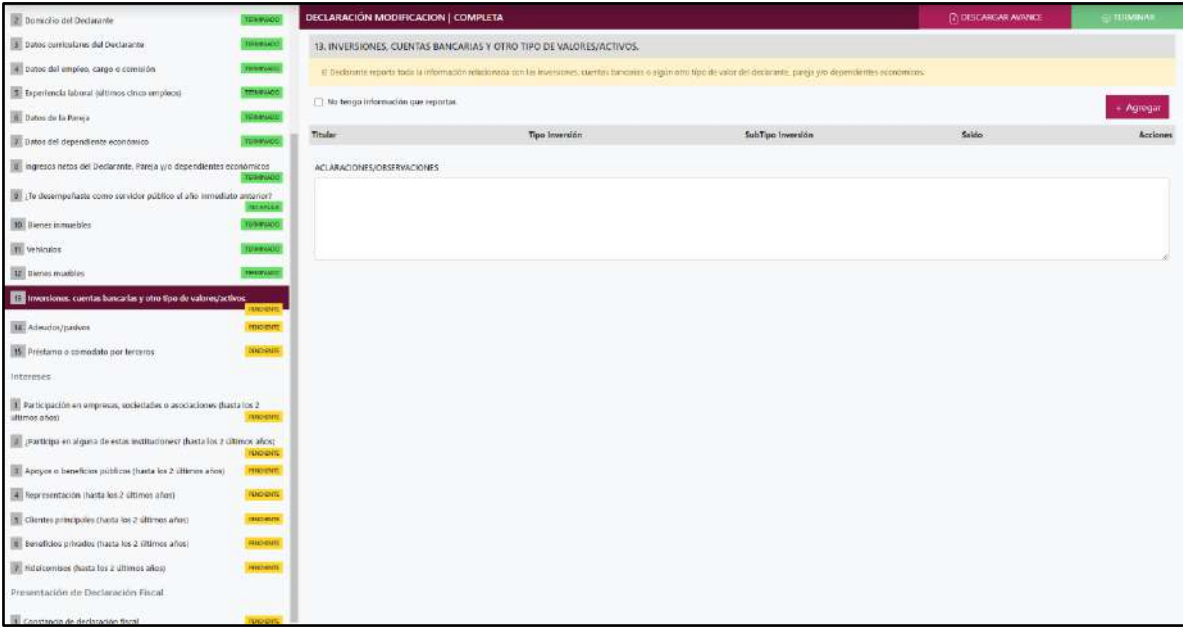

**Pantalla Inversiones, Cuentas Bancarias Y Otro Tipo De Valores/Activos.**

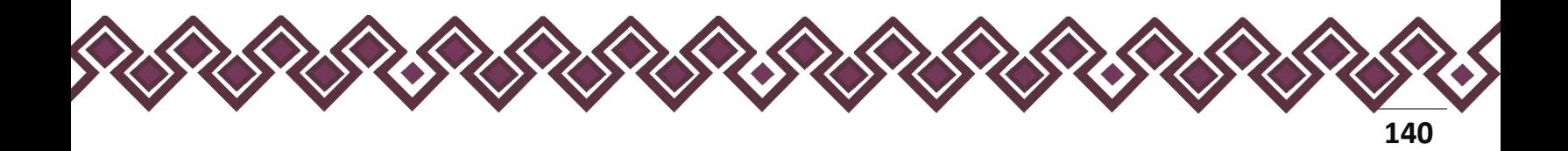

En caso de darle clic en el botón **+ Agregar**, el declarante ingresara los siguientes datos:

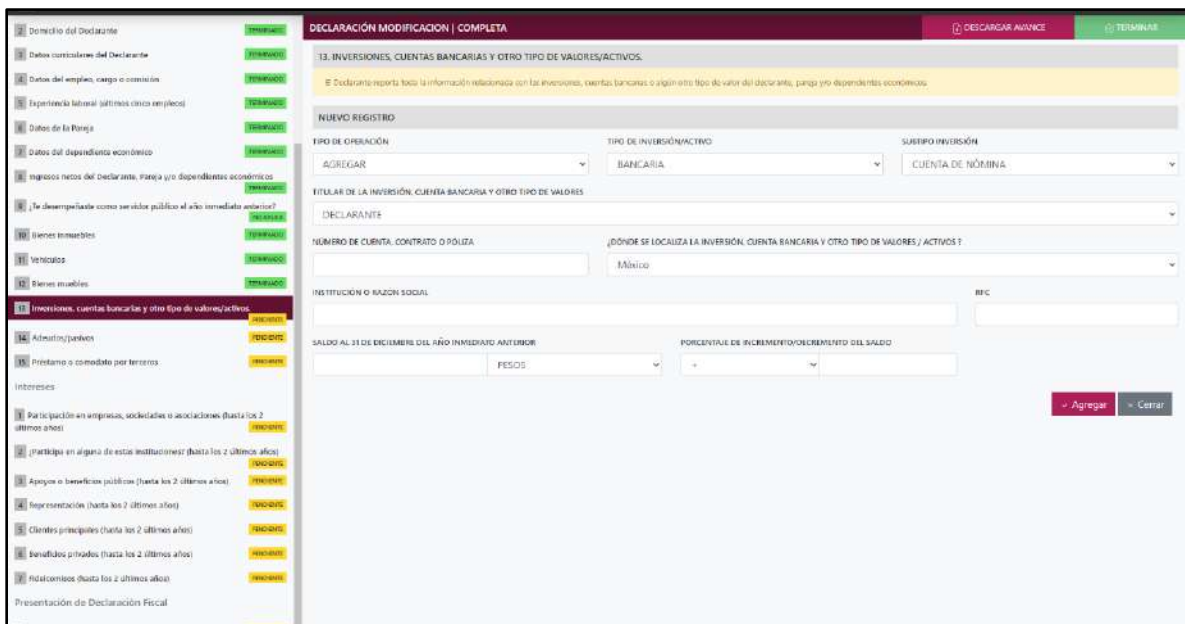

**Pantalla Nuevo Registro - Inversiones, Cuentas Bancarias Y Otro Tipo De Valores/Activos.**

Los datos a ingresar son los siguientes:

- **Tipo de Operación:** En esta opción se podrá seleccionar cualquiera de las siguientes opciones.
	- **1. Agregar:** Esta función nos permitirá agregar un nuevo registro de los datos del apartado Inversiones, Cuentas Bancarias Y Otro Tipo De Valores/Activos. A nuestra declaración. **En las declaraciones de modificación se agregará únicamente información nueva, en caso de modificación se seleccionará la siguiente opción.**
	- **2. Modificar:** Esta función estará disponible solo para la declaración de modificación y para la declaración de conclusión, la cual nos permitirá modificar un registro de una declaración anterior cargada con anterioridad al sistema. **Si el usuario tuvo modificaciones en su información deberá seleccionar esta opción y editar los datos en los cambios agregados.**
	- **3. Sin\_Cambios:** Esta función estará disponible solo para la declaración de modificación y para la declaración de conclusión, la cual nos dará la opción de dejar sin cambios los datos cargados con anterioridad al sistema. **Si el usuario no tiene modificaciones en su información deberá seleccionar esta opción y no dejarlo igual como aparece en la opción agregar.**

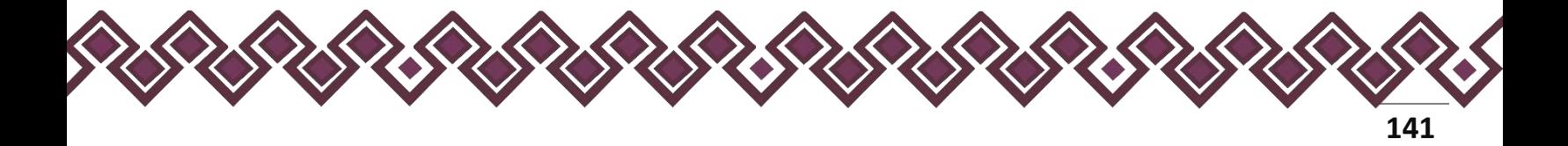

**4. Baja:** Esta función estará disponible solo para la declaración de modificación y para la declaración de conclusión, la cual nos dará la opción de eliminar alguna información curricular cargadas con anterioridad al sistema. **En caso de que algunos de los datos ya no sean existentes deberá seleccionar esta opción, por ejemplo, si contaba con un carro y se vendió entonces causo baja.**

**OJO: Es muy importante que el usuario realice las actualizaciones de cambios en sus datos. Y si no existen cambios deberá seleccionar la casilla SIN CAMBIOS.**

- **Tipo de inversión/activo:** Elegir del catálogo la inversión, la cuenta o el valor a reportar, dependiendo la elección deberá señalar número de cuenta, número de contrato o número de póliza.
	- **a) Bancaria:** Seleccionar cualquiera de las siguientes opciones: cuenta de nómina, cuenta de ahorro, cuenta de cheques, cuenta maestra, cuenta eje y depósito a plazos.
	- **b) Fondos de inversión:** Seleccionar cualquiera de las siguientes opciones: sociedades de inversión, inversiones financieras en el extranjero.
	- **c) Organizaciones privadas y/o mercantiles:** Seleccionar cualquiera de las siguientes opciones: acciones o cajas de ahorro.
	- **d) Posesión de monedas y/o metales:** Seleccionar cualquiera de las siguientes opciones: centenarios, divisas, moneda nacional, onzas troy, criptomonedas.
	- **e) Seguros:** Seleccionar cualquiera de las siguientes opciones: seguro de separación individualizado, seguro de inversión y seguro de vida.
	- **f) Valores bursátiles:** Seleccionar cualquiera de las siguientes opciones: acciones y derivados, aceptaciones bancarias, bonos gubernamentales, papel comercial.
	- **g) Afores y otros:** Seleccionar cualquiera de las siguientes opciones: afores, fideicomisos, certificados de la tesorería, préstamos a favor de un tercero.
- **Titular de la inversión, cuentas bancarias y otro tipo de valores/activos:** Seleccionar alguna de las opciones del catálogo desplegable.
- **Número de cuenta, contrato o póliza:** Señalar el número de cuenta, contrato, póliza o cualquier dato que permita su identificación.
- **Dónde se localiza la inversión:** Indicar si se encuentra en México o en el extranjero, debiendo señalar el país donde se localiza.

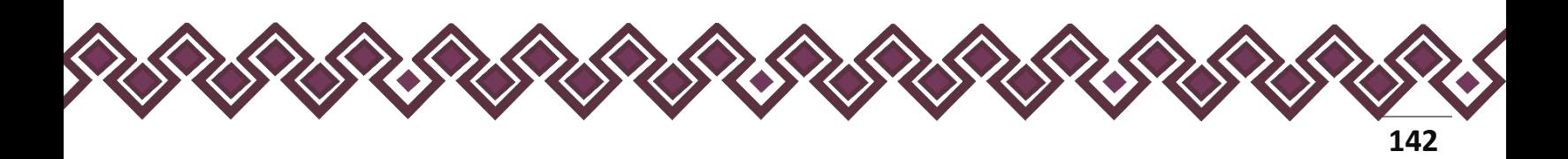

- **Institución o razón social:** Señalar el nombre de la institución donde se encuentran registradas las inversiones cuentas o valores.
- **RFC:** Señalar los doce dígitos correspondientes. (Si aplica).
- **Saldo a la Fecha:** Es necesario capturar cantidades sin comas, sin puntos, sin centavos y sin ceros a la izquierda.
- **Tipo de moneda:** Deberá seleccionar la moneda relativa a la cuenta.

**Observaciones:** En este espacio el Declarante podrá realizar las aclaraciones u observaciones que considere pertinentes respecto de alguno o algunos de los incisos de este apartado.

Cuando el declarante es el titular del bien mueble deberá llenar el la sección de Transmisores, en caso de que el declarante comparta el bien inmueble con alguna persona, deberá seleccionar una opción del listado que se muestra en la siguiente imagen:

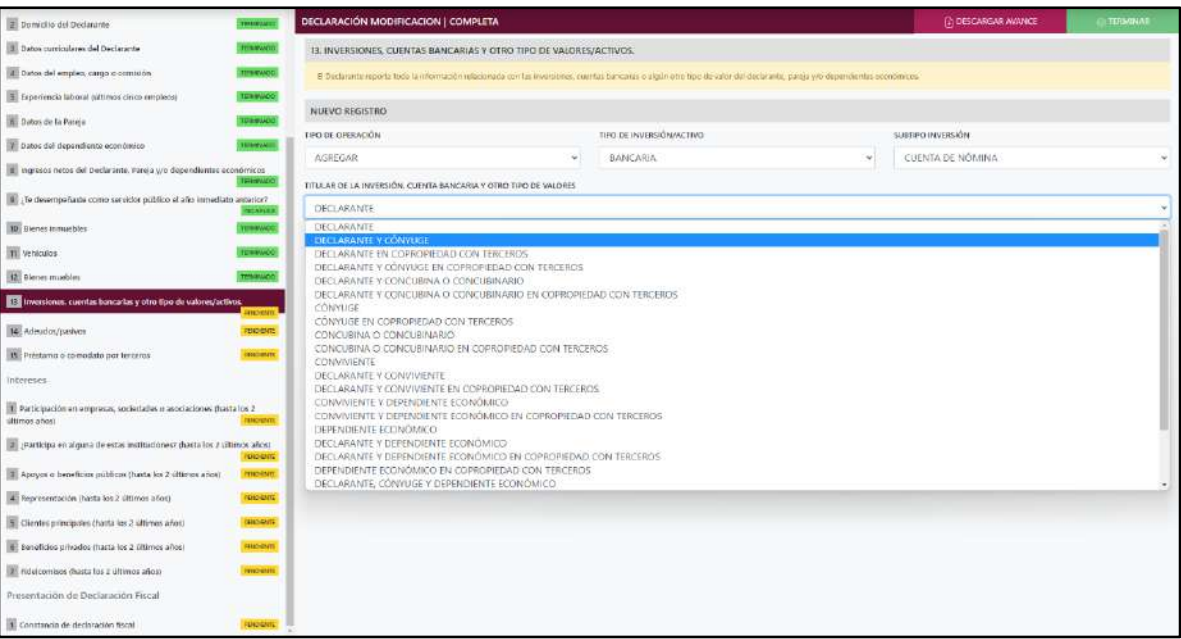

**Pantalla Nuevo Registro - Inversiones, Cuentas Bancarias Y Otro Tipo De Valores/Activos.**

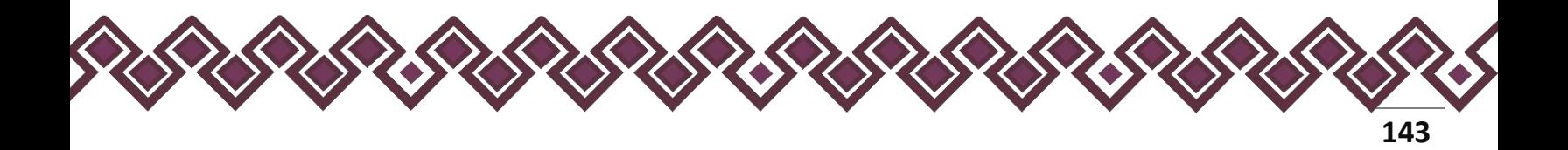

Una vez seleccionada la opción requerida, la aplicación abrirá una nueva sección que dice **Terceros,** en la cual el declarante deberá ingresar los datos de la persona con quien comparte los bienes muebles en copropiedad, deberá escribir el nombre o nombres completos, así como apellidos completos sin abreviaturas y sin acentos ni signos especiales. Si se trata de persona moral deberá proporcionar la denominación o razón social de la institución, RFC y relación con el titular, en caso de seleccionar OTRO deberá ingresar el tipo de relación. Tal y como se muestra a continuación:

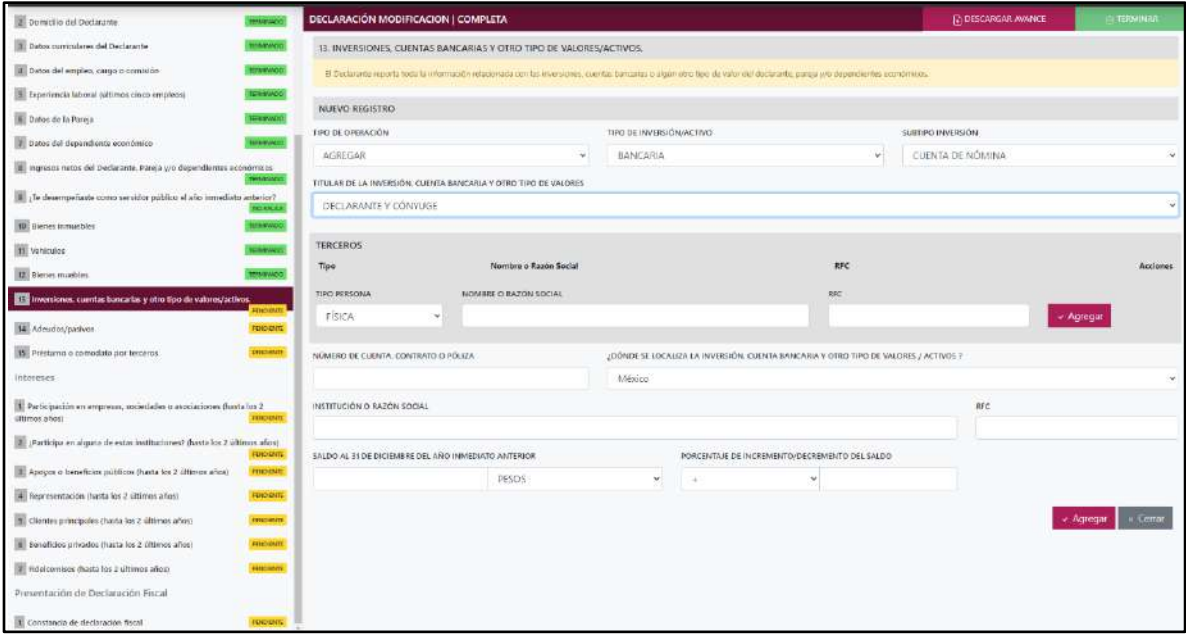

Si el usuario se equivocó de datos, podrá dar clic en el botón **Eliminar** para borrar los datos ingresados.

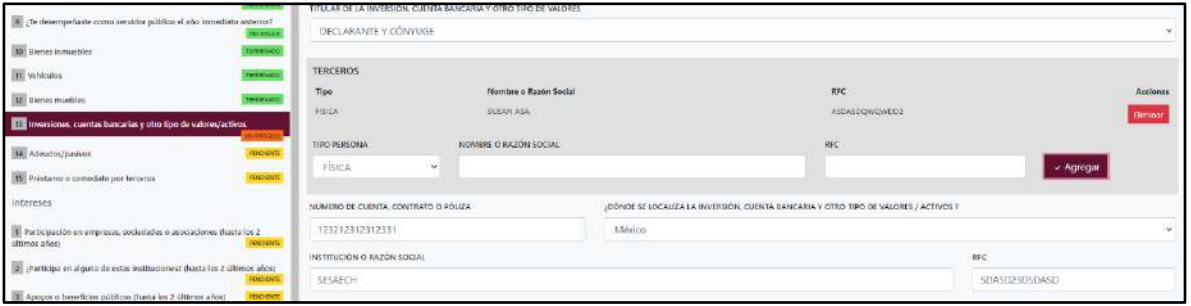

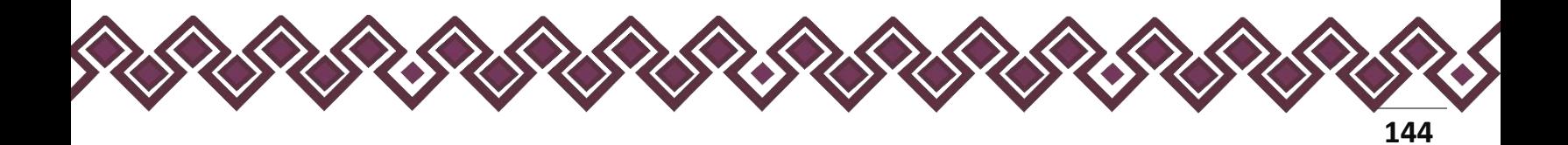
Una vez agregada la información la aplicación nos regresará a la pantalla anterior donde aparecerá una lista la cual contiene la información agregada, tal y como se muestra a continuación:

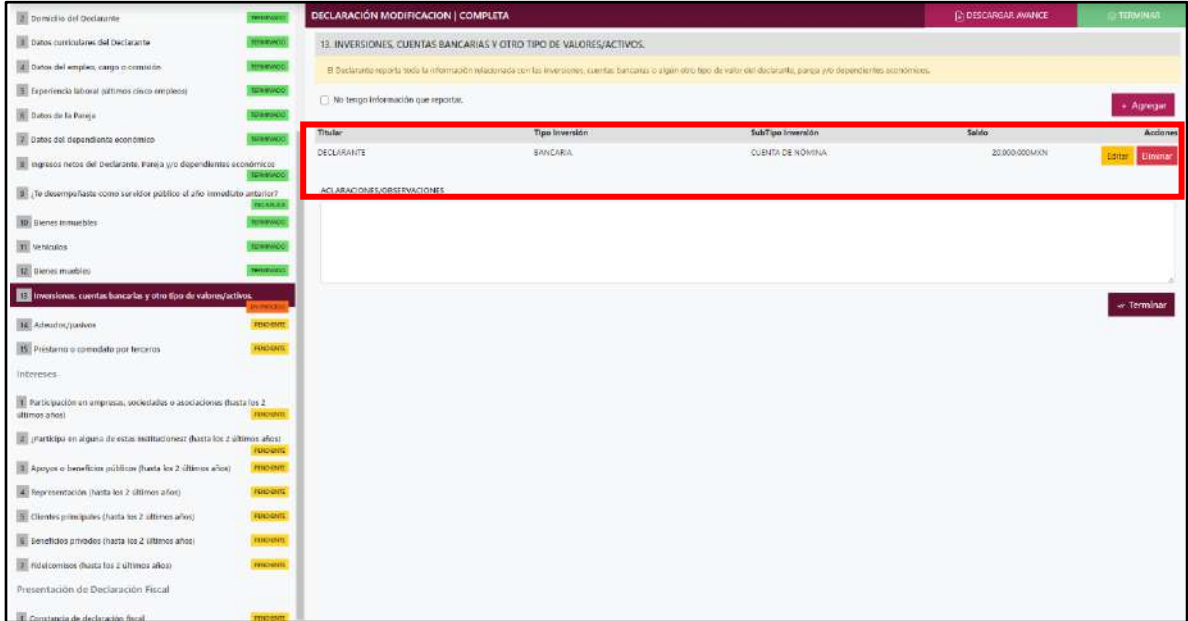

#### **Pantalla información agregada**

En esta sección el usuario podrá ver la información que agrego a este apartado de su declaración mediante la lista que se muestra con el cuadro rojo. En caso de que la información este mal, En caso de que el usuario se haya equivocado en algún dato, deberá dar clic en el botón **Habilitar,** para que la aplicación permita capturar y corregir los datos. Esta misma opción se aplica para poder editar los datos cuando se carga una declaración anterior y así poder registrar las actualizaciones en caso de existir.

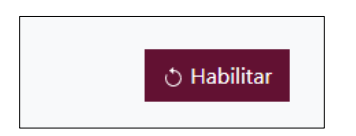

Al dar clic el usuario podrá dar clic en los botones **Editar** o **Eliminar** para poder modificar la información registrada con los botones que se muestran a continuación:

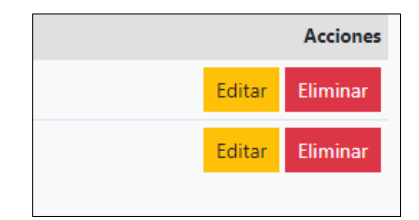

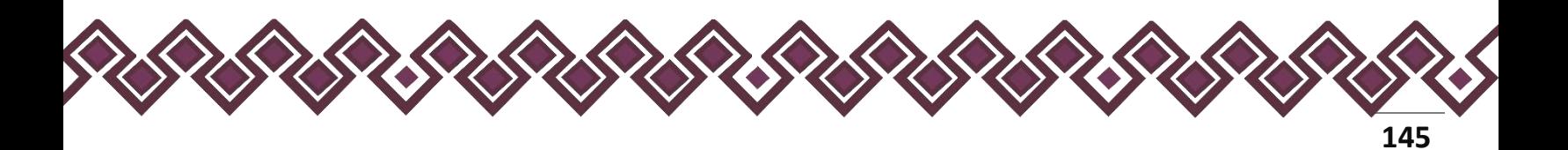

Una vez agregada la información del declarante el usuario deberá dar clic en el botón de terminar para que el estado que decía pendiente de esta sección se ponga en color verde.

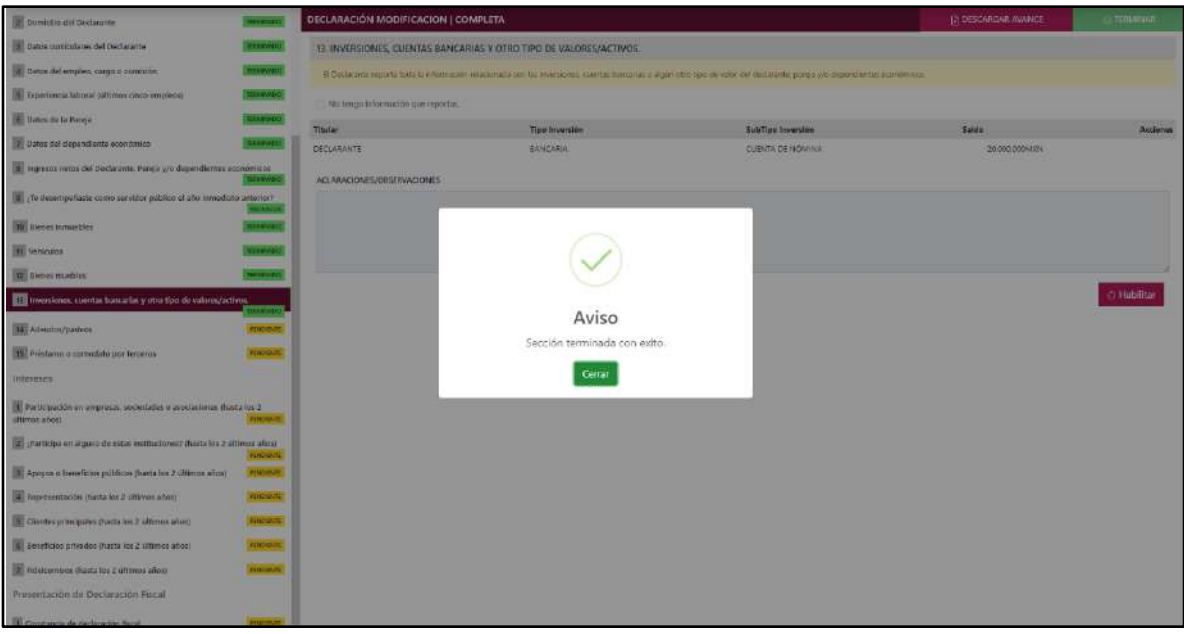

**Pantalla información agregada**

En caso de que el usuario se haya equivocado en algún dato, deberá dar clic en el botón **Habilitar,** para que la aplicación permita capturar y corregir los datos. Esta misma opción se aplica para poder editar los datos cuando se carga una declaración anterior y así poder registrar las actualizaciones en caso de existir.

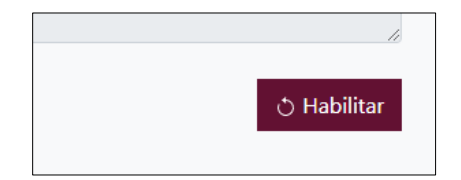

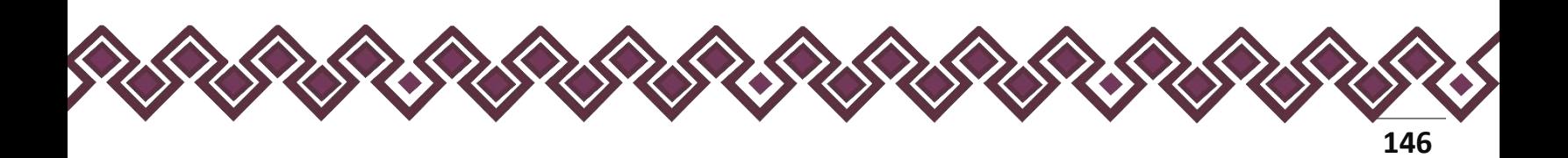

## 14.Adeudos/Pasivos.

- Para la declaración de inicio reportar la situación de adeudos/pasivos a la fecha de ingreso al empleo, cargo o comisión.
- Para la declaración de modificación reportar la situación de adeudos/pasivos del año inmediato anterior.
- Para la declaración de conclusión reportar la situación de adeudos/pasivos a la fecha de conclusión del empleo, cargo o comisión.

En esta sección el Declarante deberá ingresar los datos de las Inversiones, Cuentas Bancarias Y Otro Tipo De Valores/Activos., en caso de contar con ella, si no tiene información que reportar deberá seleccionar en la opción **No tengo información que reportar,** y después en la opción terminar para avanzar a la siguiente sección

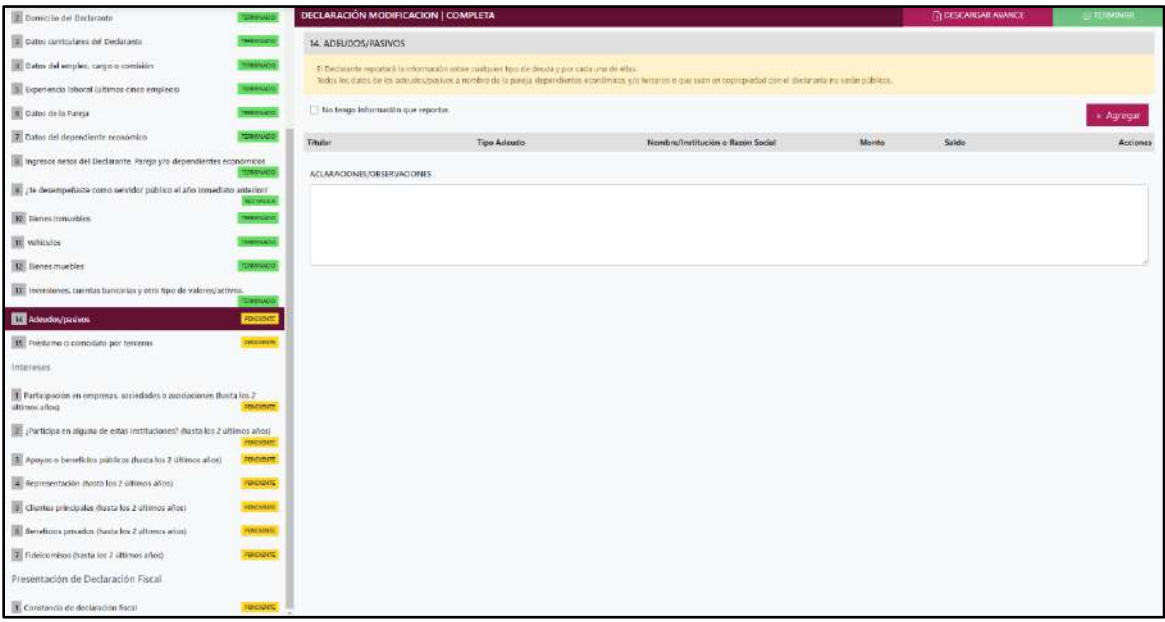

**Pantalla Adeudos/Pasivos – Declaración Completa.**

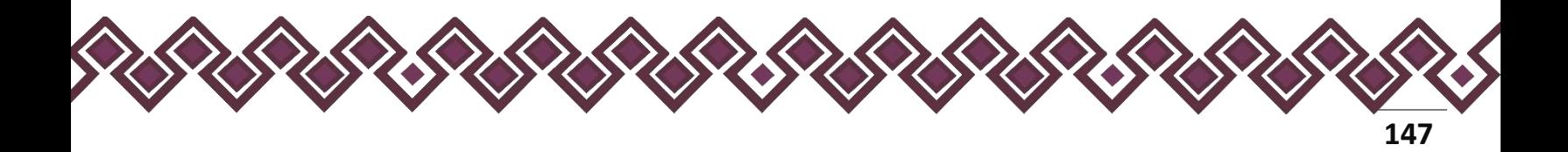

En caso de darle clic en el botón **+ Agregar**, el declarante ingresara los siguientes datos:

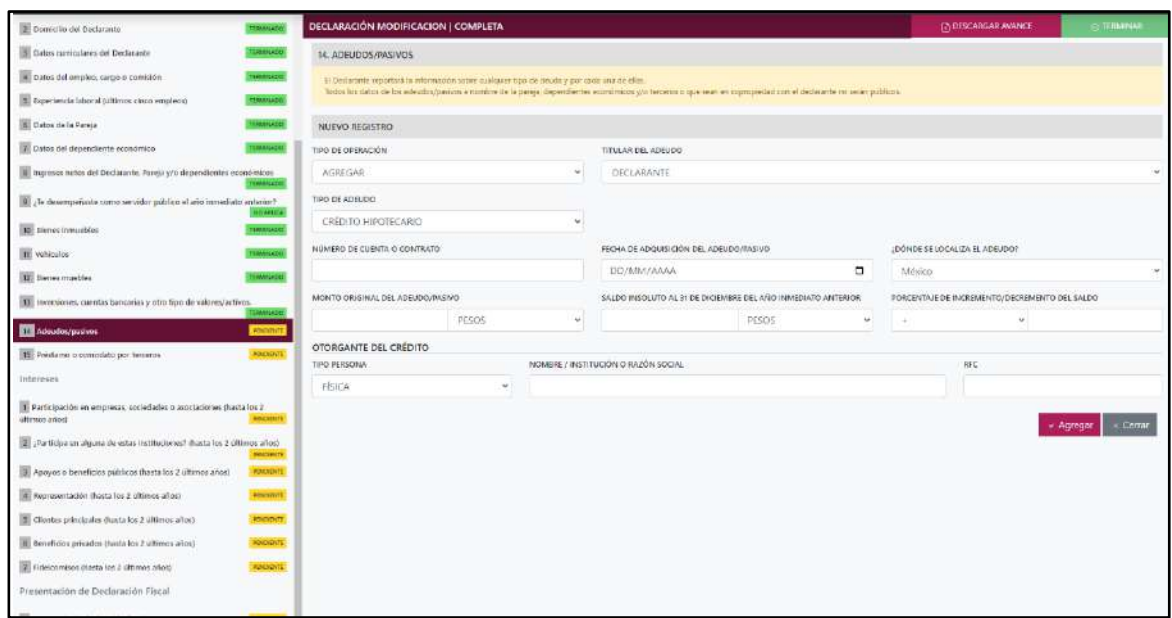

**Pantalla Nuevo Registro - Adeudos/Pasivos.**

Los datos a ingresar son los siguientes:

- **Tipo de Operación:** En esta opción se podrá seleccionar cualquiera de las siguientes opciones.
	- **1. Agregar:** Esta función nos permitirá agregar un nuevo registro de los datos del apartado Adeudos/Pasivos nuestra declaración. **En las declaraciones de modificación se agregará únicamente información nueva, en caso de modificación se seleccionará la siguiente opción.**
	- **2. Modificar:** Esta función estará disponible solo para la declaración de modificación y para la declaración de conclusión, la cual nos permitirá modificar un registro de una declaración anterior cargada con anterioridad al sistema. **Si el usuario tuvo modificaciones en su información deberá seleccionar esta opción y editar los datos en los cambios agregados.**
	- **3. Sin\_Cambios:** Esta función estará disponible solo para la declaración de modificación y para la declaración de conclusión, la cual nos dará la opción de dejar sin cambios los datos cargados con anterioridad al sistema. **Si el usuario no tiene modificaciones en su información deberá seleccionar esta opción y no dejarlo igual como aparece en la opción agregar.**

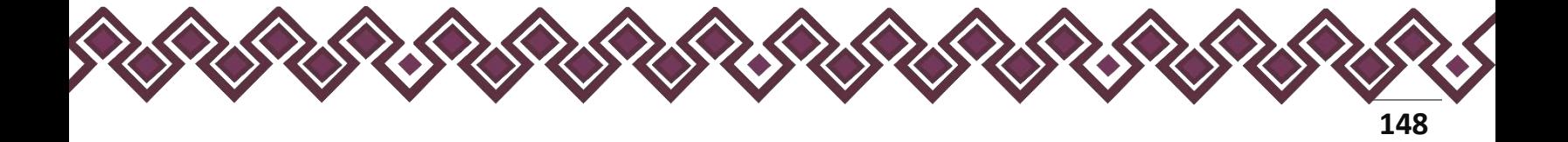

**4. Baja:** Esta función estará disponible solo para la declaración de modificación y para la declaración de conclusión, la cual nos dará la opción de eliminar alguna información curricular cargadas con anterioridad al sistema. **En caso de que algunos de los datos ya no sean existentes deberá seleccionar esta opción, por ejemplo, si contaba con un carro y se vendió entonces causo baja.**

**OJO: Es muy importante que el usuario realice las actualizaciones de cambios en sus datos. Y si no existen cambios deberá seleccionar la casilla SIN CAMBIOS.**

- **Titular del adeudo:** Seleccionar alguna de las opciones del catálogo desplegable. En caso de señalar codeudor deberá indicar el nombre del tercero o terceros.
- **Tipo de adeudo:** Seleccionar cualquiera de las siguientes opciones: crédito hipotecario, crédito automotriz, crédito personal, tarjeta de crédito bancaria, tarjeta de crédito departamental y préstamo personal, otros.
	- Se entenderá por crédito personal, aquel obtenido ante una institución de crédito o bancaria.
	- Se entenderá por préstamo personal, aquel obtenido a través de un familiar, amigo y/o conocido del Declarante.
- **Número de cuenta o contrato:** Ingresar el número de contrato, cuenta o cualquier dato que permita su identificación, en caso de préstamo personal se indicará no aplica.
- **Fecha de adquisición del adeudo/pasivo:** Ingresar la fecha en que adquirió el adeudo.
- **Dónde se localiza el adeudo:** Seleccionar donde se encuentra el adeudo, si en México o en el extranjero.
- **Monto original del adeudo/pasivo:** Es necesario capturar cantidades sin comas, sin puntos, sin centavos y sin ceros a la izquierda. El monto a reportar será el inicial al adeudo.
- **Tipo de moneda:** Seleccionar la moneda relativa.
- **Saldo insoluto (Saldo Actual):** Es necesario capturar cantidades sin comas, sin puntos, sin centavos y sin ceros a la izquierda.

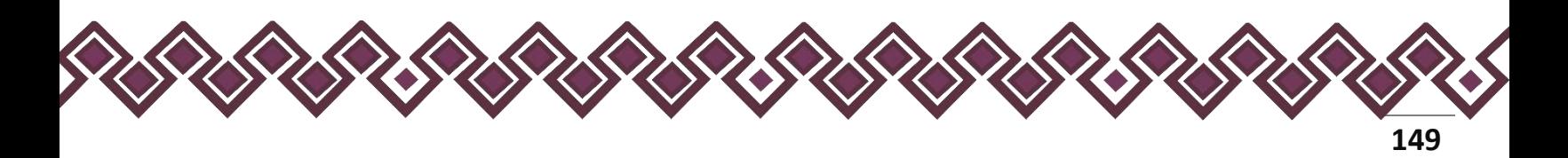

- **Nombre, Institución o razón social (si aplica):** Ingresar el nombre de la institución donde contrajo la deuda.
- **RFC:** En caso de personas físicas proporcionar los trece dígitos. En caso de personas morales establecer los doce dígitos.

**Observaciones:** En este espacio el Declarante podrá realizar las aclaraciones u observaciones que considere pertinentes respecto de alguno o algunos de los incisos de este apartado.

Cuando el declarante es el titular del bien mueble deberá llenar el la sección de Transmisores, en caso de que el declarante comparta el bien inmueble con alguna persona, deberá seleccionar una opción del listado que se muestra en la siguiente imagen:

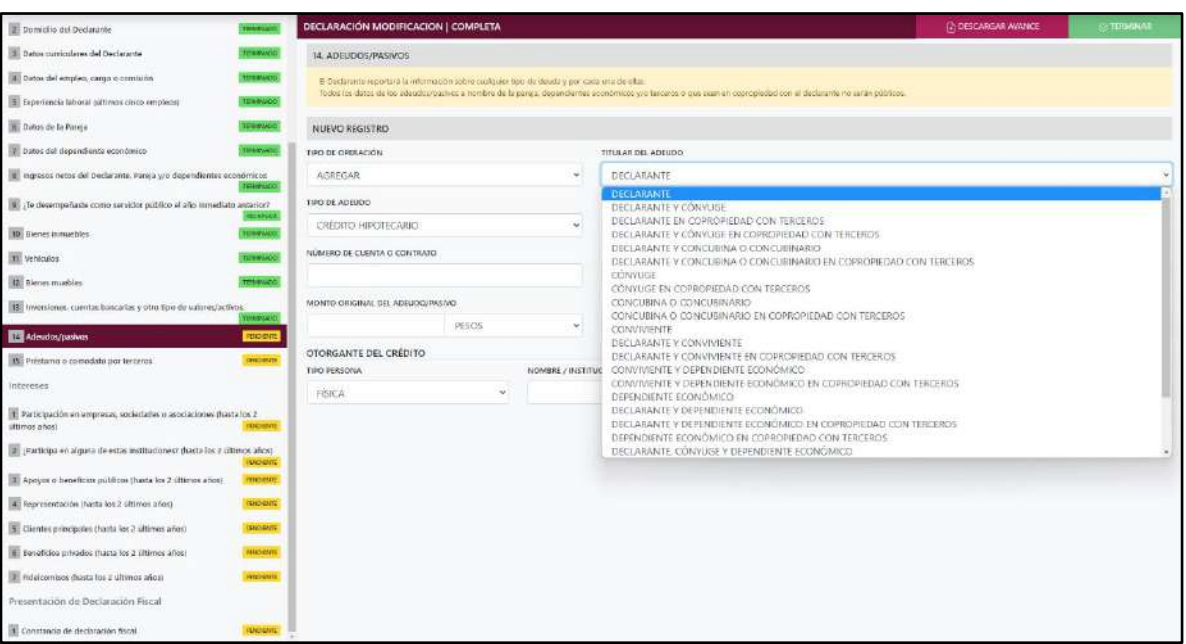

**Pantalla Nuevo Registro - Inversiones, Cuentas Bancarias Y Otro Tipo De Valores/Activos.**

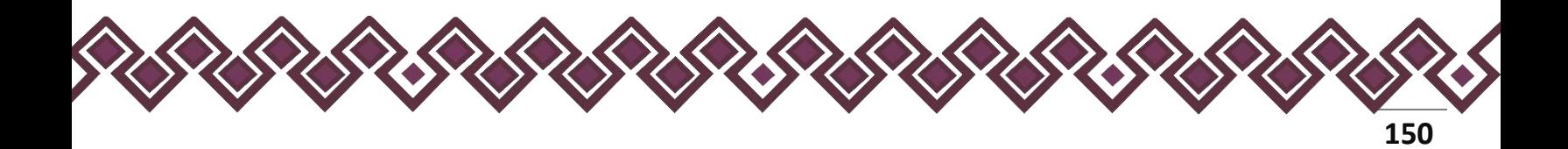

Una vez seleccionada la opción requerida, la aplicación abrirá una nueva sección que dice **Terceros,** en la cual el declarante deberá ingresar los datos de la persona con quien comparte los bienes muebles en copropiedad, deberá escribir el nombre o nombres completos, así como apellidos completos sin abreviaturas y sin acentos ni signos especiales. Si se trata de persona moral deberá proporcionar la denominación o razón social de la institución, RFC y relación con el titular, en caso de seleccionar OTRO deberá ingresar el tipo de relación. Tal y como se muestra a continuación:

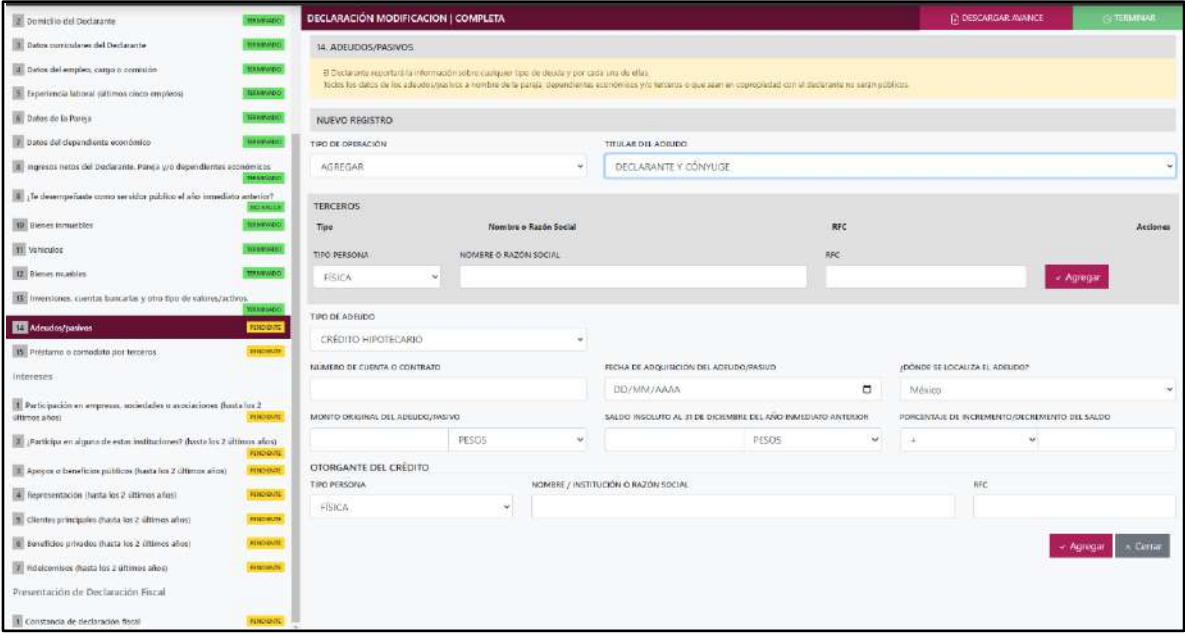

Si el usuario se equivocó de datos, podrá dar clic en el botón **Eliminar** para borrar los datos ingresados.

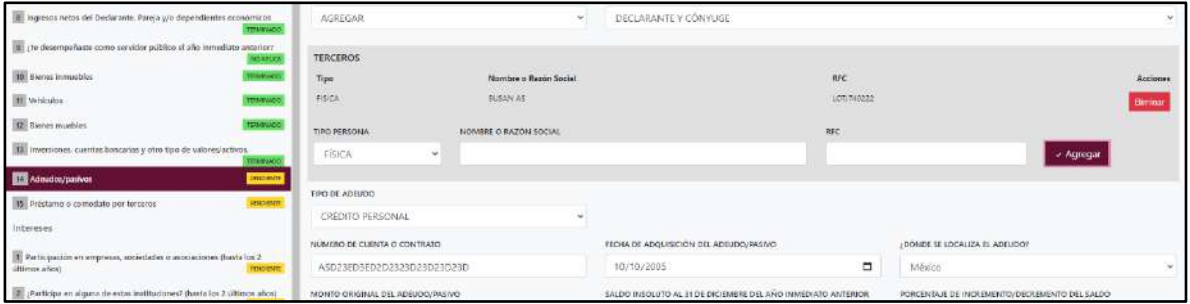

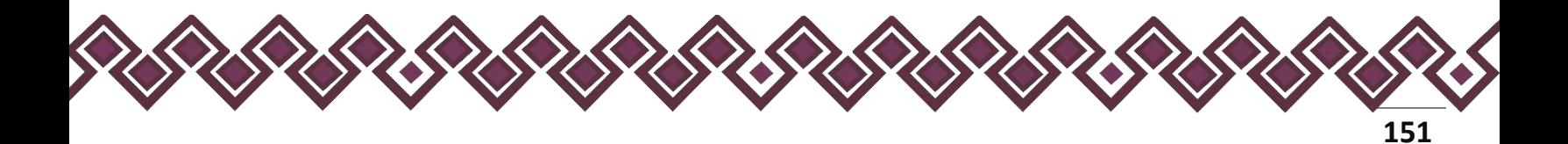

Una vez agregada la información la aplicación nos regresará a la pantalla anterior donde aparecerá una lista la cual contiene la información agregada, tal y como se muestra a continuación:

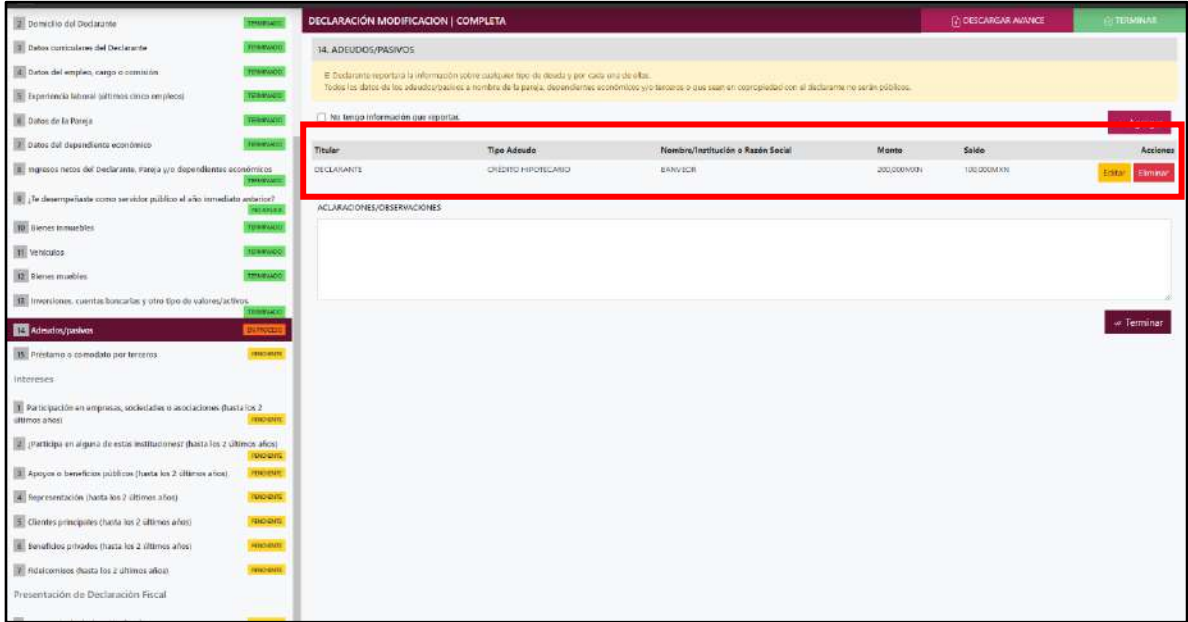

#### **Pantalla información agregada**

En esta sección el usuario podrá ver la información que agrego a este apartado de su declaración mediante la lista que se muestra con el cuadro rojo. En caso de que la información este mal, En caso de que el usuario se haya equivocado en algún dato, deberá dar clic en el botón **Habilitar,** para que la aplicación permita capturar y corregir los datos. Esta misma opción se aplica para poder editar los datos cuando se carga una declaración anterior y así poder registrar las actualizaciones en caso de existir.

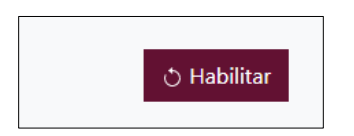

Al dar clic el usuario podrá dar clic en los botones **Editar** o **Eliminar** para poder modificar la información registrada con los botones que se muestran a continuación:

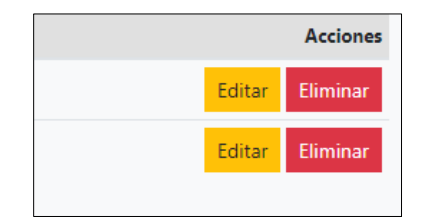

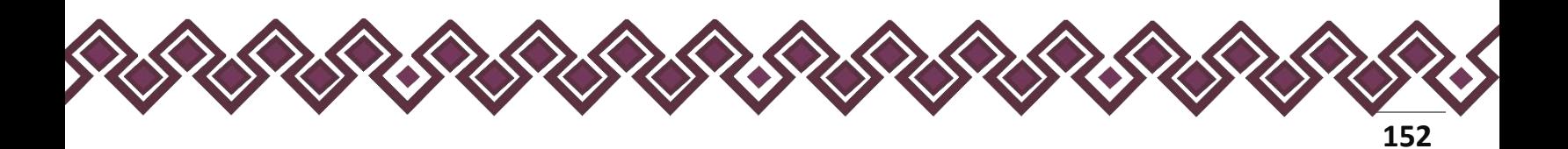

Una vez agregada la información del declarante el usuario deberá dar clic en el botón de terminar para que el estado que decía pendiente de esta sección se ponga en color verde.

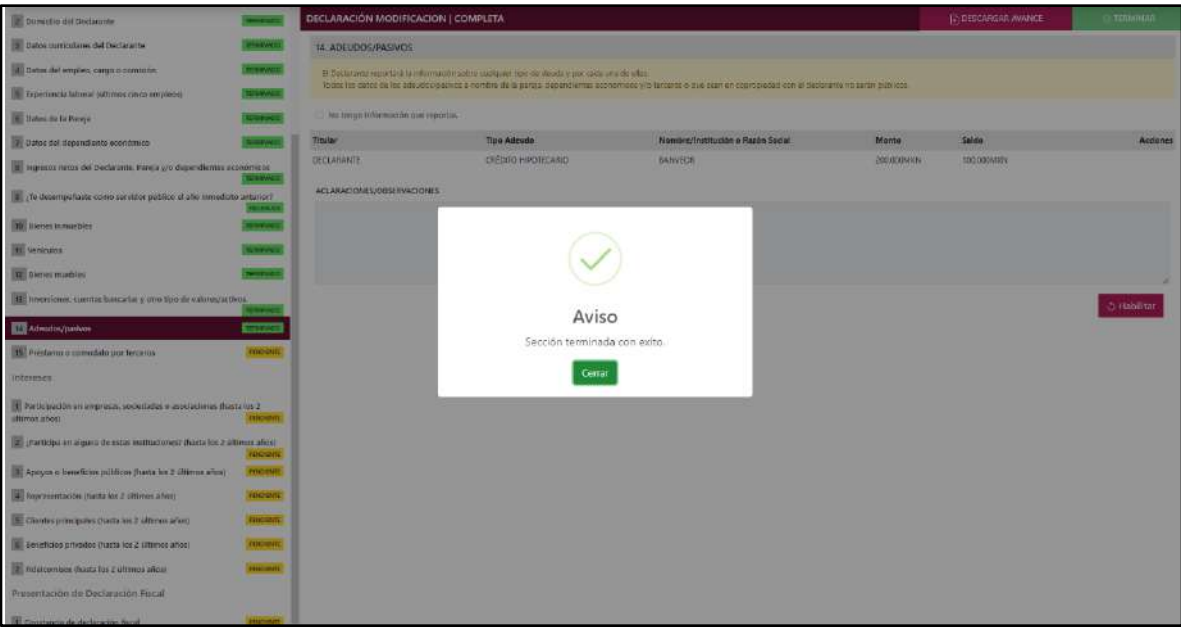

**Pantalla información agregada**

En caso de que el usuario se haya equivocado en algún dato, deberá dar clic en el botón **Habilitar,** para que la aplicación permita capturar y corregir los datos. Esta misma opción se aplica para poder editar los datos cuando se carga una declaración anterior y así poder registrar las actualizaciones en caso de existir.

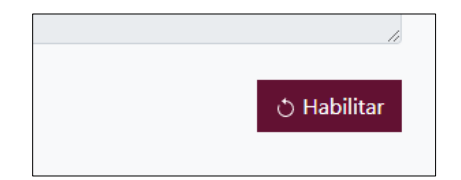

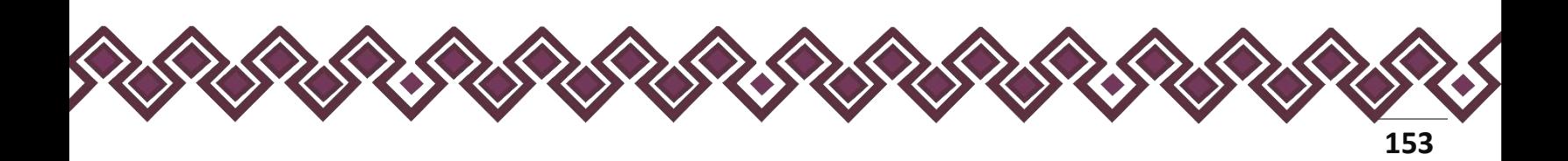

## 15.Préstamo O Comodato Por Terceros.

- Para la declaración de inicio reportar la situación de préstamo o comodato por terceros a la fecha de ingreso al empleo, cargo o comisión.
- Para la declaración de modificación reportar la situación de préstamo o comodato por terceros del año inmediato anterior.
- Para la declaración de conclusión reportar la situación de préstamo o comodato por terceros a la fecha de conclusión del empleo, cargo o comisión.

En esta sección el Declarante deberá ingresar los datos de Préstamo O Comodato Por Terceros, en caso de contar con ella, si no tiene información que reportar deberá seleccionar en la opción **No tengo información que reportar,** y después en la opción terminar para avanzar a la siguiente sección

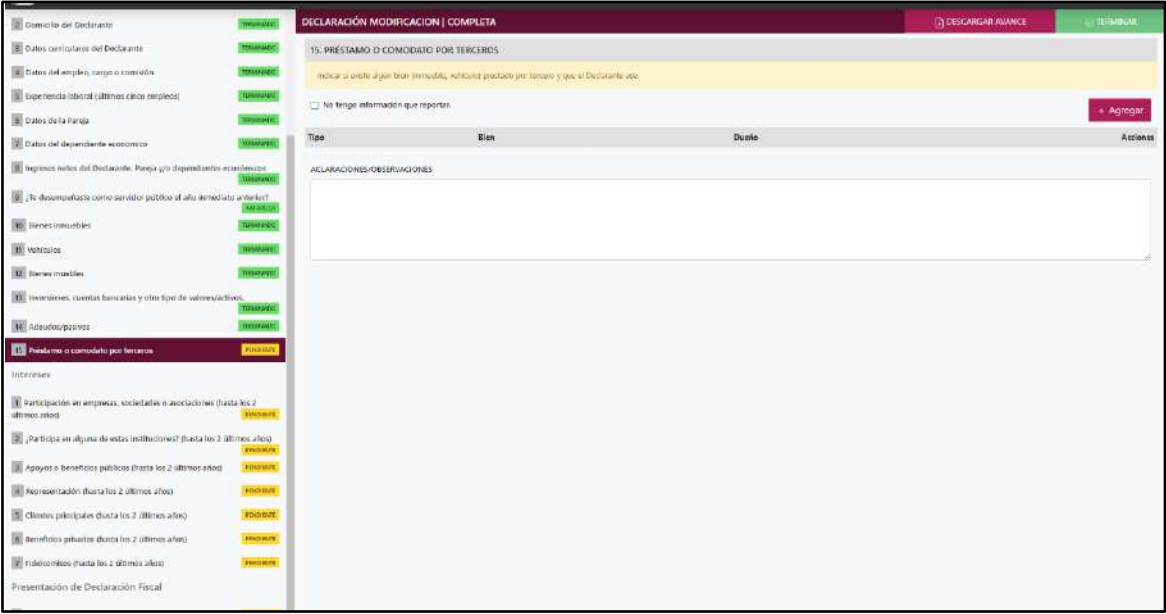

**Pantalla Préstamo O Comodato Por Terceros – Declaración Completa.**

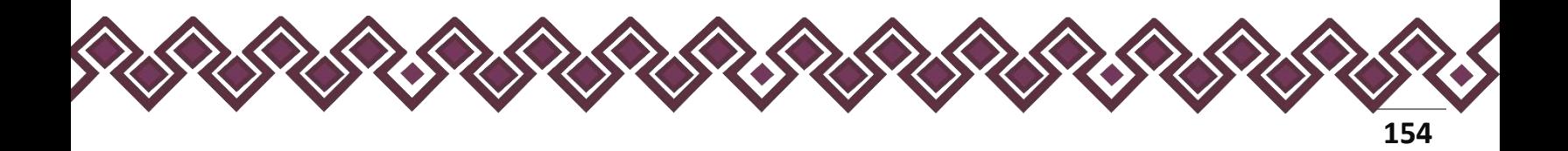

En caso de darle clic en el botón **+ Agregar**, el declarante ingresara los siguientes datos:

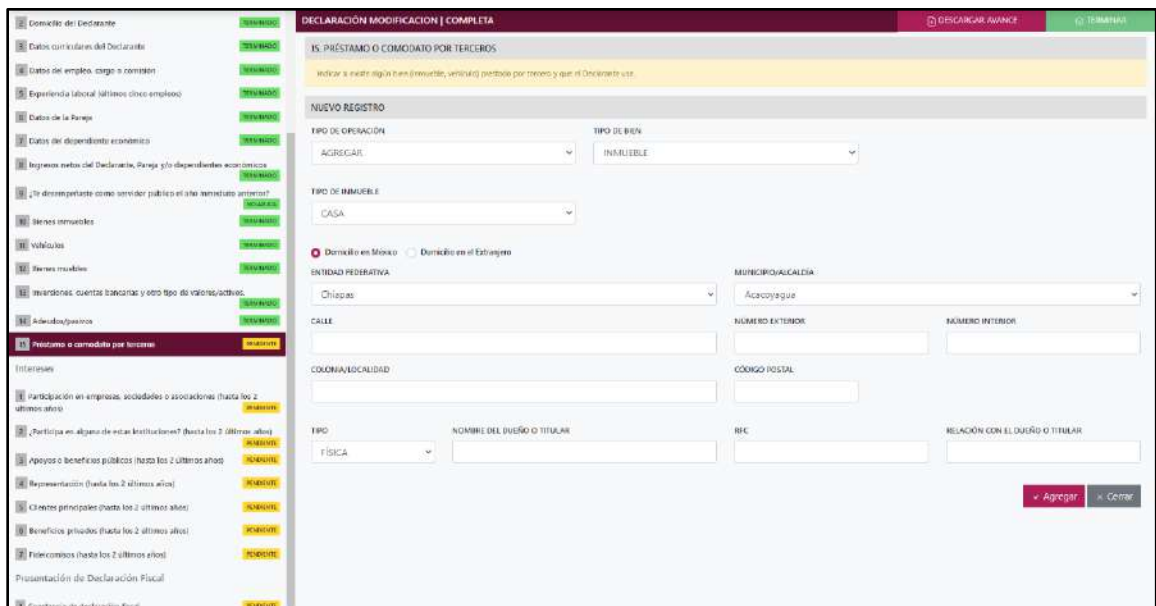

**Pantalla Nuevo Registro - Préstamo O Comodato Por Terceros.**

Los datos a ingresar son los siguientes:

- **Tipo de Operación:** En esta opción se podrá seleccionar cualquiera de las siguientes opciones.
	- **1. Agregar:** Esta función nos permitirá agregar un nuevo registro de los datos del apartado Préstamo O Comodato Por Terceros nuestra declaración. **En las declaraciones de modificación se agregará únicamente información nueva, en caso de modificación se seleccionará la siguiente opción.**
	- **2. Modificar:** Esta función estará disponible solo para la declaración de modificación y para la declaración de conclusión, la cual nos permitirá modificar un registro de una declaración anterior cargada con anterioridad al sistema. **Si el usuario tuvo modificaciones en su información deberá seleccionar esta opción y editar los datos en los cambios agregados.**
	- **3. Sin\_Cambios:** Esta función estará disponible solo para la declaración de modificación y para la declaración de conclusión, la cual nos dará la opción de dejar sin cambios los datos cargados con anterioridad al sistema. **Si el usuario no tiene modificaciones en su información deberá seleccionar esta opción y no dejarlo igual como aparece en la opción agregar.**

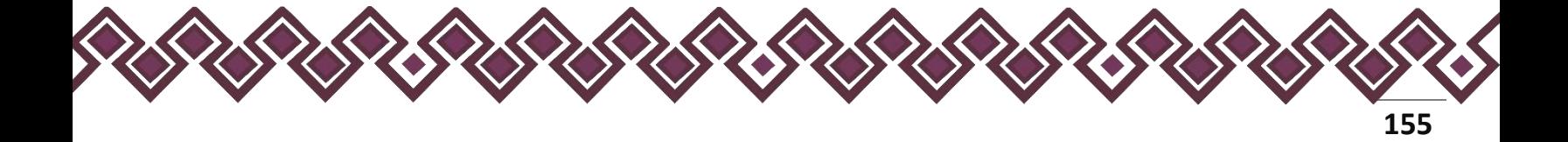

**4. Baja:** Esta función estará disponible solo para la declaración de modificación y para la declaración de conclusión, la cual nos dará la opción de eliminar alguna información curricular cargadas con anterioridad al sistema. **En caso de que algunos de los datos ya no sean existentes deberá seleccionar esta opción, por ejemplo, si contaba con un carro y se vendió entonces causo baja.**

**OJO: Es muy importante que el usuario realice las actualizaciones de cambios en sus datos. Y si no existen cambios deberá seleccionar la casilla SIN CAMBIOS.**

- **Tipo de bien:** Seleccionar el bien que le haya sido prestado.
	- **Inmueble:** Elegir alguna de las siguientes opciones: casa, departamento, edificio, local comercial, bodega, palco, rancho, terreno, otro (especifique).
		- **a) Ubicación del inmueble**: Proporcionar los datos relativos al lugar donde se ubica el inmueble declarado. Seleccionando si es en México o en el extranjero.
		- **b) En caso de seleccionar México, proporcionar los siguientes datos:** calle, número exterior, número interior (si aplica), colonia o localidad, municipio o alcaldía, entidad federativa y código postal.
		- **c) En caso de seleccionar extranjero, proporcionar los siguientes datos:** calle, número exterior, número interior (si aplica), ciudad/localidad, estado o provincia, país, código postal.
	- **Vehículo**: Seleccionar el tipo de vehículo del listado desplegable: automóvil/motocicleta, aeronave, barco/yate, otro, especifique.
		- **a) Marca:** ingresar la marca del catálogo desplegable.
		- **b) Modelo:** Ingresar el modelo del vehículo, de acuerdo con la marca. (Ejemplo marca Volkswagen, modelo Jetta).
		- **c) Año.** Indicar el año del vehículo.
		- **d) Número de serie o registro:** Proporcionar el número de serie o registro que aparece en la factura y/o en su caso, tarjeta de circulación.
		- **e) Donde se encuentra registrado:** Indicar si se encuentra registrado en México o en el extranjero. Señalando la entidad federativa o país según corresponda.

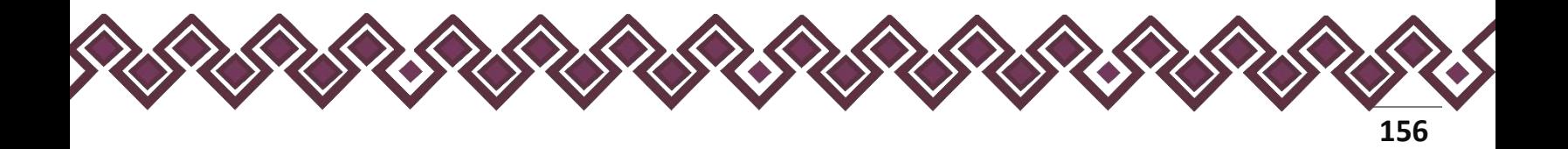

- **Dueño o titular:** Seleccionar si es persona física o persona moral.
- **Nombre del dueño o el titular:** Deberá proporcionar el nombre completo y/o razón social del propietario del bien prestado y usado por el Declarante.
- **RFC:** En caso de personas físicas proporcionar los trece dígitos. En caso de personas morales establecer los doce dígitos.
- **Relación con el dueño o el titular:** Indicar que tipo de relación existe en entre el dueño del bien prestado y el Declarante.

**Observaciones:** En este espacio el Declarante podrá realizar las aclaraciones u observaciones que considere pertinentes respecto de alguno o algunos de los incisos de este apartado.

Una vez agregada la información la aplicación nos regresará a la pantalla anterior donde aparecerá una lista la cual contiene la información agregada, tal y como se muestra a continuación:

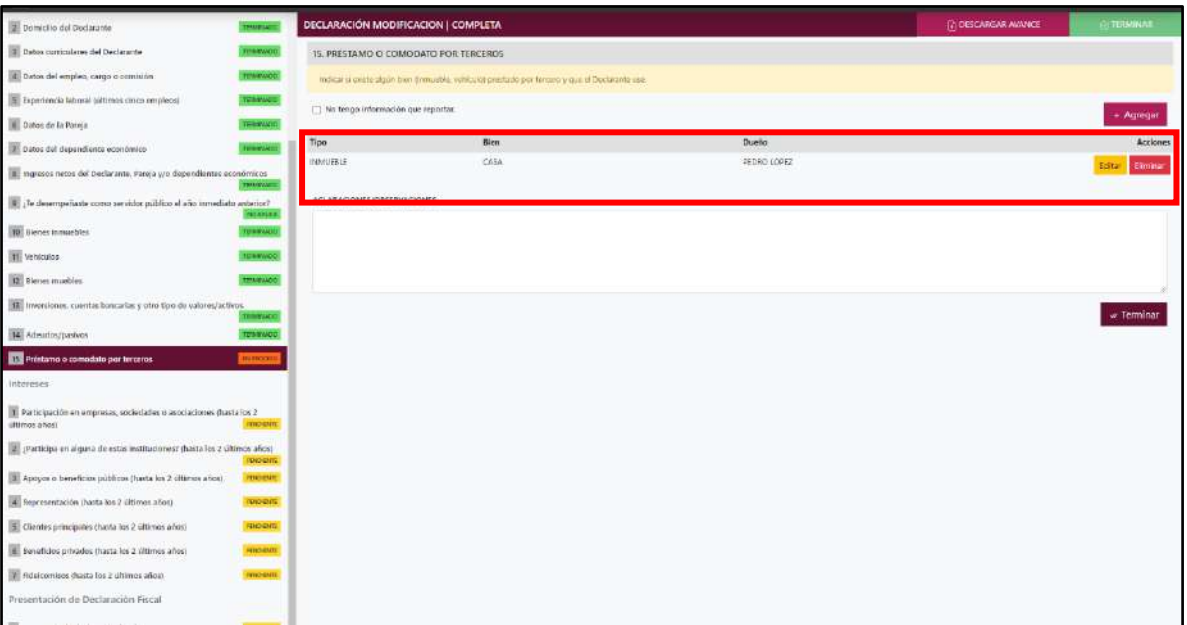

**Pantalla información agregada**

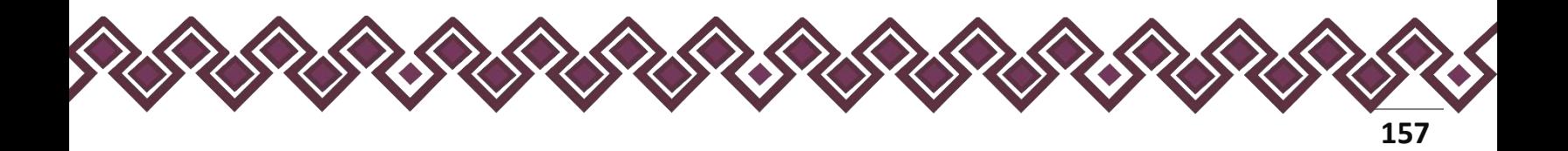

En esta sección el usuario podrá ver la información que agrego a este apartado de su declaración mediante la lista que se muestra con el cuadro rojo. En caso de que la información este mal, En caso de que el usuario se haya equivocado en algún dato, deberá dar clic en el botón **Habilitar,** para que la aplicación permita capturar y corregir los datos. Esta misma opción se aplica para poder editar los datos cuando se carga una declaración anterior y así poder registrar las actualizaciones en caso de existir.

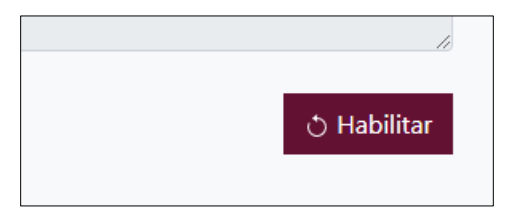

Al dar clic el usuario podrá dar clic en los botones **Editar** o **Eliminar** para poder modificar la información registrada con los botones que se muestran a continuación:

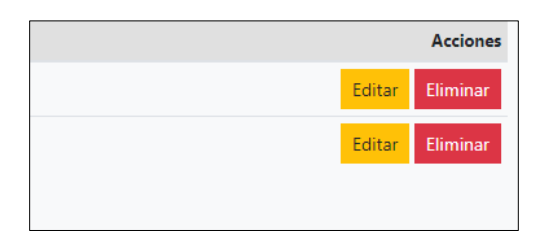

Una vez agregada la información del declarante el usuario deberá dar clic en el botón de terminar para que el estado que decía pendiente de esta sección se ponga en color verde.

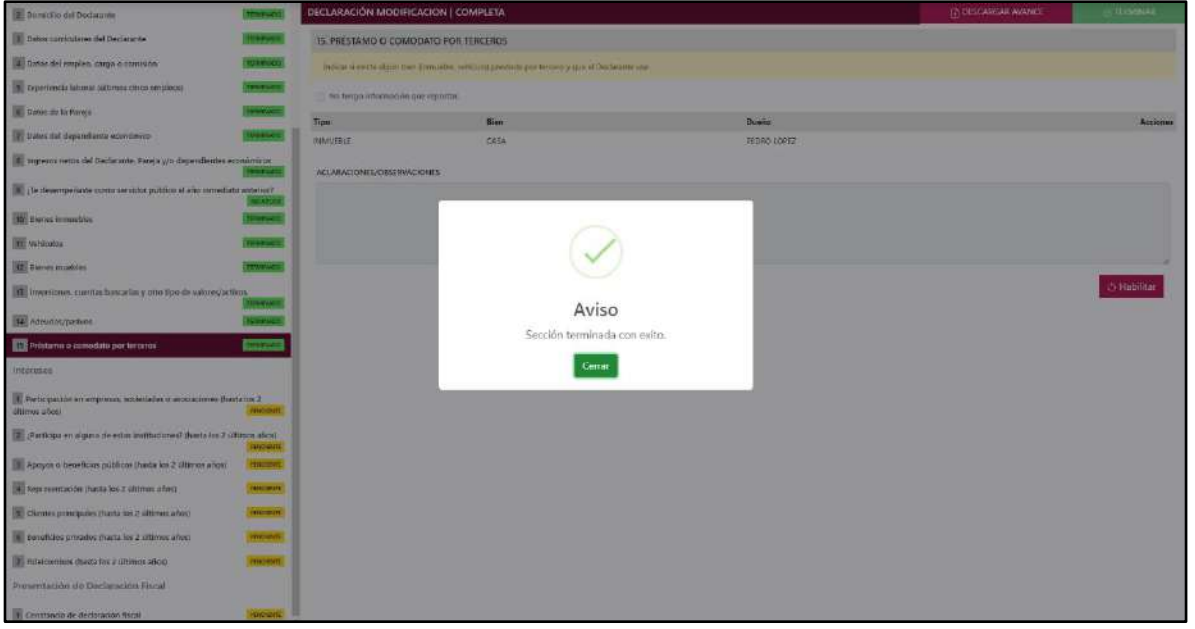

**Pantalla información agregada**

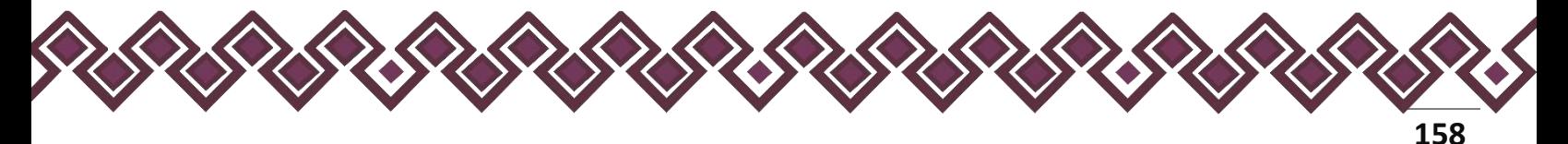

# II. Intereses.

- Para la declaración de inicio reportar la situación de cada uno de los rubros siguientes a la fecha de ingreso al empleo, cargo o comisión.
- Para la declaración de modificación reportar la situación de cada uno de los rubros siguientes del año inmediato anterior.
- Para la declaración de conclusión reportar la situación de cada uno de los rubros siguientes a la fecha de conclusión del empleo, cargo o comisión.

# 1. Participación En Empresas, Sociedades O Asociaciones.

El Declarante deberá señalar si tiene o no participación en empresas, sociedades o asociaciones, tales como socio, accionista, comisario, representante, apoderado, colaborador, beneficiario u otro, especifique. Deberá reportar hasta los últimos dos años.

En esta sección el Declarante deberá ingresar los datos de Participación En Empresas, Sociedades O Asociaciones, en caso de contar con ella, si no tiene información que reportar deberá seleccionar en la opción **No tengo información que reportar,** y después en la opción terminar para avanzar a la siguiente sección.

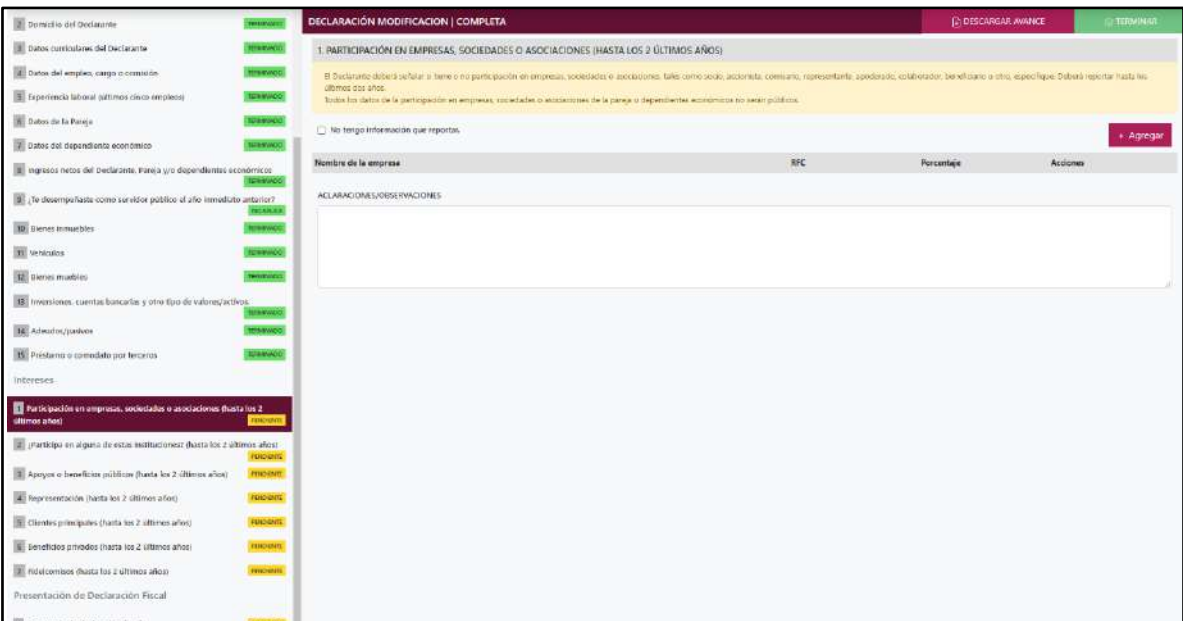

**Pantalla Participación En Empresas, Sociedades O Asociaciones – Declaración Completa.**

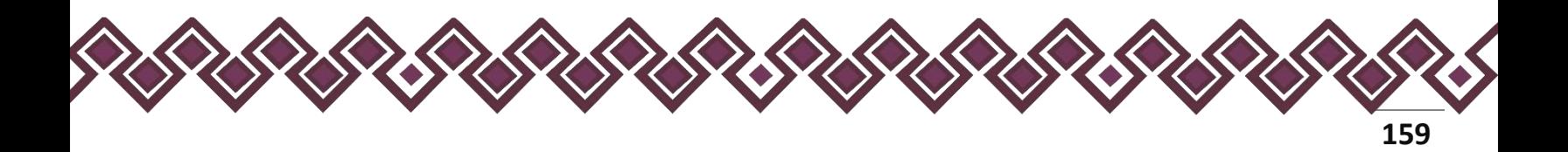

En caso de darle clic en el botón **+ Agregar**, el declarante ingresara los siguientes datos:

| Domicilio del Declarante                                                                 | TEMPACO                         | DECLARACIÓN MODIFICACION   COMPLETA                                                                                                    |               |                                                                  |                                                                                                    |                                                     |                                    | ITY DESCARGAR AVANCE           | <b>ETTINGHAS</b>      |
|------------------------------------------------------------------------------------------|---------------------------------|----------------------------------------------------------------------------------------------------|---------------|------------------------------------------------------------------|----------------------------------------------------------------------------------------------------|-----------------------------------------------------|------------------------------------|--------------------------------|-----------------------|
| 3 Datos curriculares del Declarante                                                      | плениес-                        | 1. PARTICIPACIÓN EN EMPRESAS, SOCIEDADES O ASOCIACIONES (HASTA LOS 2 ÚLTIMOS ANOS)                                                                                                    |               |                                                                  |                                                                                                    |                                                     |                                    |                                |                       |
| a Datos del empleo, cargo e contitión                                                    | <b>TURPLICO</b>                 | El Dedarante debasi subatar a bane o no participación en encreaso, soperarios o apolanomo, tales como anto, accomola, como esto, representario, epoterato, estábenaco: beneficiano o dito específician. Deseni reportar hasta |               |                                                                  |                                                                                                    |                                                     |                                    |                                |                       |
| 5 Experiencia laboral altimos cinco impleces                                             | TOURISEE                        | ultimas das años.                                                                                                    |               |                                                                  | Todos les dates de la participación en empresas sociedades o asociaciones de la pareja o dependientes economicos no serán públicos. |                                                     |                                    |                                |                       |
| Di Datos de la Pareja                                                                    | <b>TENNIACO</b>                 |                                                                                                    |               |                                                                  |                                                                                                    |                                                     |                                    |                                |                       |
| Dates del dependente econòmico                                                           | <b>TENNINGO</b>                 | NUEVO REGISTRO<br>TIPO DE OPERACIÓN<br>TIPO DE RELACIÓN                                                                                                    |               |                                                                  |                                                                                                    |                                                     |                                    |                                |                       |
| El ingresos netos del Declarante, Pareja y/o dependientes economicos                     |                                 | <b>AGREGAR</b><br>DECLARANTE<br>×.                                                                                                    |               |                                                                  |                                                                                                    |                                                     |                                    |                                |                       |
| V ¿le desempeñaste como servidor publico el año inmediato antencr?                       | <b>TEMPACO</b>                  | NOMBIE DE LA IMPRESA, SOCIEDAD O ASOCIACIÓN.<br>ne.                                                                                                    |               |                                                                  |                                                                                                    | PORCENTAJE DE PARTICIPACIÓN DE ACUERDO A ESCRITURA. |                                    |                                |                       |
| 10 Blends immurbles                                                                      | <b>CANCE</b><br><b>TERNADO</b>  |                                                                                                    |               |                                                                  |                                                                                                    |                                                     |                                    |                                |                       |
| <b>III</b> vehiculos                                                                     | <b>REVALUE</b>                  | TIPO DE PARTICIPACIÓN                                                                                                    |               | /RECIBE REMUNERACION FOR SU RARTICIPACION?<br>MONTO MENSUAL NETO |                                                                                                    |                                                     |                                    |                                |                       |
| <b>IZ</b> Benn mucbles                                                                   | TERRIGO                         | 50CIO                                                                                                    | $\rightarrow$ | <b>NO</b>                                                        |                                                                                                    |                                                     | $\rightarrow$                      | $\alpha$<br>PESOS <sup>-</sup> | $\mathbf{v}$          |
| TE inversiones, cuentas bancarias y otro fipo de salores/activos.                        | <b><i><u>INSTANTICO</u></i></b> | nais.                                                                                                    |               | ENTIDAD FEDERATIVA                                               |                                                                                                    |                                                     | SECTOR PRODUCTIVO AL QUE PERTENECE |                                |                       |
| 14 Adeutos/pasker                                                                        | DOM/ACC                         | Mésicol                                                                                                    | $\sim$        | Aquacalevdes                                                     |                                                                                                    | $\sim$                                              | <b>AGRICULTURA</b>                 |                                | $\sim$                |
| 15 Préstamo o comodato por terceros                                                      | maguach                         |                                                                                                    |               |                                                                  |                                                                                                    |                                                     |                                    |                                | Centar<br>$-$ Agregar |
| Intereses                                                                                |                                 |                                                                                                    |               |                                                                  |                                                                                                    |                                                     |                                    |                                |                       |
| Participación en empresas, sociedades o asociaciones thanta los 2<br><b>Chimos años)</b> | нюеи                            |                                                                                                    |               |                                                                  |                                                                                                    |                                                     |                                    |                                |                       |
| 2 Participa en alguns de estas instituciones? (basta los 7 citimos años)                 | <b>INSURANCE</b>                |                                                                                                    |               |                                                                  |                                                                                                    |                                                     |                                    |                                |                       |
| Apopos o beneficios públicos (hasta los 2 últimos años)                                  | писана                          |                                                                                                    |               |                                                                  |                                                                                                    |                                                     |                                    |                                |                       |
| All Representación (halita les 2 últimos años)                                           | <b>Detailed provide</b>         |                                                                                                    |               |                                                                  |                                                                                                    |                                                     |                                    |                                |                       |
| Clentes principales (hanta los 2 últimos años)                                           | <b>DOMESTIC</b>                 |                                                                                                    |               |                                                                  |                                                                                                    |                                                     |                                    |                                |                       |
| di beneficios privados (hasta los 2 últimos años)                                        | <b>PROGRESS</b>                 |                                                                                                    |               |                                                                  |                                                                                                    |                                                     |                                    |                                |                       |
| 7. February dealer for 2 affirman alles)                                                 | <b>INDOWE</b>                   |                                                                                                    |               |                                                                  |                                                                                                    |                                                     |                                    |                                |                       |
| Presentación de Declaración Fiscal                                                       |                                 |                                                                                                    |               |                                                                  |                                                                                                    |                                                     |                                    |                                |                       |
|                                                                                          |                                 |                                                                                                    |               |                                                                  |                                                                                                    |                                                     |                                    |                                |                       |

**Pantalla Nuevo Registro - Participación En Empresas, Sociedades O Asociaciones.**

Los datos a ingresar son los siguientes:

- **Tipo de Operación:** En esta opción se podrá seleccionar cualquiera de las siguientes opciones.
	- **1. Agregar:** Esta función nos permitirá agregar un nuevo registro de los datos del apartado Participación En Empresas, Sociedades O Asociaciones. nuestra declaración. **En las declaraciones de modificación se agregará únicamente información nueva, en caso de modificación se seleccionará la siguiente opción.**
	- **2. Modificar:** Esta función estará disponible solo para la declaración de modificación y para la declaración de conclusión, la cual nos permitirá modificar un registro de una declaración anterior cargada con anterioridad al sistema. **Si el usuario tuvo modificaciones en su información deberá seleccionar esta opción y editar los datos en los cambios agregados.**
	- **3. Sin\_Cambios:** Esta función estará disponible solo para la declaración de modificación y para la declaración de conclusión, la cual nos dará la opción de dejar sin cambios los datos cargados con anterioridad al sistema. **Si el usuario no tiene modificaciones en su información deberá seleccionar esta opción y no dejarlo igual como aparece en la opción agregar.**

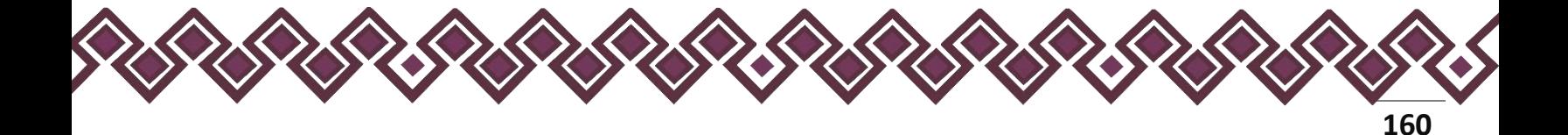

**4. Baja:** Esta función estará disponible solo para la declaración de modificación y para la declaración de conclusión, la cual nos dará la opción de eliminar alguna información curricular cargadas con anterioridad al sistema. **En caso de que algunos de los datos ya no sean existentes deberá seleccionar esta opción, por ejemplo, si contaba con un carro y se vendió entonces causo baja.**

**OJO: Es muy importante que el usuario realice las actualizaciones de cambios en sus datos. Y si no existen cambios deberá seleccionar la casilla SIN CAMBIOS.**

- **Tipo de Relación:** Señalar quien tiene participación en la empresa sociedad o asociación, si es Declarante, Pareja, dependiente económico.
- **Nombre de la empresa, sociedad o asociación:** Señalar el nombre o razón social completo de la empresa, sociedad o asociación, tal y como aparece en el documento legal en el que participe.
- **RFC:** Proporcionar los 12 dígitos del registro de la empresa, sociedad o asociación en la cual participa.
- **Porcentaje de participación de acuerdo con escritura:** Indicar el porcentaje de participación en la empresa, sociedad o asociación.
- **Tipo de participación:** Seleccionar de la lista desplegable una de las siguientes opciones: socio, accionista, comisario, representante, apoderado, colaborador, beneficiario u otro, especifique.
- **¿Recibe remuneración por su participación?** Seleccionar sí o no.
- **Monto mensual neto:** Especificar el monto mensual neto, sin centavos, que percibe por su participación.
- **Tipo de moneda:** Seleccionar la moneda relativa.
- **Lugar donde se ubica:** Indicar si se encuentra en México, debiendo señalar entidad federativa o en el extranjero, debiendo señalar el país donde se localiza.
- **Sector productivo al que pertenece:** Elegir el sector al que pertenece la empresa, sociedad o asociación. En caso de señalar otro, especifique.

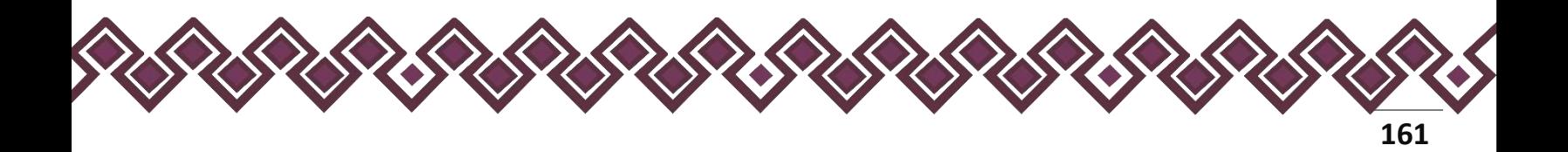

**Observaciones:** En este espacio el Declarante podrá realizar las aclaraciones u observaciones que considere pertinentes respecto de alguno o algunos de los incisos de este apartado.

Una vez agregada la información la aplicación nos regresará a la pantalla anterior donde aparecerá una lista la cual contiene la información agregada, tal y como se muestra a continuación:

| Domicilio del Doclarante                                                           | TEMPAGO                      | DECLARACIÓN MODIFICACION   COMPLETA                                                                                                    |                   | <b>IN DESCARGAR AVANCE</b> | <b>FERMINAR</b> |
|------------------------------------------------------------------------------------|------------------------------|----------------------------------------------------------------------------------------------------|-------------------|----------------------------|-----------------|
| <b>E.</b> Datos curriculares del Declarante                                        | <b>CAPACIE</b>               | 1. PARTICIPACIÓN EN EMPRESAS. SOCIEDADES O ASOCIACIONES IHASTA LOS 2 ÚLTIMOS AÑOS:                                                                                                    |                   |                            |                 |
| Datos del empleo, cargo o comisión                                                 | <b>GIFFINDO</b>              | El Detarante debeni refalar a tiene o no participación en emperar, sociedades o asociadores, fales como socio, acocernía, consumo, repexantante, apposantal, distintador: beneficials a strol, espectropa. Oxfora reportar has |                   |                            |                 |
| * Experiencia laboral saltimos cinco emplesso                                      | <b>MANUFACILITY</b>          | ultimos dos años.<br>focos los datos de la participación en empresas sociedades o esposiziones de la pareja o dependientes economicos no assan públicos.                                                                       |                   |                            |                 |
| Dates de la Pareja                                                                 | <b>MARINESS</b>              | [7] No tempo imformación que reportas.                                                                                                    |                   |                            |                 |
| 7 Datos del dependiente económico                                                  | <b>точнико</b>               |                                                                                                    |                   |                            | $+$ Agregar     |
| T Ingresos métos del Declarante, Paneja y/o dependientes económicos                |                              | Nombro da la amoresa                                                                                                    | 885               | Percentale<br>50%          | Acciones        |
| 9 ¿Te desempeñade como servidor publico el año inmediato antenor?                  |                              | SAN PEDRO SA                                                                                                    | <b>AECKUSOSOS</b> |                            | Editor Eliminar |
| 10 Blenes immubiles                                                                | an na<br><b>UREA00</b>       | ACLARACIONES/OBSERVACIONES                                                                                                    |                   |                            |                 |
| <b>TE vehiculos</b>                                                                |                              |                                                                                                    |                   |                            |                 |
| 42: Blenes mudbles                                                                 | <b>TENNING</b>               |                                                                                                    |                   |                            |                 |
| El Inversionis, cuentas boncarias y otro tipo de valoregactivos.                   | <b>TERRACO</b>               |                                                                                                    |                   |                            |                 |
| 14 Adeutos/pasket                                                                  | tpa-swood                    |                                                                                                    |                   |                            | a Tierminar     |
| 15 Pristano o somodato por tecaros                                                 | <b>MARINEE</b>               |                                                                                                    |                   |                            |                 |
| Intereses                                                                          |                              |                                                                                                    |                   |                            |                 |
| Participación en empresas, sociedades o asociaciones (hasta los 2<br>ditimos años) | <b>BARKETT</b>               |                                                                                                    |                   |                            |                 |
| Participa en alguns de estas indifiaciones? (hasta los 2 últimos años)             | <b>THEORITA</b>              |                                                                                                    |                   |                            |                 |
| Apoyos o beneficios públicos (hasta los 2 últimos años)                            | <b><i><u>INDIANI</u></i></b> |                                                                                                    |                   |                            |                 |
| A Representación (hasta les 2 últimos años)                                        | THEMIN                       |                                                                                                    |                   |                            |                 |
| 3 Clientes principales (hasta los 2 últimos años)                                  | <b>TRADICATE</b>             |                                                                                                    |                   |                            |                 |
| <b>If</b> Beneficios privados (hasta los 2 últimos años)                           | <b>FRIDENIE</b>              |                                                                                                    |                   |                            |                 |
| 7 Tolelcomisce (hasta Ins 2 ultimos años)                                          | <b>FRIDENIT</b>              |                                                                                                    |                   |                            |                 |
| Presentación de Declaración Fiscal                                                 |                              |                                                                                                    |                   |                            |                 |
| partners de dederation fixed                                                       |                              |                                                                                                    |                   |                            |                 |

**Pantalla información agregada**

En esta sección el usuario podrá ver la información que agrego a este apartado de su declaración mediante la lista que se muestra con el cuadro rojo. En caso de que la información este mal, En caso de que el usuario se haya equivocado en algún dato, deberá dar clic en el botón **Habilitar,** para que la aplicación permita capturar y corregir los datos. Esta misma opción se aplica para poder editar los datos cuando se carga una declaración anterior y así poder registrar las actualizaciones en caso de existir.

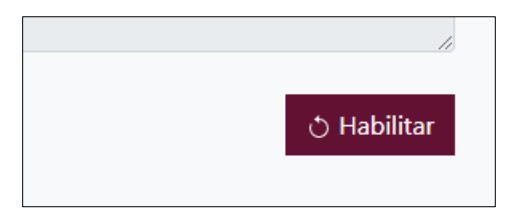

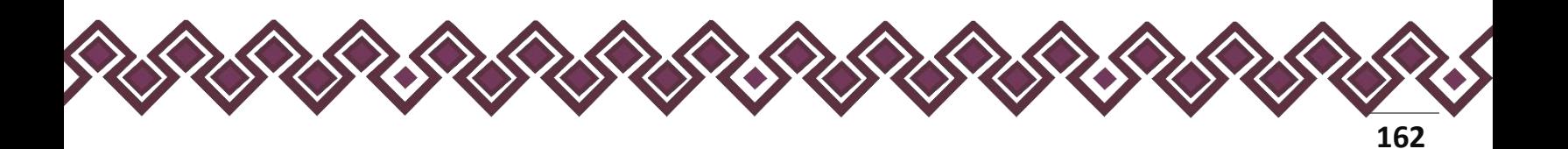

Al dar clic el usuario podrá dar clic en los botones **Editar** o **Eliminar** para poder modificar la información registrada con los botones que se muestran a continuación:

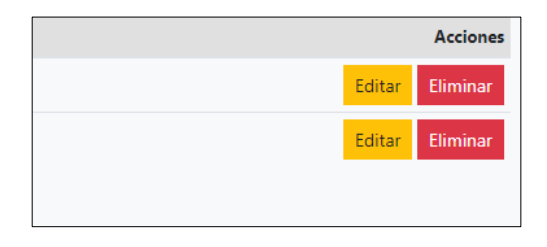

Una vez agregada la información del declarante el usuario deberá dar clic en el botón de terminar para que el estado que decía pendiente de esta sección se ponga en color verde.

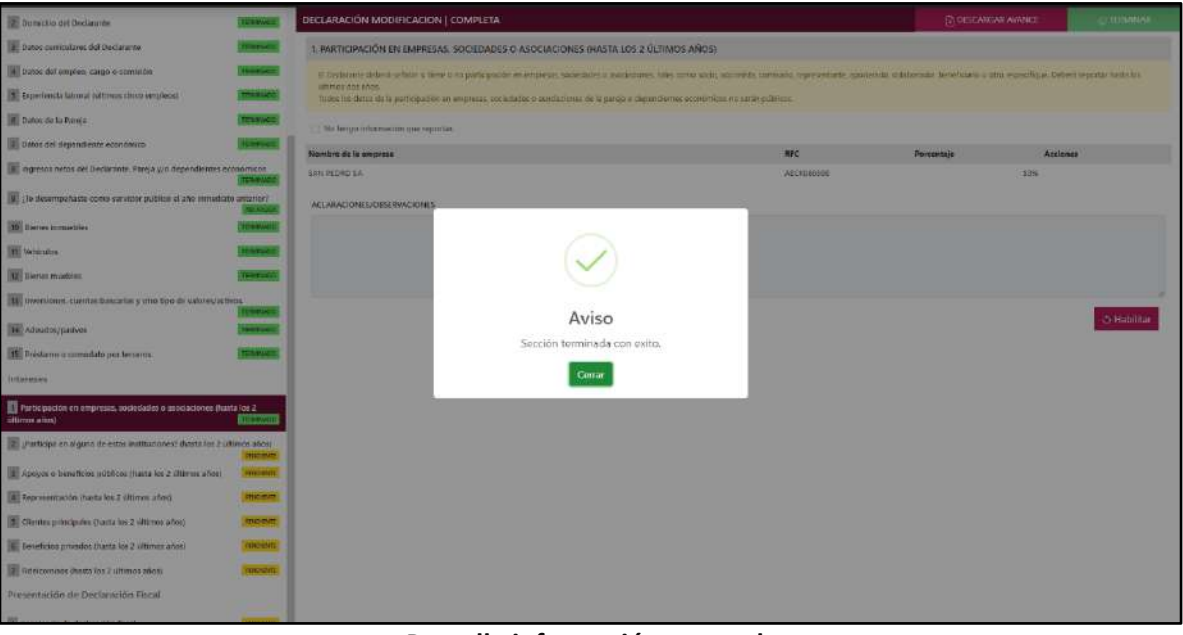

**Pantalla información agregada**

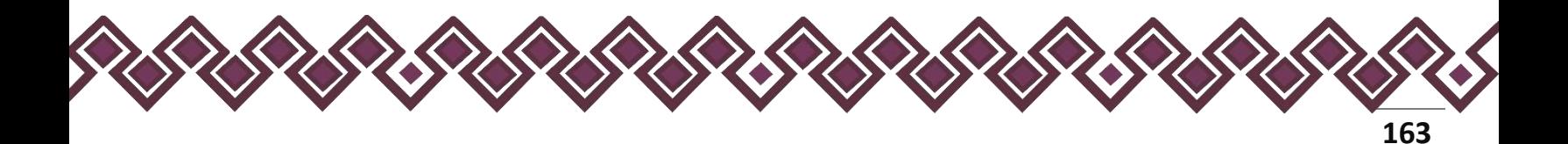

# 2. ¿Participa En Alguna De Estas Instituciones?

Refiere a la condición de pertenencia formal del Declarante a alguna institución y que cuente con poder de decisión en ella. Deberá reportar hasta los últimos dos años.

En esta sección el Declarante deberá ingresar los daros de ¿Participa En Alguna De Estas Instituciones?, en caso de contar con ella, si no tiene información que reportar deberá seleccionar en la opción **No tengo información que reportar,** y después en la opción terminar para avanzar a la siguiente sección

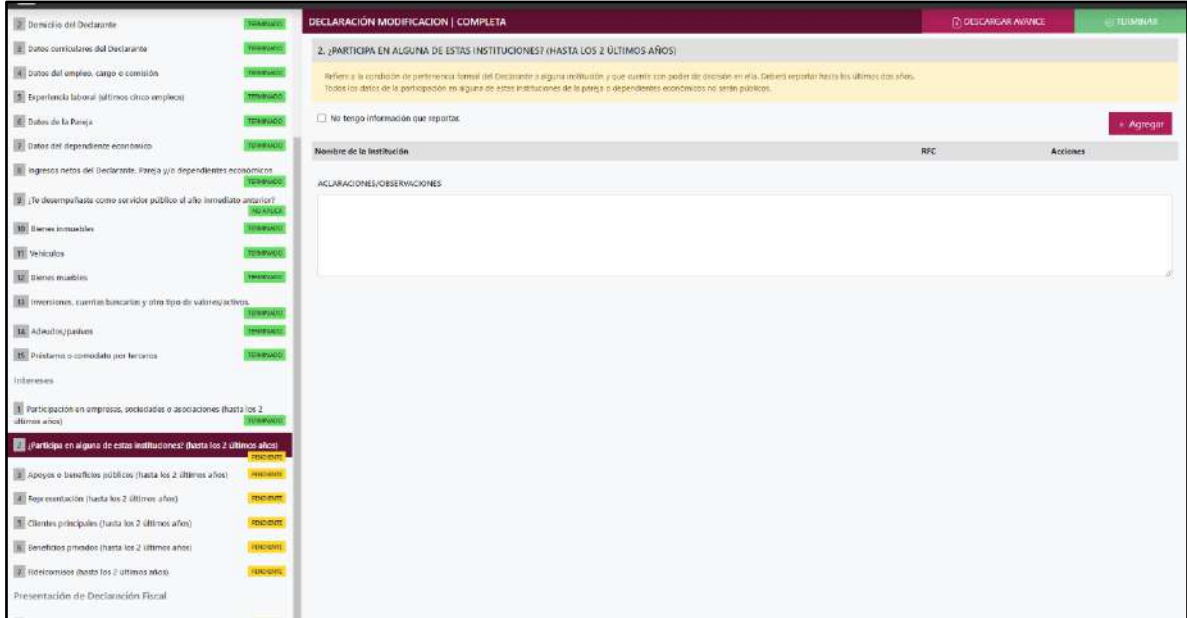

#### **Pantalla ¿Participa En Alguna De Estas Instituciones? – Declaración Completa.**

En caso de darle clic en el botón **+ Agregar**, el declarante ingresara los siguientes datos:

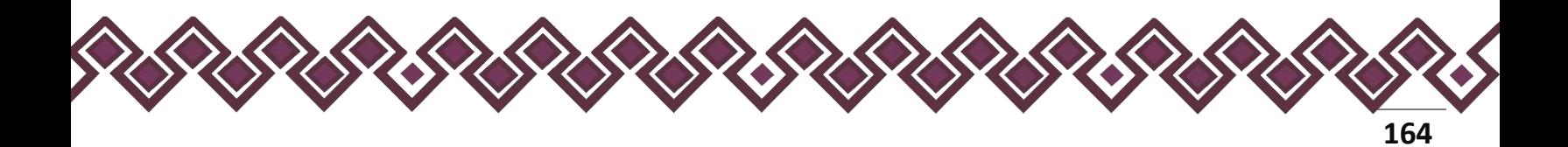

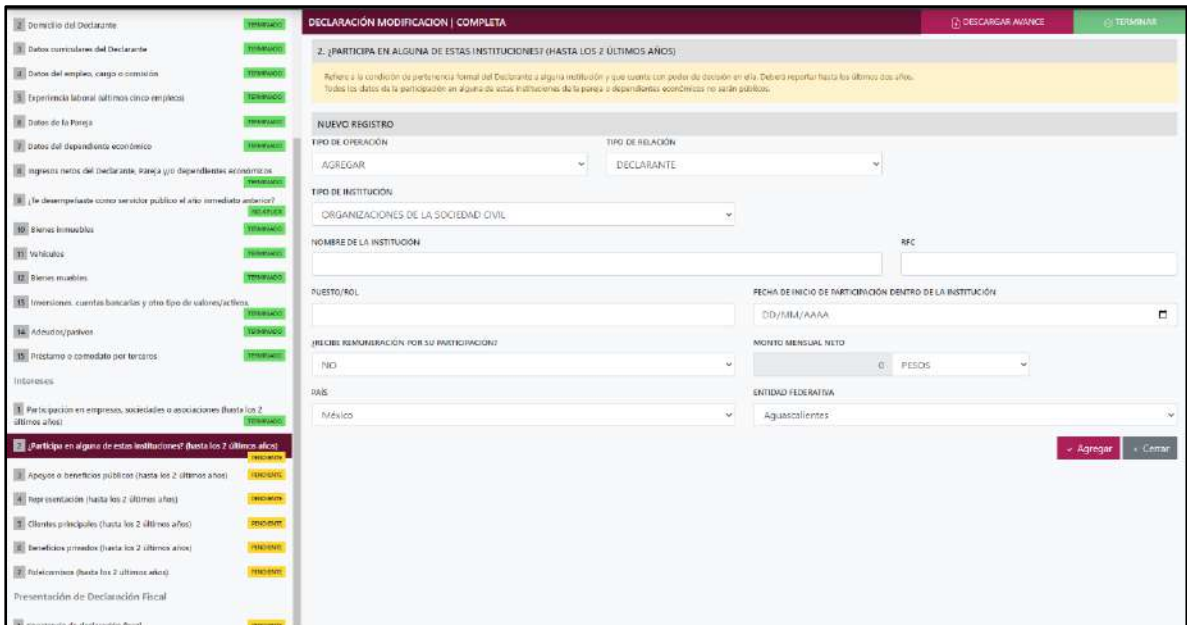

**Pantalla Nuevo Registro - ¿Participa En Alguna De Estas Instituciones?**

Los datos a ingresar son los siguientes:

- **Tipo de Operación:** En esta opción se podrá seleccionar cualquiera de las siguientes opciones.
	- **1. Agregar:** Esta función nos permitirá agregar un nuevo registro de los datos del apartado ¿Participa En Alguna De Estas Instituciones? nuestra declaración. **En las declaraciones de modificación se agregará únicamente información nueva, en caso de modificación se seleccionará la siguiente opción.**
	- **2. Modificar:** Esta función estará disponible solo para la declaración de modificación y para la declaración de conclusión, la cual nos permitirá modificar un registro de una declaración anterior cargada con anterioridad al sistema. **Si el usuario tuvo modificaciones en su información deberá seleccionar esta opción y editar los datos en los cambios agregados.**
	- **3. Sin\_Cambios:** Esta función estará disponible solo para la declaración de modificación y para la declaración de conclusión, la cual nos dará la opción de dejar sin cambios los datos cargados con anterioridad al sistema. **Si el usuario no tiene modificaciones en su información deberá seleccionar esta opción y no dejarlo igual como aparece en la opción agregar.**

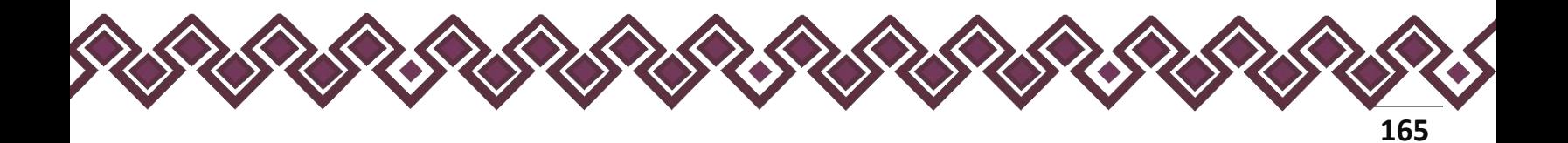

**4. Baja:** Esta función estará disponible solo para la declaración de modificación y para la declaración de conclusión, la cual nos dará la opción de eliminar alguna información curricular cargadas con anterioridad al sistema. **En caso de que algunos de los datos ya no sean existentes deberá seleccionar esta opción, por ejemplo, si contaba con un carro y se vendió entonces causo baja.**

**OJO: Es muy importante que el usuario realice las actualizaciones de cambios en sus datos. Y si no existen cambios deberá seleccionar la casilla SIN CAMBIOS.**

- **Tipo de Relación:** Señalar quien tiene participación en la empresa sociedad o asociación, si es Declarante, Pareja, dependiente económico.
- **Tipo de institución**: Seleccionar las opciones del catálogo: organizaciones de la sociedad civil, organizaciones benéficas, partidos políticos, gremios/sindicatos, otro, especifique.
- **Nombre de la institución**: Ingresar la denominación o razón social de la institución, tal y como se encuentra registrada formalmente.
- **RFC:** Proporcionar los 12 dígitos del registro de la institución.
- **Puesto/rol:** Indicar el cargo o función que ejerce el Declarante.
- **Fecha de inicio de participación dentro de la institución:** Señalar la fecha en que inicio funciones en la institución u organización.
- **Recibe remuneración por su participación**. Indicar sí recibe alguna remuneración o no.
- **Monto mensual neto:** Especificar el monto mensual neto, sin centavos que percibe por su participación.
- **Tipo de moneda:** Seleccionar la moneda relativa.
- **Lugar donde se ubica.** Indicar si se encuentra en México, debiendo señalar entidad federativa; o en el extranjero, debiendo señalar el país donde se localiza.

**Observaciones:** En este espacio el Declarante podrá realizar las aclaraciones u observaciones que considere pertinentes respecto de alguno o algunos de los incisos de este apartado.

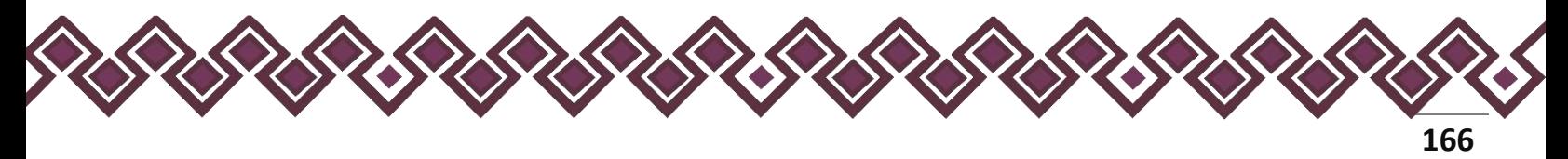

Una vez agregada la información la aplicación nos regresará a la pantalla anterior donde aparecerá una lista la cual contiene la información agregada, tal y como se muestra a continuación:

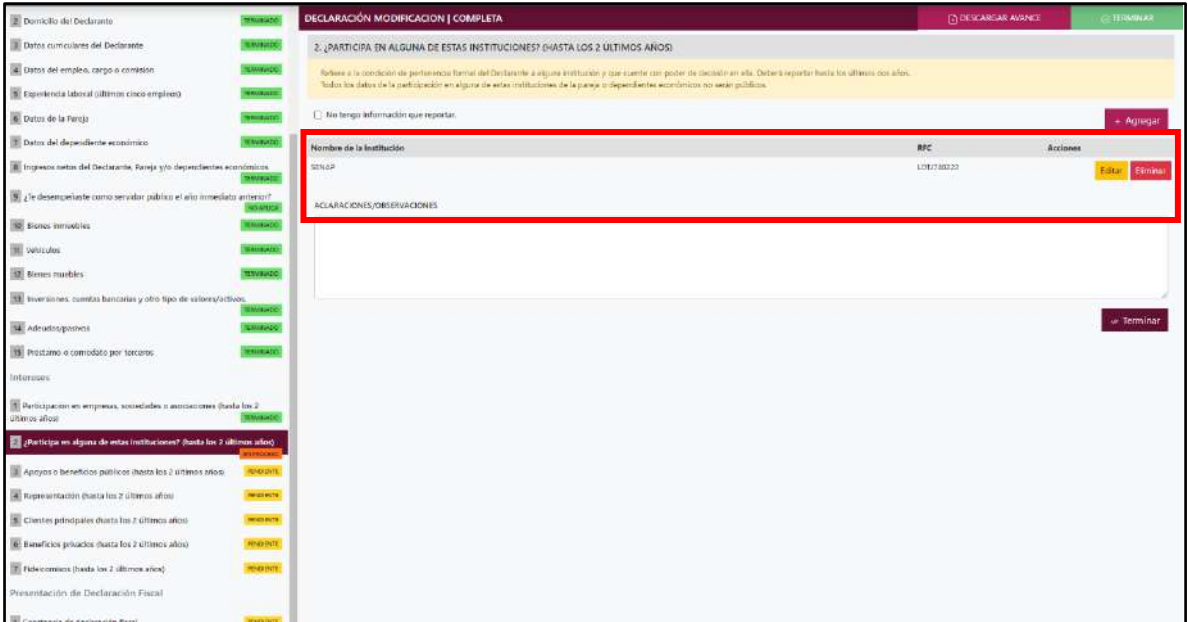

#### **Pantalla información agregada**

En esta sección el usuario podrá ver la información que agrego a este apartado de su declaración mediante la lista que se muestra con el cuadro rojo. En caso de que la información este mal, En caso de que el usuario se haya equivocado en algún dato, deberá dar clic en el botón **Habilitar,** para que la aplicación permita capturar y corregir los datos. Esta misma opción se aplica para poder editar los datos cuando se carga una declaración anterior y así poder registrar las actualizaciones en caso de existir.

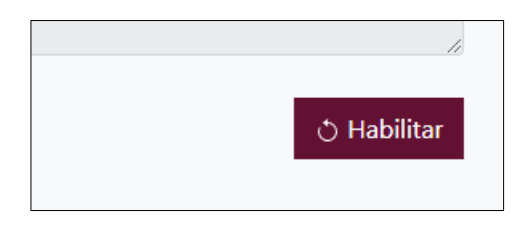

Al dar clic el usuario podrá dar clic en los botones **Editar** o **Eliminar** para poder modificar la información registrada con los botones que se muestran a continuación:

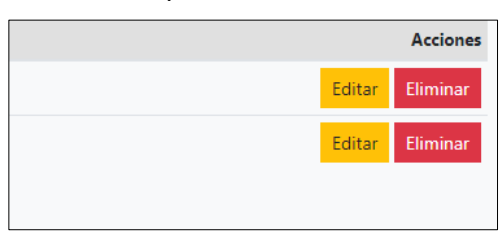

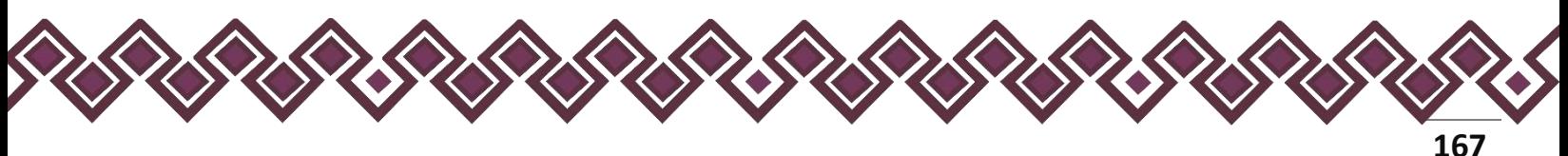

Una vez agregada la información del declarante el usuario deberá dar clic en el botón de terminar para que el estado que decía pendiente de esta sección se ponga en color verde.

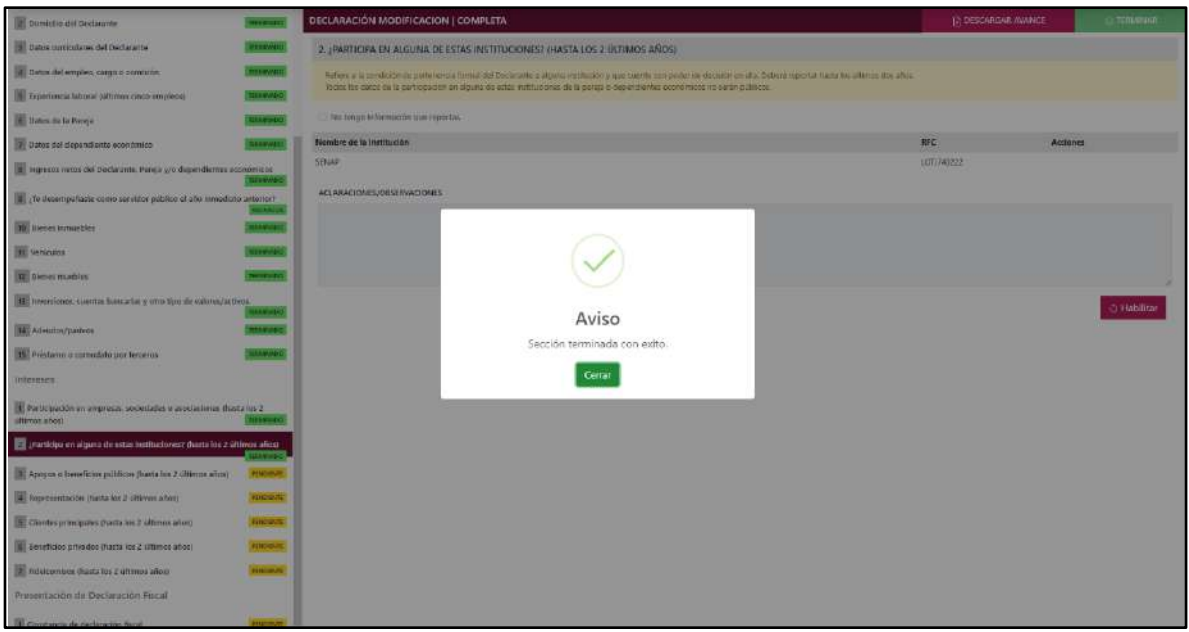

**Pantalla información agregada**

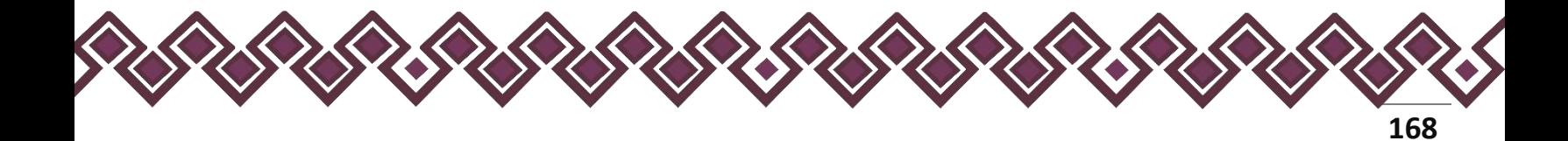

# 3. Apoyos O Beneficios Públicos.

Es la contribución monetaria o en especie que otorga un Ente Público al Declarante, cónyuge o Pareja y/o dependiente económico. El apoyo en especie refiere a cualquier contribución, utilizando bienes, servicios o beneficios de naturaleza diferente al dinero. Deberá reportar hasta los últimos dos años.

En esta sección el Declarante deberá ingresar los daros de Apoyos O Beneficios Públicos, en caso de contar con ella, si no tiene información que reportar deberá seleccionar en la opción **No tengo información que reportar,** y después en la opción terminar para avanzar a la siguiente sección

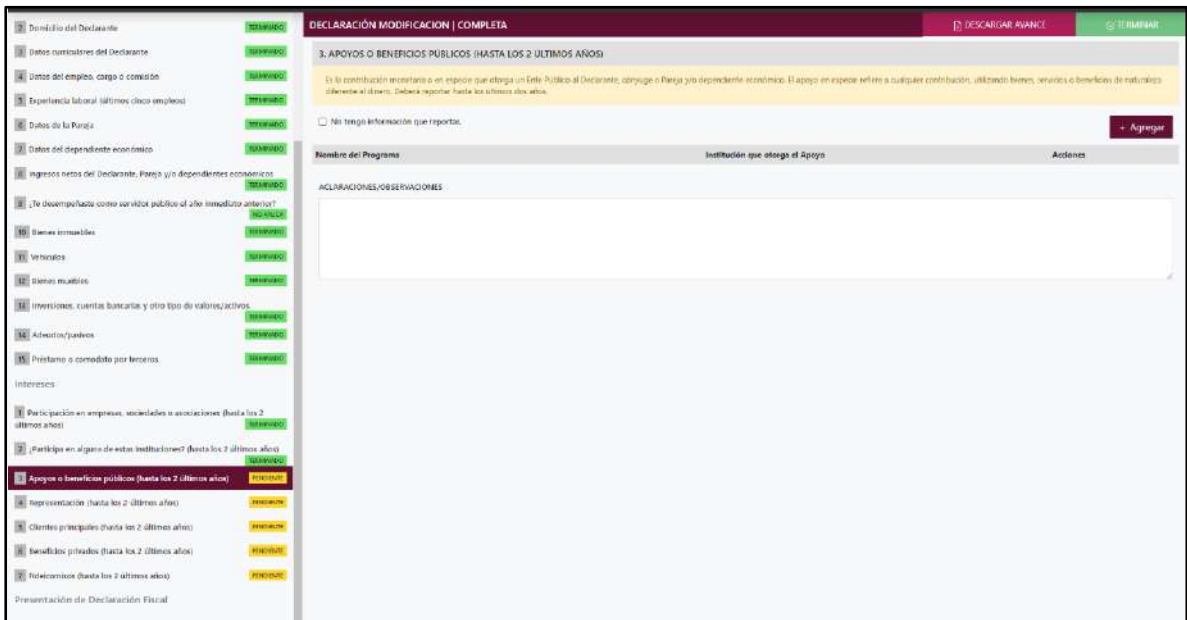

**Pantalla Apoyos O Beneficios Públicos – Declaración Completa.**

En caso de darle clic en el botón **+ Agregar**, el declarante ingresara los siguientes datos:

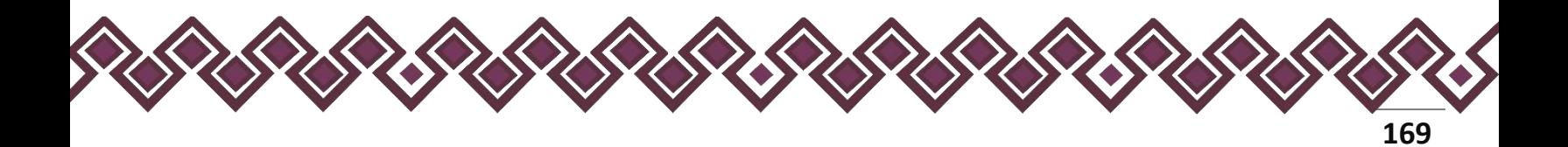

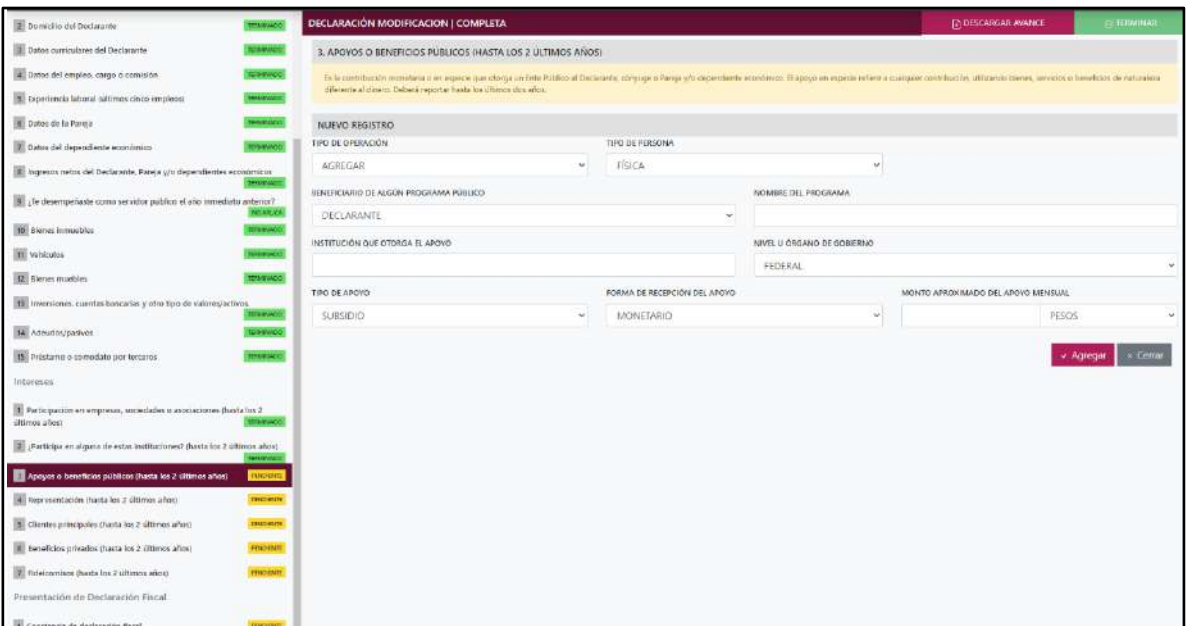

**Pantalla Nuevo Registro - Apoyos O Beneficios Públicos.**

Los datos a ingresar son los siguientes:

- **Tipo de Operación:** En esta opción se podrá seleccionar cualquiera de las siguientes opciones.
	- **1. Agregar:** Esta función nos permitirá agregar un nuevo registro de los datos del apartado Apoyos O Beneficios Públicos nuestra declaración. **En las declaraciones de modificación se agregará únicamente información nueva, en caso de modificación se seleccionará la siguiente opción.**
	- **2. Modificar:** Esta función estará disponible solo para la declaración de modificación y para la declaración de conclusión, la cual nos permitirá modificar un registro de una declaración anterior cargada con anterioridad al sistema. **Si el usuario tuvo modificaciones en su información deberá seleccionar esta opción y editar los datos en los cambios agregados.**
	- **3. Sin\_Cambios:** Esta función estará disponible solo para la declaración de modificación y para la declaración de conclusión, la cual nos dará la opción de dejar sin cambios los datos cargados con anterioridad al sistema. **Si el usuario no tiene modificaciones en su información deberá seleccionar esta opción y no dejarlo igual como aparece en la opción agregar.**

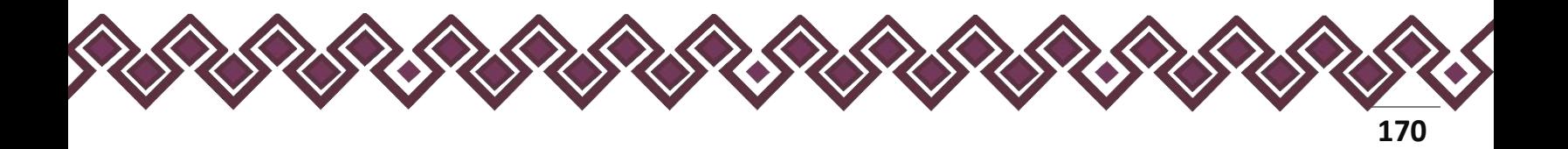

**4. Baja:** Esta función estará disponible solo para la declaración de modificación y para la declaración de conclusión, la cual nos dará la opción de eliminar alguna información curricular cargadas con anterioridad al sistema. **En caso de que algunos de los datos ya no sean existentes deberá seleccionar esta opción, por ejemplo, si contaba con un carro y se vendió entonces causo baja.**

**OJO: Es muy importante que el usuario realice las actualizaciones de cambios en sus datos. Y si no existen cambios deberá seleccionar la casilla SIN CAMBIOS.**

- **Tipo de Persona:** Seleccionar si es persona física o persona moral.
- **Beneficiario de algún programa público:** Son las personas que reciben el apoyo o beneficio público. De las opciones del catálogo indicar quien o quienes son los beneficiarios, señalar las veces que sean necesarias.
- **Nombre del programa:** Proporcionar el nombre del programa por el cual recibe el apoyo o beneficio público
- **Institución que otorga el apoyo:** Ingresar el nombre de la institución que le esté dando el apoyo.
- **Nivel u orden de gobierno:** Seleccionar el orden de gobierno por medio del cual recibe el apoyo o beneficio público: federal, estatal o municipal/alcaldía.
- **Tipo de apoyo:** Seleccionar del listado desplegable: subsidio (Ayuda económica que una persona recibe de un organismo oficial para satisfacer una necesidad determinada), servicio (Actividad o asistencia de un Ente Público, en favor del Declarante), Obra (materiales o servicios a favor del Declarante para construcción), otro, especifique.
- **Forma de recepción del apoyo:** Señalar si el apoyo recibido es monetario o en especie.
- **Monto aproximado del apoyo mensual:** Es necesario capturar cantidades sin comas, sin puntos, sin centavos y sin ceros a la izquierda. Indicar cantidad mensual del apoyo, si este no fuera mensual, realizar la operación aritmética a efecto de establecer la cantidad como lo solicita el formato.
- **Tipo de moneda:** Seleccionar la moneda relativa.

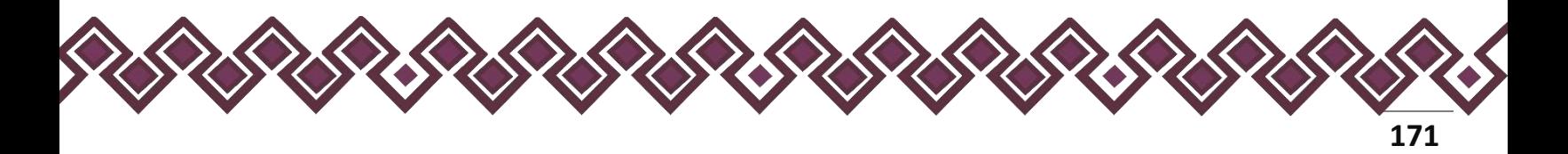

• **Especifique el apoyo:** En caso de haber seleccionado en especie deberá describir en qué consiste el apoyo o beneficio.

**Observaciones:** En este espacio el Declarante podrá realizar las aclaraciones u observaciones que considere pertinentes respecto de alguno o algunos de los incisos de este apartado.

Una vez agregada la información la aplicación nos regresará a la pantalla anterior donde aparecerá una lista la cual contiene la información agregada, tal y como se muestra a continuación:

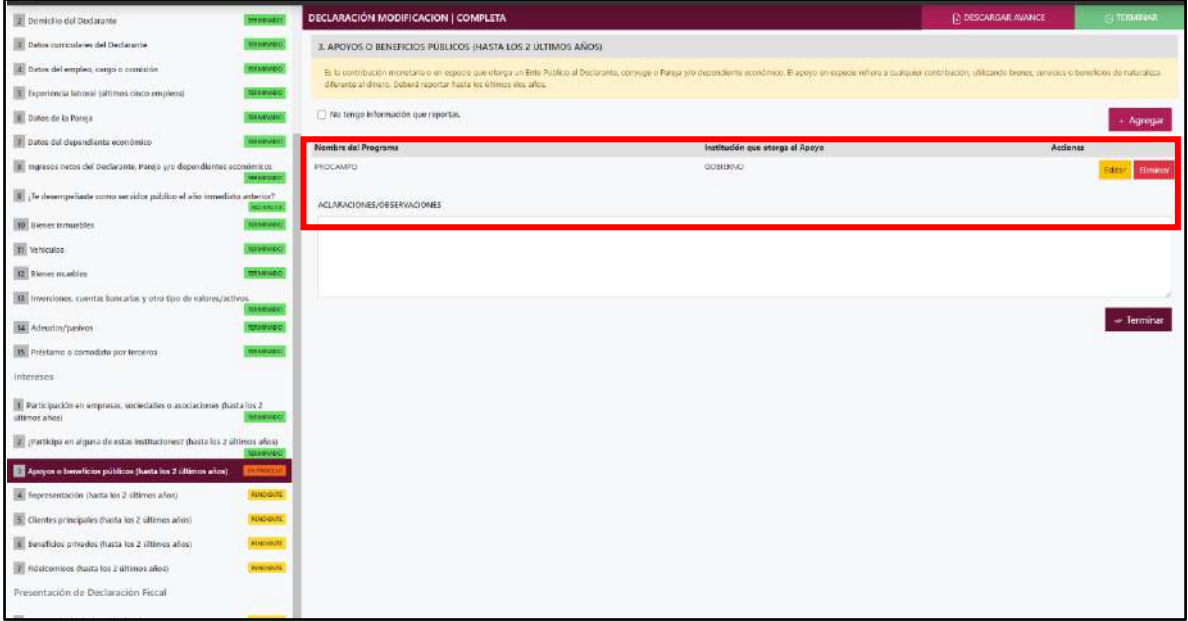

**Pantalla información agregada**

En esta sección el usuario podrá ver la información que agrego a este apartado de su declaración mediante la lista que se muestra con el cuadro rojo. En caso de que la información este mal, En caso de que el usuario se haya equivocado en algún dato, deberá dar clic en el botón **Habilitar,** para que la aplicación permita capturar y corregir los datos. Esta misma opción se aplica para poder editar los datos cuando se carga una declaración anterior y así poder registrar las actualizaciones en caso de existir.

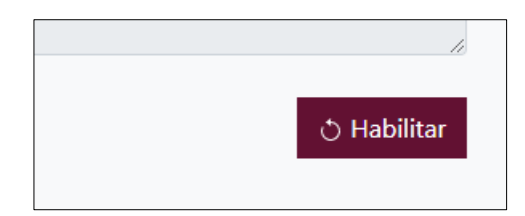

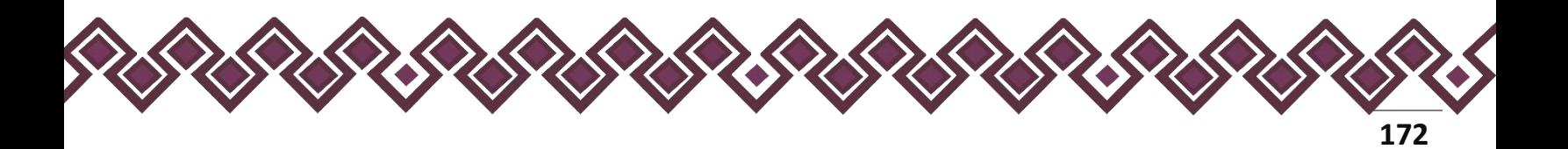

Al dar clic el usuario podrá dar clic en los botones **Editar** o **Eliminar** para poder modificar la información registrada con los botones que se muestran a continuación:

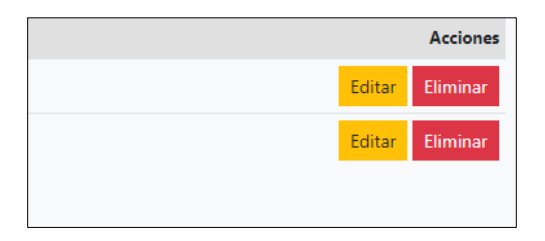

Una vez agregada la información del declarante el usuario deberá dar clic en el botón de terminar para que el estado que decía pendiente de esta sección se ponga en color verde.

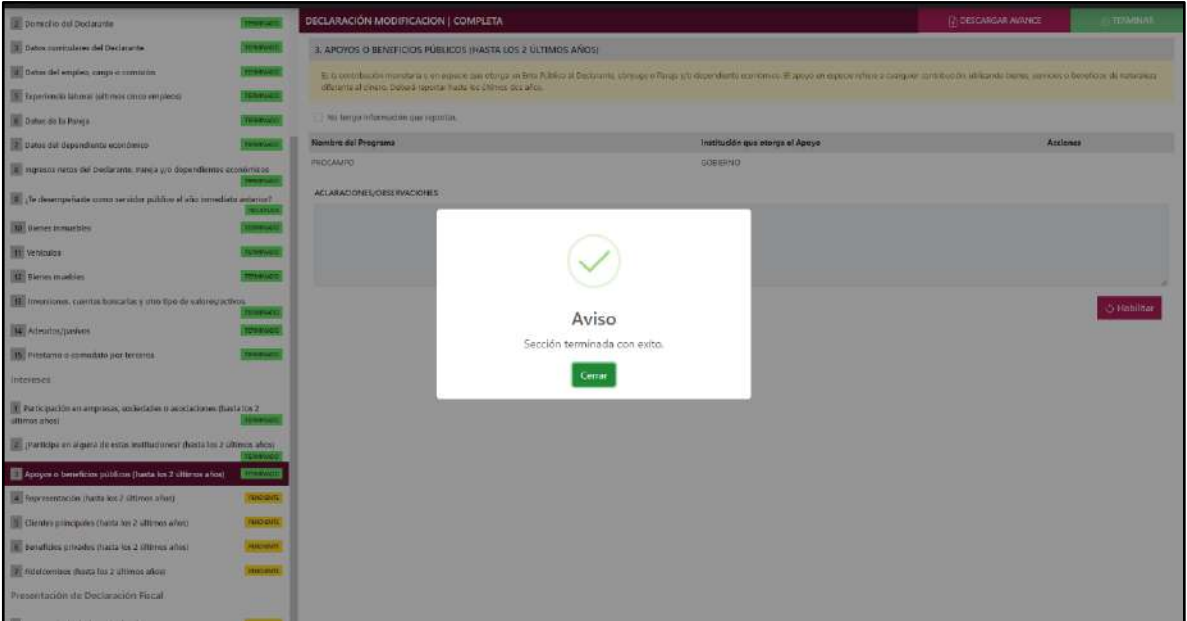

**Pantalla información agregada**

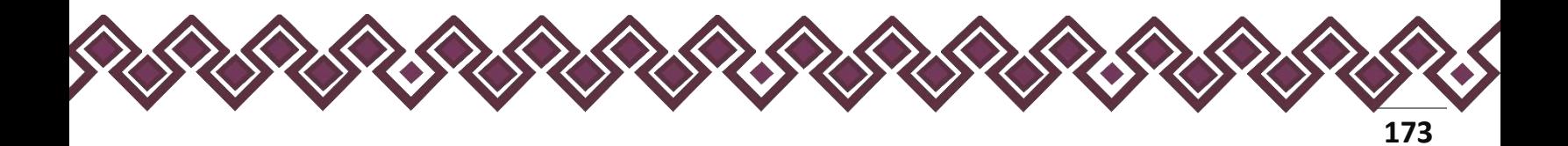

## 4. Representación.

Es cuando el Declarante actúa a nombre de otra persona física o moral (representante) o cuando una persona actúa a nombre del Declarante (representado). Deberá reportar hasta los últimos dos años.

En esta sección el Declarante deberá ingresar los daros de Representación, en caso de contar con ella, si no tiene información que reportar deberá seleccionar en la opción **No tengo información que reportar,** y después en la opción terminar para avanzar a la siguiente sección.

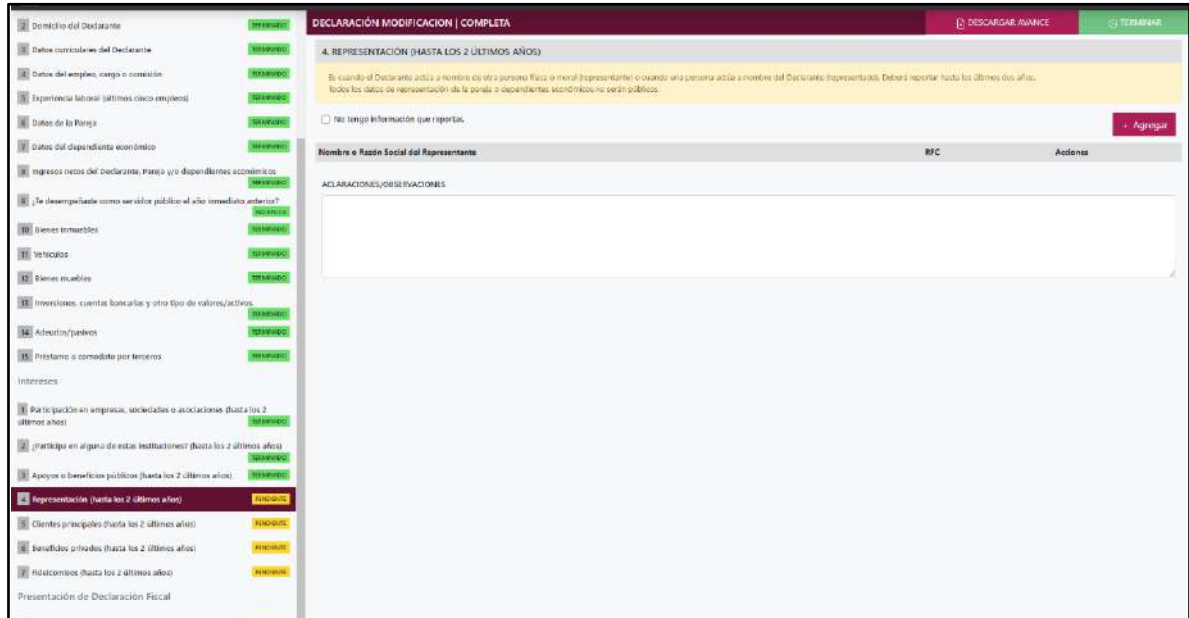

**Pantalla Representación – Declaración Completa.**

En caso de darle clic en el botón **+ Agregar**, el declarante ingresara los siguientes datos:

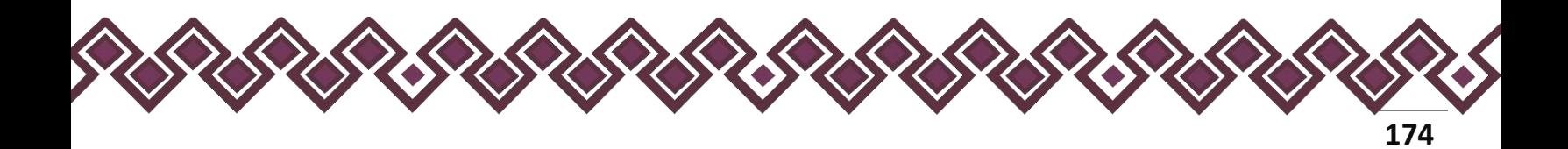

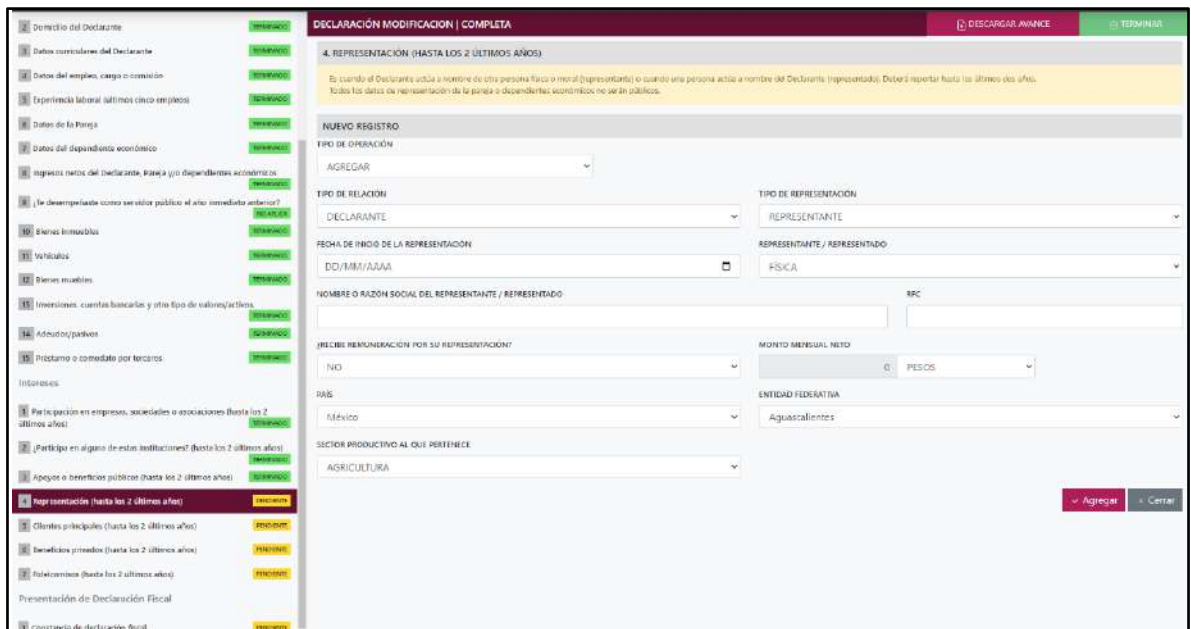

**Pantalla Nuevo Registro - Representación.**

Los datos a ingresar son los siguientes:

- **Tipo de Operación:** En esta opción se podrá seleccionar cualquiera de las siguientes opciones.
	- **1. Agregar:** Esta función nos permitirá agregar un nuevo registro de los datos del apartado Representación nuestra declaración. **En las declaraciones de modificación se agregará únicamente información nueva, en caso de modificación se seleccionará la siguiente opción.**
	- **2. Modificar:** Esta función estará disponible solo para la declaración de modificación y para la declaración de conclusión, la cual nos permitirá modificar un registro de una declaración anterior cargada con anterioridad al sistema. **Si el usuario tuvo modificaciones en su información deberá seleccionar esta opción y editar los datos en los cambios agregados.**
	- **3. Sin\_Cambios:** Esta función estará disponible solo para la declaración de modificación y para la declaración de conclusión, la cual nos dará la opción de dejar sin cambios los datos cargados con anterioridad al sistema. **Si el usuario no tiene modificaciones en su información deberá seleccionar esta opción y no dejarlo igual como aparece en la opción agregar.**

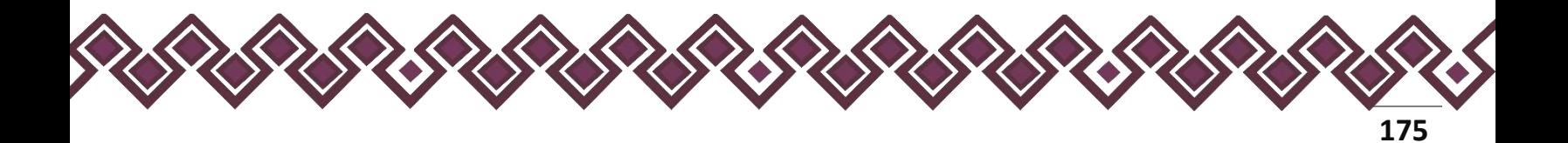

**4. Baja:** Esta función estará disponible solo para la declaración de modificación y para la declaración de conclusión, la cual nos dará la opción de eliminar alguna información curricular cargadas con anterioridad al sistema. **En caso de que algunos de los datos ya no sean existentes deberá seleccionar esta opción, por ejemplo, si contaba con un carro y se vendió entonces causo baja.**

**OJO: Es muy importante que el usuario realice las actualizaciones de cambios en sus datos. Y si no existen cambios deberá seleccionar la casilla SIN CAMBIOS.**

- **Tipo de Relación:** Señalar quien tiene participación en la empresa sociedad o asociación, si es Declarante, Pareja, dependiente económico.
- **Tipo de representación:** Indicar si es representante o representado.
- **Fecha de inicio de la representación:** Indicar la fecha en que comenzó la representación.
- **Representante/Representado:** Seleccionar si es persona física o persona moral.
- **Nombre o razón social del representante/representado:** Ingresar el nombre o razón social completos de su representante o representado.
- **RFC:** En caso de personas físicas proporcionar los trece dígitos. En caso de personas morales establecer los doce dígitos del representante/representado.
- **Recibe remuneración por su representación**: Indicar sí o no le pagan por representar a alguien.
- **Monto mensual neto de su representación:** Especificar el monto mensual neto, sin centavos, que percibe por su representación.
- **Tipo de moneda:** Seleccionar la moneda relativa.
- **Lugar donde se ubica:** Indicar si se encuentra en México, debiendo señalar entidad federativa; o en el extranjero, debiendo señalar el país donde se localiza.
- **Sector productivo al que pertenece**: Elegir el sector al que pertenece.

**Observaciones:** En este espacio el Declarante podrá realizar las aclaraciones u observaciones que considere pertinentes respecto de alguno o algunos de los incisos de este apartado.

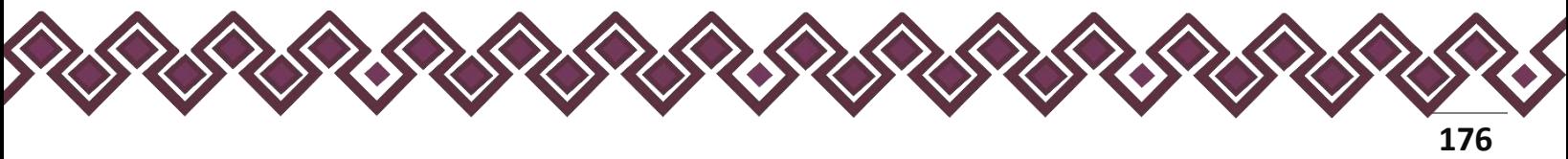

Una vez agregada la información la aplicación nos regresará a la pantalla anterior donde aparecerá una lista la cual contiene la información agregada, tal y como se muestra a continuación:

| Domicilio del Declarante                                                               | <b>THERMOD</b>               | DECLARACIÓN MODIFICACION   COMPLETA                                                                                                    | <b>C DESCARGAR AVANCE</b> | <b>GETERINIAN</b>           |  |  |  |
|----------------------------------------------------------------------------------------|------------------------------|----------------------------------------------------------------------------------------------------|---------------------------|-----------------------------|--|--|--|
| 2 Datos curriculares del Declarante                                                    | <b>Nicework</b> <sup>1</sup> | 4. REPRESENTACIÓN (HASTA LOS 2 ÚLTIMOS AÑOS)                                                                                                    |                           |                             |  |  |  |
| 4 biztes del empleo, cargo o comisión.                                                 | <b>MARYWALL</b>              | El ciamba el Decisionis artifi a nombre de uma persono flura o mondidepresentariel o cuambi una periona adría a nombre del Orciarione deperamento da Constantia Debes aportar hada los últimos dos años. |                           |                             |  |  |  |
| Experiencia faboral (altimos cinco empleos)                                            | <b>THERMOT</b>               | lociot los catos de representación de la paseja o dependientes económicos no serán públicos.                                                                                                    |                           |                             |  |  |  |
| C Datos de la Pareja                                                                   | TEMPADO:                     | Site tengo información que reportar.                                                                                                    |                           | - Agregar                   |  |  |  |
| / Datas del dependiente económico                                                      | <b>SUMMADO</b>               | Nombre o Razón Social del Representante                                                                                                    | <b>RFC</b><br>Acciones    |                             |  |  |  |
| il ingresos netos del Declarante, Pareja y/o dependientes econòmicos                   | <b>DOMESTIC</b>              | AUSERTO BURCIOS                                                                                                    | ASI'A222020202            | Editor:<br><b>Eliminate</b> |  |  |  |
| To desemperiaste como servidor público el año inmediato anterior?                      |                              | ACLARACIONES/OBSERVACIONES                                                                                                    |                           |                             |  |  |  |
| 10 Diener immerbler                                                                    | <b>BERNINGKO</b>             |                                                                                                    |                           |                             |  |  |  |
| <b>11</b> Vehiculta                                                                    | <b>HENRICO</b>               |                                                                                                    |                           |                             |  |  |  |
| <b>IE</b> Dienet mushles                                                               | THEMPADOS                    |                                                                                                    |                           |                             |  |  |  |
| 12 triversionen, cuentas bancarias y otro tipo de valores/activos.                     | <b>BEARVAIL</b>              |                                                                                                    |                           |                             |  |  |  |
| 16 Adoudco/pastvos                                                                     | <b>HANNADO</b>               |                                                                                                    |                           | « Terminar                  |  |  |  |
| 15 Préstamo o corredato por lesseros                                                   | <b>DISPIRATION</b>           |                                                                                                    |                           |                             |  |  |  |
| Infereses                                                                              |                              |                                                                                                    |                           |                             |  |  |  |
| T Perticipación en empresas, sociedades o asociaciones ilhasta los 2<br>afferior area) | <b>ERRAMMED</b>              |                                                                                                    |                           |                             |  |  |  |
| Participa en alguna de estas instituciones? (hasta los 2 últimos años)                 | <b><i><u>RAWAICH</u></i></b> |                                                                                                    |                           |                             |  |  |  |
| 2 Apoyos o banafícios públicos (hasta los 2 últimos años)                              | <b>BIBBINADO</b>             |                                                                                                    |                           |                             |  |  |  |
| Figuresentación (hasta los 2 últimos años)                                             | <b>DESCRIPTION</b>           |                                                                                                    |                           |                             |  |  |  |
| Clerites principales (hasta los 2 últimos años)                                        | <b>RIVORVITE</b>             |                                                                                                    |                           |                             |  |  |  |
| B Beneficios privados (hasta los 2 ultimos años)                                       | <b>HNOUGH!</b>               |                                                                                                    |                           |                             |  |  |  |
| 7. Ridescomises (hards las 2 ultimos años)                                             | иновит.                      |                                                                                                    |                           |                             |  |  |  |
| Presentación de Declaración Fiscal                                                     |                              |                                                                                                    |                           |                             |  |  |  |
|                                                                                        |                              |                                                                                                    |                           |                             |  |  |  |

**Pantalla información agregada**

En esta sección el usuario podrá ver la información que agrego a este apartado de su declaración mediante la lista que se muestra con el cuadro rojo. En caso de que la información este mal, En caso de que el usuario se haya equivocado en algún dato, deberá dar clic en el botón **Habilitar,** para que la aplicación permita capturar y corregir los datos. Esta misma opción se aplica para poder editar los datos cuando se carga una declaración anterior y así poder registrar las actualizaciones en caso de existir.

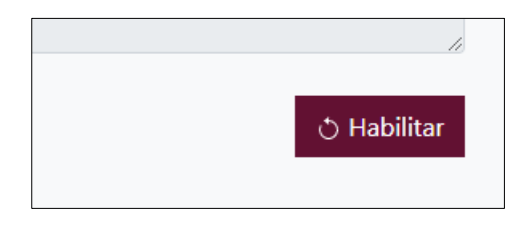

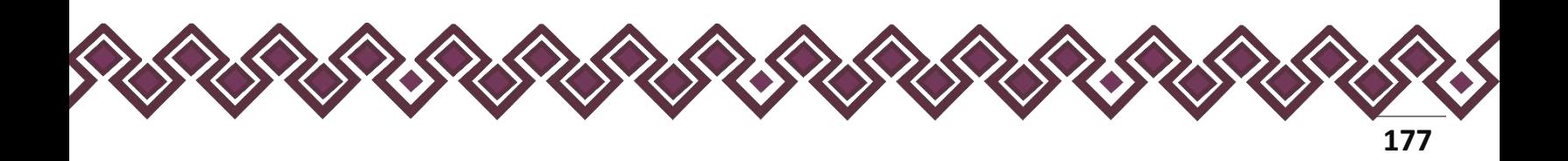

Al dar clic el usuario podrá dar clic en los botones **Editar** o **Eliminar** para poder modificar la información registrada con los botones que se muestran a continuación:

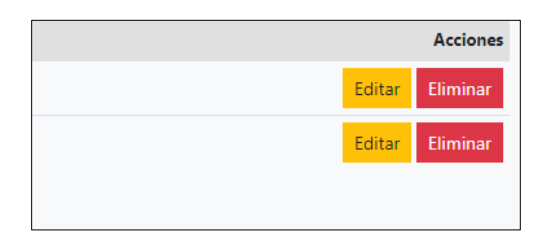

Una vez agregada la información del declarante el usuario deberá dar clic en el botón de terminar para que el estado que decía pendiente de esta sección se ponga en color verde.

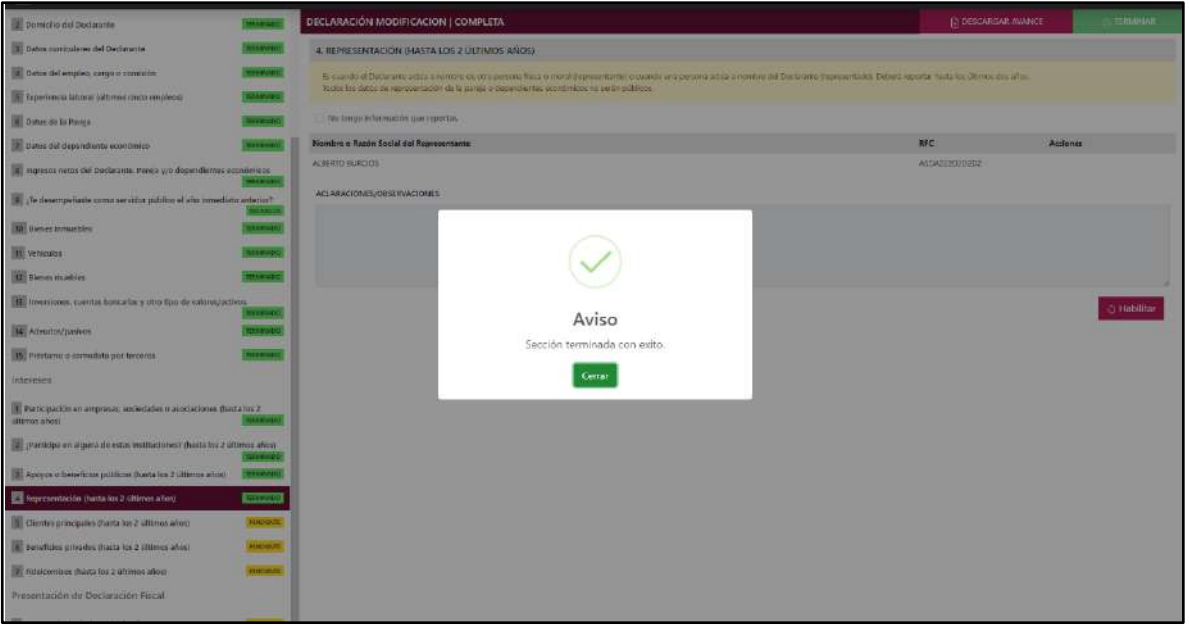

**Pantalla información agregada**

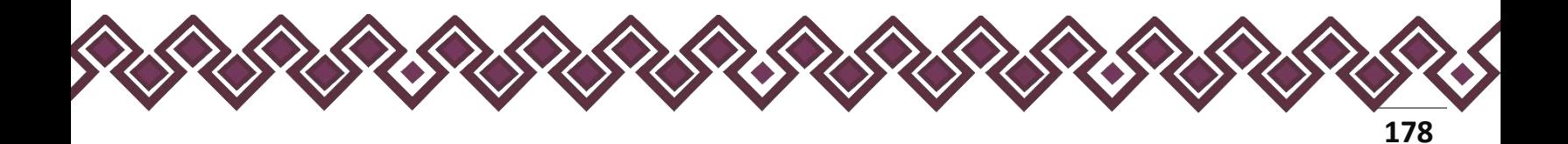

## 5. Clientes Principales.

En caso de tener alguna empresa, negocio o actividad lucrativa deberá señalar a sus clientes principales, siempre y cuando el beneficio o ganancia directa al Declarante supere mensualmente 250 Unidades de Medida y Actualización (UMA), refiriéndose al valor diario de ésta. Deberá reportar hasta los últimos dos años.

En esta sección el Declarante deberá ingresar los daros de Clientes Principales, en caso de contar con ella, si no tiene información que reportar deberá seleccionar en la opción **No tengo información que reportar,** y después en la opción terminar para avanzar a la siguiente sección.

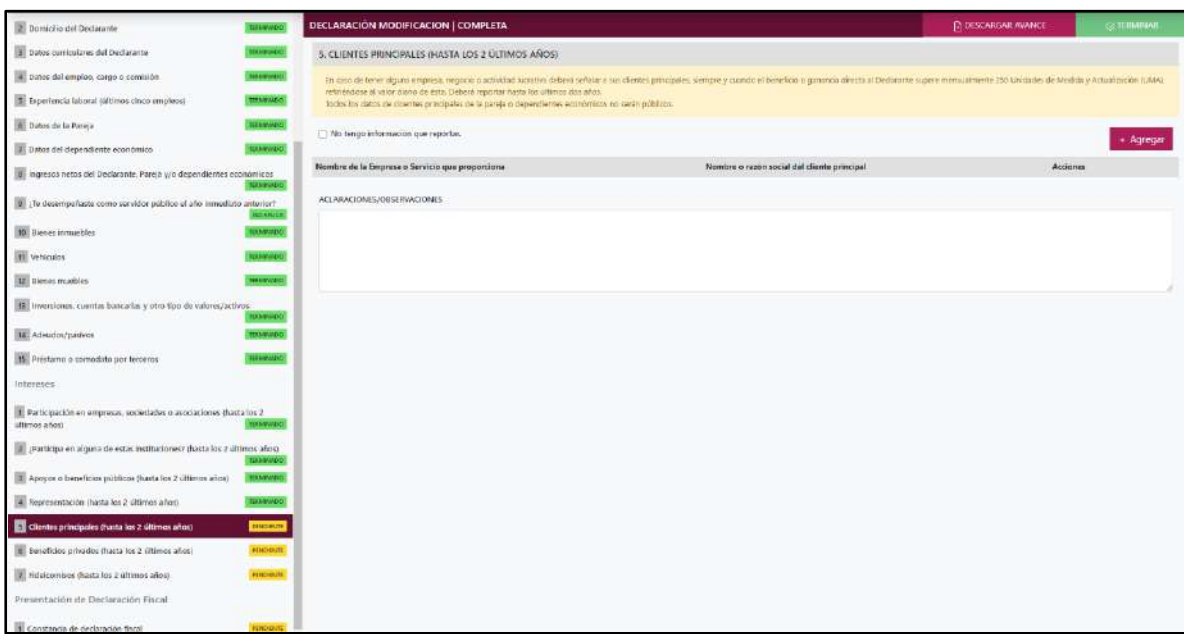

**Pantalla Clientes Principales – Declaración Completa.**

En caso de darle clic en el botón **+ Agregar**, el declarante ingresara los siguientes datos:

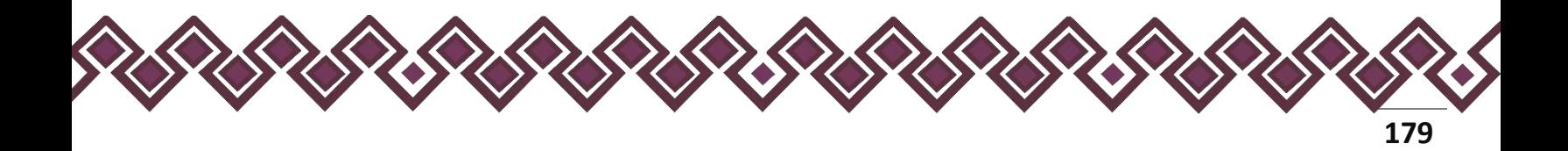

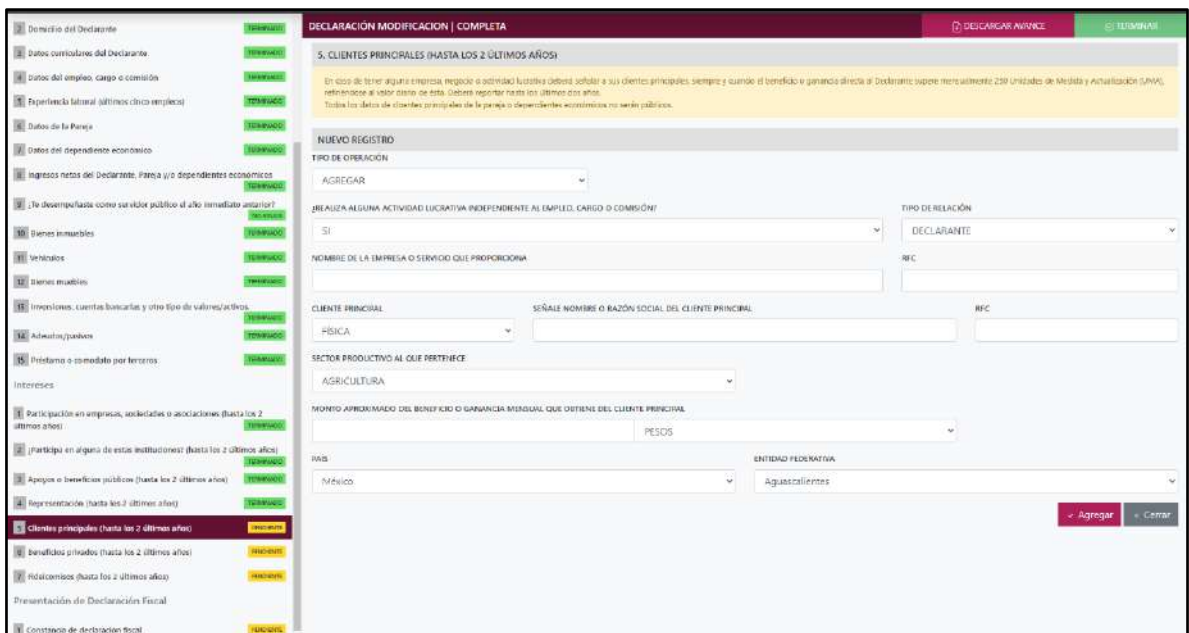

**Pantalla Nuevo Registro - Clientes Principales.**

Los datos a ingresar son los siguientes:

- **Tipo de Operación:** En esta opción se podrá seleccionar cualquiera de las siguientes opciones.
	- **1. Agregar:** Esta función nos permitirá agregar un nuevo registro de los datos del apartado Clientes Principales nuestra declaración. **En las declaraciones de modificación se agregará únicamente información nueva, en caso de modificación se seleccionará la siguiente opción.**
	- **2. Modificar:** Esta función estará disponible solo para la declaración de modificación y para la declaración de conclusión, la cual nos permitirá modificar un registro de una declaración anterior cargada con anterioridad al sistema. **Si el usuario tuvo modificaciones en su información deberá seleccionar esta opción y editar los datos en los cambios agregados.**
	- **3. Sin\_Cambios:** Esta función estará disponible solo para la declaración de modificación y para la declaración de conclusión, la cual nos dará la opción de dejar sin cambios los datos cargados con anterioridad al sistema. **Si el usuario no tiene modificaciones en su información deberá seleccionar esta opción y no dejarlo igual como aparece en la opción agregar.**

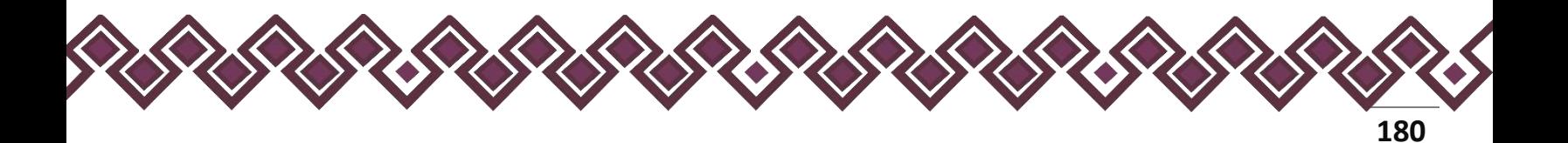
**4. Baja:** Esta función estará disponible solo para la declaración de modificación y para la declaración de conclusión, la cual nos dará la opción de eliminar alguna información curricular cargadas con anterioridad al sistema. **En caso de que algunos de los datos ya no sean existentes deberá seleccionar esta opción, por ejemplo, si contaba con un carro y se vendió entonces causo baja.**

**OJO: Es muy importante que el usuario realice las actualizaciones de cambios en sus datos. Y si no existen cambios deberá seleccionar la casilla SIN CAMBIOS.**

- **¿Realiza alguna actividad lucrativa independiente al empleo cargo o comisión?**  Seleccionar sí en caso de que el declarante realiza alguna actividad lucrativa independiente al empleo, cargo o comisión. En caso de ser negativo seleccionar No.
- **Tipo de Relación:** Señalar quien tiene participación en la empresa sociedad o asociación, si es Declarante, Pareja, dependiente económico.
- **Nombre de la empresa o servicio que proporciona:** Señalar nombre o razón social completos de la empresa o en su caso el servicio que proporciona.
- **RFC:** Establecer los doce dígitos de la empresa.
- **Cliente principal:** Seleccionar si es persona física o persona moral.
- **Señale el nombre o razón social del cliente principal**. Ingresar el nombre o razón social completos del cliente principal.
- **RFC:** En caso de personas físicas proporcionar los trece dígitos. En caso de personas morales establecer los doce dígitos del cliente principal.
- **Sector productivo al que pertenece:** Seleccionar alguno de la lista desplegable.
- **Monto aproximado del beneficio o ganancia mensual que obtiene del cliente principal:** Deberá señalar el monto neto sin centavos, de la ganancia que le genera el cliente principal.
- **Tipo de moneda:** Seleccionar la moneda relativa.
- **Lugar donde se ubica:** Indicar si se encuentra en México, debiendo señalar entidad federativa; o en el extranjero, debiendo señalar el país donde se localiza.

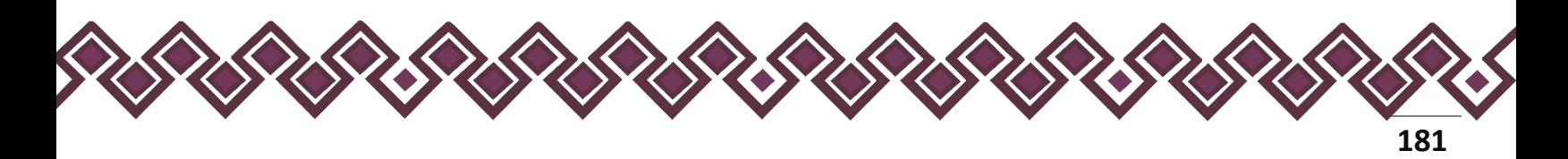

**Observaciones:** En este espacio el Declarante podrá realizar las aclaraciones u observaciones que considere pertinentes respecto de alguno o algunos de los incisos de este apartado.

Una vez agregada la información la aplicación nos regresará a la pantalla anterior donde aparecerá una lista la cual contiene la información agregada, tal y como se muestra a continuación:

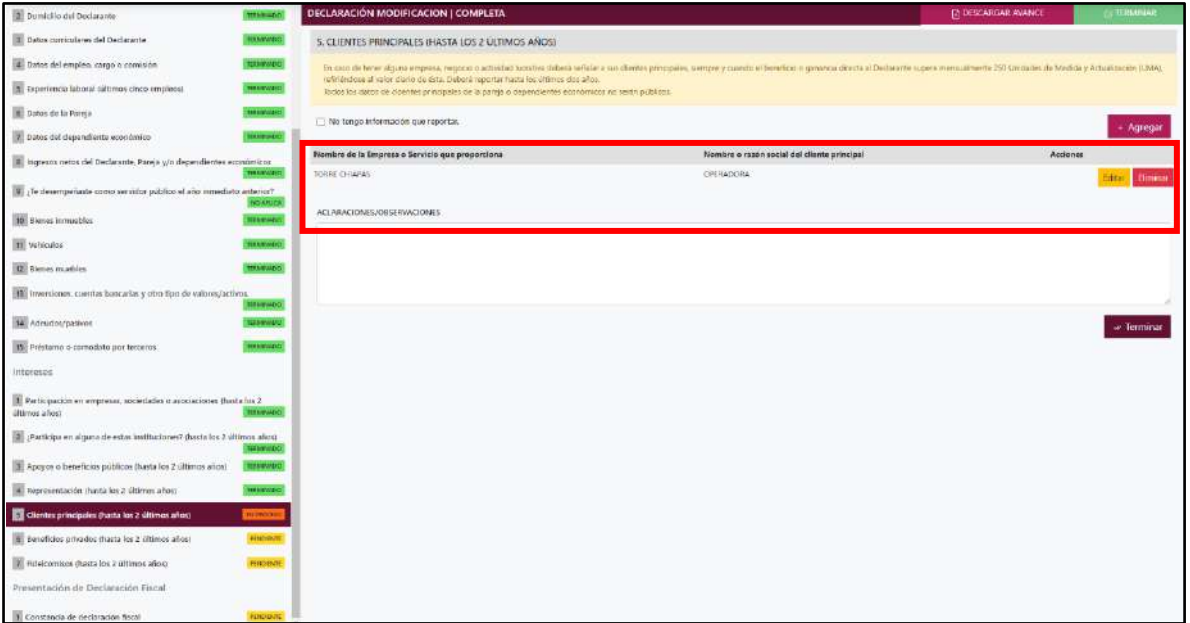

**Pantalla información agregada**

En esta sección el usuario podrá ver la información que agrego a este apartado de su declaración mediante la lista que se muestra con el cuadro rojo. En caso de que la información este mal, En caso de que el usuario se haya equivocado en algún dato, deberá dar clic en el botón **Habilitar,** para que la aplicación permita capturar y corregir los datos. Esta misma opción se aplica para poder editar los datos cuando se carga una declaración anterior y así poder registrar las actualizaciones en caso de existir.

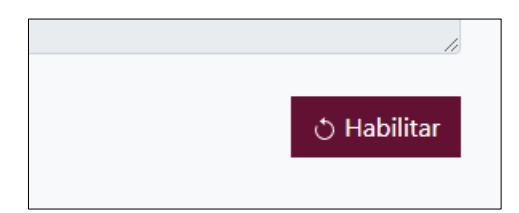

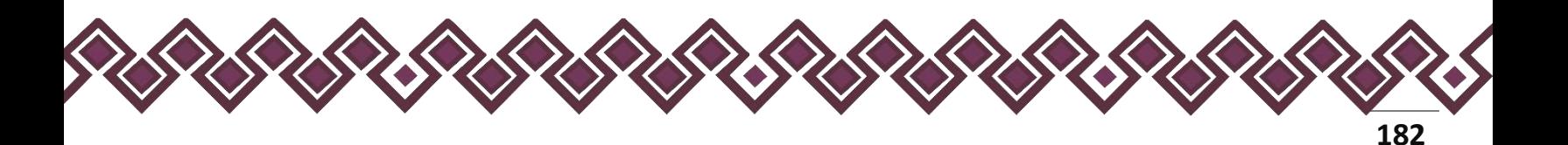

Al dar clic el usuario podrá dar clic en los botones **Editar** o **Eliminar** para poder modificar la información registrada con los botones que se muestran a continuación:

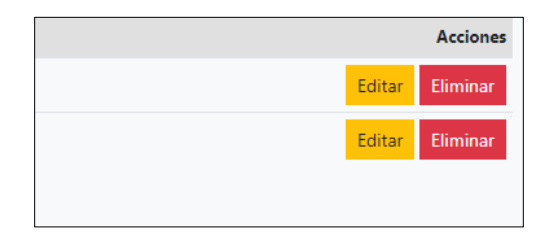

Una vez agregada la información del declarante el usuario deberá dar clic en el botón de terminar para que el estado que decía pendiente de esta sección se ponga en color verde.

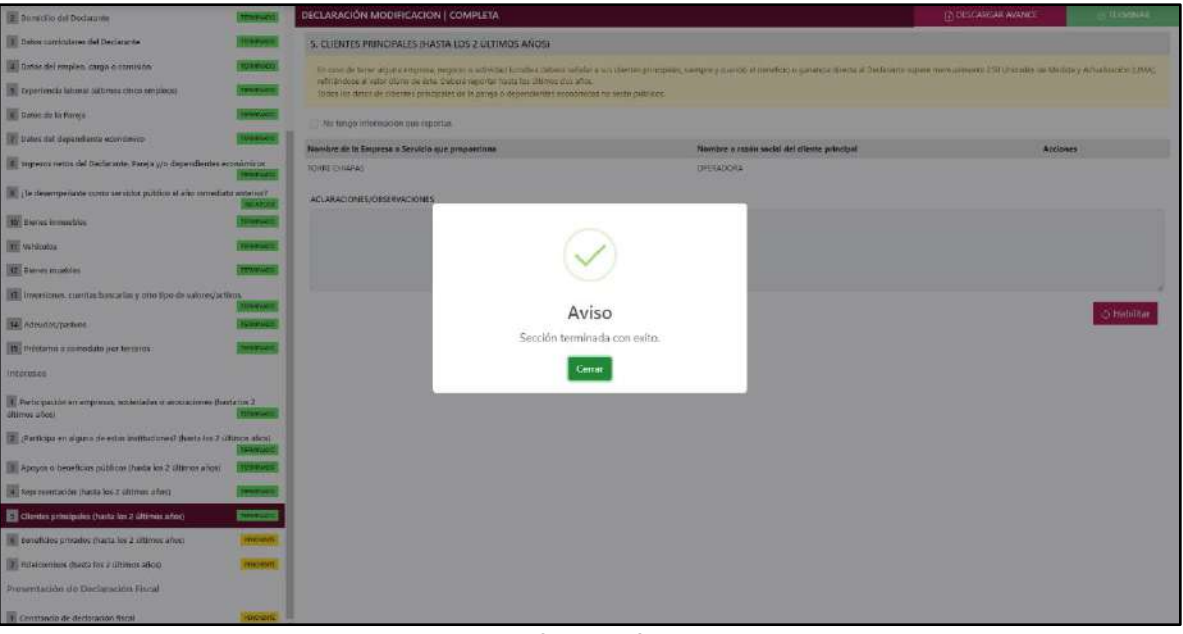

**Pantalla información agregada**

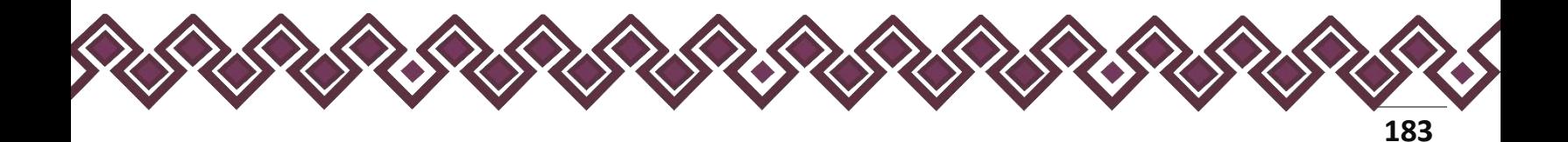

### 6. Beneficios Privados.

Es la contribución monetaria o en especie que otorga una persona física o moral con recursos privados al Declarante o alguna de las personas señaladas en el catálogo. El apoyo en especie refiere a cualquier contribución, utilizando bienes o beneficios de naturaleza diferente al dinero. Deberá reportar hasta los últimos dos años.

En esta sección el Declarante deberá ingresar los daros de Beneficios Privados, en caso de contar con ella, si no tiene información que reportar deberá seleccionar en la opción **No tengo información que reportar,** y después en la opción terminar para avanzar a la siguiente sección.

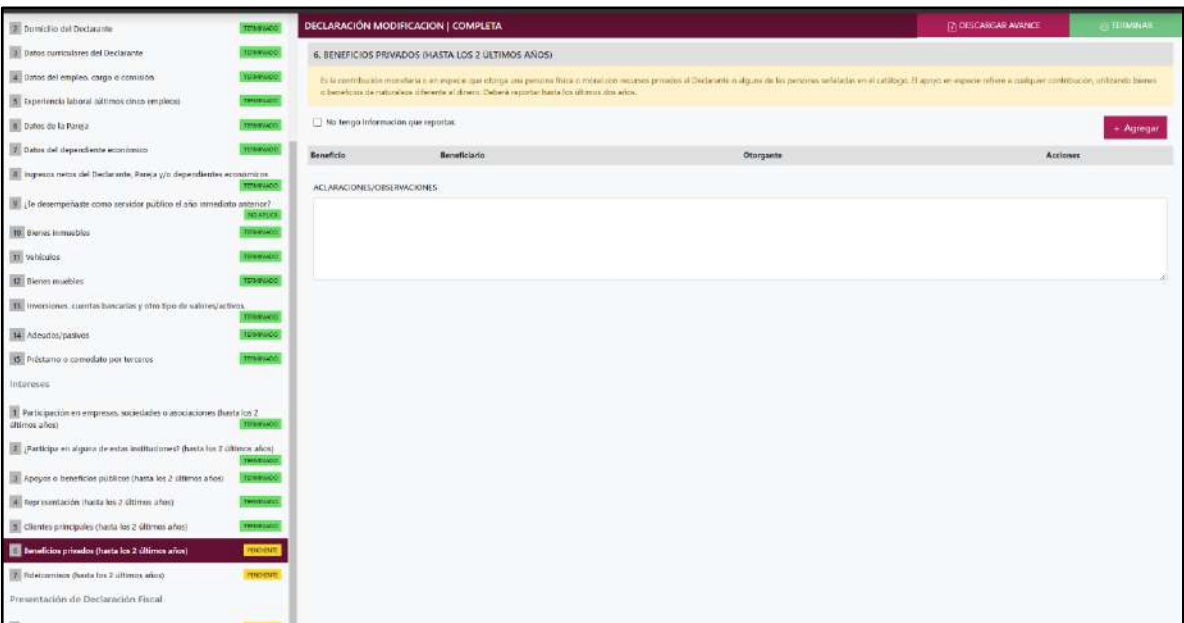

**Pantalla Beneficios Privados – Declaración Completa.**

En caso de darle clic en el botón **+ Agregar**, el declarante ingresara los siguientes datos:

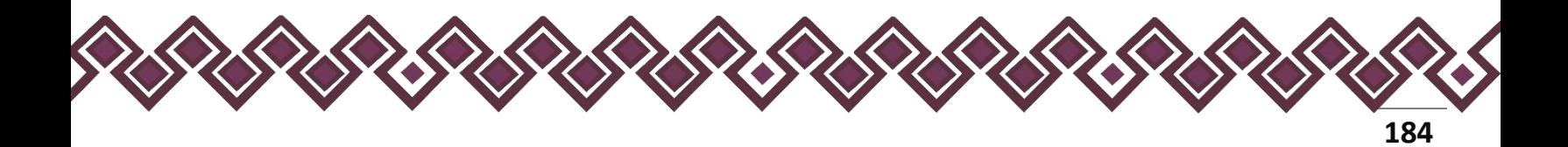

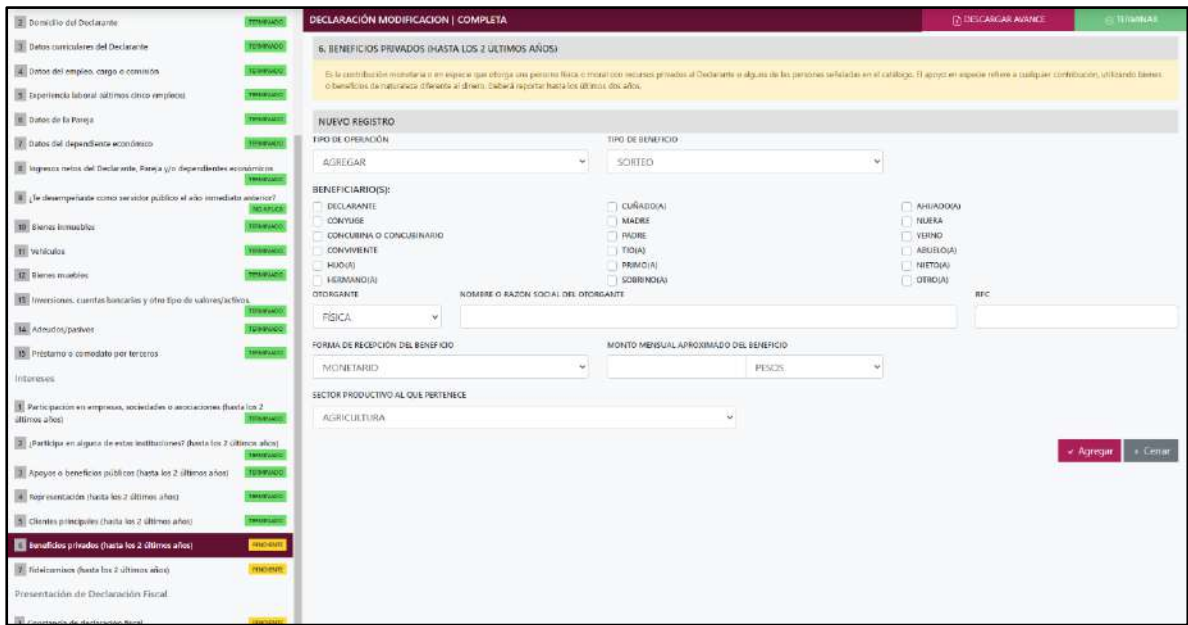

**Pantalla Nuevo Registro - Beneficios Privados.**

Los datos a ingresar son los siguientes:

- **Tipo de Operación:** En esta opción se podrá seleccionar cualquiera de las siguientes opciones.
	- **1. Agregar:** Esta función nos permitirá agregar un nuevo registro de los datos del apartado Beneficios Privados nuestra declaración. **En las declaraciones de modificación se agregará únicamente información nueva, en caso de modificación se seleccionará la siguiente opción.**
	- **2. Modificar:** Esta función estará disponible solo para la declaración de modificación y para la declaración de conclusión, la cual nos permitirá modificar un registro de una declaración anterior cargada con anterioridad al sistema. **Si el usuario tuvo modificaciones en su información deberá seleccionar esta opción y editar los datos en los cambios agregados.**
	- **3. Sin\_Cambios:** Esta función estará disponible solo para la declaración de modificación y para la declaración de conclusión, la cual nos dará la opción de dejar sin cambios los datos cargados con anterioridad al sistema. **Si el usuario no tiene modificaciones en su información deberá seleccionar esta opción y no dejarlo igual como aparece en la opción agregar.**

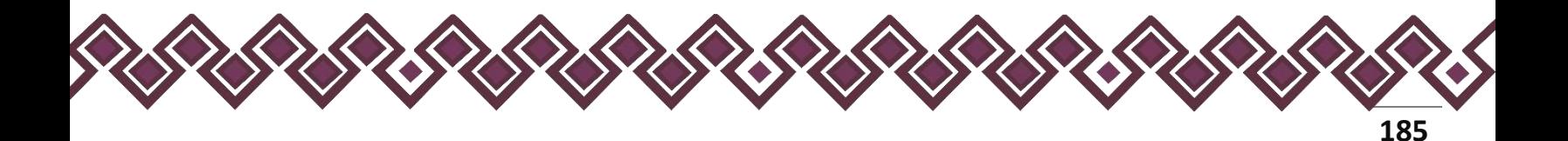

**4. Baja:** Esta función estará disponible solo para la declaración de modificación y para la declaración de conclusión, la cual nos dará la opción de eliminar alguna información curricular cargadas con anterioridad al sistema. **En caso de que algunos de los datos ya no sean existentes deberá seleccionar esta opción, por ejemplo, si contaba con un carro y se vendió entonces causo baja.**

**OJO: Es muy importante que el usuario realice las actualizaciones de cambios en sus datos. Y si no existen cambios deberá seleccionar la casilla SIN CAMBIOS.**

- **Tipo de Beneficio:** Seleccionar del listado el tipo de beneficio sorteo, concurso, donación u otro (especifique).
- **Beneficiario:** Son las personas que reciben el apoyo o beneficio privado. De las opciones del catálogo indicar quien o quienes son los beneficiarios, señalar las veces que sean necesarias.
- **Otorgante:** Seleccionar si es persona física o moral.
- **Nombre o razón social del otorgante:** Proporcionar el nombre o razón social completos de quien otorga el beneficio.
- **RFC:** En caso de personas físicas proporcionar los trece dígitos. En caso de personas morales establecer los doce dígitos del otorgante del beneficio.
- **Forma de recepción del beneficio:** Señalar si el apoyo recibido es monetario o en especie.
- **Especifique el beneficio:** En caso de haber seleccionado en especie deberá describir en que consiste el beneficio.
- **Monto mensual aproximado del beneficio:** Es necesario capturar cantidades sin comas, sin puntos, sin centavos y sin ceros a la izquierda.
- **Tipo de moneda:** Señalar tipo de moneda en que se recibe el beneficio.
- **Sector productivo al que pertenece:** Seleccionar alguno de la lista desplegable.

**Observaciones:** En este espacio el Declarante podrá realizar las aclaraciones u observaciones que considere pertinentes respecto de alguno o algunos de los incisos de este apartado.

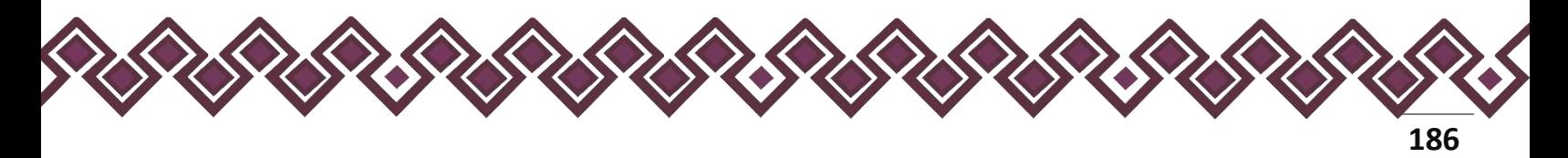

Una vez agregada la información la aplicación nos regresará a la pantalla anterior donde aparecerá una lista la cual contiene la información agregada, tal y como se muestra a continuación:

| Domiclio del Declarante                                                              | <b>TENEVICO</b>      |                                       | DECLARACIÓN MODIFICACION   COMPLETA                                                         |                                                                                                    | [7] DESCARGAR AVANCE | <b>GETOWOWN</b>         |  |  |  |  |  |
|--------------------------------------------------------------------------------------|----------------------|---------------------------------------|---------------------------------------------------------------------------------------------|----------------------------------------------------------------------------------------------------|----------------------|-------------------------|--|--|--|--|--|
| 2 Datos curriculares del Declarante                                                  | TERRITAKED.          |                                       | 6. BENEFICIOS PRIVADOS (HASTA LOS 2 ÚLTIMOS AÑOS)                                           |                                                                                                    |                      |                         |  |  |  |  |  |
| # Diator del empleo, cargo o comisión                                                | <b>IMMYINEE</b>      |                                       |                                                                                             | El la commitación monetarsa o en especie que atorpa una persona fusa o masí con resunas privadas al Technomia alguns de las personas se hásillago. El aprecio en el preside en el componente de segundo en el componente de se |                      |                         |  |  |  |  |  |
| T. Experiencia fattural saltimos cinco empleces                                      | <b>TRINGS</b>        |                                       | o beneficios de naturaleza diferente al dinero. Debera reportar herra los ultimos dos años. |                                                                                                    |                      |                         |  |  |  |  |  |
| Datos de la Pareja                                                                   | телемое:             | Si No tengo información que reportar. |                                                                                             |                                                                                                    |                      | $-$ Agregar             |  |  |  |  |  |
| / Datos del dependiente economico                                                    | <b>UJNADO</b>        | Seneficio                             | Beneficiario                                                                                | Otorgaene                                                                                                    | <b>Accients</b>      |                         |  |  |  |  |  |
| il ingresos netos del Declarante, Pareja y/o dependientes económicos                 | COUNTRY              | DONACIÓN                              | HOOtA)                                                                                      | <b>JUANA PEREZ</b>                                                                                                    |                      | <b>Eistan</b><br>Eimmer |  |  |  |  |  |
| Il ¿Te desemperiaste como servidor publico el año mmediato anterior?                 |                      | ACLARACIONES/OBSERVACIONES            |                                                                                             |                                                                                                    |                      |                         |  |  |  |  |  |
| 10 Bierres instrumbles                                                               | <b><i>UNKNOT</i></b> |                                       |                                                                                             |                                                                                                    |                      |                         |  |  |  |  |  |
| <b>11: Vehiculus</b>                                                                 | <b>MANO</b>          |                                       |                                                                                             |                                                                                                    |                      |                         |  |  |  |  |  |
| E Biener muebles                                                                     | TRIMMOC.             |                                       |                                                                                             |                                                                                                    |                      |                         |  |  |  |  |  |
| 18 traversiones, cuentas bancarias y otro tipo de valores/activos.                   | <b>URWANDS</b>       |                                       |                                                                                             |                                                                                                    |                      |                         |  |  |  |  |  |
| 16 Adoudoi/pasker                                                                    | <b>MARGARET</b>      |                                       |                                                                                             |                                                                                                    |                      | « Terminar              |  |  |  |  |  |
| 15 Préstama o comodato por lancaros                                                  | <b>TARMOS</b>        |                                       |                                                                                             |                                                                                                    |                      |                         |  |  |  |  |  |
| Intereses                                                                            |                      |                                       |                                                                                             |                                                                                                    |                      |                         |  |  |  |  |  |
| Participación en empresos, sociedades o asociaciones (hasta los 2<br>interior aren't | <b>FRANCISCO</b>     |                                       |                                                                                             |                                                                                                    |                      |                         |  |  |  |  |  |
| Participa en alguna de estas instituciones? (hasta los 2 últimos años)               | <b>HARASS</b>        |                                       |                                                                                             |                                                                                                    |                      |                         |  |  |  |  |  |
| 2 Apoyos o beneficios públicos (hasta los 2 últimos años)                            | <b>TENNING</b>       |                                       |                                                                                             |                                                                                                    |                      |                         |  |  |  |  |  |
| 4 Representación (hasta los 2 últimos años)                                          | <b>TEMPAGE</b>       |                                       |                                                                                             |                                                                                                    |                      |                         |  |  |  |  |  |
| T Climbs principales (hasta los 2 últimos años)                                      | <b>TEMPACO</b>       |                                       |                                                                                             |                                                                                                    |                      |                         |  |  |  |  |  |
| <b>Em Beneficios privados (hasta los 2 últimos anos)</b>                             | Hystocal.            |                                       |                                                                                             |                                                                                                    |                      |                         |  |  |  |  |  |
| 7. Rideicomisos deata los 2 últimos años:                                            | release.             |                                       |                                                                                             |                                                                                                    |                      |                         |  |  |  |  |  |
| Presentación de Declaración Fiscal                                                   |                      |                                       |                                                                                             |                                                                                                    |                      |                         |  |  |  |  |  |
|                                                                                      |                      |                                       |                                                                                             |                                                                                                    |                      |                         |  |  |  |  |  |

**Pantalla información agregada**

En esta sección el usuario podrá ver la información que agrego a este apartado de su declaración mediante la lista que se muestra con el cuadro rojo. En caso de que la información este mal, En caso de que el usuario se haya equivocado en algún dato, deberá dar clic en el botón **Habilitar,** para que la aplicación permita capturar y corregir los datos. Esta misma opción se aplica para poder editar los datos cuando se carga una declaración anterior y así poder registrar las actualizaciones en caso de existir.

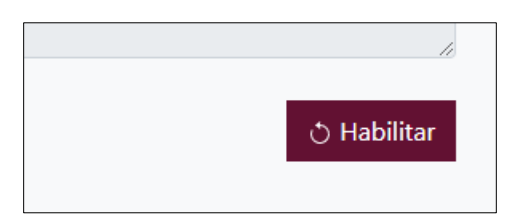

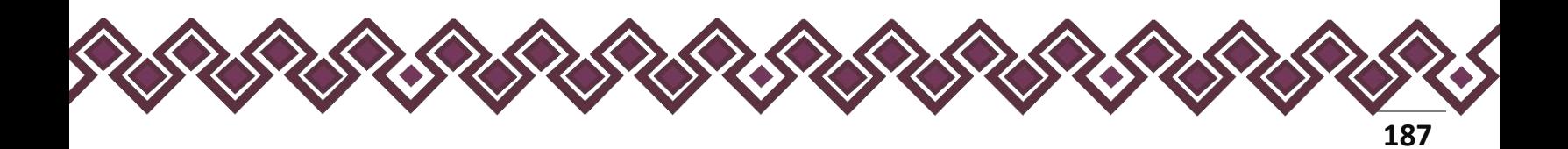

Al dar clic el usuario podrá dar clic en los botones **Editar** o **Eliminar** para poder modificar la información registrada con los botones que se muestran a continuación:

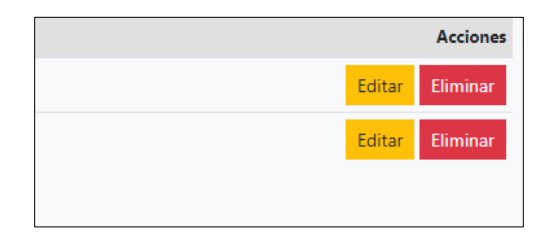

Una vez agregada la información del declarante el usuario deberá dar clic en el botón de terminar para que el estado que decía pendiente de esta sección se ponga en color verde.

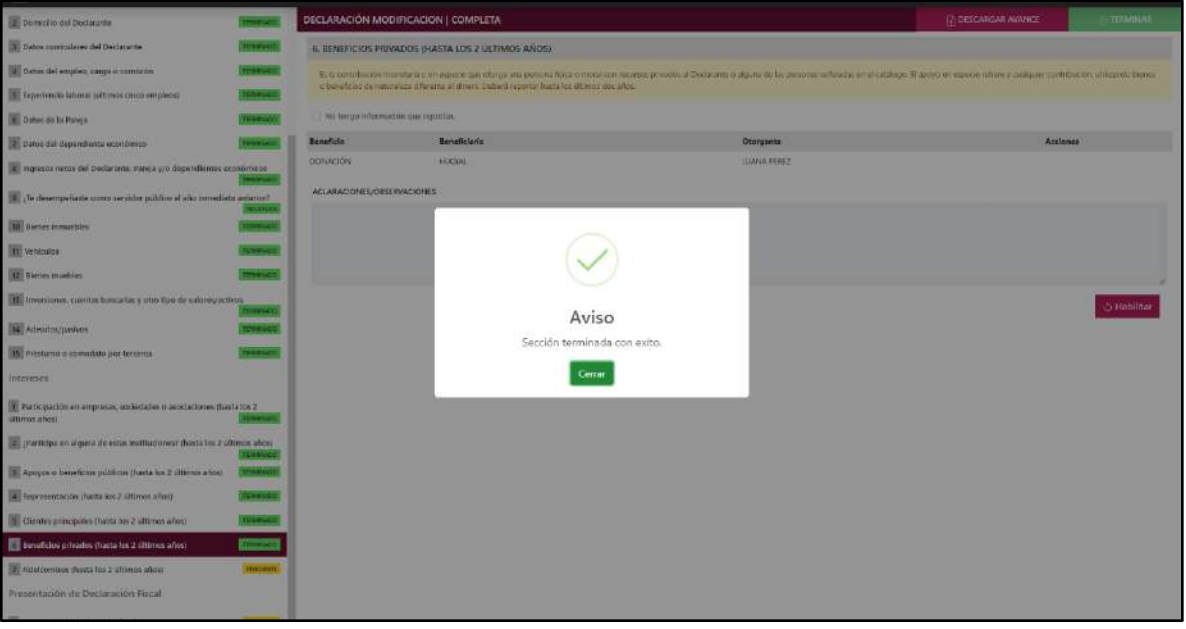

**Pantalla información agregada**

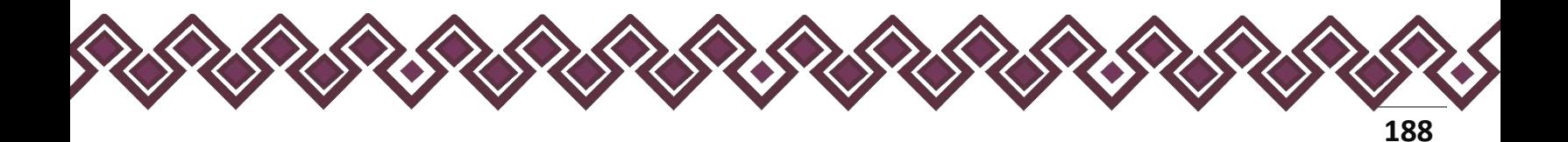

## 7. Fideicomiso.

Este apartado solo lo llenaran las personas servidoras públicas que tengan participación en un fideicomiso, ya sea en el carácter de fideicomitente, fiduciario, fideicomisario o dentro del consejo técnico. Deberá reportar hasta los últimos dos años.

En esta sección el Declarante deberá ingresar los daros de Fideicomiso, en caso de contar con ella, si no tiene información que reportar deberá seleccionar en la opción **No tengo información que reportar,** y después en la opción terminar para avanzar a la siguiente sección.

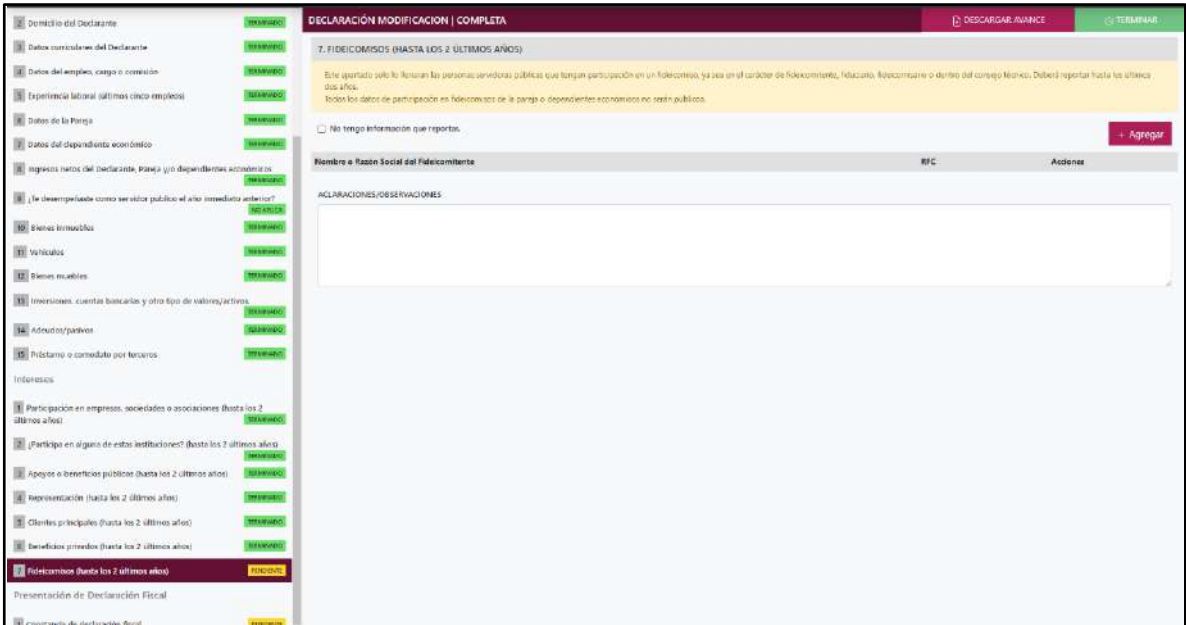

**Pantalla Fideicomiso – Declaración Completa.**

En caso de darle clic en el botón **+ Agregar**, el declarante ingresara los siguientes datos:

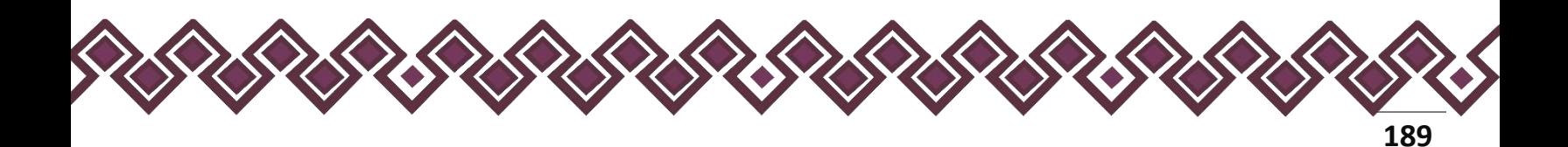

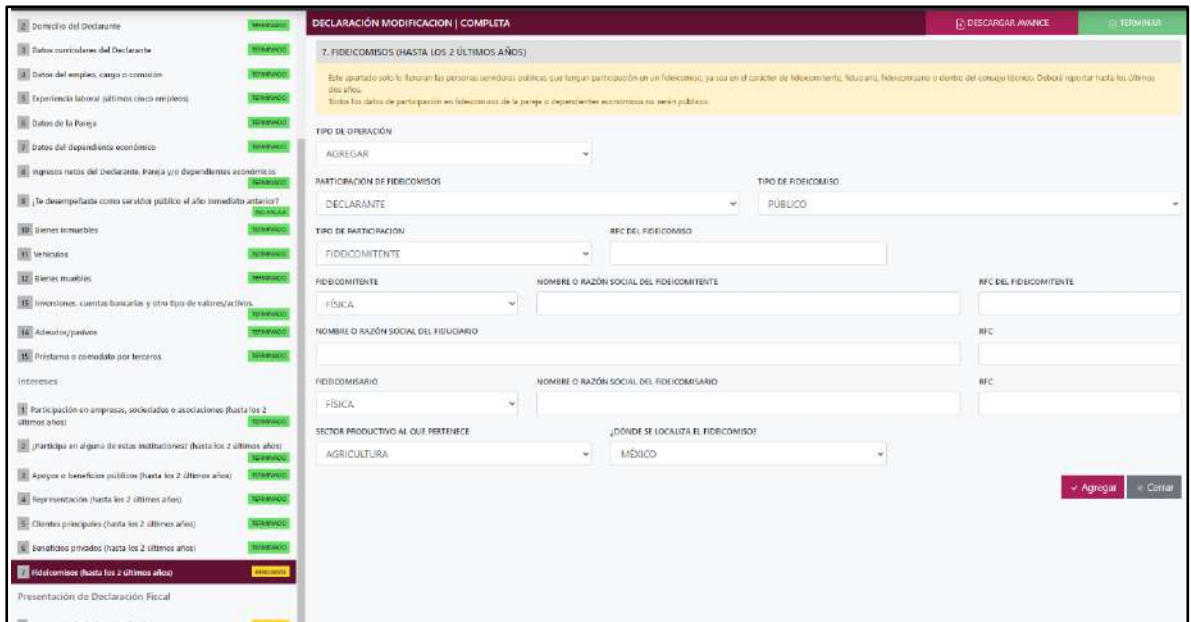

**Pantalla Fideicomiso – Declaración Completa.**

Los datos a ingresar son los siguientes:

- **Tipo de Operación:** En esta opción se podrá seleccionar cualquiera de las siguientes opciones.
	- **1. Agregar:** Esta función nos permitirá agregar un nuevo registro de los datos del apartado Fideicomiso nuestra declaración. **En las declaraciones de modificación se agregará únicamente información nueva, en caso de modificación se seleccionará la siguiente opción.**
	- **2. Modificar:** Esta función estará disponible solo para la declaración de modificación y para la declaración de conclusión, la cual nos permitirá modificar un registro de una declaración anterior cargada con anterioridad al sistema. **Si el usuario tuvo modificaciones en su información deberá seleccionar esta opción y editar los datos en los cambios agregados.**
	- **3. Sin\_Cambios:** Esta función estará disponible solo para la declaración de modificación y para la declaración de conclusión, la cual nos dará la opción de dejar sin cambios los datos cargados con anterioridad al sistema. **Si el usuario no tiene modificaciones en su información deberá seleccionar esta opción y no dejarlo igual como aparece en la opción agregar.**

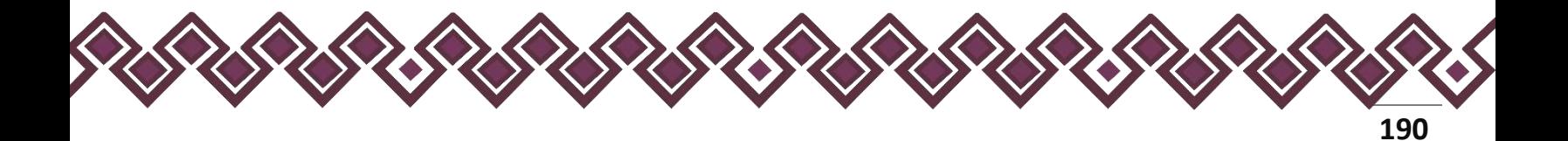

**4. Baja:** Esta función estará disponible solo para la declaración de modificación y para la declaración de conclusión, la cual nos dará la opción de eliminar alguna información curricular cargadas con anterioridad al sistema. **En caso de que algunos de los datos ya no sean existentes deberá seleccionar esta opción, por ejemplo, si contaba con un carro y se vendió entonces causo baja.**

**OJO: Es muy importante que el usuario realice las actualizaciones de cambios en sus datos. Y si no existen cambios deberá seleccionar la casilla SIN CAMBIOS.**

- **Participación en fideicomisos:** Elegir quien es el participante en el fideicomiso, el Declarante, Pareja o dependiente económico.
- **Tipo de fideicomiso:** Seleccionar si es público, privado o mixto.
- **Tipo de participación:** Seleccionar su participación como fideicomitente, fiduciario, fideicomisario o dentro del Comité Técnico.
- **RFC del fideicomiso:** En caso de personas físicas proporcionar los trece dígitos. En caso de personas morales establecer los doce dígitos del fideicomiso.
- **Fideicomitente:** Seleccionar si es persona física o persona moral.
- **Nombre o razón social del fideicomitente:** Proporcionar nombre completo.
- **RFC:** En caso de personas físicas proporcionar los trece dígitos. En caso de personas morales establecer los doce dígitos del fideicomitente.
- **Nombre o razón social del fiduciario:** Proporcionar nombre completo.
- **RFC:** En caso de personas físicas proporcionar los trece dígitos. En caso de personas morales establecer los doce dígitos del fiduciario.
- **Fideicomisario:** Seleccionar si es persona física o persona moral.
- **Nombre o razón social del fideicomisario:** Proporcionar nombre completo.
- **RFC:** En caso de personas físicas proporcionar los trece dígitos. En caso de personas morales establecer los doce dígitos del fideicomisario.
- **Sector productivo al que pertenece:** Seleccionar alguno de la lista desplegable.

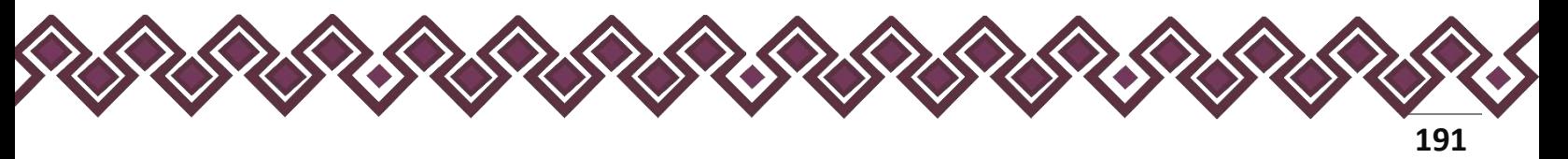

• **¿Dónde se localiza el fideicomiso?** Seleccionar en México o en el extranjero.

**Observaciones:** En este espacio el Declarante podrá realizar las aclaraciones u observaciones que considere pertinentes respecto de alguno o algunos de los incisos de este apartado.

Una vez agregada la información la aplicación nos regresará a la pantalla anterior donde aparecerá una lista la cual contiene la información agregada, tal y como se muestra a continuación:

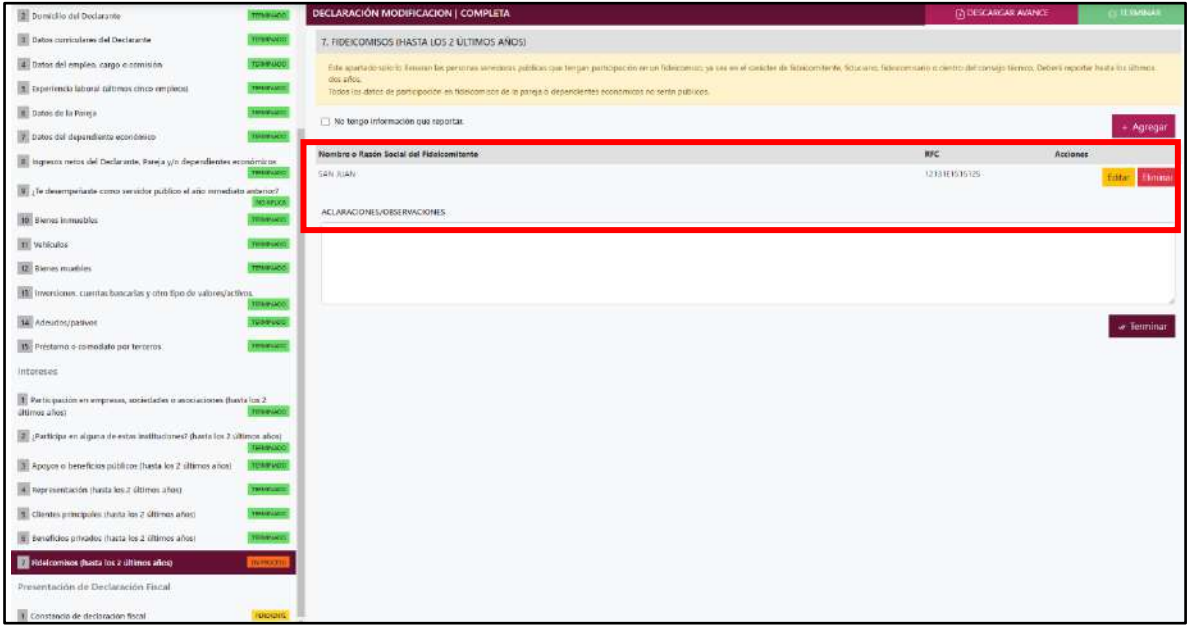

**Pantalla información agregada**

En esta sección el usuario podrá ver la información que agrego a este apartado de su declaración mediante la lista que se muestra con el cuadro rojo. En caso de que la información este mal, En caso de que el usuario se haya equivocado en algún dato, deberá dar clic en el botón **Habilitar,** para que la aplicación permita capturar y corregir los datos. Esta misma opción se aplica para poder editar los datos cuando se carga una declaración anterior y así poder registrar las actualizaciones en caso de existir.

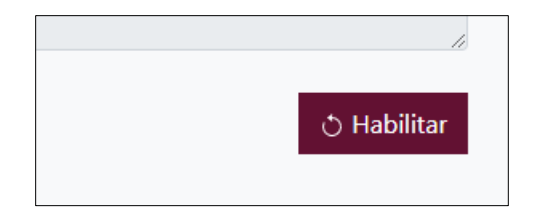

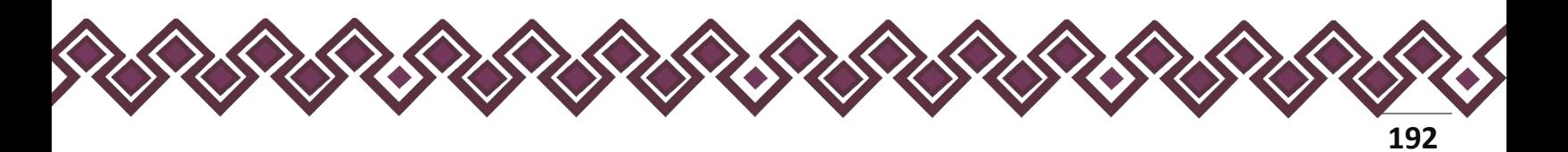

Al dar clic el usuario podrá dar clic en los botones **Editar** o **Eliminar** para poder modificar la información registrada con los botones que se muestran a continuación:

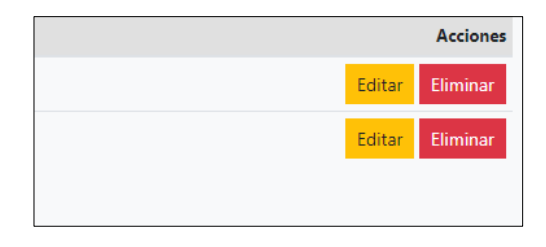

Una vez agregada la información del declarante el usuario deberá dar clic en el botón de terminar para que el estado que decía pendiente de esta sección se ponga en color verde.

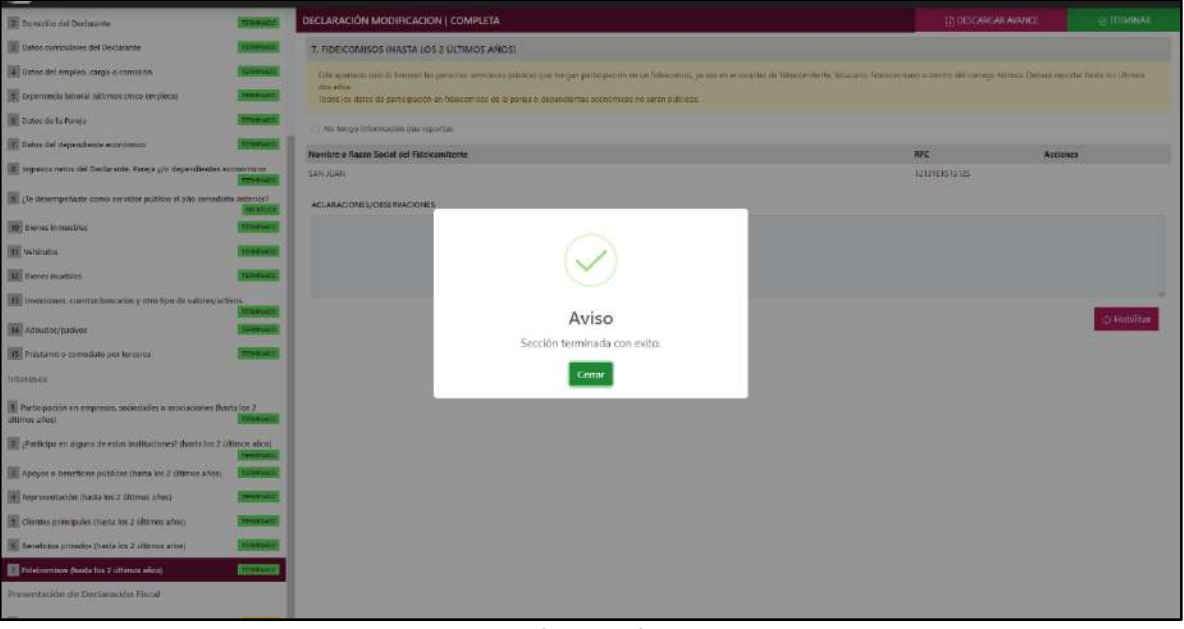

**Pantalla información agregada**

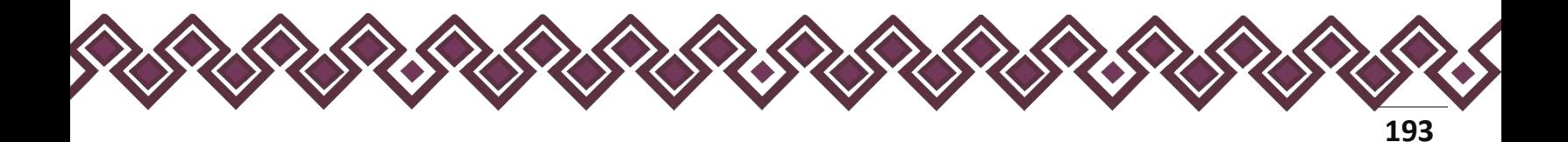

## III. Presentación de Declaración Fiscal.

# 1. Constancia de Declaración Fiscal.

El Declarante deberá indicar si presentó su declaración fiscal, en caso afirmativo deberá entregar copia del Acuse al Contralor Interno, junto con su declaración. En la pantalla deberá Seleccionar una de las dos opciones y después dar clic en el botón **Terminar**.

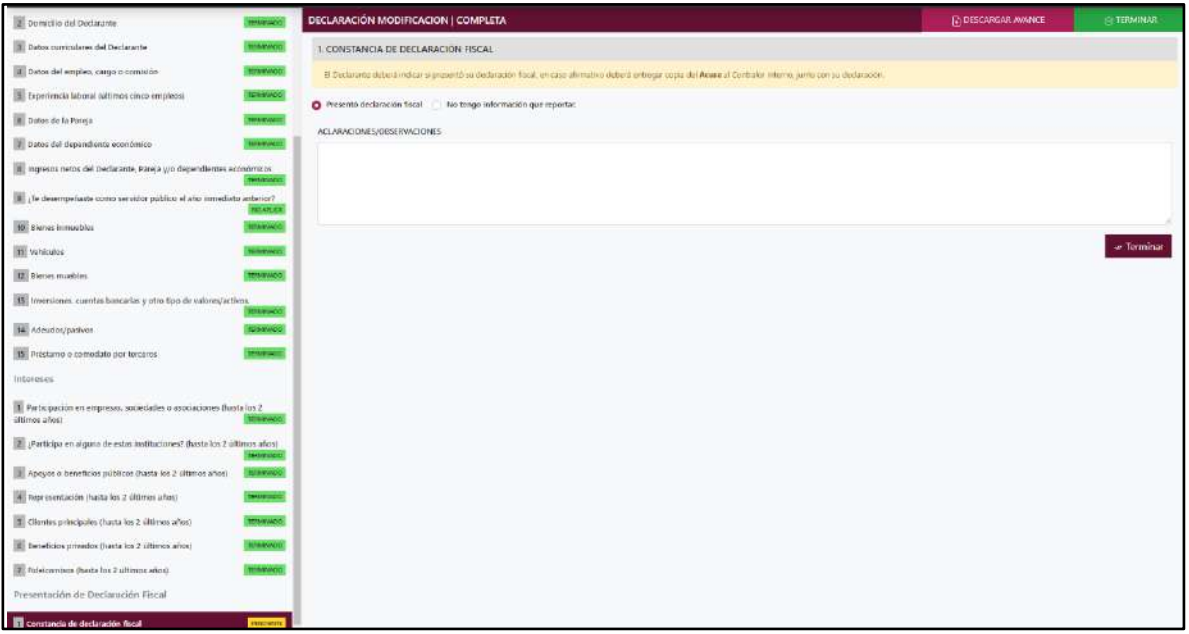

**Pantalla Constancia de Declaración Fiscal – Declaración Completa.**

Después de dar en el botón Terminar en el apartado de la constancia de declaración fiscal, estamos a punto de terminar con nuestra Declaración Completa, solo tenemos que agregar el Nombre del Contralor Interno que Recibe en la Parte de arriba, tal y como se muestra en la siguiente imagen:

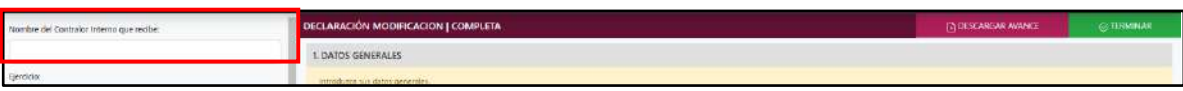

**Pantalla Ingresar Nombre del Contralor Interno – Declaración Completa.**

Una vez ingresado el nombre del contralor interno que recibe, el último paso es seleccionar el año en la lista que se muestra en la siguiente imagen la cual corresponde al año del ejercicio de la declaración realizada por el servidor público.

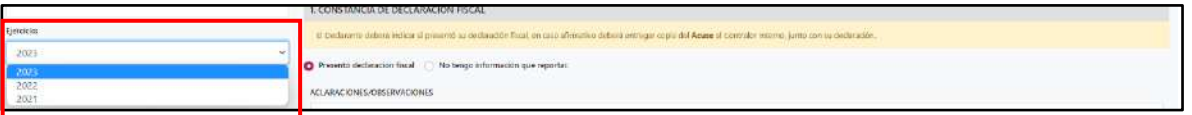

**Pantalla Ingresar año del ejercicio – Declaración Completa.**

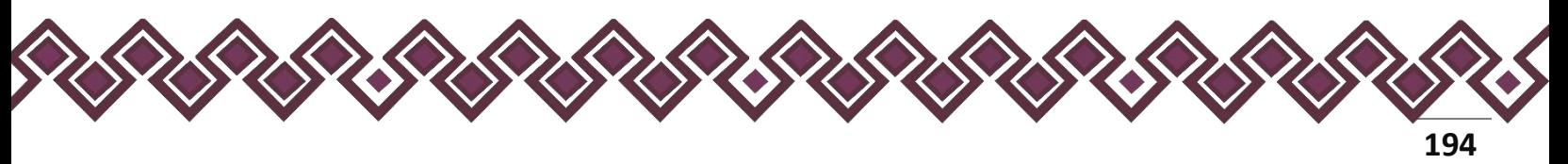

Esta es la última sección de la declaración completa el siguiente paso será dar clic en el botón **Terminar,** En la parte superior aparecerá una opción que dice: "Permitir las descargas varios archivos", el usuario deberá dar en permitir para iniciar con la descargar de ambos archivos.

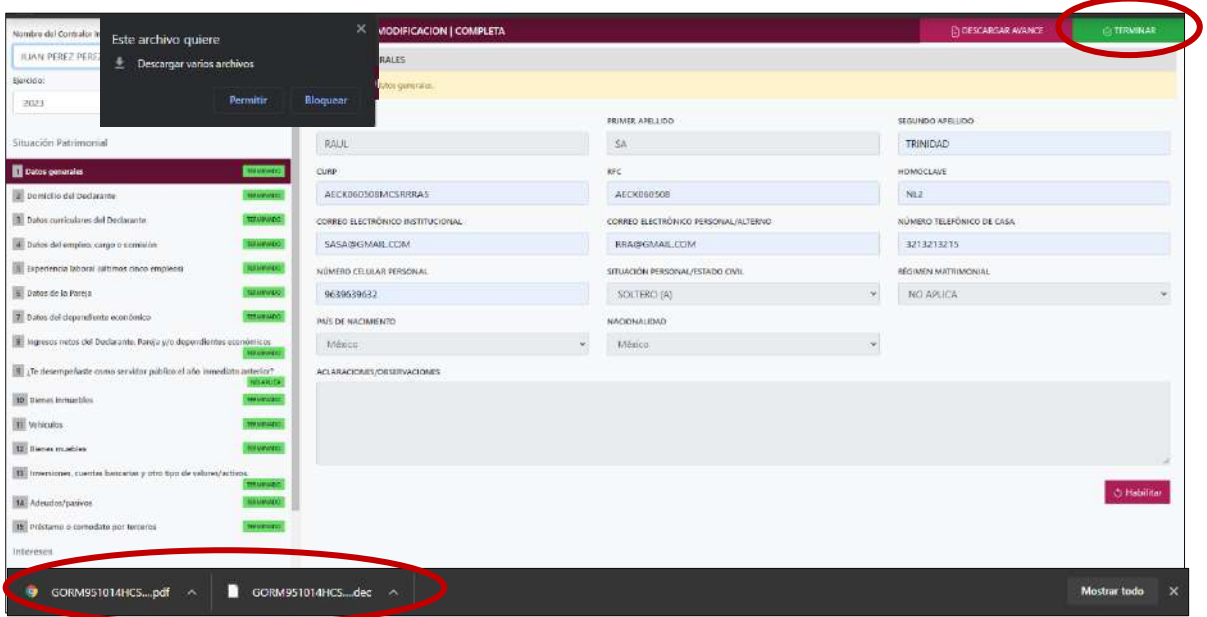

**Pantalla Terminar Declaración – Declaración Completa.**

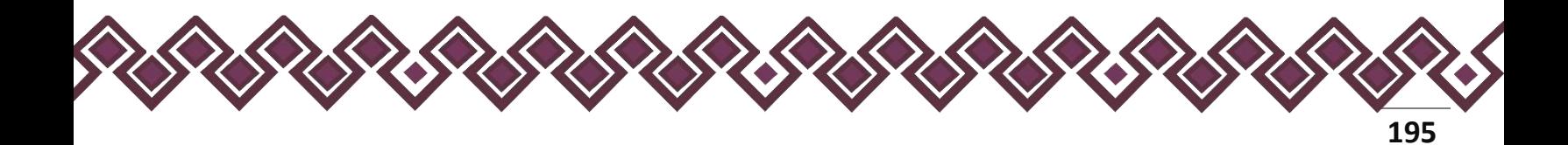

# Actualización de Declaración de Intereses.

## I. Situación Patrimonial.

La siguiente imagen es la pantalla cuando iniciamos una declaración simplificada, en la cual el declarante iniciara a realizar su declaración en las siguientes Secciones

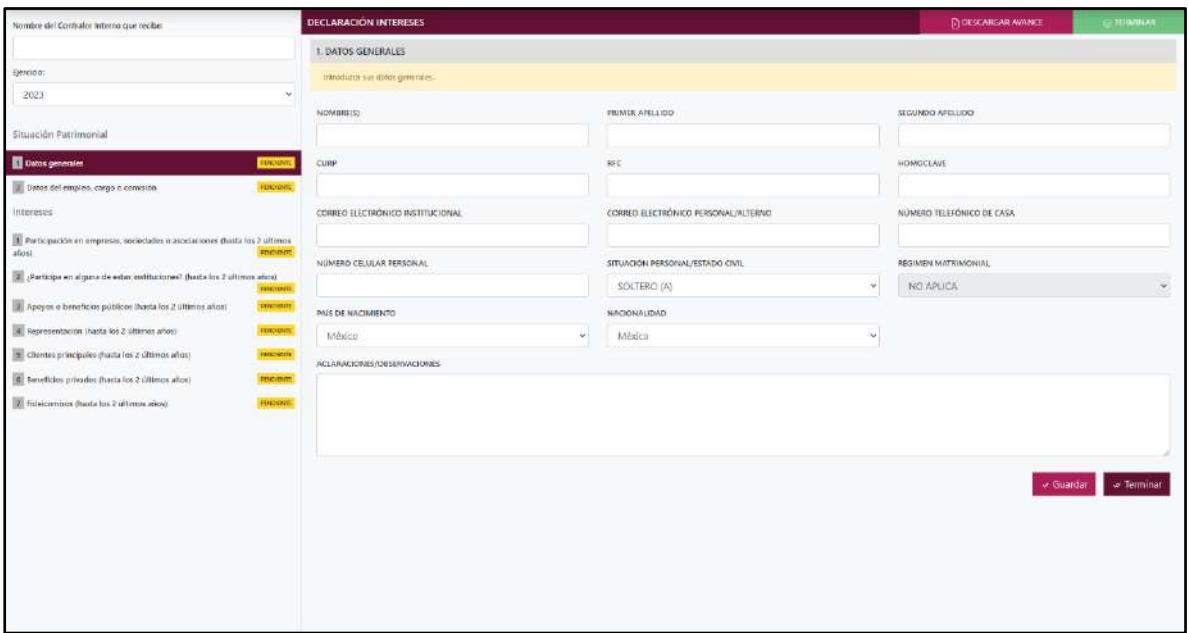

**Pantalla Datos Generales - Actualización de Declaración de Intereses.**

#### 1. Datos Generales.

- **Nombre(s), primer y segundo apellidos:** En este campo deberá escribir el nombre o los nombres completos, así como los apellidos completos, sin abreviaturas, sin acentos, ni signos especiales. Si se tiene un solo apellido deberá colocarse en el espacio del primer apellido y dejar el espacio del segundo apellido en blanco.
- **Clave Única de Registro de Población (CURP):** Deberá escribir los dieciocho caracteres como la emitió la Secretaría de Gobernación. En caso de no contar con ella, podrá consultarla en el siguiente link:<https://www.gob.mx/curp/>
- **Registro Federal de Contribuyentes (RFC) y homoclave**: Deberá escribir los diez caracteres básicos en el primer apartado y los tres caracteres de la homoclave en el segundo apartado, como lo emitió el SAT. En caso de no contar con él, podrá solicitarlo en la oficina del SAT que le corresponda.

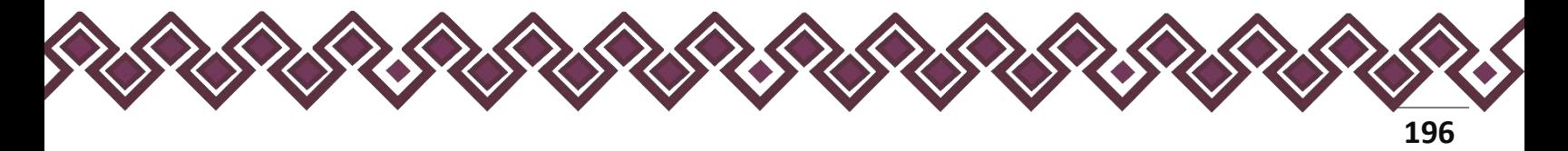

- **Correo electrónico institucional:** Deberá escribir la dirección de correo electrónico que le haya sido asignada por el Ente Público en el que labora.
- **Correo electrónico personal/alterno:** Deberá Escribir la dirección de correo electrónico que el Declarante haya generado para uso personal. En caso de no contar con él, deberá generar una cuenta.
- **Número telefónico de casa:** Deberá escribir el número telefónico de su domicilio, incluir lada (a 10 dígitos).
- **Número celular personal:** Deberá escribir los diez dígitos de su número celular.
- **Situación personal/estado civil:** Aquí deberá seleccionar la condición del Declarante en función de si tiene o no Pareja, según sus circunstancias o situación legal respecto a ello. El Declarante deberá seleccionar una de las siguientes opciones: soltero (a), casado (a), divorciado (a), viudo (a), concubina/concubinario/unión libre y sociedad de convivencia.
- **Régimen matrimonial:** Deberá seleccionar en su caso: sociedad conyugal, separación de bienes u otro/especifique.
- **País de nacimiento:** De la lista desplegable, el Declarante deberá elegir el país donde nació.
- **Nacionalidad:** De la lista desplegable, el Declarante deberá elegir su nacionalidad.

**Observaciones:** En este espacio el Declarante podrá realizar las aclaraciones u observaciones que considere pertinentes respecto de alguno o algunos de los incisos de este apartado.

Una vez agregada la información del declarante el usuario deberá dar clic en el botón guardar y después en el botón de terminar para que el estado que decía pendiente de esta sección se ponga en color verde y diga terminado tal y como se muestra a continuación:

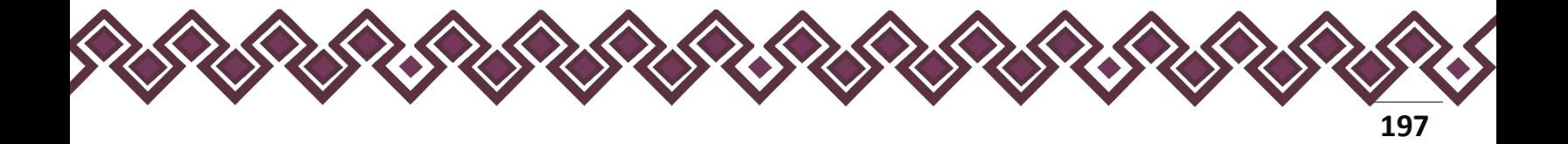

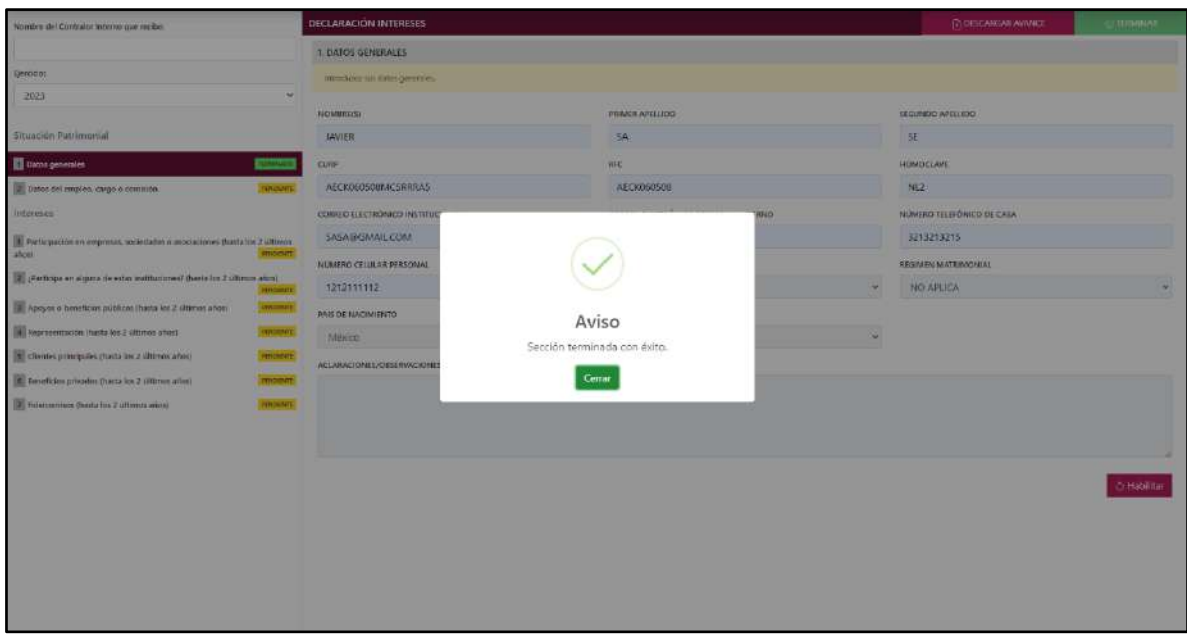

**Pantalla Terminar Sección – Declaración Simplificada.**

En la sección de Situación personal/estado civil el usuario deberá seleccionar la condición del Declarante en función de si tiene o no Pareja, según sus circunstancias o situación legal respecto a ello. El Declarante deberá seleccionar una de las siguientes opciones:

- **Soltero (A)**
- **Casado (A):** Deberá Indicar El Régimen Matrimonial Si Está En Sociedad Conyugal, Separación De Bienes U Otro
- **Divorciado (A)**
- **Viudo (A)**
- **Concubina/Concubinario/Unión Libre:** Deberá Indicar El Régimen Matrimonial Si Está En Sociedad Conyugal, Separación De Bienes U Otro
- **Sociedad De Convivencia:** Deberá Indicar El Régimen Matrimonial Si Está En Sociedad Conyugal, Separación De Bienes U Otro

En caso de que el usuario se haya equivocado en algún dato, deberá dar clic en el botón **Habilitar,** para que la aplicación permita capturar y corregir los datos. Esta misma opción se aplica para poder editar los datos cuando se carga una declaración anterior y así poder registrar las actualizaciones en caso de existir.

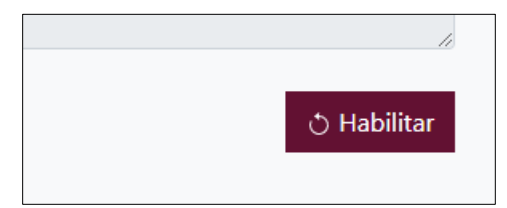

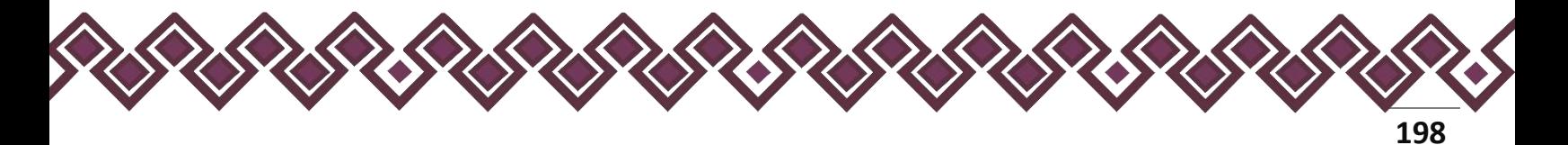

## 2. Datos del Empleo, Cargo o Comisión.

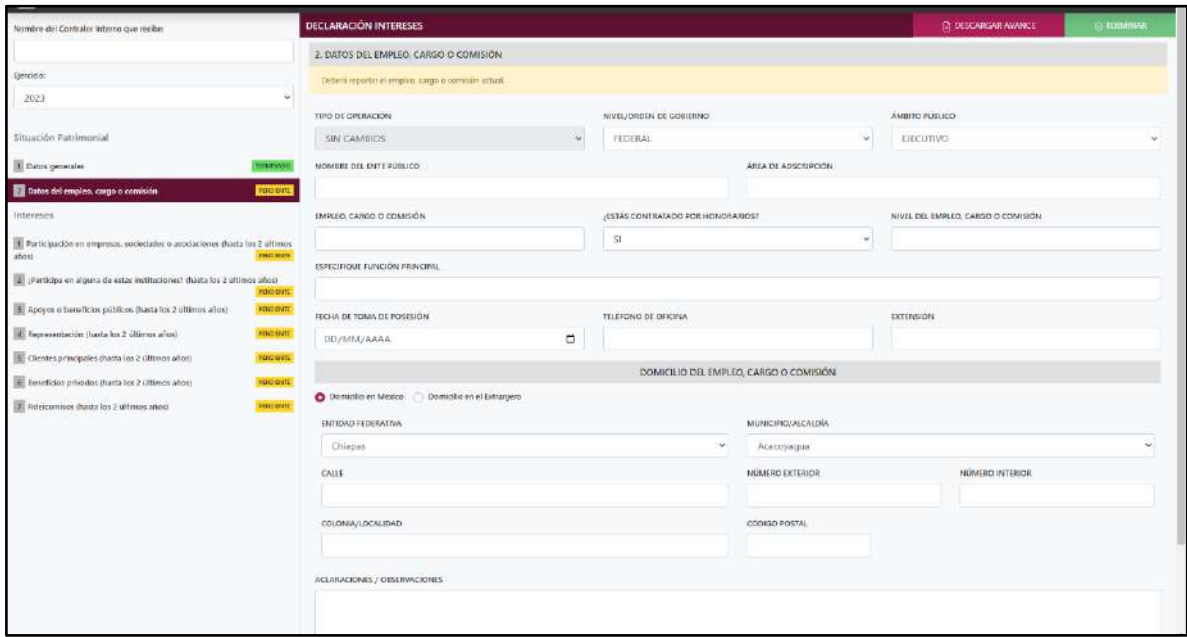

**Pantalla Datos del Empleo, Cargo o Comisión - Actualización de Declaración de Intereses.**

Los datos a ingresar son los siguientes:

- **Tipo de Operación:** En esta opción se podrá seleccionar cualquiera de las siguientes opciones.
	- **1. Sin\_Cambios:** Esta función estará disponible solo para la declaración de modificación y para la declaración de conclusión, por lo consiguiente en esta declaración estará como default la opción **SIN\_CAMBIOS.**
- **Nivel/orden de gobierno:** El Declarante deberá seleccionar el orden de gobierno en el que se encuentra: federal, estatal o municipal/alcaldía.
- **Ámbito público:** Deberá seleccionar la naturaleza jurídica al que pertenece: ejecutivo, legislativo, judicial u órgano autónomo.
- **Nombre del Ente Público:** El Declarante deberá escribir el nombre del Ente Público al cual se encuentra adscrita la plaza.
- **Área de adscripción:** Deberá escribir y especificar el nombre de la Unidad Administrativa u homóloga superior inmediata de su adscripción. (Superior jerárquico).

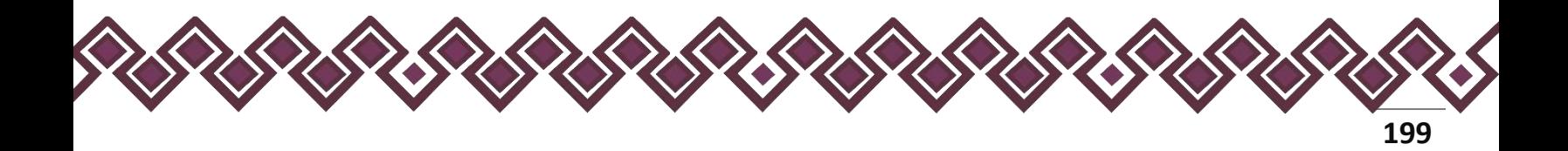

- **Empleo, cargo o comisión:** El declarante deberá escribir el nombre del empleo, cargo o comisión que aparece en su recibo de nómina, nombramiento, contrato u oficio de comisión.
- **¿Está contratado por honorarios?** Deberá seleccionar si se encuentra contratado por honorarios.
- **Nivel del empleo, cargo o comisión:** El declarante deberá escribir conforme a lo que señala su recibo de pago el nivel del empleo, cargo o comisión que tiene en su centro laboral.
- **Especifique función principal**: Deberá escribir cuál es la función o actividad principal que desempeña en su empleo, cargo o comisión.
- **Fecha de toma de posesión del empleo, cargo o comisión:** El declarante deberá ingresar la fecha en que inició el encargo. Deberá coincidir con la que se haya dado de alta en el área de recursos humanos del Ente Público correspondiente.
- **Teléfono de oficina y extensión:** Deberá proporcionar el teléfono laboral y extensión según corresponda.
- **Domicilio del empleo, cargo o comisión:** Proporcionar los datos relativos al lugar en el que labora actualmente. Seleccionando si es en México o el extranjero.

En caso de seleccionar México, proporcionar los siguientes datos:

- Calle
- Número Exterior
- Número Interior (Si Aplica)
- Colonia/Localidad
- Municipio O Alcaldía
- Entidad Federativa
- Código Postal

En caso de seleccionar extranjero, proporcionar los siguientes datos:

- Calle
- Número Exterior
- Número Interior (Si Aplica)
- Ciudad/Localidad
- Estado O Provincia
- País
- Código Postal

**Observaciones:** En este espacio el Declarante podrá realizar las aclaraciones u observaciones que considere pertinentes respecto de alguno o algunos de los incisos de este apartado.

Una vez agregada la información del declarante el usuario deberá dar clic en el botón guardar y después en el botón de terminar para que el estado que decía pendiente de esta sección se ponga en color verde y diga terminado tal y como se muestra a continuación:

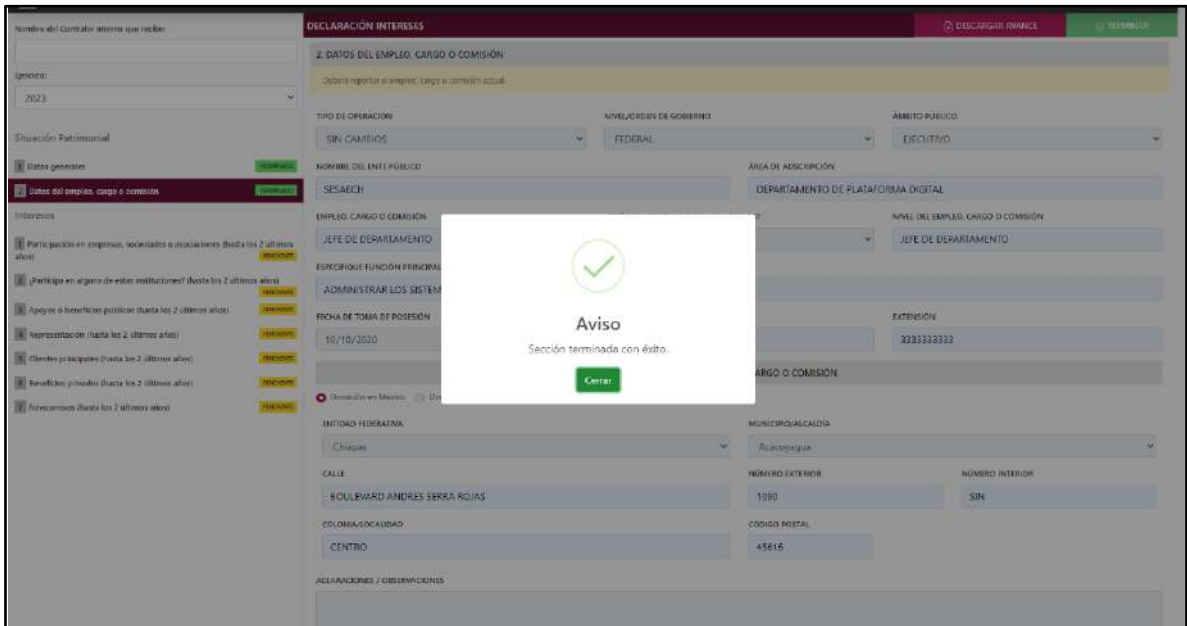

**Pantalla Terminar Sección – Declaración Simplificada.**

En caso de que el usuario se haya equivocado en algún dato, deberá dar clic en el botón **Habilitar,** para que la aplicación permita capturar y corregir los datos. Esta misma opción se aplica para poder editar los datos cuando se carga una declaración anterior y así poder registrar las actualizaciones en caso de existir.

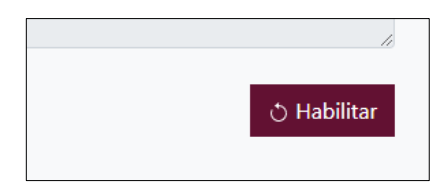

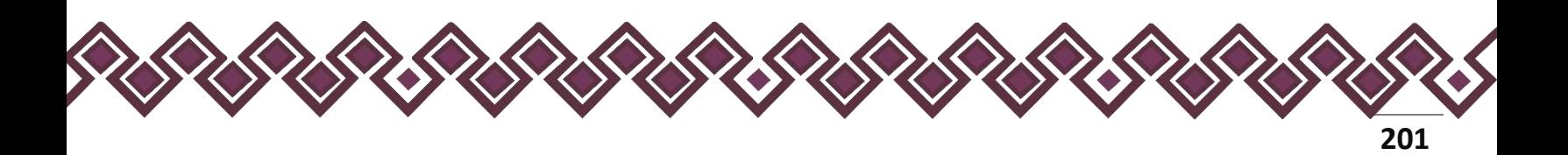

### II. Intereses.

### 1. Participación En Empresas, Sociedades O Asociaciones.

El Declarante deberá señalar si tiene o no participación en empresas, sociedades o asociaciones, tales como socio, accionista, comisario, representante, apoderado, colaborador, beneficiario u otro, especifique. Deberá reportar hasta los últimos dos años.

En esta sección el Declarante deberá ingresar los datos de Participación En Empresas, Sociedades O Asociaciones, en caso de contar con ella, si no tiene información que reportar deberá seleccionar en la opción **No tengo información que reportar,** y después en la opción terminar para avanzar a la siguiente sección.

| Nombre del Contrator Interno que recibe.                                                               | <b>DECLARACIÓN INTERESES</b>                                                                                                    |     | [7] DISCARGAR AWANCE | <b>ELISABIA</b> |  |  |  |  |  |
|----------------------------------------------------------------------------------------------------|----------------------------------------------------------------------------------------------------|-----|----------------------|-----------------|--|--|--|--|--|
|                                                                                                    | 1. PARTICIPACIÓN EN EMPRESAS, SOCIEDADES O ASOCIACIONES IHASTA LOS 2 ÚLTIMOS AÑOS)                                                                                                    |     |                      |                 |  |  |  |  |  |
| Elencicio:                                                                                             | il Deckromic debeli se faire il tiene o no participación en emprese, societades a escociones tales como socio, accionela, comunic, representare, apotendo, octobronor, teneficiano a atro, específicos (Messines Installation) |     |                      |                 |  |  |  |  |  |
| or.<br>$-2023$                                                                                         | uttimes one anno.<br>finded insistance de la participación en empresas, son estados o asociaciones de la pasaja o dependientes económicos no serán políticos.                                                                  |     |                      |                 |  |  |  |  |  |
| Situación Patrimonial                                                                                  | T No bega información que reportar.                                                                                                    |     |                      | $*$ Agregat     |  |  |  |  |  |
| Uatris generales<br><b>ULINALACE</b>                                                                   | Nombre de la ampresa                                                                                                    | RFC | Porcentaje           | Acciones        |  |  |  |  |  |
| J Datos del empleo, cargo o consisión<br><b>TUBSTADO</b><br>Intereses                                  | ACLARACIONES/OBSERVACIONES                                                                                                    |     |                      |                 |  |  |  |  |  |
| Participación en empresas, sociedades o asociaciones (hasta los 2 últimos<br><b>PINCATION</b><br>afost |                                                                                                    |     |                      |                 |  |  |  |  |  |
| 2 Participa en alguns de estas instituciones? (hasta los 2 últimos años)<br>renzance.                  |                                                                                                    |     |                      |                 |  |  |  |  |  |
| Apoyos o beneficios públicos (hasta los 2 últimos años)<br><b><i><u>INTERNATIONALLY</u></i></b>        |                                                                                                    |     |                      |                 |  |  |  |  |  |
| 4 Representación (hasta los 2 sittimos años)<br><b>JENGROVEE</b>                                       |                                                                                                    |     |                      |                 |  |  |  |  |  |
| Clientes principales (hana les z ditimos años)<br><b>INVESTIGATION</b>                                 |                                                                                                    |     |                      |                 |  |  |  |  |  |
| E Beneficios privados (hasta los 2 últimos años)<br><b>RISCONDE</b>                                    |                                                                                                    |     |                      |                 |  |  |  |  |  |
| 7 Fideicambes (featurius 2 ultimos alico)<br><b>HASSAIT</b>                                            |                                                                                                    |     |                      |                 |  |  |  |  |  |
|                                                                                                    |                                                                                                    |     |                      |                 |  |  |  |  |  |
|                                                                                                    |                                                                                                    |     |                      |                 |  |  |  |  |  |
|                                                                                                    |                                                                                                    |     |                      |                 |  |  |  |  |  |
|                                                                                                    |                                                                                                    |     |                      |                 |  |  |  |  |  |
|                                                                                                    |                                                                                                    |     |                      |                 |  |  |  |  |  |
|                                                                                                    |                                                                                                    |     |                      |                 |  |  |  |  |  |
|                                                                                                    |                                                                                                    |     |                      |                 |  |  |  |  |  |
|                                                                                                    |                                                                                                    |     |                      |                 |  |  |  |  |  |

**Pantalla Participación En Empresas, Sociedades O Asociaciones – Actualización de Declaración de Intereses.**

En caso de darle clic en el botón **+ Agregar**, el declarante ingresara los siguientes datos:

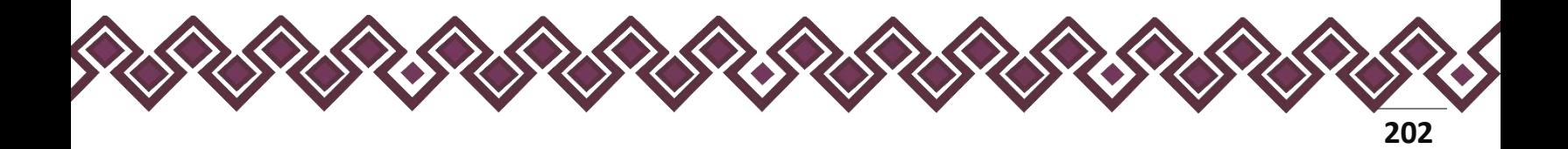

| Nombre del Contralor Interno que nicibic.                                                   | <b>DECLARACIÓN INTERESES</b>                                                                                                    |          |                                            |  |    |                    |                                    | <b>ITY DESCARGAR AVANCE</b> |                                                     | <b>ETTININAS</b>      |  |
|---------------------------------------------------------------------------------------------|----------------------------------------------------------------------------------------------------|----------|--------------------------------------------|--|----|--------------------|------------------------------------|-----------------------------|-----------------------------------------------------|-----------------------|--|
|                                                                                             | 1. PARTICIPACIÓN EN EMPRESAS. SOCIEDADES O ASOCIACIONES (HASTA LOS 2 ÚLTIMOS AÑOS)                                                                                                    |          |                                            |  |    |                    |                                    |                             |                                                     |                       |  |
| Isercicio:                                                                                  | El Declaratte debaticaciale y bere o no parlo pacin en engreso, soprolates o necisiones, bles cano lodo, accordia, minimiz, representate, apoleische, colleische collisione o det repactique. Devel eigenter hasta in- |          |                                            |  |    |                    |                                    |                             |                                                     |                       |  |
| 2023<br>u                                                                                   | ultimos dra ance.<br>Todos los datos de la participación en empresas sociedades o esociedanes de la pareja o dependientes económicos no serán públicas.                                                                |          |                                            |  |    |                    |                                    |                             |                                                     |                       |  |
| Situación Fatrimonial                                                                       | NUEVO REGISTRO                                                                                                    |          |                                            |  |    |                    |                                    |                             |                                                     |                       |  |
| <b>Il Datos generales</b><br>mession                                                        | TIPO DE RELACIÓN<br>TIPO DE OPERACIÓN                                                                                                    |          |                                            |  |    |                    |                                    |                             |                                                     |                       |  |
| 2 Datos del empleo, cargo o cominión<br>MING                                                | AGREGAR                                                                                                    |          | DECLARANTE<br>$\omega$                     |  |    | ×.                 |                                    |                             |                                                     |                       |  |
| Infereses                                                                                   | NOMBE DE LA EMPRESA, SOCIEDAD O ASOCIACIÓN.                                                                                                    |          |                                            |  | me |                    |                                    |                             | PORCENTAJE DE PARTICIPACIÓN DE ACUERDO A ESCRITURA. |                       |  |
|                                                                                             |                                                                                                    |          |                                            |  |    |                    |                                    |                             |                                                     |                       |  |
| Participadós en empresas, sociedades o asociaciones (hasta los 2 últimos<br>años)<br>FENDAN | TIPO DE PARTICIPACIÓN                                                                                                    |          | FRECISE REMUNERACION FOR SU BARTICIPACION? |  |    |                    |                                    | MONTO MENSUAL NETO          |                                                     |                       |  |
| 2 participa en alguna de estas instituciones) (hasta los 2 últimos años)<br><b>CONTRACT</b> | 5000                                                                                                    | $\omega$ | <b>NO</b>                                  |  |    | $\ddot{ }$         |                                    | 0 PESOS                     | $\scriptstyle\vee$                                  |                       |  |
| 3: Apoyos e beneficios públicos (hasta los 2 últimos años)<br><b>RNOOMT</b>                 | 内部                                                                                                    |          | ENTIDAD FEDERATIVA                         |  |    |                    | SECTOR PRODUCTIVO AL QUE PERTENECE |                             |                                                     |                       |  |
| 4 Representación (hasta los 2 últimos años)<br><b>ADVISINATE</b>                            | Mexico:                                                                                                    | $\sim$   | Againcellentes<br>$\sim$                   |  |    | <b>ASRICULTURA</b> |                                    |                             | $\omega$                                            |                       |  |
| Clientes principales (hanta las 2 últimos años)<br><b>RINGIBITE</b>                         |                                                                                                    |          |                                            |  |    |                    |                                    |                             |                                                     | Center<br>$-$ Adreaar |  |
| E Beveficios privados (turta los 2 últimos años)<br><b><i><u>ICHONYATE</u></i></b>          |                                                                                                    |          |                                            |  |    |                    |                                    |                             |                                                     |                       |  |
| TE Referentises chasta los 2 ultimos añoso<br><b>UNIVERSITY</b>                             |                                                                                                    |          |                                            |  |    |                    |                                    |                             |                                                     |                       |  |
|                                                                                             |                                                                                                    |          |                                            |  |    |                    |                                    |                             |                                                     |                       |  |
|                                                                                             |                                                                                                    |          |                                            |  |    |                    |                                    |                             |                                                     |                       |  |
|                                                                                             |                                                                                                    |          |                                            |  |    |                    |                                    |                             |                                                     |                       |  |
|                                                                                             |                                                                                                    |          |                                            |  |    |                    |                                    |                             |                                                     |                       |  |
|                                                                                             |                                                                                                    |          |                                            |  |    |                    |                                    |                             |                                                     |                       |  |
|                                                                                             |                                                                                                    |          |                                            |  |    |                    |                                    |                             |                                                     |                       |  |
|                                                                                             |                                                                                                    |          |                                            |  |    |                    |                                    |                             |                                                     |                       |  |
|                                                                                             |                                                                                                    |          |                                            |  |    |                    |                                    |                             |                                                     |                       |  |
|                                                                                             |                                                                                                    |          |                                            |  |    |                    |                                    |                             |                                                     |                       |  |

**Pantalla Nuevo Registro - Participación En Empresas, Sociedades O Asociaciones.**

Los datos a ingresar son los siguientes:

- **Tipo de Operación:** En esta opción se podrá seleccionar cualquiera de las siguientes opciones.
	- **1. Agregar:** Esta función nos permitirá agregar un nuevo registro de los datos del apartado Participación En Empresas, Sociedades O Asociaciones. nuestra declaración. **En las declaraciones de modificación se agregará únicamente información nueva, en caso de modificación se seleccionará la siguiente opción.**
	- **2. Modificar:** Esta función estará disponible solo para la declaración de modificación y para la declaración de conclusión, la cual nos permitirá modificar un registro de una declaración anterior cargada con anterioridad al sistema. **Si el usuario tuvo modificaciones en su información deberá seleccionar esta opción y editar los datos en los cambios agregados.**
	- **3. Sin\_Cambios:** Esta función estará disponible solo para la declaración de modificación y para la declaración de conclusión, la cual nos dará la opción de dejar sin cambios los datos cargados con anterioridad al sistema. **Si el usuario no tiene modificaciones en su información deberá seleccionar esta opción y no dejarlo igual como aparece en la opción agregar.**

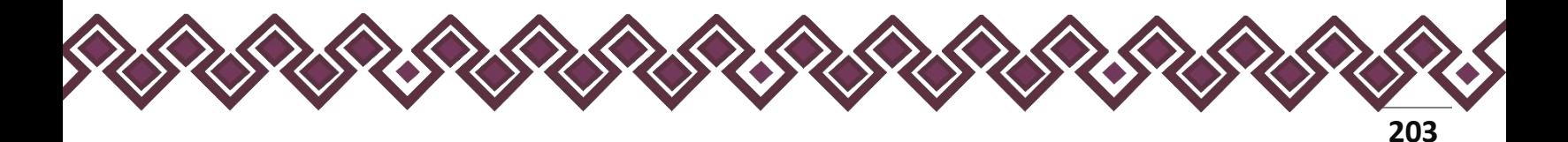

**4. Baja:** Esta función estará disponible solo para la declaración de modificación y para la declaración de conclusión, la cual nos dará la opción de eliminar alguna información curricular cargadas con anterioridad al sistema. **En caso de que algunos de los datos ya no sean existentes deberá seleccionar esta opción, por ejemplo, si contaba con un carro y se vendió entonces causo baja.**

**OJO: Es muy importante que el usuario realice las actualizaciones de cambios en sus datos. Y si no existen cambios deberá seleccionar la casilla SIN CAMBIOS.**

- **Tipo de Relación:** Señalar quien tiene participación en la empresa sociedad o asociación, si es Declarante, Pareja, dependiente económico.
- **Nombre de la empresa, sociedad o asociación:** Señalar el nombre o razón social completo de la empresa, sociedad o asociación, tal y como aparece en el documento legal en el que participe.
- **RFC:** Proporcionar los 12 dígitos del registro de la empresa, sociedad o asociación en la cual participa.
- **Porcentaje de participación de acuerdo con escritura:** Indicar el porcentaje de participación en la empresa, sociedad o asociación.
- **Tipo de participación:** Seleccionar de la lista desplegable una de las siguientes opciones: socio, accionista, comisario, representante, apoderado, colaborador, beneficiario u otro, especifique.
- **¿Recibe remuneración por su participación?** Seleccionar sí o no.
- **Monto mensual neto:** Especificar el monto mensual neto, sin centavos, que percibe por su participación.
- **Tipo de moneda:** Seleccionar la moneda relativa.
- **Lugar donde se ubica:** Indicar si se encuentra en México, debiendo señalar entidad federativa o en el extranjero, debiendo señalar el país donde se localiza.
- **Sector productivo al que pertenece:** Elegir el sector al que pertenece la empresa, sociedad o asociación. En caso de señalar otro, especifique.

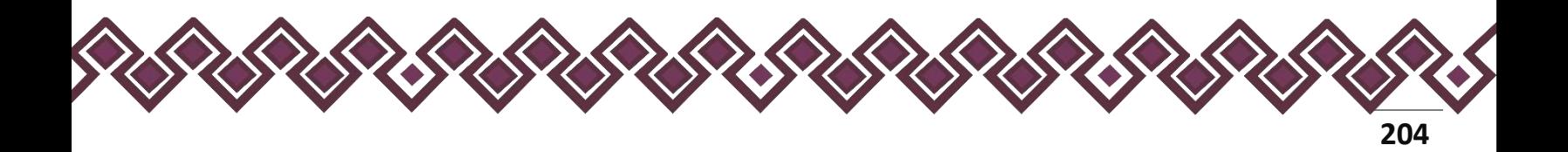

**Observaciones:** En este espacio el Declarante podrá realizar las aclaraciones u observaciones que considere pertinentes respecto de alguno o algunos de los incisos de este apartado.

Una vez agregada la información la aplicación nos regresará a la pantalla anterior donde aparecerá una lista la cual contiene la información agregada, tal y como se muestra a continuación:

| Nombre del Contrator Interno que recibe:                                            |                 | <b>DECLARACIÓN INTERESES</b>                                                                                                    |                                                                                                    | [7] DESCARGAR AVANCE   | GTERMINAR                 |
|-------------------------------------------------------------------------------------|-----------------|----------------------------------------------------------------------------------------------------|----------------------------------------------------------------------------------------------------|------------------------|---------------------------|
| fareio in<br>2023                                                                   | $\omega$        | 1. PARTICIPACIÓN EN EMPRESAS: SOCIEDADES O ASOCIACIONES INASTA LOS 2 ÚLTIMOS AÑOSI<br>ultimos dos años.<br>Todos los datos de la participación en empresas sociedades o asociaciones de la pareja o dependientes economicos no serán publicos. | E Dederate debe is review a bene in regading able patien an engresar, societates a accessores, take come secre, expendite community representative appoinants, columns to meeting as experiments, and a straighter and a strai |                        |                           |
| Situación Patrimonial                                                               |                 | The tenge information que reportas.                                                                                                    |                                                                                                    |                        | $+$ Agregar               |
| T traces generates                                                                  | ENNISC          | Nembro de la empresa                                                                                                    | <b>RFC</b>                                                                                                    | Acciones<br>Porcentaje |                           |
| 2 Dates del empires, cargo o comission                                              | <b>TIMENIOS</b> | SA                                                                                                    | LOE/140122                                                                                                    | 52%                    | Editor.<br><b>Elminor</b> |
| Intereses                                                                           |                 | ACLARACIONES/OBSERVACIONES                                                                                                    |                                                                                                    |                        |                           |
| Participación en empresas, sociedades o asociaciones (hasta los 2 últimos<br>aviost | <b>HUMICAL</b>  |                                                                                                    |                                                                                                    |                        |                           |
| Participa en alguna de estas instituciones? (hasta los 2 últimos años)              | PERDANANT       |                                                                                                    |                                                                                                    |                        |                           |
| Apoyes o beneficios públicos (hasta los 2 últimos años)                             | <b>POIDINT</b>  |                                                                                                    |                                                                                                    |                        |                           |
| 4 Representación (hasta los 2 sitúrnos años)                                        | <b>HIDSHT</b>   |                                                                                                    |                                                                                                    |                        | se Terminar               |
| Clientes principales (hasta los 2 últimos años)                                     | PERCHART        |                                                                                                    |                                                                                                    |                        |                           |
| E Beneficios privados (hasta los 2 últimos años)                                    | <b>QIOGITE</b>  |                                                                                                    |                                                                                                    |                        |                           |
| $I$ Rd elcombos dusta los 2 últimos años)                                           | momm            |                                                                                                    |                                                                                                    |                        |                           |
|                                                                                     |                 |                                                                                                    |                                                                                                    |                        |                           |
|                                                                                     |                 |                                                                                                    |                                                                                                    |                        |                           |
|                                                                                     |                 |                                                                                                    |                                                                                                    |                        |                           |
|                                                                                     |                 |                                                                                                    |                                                                                                    |                        |                           |
|                                                                                     |                 |                                                                                                    |                                                                                                    |                        |                           |
|                                                                                     |                 |                                                                                                    |                                                                                                    |                        |                           |
|                                                                                     |                 |                                                                                                    |                                                                                                    |                        |                           |

**Pantalla información agregada**

En esta sección el usuario podrá ver la información que agrego a este apartado de su declaración mediante la lista que se muestra con el cuadro rojo. En caso de que la información este mal, En caso de que el usuario se haya equivocado en algún dato, deberá dar clic en el botón **Habilitar,** para que la aplicación permita capturar y corregir los datos. Esta misma opción se aplica para poder editar los datos cuando se carga una declaración anterior y así poder registrar las actualizaciones en caso de existir.

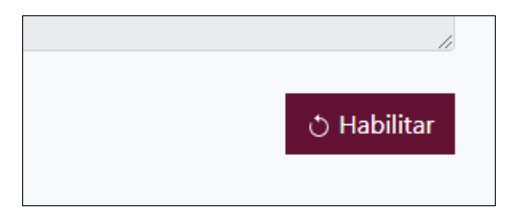

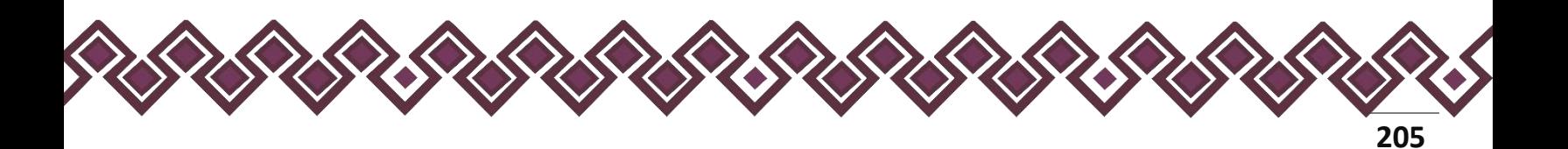

Al dar clic el usuario podrá dar clic en los botones **Editar** o **Eliminar** para poder modificar la información registrada con los botones que se muestran a continuación:

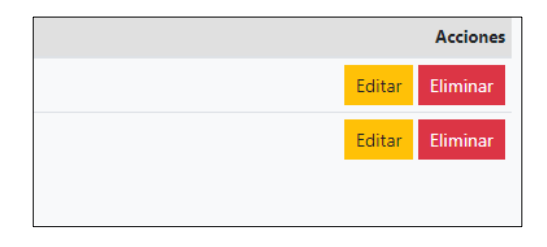

Una vez agregada la información del declarante el usuario deberá dar clic en el botón de terminar para que el estado que decía pendiente de esta sección se ponga en color verde.

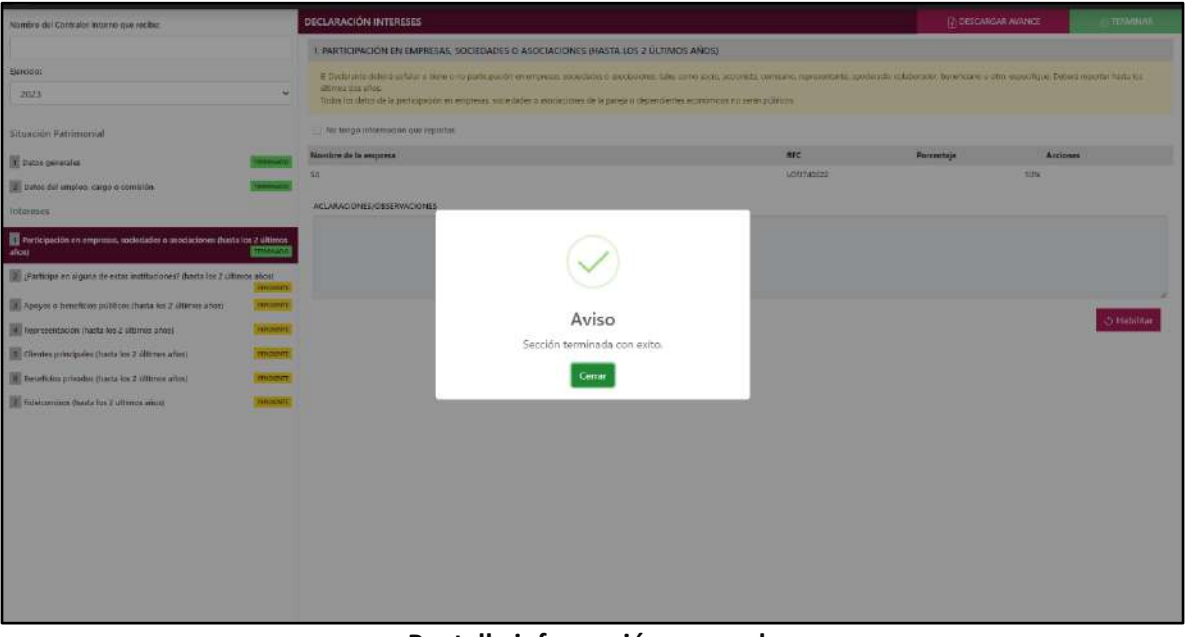

**Pantalla información agregada**

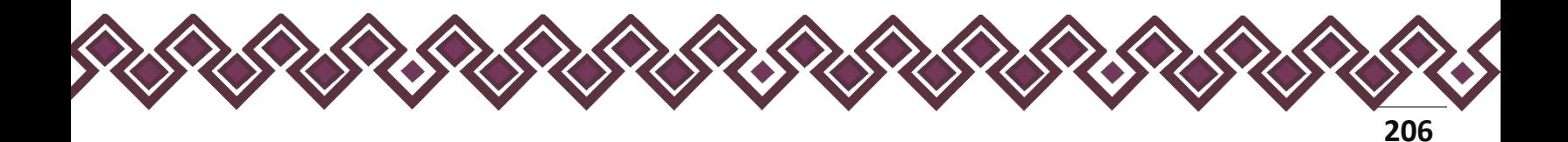

## 2. ¿Participa En Alguna De Estas Instituciones?

Refiere a la condición de pertenencia formal del Declarante a alguna institución y que cuente con poder de decisión en ella. Deberá reportar hasta los últimos dos años.

En esta sección el Declarante deberá ingresar los daros de ¿Participa En Alguna De Estas Instituciones?, en caso de contar con ella, si no tiene información que reportar deberá seleccionar en la opción **No tengo información que reportar,** y después en la opción terminar para avanzar a la siguiente sección.

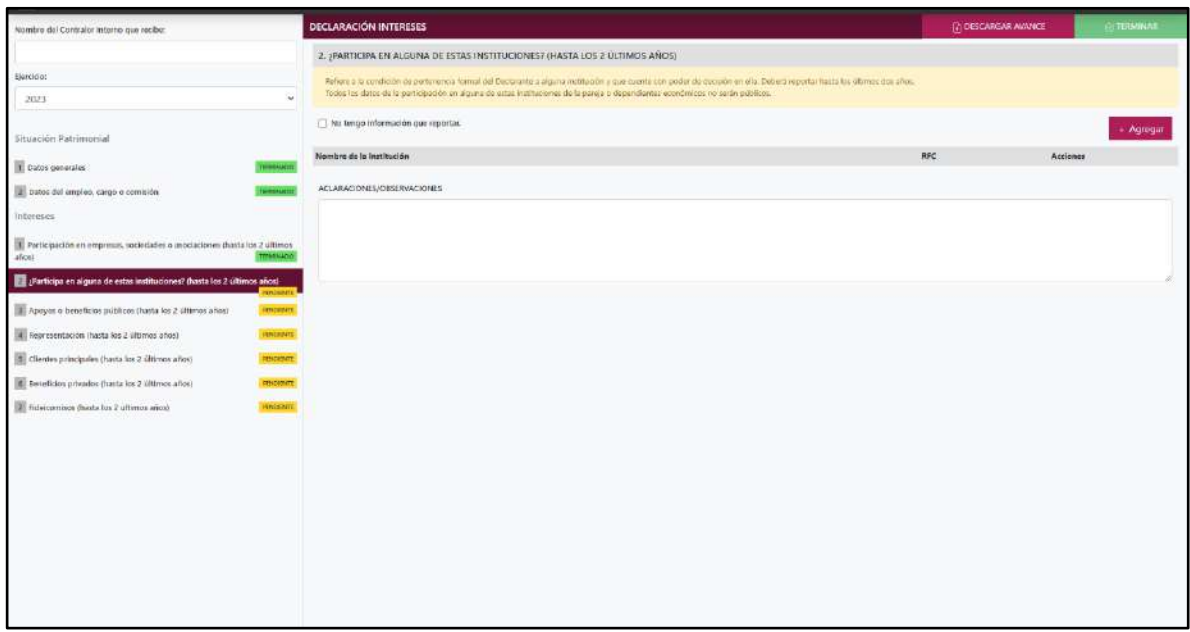

**Pantalla ¿Participa En Alguna De Estas Instituciones? – Actualización de Declaración de Intereses.**

En caso de darle clic en el botón **+ Agregar**, el declarante ingresara los siguientes datos:

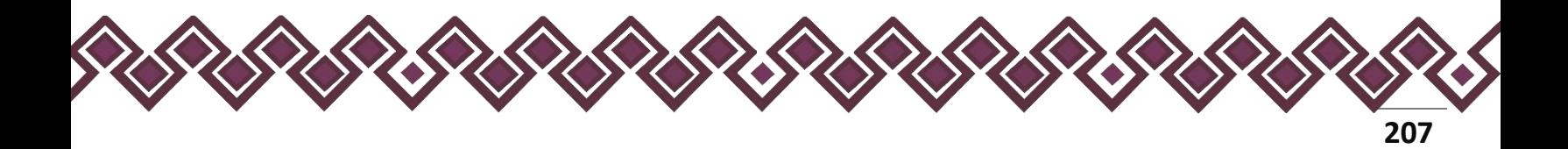

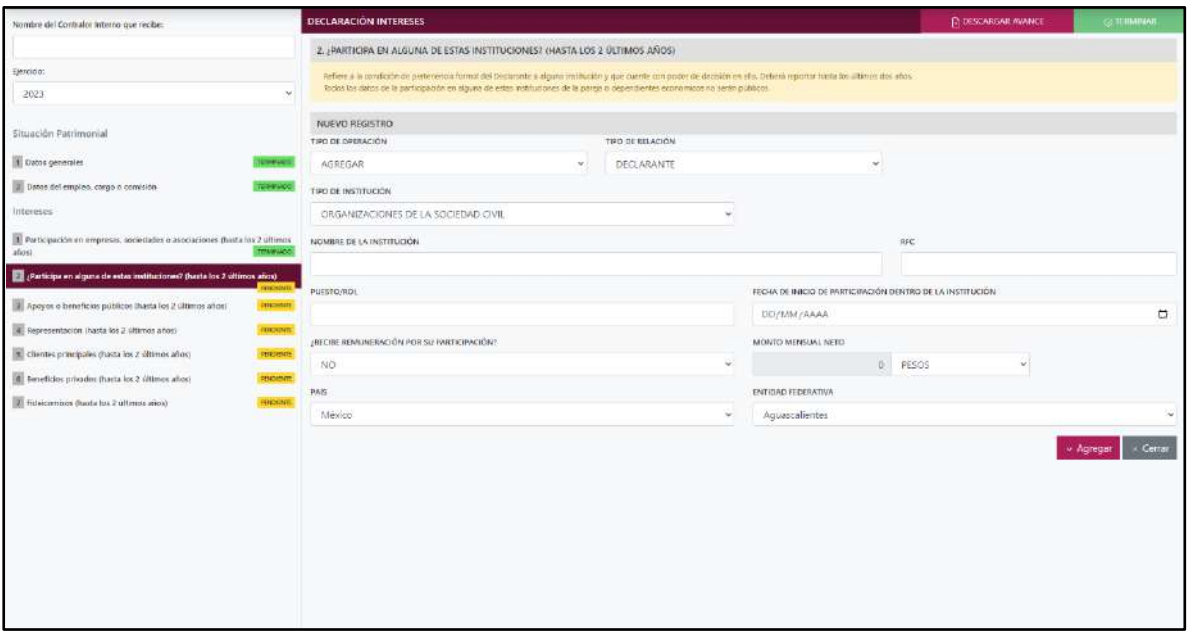

**Pantalla Nuevo Registro - ¿Participa En Alguna De Estas Instituciones?**

Los datos que ingresar son los siguientes:

- **Tipo de Operación:** En esta opción se podrá seleccionar cualquiera de las siguientes opciones.
	- **1. Agregar:** Esta función nos permitirá agregar un nuevo registro de los datos del apartado ¿Participa En Alguna De Estas Instituciones? nuestra declaración. **En las declaraciones de modificación se agregará únicamente información nueva, en caso de modificación se seleccionará la siguiente opción.**
	- **2. Modificar:** Esta función estará disponible solo para la declaración de modificación y para la declaración de conclusión, la cual nos permitirá modificar un registro de una declaración anterior cargada con anterioridad al sistema. **Si el usuario tuvo modificaciones en su información deberá seleccionar esta opción y editar los datos en los cambios agregados.**
	- **3. Sin\_Cambios:** Esta función estará disponible solo para la declaración de modificación y para la declaración de conclusión, la cual nos dará la opción de dejar sin cambios los datos cargados con anterioridad al sistema. **Si el usuario no tiene modificaciones en su información deberá seleccionar esta opción y no dejarlo igual como aparece en la opción agregar.**

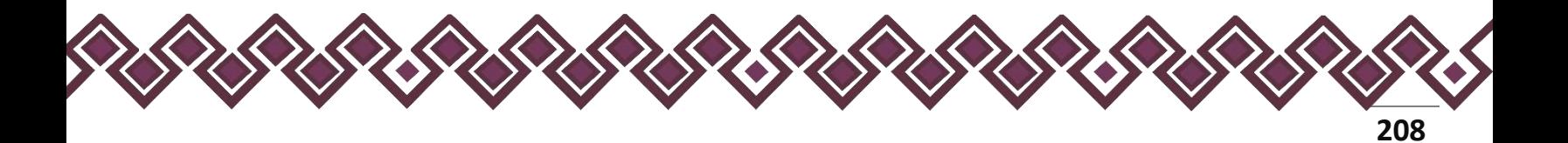

**4. Baja:** Esta función estará disponible solo para la declaración de modificación y para la declaración de conclusión, la cual nos dará la opción de eliminar alguna información curricular cargadas con anterioridad al sistema. **En caso de que algunos de los datos ya no sean existentes deberá seleccionar esta opción, por ejemplo, si contaba con un carro y se vendió entonces causo baja.**

**OJO: Es muy importante que el usuario realice las actualizaciones de cambios en sus datos. Y si no existen cambios deberá seleccionar la casilla SIN CAMBIOS.**

- **Tipo de Relación:** Señalar quien tiene participación en la empresa sociedad o asociación, si es Declarante, Pareja, dependiente económico.
- **Tipo de institución**: Seleccionar las opciones del catálogo: organizaciones de la sociedad civil, organizaciones benéficas, partidos políticos, gremios/sindicatos, otro, especifique.
- **Nombre de la institución**: Ingresar la denominación o razón social de la institución, tal y como se encuentra registrada formalmente.
- **RFC:** Proporcionar los 12 dígitos del registro de la institución.
- **Puesto/rol:** Indicar el cargo o función que ejerce el Declarante.
- **Fecha de inicio de participación dentro de la institución:** Señalar la fecha en que inicio funciones en la institución u organización.
- **Recibe remuneración por su participación**. Indicar sí recibe alguna remuneración o no.
- **Monto mensual neto:** Especificar el monto mensual neto, sin centavos que percibe por su participación.
- **Tipo de moneda:** Seleccionar la moneda relativa.
- **Lugar donde se ubica.** Indicar si se encuentra en México, debiendo señalar entidad federativa; o en el extranjero, debiendo señalar el país donde se localiza.

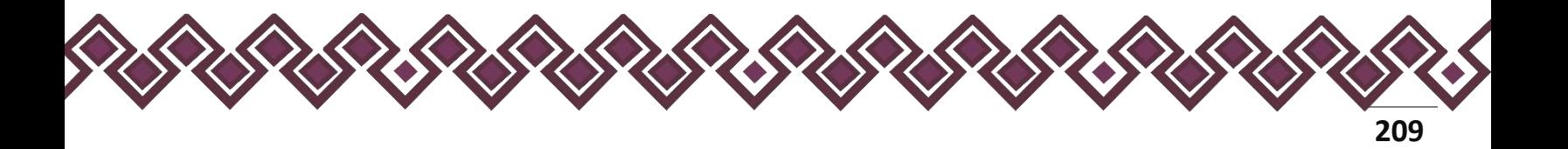

**Observaciones:** En este espacio el Declarante podrá realizar las aclaraciones u observaciones que considere pertinentes respecto de alguno o algunos de los incisos de este apartado.

Una vez agregada la información la aplicación nos regresará a la pantalla anterior donde aparecerá una lista la cual contiene la información agregada, tal y como se muestra a continuación:

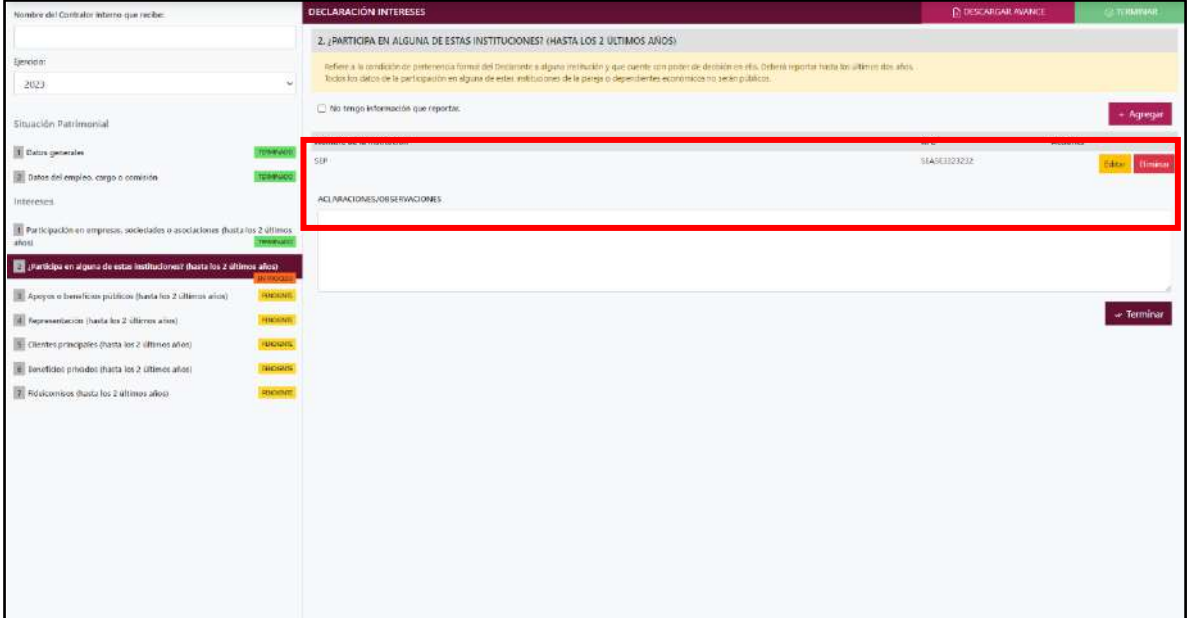

**Pantalla información agregada**

En esta sección el usuario podrá ver la información que agrego a este apartado de su declaración mediante la lista que se muestra con el cuadro rojo. En caso de que la información este mal, En caso de que el usuario se haya equivocado en algún dato, deberá dar clic en el botón **Habilitar,** para que la aplicación permita capturar y corregir los datos. Esta misma opción se aplica para poder editar los datos cuando se carga una declaración anterior y así poder registrar las actualizaciones en caso de existir.

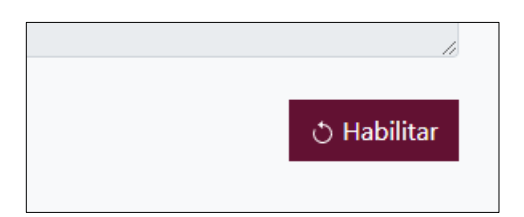

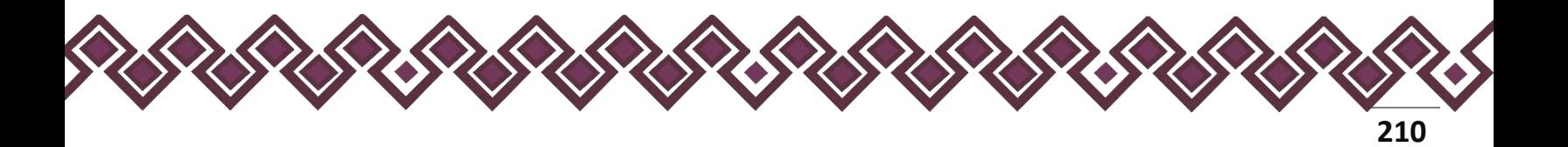

Al dar clic el usuario podrá dar clic en los botones **Editar** o **Eliminar** para poder modificar la información registrada con los botones que se muestran a continuación:

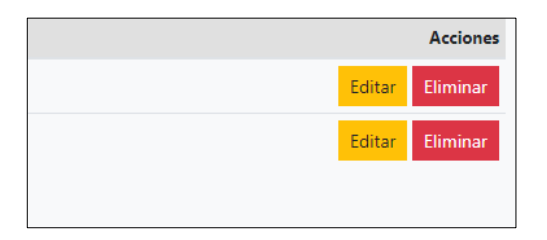

Una vez agregada la información del declarante el usuario deberá dar clic en el botón de terminar para que el estado que decía pendiente de esta sección se ponga en color verde.

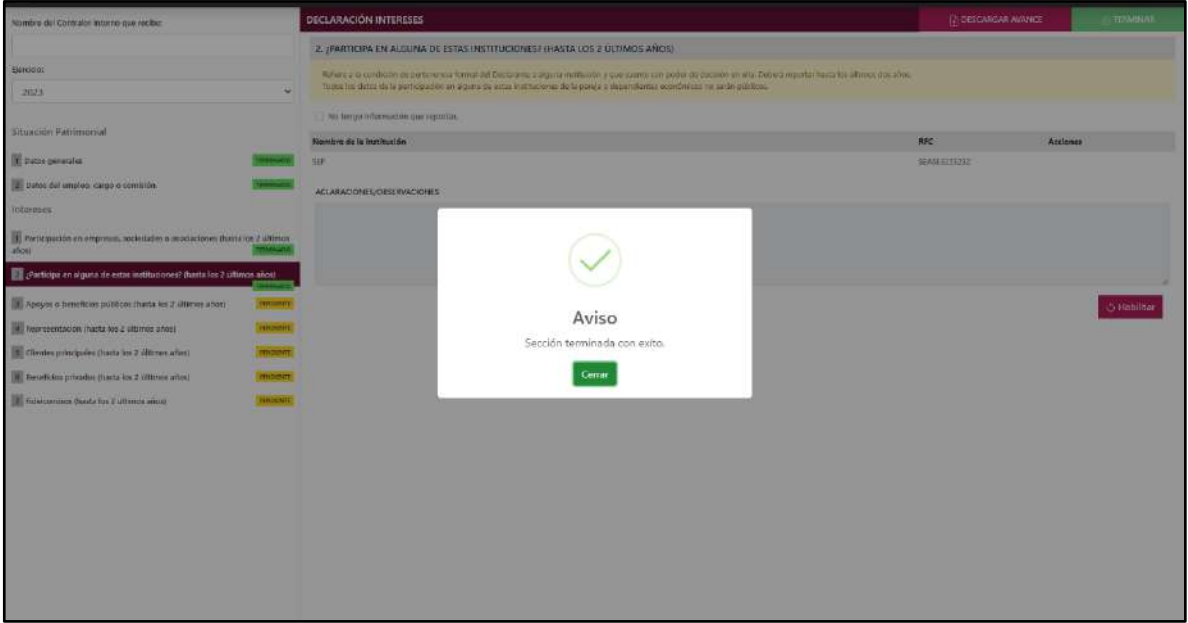

**Pantalla información agregada**

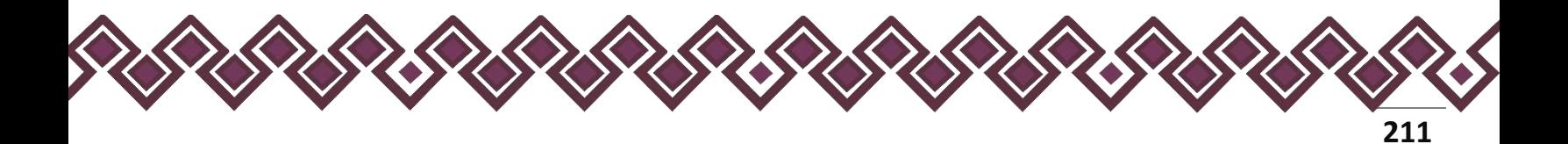

## 3. Apoyos O Beneficios Públicos.

Es la contribución monetaria o en especie que otorga un Ente Público al Declarante, cónyuge o Pareja y/o dependiente económico. El apoyo en especie refiere a cualquier contribución, utilizando bienes, servicios o beneficios de naturaleza diferente al dinero. Deberá reportar hasta los últimos dos años.

En esta sección el Declarante deberá ingresar los daros de Apoyos O Beneficios Públicos, en caso de contar con ella, si no tiene información que reportar deberá seleccionar en la opción **No tengo información que reportar,** y después en la opción terminar para avanzar a la siguiente sección

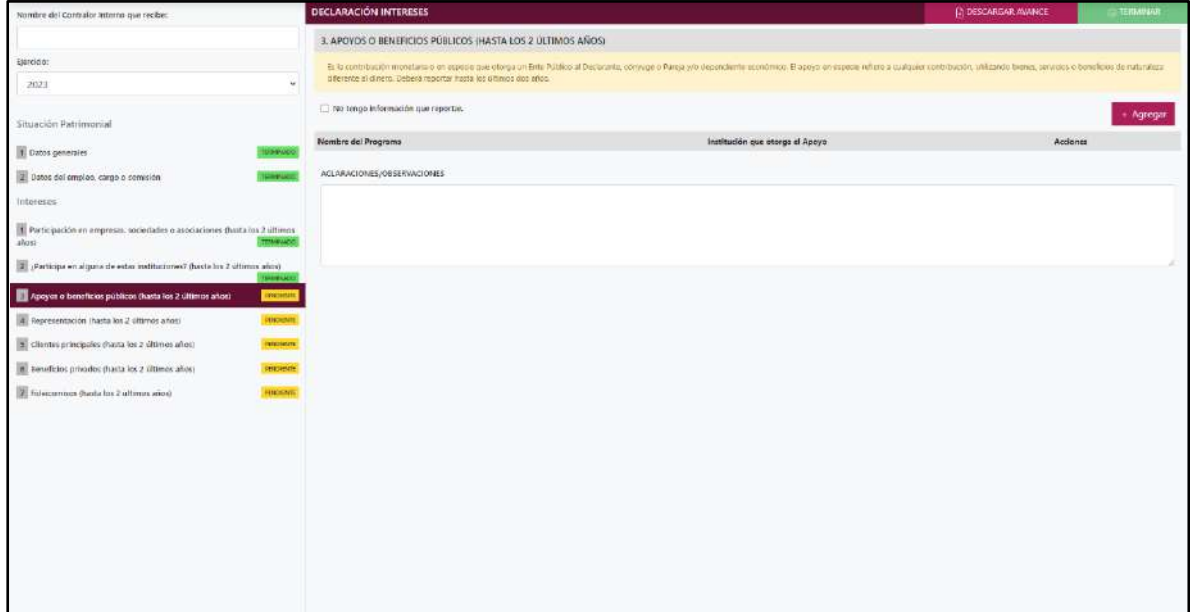

**Pantalla Apoyos O Beneficios Públicos – Actualización de Declaración de Intereses.**

En caso de darle clic en el botón **+ Agregar**, el declarante ingresara los siguientes datos:

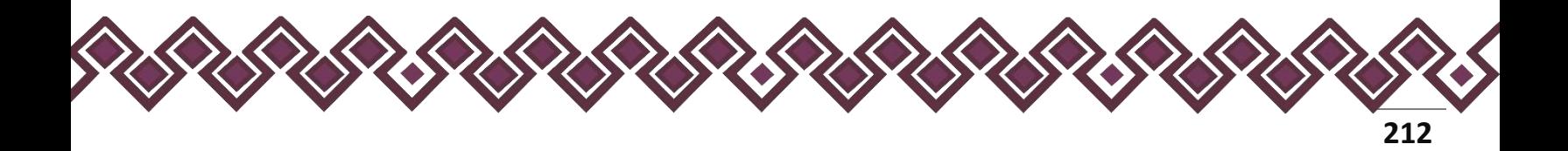

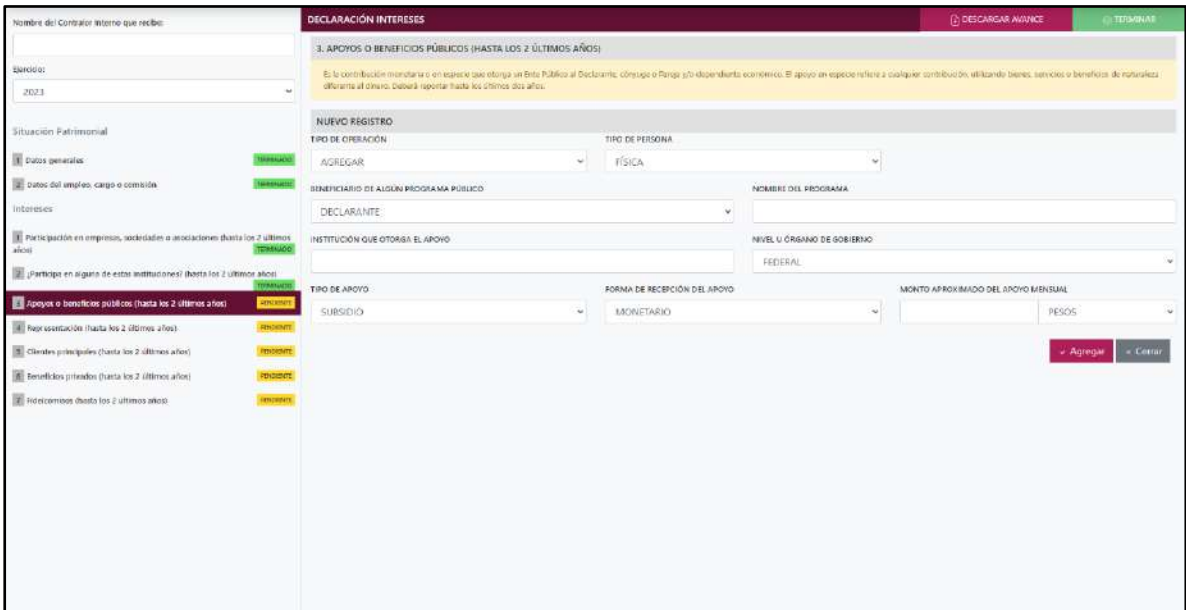

**Pantalla Nuevo Registro - Apoyos O Beneficios Públicos.**

Los datos a ingresar son los siguientes:

- **Tipo de Operación:** En esta opción se podrá seleccionar cualquiera de las siguientes opciones.
	- **1. Agregar:** Esta función nos permitirá agregar un nuevo registro de los datos del apartado Apoyos O Beneficios Públicos nuestra declaración. **En las declaraciones de modificación se agregará únicamente información nueva, en caso de modificación se seleccionará la siguiente opción.**
	- **2. Modificar:** Esta función estará disponible solo para la declaración de modificación y para la declaración de conclusión, la cual nos permitirá modificar un registro de una declaración anterior cargada con anterioridad al sistema. **Si el usuario tuvo modificaciones en su información deberá seleccionar esta opción y editar los datos en los cambios agregados.**
	- **3. Sin\_Cambios:** Esta función estará disponible solo para la declaración de modificación y para la declaración de conclusión, la cual nos dará la opción de dejar sin cambios los datos cargados con anterioridad al sistema. **Si el usuario no tiene modificaciones en su información deberá seleccionar esta opción y no dejarlo igual como aparece en la opción agregar.**

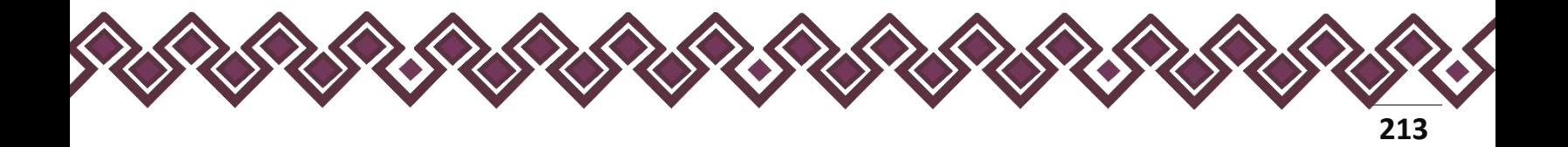

**4. Baja:** Esta función estará disponible solo para la declaración de modificación y para la declaración de conclusión, la cual nos dará la opción de eliminar alguna información curricular cargadas con anterioridad al sistema. **En caso de que algunos de los datos ya no sean existentes deberá seleccionar esta opción, por ejemplo, si contaba con un carro y se vendió entonces causo baja.**

**OJO: Es muy importante que el usuario realice las actualizaciones de cambios en sus datos. Y si no existen cambios deberá seleccionar la casilla SIN CAMBIOS.**

- **Tipo de Persona:** Seleccionar si es persona física o persona moral.
- **Beneficiario de algún programa público:** Son las personas que reciben el apoyo o beneficio público. De las opciones del catálogo indicar quien o quienes son los beneficiarios, señalar las veces que sean necesarias.
- **Nombre del programa:** Proporcionar el nombre del programa por el cual recibe el apoyo o beneficio público
- **Institución que otorga el apoyo:** Ingresar el nombre de la institución que le esté dando el apoyo.
- **Nivel u orden de gobierno:** Seleccionar el orden de gobierno por medio del cual recibe el apoyo o beneficio público: federal, estatal o municipal/alcaldía.
- **Tipo de apoyo:** Seleccionar del listado desplegable: subsidio (Ayuda económica que una persona recibe de un organismo oficial para satisfacer una necesidad determinada), servicio (Actividad o asistencia de un Ente Público, en favor del Declarante), Obra (materiales o servicios a favor del Declarante para construcción), otro, especifique.
- **Forma de recepción del apoyo:** Señalar si el apoyo recibido es monetario o en especie.
- **Monto aproximado del apoyo mensual:** Es necesario capturar cantidades sin comas, sin puntos, sin centavos y sin ceros a la izquierda. Indicar cantidad mensual del apoyo, si este no fuera mensual, realizar la operación aritmética a efecto de establecer la cantidad como lo solicita el formato.
- **Tipo de moneda:** Seleccionar la moneda relativa.

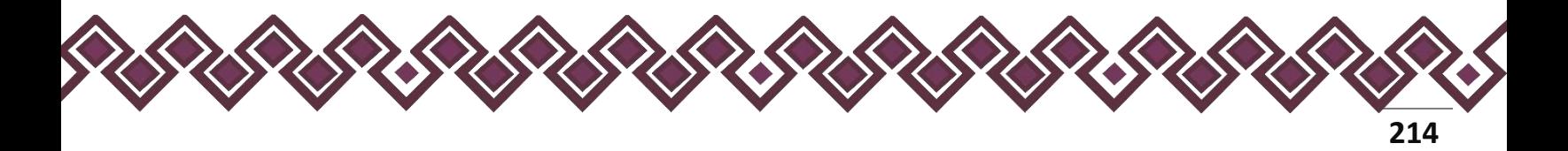

• **Especifique el apoyo:** En caso de haber seleccionado en especie deberá describir en qué consiste el apoyo o beneficio.

**Observaciones:** En este espacio el Declarante podrá realizar las aclaraciones u observaciones que considere pertinentes respecto de alguno o algunos de los incisos de este apartado.

Una vez agregada la información la aplicación nos regresará a la pantalla anterior donde aparecerá una lista la cual contiene la información agregada, tal y como se muestra a continuación:

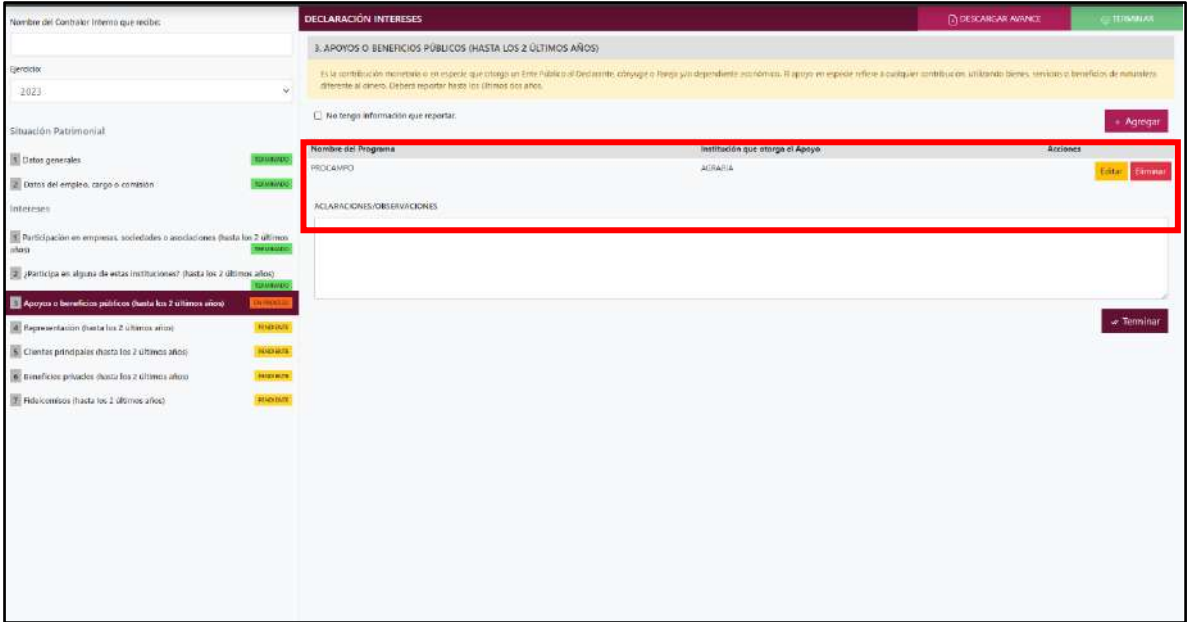

**Pantalla información agregada**

En esta sección el usuario podrá ver la información que agrego a este apartado de su declaración mediante la lista que se muestra con el cuadro rojo. En caso de que la información este mal, En caso de que el usuario se haya equivocado en algún dato, deberá dar clic en el botón **Habilitar,** para que la aplicación permita capturar y corregir los datos. Esta misma opción se aplica para poder editar los datos cuando se carga una declaración anterior y así poder registrar las actualizaciones en caso de existir.

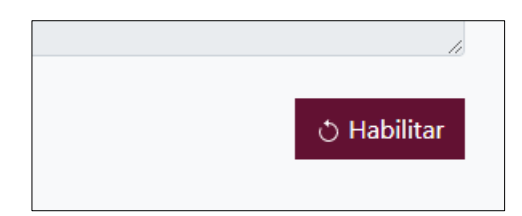

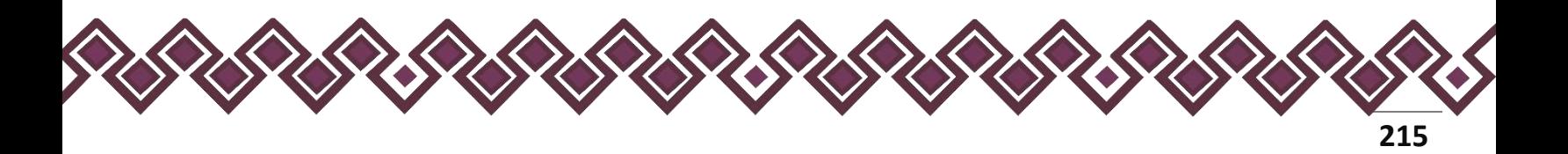

Al dar clic el usuario podrá dar clic en los botones **Editar** o **Eliminar** para poder modificar la información registrada con los botones que se muestran a continuación:

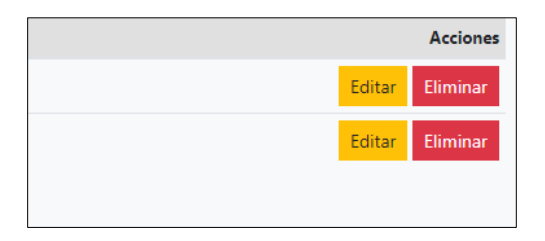

Una vez agregada la información del declarante el usuario deberá dar clic en el botón de terminar para que el estado que decía pendiente de esta sección se ponga en color verde.

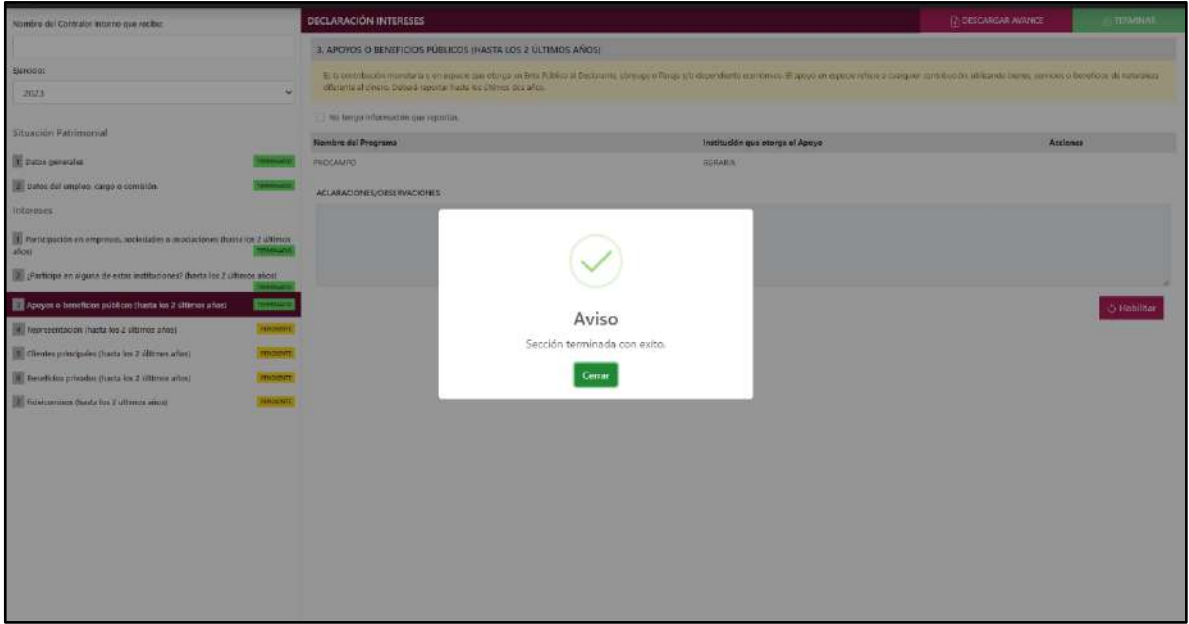

**Pantalla información agregada**

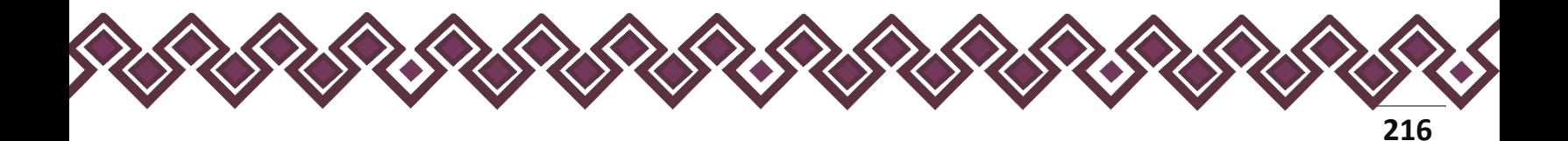
### 4. Representación.

Es cuando el Declarante actúa a nombre de otra persona física o moral (representante) o cuando una persona actúa a nombre del Declarante (representado). Deberá reportar hasta los últimos dos años.

En esta sección el Declarante deberá ingresar los daros de Representación, en caso de contar con ella, si no tiene información que reportar deberá seleccionar en la opción **No tengo información que reportar,** y después en la opción terminar para avanzar a la siguiente sección.

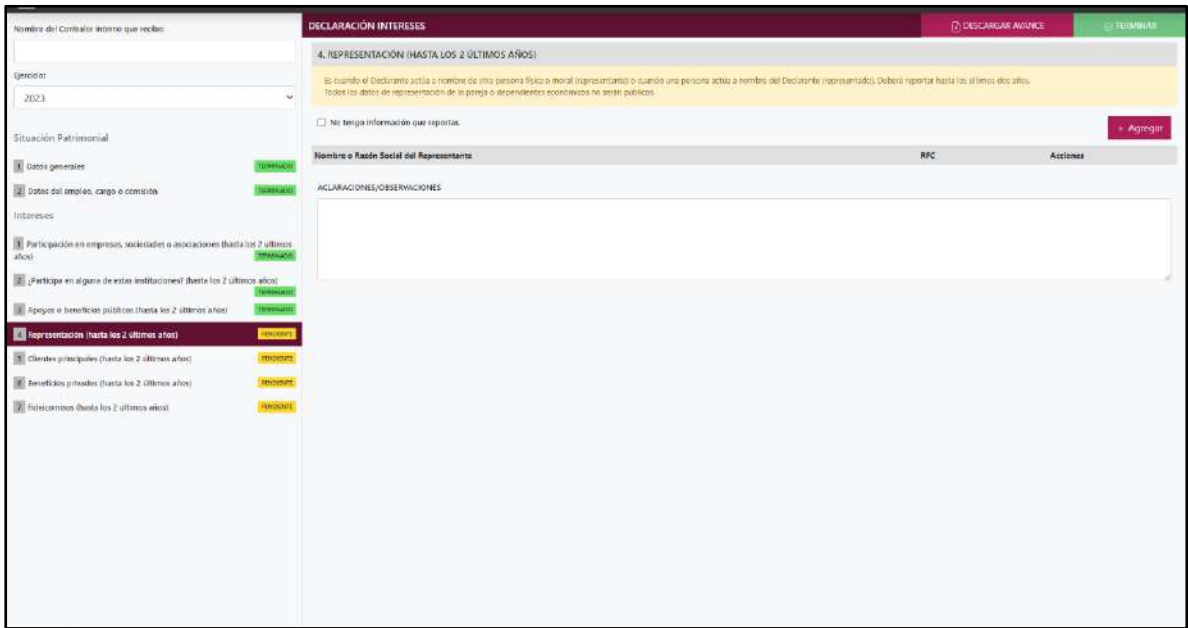

**Pantalla Representación – Actualización de Declaración de Intereses.**

En caso de darle clic en el botón **+ Agregar**, el declarante ingresara los siguientes datos:

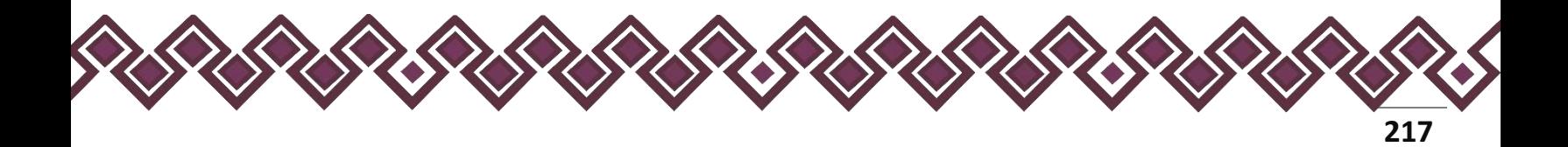

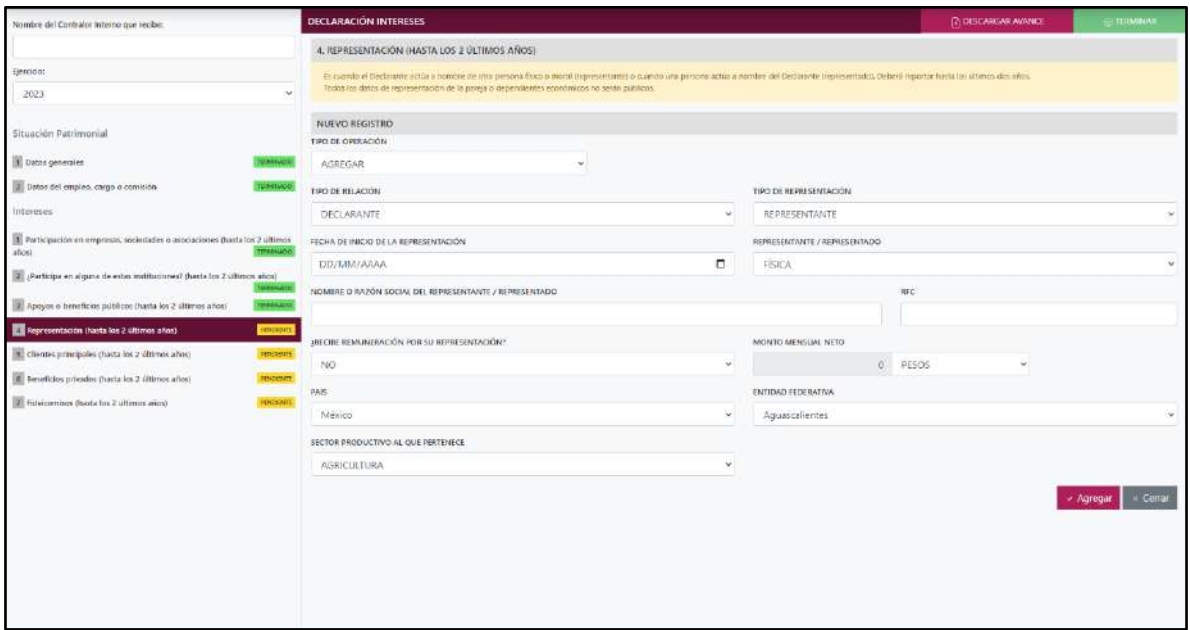

**Pantalla Nuevo Registro - Representación**.

Los datos a ingresar son los siguientes:

- **Tipo de Operación:** En esta opción se podrá seleccionar cualquiera de las siguientes opciones.
	- **1. Agregar:** Esta función nos permitirá agregar un nuevo registro de los datos del apartado Representación nuestra declaración. **En las declaraciones de modificación se agregará únicamente información nueva, en caso de modificación se seleccionará la siguiente opción.**
	- **2. Modificar:** Esta función estará disponible solo para la declaración de modificación y para la declaración de conclusión, la cual nos permitirá modificar un registro de una declaración anterior cargada con anterioridad al sistema. **Si el usuario tuvo modificaciones en su información deberá seleccionar esta opción y editar los datos en los cambios agregados.**
	- **3. Sin\_Cambios:** Esta función estará disponible solo para la declaración de modificación y para la declaración de conclusión, la cual nos dará la opción de dejar sin cambios los datos cargados con anterioridad al sistema. **Si el usuario no tiene modificaciones en su información deberá seleccionar esta opción y no dejarlo igual como aparece en la opción agregar.**

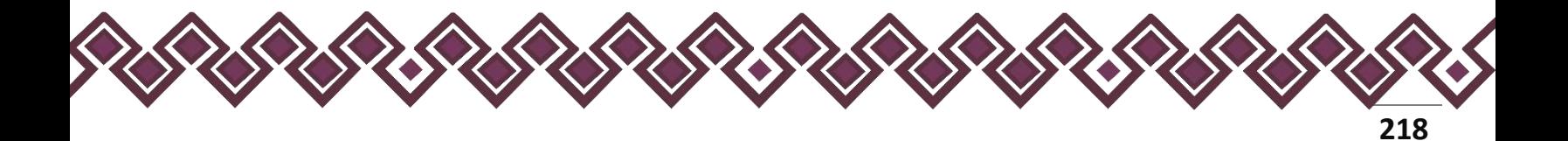

**4. Baja:** Esta función estará disponible solo para la declaración de modificación y para la declaración de conclusión, la cual nos dará la opción de eliminar alguna información curricular cargadas con anterioridad al sistema. **En caso de que algunos de los datos ya no sean existentes deberá seleccionar esta opción, por ejemplo, si contaba con un carro y se vendió entonces causo baja.**

**OJO: Es muy importante que el usuario realice las actualizaciones de cambios en sus datos. Y si no existen cambios deberá seleccionar la casilla SIN CAMBIOS.**

- **Tipo de Relación:** Señalar quien tiene participación en la empresa sociedad o asociación, si es Declarante, Pareja, dependiente económico.
- **Tipo de representación:** Indicar si es representante o representado.
- **Fecha de inicio de la representación:** Indicar la fecha en que comenzó la representación.
- **Representante/Representado:** Seleccionar si es persona física o persona moral.
- **Nombre o razón social del representante/representado:** Ingresar el nombre o razón social completos de su representante o representado.
- **RFC:** En caso de personas físicas proporcionar los trece dígitos. En caso de personas morales establecer los doce dígitos del representante/representado.
- **Recibe remuneración por su representación**: Indicar sí o no le pagan por representar a alguien.
- **Monto mensual neto de su representación:** Especificar el monto mensual neto, sin centavos, que percibe por su representación.
- **Tipo de moneda:** Seleccionar la moneda relativa.
- **Lugar donde se ubica:** Indicar si se encuentra en México, debiendo señalar entidad federativa; o en el extranjero, debiendo señalar el país donde se localiza.
- **Sector productivo al que pertenece**: Elegir el sector al que pertenece.

**Observaciones:** En este espacio el Declarante podrá realizar las aclaraciones u observaciones que considere pertinentes respecto de alguno o algunos de los incisos de este apartado.

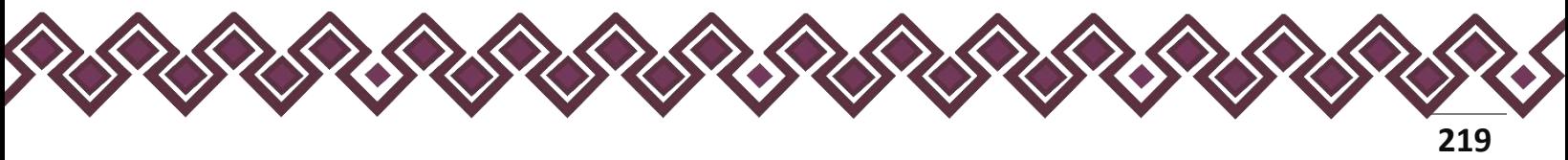

Una vez agregada la información la aplicación nos regresará a la pantalla anterior donde aparecerá una lista la cual contiene la información agregada, tal y como se muestra a continuación:

| Nombre del Contralor Interno que recibe.                                                                      | <b>DECLARACIÓN INTERESES</b>                                                                                                    | TO DESCARGAR AVANCE                     | <b>GETERNINANI</b> |
|----------------------------------------------------------------------------------------------------|----------------------------------------------------------------------------------------------------|-----------------------------------------|--------------------|
|                                                                                                    | 4. REPRESENTACIÓN (HASTA LOS 2 ÚLTIMOS AÑOS)                                                                                                    |                                         |                    |
| Ejercio o:                                                                                                    | El cuerdo el Declarante actúa a noncio de utra persona fisca a marsi trepresentantes o cuando una persona chas a nombre del Declarante impresentaba. Deberá reportar hasta las altimos das aflos. |                                         |                    |
| 2023<br>$\mathbf{v}$                                                                                          | Todas las datas de representación de la pareja o debendientes económicos no serán públicas.                                                                                                    |                                         |                    |
| Situación Patrimonial                                                                                         | Si No tengo información que reportar                                                                                                    |                                         | $-$ Agregar        |
| Dato's generales<br>правидо-                                                                                  | Nombre o Razón Social del Representante<br>JULION AISWREE                                                                                                    | RFC<br><b>Acciones</b><br>JUL2323232323 | <b>Education</b>   |
| J Datos del empleo, cargo o comisión<br>UMHVOO                                                                |                                                                                                    |                                         |                    |
| Intereses                                                                                                    | ACLARACIONES/OBSERVACIONES                                                                                                    |                                         |                    |
| 1 Participación en empresas, sociedades o asociaciones duesta los 2 últimos<br>aficat<br><b>NAME OF GROOM</b> |                                                                                                    |                                         |                    |
| $\mathcal{I}$ : Participa on alguna de estas instituciones? (hasta los 2 sitimos años)<br><b>GINHADO</b>      |                                                                                                    |                                         |                    |
| 1 Apeyra o beneficios públicos (hasta los 2 últimos abos)<br>TERRAHOO                                         |                                                                                                    |                                         |                    |
| <b>Basicon</b><br>Representación (hasta los 2 últimos años)                                                   |                                                                                                    |                                         | « Terminar         |
| 5 Clantes principales (hasta los 2 últimos años)<br><b>GROSSITE</b>                                           |                                                                                                    |                                         |                    |
| Constitúes privados (hasta los 2 últimos años)<br>(writteners)                                                |                                                                                                    |                                         |                    |
| Figurentes deata for 2 ultimor about<br><b>ATHOLOGY</b>                                                       |                                                                                                    |                                         |                    |
|                                                                                                    |                                                                                                    |                                         |                    |
|                                                                                                    |                                                                                                    |                                         |                    |
|                                                                                                    |                                                                                                    |                                         |                    |
|                                                                                                    |                                                                                                    |                                         |                    |
|                                                                                                    |                                                                                                    |                                         |                    |
|                                                                                                    |                                                                                                    |                                         |                    |
|                                                                                                    |                                                                                                    |                                         |                    |
|                                                                                                    |                                                                                                    |                                         |                    |

**Pantalla información agregada**

En esta sección el usuario podrá ver la información que agrego a este apartado de su declaración mediante la lista que se muestra con el cuadro rojo. En caso de que la información este mal, En caso de que el usuario se haya equivocado en algún dato, deberá dar clic en el botón **Habilitar,** para que la aplicación permita capturar y corregir los datos. Esta misma opción se aplica para poder editar los datos cuando se carga una declaración anterior y así poder registrar las actualizaciones en caso de existir.

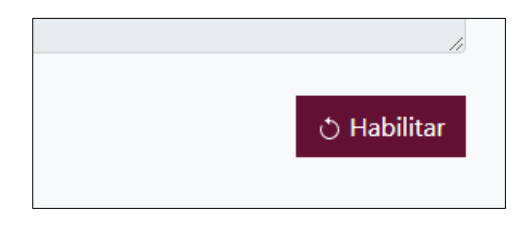

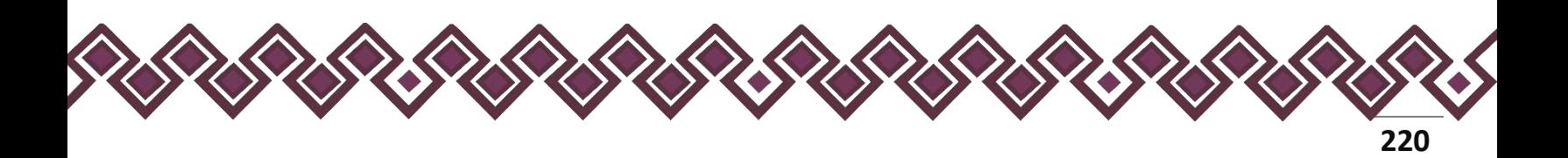

Al dar clic el usuario podrá dar clic en los botones **Editar** o **Eliminar** para poder modificar la información registrada con los botones que se muestran a continuación:

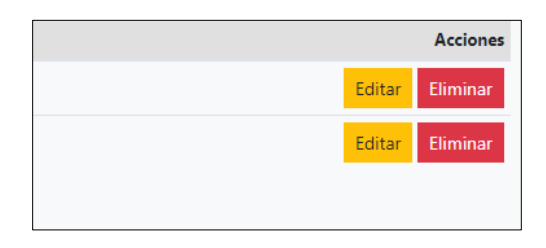

Una vez agregada la información del declarante el usuario deberá dar clic en el botón de terminar para que el estado que decía pendiente de esta sección se ponga en color verde.

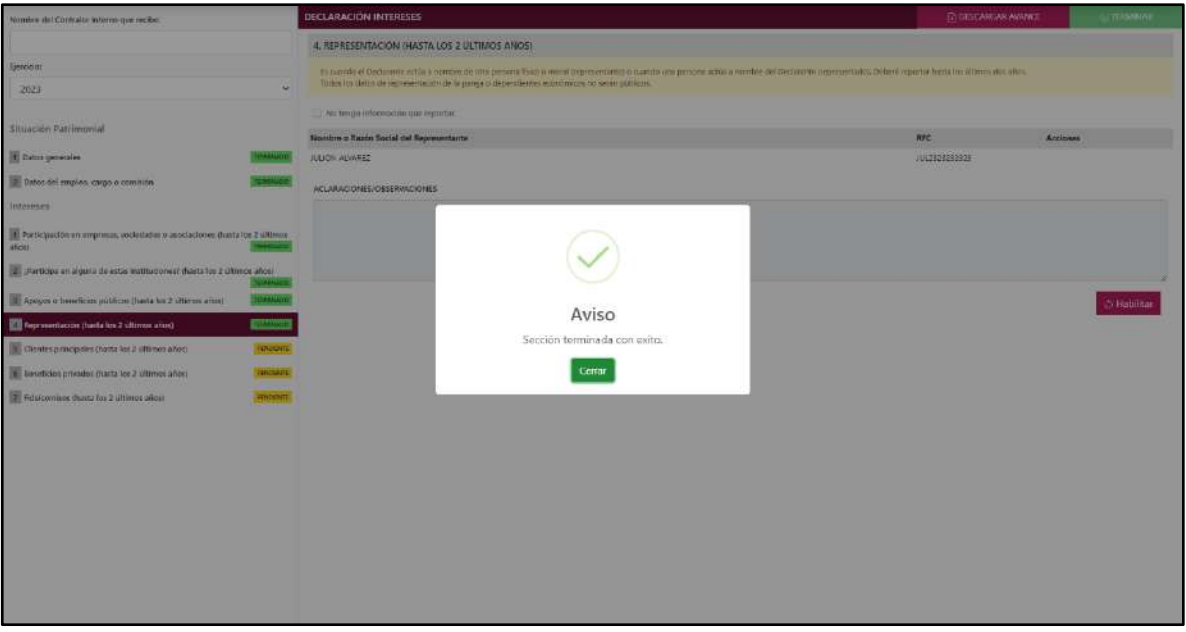

**Pantalla información agregada**

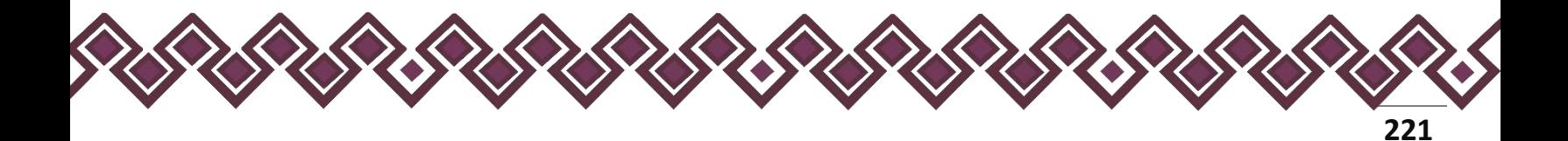

### 5. Clientes Principales.

En caso de tener alguna empresa, negocio o actividad lucrativa deberá señalar a sus clientes principales, siempre y cuando el beneficio o ganancia directa al Declarante supere mensualmente 250 Unidades de Medida y Actualización (UMA), refiriéndose al valor diario de ésta. Deberá reportar hasta los últimos dos años.

En esta sección el Declarante deberá ingresar los daros de Clientes Principales, en caso de contar con ella, si no tiene información que reportar deberá seleccionar en la opción **No tengo información que reportar,** y después en la opción terminar para avanzar a la siguiente sección.

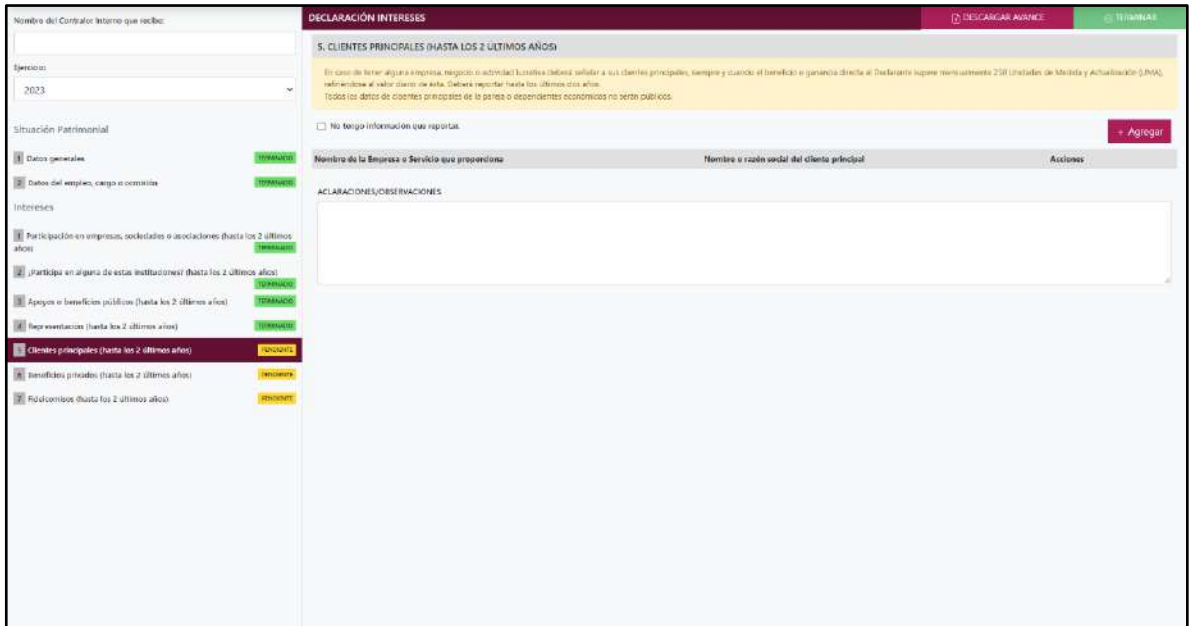

**Pantalla Clientes Principales – Actualización de Declaración de Intereses.**

En caso de darle clic en el botón **+ Agregar**, el declarante ingresara los siguientes datos:

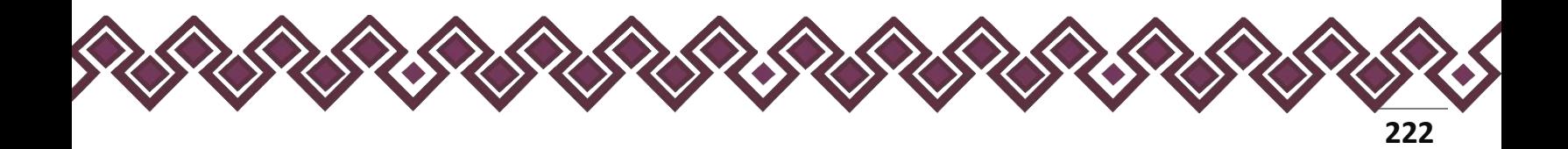

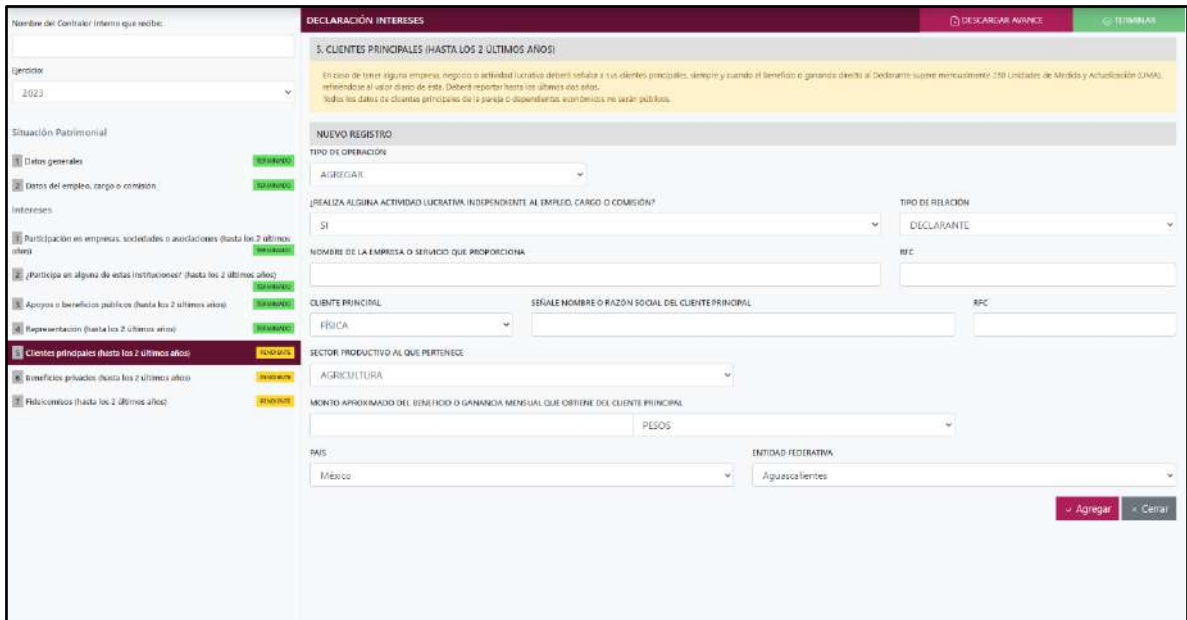

**Pantalla Nuevo Registro - Clientes Principales.**

Los datos a ingresar son los siguientes:

- **Tipo de Operación:** En esta opción se podrá seleccionar cualquiera de las siguientes opciones.
	- **1. Agregar:** Esta función nos permitirá agregar un nuevo registro de los datos del apartado Clientes Principales nuestra declaración. **En las declaraciones de modificación se agregará únicamente información nueva, en caso de modificación se seleccionará la siguiente opción.**
	- **2. Modificar:** Esta función estará disponible solo para la declaración de modificación y para la declaración de conclusión, la cual nos permitirá modificar un registro de una declaración anterior cargada con anterioridad al sistema. **Si el usuario tuvo modificaciones en su información deberá seleccionar esta opción y editar los datos en los cambios agregados.**
	- **3. Sin\_Cambios:** Esta función estará disponible solo para la declaración de modificación y para la declaración de conclusión, la cual nos dará la opción de dejar sin cambios los datos cargados con anterioridad al sistema. **Si el usuario no tiene modificaciones en su información deberá seleccionar esta opción y no dejarlo igual como aparece en la opción agregar.**

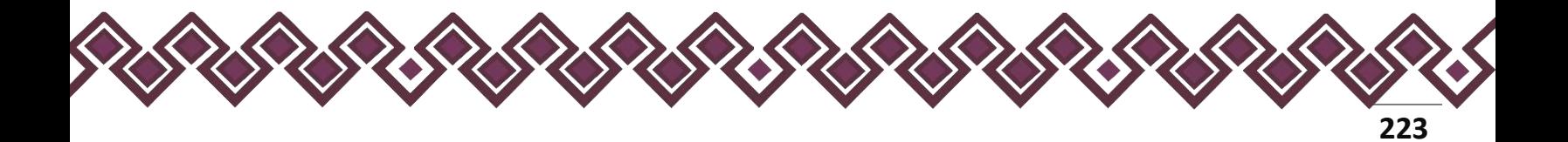

**4. Baja:** Esta función estará disponible solo para la declaración de modificación y para la declaración de conclusión, la cual nos dará la opción de eliminar alguna información curricular cargadas con anterioridad al sistema. **En caso de que algunos de los datos ya no sean existentes deberá seleccionar esta opción, por ejemplo, si contaba con un carro y se vendió entonces causo baja.**

**OJO: Es muy importante que el usuario realice las actualizaciones de cambios en sus datos. Y si no existen cambios deberá seleccionar la casilla SIN CAMBIOS.**

- **¿Realiza alguna actividad lucrativa independiente al empleo cargo o comisión?**  Seleccionar sí en caso de que el declarante realiza alguna actividad lucrativa independiente al empleo, cargo o comisión. En caso de ser negativo seleccionar No.
- **Tipo de Relación:** Señalar quien tiene participación en la empresa sociedad o asociación, si es Declarante, Pareja, dependiente económico.
- **Nombre de la empresa o servicio que proporciona:** Señalar nombre o razón social completos de la empresa o en su caso el servicio que proporciona.
- **RFC:** Establecer los doce dígitos de la empresa.
- **Cliente principal:** Seleccionar si es persona física o persona moral.
- **Señale el nombre o razón social del cliente principal**. Ingresar el nombre o razón social completos del cliente principal.
- **RFC:** En caso de personas físicas proporcionar los trece dígitos. En caso de personas morales establecer los doce dígitos del cliente principal.
- **Sector productivo al que pertenece:** Seleccionar alguno de la lista desplegable.
- **Monto aproximado del beneficio o ganancia mensual que obtiene del cliente principal:** Deberá señalar el monto neto sin centavos, de la ganancia que le genera el cliente principal.
- **Tipo de moneda:** Seleccionar la moneda relativa.
- **Lugar donde se ubica:** Indicar si se encuentra en México, debiendo señalar entidad federativa; o en el extranjero, debiendo señalar el país donde se localiza.

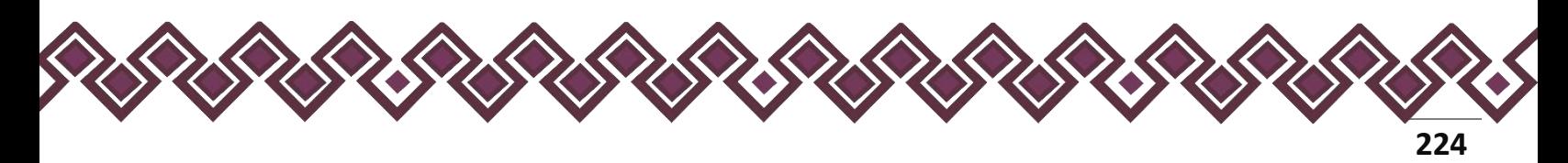

**Observaciones:** En este espacio el Declarante podrá realizar las aclaraciones u observaciones que considere pertinentes respecto de alguno o algunos de los incisos de este apartado.

Una vez agregada la información la aplicación nos regresará a la pantalla anterior donde aparecerá una lista la cual contiene la información agregada, tal y como se muestra a continuación:

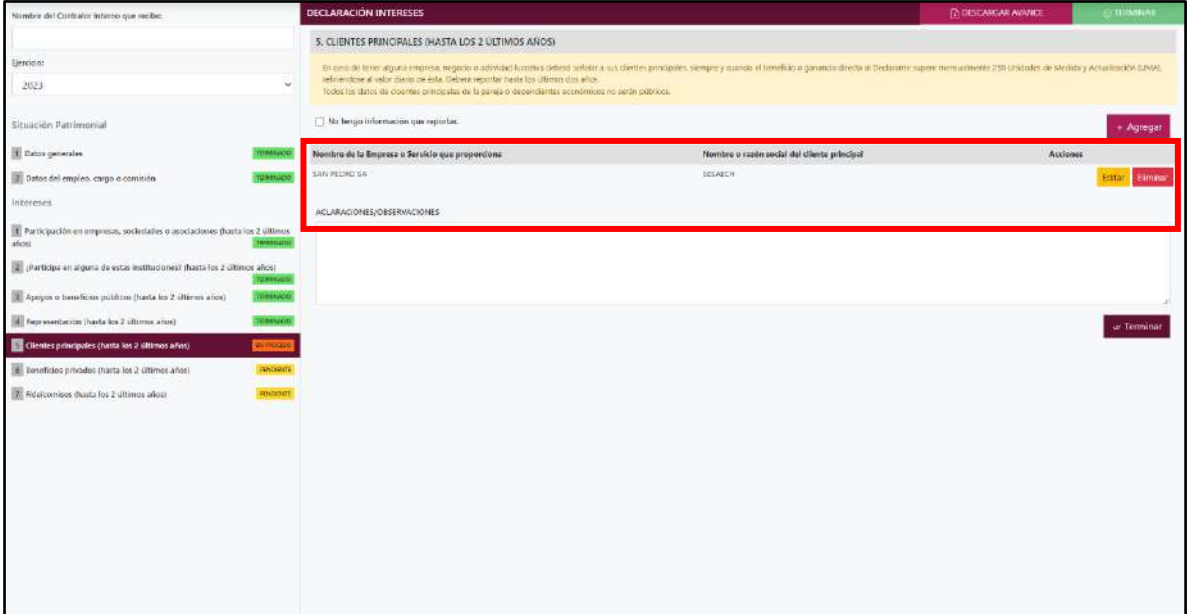

**Pantalla información agregada**

En esta sección el usuario podrá ver la información que agrego a este apartado de su declaración mediante la lista que se muestra con el cuadro rojo. En caso de que la información este mal, En caso de que el usuario se haya equivocado en algún dato, deberá dar clic en el botón **Habilitar,** para que la aplicación permita capturar y corregir los datos. Esta misma opción se aplica para poder editar los datos cuando se carga una declaración anterior y así poder registrar las actualizaciones en caso de existir.

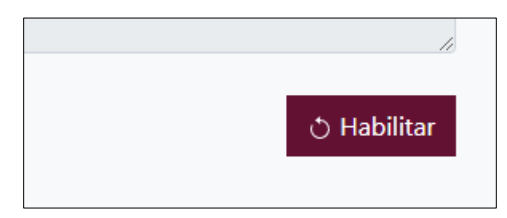

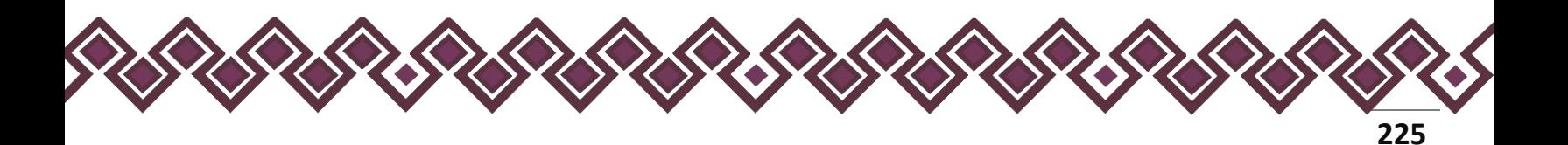

Al dar clic el usuario podrá dar clic en los botones **Editar** o **Eliminar** para poder modificar la información registrada con los botones que se muestran a continuación:

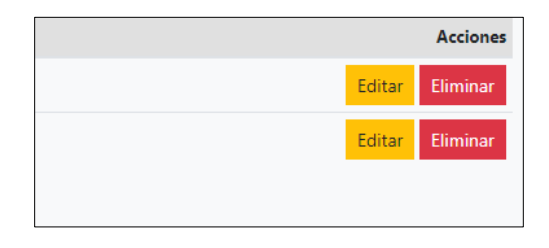

Una vez agregada la información del declarante el usuario deberá dar clic en el botón de terminar para que el estado que decía pendiente de esta sección se ponga en color verde.

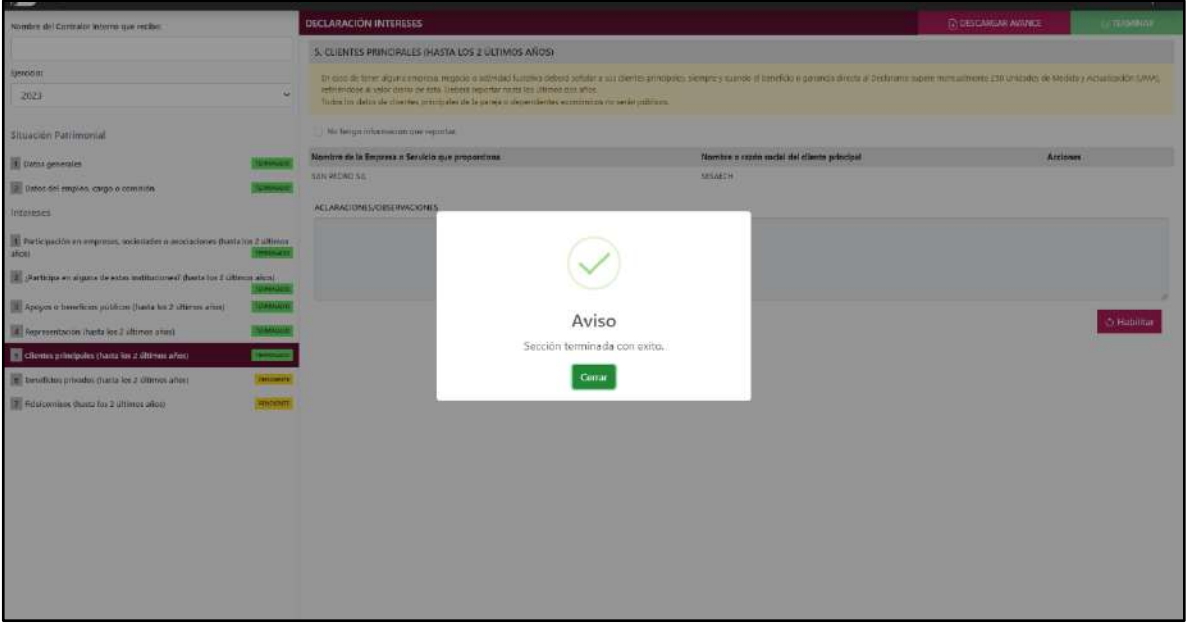

**Pantalla información agregada**

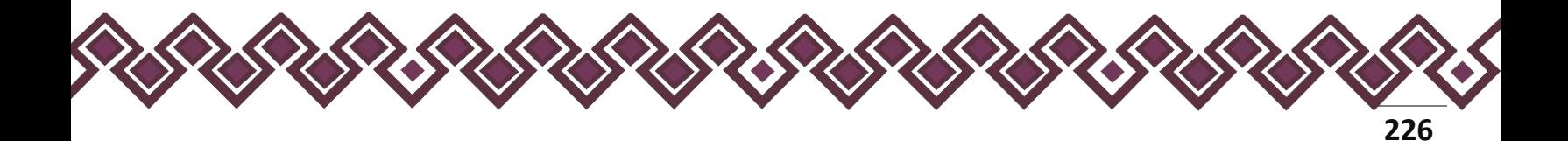

### 6. Beneficios Privados.

Es la contribución monetaria o en especie que otorga una persona física o moral con recursos privados al Declarante o alguna de las personas señaladas en el catálogo. El apoyo en especie refiere a cualquier contribución, utilizando bienes o beneficios de naturaleza diferente al dinero. Deberá reportar hasta los últimos dos años.

En esta sección el Declarante deberá ingresar los daros de Beneficios Privados, en caso de contar con ella, si no tiene información que reportar deberá seleccionar en la opción **No tengo información que reportar,** y después en la opción terminar para avanzar a la siguiente sección.

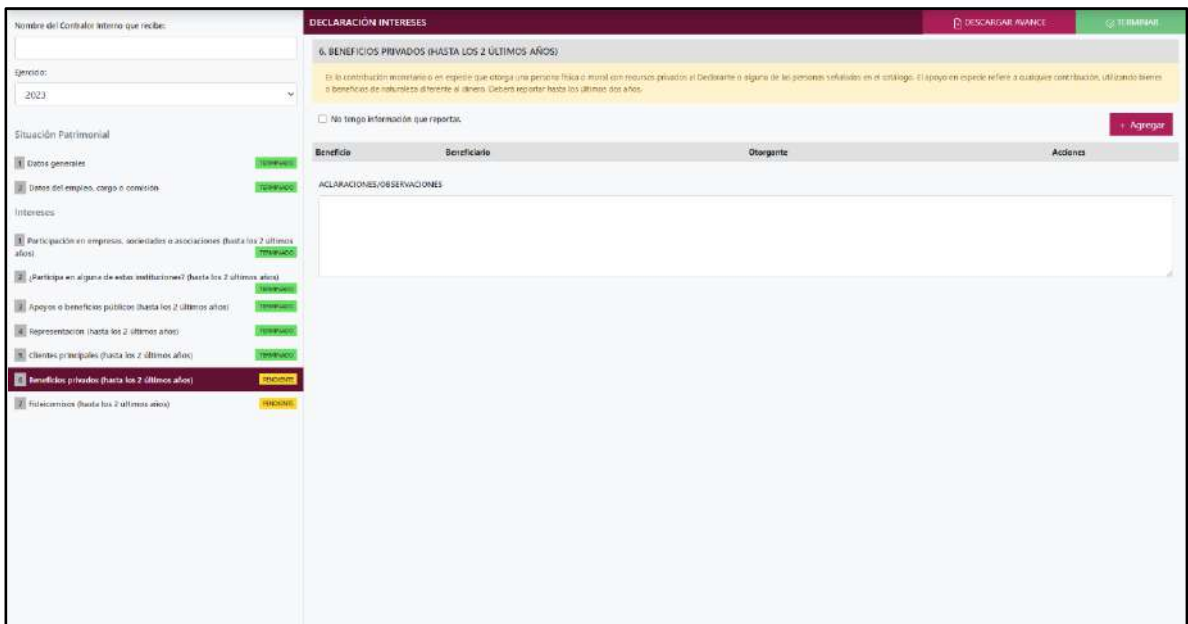

**Pantalla Beneficios Privados – Actualización de Declaración de Intereses.**

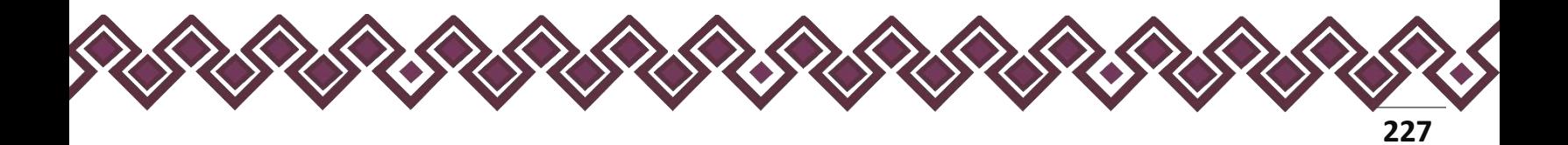

En caso de darle clic en el botón **+ Agregar**, el declarante ingresara los siguientes datos:

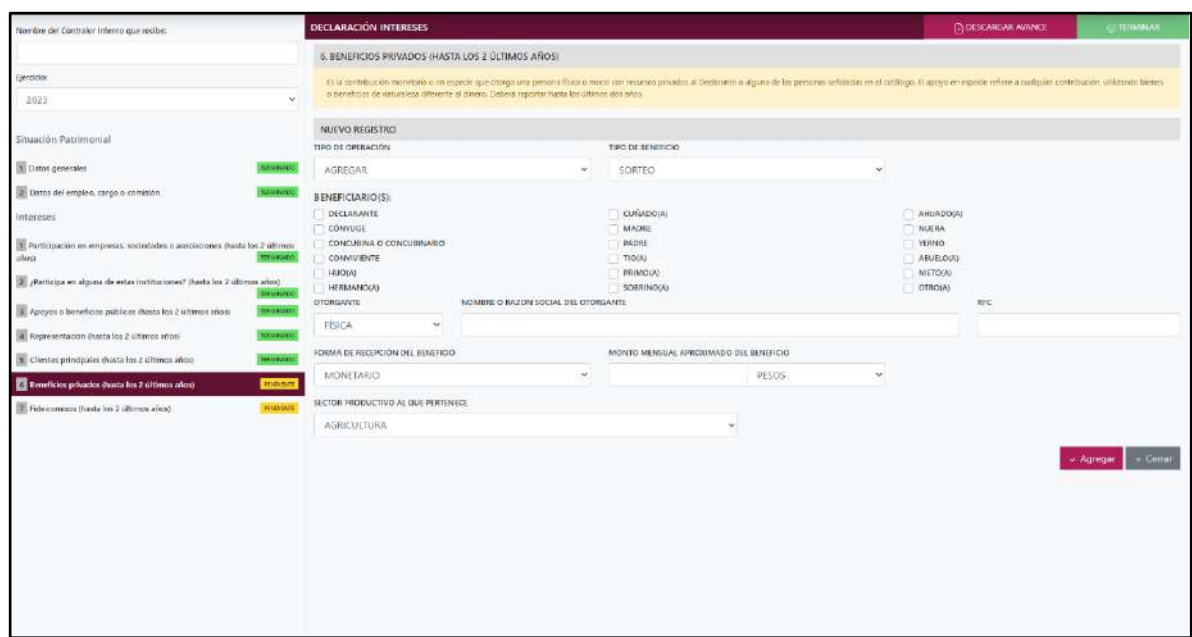

**Pantalla Nuevo Registro - Beneficios Privados.**

Los datos a ingresar son los siguientes:

- **Tipo de Operación:** En esta opción se podrá seleccionar cualquiera de las siguientes opciones.
	- **1. Agregar:** Esta función nos permitirá agregar un nuevo registro de los datos del apartado Beneficios Privados nuestra declaración. **En las declaraciones de modificación se agregará únicamente información nueva, en caso de modificación se seleccionará la siguiente opción.**
	- **2. Modificar:** Esta función estará disponible solo para la declaración de modificación y para la declaración de conclusión, la cual nos permitirá modificar un registro de una declaración anterior cargada con anterioridad al sistema. **Si el usuario tuvo modificaciones en su información deberá seleccionar esta opción y editar los datos en los cambios agregados.**
	- **3. Sin\_Cambios:** Esta función estará disponible solo para la declaración de modificación y para la declaración de conclusión, la cual nos dará la opción de dejar sin cambios los datos cargados con anterioridad al sistema. **Si el usuario no tiene modificaciones en su información deberá seleccionar esta opción y no dejarlo igual como aparece en la opción agregar.**

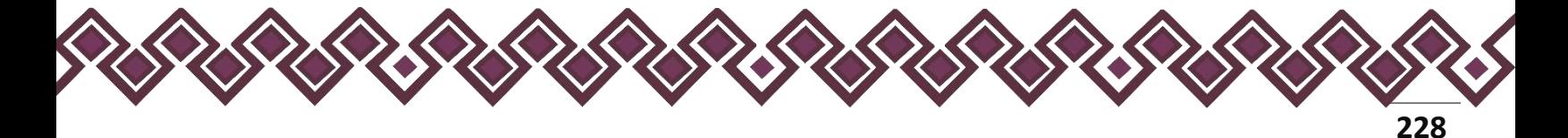

**4. Baja:** Esta función estará disponible solo para la declaración de modificación y para la declaración de conclusión, la cual nos dará la opción de eliminar alguna información curricular cargadas con anterioridad al sistema. **En caso de que algunos de los datos ya no sean existentes deberá seleccionar esta opción, por ejemplo, si contaba con un carro y se vendió entonces causo baja.**

**OJO: Es muy importante que el usuario realice las actualizaciones de cambios en sus datos. Y si no existen cambios deberá seleccionar la casilla SIN CAMBIOS.**

- **Tipo de Beneficio:** Seleccionar del listado el tipo de beneficio sorteo, concurso, donación u otro (especifique).
- **Beneficiario:** Son las personas que reciben el apoyo o beneficio privado. De las opciones del catálogo indicar quien o quienes son los beneficiarios, señalar las veces que sean necesarias.
- **Otorgante:** Seleccionar si es persona física o moral.
- **Nombre o razón social del otorgante:** Proporcionar el nombre o razón social completos de quien otorga el beneficio.
- **RFC:** En caso de personas físicas proporcionar los trece dígitos. En caso de personas morales establecer los doce dígitos del otorgante del beneficio.
- **Forma de recepción del beneficio:** Señalar si el apoyo recibido es monetario o en especie.
- **Especifique el beneficio:** En caso de haber seleccionado en especie deberá describir en que consiste el beneficio.
- **Monto mensual aproximado del beneficio:** Es necesario capturar cantidades sin comas, sin puntos, sin centavos y sin ceros a la izquierda.
- **Tipo de moneda:** Señalar tipo de moneda en que se recibe el beneficio.
- **Sector productivo al que pertenece:** Seleccionar alguno de la lista desplegable.

**Observaciones:** En este espacio el Declarante podrá realizar las aclaraciones u observaciones que considere pertinentes respecto de alguno o algunos de los incisos de este apartado.

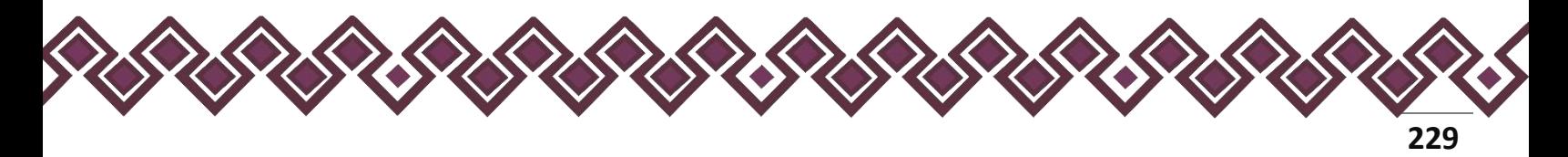

Una vez agregada la información la aplicación nos regresará a la pantalla anterior donde aparecerá una lista la cual contiene la información agregada, tal y como se muestra a continuación:

| Nombre del Contralor interno que recibe:                                                               | <b>DECLARACIÓN INTERESES</b>      |                                                                                              |                                                                                                    | (2) DESCARGAR AWARDE | <b>GETERNINAS</b> |
|----------------------------------------------------------------------------------------------------|-----------------------------------|----------------------------------------------------------------------------------------------|----------------------------------------------------------------------------------------------------|----------------------|-------------------|
|                                                                                                    |                                   | 6. BENEFICIOS PRIVADOS (HASTA LOS 2 ULTIMOS AÑOS)                                            |                                                                                                    |                      |                   |
| Elencicio:                                                                                             |                                   |                                                                                              | E. Is contribution mentaria o en especie que otorga una possoa filica e menai con recursos principis al Declarante o alguns de las personas solviadas en el catálogo. El aprover en especie referera cautanan contribución, ut |                      |                   |
| w<br>2023                                                                                              |                                   | o banaficios de naturaleza diferente al alinero: Deberá reportar hasta los últimos dos años: |                                                                                                    |                      |                   |
| Situación Patrimonial                                                                                  | No tempo información que reportau |                                                                                              |                                                                                                    |                      | $-Mq$ regar       |
| I cates generates<br><b>INGALACITY</b>                                                                 | Beneficio                         | Banaficiario                                                                                 | Otorgante                                                                                                    | Acciones             |                   |
| a patoc del empleo, cargo o comisión<br><b>REALISTS</b>                                                | CONCURSO                          | DECLARANTE.                                                                                  | FEDRO ANTONICO LAS                                                                                                    |                      | Entar Elminar     |
| <i>intereses</i>                                                                                       | ACLARACIONES/OBSERVACIONES        |                                                                                              |                                                                                                    |                      |                   |
| T Participación en empresas, sociedades o anociaciones chasta los 2 últimos<br>aficei<br><b>MARINE</b> |                                   |                                                                                              |                                                                                                    |                      |                   |
| Participa en alguna de estas inatitudo nes? (hasta los 2 ultimos años)                                 |                                   |                                                                                              |                                                                                                    |                      |                   |
| Apoyas o beneficios públicos (hasta los 2 últimos años)<br><b>MARIJOU</b>                              |                                   |                                                                                              |                                                                                                    |                      |                   |
| 4 Representación (hasta kis 2 últimos años)<br><b>MALLAST</b>                                          |                                   |                                                                                              |                                                                                                    |                      | w Terminar        |
| Clientes principales (hasta los 2 últimos años)<br><b>TEMANDO</b>                                      |                                   |                                                                                              |                                                                                                    |                      |                   |
| <b>Report</b><br><b>Executivists</b> privados (hasta los 2 últimos años)                               |                                   |                                                                                              |                                                                                                    |                      |                   |
| 2 Fidelcombios (faista los 2 ultimos años)<br><b>HNISHIT</b>                                           |                                   |                                                                                              |                                                                                                    |                      |                   |
|                                                                                                    |                                   |                                                                                              |                                                                                                    |                      |                   |
|                                                                                                    |                                   |                                                                                              |                                                                                                    |                      |                   |
|                                                                                                    |                                   |                                                                                              |                                                                                                    |                      |                   |
|                                                                                                    |                                   |                                                                                              |                                                                                                    |                      |                   |
|                                                                                                    |                                   |                                                                                              |                                                                                                    |                      |                   |
|                                                                                                    |                                   |                                                                                              |                                                                                                    |                      |                   |
|                                                                                                    |                                   |                                                                                              |                                                                                                    |                      |                   |
|                                                                                                    |                                   |                                                                                              |                                                                                                    |                      |                   |

**Pantalla información agregada**

En esta sección el usuario podrá ver la información que agrego a este apartado de su declaración mediante la lista que se muestra con el cuadro rojo. En caso de que la información este mal, En caso de que el usuario se haya equivocado en algún dato, deberá dar clic en el botón **Habilitar,** para que la aplicación permita capturar y corregir los datos. Esta misma opción se aplica para poder editar los datos cuando se carga una declaración anterior y así poder registrar las actualizaciones en caso de existir.

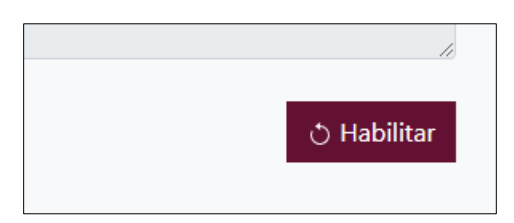

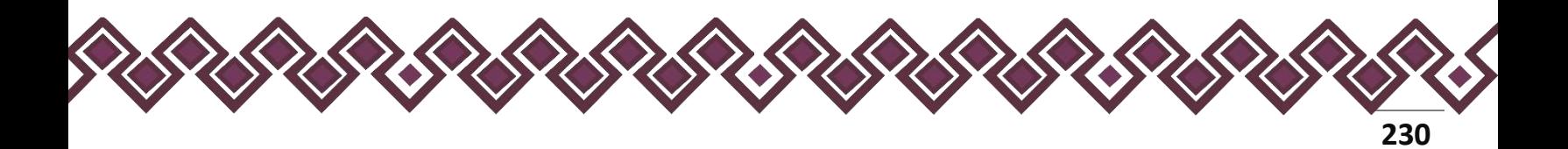

Al dar clic el usuario podrá dar clic en los botones **Editar** o **Eliminar** para poder modificar la información registrada con los botones que se muestran a continuación:

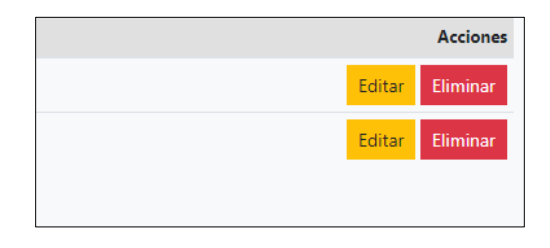

Una vez agregada la información del declarante el usuario deberá dar clic en el botón de terminar para que el estado que decía pendiente de esta sección se ponga en color verde.

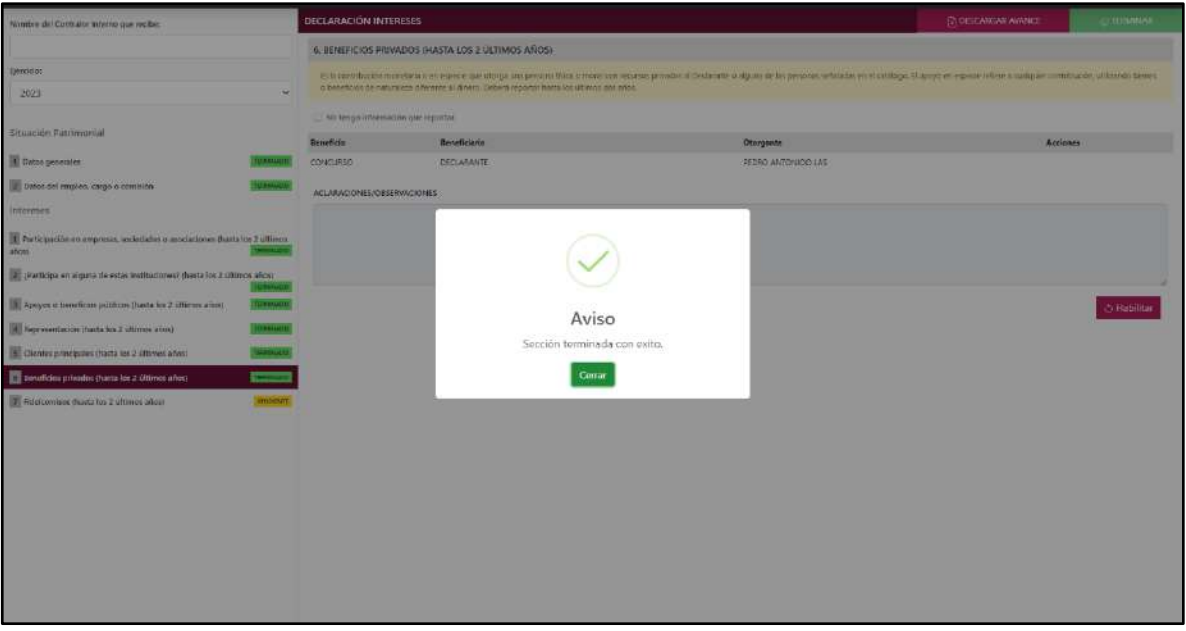

**Pantalla información agregada**

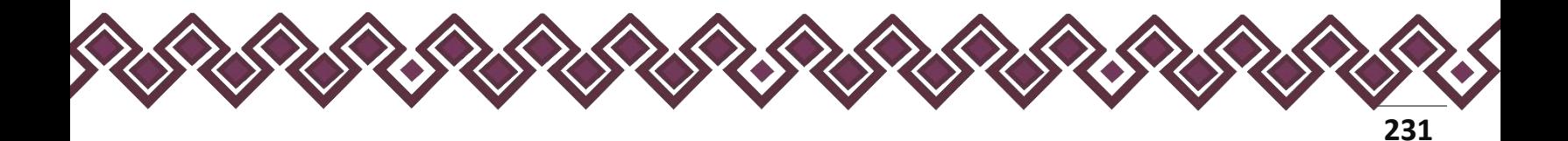

### 7. Fideicomiso.

Este apartado solo lo llenaran las personas servidoras públicas que tengan participación en un fideicomiso, ya sea en el carácter de fideicomitente, fiduciario, fideicomisario o dentro del consejo técnico. Deberá reportar hasta los últimos dos años.

En esta sección el Declarante deberá ingresar los daros de Fideicomiso, en caso de contar con ella, si no tiene información que reportar deberá seleccionar en la opción **No tengo información que reportar,** y después en la opción terminar para avanzar a la siguiente sección.

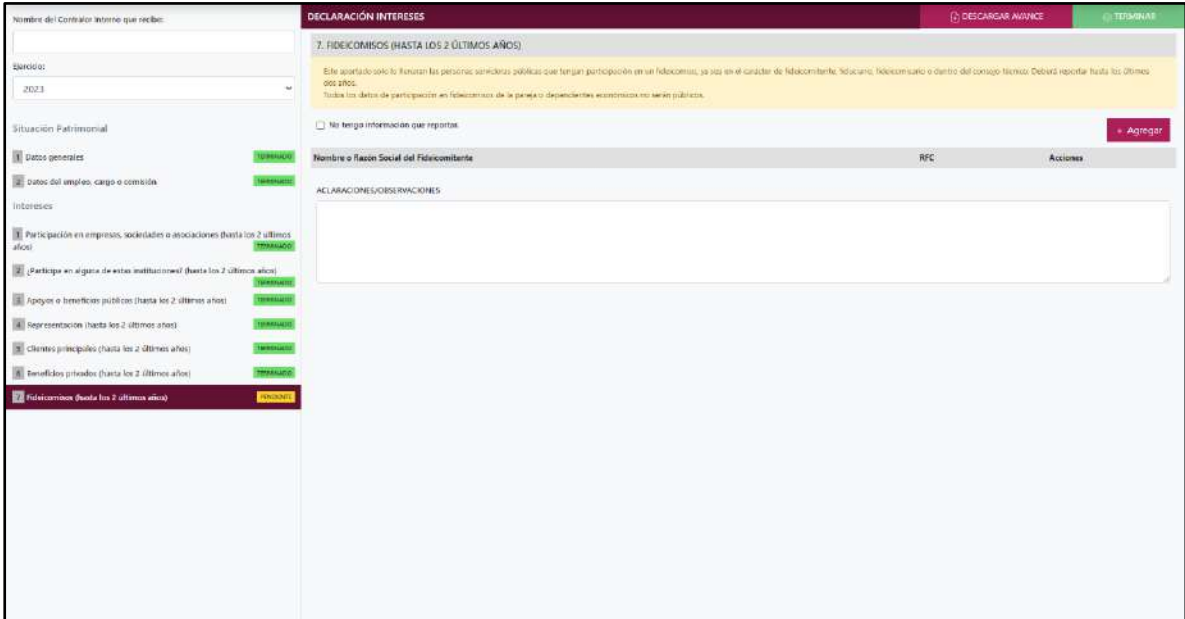

**Pantalla Fideicomiso – Actualización de Declaración de Intereses.**

En caso de darle clic en el botón **+ Agregar**, el declarante ingresara los siguientes datos:

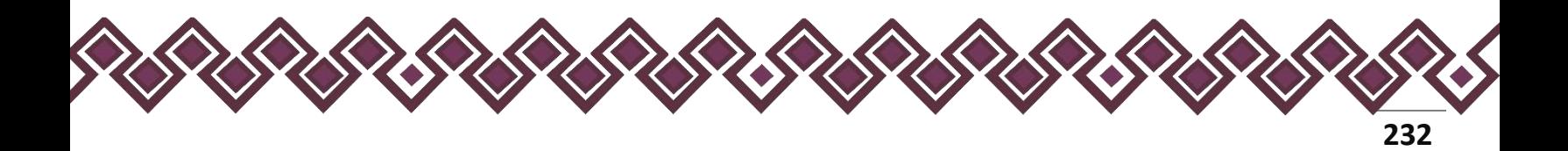

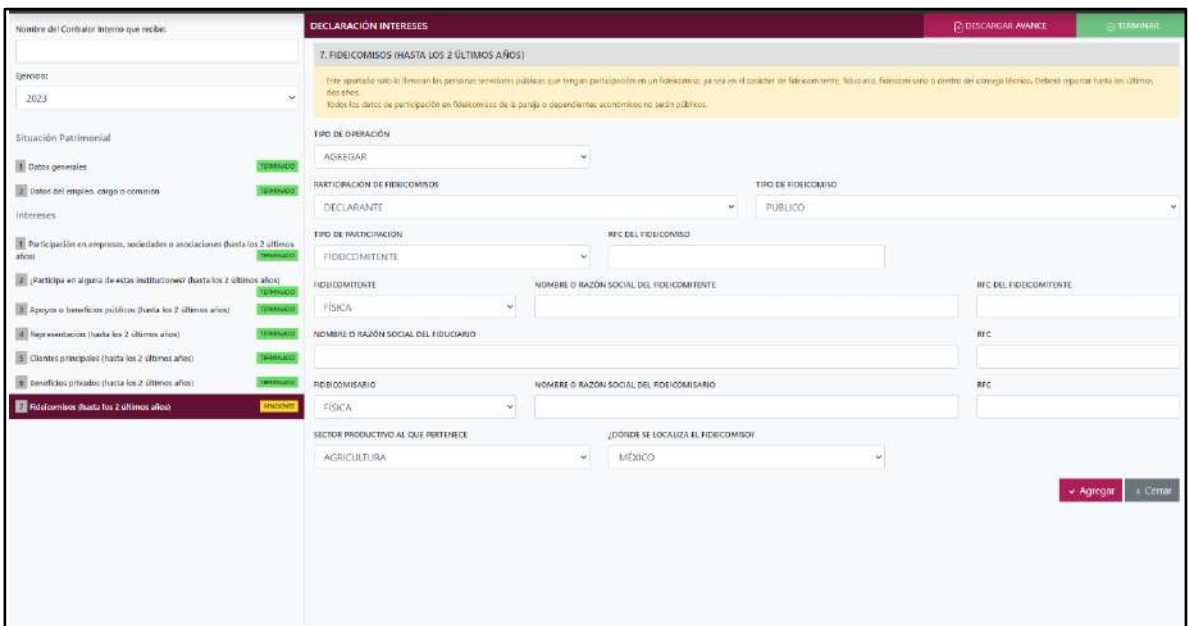

**Pantalla Fideicomiso – Actualización de Declaración de Intereses.**

Los datos a ingresar son los siguientes:

- **Tipo de Operación:** En esta opción se podrá seleccionar cualquiera de las siguientes opciones.
	- **1. Agregar:** Esta función nos permitirá agregar un nuevo registro de los datos del apartado Fideicomiso nuestra declaración. **En las declaraciones de modificación se agregará únicamente información nueva, en caso de modificación se seleccionará la siguiente opción.**
	- **2. Modificar:** Esta función estará disponible solo para la declaración de modificación y para la declaración de conclusión, la cual nos permitirá modificar un registro de una declaración anterior cargada con anterioridad al sistema. **Si el usuario tuvo modificaciones en su información deberá seleccionar esta opción y editar los datos en los cambios agregados.**
	- **3. Sin\_Cambios:** Esta función estará disponible solo para la declaración de modificación y para la declaración de conclusión, la cual nos dará la opción de dejar sin cambios los datos cargados con anterioridad al sistema. **Si el usuario no tiene modificaciones en su información deberá seleccionar esta opción y no dejarlo igual como aparece en la opción agregar.**

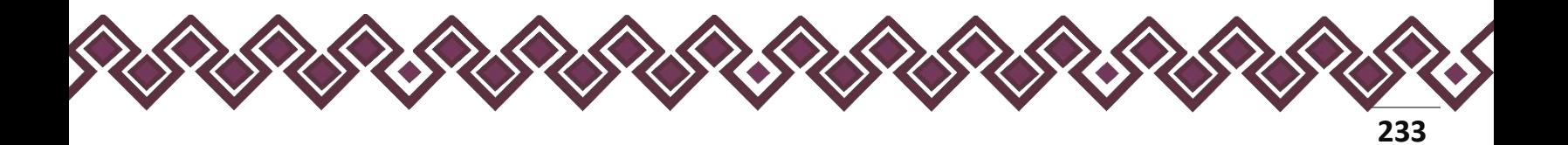

**4. Baja:** Esta función estará disponible solo para la declaración de modificación y para la declaración de conclusión, la cual nos dará la opción de eliminar alguna información curricular cargadas con anterioridad al sistema. **En caso de que algunos de los datos ya no sean existentes deberá seleccionar esta opción, por ejemplo, si contaba con un carro y se vendió entonces causo baja.**

**OJO: Es muy importante que el usuario realice las actualizaciones de cambios en sus datos. Y si no existen cambios deberá seleccionar la casilla SIN CAMBIOS.**

- **Participación en fideicomisos:** Elegir quien es el participante en el fideicomiso, el Declarante, Pareja o dependiente económico.
- **Tipo de fideicomiso:** Seleccionar si es público, privado o mixto.
- **Tipo de participación:** Seleccionar su participación como fideicomitente, fiduciario, fideicomisario o dentro del Comité Técnico.
- **RFC del fideicomiso:** En caso de personas físicas proporcionar los trece dígitos. En caso de personas morales establecer los doce dígitos del fideicomiso.
- **Fideicomitente:** Seleccionar si es persona física o persona moral.
- **Nombre o razón social del fideicomitente:** Proporcionar nombre completo.
- **RFC:** En caso de personas físicas proporcionar los trece dígitos. En caso de personas morales establecer los doce dígitos del fideicomitente.
- **Nombre o razón social del fiduciario:** Proporcionar nombre completo.
- **RFC:** En caso de personas físicas proporcionar los trece dígitos. En caso de personas morales establecer los doce dígitos del fiduciario.
- **Fideicomisario:** Seleccionar si es persona física o persona moral.
- **Nombre o razón social del fideicomisario:** Proporcionar nombre completo.
- **RFC:** En caso de personas físicas proporcionar los trece dígitos. En caso de personas morales establecer los doce dígitos del fideicomisario.
- **Sector productivo al que pertenece:** Seleccionar alguno de la lista desplegable.

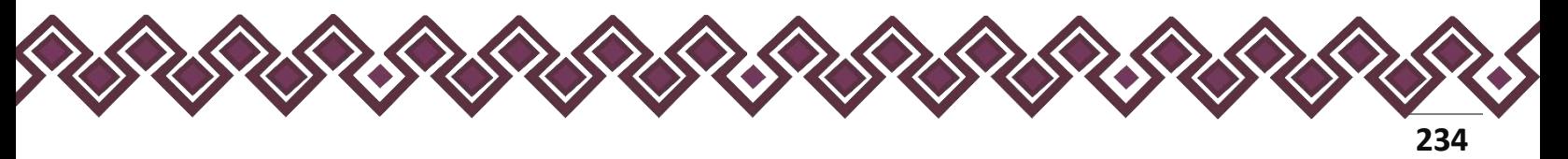

• **¿Dónde se localiza el fideicomiso?** Seleccionar en México o en el extranjero.

**Observaciones:** En este espacio el Declarante podrá realizar las aclaraciones u observaciones que considere pertinentes respecto de alguno o algunos de los incisos de este apartado.

Una vez agregada la información la aplicación nos regresará a la pantalla anterior donde aparecerá una lista la cual contiene la información agregada, tal y como se muestra a continuación:

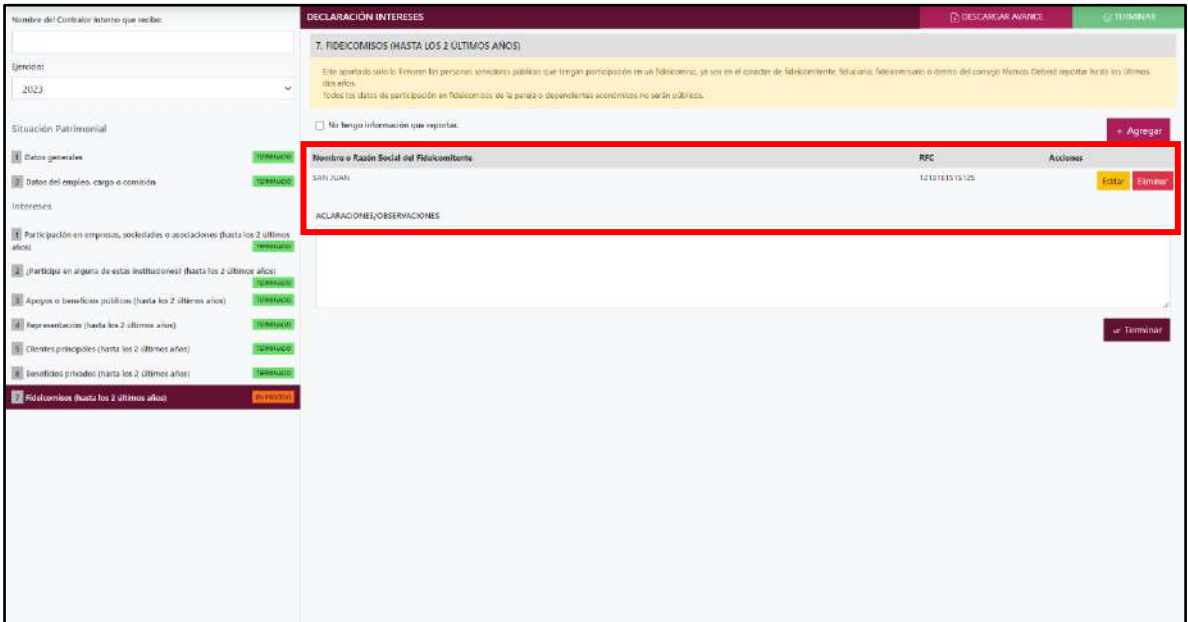

**Pantalla información agregada**

En esta sección el usuario podrá ver la información que agrego a este apartado de su declaración mediante la lista que se muestra con el cuadro rojo. En caso de que la información este mal, En caso de que el usuario se haya equivocado en algún dato, deberá dar clic en el botón **Habilitar,** para que la aplicación permita capturar y corregir los datos. Esta misma opción se aplica para poder editar los datos cuando se carga una declaración anterior y así poder registrar las actualizaciones en caso de existir.

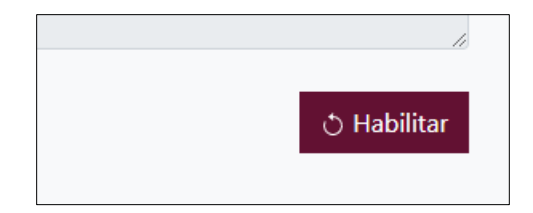

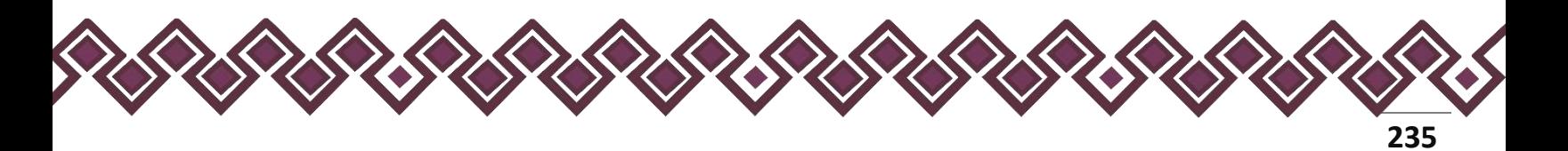

Al dar clic el usuario podrá dar clic en los botones **Editar** o **Eliminar** para poder modificar la información registrada con los botones que se muestran a continuación:

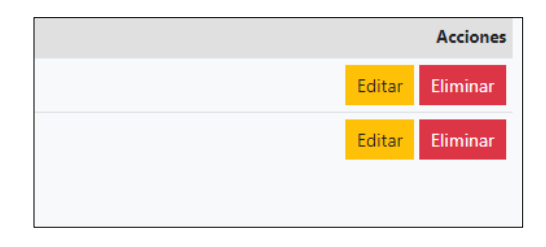

Una vez agregada la información del declarante el usuario deberá dar clic en el botón de terminar para que el estado que decía pendiente de esta sección se ponga en color verde.

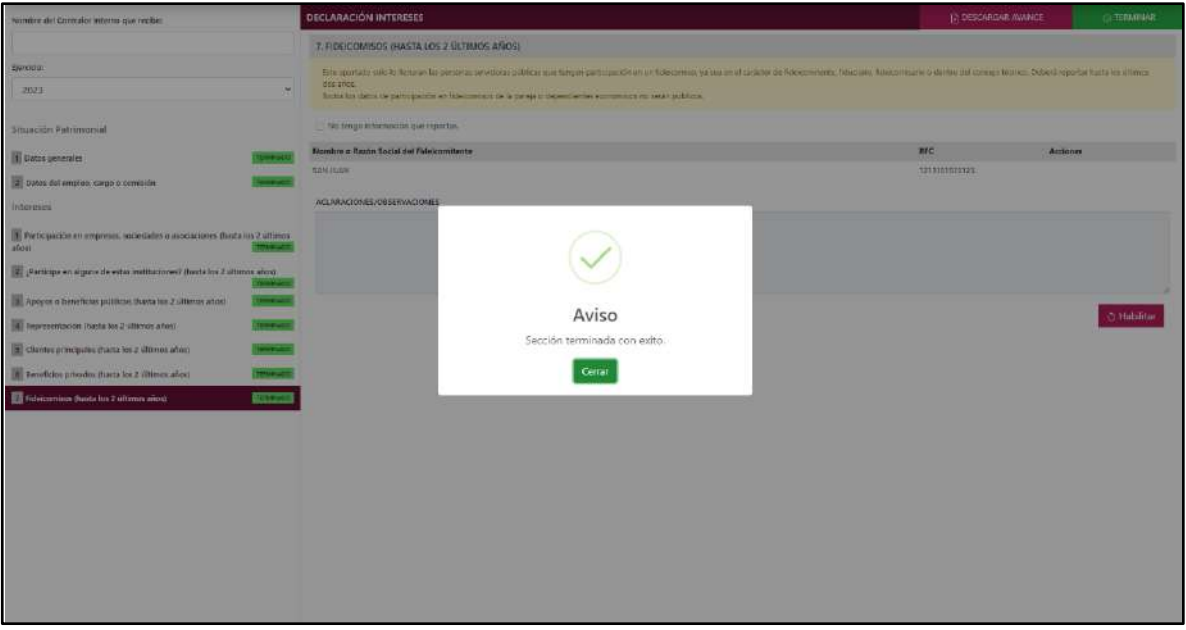

**Pantalla información agregada**

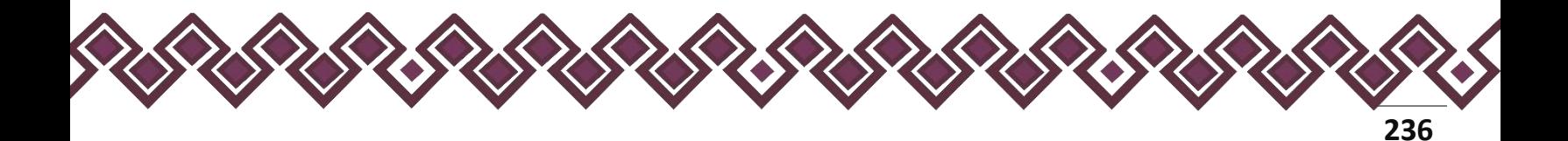

Después de dar en el botón Terminar en el apartado de la constancia de declaración fiscal, estamos a punto de terminar con nuestra Declaración Completa, solo tenemos que agregar el Nombre del Contralor Interno que Recibe en la Parte de arriba, tal y como se muestra en la siguiente imagen:

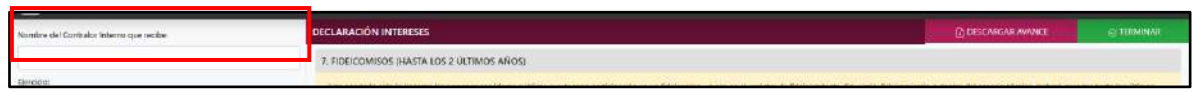

**Pantalla Ingresar Nombre del Contralor Interno – Declaración de Intereses**

Una vez ingresado el nombre del contralor interno que recibe, el último paso es seleccionar el año en la lista que se muestra en la siguiente imagen la cual corresponde al año del ejercicio de la declaración realizada por el servidor público.

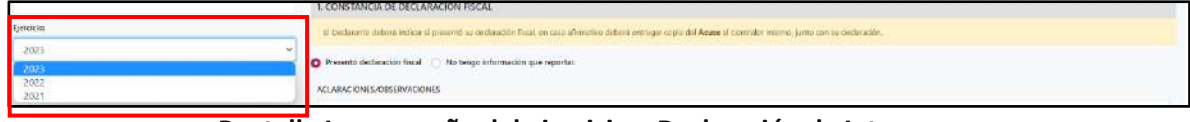

**Pantalla Ingresar año del ejercicio – Declaración de Intereses**

Esta es la última sección de la declaración completa el siguiente paso será dar clic en el botón **Terminar,** En la parte superior aparecerá una opción que dice: "Permitir las descargas varios archivos", el usuario deberá dar en permitir para iniciar con la descargar de ambos archivos.

| Nambro del Contralor à<br>Este archivo quiere                                                            | $\times$ NTERESES                 |                           |                                     |        | <b>FILIDESCARGAR AVANCE</b> | <b>GITRWINAR</b>                             |
|----------------------------------------------------------------------------------------------------|-----------------------------------|---------------------------|-------------------------------------|--------|-----------------------------|----------------------------------------------|
| <b>JUAN PEREZ PERE</b><br>Descargar varios archivos                                                      | <b>RALES</b>                      |                           |                                     |        |                             |                                              |
| Elercicio:                                                                                               | tytos generales.                  |                           |                                     |        |                             |                                              |
| <b>Dermittin</b><br>2023                                                                                 | Bloquear                          | PRIMER APRILIDO           |                                     |        | CCLIRED APRILIDE            |                                              |
| Situación Patrimonial                                                                                    | JAVIER.                           | SA                        |                                     |        | ROZA                        |                                              |
| <b>D</b> Datos generales<br><b>BRESWOOD</b>                                                              | CURP.                             | <b>KFC</b>                |                                     |        | <b>HDMOCLAVE</b>            |                                              |
| a patos del emploo, cargo o comisión<br><b>TERRITORY</b>                                                 | <b>AECK060108MCSRRRAS</b>         | AECX060508                |                                     |        | Naz                         |                                              |
| <b>Infereses</b>                                                                                         | CORREO ELECTRÓNICO INSTITUCIONAL: |                           | CORREO ELECTRÓNICO PERSONAL/ALTERNO |        | NÚMERO TELEFÓNICO DE CASA   |                                              |
| Participación en empresas, sociedades a asociaciones thista los 2 últimos<br>anost<br><b>EDWARD</b>      | SASA@GMAILCOM                     | RRAGIGMAIL.COM            |                                     |        | 3213213215                  |                                              |
|                                                                                                    | NÚMERO CELULAR PERSONAL           |                           | SITUACIÓN PERSONAL/ESTADO CIVIL     |        | REGIMEN MATRIMONIAL         |                                              |
| $\mathbb{R}$ : participa en alguns de estas instituciones? (hasta los 2 ultimos años)<br><b>EPS-BVAO</b> | 1212111112                        | SOLTERCI (A)              |                                     | v.     | NO APLICA                   |                                              |
| 3 Apryos o benaficios públicos (hasta los 2 últimos años)<br><b>Imparience</b>                           | IN/S DE NACIMIENTO                | NADONALIDAD               |                                     |        |                             |                                              |
| A Representación (hasta los 2 últimos años)<br><b>TITULACC</b>                                           | México                            | México:<br>$\mathbf{w}$ : |                                     | $\sim$ |                             |                                              |
| Clientes principales (hasta los 2 últimos altos)<br><b>EMPAGO</b>                                        | ACLARACIONES/OESERVACIONES        |                           |                                     |        |                             |                                              |
| E Beneficios privados (franta los 2 Ollimos allos)<br>TOSHINOO                                           |                                   |                           |                                     |        |                             |                                              |
| 7 Referentives charge to 2 althous artest<br><b>TELEVIALE</b>                                            |                                   |                           |                                     |        |                             |                                              |
|                                                                                                    |                                   |                           |                                     |        |                             |                                              |
|                                                                                                    |                                   |                           |                                     |        |                             |                                              |
|                                                                                                    |                                   |                           |                                     |        |                             | <b>O</b> Habilitar                           |
|                                                                                                    |                                   |                           |                                     |        |                             |                                              |
|                                                                                                    |                                   |                           |                                     |        |                             |                                              |
|                                                                                                    |                                   |                           |                                     |        |                             |                                              |
| GORM951014HCSpdf ^                                                                                       | GORM951014HCSdec ^                |                           |                                     |        |                             | <b>Mostrar</b> todo<br>$\boldsymbol{\times}$ |

**Pantalla Terminar Declaración – Declaración de Intereses.**

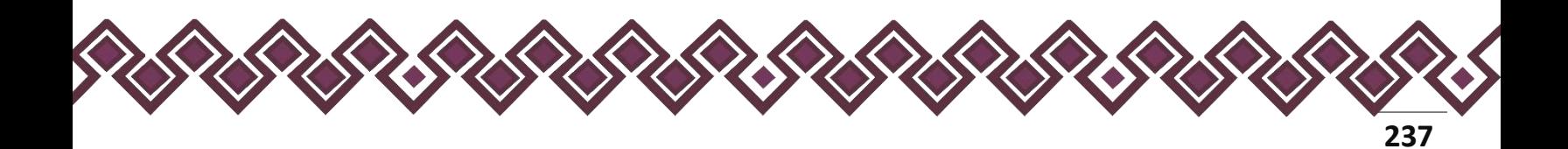

# Aviso de Privacidad.

En la siguiente pantalla se presenta el Aviso de Privacidad Simplificado, el cual podrá leer al dar clic en la parte superior de la pantalla del lado Derecho.

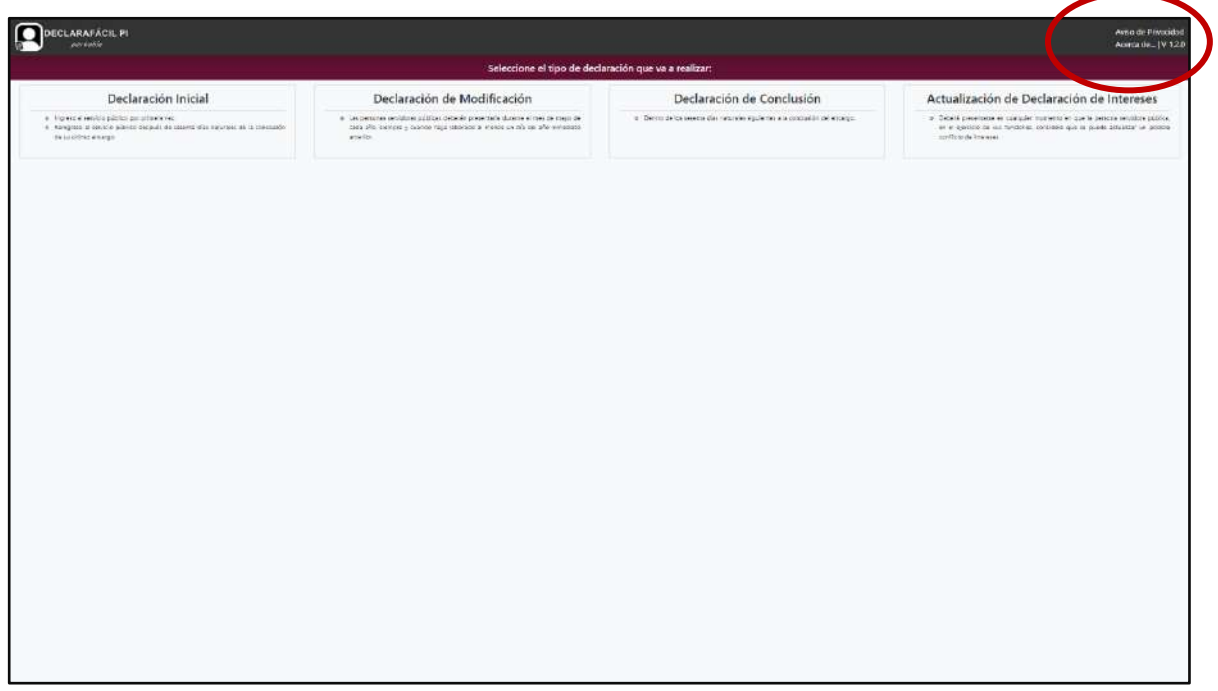

**Pantalla Aviso de Privacidad**

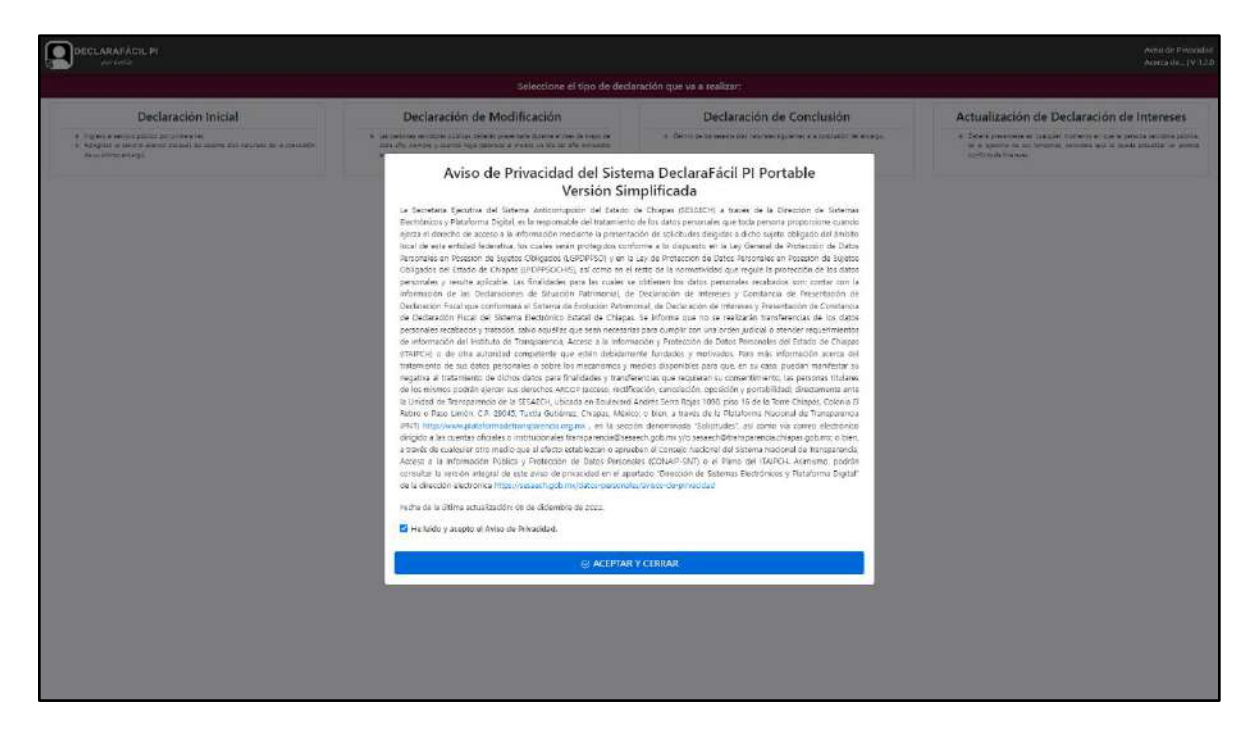

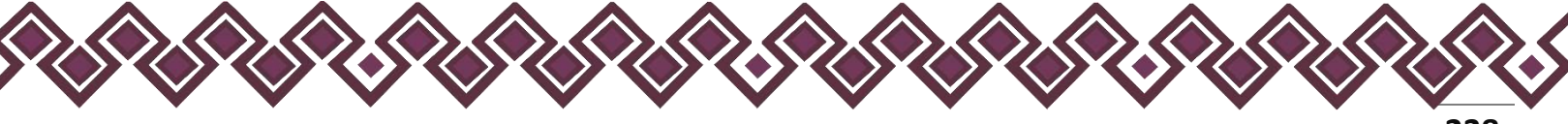

### Acerca de...

### Definición

DeclaraFácil PI Portable es el resultado del trabajo en equipo del personal de la Dirección de Sistemas Electrónicos y Plataforma Digital de la Secretaría Ejecutiva del Sistema Anticorrupción del Estado de Chiapas y la Dirección de Innovación y Desarrollo Tecnológico del Instituto de Ciencia, Tecnología e Innovación del Estado de Chiapas.

Es una aplicación que permite la integración y generación de la Declaración de Situación Patrimonial y Declaración de Intereses, de las personas servidoras públicas de los entes públicos, con fundamento a lo establecido en los artículos 32 y 33 de la Ley de Responsabilidades Administrativas para el Estado de Chiapas y compatible con los formatos aprobados por el Comité Coordinador del Sistema Nacional Anticorrupción, capaz de ejecutarse en un equipo de cómputo, con requerimientos técnicos mínimos, que cuente con un navegador web y que no necesita una conexión a Internet.

Mediante la aplicación DeclaraFácil PI Portable las personas servidoras públicas de los entes públicos pueden realizar la captura de su declaración de situación patrimonial, de declaración de intereses y constancia de declaración fiscal, de cada uno de los tipos de declaración: de inicio, de modificación y de conclusión, tanto si es la versión simplificada o la completa.

Asimismo, las personas servidoras públicas de los entes públicos pueden realizar la impresión de su declaración de situación patrimonial y de intereses, en apego a los formatos aprobados por el Comité Coordinador del Sistema Nacional Anticorrupción.

También, desde la aplicación DeclaraFácil PI Portable cada una de las personas servidoras públicas podrán generar el archivo que contiene los datos correspondientes a su declaración de situación patrimonial y de intereses, cumpliendo con las especificaciones técnicas establecidas por la Plataforma Digital Nacional de la Secretaría Ejecutiva del Sistema Nacional Anticorrupción.

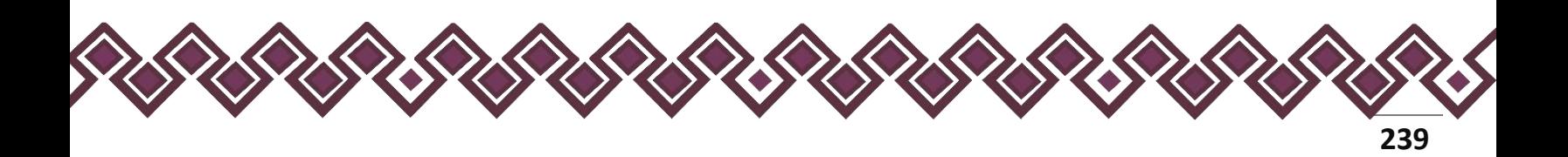

#### Tecnologías utilizadas

- HTML.
- JavaScript.
- jQuery.
- CSS3.
- JSON.
- Bootstrap.
- jsPDF.
- jsPDF Autotable.
- SweetAlert.
- Webpack.
- Npm.

### Diseño

El diseño, el desarrollo y la estructura de la aplicación DeclaraFácil PI Portable están pensados en función y necesidades que las personas servidoras públicas necesitan para realizar la captura de su declaración de situación patrimonial y de intereses de manera fácil e intuitiva.

Si existe alguna información errónea o desactualizada, puede escribirnos a seypd@sesaech.gob.mx, indicando de manera detallada que es lo que cree que debe cambiarse y en qué sección se encuentra la información. Para nosotros es muy importante su opinión y la agradecemos de antemano.

# Repositorio del Código fuente de la Aplicación

<https://github.com/SESAECH/DeclaraFacilPI>

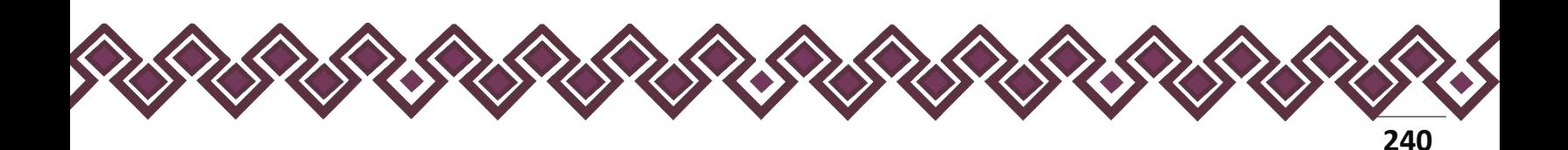

# Créditos

### Titulares.

- Mtra. Dayanhara Aguilar Ballinas.
- **Secretaria Técnica de la Secretaría Ejecutiva del Sistema Anticorrupción del Estado de Chiapas.**
- Ing. Helmer Ferras Coutiño.
- **Director General del Instituto de Ciencia, Tecnología e Innovación del Estado de Chiapas.**

#### Diseño, Desarrollo e Implementación.

- Ing. Oscar Javier Meneses Martínez.
- **Director de Sistemas Electrónicos y Plataforma Digital.**
- Ing. Juan José Loranca Azpe.
- **Jefe del Departamento de Soporte y Sistemas Electrónicos.**
- Ing. Javier López Trinidad.
- **Jefe del Departamento de Plataforma Digital.**
- Lic. Paola Patricia Martínez Riley.
- **Auxiliar Administrativo.**
- Ing. Miguel Gómez Ruíz.
- **Auxiliar Administrativo.**
- Ing. René Alejandro Díaz Champo.
- **Auxiliar Administrativo.**

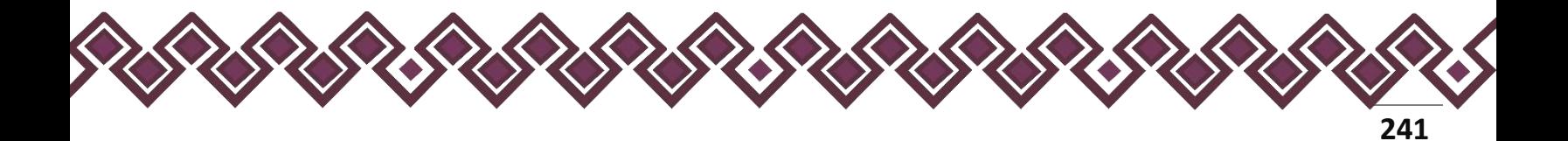

# Declaración de Derechos de Autor.

Esta declaración de derechos de autor se aplica a todas las fotografías, ilustraciones, gráficos, contenidos e imágenes que se encuentran en esta aplicación. © Copyright 2021 Secretaría Ejecutiva del Sistema Anticorrupción del Estado de Chiapas/ Instituto de Ciencia, Tecnología e Innovación del Estado de Chiapas. Todos los Derechos son Reservados.

# Derechos de Propiedad.

Las fotografías, ilustraciones, gráficos, contenidos e imágenes que se encuentran en esta aplicación son propiedad de la Secretaría Ejecutiva del Sistema Anticorrupción del Estado de Chiapas / Instituto de Ciencia, Tecnología e Innovación del Estado de Chiapas y están protegidos por las leyes de derechos de autor internacionales y de los Estados Unidos Mexicanos. Todos los derechos de autor, marca registrada y otros derechos de propiedad intelectual en esta aplicación son propiedad de Secretaría Ejecutiva del Sistema Anticorrupción del Estado de Chiapas / Instituto de Ciencia, Tecnología e Innovación del Estado de Chiapas.

No se otorga ningún permiso, ya sea expreso o implícito, para la transmisión electrónica, almacenamiento, recuperación o impresión de las fotografías, ilustraciones, gráficos, contenidos e imágenes incluidos en DeclaraFácil PI Portable aparte de lo que está relacionado con las prácticas normales de "almacenamiento en caché" de navegadores web y actividades como la descarga únicamente para su disfrute personal. Ninguna persona física o jurídica que haga uso de DeclaraFácil PI Portable puede copiar, modificar, publicar, transmitir o distribuir el contenido de las fotografías, ilustraciones, gráficos, contenidos e imágenes que se encuentran en la aplicación.

El uso de DeclaraFácil PI Portable o la visualización de esta declaración, indica la aceptación de estas condiciones.

La Secretaría Ejecutiva del Sistema Anticorrupción del Estado de Chiapas, acepta la distribución de la aplicación DeclaraFácil PI Portable bajo los Términos de Libre Uso MX, disponibles en la siguiente dirección web:<https://datos.gob.mx/libreusomx> .

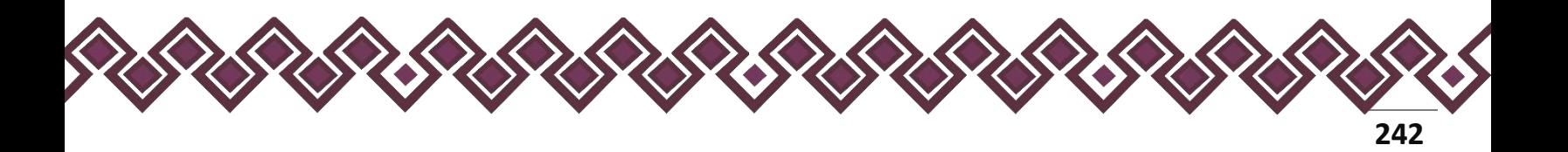

### Contacto.

Si requiere soporte técnico acerca del uso del sistema comuníquese con el personal a cargo.

- **Ing. Oscar Javier Meneses Martínez Director de Sistemas Electrónicos y Plataforma Digital** [omenenes@sesaech.gob.mx](mailto:omenenes@sesaech.gob.mx) **Tel: 961-691-2373, Opción 3, Ext. 69202**
- **Ing. Javier López Trinidad Jefe de Departamento de Plataforma Digital** [jalopez@sesaech.gob.mx](mailto:jalopez@sesaech.gob.mx) **Tel: 961-691-2373, Opción 3, Ext. 69230**
- **Ing. Juan José Loranca Azpe Jefe de Departamento de Soporte y Sistemas Electrónicos** [jloranca@sesaech.gob.mx](mailto:jloranca@sesaech.gob.mx) **Tel: 961-691-2373, Opción 3, Ext. 69231**

**Horarios: 10:00 a 15:00 horas de lunes a viernes en días hábiles.**

#### **Dirección:**

Boulevard Andrés Serra Rojas No. 1090. Edificio Torre Chiapas Nivel 16, Col. El Retiro. C.P. 29045. Tuxtla Gutiérrez, Chiapas.

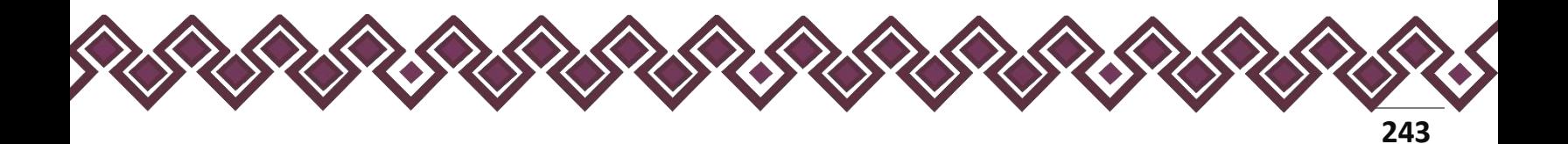